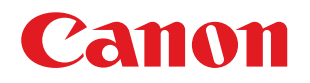

**LBP673Cdw**

# **Руководство пользователя**

USRMA-7249-03 2023-06 ru Copyright CANON INC. 2023

https://tm.by Интернет-магазин

# Содержание

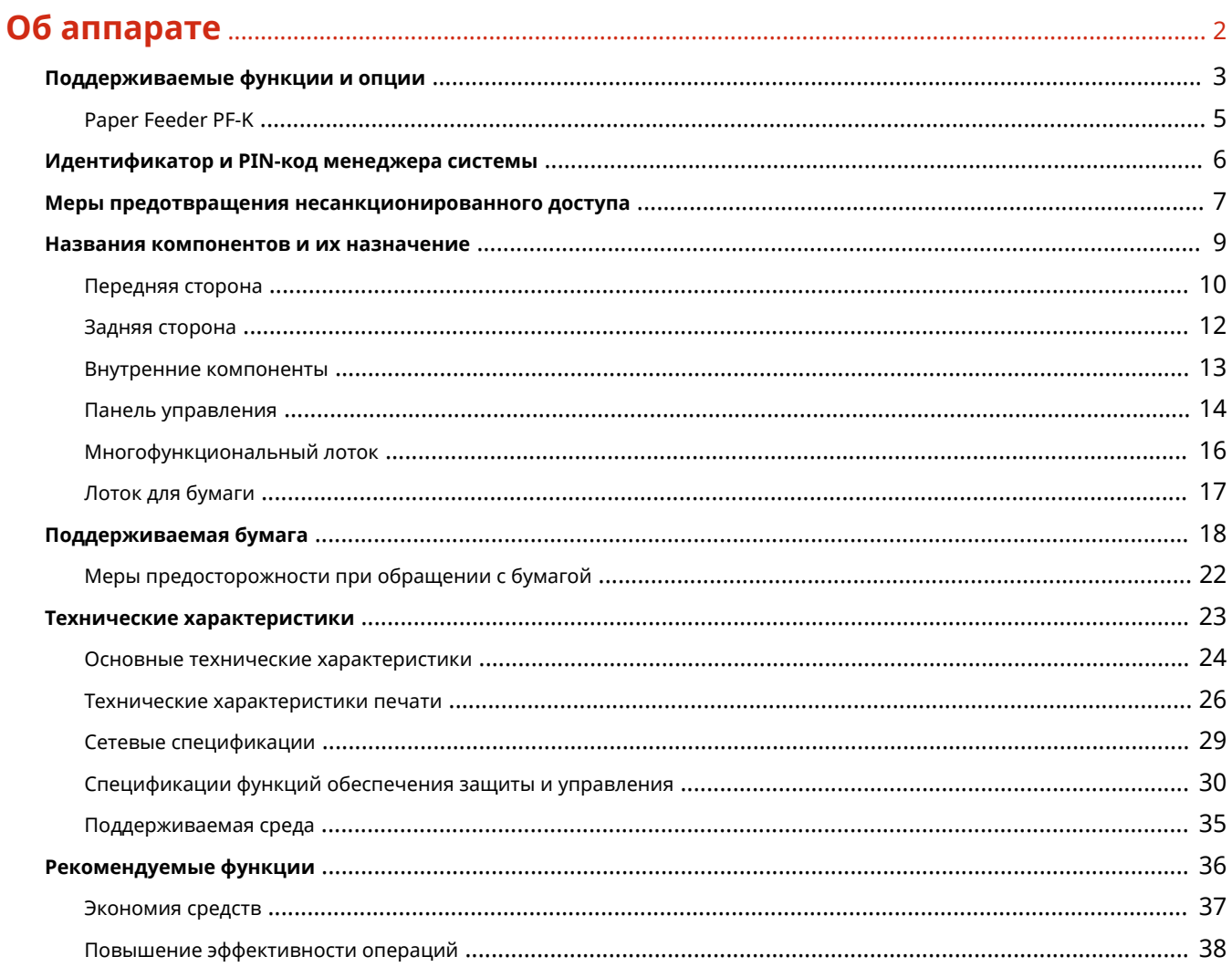

### 

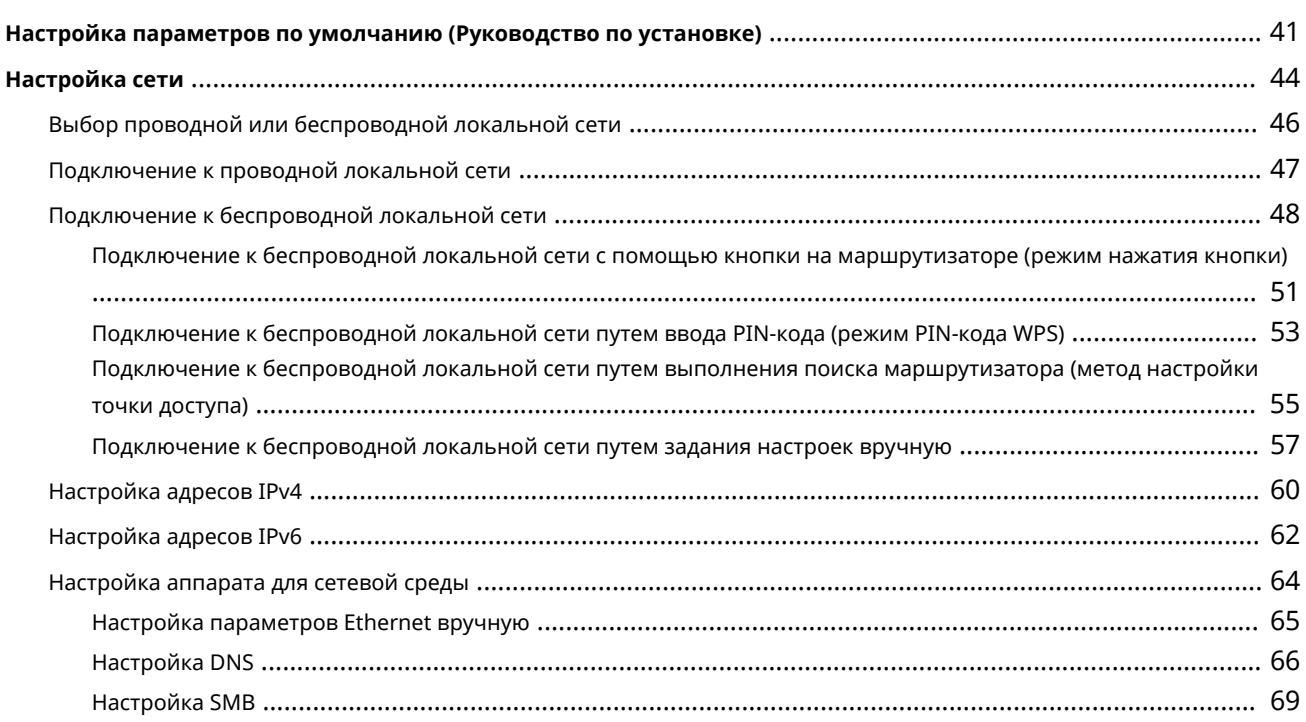

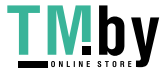

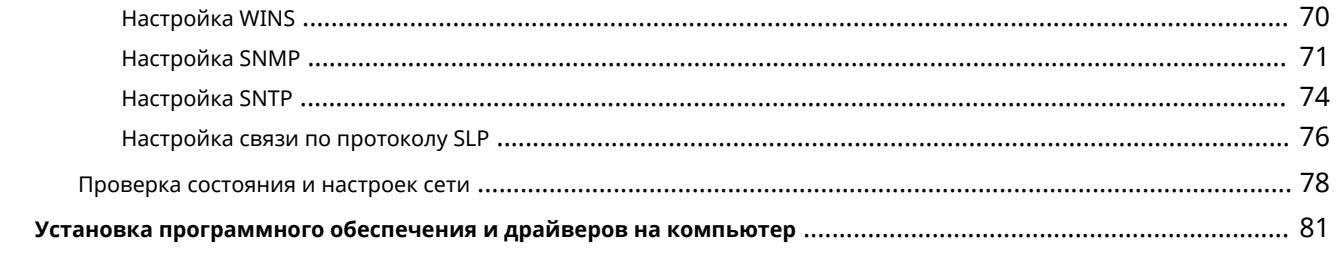

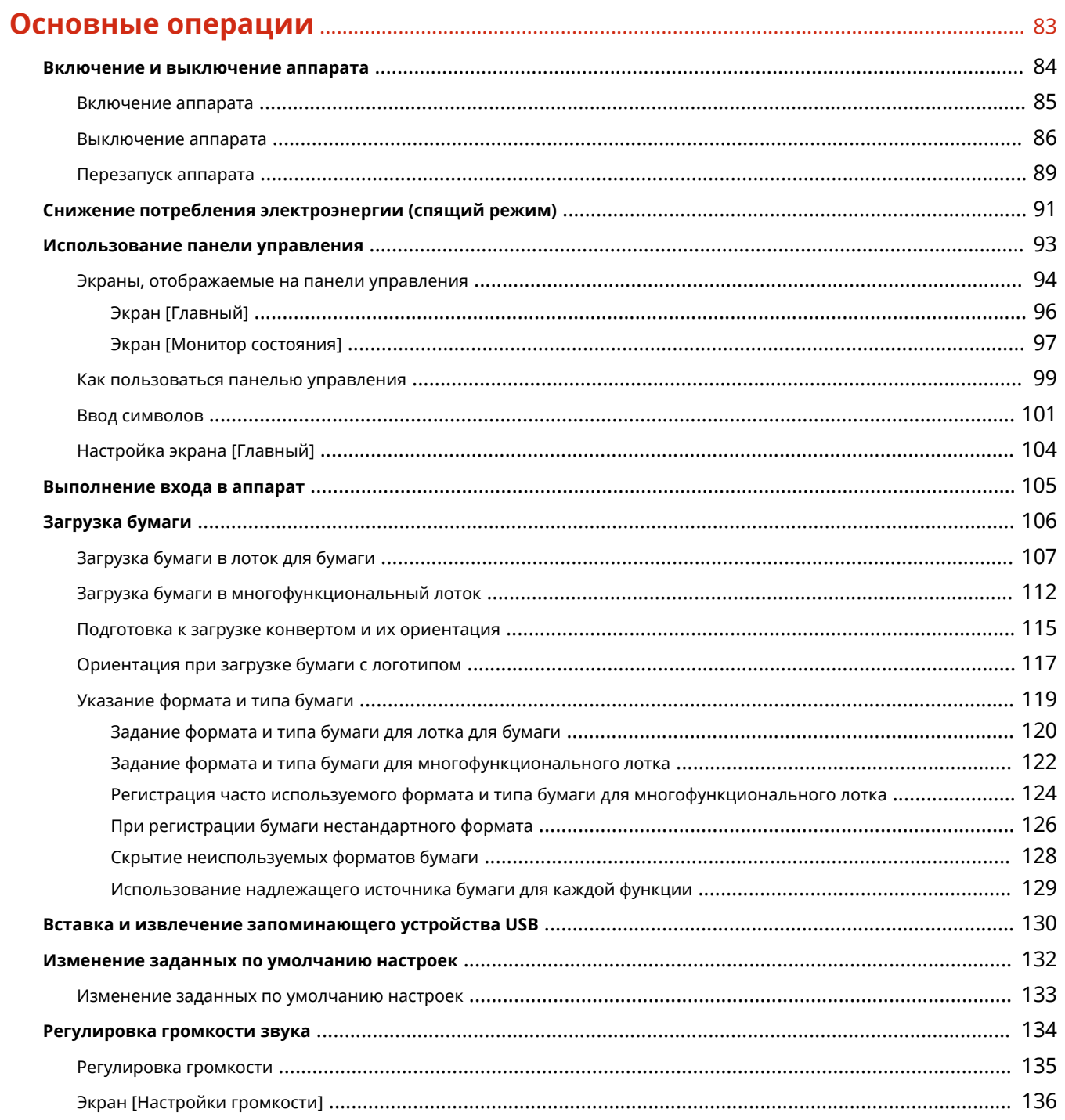

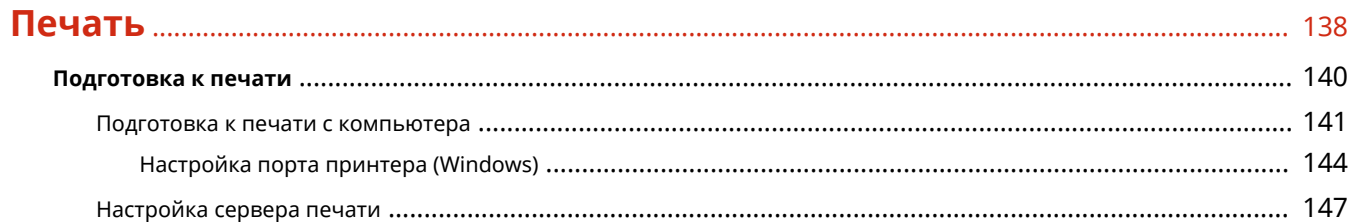

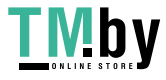

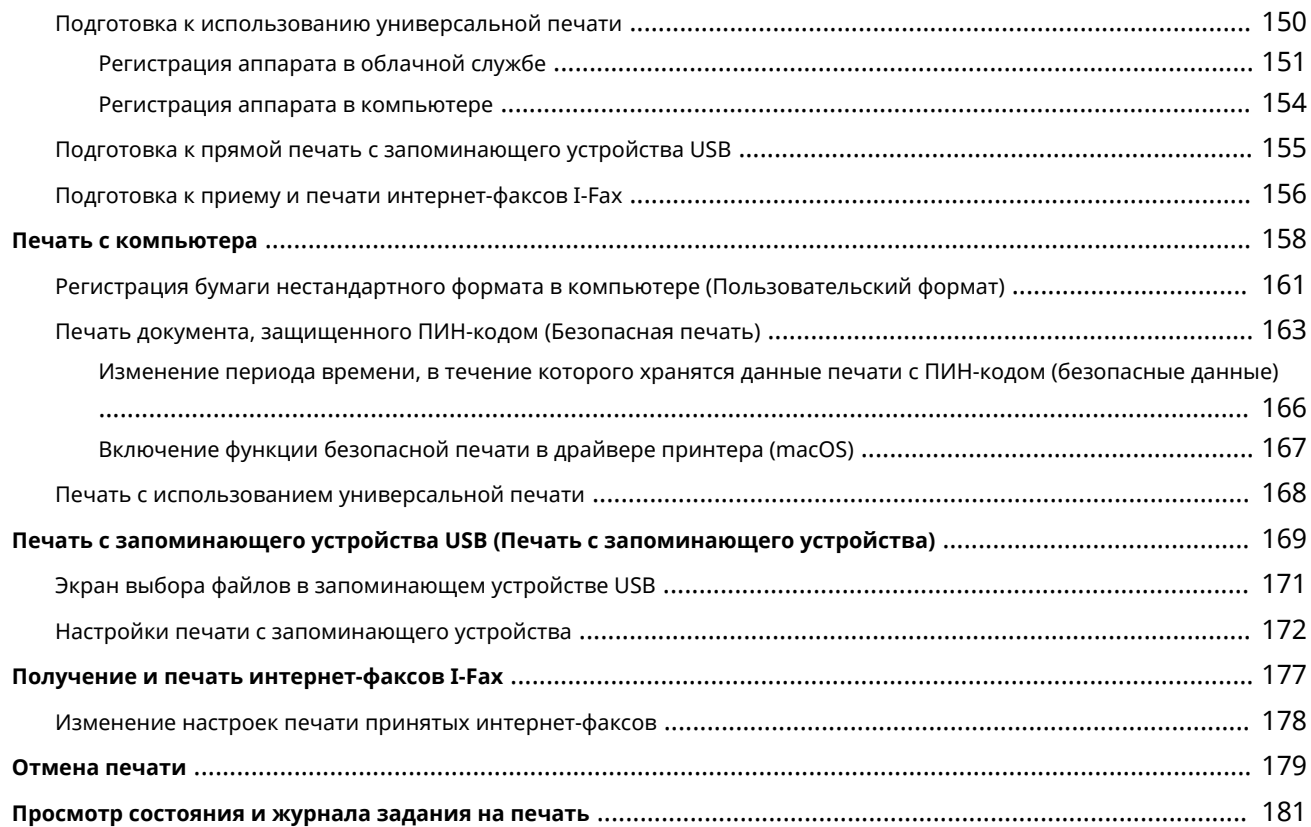

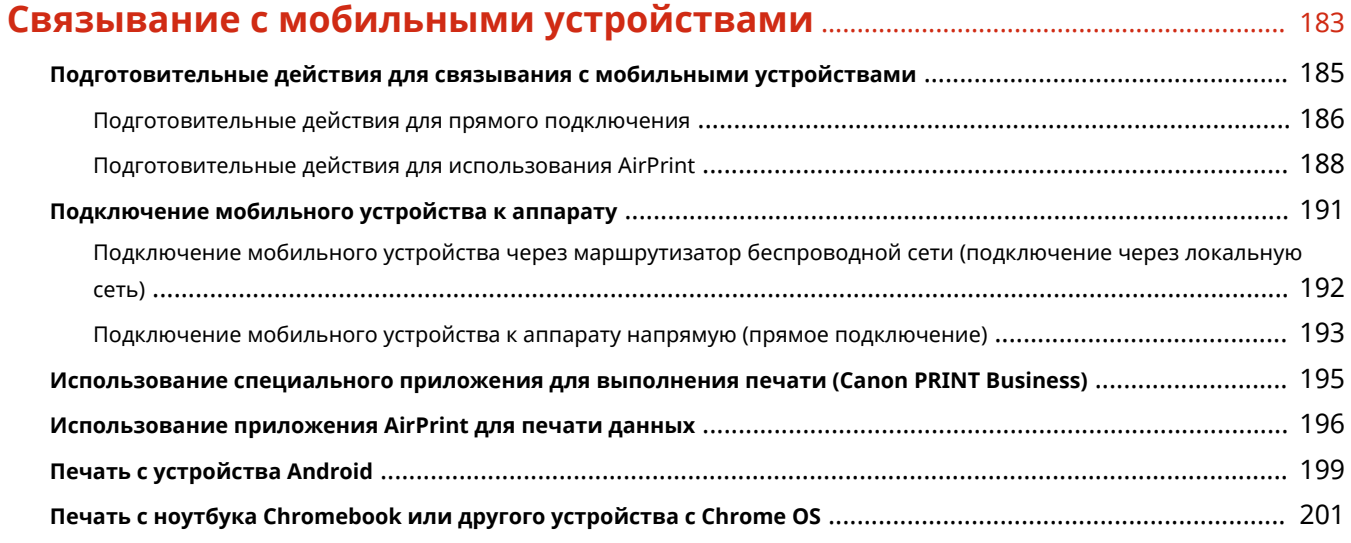

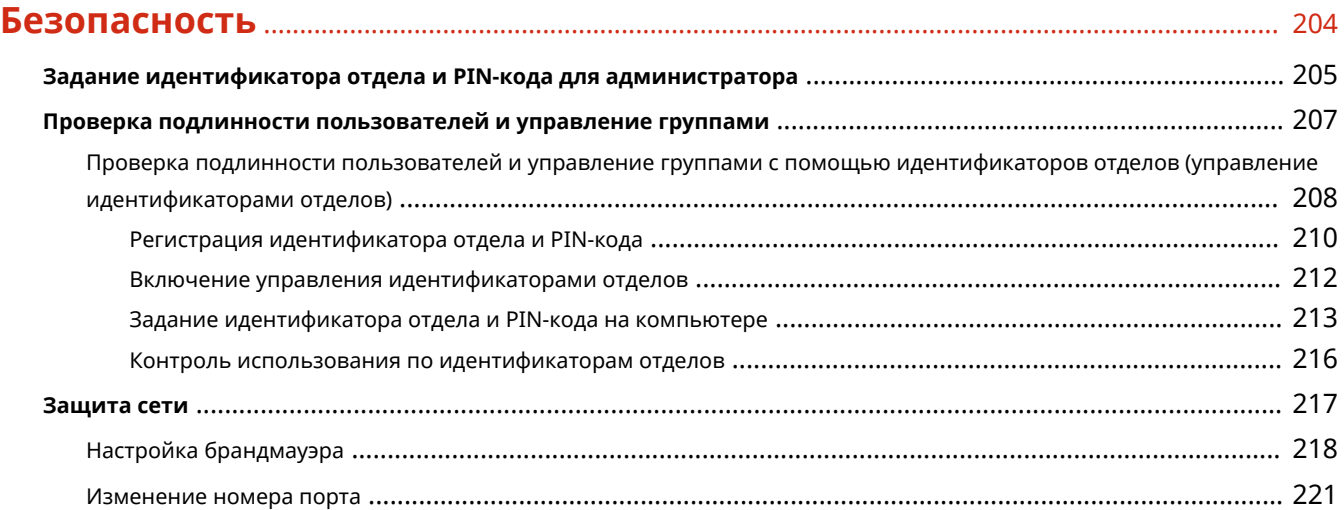

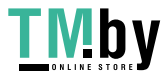

https://tm.by Интернет-магазин

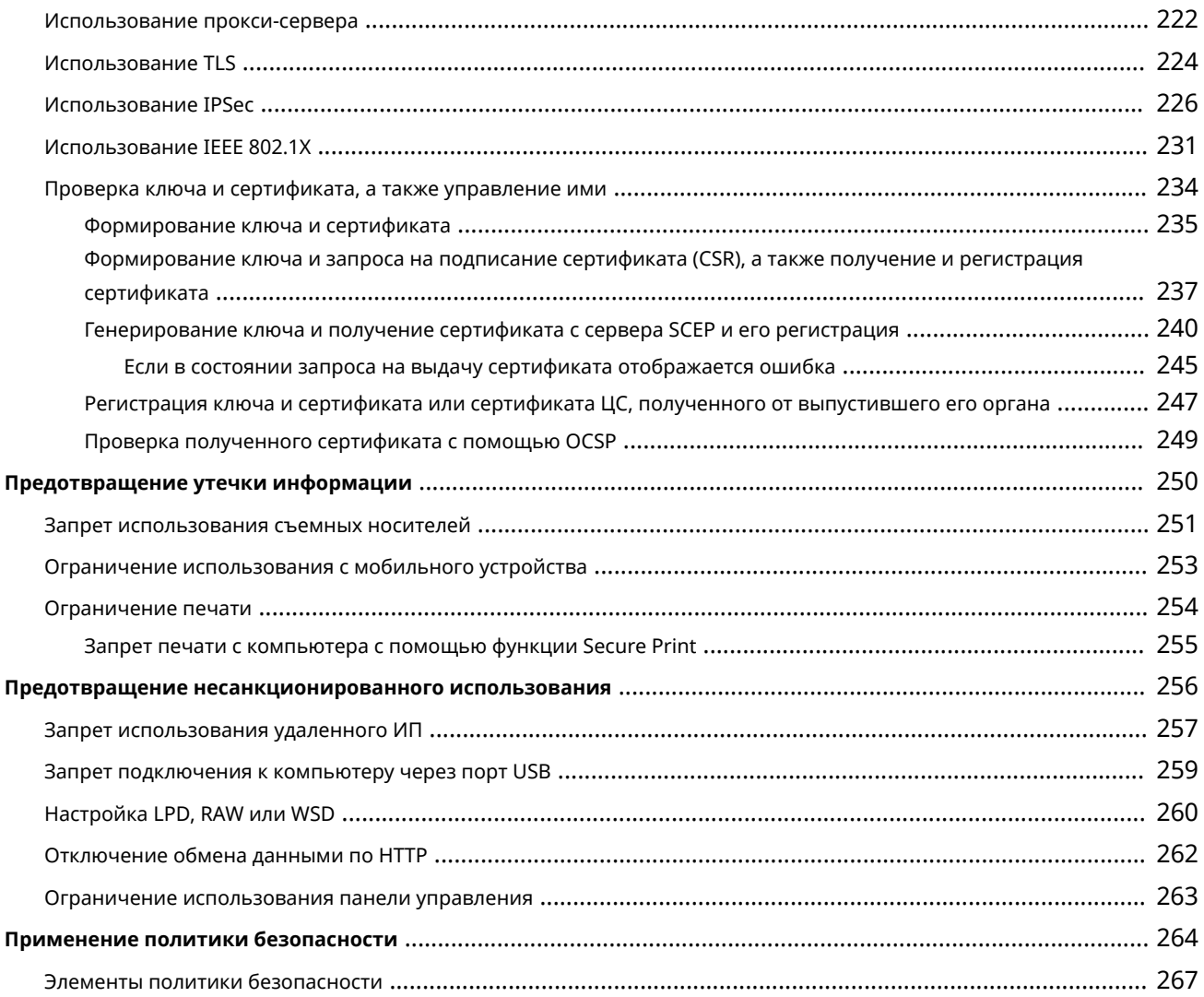

### 

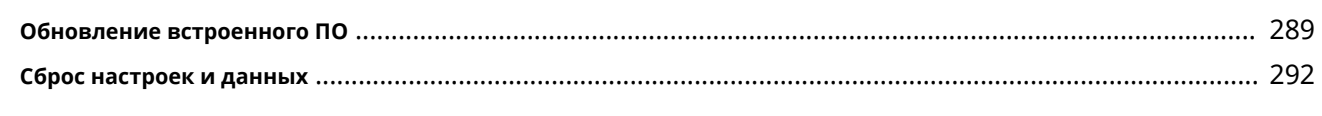

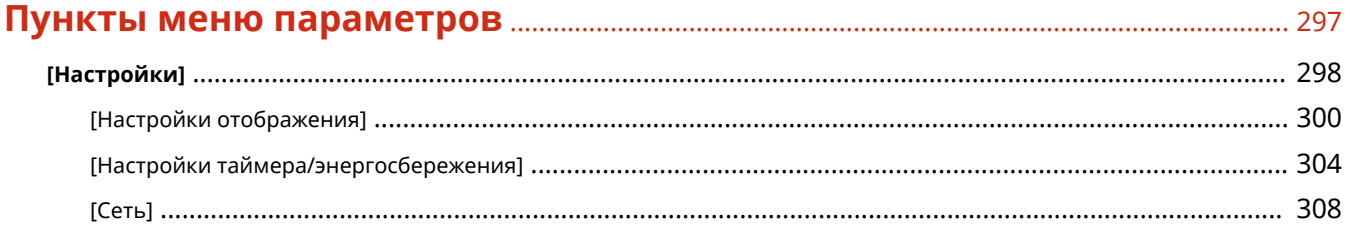

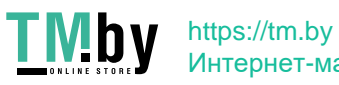

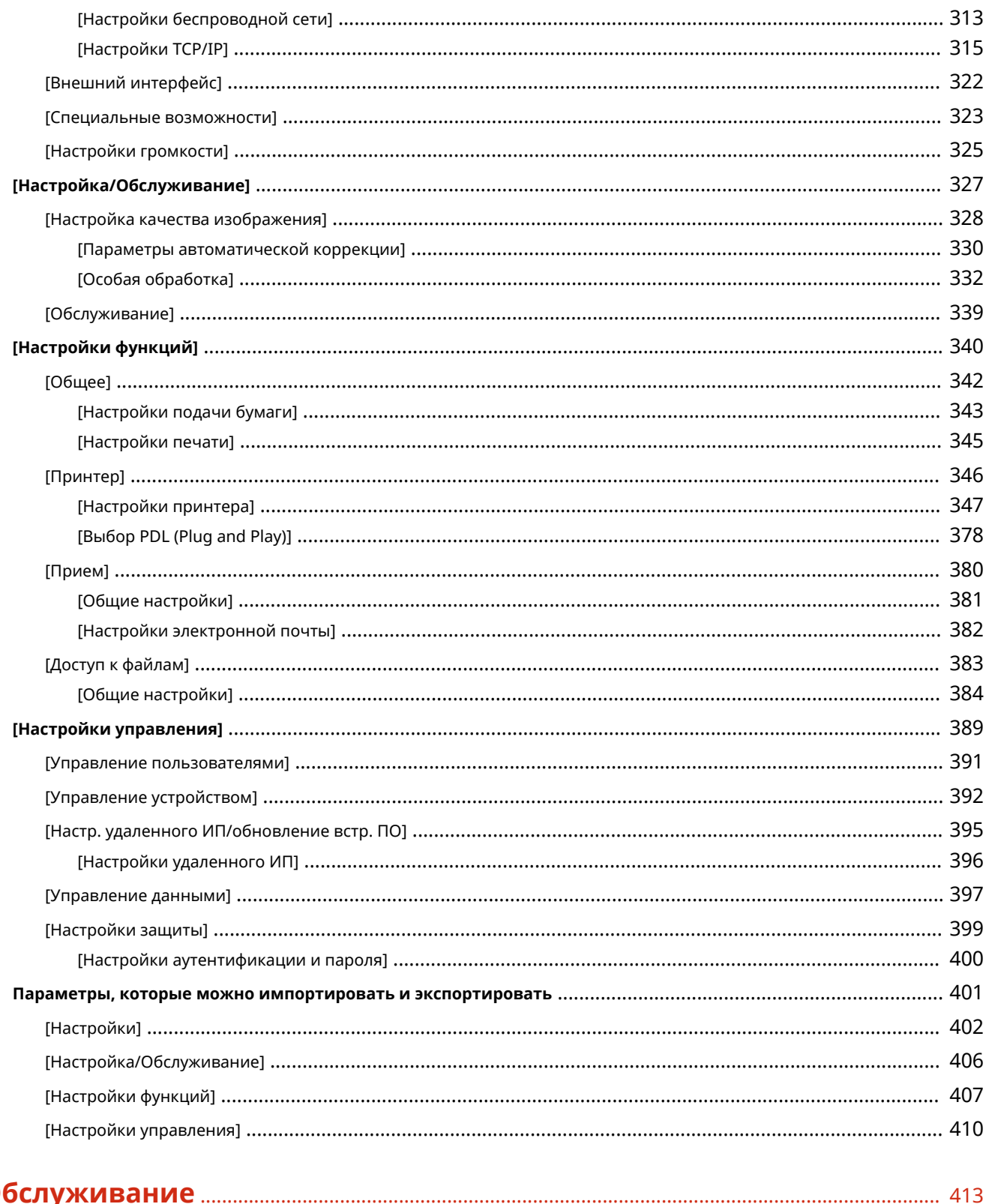

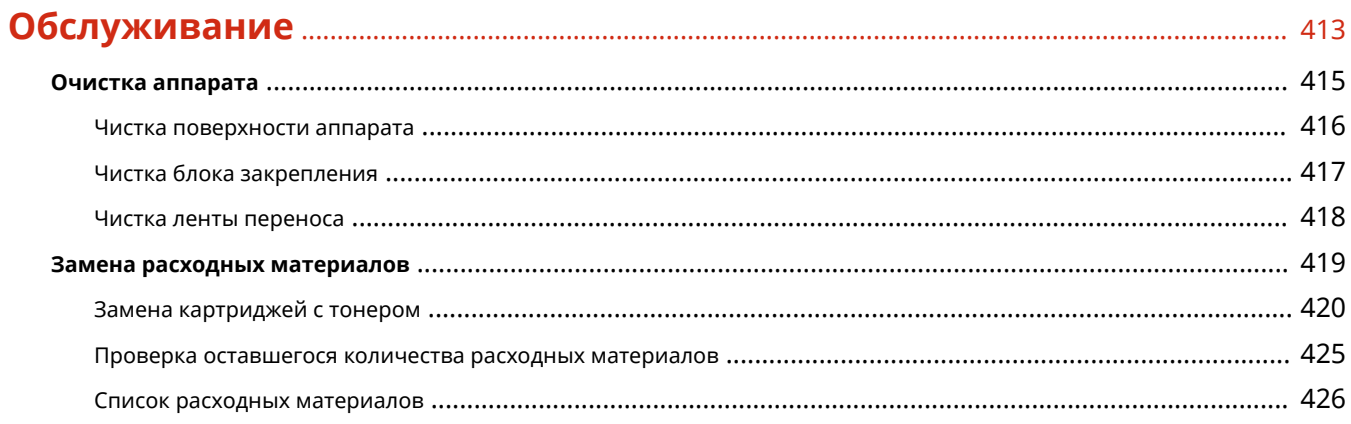

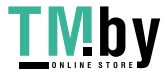

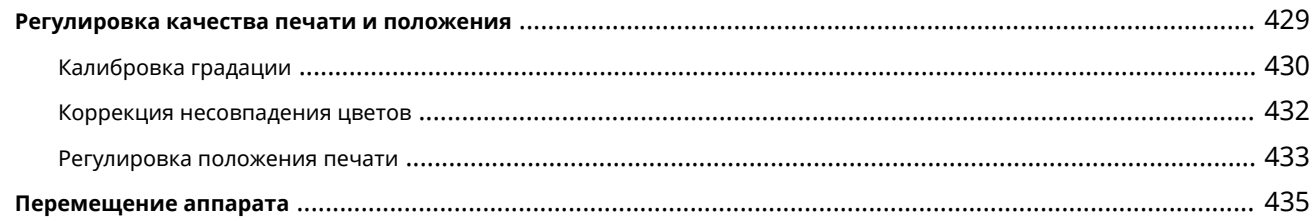

### 

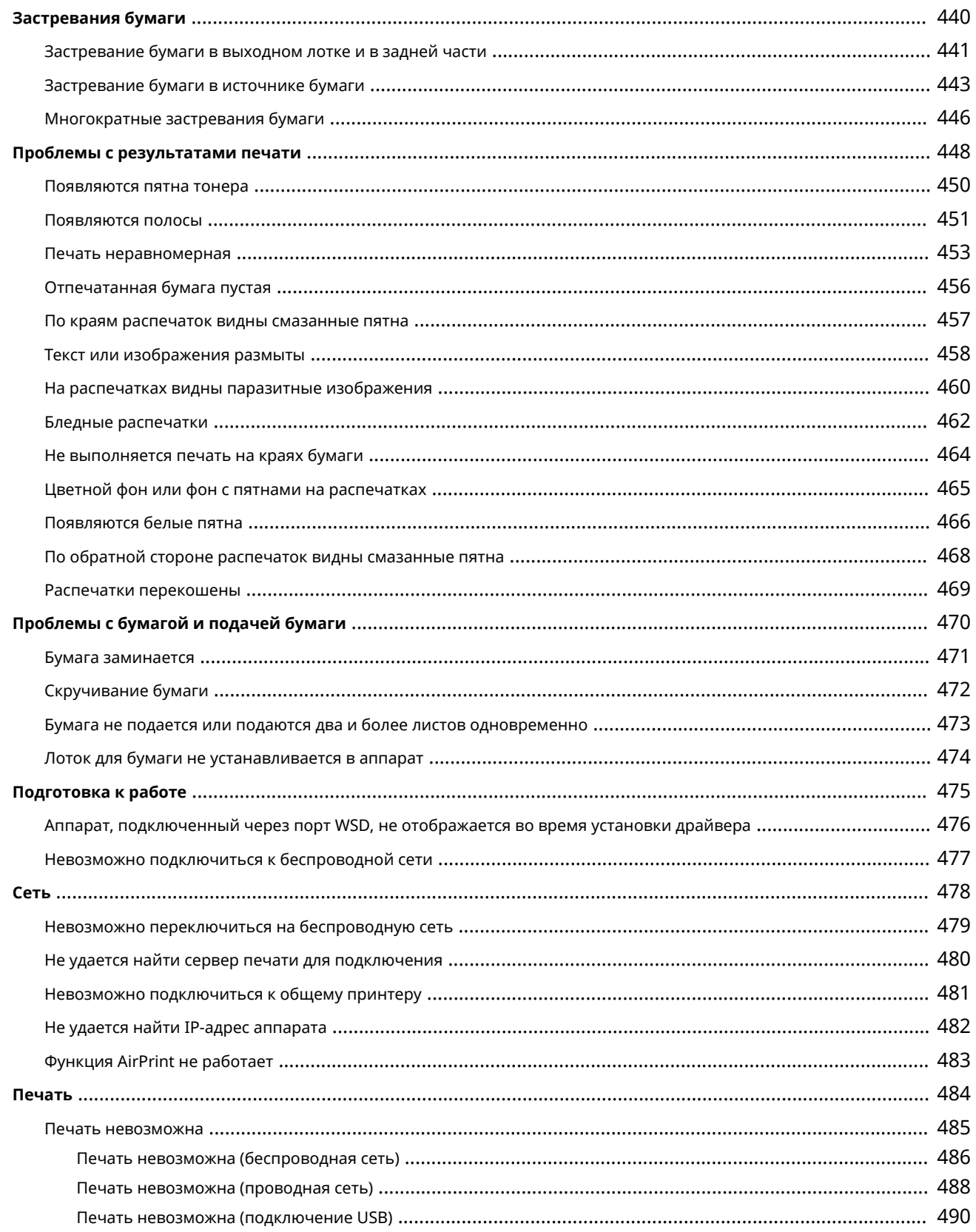

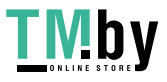

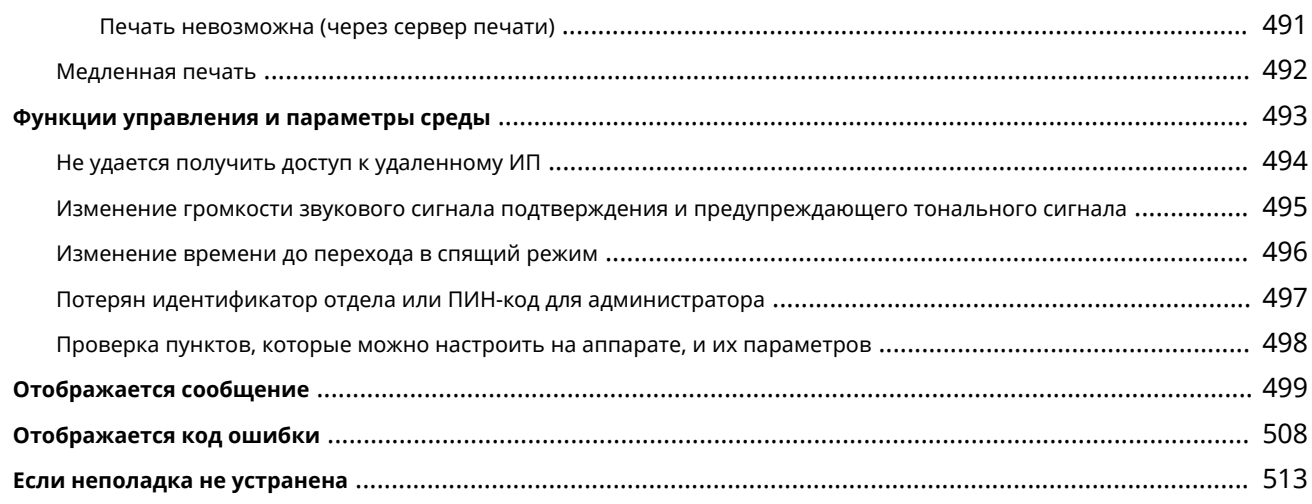

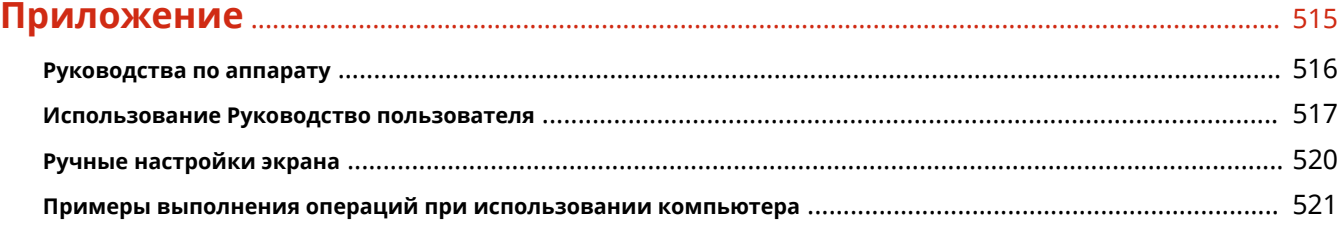

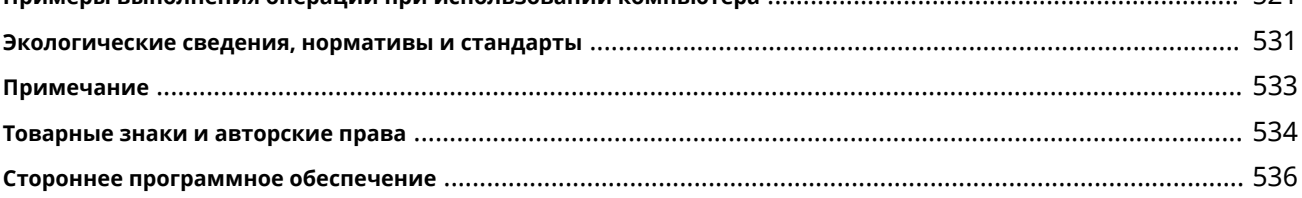

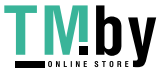

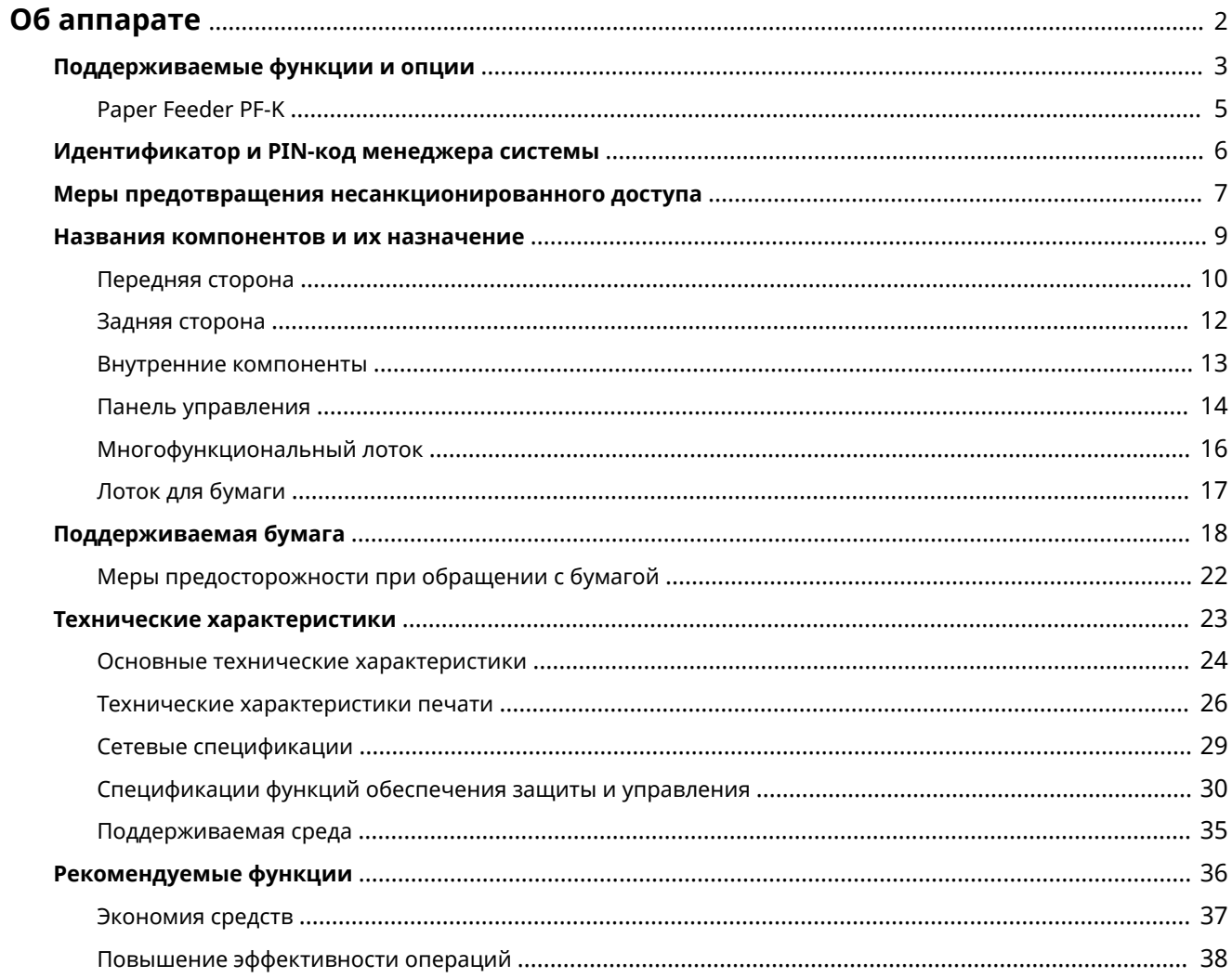

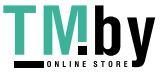

<span id="page-9-0"></span>Перед началом использования аппарата ознакомьтесь с такими основными сведениями о нем, как поддерживаемые функции и опции, названия компонентов, а также технические характеристики функций. Кроме того, рассмотрите систему управления аппарата и меры по устранению угроз безопасности.

#### Основная информация

Поддерживаемые функции и опции зависят от модели. Подробные сведения приведены в списке. В нем также можно проверить технические характеристики опций. **• Поддерживаемые функции и опции(Р. 3)** 

При необходимости ознакомьтесь с названиями компонентов, поддерживаемыми типами бумаги, а также с техническими характеристиками функций.

**• Названия компонентов и их назначение (Р. 9)** 

**• Поддерживаемая бумага(Р. 18)** 

ОТехнические характеристики(Р. 23)

#### Информация по использованию функций управления

При использовании функций управления для входа в систему следует указывать идентификатор менеджера системы и PIN-код.

Стандартный идентификатор менеджера системы и PIN-код зависят от модели аппарата. **• Мдентификатор и PIN-код менеджера системы(Р. 6)** 

При использовании аппарата в сетевой среде ознакомьтесь с примерами мер, направленных на предотвращение несанкционированного доступа, и рассмотрите возможность их реализации. • Меры предотвращения несанкционированного доступа(Р. 7)

#### Полезные советы

Приведено описание функций, которые рекомендуется использовать для оцифровки документов, снижения затрат и повышения эффективности операций.

**• Рекомендуемые функции(Р. 36)** 

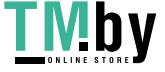

# <span id="page-10-0"></span>**Поддерживаемые функции и опции**

В Руководство пользователя (это руководство) описываются все функции моделей этой серии, включая данный аппарат.

 Не все функции, перечисленные в Руководство пользователя, имеются в каждой модели. В приведенной ниже таблице можно определить, какие функции и опции поддерживаются вашей моделью.

**Поддерживаемые функции(P. 3) [Поддерживаемые опции\(P. 4\)](#page-11-0)** 

### Поддерживаемые функции

 $\mathcal{L}:$  Поддерживается  $\quad \longrightarrow :$  Не поддерживается

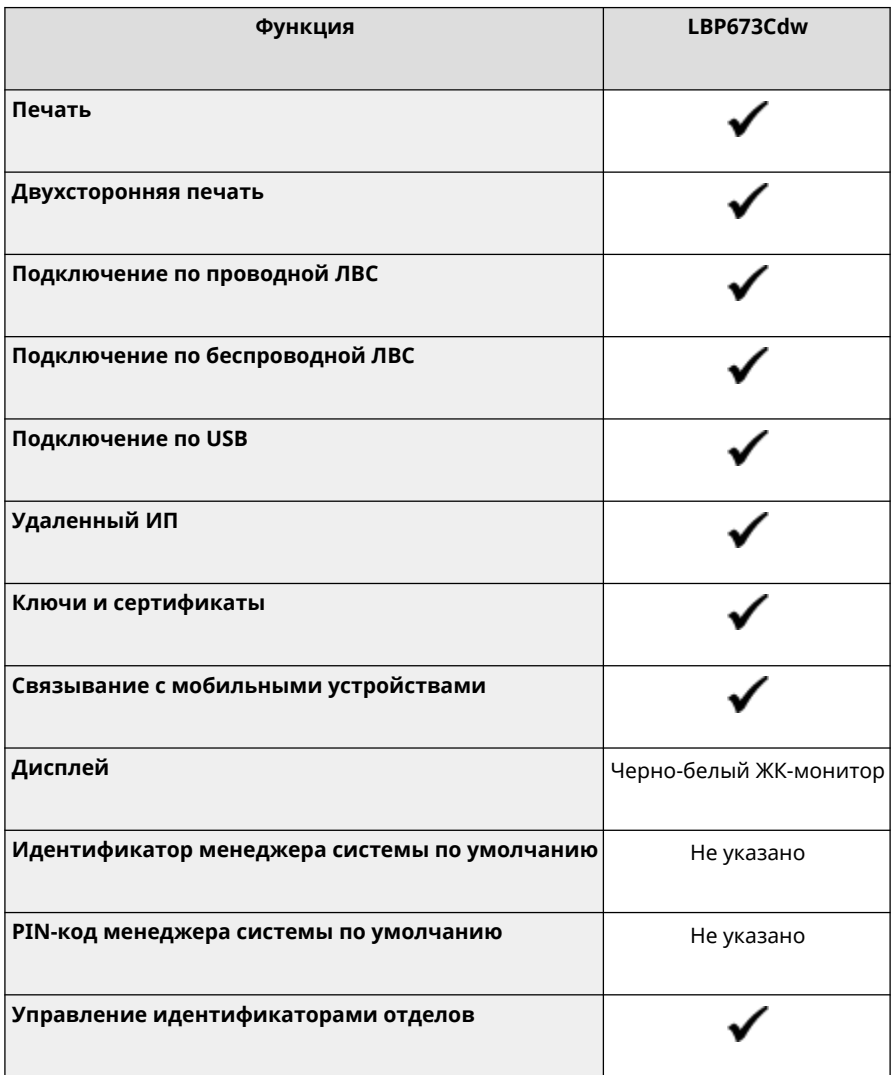

### **ПРИМЕЧАНИЕ**

● Подробные сведения о типах доступных драйверов приведены на веб-сайте Canon для вашей страны или региона, а также на входящим в комплект поставки диске User Software CD-ROM/DVD-ROM. **https://global.canon/en/support/**

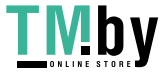

### <span id="page-11-0"></span>Поддерживаемые опции

Аппарат позволяет использовать эту опцию в соответствии с вашей целью.

● Добавление лотка для бумаги **[Paper Feeder PF-K\(P. 5\)](#page-12-0)** 

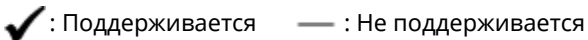

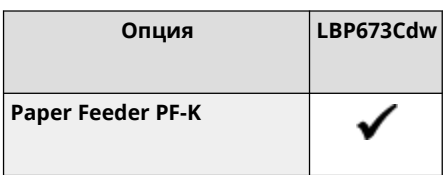

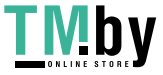

### <span id="page-12-0"></span>**Paper Feeder PF-K**

В случае частой смены типов и форматов бумаги или при единовременной загрузке большого количества бумаги установите дополнительный Paper Feeder PF-K. Это позволит сократить объем работы по загрузке бумаги.

Сведения о порядке установки Paper Feeder PF-K см. в разделе "Руководство по установке." **[Руководства по](#page-523-0) [аппарату\(P. 516\)](#page-523-0)** 

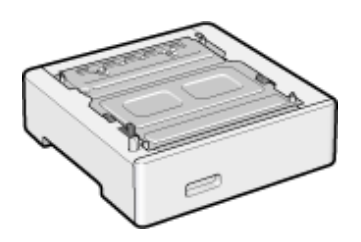

#### ◼Технические характеристики

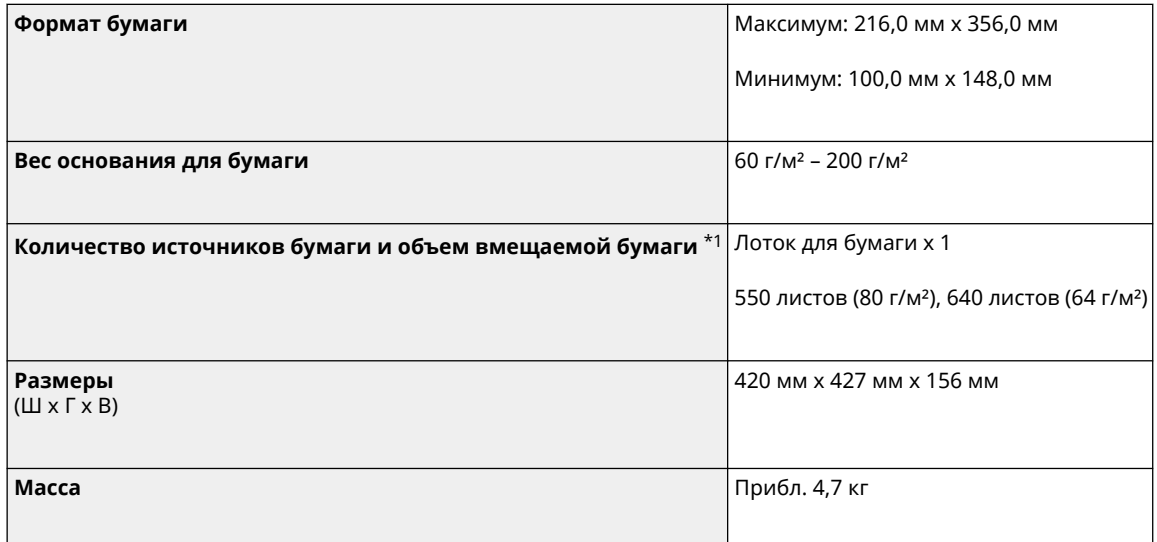

 $*1$  Зависит от среды установки и используемой бумаги.

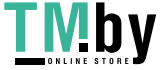

# <span id="page-13-0"></span>**Идентификатор и PIN-код менеджера системы**

8S4K-003

В аппарате есть режим менеджера системы, предназначенный для просмотра и изменения важных настроек. Когда в аппарате задан идентификатор и PIN-код менеджера системы, войти в режим менеджера системы могут только те пользователи, которые знают эти учетные данные.

Идентификатор и PIN-код менеджера системы не заданы.

Режим менеджера системы отключен, при этом все могут просматривать и изменять важные настройки. Установите идентификатор и PIN-код менеджера системы, чтобы защитить эту информацию и предоставить доступ к ней только определенным администраторам.

Подробную информацию о том, как задавать и менять идентификатор и PIN-код менеджера системы см. в разделе

**[Задание идентификатора отдела и PIN-кода для администратора\(P. 205\)](#page-212-0)** 

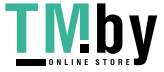

# <span id="page-14-0"></span>Меры предотвращения несанкционированного доступа

854K-004

Обязательно прочитайте этот раздел перед тем, как использовать аппарат в сетевой среде.

Подключенные к сети передачи данных принтеры и многофункциональные аппараты позволяют использовать различные полезные функции. Однако поскольку в этом случае также возникает риск несанкционированного доступа и утечки данных по сети, обязательно необходимо принимать меры защиты от угроз безопасности. В этом разделе приведены примеры мер защиты от несанкционированного доступа, которые можно реализовать при подготовке аппарата к работе в сетевой среде.

**• Мспользование закрытого IP-адреса(Р.7)** • Защита информации с помощью PIN-кода(Р. 8) • Меры предосторожности при использовании удаленного ИП(Р. 8)

### **ПРИМЕЧАНИЕ**

• Также можно использовать и другие варианты защиты от угроз безопасности, в том числе запрет обмена данными с помощью брандмауэра и использование обмена данными с шифрованием TLS для предотвращения их утечки и злонамеренного изменения. Выбирайте необходимые меры, исходя из среды, в которой эксплуатируется аппарат. **•Безопасность (Р. 204)** 

#### Использование закрытого IP-адреса

Существуют IP-адреса двух типов: глобальный IP-адрес, используемый для подключения к интернету, и закрытый IP-адрес, который применяется в локальных вычислительных сетях, например в ЛВС компании.

Если аппарату назначается глобальный IP-адрес, пользователи смогут получать к нему доступ через интернет. Это влечет за собой увеличения риска утечки информации из-за несанкционированного доступа из внешней **САТИ** 

С другой стороны, если назначить аппарату закрытый IP-адрес, доступ к нему смогут получить только пользователи из локальной вычислительной сети, к которой он подключен. Тем самым риск несанкционированного доступа в сравнении с ситуацией, когда аппарат имеет глобальный IP-адрес, значительно ниже.

В общем случае аппарату следует назначать закрытый IP-адрес. Закрытый IP-адрес используется в одном из следующих диапазонов.

#### Диапазоны закрытых IP-адресов

- От 10.0.0.0 до 10.255.255.255
- От 172.16.0.0 до 172.31.255.255
- От 192.168.0.0 до 192.168.255.255

Подробные сведения о том, как назначать и подтверждать IP-адрес, приведены в следующих разделах:

**О**Настройка адресов IPv4(Р. 60) **• Настройка адресов IPv6(P. 62)** 

Если, все же, аппарату требуется назначить глобальный IP-адрес, можно создать соответствующую среду, чтобы предотвратить доступ к нему извне. Среди прочего, для снижения риска несанкционированного доступа можно использовать брандмауэр. По вопросам реализации мер сетевой безопасности обращайтесь к администратору своей сети.

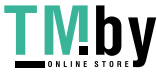

#### <span id="page-15-0"></span>Защита информации с помощью PIN-кода

Установив PIN-код для защиты информации, хранящейся в аппарате, можно снизить риск ее утечки или несанкционированного использования, если злоумышленник попытается получить несанкционированный доступ к аппарату.

PIN-код можно установить для приведенных ниже функций. Пользоваться этими функциями и обращаться к хранящейся в аппарате информации смогут только пользователи, которые знают этот PIN-код.

#### **Удаленный ИП**

Можно потребовать, чтобы при использовании удаленного ИП пользователь вводил PIN-код доступа к удаленному ИП.

**[Задание ПИН-кода для доступа к удаленному ИП\(P. 257\)](#page-264-0)** 

**Идентификатор менеджера системы**

Можно потребовать, чтобы при изменении важных настроек пользователь вводил идентификатор и PIN-код менеджера системы.

**[Задание идентификатора отдела и PIN-кода для администратора\(P. 205\)](#page-212-0)** 

#### Меры предосторожности при использовании удаленного ИП

- Не открывайте другие веб-сайты при работе в удаленном ИП.
- Завершив работу в удаленном ИП, обязательно выйдите из системы и закройте браузер.

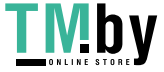

### <span id="page-16-0"></span>**Названия компонентов и их назначение**

#### **Передняя сторона**

Во время эксплуатации аппарата используются следующие компоненты на передней стороне. **[Передняя сторона\(P. 10\)](#page-17-0)** 

- Панель управления служит для контроля работы аппарата и настройки его параметров.  **[Панель управления\(P. 14\)](#page-21-0)**
- Загружайте бумагу для печати в следующие источники бумаги:

**[Многофункциональный лоток\(P. 16\)](#page-23-0)** 

 **[Лоток для бумаги\(P. 17\)](#page-24-0)** 

#### **Задняя сторона**

Следующие компоненты на задней панели используются при установке и подключении аппарата, а также при устранении замятия бумаги. **[Задняя сторона\(P. 12\)](#page-19-0)** 

#### **Внутренние компоненты**

Выдвигайте лоток с картриджами с тонером, чтобы заменить картриджи. **[Внутренние компоненты\(P. 13\)](#page-20-0)** 

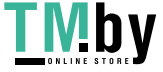

### <span id="page-17-0"></span>**Передняя сторона**

8S4K-006

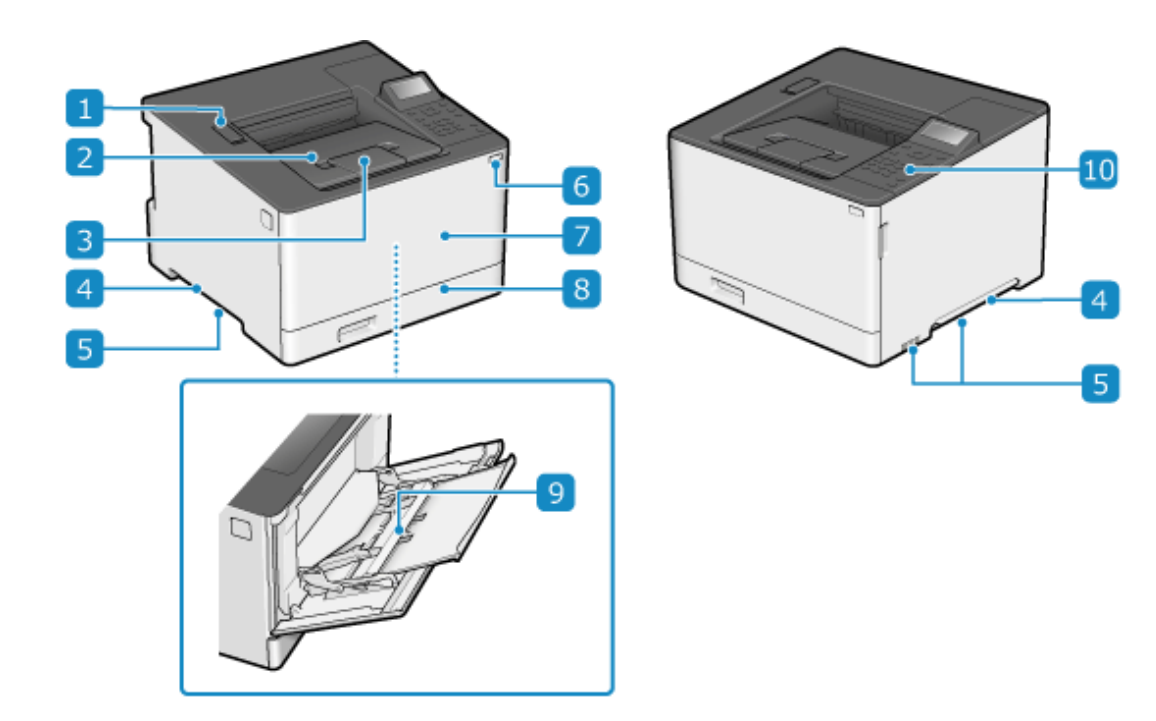

#### **Порт USB (для подключения устройств USB)**

К этому порту можно подключить имеющиеся в продаже запоминающие устройства USB или клавиатуру USB.

#### **Выходной лоток**

В этот лоток выбрасывается бумага после печати.

#### **Ограничитель бумаги**

Откройте ограничитель бумаги, чтобы предотвратить выпадение бумаги из выходного лотка.

#### **Рукоятки для подъема**

Беритесь за рукоятки для подъема при перемещении аппарата.

#### **Вентиляционные отверстия**

Воздух, находящийся внутри аппарата, выпускается через вентиляционные отверстия с целью охлаждения аппарата. Не размещайте предметы рядом с вентиляционными отверстиями, поскольку это может нарушить вентиляцию аппарата.

#### **Переключатель питания**

Включает и выключает питание аппарата. **[Включение и выключение аппарата\(P. 84\)](#page-91-0)** 

#### **Передняя крышка**

Открывается для замены картриджей с тонером.

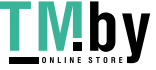

#### https://tm.by Интернет-магазин

#### **Лоток для бумаги**

Загружайте в лоток для бумаги ту бумагу, которую используете чаще всего. **[Лоток для](#page-24-0) [бумаги\(P. 17\)](#page-24-0)** 

#### **Многофункциональный лоток**

Для того чтобы воспользоваться бумагой, отличной от той, которая загружена в лоток для бумаги, поместите ее в многофункциональный лоток. **[Многофункциональный лоток\(P. 16\)](#page-23-0)** 

#### **Панель управления**

Дисплей и клавиши используются для управления аппаратом, а также для подтверждения операций и статуса. **[Панель управления\(P. 14\)](#page-21-0)** 

### **ПРИМЕЧАНИЕ**

● Для того чтобы обеспечить эффективную эксплуатацию аппарата, регулярно чистите его поверхность. **[Чистка поверхности аппарата\(P. 416\)](#page-423-0)** 

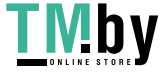

# <span id="page-19-0"></span>**Задняя сторона**

8S4K-007

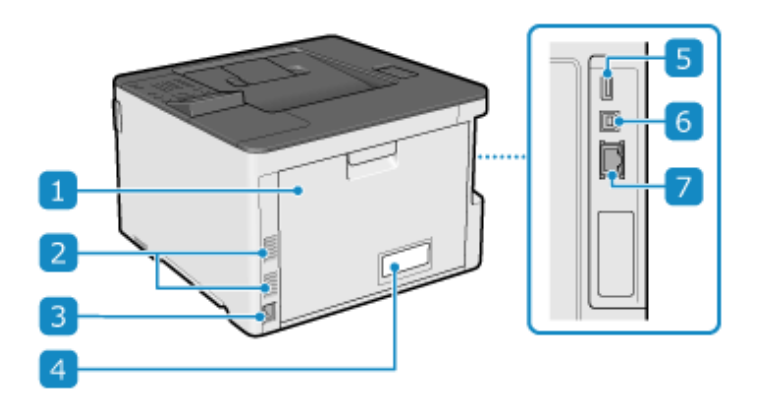

#### **Задняя крышка**

Открывайте заднюю крышку, если в аппарате возникает замятие бумаги.

#### **Вентиляционные отверстия**

Воздух, находящийся внутри аппарата, выпускается через вентиляционные отверстия с целью охлаждения аппарата.

Не размещайте предметы рядом с вентиляционными отверстиями, поскольку это может нарушить вентиляцию аппарата.

#### **В** Гнездо питания

К этому гнезду подсоединяется шнур питания.

#### **Паспортная табличка**

На паспортной табличке приводится серийный номер, который необходимо сообщать при наведении справок об аппарате.

#### **Порт USB (для подключения устройств USB)**

К порту USB можно подключить имеющуюся в продаже клавиатуру USB.

#### **Порт USB (для подключения компьютера)**

К этому порту USB можно подключить компьютер с помощью имеющегося в продаже кабеля USB.

#### **7 Сетевой порт**

Аппарат можно подключить к проводной локальной сети, подсоединив имеющийся в продаже кабель Ethernet к сетевому порту.

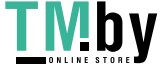

# <span id="page-20-0"></span>**Внутренние компоненты**

Картриджи с тонером устанавливаются внутрь аппарата. **[Замена картриджей с тонером\(P. 420\)](#page-427-0)** 

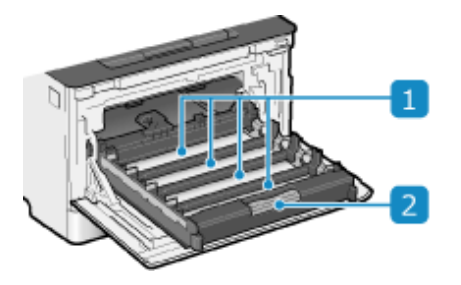

#### **Слоты**

Установите картриджи с тонером Y (желтый), M (пурпурный), C (голубой) и K (черный) в слоты в указанном порядке от задней к передней стороне. Слоты промаркированы с указанием цвета картриджа с тонером.

#### **Лоток для картриджей с тонером**

Выдвигайте лоток с картриджами с тонером, чтобы заменить картриджи.

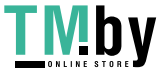

### <span id="page-21-0"></span>**Панель управления**

8S4K-009

Панель управления служит для контроля работы аппарата и настройки его параметров.

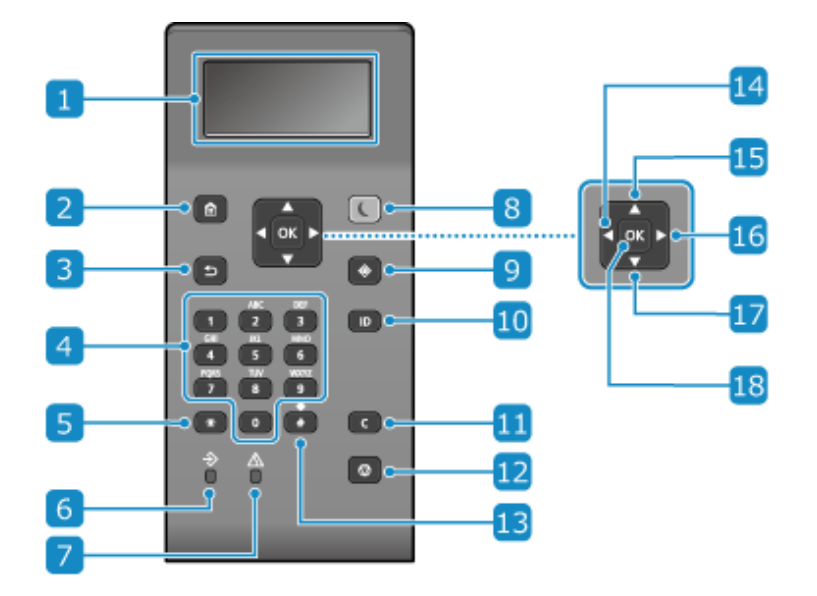

#### **Дисплей**

Отображает экраны для управления функциями, информацию об использовании аппарата, сообщения и другие сведения. **[Использование панели управления\(P. 93\)](#page-100-0)** 

#### **(2) Клавиша Home ( @)**

Отображение экрана [Главный]. **[Экран \[Главный\]\(P. 96\)](#page-103-0)** 

### **В Клавиша «Назад» ( <del>b)</del>**)

Возврат на предыдущий экран.

#### **4 Цифровые клавиши (0 -9)**

Ввод цифр или символов. **[Ввод символов\(P. 101\)](#page-108-0)** 

#### **Б** Клавиша верхнего регистра/нижнего регистра/цифр ( $\blacksquare$ )

Изменение типа символов.

#### **Индикатор данных**

Мигает во время выполнения операций, например при печати, и горит, когда данные ожидают обработки.

#### **Индикатор ошибки**

Мигает или горит при возникновении замятия бумаги или другой ошибки.

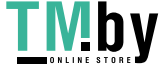

#### **Клавиша экономии энергии ( )**

Переводится аппарат в спящий режим для сокращения энергопотребления. В спящем режиме индикатор горит желто-зеленым. **[Снижение потребления электроэнергии \(спящий режим\)](#page-98-0) [\(P. 91\)](#page-98-0)** 

#### **• Клавиша монитора состояния ( • )**

Позволяет посмотреть информацию об аппарате, его использовании, а также журналы, сетевые настройки и сведения об ошибках. **[Экран \[Монитор состояния\]\(P. 97\)](#page-104-0)** 

#### **Клавиша идентификатора ( )**

Нажимайте после ввода идентификатора и PIN-кода для входа при включенном управлении идентификаторами отделов и включенном идентификаторе менеджера системы. После завершения работы с аппаратом снова нажмите эту клавишу для выхода из системы. **[Выполнение входа в](#page-112-0) [аппарат\(P. 105\)](#page-112-0)** 

#### **Клавиша очистки ( )**

Удаление введенных цифр и текста.

#### **П** Клавиша остановки ( )

Отмена печати и других операций.

#### **Клавиша символов ( )**

Ввод символов. **[Ввод символов\(P. 101\)](#page-108-0)** 

#### **Кнопка «Влево» ( )**

Возвращение на предыдущий экран. Нажмите при вводе текста для перемещения курсора влево.

#### **ПЗ** Клавиша «Вверх» (▲)

Выбор элемента выше и увеличение значения на ползунке.

#### **П6** Кнопка «Вправо» (▶)

Перемещение на следующий экран. Нажмите при вводе текста для перемещения курсора вправо.

#### **П** Кнопка «Вниз» ( ▼ )

Выбор элемента ниже и уменьшение значения на ползунке.

#### **Клавиша OK ( )**

Подтверждение параметров и выбранных сведений.

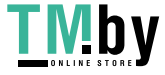

# <span id="page-23-0"></span>**Многофункциональный лоток**

8S4K-00A

В многофункциональный лоток загружается бумага, которая используется не часто. **[Загрузка бумаги в](#page-119-0) [многофункциональный лоток\(P. 112\)](#page-119-0)** 

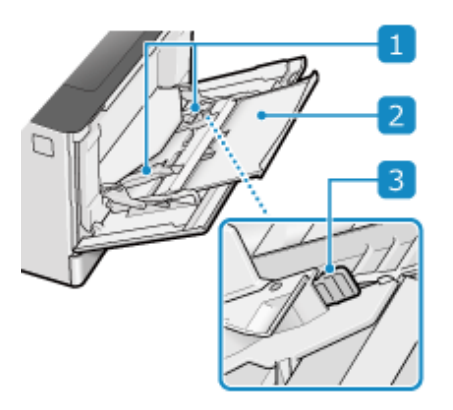

#### **Направляющие для бумаги**

Совместите направляющие с краями бумаги для ее правильного размещения.

#### **Лоток для бумаги**

Выдвигайте поддон для бумаги при загрузке бумаги.

#### **Рычаг разблокировки**

Перемещайте направляющие для бумаги, удерживая нажатым рычаг разблокировки.

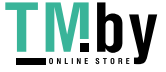

# <span id="page-24-0"></span>**Лоток для бумаги**

Загружайте в лоток для бумаги ту бумагу, которую используете чаще всего. **[Загрузка бумаги в лоток для](#page-114-0) [бумаги\(P. 107\)](#page-114-0)** 

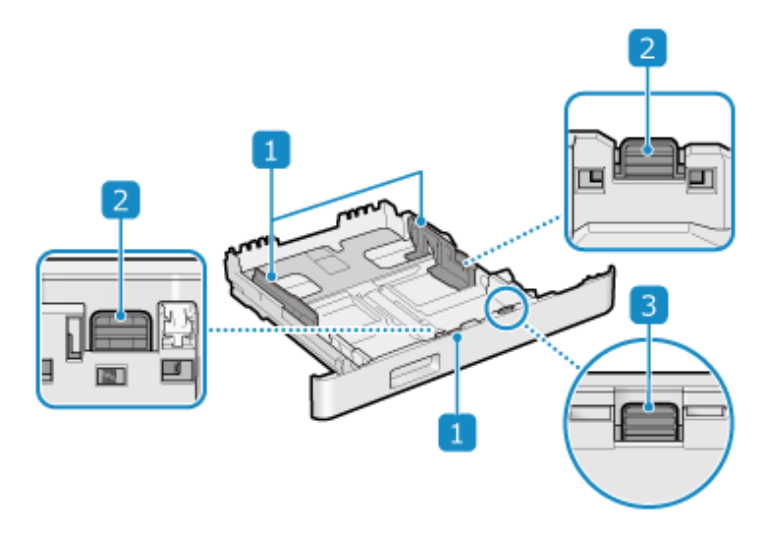

#### **Направляющие для бумаги**

Совместите направляющие с краями бумаги для ее правильного размещения.

#### **Рычаг разблокировки**

Перемещайте направляющие для бумаги, удерживая нажатым рычаг разблокировки.

#### **Рычаг разблокировки (для раздвижения лотка для бумаги)**

При загрузке бумаги длиннее, чем лист A4, раздвиньте лоток для бумаги на себя, удерживая нажатым рычаг разблокировки.

\* Когда лоток для бумаги раздвинут, он не задвигается в аппарат полностью.

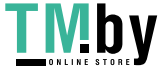

https://tm.by Интернет-магазин

# <span id="page-25-0"></span>**Поддерживаемая бумага**

Далее приведены форматы и типы бумаги, которую можно использовать в аппарате.

**Поддерживаемые форматы бумаги(P. 18) [Поддерживаемые типы бумаги\(P. 19\)](#page-26-0)  [Недопустимая для использования бумага\(P. 21\)](#page-28-0)** 

# **ПРИМЕЧАНИЕ**

● При обращении и хранении бумаги необходимо соблюдать меры предосторожности. **[Меры](#page-29-0) [предосторожности при обращении с бумагой\(P. 22\)](#page-29-0)** 

### Поддерживаемые форматы бумаги

 $\blacktriangleright$  : Используется  $\quad \times$  : Не используется

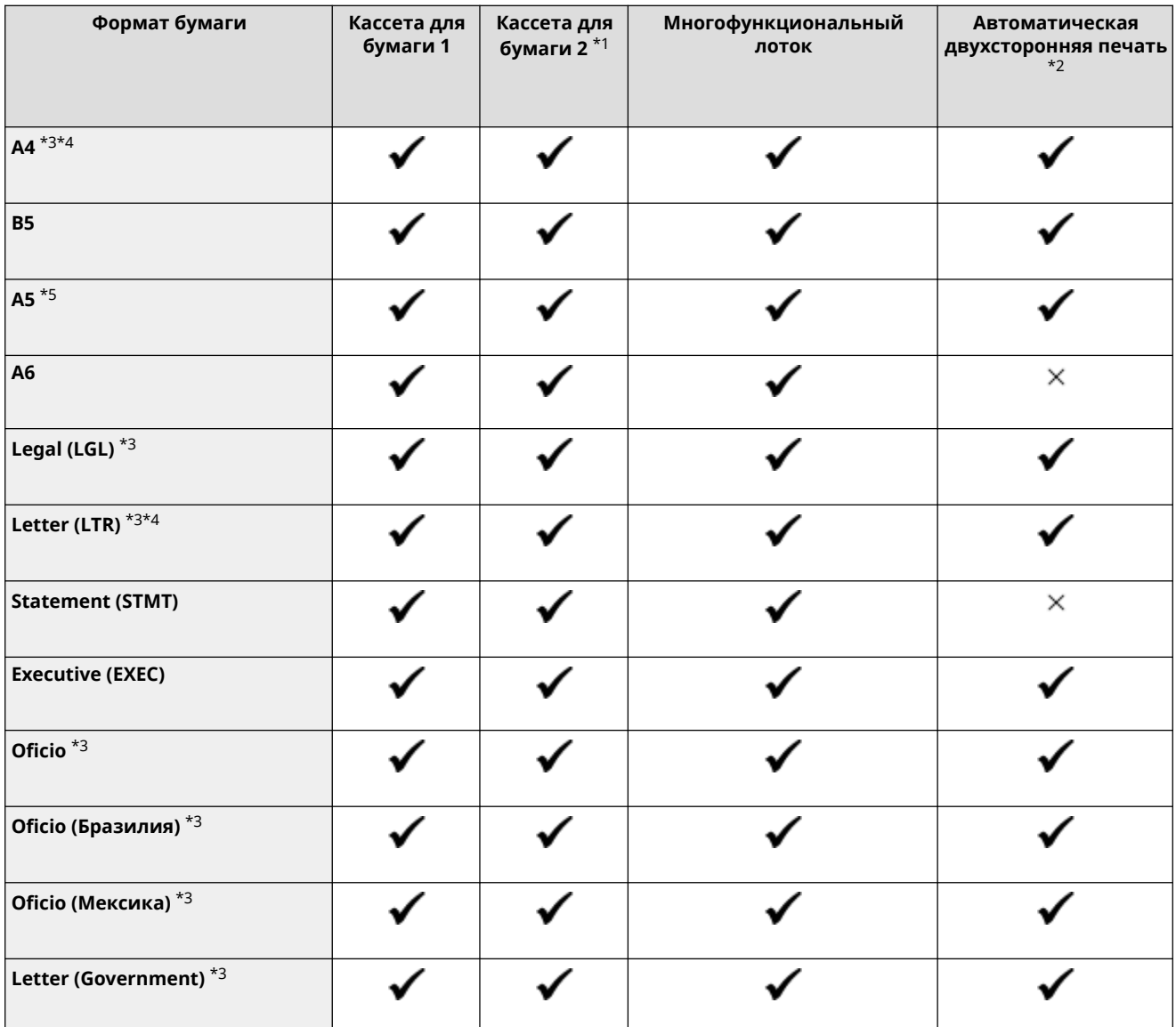

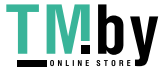

<span id="page-26-0"></span>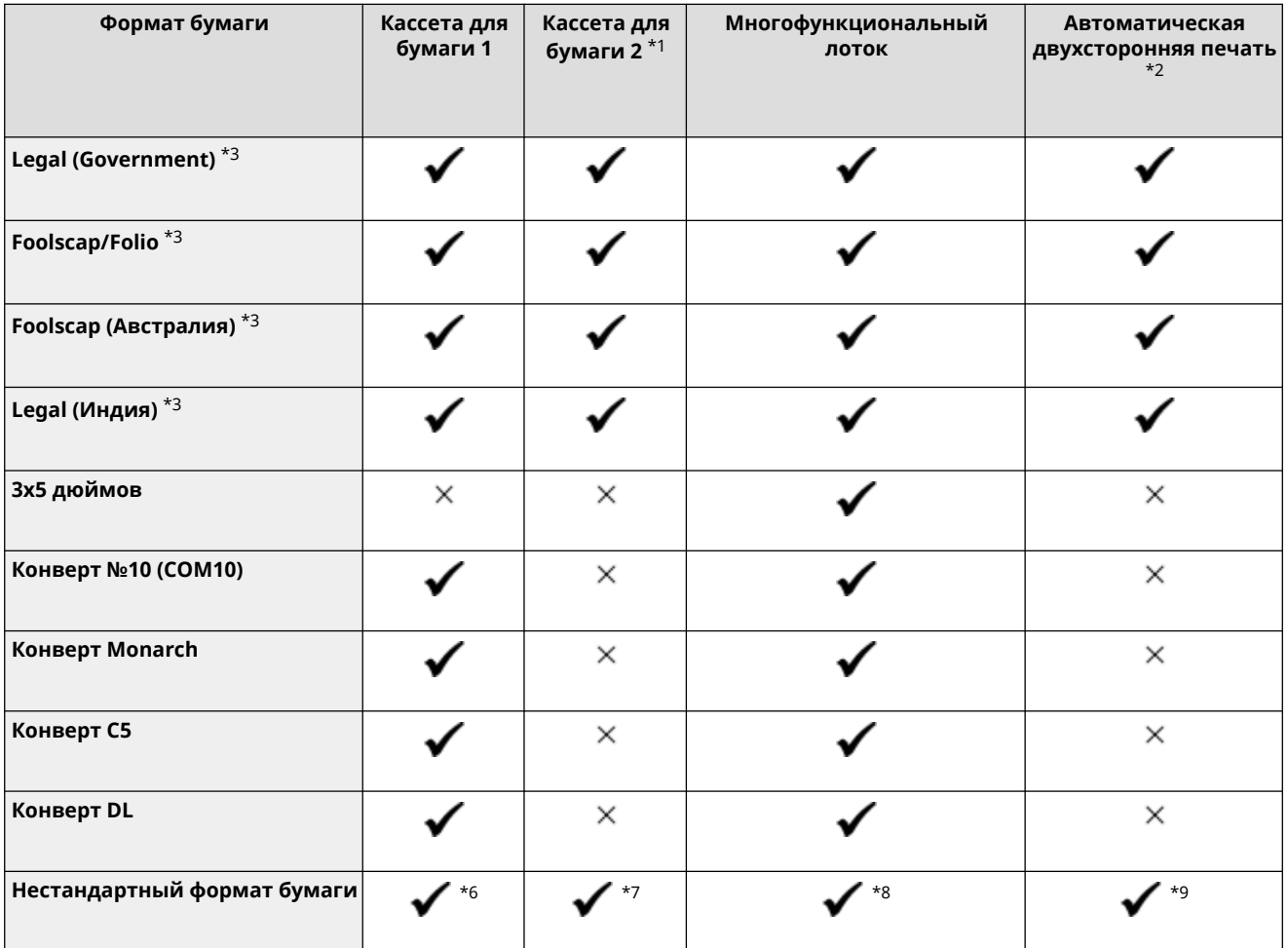

\*1 Дополнительно приобретаемый Paper Feeder PF-K

 $*$ 2 Автоматическая печать на обеих сторонах листа без необходимости повторно загружать бумагу.

\*3 Позволяет распечатывать полученные интернет-факсы.

\*4 Позволяет распечатывать отчеты и списки.

\*5 Позволяет загружать бумагу в портретной или альбомной ориентации.

 $^{*6}$  Можно использовать бумагу нестандартного размера в диапазоне от 98,0 мм х 148,0 мм до 216,0 мм х 356,0 мм.

\*7 Можно использовать бумагу нестандартного размера в диапазоне от 100,0 мм x 148,0 мм до 216,0 мм x 356,0 мм.

\*8 Можно использовать бумагу нестандартного размера в диапазоне от 76,0 мм x 127,0 мм до 216,0 мм x 356,0 мм.

 $*$ 9 Можно использовать бумагу нестандартного размера в диапазоне от 148,0 мм х 148,0 мм до 216,0 мм х 356,0 мм.

### Поддерживаемые типы бумаги

Можно использовать бумагу без содержания хлора.

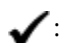

 $\blacktriangleright$ : Используется  $\times$ : Не используется

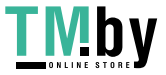

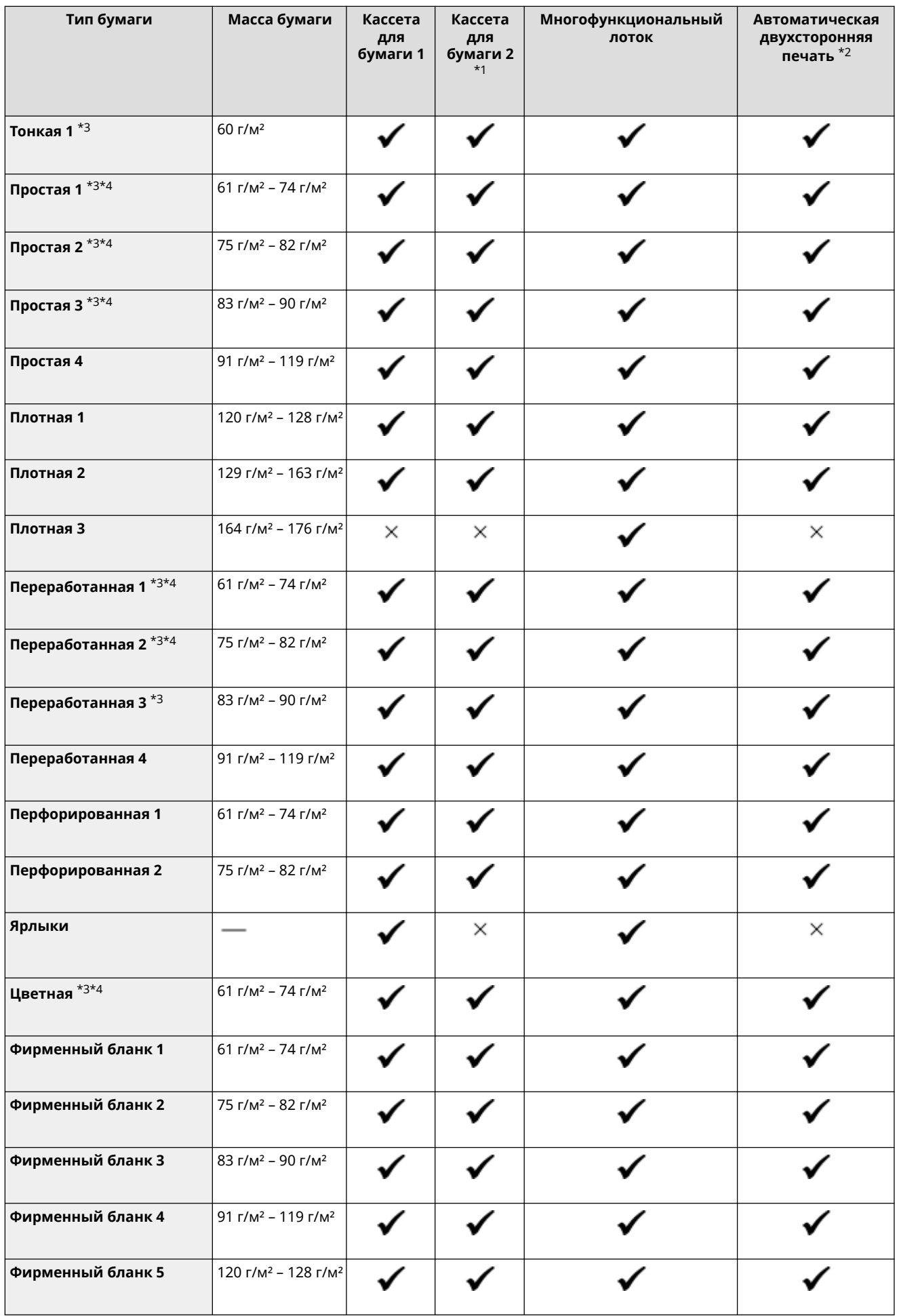

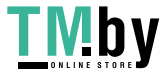

<span id="page-28-0"></span>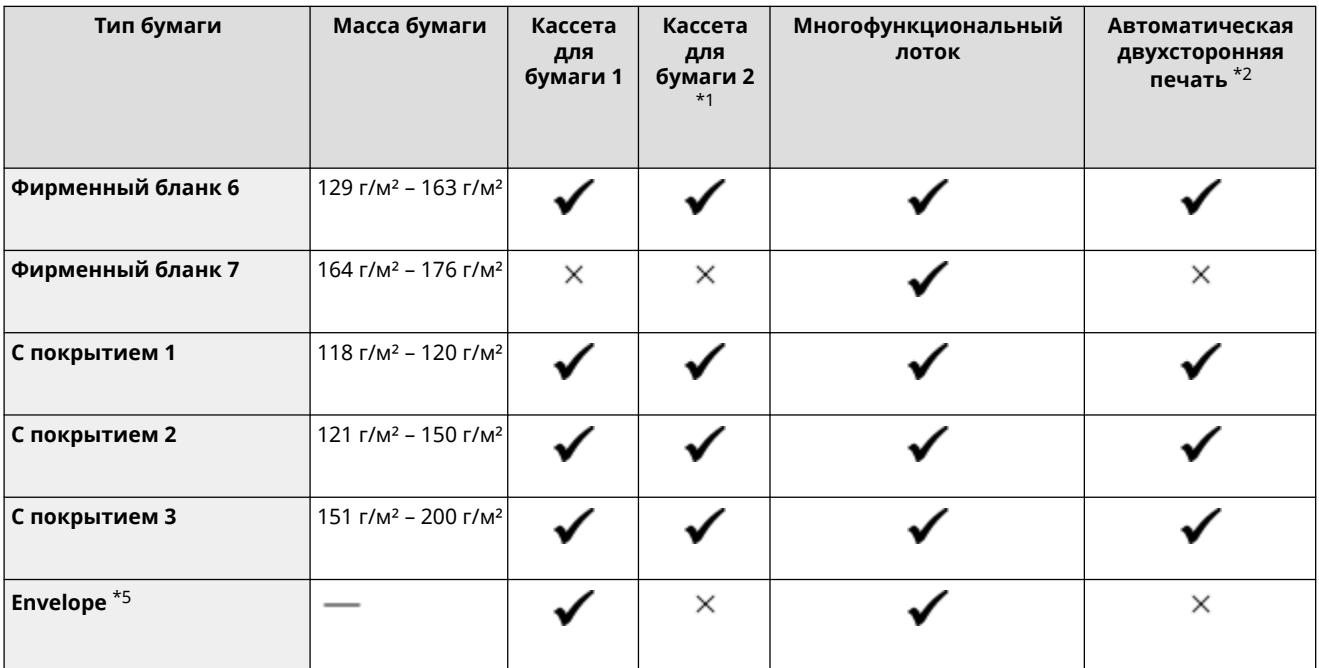

\*1 Дополнительно приобретаемый Paper Feeder PF-K

 $*$ 2 Автоматическая печать на обеих сторонах листа без необходимости повторно загружать бумагу.

\*3 Позволяет распечатывать полученные интернет-факсы.

\*4 Позволяет распечатывать отчеты и списки.

\*5 При указании нестандартного размера в качестве типа бумаги отображаются значения [Конверт 1] и [Конверт 2]. Если при выбранном типе бумаги [Конверт 1] качественная печать невозможна, например из-за отслоения тонера, попробуйте использовать вариант [Конверт 2].

#### Недопустимая для использования бумага

Перед выполнением печати удостоверьтесь в том, что используется подходящая бумага. Не используйте бумагу следующих типов, поскольку это может привести к замятию или ошибкам печати:

- $\bullet$  помятую, перегнутую, скрученную, порванную или влажную бумагу<sup>\*1</sup>
- тонкую соломенную бумагу, очень тонкую бумагу, грубую бумагу, глянцевую бумагу
- бумагу с клеем или другой выступающей наружу клейкой поверхностью, или бумагу для этикеток, подложка которой легко отслаивается
- бумагу, отпечатанную на термографическом принтере, обратную сторону бумаги, отпечатанной на термографическом принтере

\*1 При печати на влажной бумаге в зоне вывода бумаги может выходить пар, а капли воды образовываться на компонентах выходного лотка, однако это не указывает на неисправность. Связано это с тем, что вода, содержащаяся в бумаге, испаряется под действием тепла, образуемого при закреплении тонера на бумаге. Вероятность такого явления выше при низкой температуре в помещении.

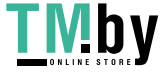

# <span id="page-29-0"></span>**Меры предосторожности при обращении с бумагой**

8S4K-00F

Во избежание замятия бумаги и других ошибок, а также для обеспечения качественной печати, необходимо принимать меры предосторожности при обращении и хранении бумаги. Для того чтобы поддерживать качество бумаги для печати, соблюдайте осторожность при хранении и склеивании бумаги.

#### ◼Обращение и хранение бумаги

#### **Акклиматизация бумаги к среде эксплуатации аппарата**

Перед использованием бумаги в аппарате обязательно полностью акклиматизируйте ее к среде, в которой находится аппарат. Если поместить в аппарат бумагу, которая хранилась при другой температуре или влажности, без акклиматизации, это может стать причиной замятия бумаги или ошибок печати.

#### **Хранение бумаги перед использованием**

- После вскрытия упаковки рекомендуется использовать бумагу как можно скорее. Оставшиеся листы бумаги следует завернуть в исходную упаковку и положить на плоскую поверхность.
- Для того чтобы защитить бумагу от влаги или высыхания, она должна оставаться завернутой в упаковку до использования.
- Не следует хранить бумагу в сложенном или свернутом виде.
- Не следует хранить бумагу в вертикальном положении, а также класть друг на друга слишком большое количество бумаги.
- Не следует хранить бумагу под прямым солнечным светом или в месте с высокой влажностью воздуха, а также при температуре и влажности воздуха, которые значительно отличаются от значений этих параметров в среде эксплуатации аппарата.

#### ■Хранение и склеивание отпечатанной бумаги

#### **Хранение бумаги**

- Храните бумагу на плоской поверхности.
- Не храните бумагу вместе с предметами из поливинилхлорида (ПВХ), такими как прозрачные папки. Тонер может растаять, из-за чего бумага прилипнет к ПВХ.
- Не храните бумагу в сложенном или скомканном виде. Тонер может отслоиться.
- Не храните бумагу в местах с высокой температурой.
- При хранении бумаги в течение длительного времени (более двух лет) ее следует помещать в папке или другом подобном приспособлении.
- При хранении бумаги в течение длительного периода времени возможно ее выцветание, из-за чего блекнут цвета напечатанных на ней изображений.

#### **Меры предосторожности при склеивании отпечатанной бумаги**

- Всегда используйте нерастворимые клеящие вещества.
- Перед нанесением клеящего вещества выполните проверку с помощью ненужного листа отпечатанной бумаги.
- Перед помещением на хранение дайте склеенной бумаге полностью высохнуть.

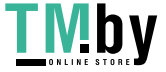

### <span id="page-30-0"></span>**Технические характеристики**

8S4K-00H

Технические характеристики могут изменяться при усовершенствовании изделия, а их содержимое может обновляться с учетом изделий, которые будут выпущены в будущем. Подробные сведения об изделиях см. на веб-сайте Canon.

**https://global.canon/**

**Технические характеристики основного блока [Основные технические характеристики\(P. 24\)](#page-31-0)** 

**Технические характеристики и функции [Технические характеристики печати\(P. 26\)](#page-33-0)  [Сетевые спецификации\(P. 29\)](#page-36-0)  [Спецификации функций обеспечения защиты и управления\(P. 30\)](#page-37-0)** 

**Среда эксплуатации, а также поддерживаемое программное обеспечение и серверы [Поддерживаемая среда\(P. 35\)](#page-42-0)** 

#### ◼См. также

**Технические характеристики опций** Можно проверить совместимость опций и их технические характеристики. **[Поддерживаемые опции\(P. 4\)](#page-11-0)** 

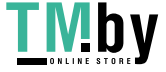

# <span id="page-31-0"></span>**Основные технические характеристики**

8S4K-00J

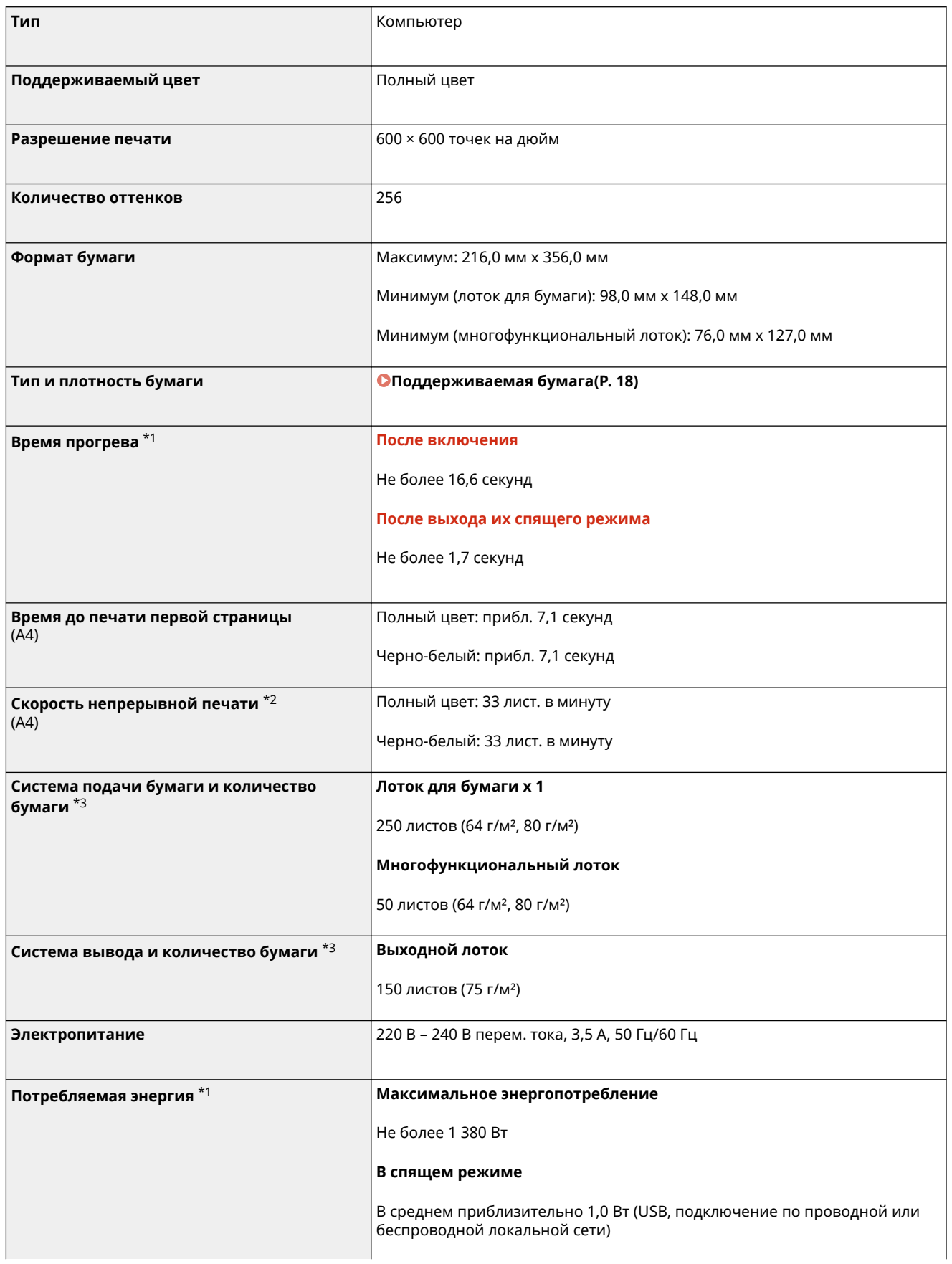

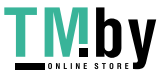

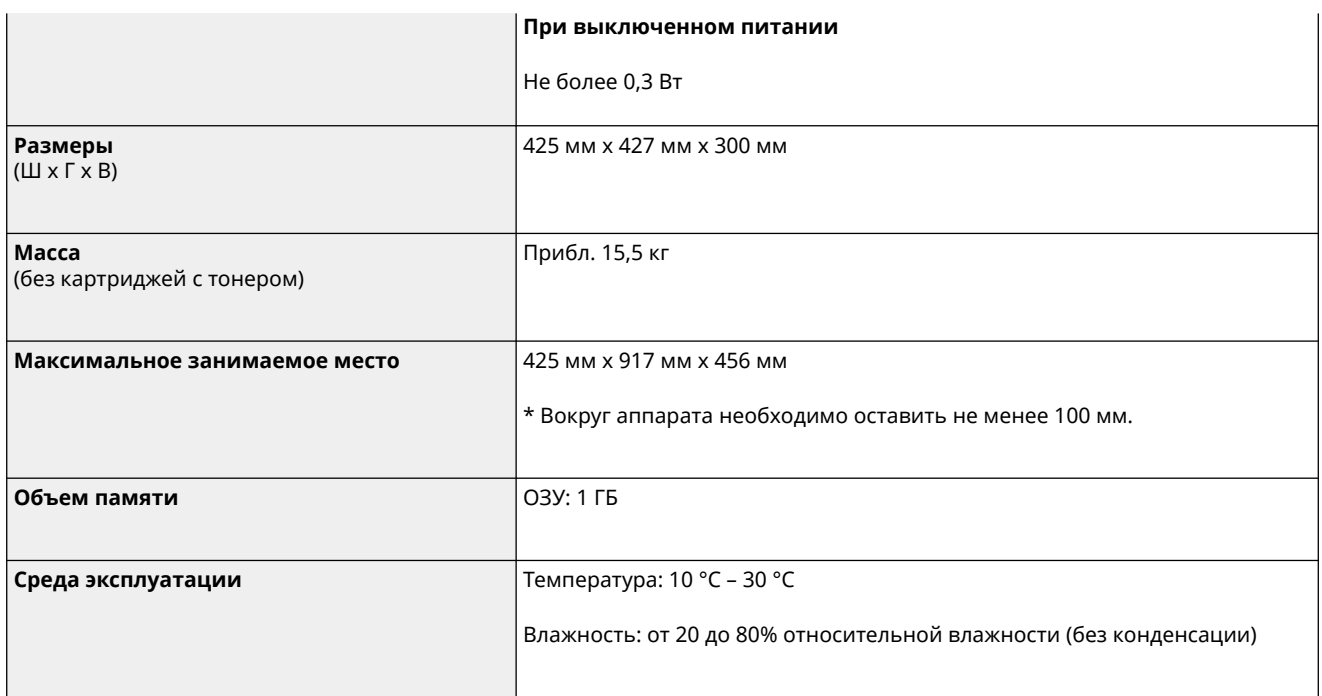

\*1 Зависит от условий и среды эксплуатации.

 $*$ 2 Скорость печати измеряется на основании внутреннего тестирования при использовании бумаги формата А4 и односторонней печатью с масштабом 100%. Внутреннее тестирование включает непрерывную печать страницы с одним и тем же содержанием на обычной бумаге. Скорость печати может зависеть от типа и формата бумаги, а также направления подачи бумаги.

Устройство может автоматически остановиться или замедлить работу с целью настройки рабочей среды принтера, например температуры определенного блока, или ограничения влияния на качество изображения во время непрерывной печати.

\*3 Зависит от среды установки и используемой бумаги.

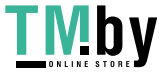

### <span id="page-33-0"></span>**Технические характеристики печати**

8S4K-00K

**Функция принтера UFR II(P. 26)** 

**Функция принтера PS(P. 26)** 

**[Функция принтера PCL\(P. 27\)](#page-34-0)** 

**[Функция печати с запоминающего устройства\(P. 28\)](#page-35-0)** 

### Функция принтера UFR II

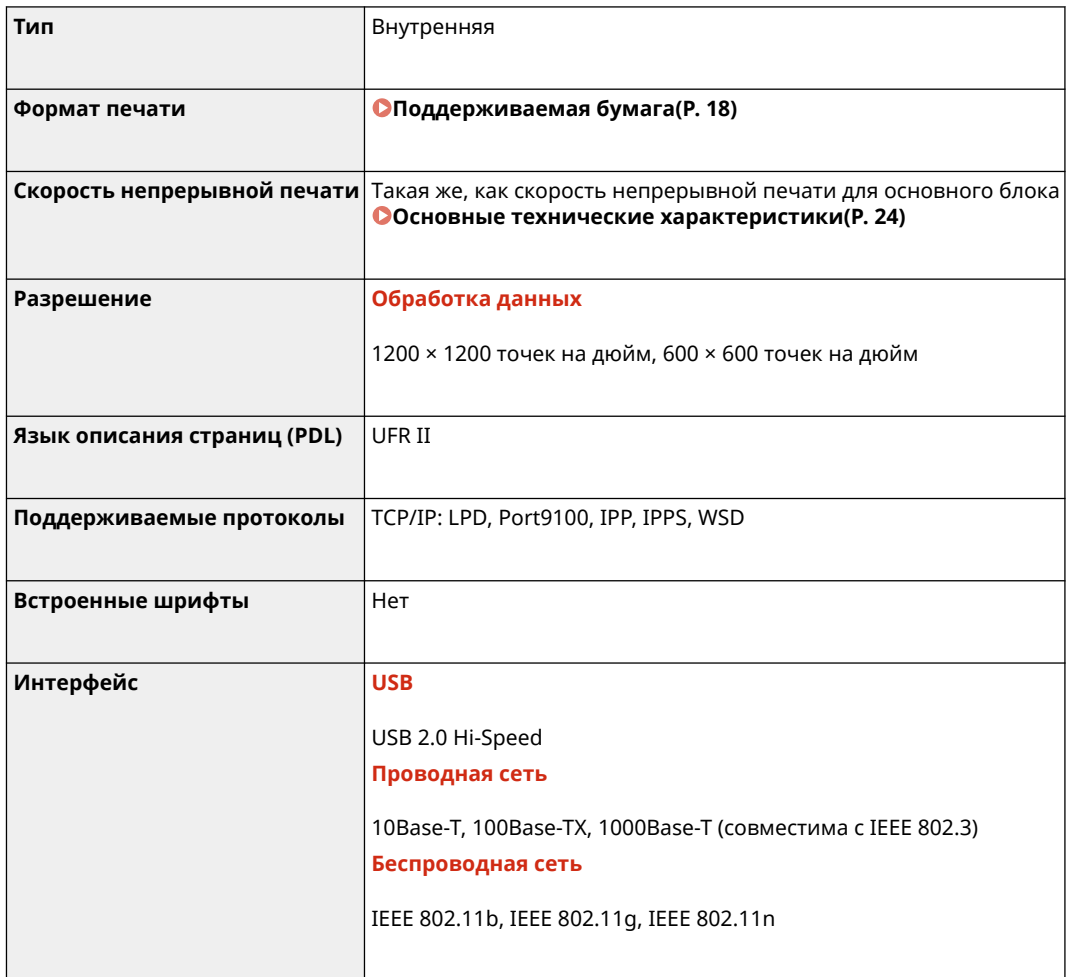

### Функция принтера PS

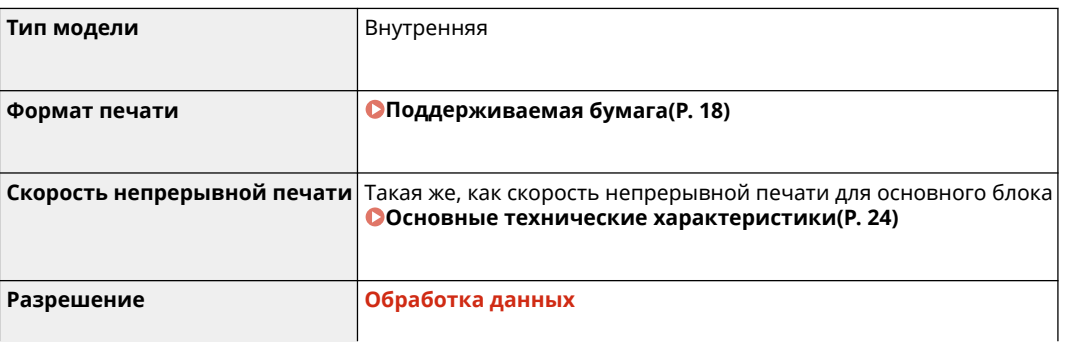

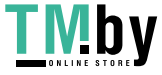

<span id="page-34-0"></span>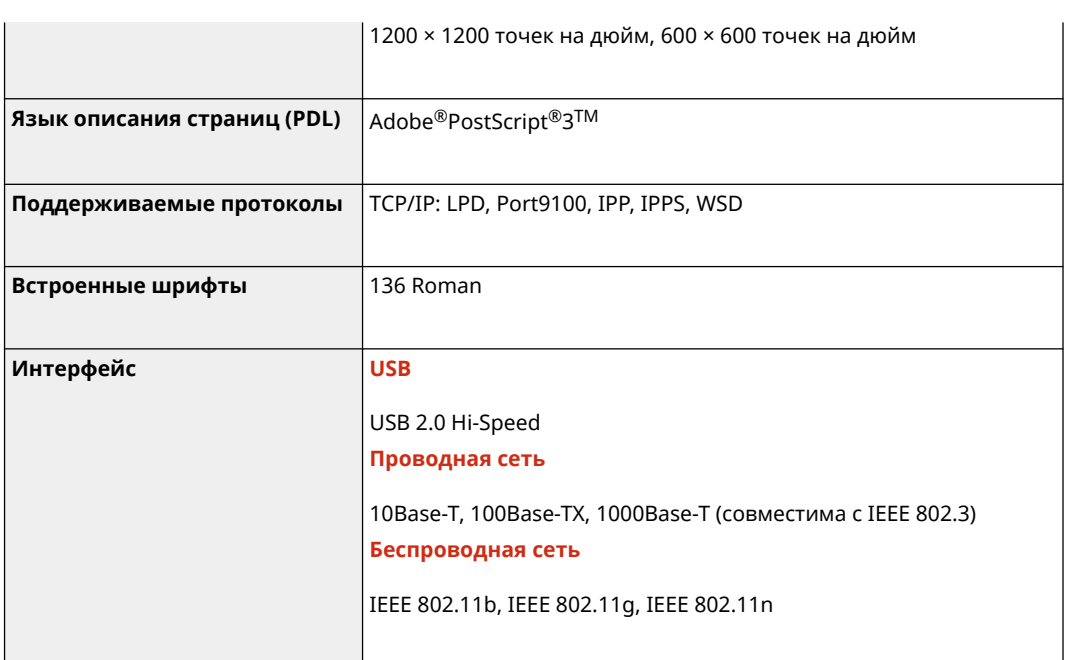

# Функция принтера PCL

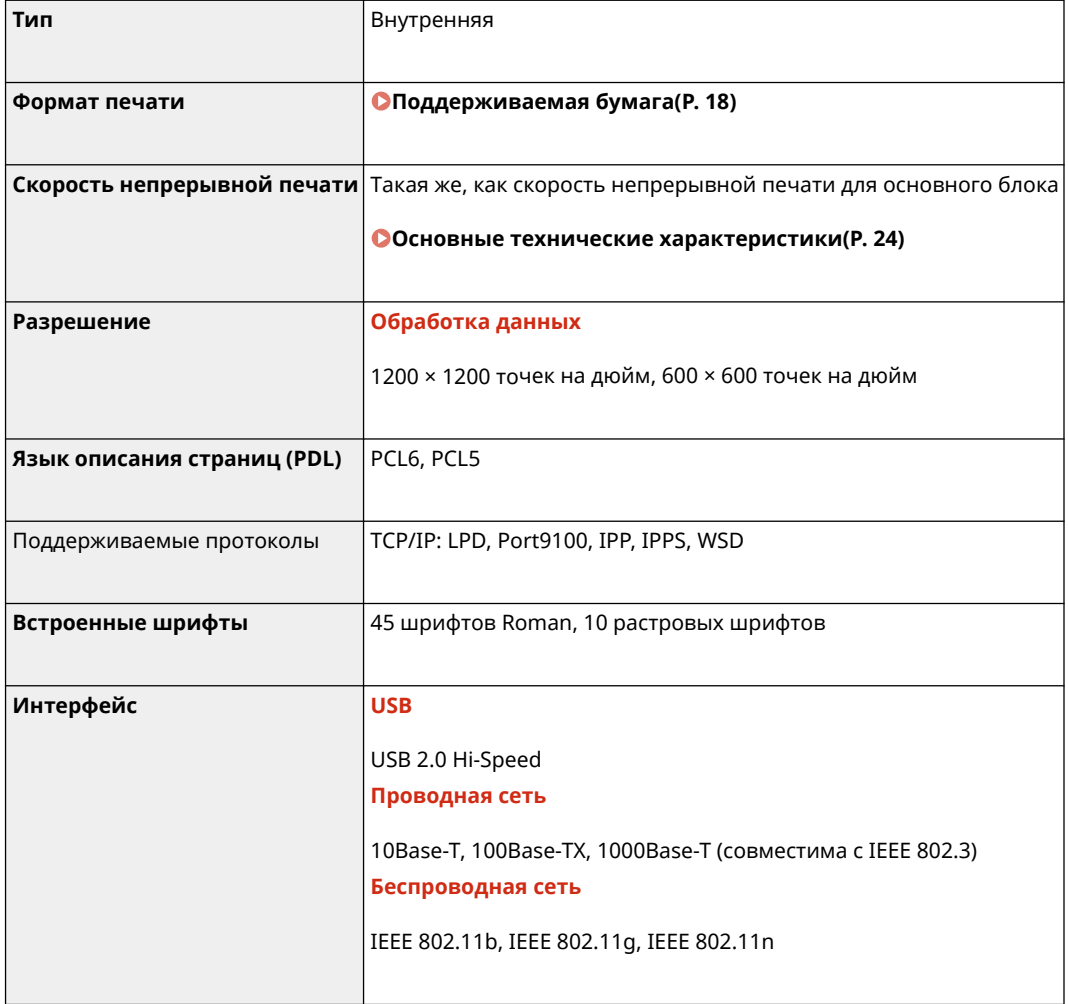

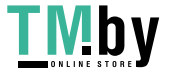

### <span id="page-35-0"></span>Функция печати с запоминающего устройства

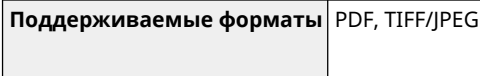
## **Сетевые спецификации**

8S4K-00L

## ◼Общие

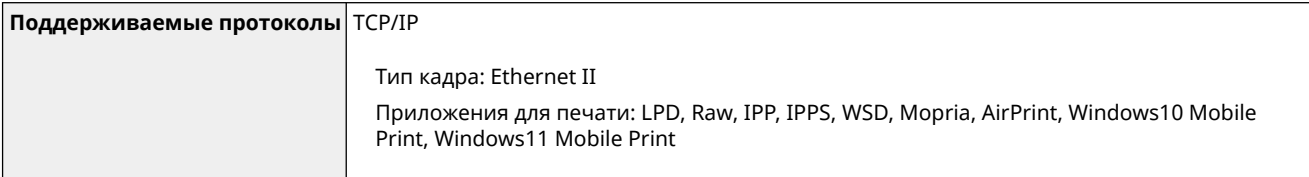

### ◼Проводная сеть

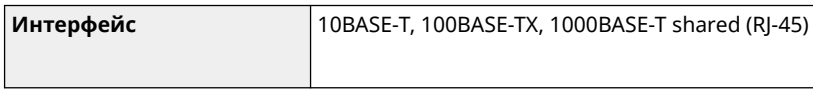

## ◼Беспроводная сеть

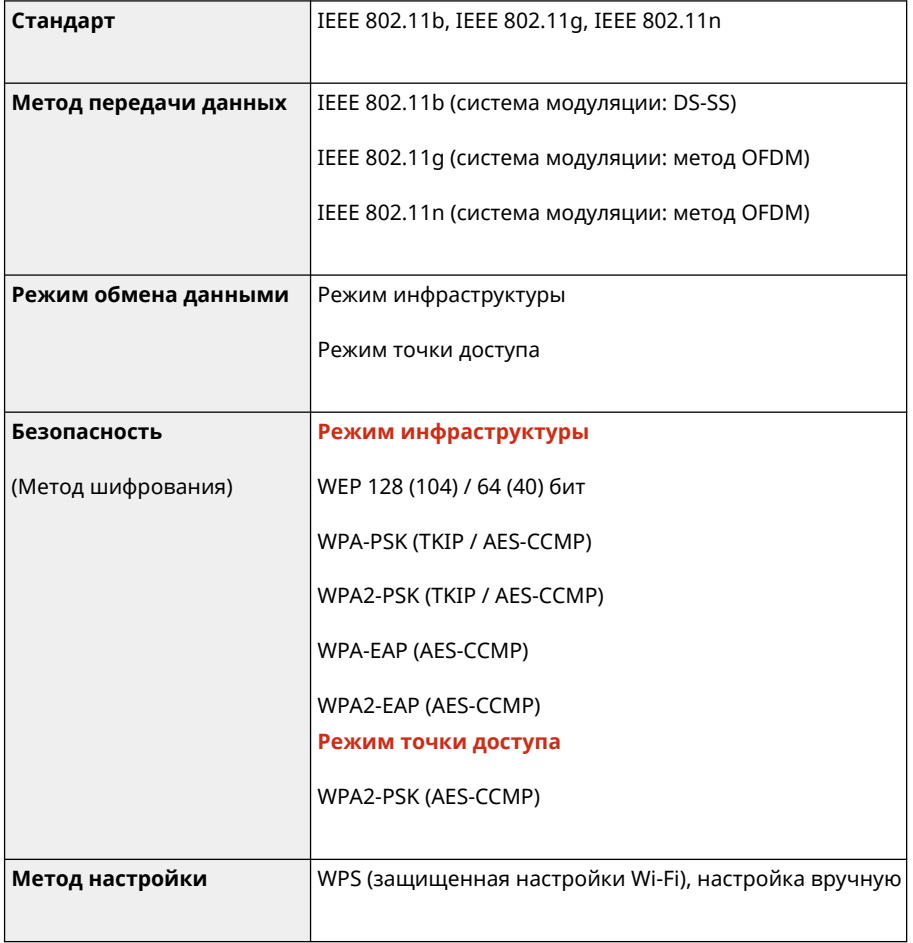

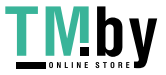

## **Спецификации функций обеспечения защиты и**

## **управления**

8S4K-00R

**Брандмауэр(P. 30) DIPSec(P. 30) [Ключи и сертификаты\(P. 31\)](#page-38-0)  [Определение термина "Слабое шифрование"\(P. 32\)](#page-39-0)  OTLS(P. 33)** 

## Брандмауэр

- До 16 IP-адресов (или диапазонов IP-адресов) можно указать для IPv4 и IPv6.
- Можно указать до 32 MAC-адресов.

## IPSec

IPSec аппарата соответствует RFC2401, RFC2402, RFC2406 и RFC4305.

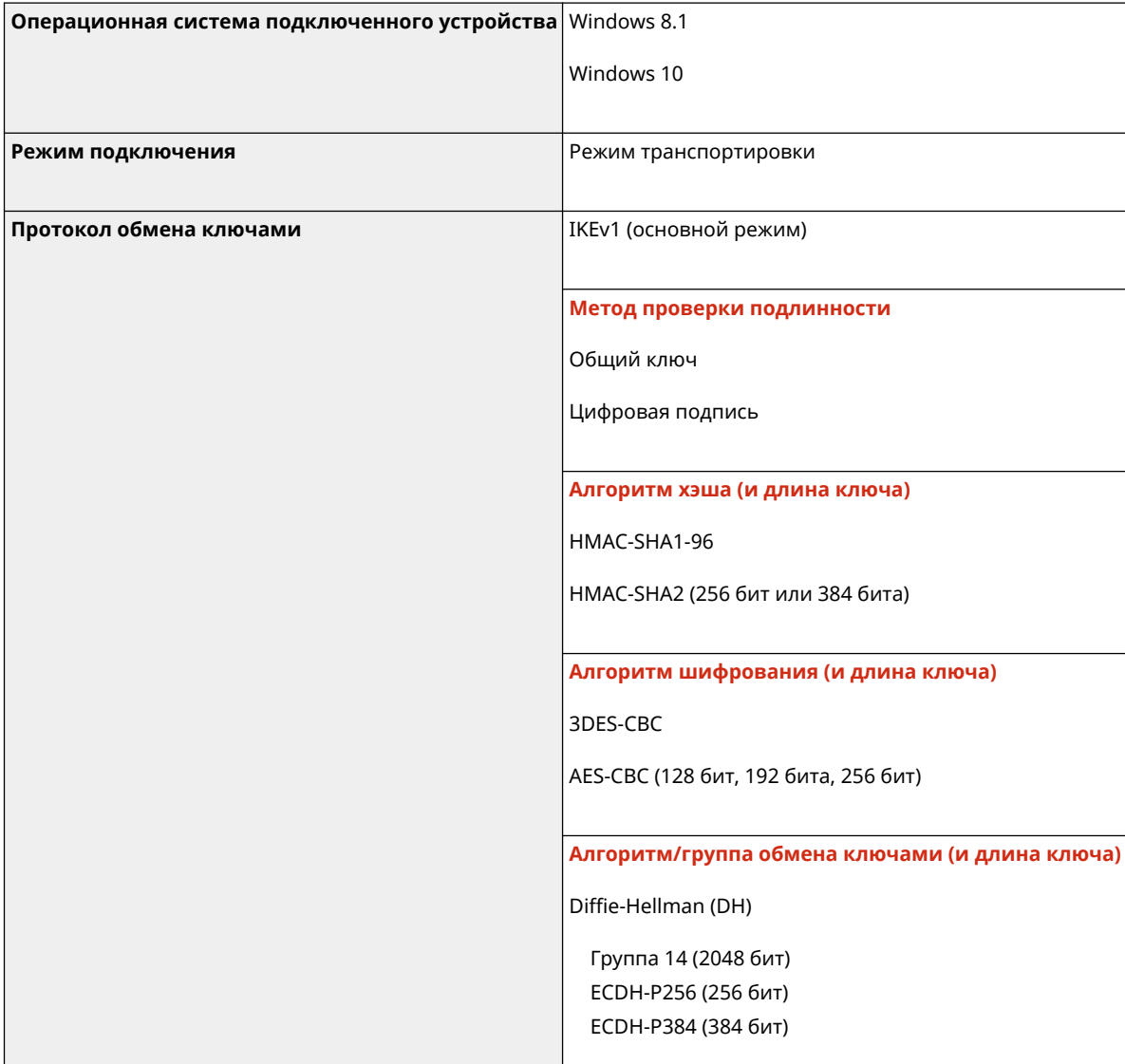

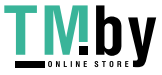

https://tm.by Интернет-магазин

#### Об аппарате

<span id="page-38-0"></span>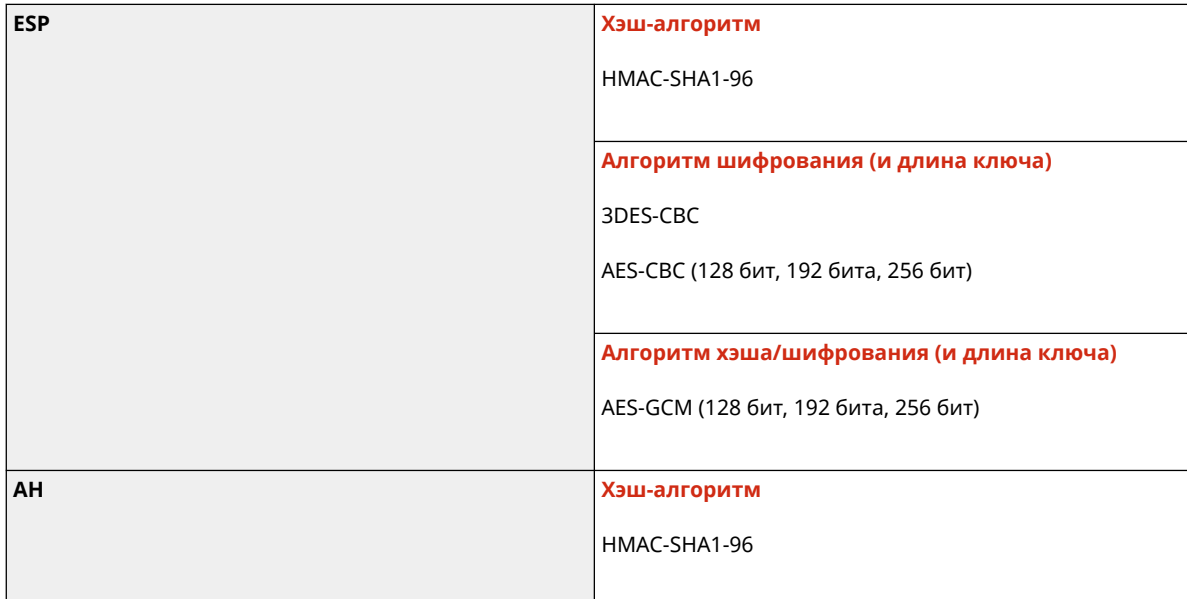

## **ПРИМЕЧАНИЕ**

● IPSec поддерживает обмен данными с индивидуальным адресом (одним устройством).

## Ключи и сертификаты

Поддерживаются следующие ключи и сертификаты:

## ■ Самогенерируемый ключ и самозаверяющий сертификат или CSR

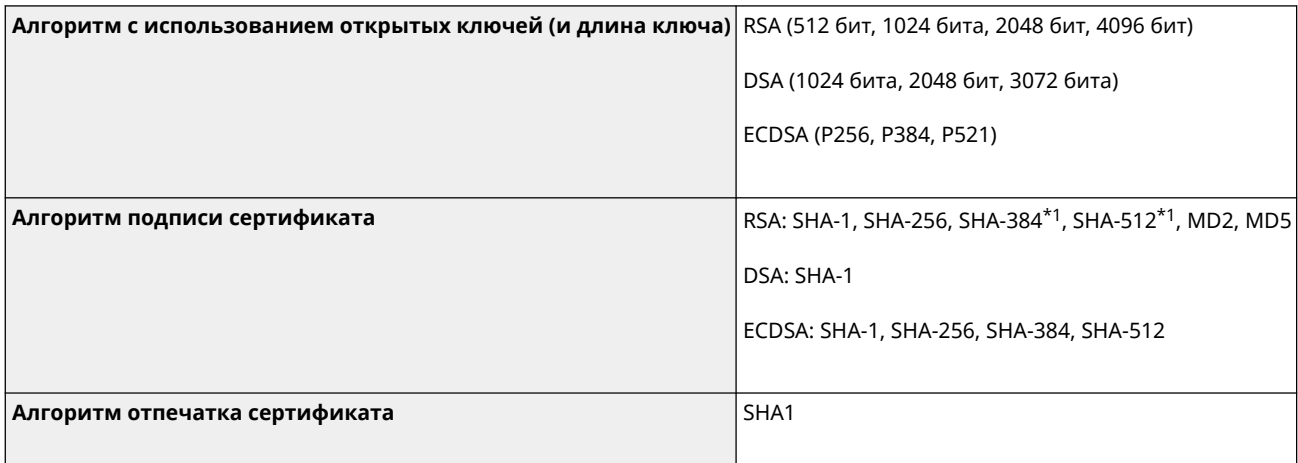

\*1 Варианты SHA384-RSA и SHA512-RSA доступны только, когда длина ключа RSA составляет 1024 бит и более.

### ■ Ключ и сертификат или сертификат ЦС для установки

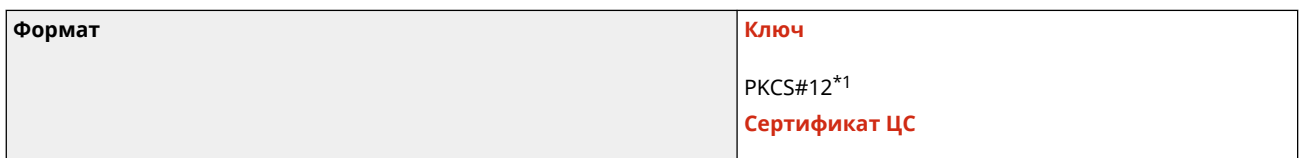

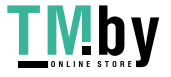

#### Об аппарате

<span id="page-39-0"></span>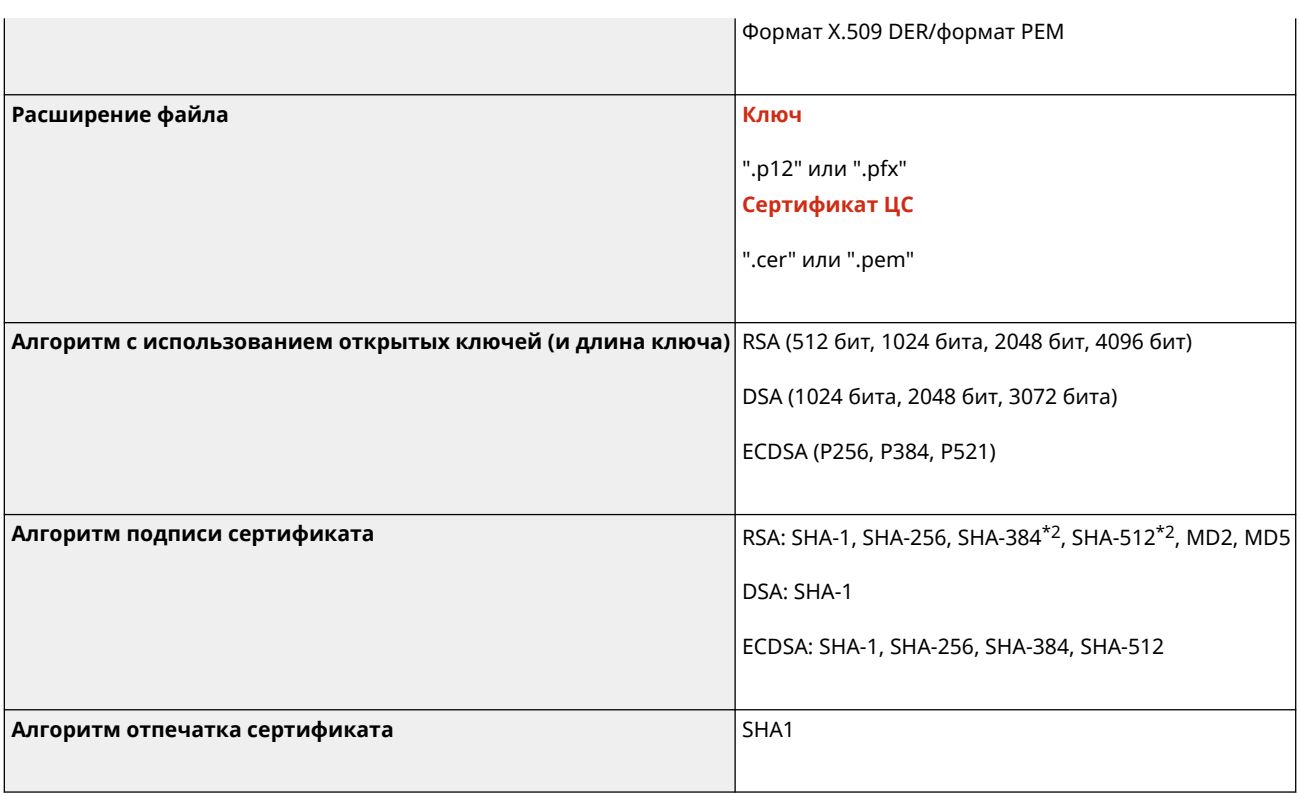

 $*$ 1 Требования в отношении сертификата, содержащегося в ключе, определяются в соответствии с сертификатами ЦС.

\*2 Варианты SHA384-RSA и SHA512-RSA доступны только, когда длина ключа RSA составляет 1024 бит и более.

## **ПРИМЕЧАНИЕ**

• Аппарат не поддерживает использование списка отзыва сертификатов (CRL).

## Определение термина "Слабое шифрование"

Когда параметру [Запретить использование слабого шифров.] в [Параметры шифрования] задано значение [Вкл.], использовать следующие алгоритмы запрещается. **[\[Параметры шифрования\]\(P. 399\)](#page-406-0)** 

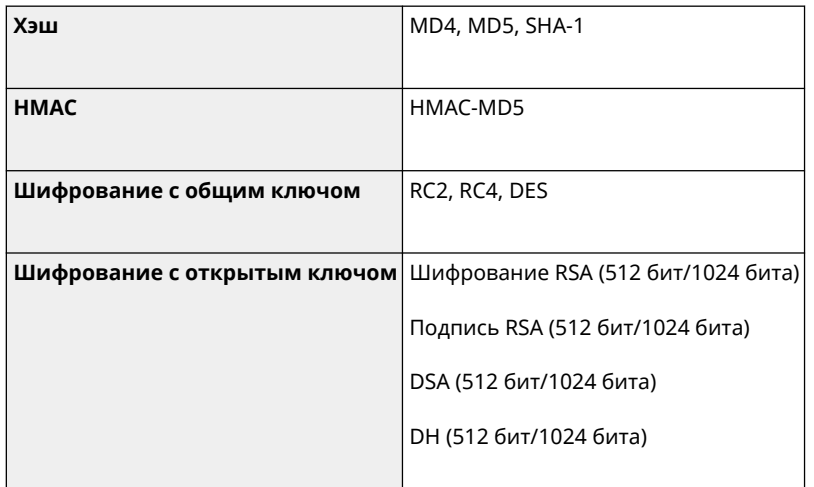

## **ПРИМЕЧАНИЕ**

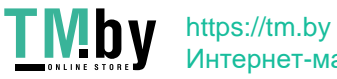

<span id="page-40-0"></span>● Даже когда параметру [Запретить ключ/сертиф. со слабым шифров.] в [Параметры шифрования] задано значение [Вкл.], можно использовать хэш-алгоритм SHA-1, который используется для подписания корневого сертификата.

## TLS

Возможно использование следующих сочетаний версии и алгоритма TLS:

: Используется : Не используется

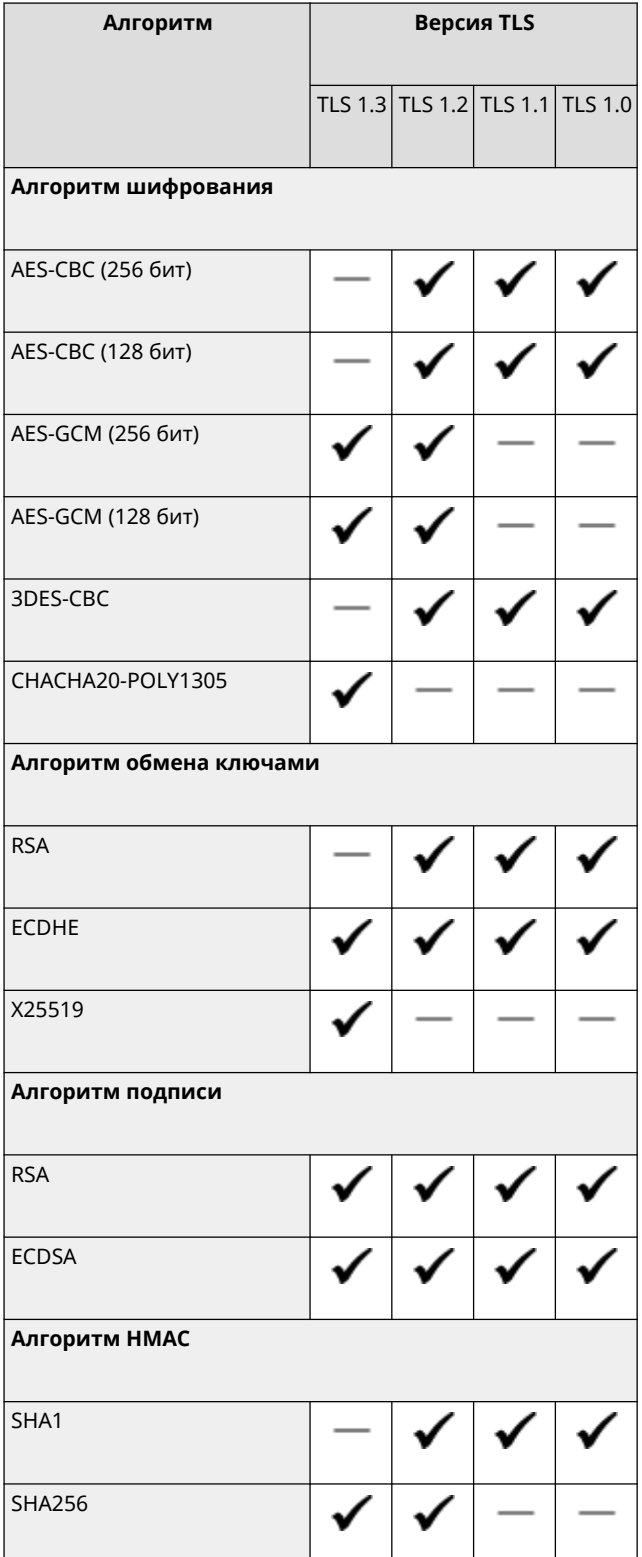

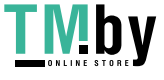

#### Об аппарате

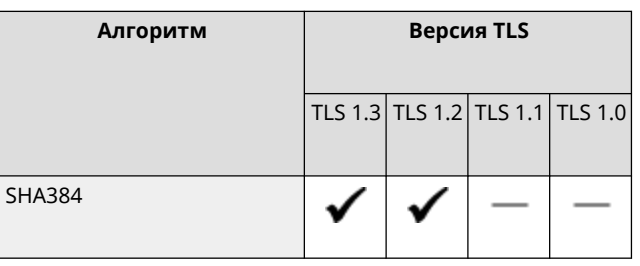

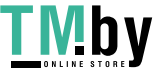

## **Поддерживаемая среда**

8S4K-00S

#### **Операционная среда(P. 35)**

**Поддерживаемое программное обеспечение и серверы(P. 35)** 

## Операционная среда

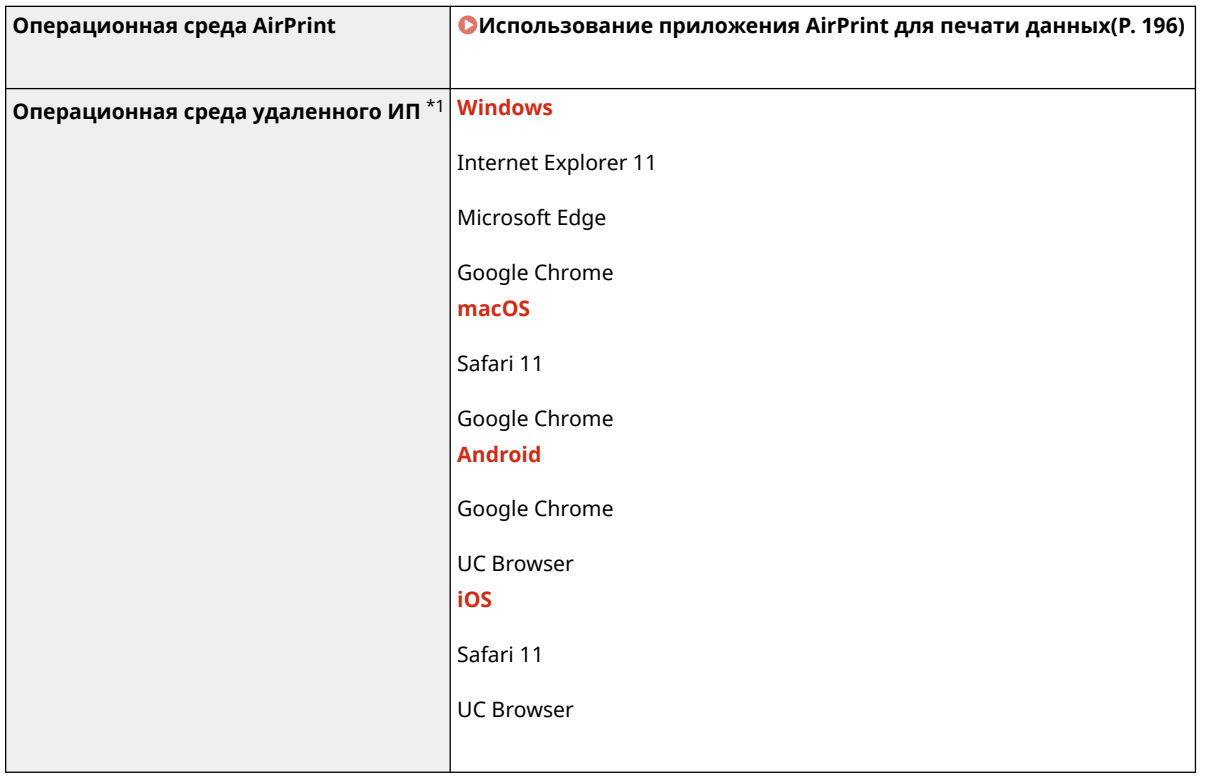

 $*1$  необходимо разрешить в веб-браузере файлы cookies и JavaScript.

## Поддерживаемое программное обеспечение и серверы

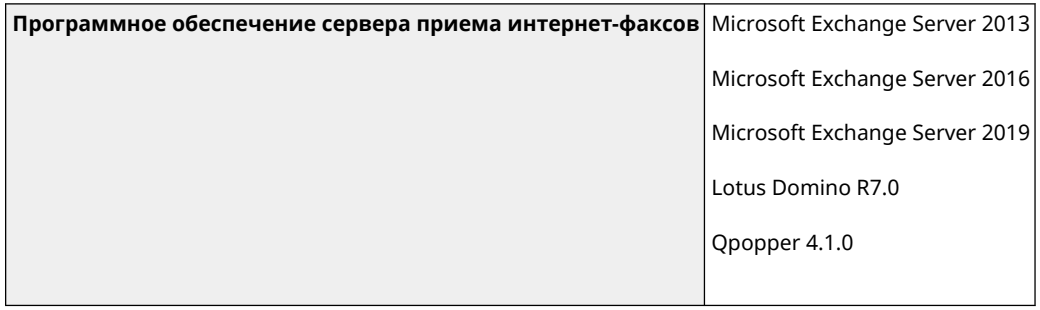

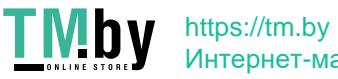

## **Рекомендуемые функции**

В этом разделе описываются функции, которые рекомендуется использовать с тех или иных ситуациях для решения определенных задач, например экономия бумаги и электроэнергии, а также улучшение операций.

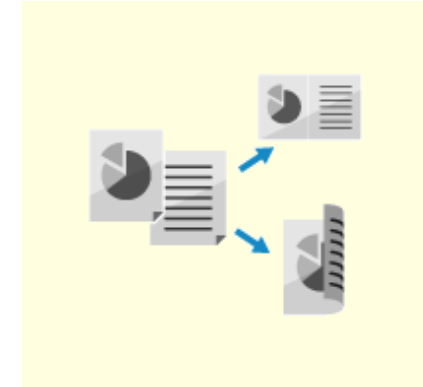

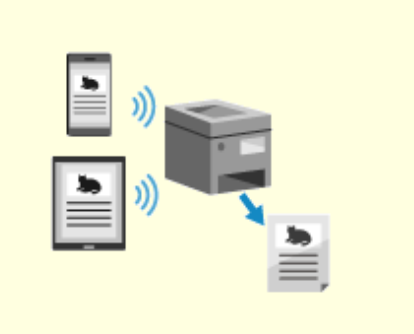

**[Экономия средств\(P. 37\)](#page-44-0) [Повышение эффективности операций\(P. 38\)](#page-45-0)** 

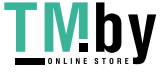

## <span id="page-44-0"></span>**Экономия средств**

8S4K-00W

Этот аппарат позволяет снижать затраты на бумагу и электроэнергию.

#### **Экономия бумаги**

#### **Экономия бумаги при печати**

Печать можно выполнять на обеих сторонах бумаги, а также печатать несколько страниц на одном листе бумаги. **[Печать с компьютера\(P. 158\)](#page-165-0)  [Подготовка к прямой печать с запоминающего устройства](#page-162-0) [USB\(P. 155\)](#page-162-0)** 

**[Изменение настроек печати принятых интернет-факсов\(P. 178\)](#page-185-0)** 

#### **Ограничение количества листов бумаги и управление им**

Каждому пользователю или группе можно назначить идентификатор отдела, чтобы управлять количеством напечатанных страниц при использовании каждого такого идентификатора. **[Проверка подлинности пользователей и управление группами с помощью идентификаторов](#page-215-0) [отделов \(управление идентификаторами отделов\)\(P. 208\)](#page-215-0)** 

#### **Экономия электроэнергии**

Для экономии электроэнергии в аппарате можно настроить переход в спящий режим, когда он не используется. Питание аппарата при этом не выключается, поэтому он может быстро возобновить работу.

**[Снижение потребления электроэнергии \(спящий режим\)\(P. 91\)](#page-98-0)** 

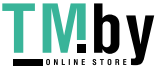

## <span id="page-45-0"></span>**Повышение эффективности операций**

8S4K-00X

Данные можно печатать даже в среде, где невозможно использование компьютера.

#### **Печать данных без использования компьютера**

#### **Печать данных со смартфона или планшета**

С помощью специального приложения данные можно печатать с мобильного устройства, подключенного к аппарату. Аппарат поддерживает прямое подключение без использования маршрутизатора беспроводной сети.

**[Связывание с мобильными устройствами\(P. 183\)](#page-190-0)** 

#### **Использование запоминающего устройства USB**

Можно подключить к аппарату запоминающее устройство USB, чтобы отобразить хранящиеся на нем данные на панели управления и напечатать их с помощью аппарата.

**[Подготовка к прямой печать с запоминающего устройства](#page-162-0) [USB\(P. 155\)](#page-162-0)** 

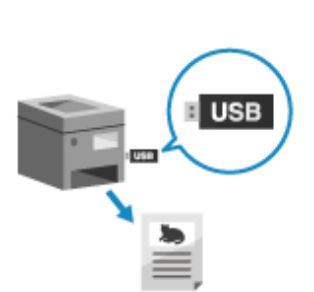

#### **Операции, выполняемые на сенсорной панели**

#### **Настройка панели управления для повышения удобства использования**

Можно изменить порядок расположения элементов на экране [Главный], чтобы ими было удобнее пользоваться.

#### **[Настройка экрана \[Главный\]\(P. 104\)](#page-111-0)**

Можно изменить настройки по умолчанию, которые считаются стандартными при вызове функции. **[Изменение заданных по умолчанию настроек\(P. 132\)](#page-139-0)** 

**[Изменение заданных по умолчанию настроек\(P. 133\)](#page-140-0)** 

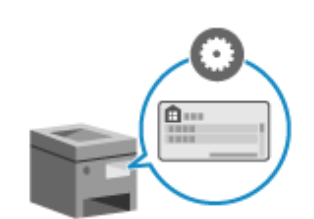

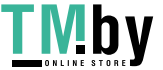

# Подготовка к работе

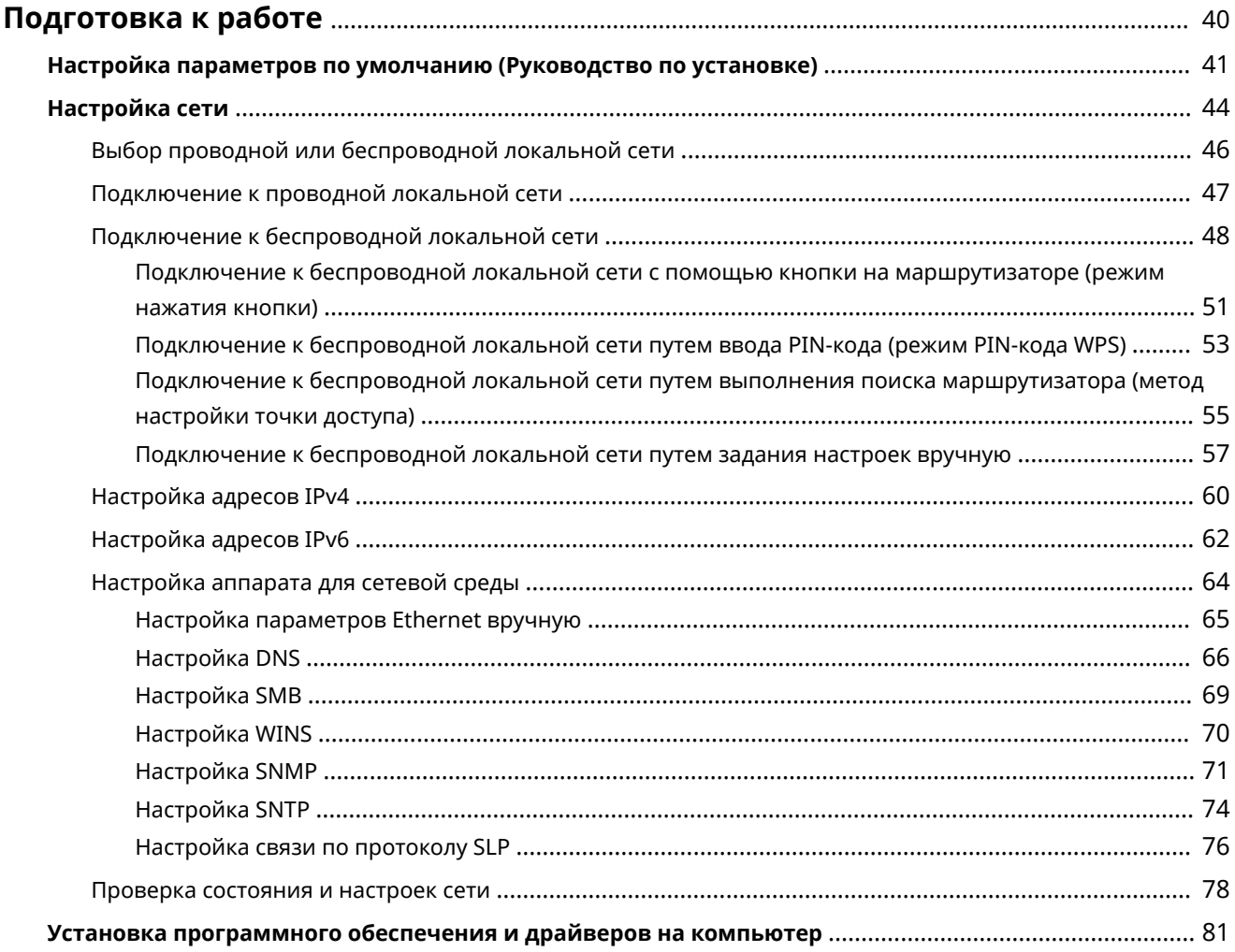

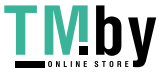

## <span id="page-47-0"></span>**Подготовка к работе**

После установки аппарата настройте необходимые параметры, выполнив описанные далее действия, чтобы можно было пользоваться его функциями.

Шаги 1 и 2 заключаются в задании настроек на аппарате.

На шаге 3 выполняется настройка аппарата с компьютера. Произвести эту настройку необходимо на каждом компьютере, который будет использовать этот аппарат.

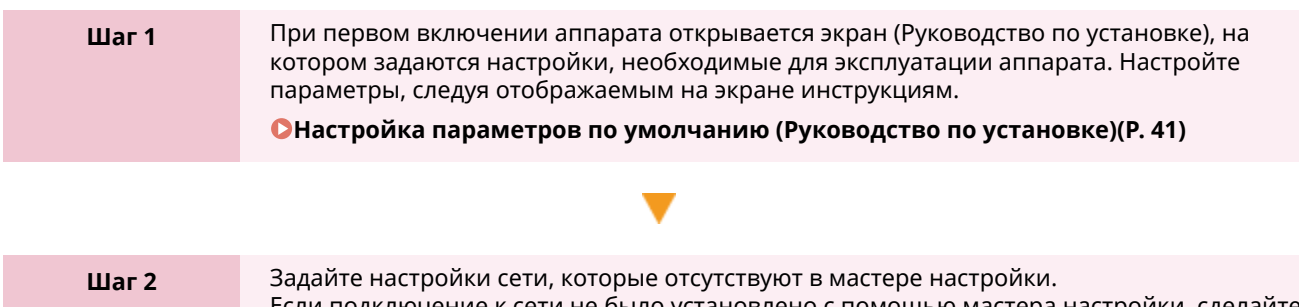

одключение к сети не было установлено с помощью мастера настройки, сделайте это на данном шаге.

**[Настройка сети\(P. 44\)](#page-51-0)** 

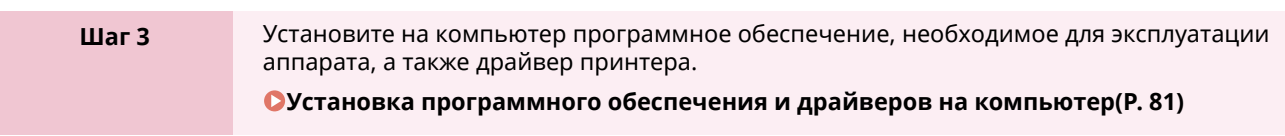

#### ◼См. также

#### **Выполнение мер предотвращения несанкционированного доступа**

При использовании аппарата в сетевой среде важно реализовать меры, направленные на защиту от угроз безопасности. См. примеры мер, которые можно предпринять с помощью аппарата. **[Меры предотвращения несанкционированного доступа\(P. 7\)](#page-14-0)** 

#### **Проверка доступных функций**

Функции, доступные в аппарате, зависят от его модели. Посмотрите, какие функции имеются в вашей модели.

**[Поддерживаемые функции и опции\(P. 3\)](#page-10-0)** 

**Задание настроек, которые необходимы для использования функций аппарата** Возможно, потребуется задать дополнительные настройки (это зависит от модели). Подробные сведения о настройках, требуемых для каждой функции, см. в следующем разделе: **[Подготовка к печати\(P. 140\)](#page-147-0)** 

**[Подготовительные действия для связывания с мобильными устройствами\(P. 185\)](#page-192-0)** 

#### **Импорт данных настроек с другого аппарата**

Данные настроек можно импортировать с другого аппарата, экономя тем самым время на их задание вручную. Можно экспортировать данные с другого аппарата такой же модели на компьютер, затем импортировать их в этот аппарат.

**[Импорт и экспорт настроек параметров\(P. 287\)](#page-294-0)** 

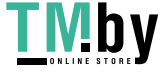

## <span id="page-48-0"></span>**Настройка параметров по умолчанию (Руководство по установке)**

8S4K-010

При первом включении аппарата открывается экран (Руководство по установке), на котором задаются настройки, необходимые для эксплуатации аппарата. Настройте параметры, описанные в приведенной далее процедуре, следуя отображаемым на экране инструкциям.

- **Шаг 1. Задание языка интерфейса и страны или региона(P. 41)**
- **Шаг 2. Установка даты и времени(P. 41)**
- **[Шаг 3. Настройка удаленного ИП\(P. 42\)](#page-49-0)**
- **[Шаг 4. Подключение к беспроводной локальной сети\(P. 42\)](#page-49-0)**

## **ПРИМЕЧАНИЕ**

- Эти параметры можно задать только один раз с помощью мастера настройки при первом запуске аппарата. Для того чтобы затем изменить параметры, настроенные с помощью мастера настройки, задайте элементы, описанные в шагах 1–4 по отдельности. Подробное описание каждого параметра см. в следующих разделах.
	- **[Установка даты и времени\(P. 273\)](#page-280-0)**
	- **[Задание идентификатора отдела и PIN-кода для администратора\(P. 205\)](#page-212-0)**
	- **[Задание ПИН-кода для доступа к удаленному ИП\(P. 257\)](#page-264-0)**
	- **[Подключение к беспроводной локальной сети\(P. 48\)](#page-55-0)**

## Шаг 1. Задание языка интерфейса и страны или региона

Задайте язык для отображения на экране панели управления или в печатаемых отчетах. Затем задайте страну или регион, где используется аппарат.

На экране [Language] выберите отображаемый язык и нажмите  $\alpha$ .

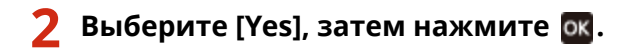

➠Устанавливается язык интерфейса, и открывается экран [Выбор страны/региона]. В некоторых странах или регионах экран [Выбор страны/региона] не отображается, а открывается экран [Часовой пояс]. Если открывается экран [Часовой пояс], перейдите к разделу «Шаг 2. Установка даты и времени». **Шаг 2. Установка даты и времени(P. 41)** 

### **3 На экране [Выбор страны/региона] выберите страну или регион, затем нажмите** ок

➠Устанавливается страна или регион, и открывается экран [Часовой пояс].

## Шаг 2. Установка даты и времени

Установленные здесь дата и время используются функциями, которым требуется информация о дате и времени, поэтому эти значения необходимо задать точно.

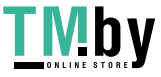

### <span id="page-49-0"></span>**На экране [Часовой пояс] выберите свой часовой пояс и нажмите ок.**

Задайте часовой пояс (UTC\*1) и переход летнее время в соответствии с регионом, в котором установлен аппарат.

 $*1$  Время в формате UTC — это стандартное для всех частей мира универсальное скоординированное время. Для связи на основе Интернета требуется, чтобы было правильно установлено время в формате UTC..

## **2 На экране [Текущ. время устан.] введите дату и время, затем нажмите .**

➠Устанавливаются время и дата, и открывается экран запроса подтверждения удаленного ИП.

## Шаг 3. Настройка удаленного ИП

С помощью удаленного ИП можно использовать веб-браузер на компьютере для проверки состояния работы аппарата, изменения настроек и выполнения других операций. Задайте ПИН-код для доступа к удаленному ИП, чтобы, используя удаленный ИП, предотвращать

несанкционированный доступ к аппарату.

### На экране подтверждения удаленного ИП выберите [<Да>], затем нажмите ок.

Чтобы создать PIN-код доступа к удаленному ИП позднее, выберите [Нет] и переходите к пункту «Шаг 4. Подключение к беспроводной локальной сети». **[Задание ПИН-кода для доступа к удаленному](#page-264-0) [ИП\(P. 257\)](#page-264-0)** 

## **2 Проверьте сообщение нажмите проверьте сообщение выберите [Да] • нажмите ок.**

➠Отображается экран [PIN доступа к удал. ИП].

Ограничьте использование удаленного ИП только теми пользователями, которые знают PIN-код доступа к удаленному ИП.

### **Введите ПИН-код для доступа к удаленному ИП, затем нажмите ок.**

Укажите любое число. Нельзя задать PIN-код, состоящий только из нулей, например «00» или «0000000».

## **Введите ПИН-код еще раз, затем нажмите рк.**

➠После появления сообщения [Настройки применены.] открывается экран для подтверждения подключения к беспроводной локальной сети.

## Шаг 4. Подключение к беспроводной локальной сети

Установите подключение к беспроводной локальной сети.

### **1 На экране подтверждения подключения к беспроводной локальной сети** выберите [Да] и нажмите **ок**.

• Если аппарат не подключен к беспроводной локальной сети, выберите [Нет] и нажмите  $\overline{\text{ok}}$ . Применяются параметры, заданные в мастере настройки.

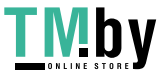

● При подключении к проводной локальной сети соответствующие параметры задаются после выхода из мастера настройки. **[Выбор проводной или беспроводной локальной сети\(P. 46\)](#page-53-0)** 

### **2 Выберите тип подключения по беспроводной сети и подключитесь к беспроводной локальной сети.**

➠По завершении подключения к бепроводной локальной сети применяются параметры, заданные в мастере настройки.

После выхода из мастера настройки открывается экран [Главный]. **[Экран \[Главный\]\(P. 96\)](#page-103-0)** 

В зависимости от используемого маршрутизатора беспроводной локальной сети тип подключения и стандарты безопасности могут различаться. Проверьте какой тип подключения и какой стандарт безопасности поддерживаются как маршрутизатором беспроводной локальной сети, так и аппаратом, затем установите подключение в соответствии с типом подключения. Сведения о стандартах и процедуре см. в следующем разделе:

**[Подключение к беспроводной локальной сети\(P. 48\)](#page-55-0)** 

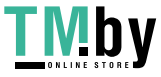

## <span id="page-51-0"></span>**Настройка сети**

Для того чтобы аппаратом можно было управлять с компьютера или чтобы подключить его к серверу, он должен быть подключен к сети.

Выполните приведенную далее процедуру, чтобы подключить аппарат к сети и задать его настройки в соответствии с сетевой средой.

Для настройки параметров сети требуются привилегии администратора. По умолчанию может быть установлен идентификатор менеджера системы или PIN-код менеджера системы (это зависит от модели). **[Идентификатор и PIN-код менеджера системы\(P. 6\)](#page-13-0)** 

## **ВАЖНО**

● Если подключить аппарат к сети и не предпринять должных мер по обеспечению безопасности, информации с аппарата может попасть к посторонним лицам. **[Защита сети\(P. 217\)](#page-224-0)** 

### ■Подготовка к настройке сети

- Потребуется кабель Ethernet и маршрутизатор (в зависимости от среды эксплуатации аппарата).
- Проверьте информацию о сетевой среде, к которой будет подключен аппарат, и требуемых настройках. Узнать все это можно у администратора сети.
- Удостоверьтесь в том, что компьютер и маршрутизатор, которые будут использоваться в сети, подключены к ней, и задайте настройки сети. Подробные сведения о способе подключения приведены в руководствах к устройствам. Их также можно получить у производителей устройств.

### ◼Процедура задания сетевых настроек

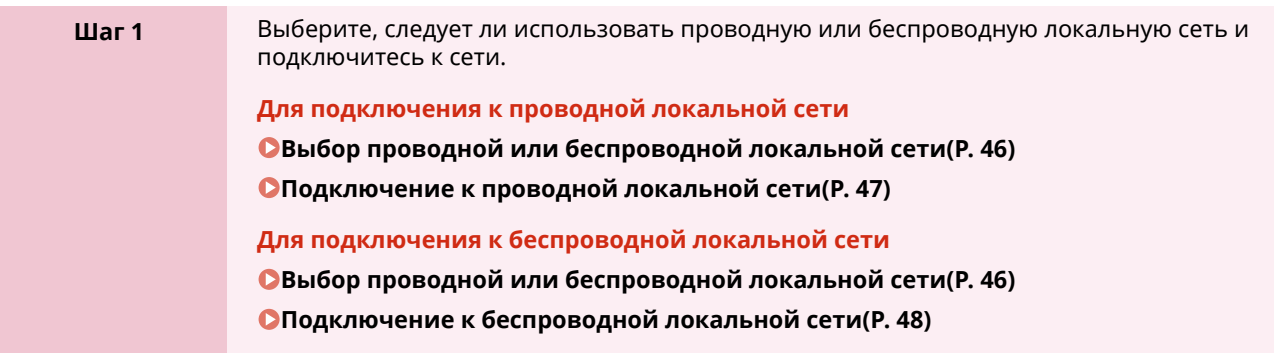

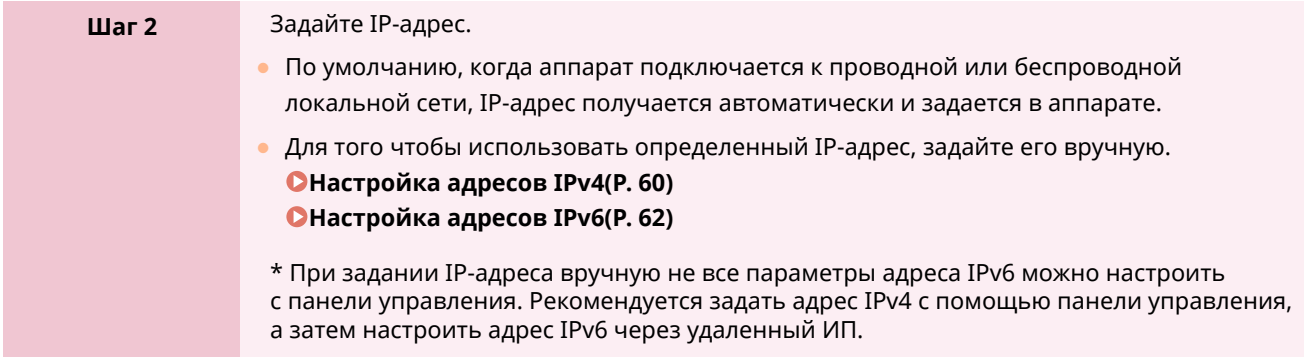

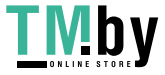

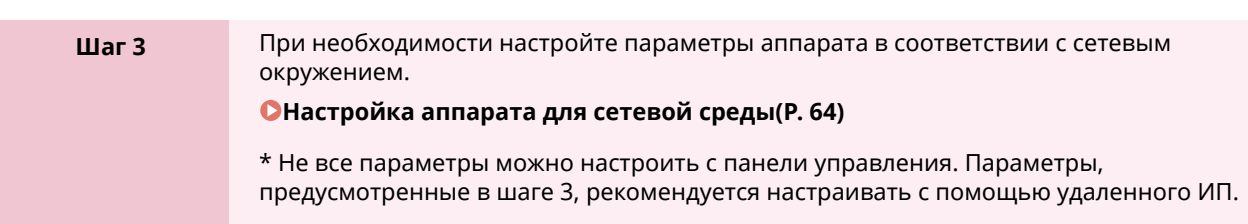

## ◼Проверки после настройки параметров сети

Проверьте правильность подключения аппарата к сети. Проверьте IP-адрес и MAC-адрес аппарат и другую необходимую информацию. **[Проверка состояния и настроек сети\(P. 78\)](#page-85-0)** 

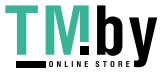

## <span id="page-53-0"></span>**Выбор проводной или беспроводной локальной**

## **сети**

8S4K-012

Выберите, к какой сети будет подключаться аппарат: проводной или беспроводной. Если требуется перейти с проводной локальной сети к беспроводной, можно задать соответствующие настройки в ходе процедуры подключения к проводной локальной сети. **[Подключение к беспроводной](#page-55-0) [локальной сети\(P. 48\)](#page-55-0)** 

\* Нельзя одновременно установить подключение и к проводной, и к беспроводной локальной сети.

Задайте настройки с помощью панели управления. Сделать это с компьютера с помощью удаленного ИП нельзя.

Требуются привилегии администратора.

## **1**На панели управления выберите [Меню] на экране [Главный] и нажмите  $\mathbb{E}$ . **[Экран \[Главный\]\(P. 96\)](#page-103-0)**

Нажмите [Настройки] ▶ **oк ▶ [Сеть] ▶ oк ▶ [Выбор проводной/беспроводной сети] ▶ ок** 

Если открывается экран входа, введите идентификатор и PIN-код администратора системы, затем нажмите . **[Идентификатор и PIN-код менеджера системы\(P. 6\)](#page-13-0)** 

**3 Выберите [Проводная сеть] или [Беспроводная сеть] и нажмите .**

**•••** Появляется сообщение [Настройки применены.]. Далее, подключитесь к проводной или беспроводной локальной сети. **[Подключение к проводной локальной сети\(P. 47\)](#page-54-0)  [Подключение к беспроводной локальной сети\(P. 48\)](#page-55-0)** 

## **ВАЖНО**

#### **При переходе от проводной к беспроводной локальной сети**

● Все установленные драйверы должны быть удалены и установлены повторно. Описание процедур удаления и установки драйверов приведено в руководстве по драйверам, которое размещено на сайте электронных руководств. **https://oip.manual.canon/**

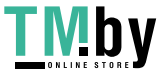

https://tm.by Интернет-магазин

## <span id="page-54-0"></span>**Подключение к проводной локальной сети**

**1 Подсоедините кабель Ethernet к аппарату и маршрутизатора.**

Подключите компьютер к аппарату посредством маршрутизатора. Подключите аппарат к маршрутизатору с помощью сетевого кабеля.

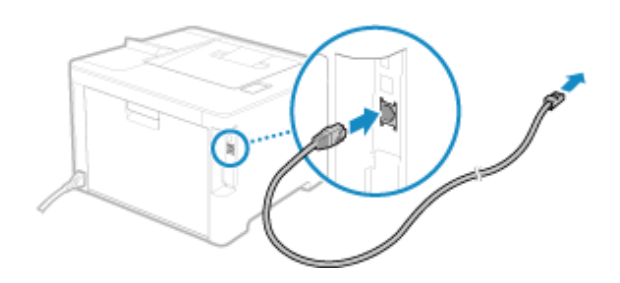

Вставьте разъем в порт до щелчка.

### **2 Подождите несколько минут.**

**ШФ** По умолчанию IP-адрес задается автоматически. Для того чтобы использовать определенный IP-адрес, задайте его вручную. **[Настройка адресов IPv4\(P. 60\)](#page-67-0)  [Настройка адресов IPv6\(P. 62\)](#page-69-0)** 

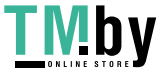

## <span id="page-55-0"></span>**Подключение к беспроводной локальной сети**

Подключите компьютер к аппарату через маршрутизатор беспроводной локальной сети (точку доступа). Тип подключения и стандарты безопасности зависят от используемого маршрутизатора беспроводной локальной сети. Посмотрите, какой тип подключения и стандарт безопасности поддерживаются как маршрутизатором беспроводной локальной сети, так и аппаратом, после чего установите подключение соответствующего типа.

Возможно, необходимо будет ввести информацию, требуемую для обеспечения безопасности беспроводной локальной сети (это зависит типа подключения).

**Проверка типов подключения и стандартов безопасности, поддерживаемых аппаратом(P. 48) [Информация о маршрутизаторе беспроводной локальной сети, необходимая для](#page-56-0) [подключения\(P. 49\)](#page-56-0)** 

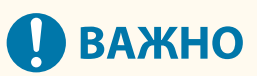

#### **Подключение к безопасному сетевому окружению**

● В определенном диапазоне радиоволны, используемые для беспроводной связи, могут проходить сквозь стены и другие препятствия. В связи с этим подключение аппарата к сети без принятия должных мер безопасности может привести к утечке личных данных и другой информации. Подключение аппарата к беспроводной сети выполняется под вашу ответственность. **[Защита](#page-224-0) [сети\(P. 217\)](#page-224-0)** 

## **ПРИМЕЧАНИЕ**

#### **Снижение энергопотребления**

● Когда включен режим экономии электроэнергии, аппарат регулярно переходит в соответствующее состояние по сигналам, передаваемым маршрутизатором беспроводной локальной сети. **[\[Режим](#page-321-0) [экономии энергии\]\(P. 314\)](#page-321-0)** 

Проверка типов подключения и стандартов безопасности, поддерживаемых аппаратом

#### ■Тип соединения

Подключение следует устанавливать с использованием типа, который поддерживается маршрутизатором беспроводной локальной сети. Для того чтобы настроить аутентификацию, шифрование или другой метод обеспечения безопасности, устанавливайте подключение вручную. Аппарат поддерживает следующие типы соединения:

#### **Режим нажатия кнопки (WPS)**

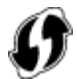

Если на упаковке маршрутизатора беспроводной локальной сети есть приведенный выше символ или кнопка на самом устройстве, можно легко установить подключение, нажав ее. **[Подключение к беспроводной локальной сети с помощью кнопки на маршрутизаторе \(режим](#page-58-0) [нажатия кнопки\)\(P. 51\)](#page-58-0)** 

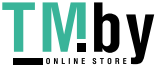

#### <span id="page-56-0"></span>**Режим PIN-кода WPS**

Если используется маршрутизатор WPS, который не поддерживает режим нажатия кнопки, введите PINкод, чтобы установить подключение.

#### **[Подключение к беспроводной локальной сети путем ввода PIN-кода \(режим PIN-кода WPS\)](#page-60-0) [\(P. 53\)](#page-60-0)**

\* Если в маршрутизаторе беспроводной локальной сети настроена аутентификация WEP, установить подключение с помощью WPS, возможно, не удастся. В этом случае подключаться к сети придется вручную.

#### **Способ настройки точки доступа**

С аппарата выполните поиск маршрутизатора беспроводной локальной сети и вручную введите ключ сети, чтобы подключиться к нему.

#### **[Подключение к беспроводной локальной сети путем выполнения поиска маршрутизатора](#page-62-0) [\(метод настройки точки доступа\)\(P. 55\)](#page-62-0)**

При подключении путем настройки точки доступа, задаются следующие методы аутентификации и шифрования:

- Метод проверки подлинности WEP: открытая система
- Шифрование для WPA/WPA2: AES-CCMP или TKIP устанавливается автоматически в соответствии с выбранным маршрутизатором беспроводной локальной сети.

Для того чтобы указать другой метод проверка подлинности или шифрования, установите подключение в ручном режиме.

#### **Установление подключения вручную**

Помимо идентификатора SSID и ключа сети вручную введите все параметры беспроводной локальной сети, такие как методы проверки подлинности и шифрования.

**[Подключение к беспроводной локальной сети путем задания настроек вручную\(P. 57\)](#page-64-0)** 

#### ■ Стандарты безопасности

Беспроводная локальная сеть аппарата поддерживает приведенные ниже стандарты безопасности. Сведения о том, поддерживает ли ваш маршрутизатор беспроводной локальной сети эти стандарты, приведены в руководстве к устройству. Их также можно получить у изготовителя.

- WEP
- WPA-PSK
- WPA2-PSK
- WPA-EAP
- WPA2-EAP

## Информация о маршрутизаторе беспроводной локальной сети, необходимая для подключения

При подключении методом настройки точки доступа или путем задания параметров вручную необходимо указать приведенную ниже информацию.

Эта информация указана на корпусе маршрутизатора беспроводной локальной сети. Подробные сведения см. в руководстве маршрутизатора беспроводной локальной сети или обратитесь за ними к изготовителю устройства.

#### **SSID**

Это имя, которым обозначается маршрутизатор беспроводной локальной сети. Он может указываться в качестве имени точки доступа или имени сети.

#### **Ключ сети**

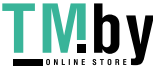

#### https://tm.by Интернет-магазин

#### Подготовка к работе

Это ключевое слово, которое используется для шифрования данных, или пароль, который служит для проверки подлинности в сети. Он может называться ключом шифрования, WEP-ключом, парольной фразой WPA/WPA2 или общим ключом (PSK).

#### **Стандарты безопасности**

Эти стандарты необходимо указывать при установлении подключения вручную. Проверьте следующую информацию:

#### **Стандарты безопасности**

- WEP
- WPA-PSK
- WPA2-PSK
- WPA-EAP
- WPA2-EAP

#### **Метод проверки подлинности WEP**

- Открытая система
- Общий ключ

#### **Шифрование для WPA/WPA2**

- TKIP
- AES-CCMP
- Аутентификация IEEE 802.1X

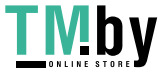

## <span id="page-58-0"></span>**Подключение к беспроводной локальной сети с помощью кнопки на маршрутизаторе (режим нажатия кнопки)**

8S4K-015

Если используемый маршрутизатор беспроводной локальной сети поддерживает режим нажатия кнопки WPS, можно легко установить подключение, просто воспользовавшись панелью управления аппарата и кнопкой на маршрутизаторе беспроводной локальной сети.

Для подключения к беспроводной локальной сети требуются полномочия администратора.

### **1 На панели управления выберите [Парам. беспр. ЛВС.] на экране [Главный] и нажмите . [Экран \[Главный\]\(P. 96\)](#page-103-0)**

➠Отображается экран [Выбор сети].

- Если открывается экран входа, введите идентификатор и PIN-код администратора системы, затем нажмите . **[Идентификатор и PIN-код менеджера системы\(P. 6\)](#page-13-0)**
- Если появляется сообщение [Включить беспр. сеть?], выберите [Да] и нажмите ок
- При появлении сообщения [Не удается обнаружить точку доступа.] нажмите  $\alpha$

**Выберите [Другие подключения] и нажмите ок.** 

### **Выберите [Режим нажатия кнопки WPS] и нажмите**  $\alpha$ **.**

**••••** Аппарат выполнит поиск точки доступа.

**4 После того как начнется поиск точки доступа, не позднее двух минут нажмите кнопку на маршрутизаторе беспроводной локальной сети.**

Нажать кнопку следует в течение двух минут (в некоторых моделях маршрутизаторов кнопку необходимо нажать и удерживать).

\* Принципы использования этой кнопки описаны в руководстве к маршрутизатору беспроводной локальной сети.

### **Когда на панели управления появится [Подключено.], нажмите ок.**

➠Когда аппарат будет подключен к беспроводной локальной сети, на экране [Главный] появится  $(\eta)$  ].

## **6 Подождите несколько минут.**

**•••** По умолчанию IP-адрес задается автоматически. Для того чтобы использовать определенный IP-адрес, задайте его вручную. **[Настройка адресов IPv4\(P. 60\)](#page-67-0)  [Настройка адресов IPv6\(P. 62\)](#page-69-0)** 

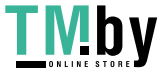

## **ПРИМЕЧАНИЕ**

**Если во время выполнения операции отображается сообщение об ошибке, и установить соединение невозможно**

• Нажмите ок и повторите процедуру начиная с шага 2.

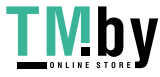

## <span id="page-60-0"></span>**Подключение к беспроводной локальной сети путем ввода PIN-кода (режим PIN-кода WPS)**

8S4K-016

Если маршрутизатор беспроводной локальной сети поддерживает режим PIN-кода WPS, подключение можно установить, зарегистрировав сформированный аппаратом PIN-код в маршрутизаторе беспроводной локальной сети. Регистрация PIN-кода выполняется с помощью компьютера.

Для подключения к беспроводной локальной сети требуются полномочия администратора.

#### **Необходимая подготовка**

● Войдите в маршрутизатор беспроводной локальной сети с компьютера и включите регистрацию PINкода WPS.

\* Сведения о том, как зарегистрировать PIN-код WPS, приведены в руководстве к маршрутизатору беспроводной локальной сети.

### **1 На панели управления выберите [Парам. беспр. ЛВС.] на экране [Главный] и нажмите . [Экран \[Главный\]\(P. 96\)](#page-103-0)**

➠Отображается экран [Выбор сети].

- Если открывается экран входа, введите идентификатор и PIN-код администратора системы, затем нажмите . **[Идентификатор и PIN-код менеджера системы\(P. 6\)](#page-13-0)**
- Если появляется сообщение [Включить беспр. сеть?], выберите [Да] и нажмите  $\overline{\text{OK}}$ .
- При появлении сообщения [Не удается обнаружить точку доступа.] нажмите  $\alpha$ к.

**Выберите [Другие подключения] и нажмите ок.** 

**Выберите [Режим PIN-кода WPS] и нажмите ок.** 

**ШФ** Будет сформирован PIN-код.

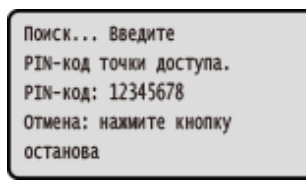

После того как откроется этот экран, в течение 10 минут нужно зарегистрировать в маршрутизаторе беспроводной локальной сети PIN-код WPS.

### **4 Войдите в маршрутизатор беспроводной локальной сети с компьютера и зарегистрируйте в нем PIN-код WPS.**

**Когда на панели управления появится [Подключено.], нажмите ок.** 

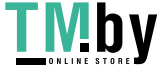

➠Когда аппарат будет подключен к беспроводной локальной сети, на экране [Главный] появится  $\lceil$  (q)  $\rceil$ .

## **6 Подождите несколько минут.**

➠Подождите несколько минут. По умолчанию IP-адрес задается автоматически. Для того чтобы использовать определенный IP-адрес, задайте его вручную. **[Настройка адресов IPv4\(P. 60\)](#page-67-0)  [Настройка адресов IPv6\(P. 62\)](#page-69-0)** 

## **ПРИМЕЧАНИЕ**

**Если во время выполнения операции отображается сообщение об ошибке, и установить соединение невозможно**

• Нажмите ок и повторите процедуру начиная с шага 2.

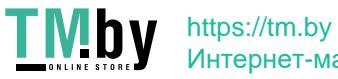

## <span id="page-62-0"></span>**Подключение к беспроводной локальной сети путем выполнения поиска маршрутизатора (метод настройки точки доступа)**

8S4K-017

Выполните поиск маршрутизатора беспроводной локальной сети (точки доступа), с которым требуется установить подключение, и введите ключ сети.

При подключении путем настройки точки доступа, задаются следующие методы аутентификации и шифрования:

- Метод проверки подлинности WEP: открытая система
- Шифрование для WPA/WPA2: AES-CCMP или TKIP устанавливается автоматически в соответствии с выбранным маршрутизатором беспроводной локальной сети.

Для того чтобы указать другой метод проверка подлинности или шифрования, установите подключение в ручном режиме. **[Подключение к беспроводной локальной сети путем задания настроек](#page-64-0) [вручную\(P. 57\)](#page-64-0)** 

Для подключения к беспроводной локальной сети требуются полномочия администратора.

#### **Необходимая подготовка**

- Подготовьте данные маршрутизатора беспроводной локальной сети (идентификатор SSID или ключ сети), к которой требуется подключиться, и держите их под рукой. **[Информация о](#page-56-0) [маршрутизаторе беспроводной локальной сети, необходимая для подключения\(P. 49\)](#page-56-0)**
- При подключении к маршрутизатору беспроводной локальной сети, поддерживающему WPA-EAP или WPA2-EAP в качестве стандарта безопасности, задайте IEEE 802.1X. **[Использование IEEE](#page-238-0) [802.1X\(P. 231\)](#page-238-0)**

## **1 На панели управления выберите [Парам. беспр. ЛВС.] на экране [Главный] и нажмите . [Экран \[Главный\]\(P. 96\)](#page-103-0)**

**••••** Отображается экран [Выбор сети].

- Если открывается экран входа, введите идентификатор и PIN-код администратора системы, затем нажмите . **[Идентификатор и PIN-код менеджера системы\(P. 6\)](#page-13-0)**
- Если появляется сообщение [Включить беспр. сеть?], выберите [Да] и нажмите  $\overline{\text{OK}}$
- При появлении сообщения [Не удается обнаружить точку доступа.] проверьте, обнаруживается ли маршрутизатор. **[Невозможно подключиться к беспроводной сети\(P. 477\)](#page-484-0)**

### **2 Выберите идентификатор SSID беспроводной локальной сети, к которой** требуется подключиться, затем нажмите **ок.**

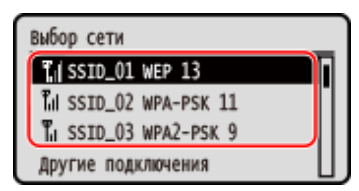

➠Отображается экран ввода ключа сети.

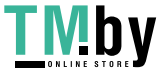

#### Подготовка к работе

В случае выбора SSID маршрутизатора беспроводной локальной сети, который поддерживает WPA-EAP или WPA2-EAP в качестве стандарта безопасности, появляется сообщение [Для подключения будут прим. значен. настр-к IEEE 802.1X.]. Нажмите  $\alpha$ , затем перейдите к шагу 4.

Если найти маршрутизатор беспроводной локальной сети, к которому требуется подключиться, не удается, проверьте возможность его обнаружения. **[Невозможно подключиться к беспроводной](#page-484-0) [сети\(P. 477\)](#page-484-0)** 

Введите ключ сети, затем нажмите [<Применить>] ▶ **DK.** 

- **Нажмите [Да] ► ок.**
- **Если на панели управления отображается [Подключено.], нажмите ок.** 
	- ➠Когда аппарат будет подключен к беспроводной локальной сети, на экране [Главный] появится  $[$   $\langle \mathbf{q} \rangle$   $]$ .

#### **6 Подождите несколько минут.**

➠По умолчанию IP-адрес задается автоматически. Для того чтобы использовать определенный IP-адрес, задайте его вручную. **[Настройка адресов IPv4\(P. 60\)](#page-67-0)  [Настройка адресов IPv6\(P. 62\)](#page-69-0)** 

## **ПРИМЕЧАНИЕ**

**Если во время выполнения операции отображается сообщение об ошибке, и установить соединение невозможно**

• Нажмите ок, проверьте информацию (SSID или ключ сети) маршрутизатора беспроводной локальной сети, к которому требуется подключиться, и повторите процедуру начиная с шага 2.

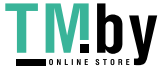

## <span id="page-64-0"></span>**Подключение к беспроводной локальной сети путем задания настроек вручную**

8S4K-018

Подключиться к маршрутизатору беспроводной локальной сети можно, введя всю информацию (в том числе SSID, ключ сети и параметры безопасности) вручную.

Для подключения к беспроводной локальной сети требуются полномочия администратора.

#### **Необходимая подготовка**

- Подготовьте данные маршрутизатора беспроводной локальной сети, к которой требуется подключиться, и держите их под рукой. **[Информация о маршрутизаторе беспроводной](#page-56-0) [локальной сети, необходимая для подключения\(P. 49\)](#page-56-0)**
- При подключении к маршрутизатору беспроводной локальной сети, поддерживающему WPA-EAP или WPA2-EAP в качестве стандарта безопасности, задайте IEEE 802.1X. **[Использование IEEE](#page-238-0) [802.1X\(P. 231\)](#page-238-0)**

## **1 На панели управления выберите [Парам. беспр. ЛВС.] на экране [Главный] и нажмите . [Экран \[Главный\]\(P. 96\)](#page-103-0)**

➠Отображается экран [Выбор сети].

- Если открывается экран входа, введите идентификатор и PIN-код администратора системы, затем нажмите . **[Идентификатор и PIN-код менеджера системы\(P. 6\)](#page-13-0)**
- Если появляется сообщение [Включить беспр. сеть?], выберите [Да] и нажмите ок
- Если появляется сообщение [Не удается обнаружить точку доступа.], выберите [Закрыть] и нажмите ok.
- **Выберите [Другие подключения] и нажмите ок.**

### **Выберите [Введите имя сети вручную] и нажмите рк.**

**••••** Откроется экран ввода идентификатора SSID.

### **Введите SSID, выберите [<Применить>], затем нажмите**  $\alpha$ **.**

➠Отображается экран [Настройки защиты].

### **5 Выберите стандарт безопасности, а также настройте проверку подлинности и шифрование.**

#### **При использовании WEP**

- **1** Выберите [WEP] и нажмите ок.
	- **•••** Отображается экран [Аутентификация 802.11].

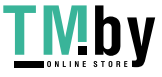

**2** Выберите метод проверки подлинности.

#### **[Открытая система]**

Используется открытая проверка подлинности.

\* Когда используется этот метод проверки подлинности, при попытке подключиться к маршрутизатору беспроводной локальной сети, в котором применяется общий ключ, возникает ошибка проверки подлинности. В этом случае настройка аппарата меняется на [Общий ключ], после чего производится новая попытка подключиться к маршрутизатору.

#### **[Общий ключ]**

В качестве пароля используется ключ шифрования.

- **3** Выберите [Правка ключа шифрования] и нажмите **ок**.
- **4** Выберите ключ шифрования, который не зарегистрирован, и нажмите **ок**.

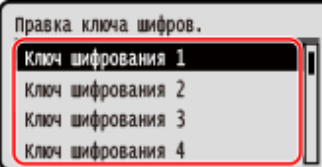

➠Откроется экран ввода ключа шифрования.

**5** Введите ключ сети, выберите [<Применить>], затем нажмите **ок**.

➠Ключ шифрования будет зарегистрирован на экране [Ключ шифрования].

- **6** Выберите [Выбор ключа шифрования] и нажмите ок.
- 7 Выберите зарегистрированный ключ шифрования, затем нажмите ок.

#### **При использовании WPA-PSK или WPA2-PSK**

- **1** Выберите [WPA/WPA2-PSK] и нажмите **ок**.
	- ➠Отображается экран [Шифрование WPA/WPA2].
- **2** Выберите способ шифрования и нажмите ок.
	- ➠Откроется экран ввода ключа шифрования.

Если выбрать [Авто], AES-CCMP или TKIP будет задан автоматически в соответствии с настройками маршрутизатора беспроводной локальной сети, с которым устанавливается подключение.

**3** Введите ключ сети, выберите [<Применить>], затем нажмите **ок**.

 **При использовании WPA-EAP или WPA2-EAP** Выберите [WPA/WPA2-EAP] и нажмите **ок.** 

#### **Когда стандарт безопасности не используется** Выберите [Нет] и нажмите ок.

**Выберите [Да] и нажмите ок.** 

**Если на панели управления отображается [Подключено.], нажмите ок.** 

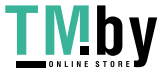

➠Когда аппарат будет подключен к беспроводной локальной сети, на экране [Главный] появится  $\lceil$  (qv)  $\rceil$ .

### **8 Подождите несколько минут.**

- **•••** По умолчанию IP-адрес задается автоматически.
	- Чтобы использовать конкретный IP-адрес, задайте его вручную.
	- **[Настройка адресов IPv4\(P. 60\)](#page-67-0)**
	- **[Настройка адресов IPv6\(P. 62\)](#page-69-0)**

## **ПРИМЕЧАНИЕ**

**Если во время выполнения операции отображается сообщение об ошибке, и установить соединение невозможно**

• Нажмите ок, проверьте информацию маршрутизатора беспроводной локальной сети, к которому требуется подключиться, и повторите процедуру начиная с шага 2.

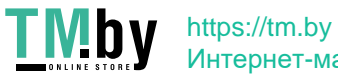

## <span id="page-67-0"></span>**Настройка адресов IPv4**

Адрес IPv4 аппарата может назначаться автоматически с помощью DHCP или вводиться вручную. ПО умолчанию адрес IPv4 задается автоматически при подключении к проводной или беспроводной локальной сети, однако его можно указать или изменить вручную в соответствии со средой эксплуатации и назначением.

В этом разделе приводится описание процедуры настройки параметров с помощью панели управления. Указать адрес Ipv4 можно также с помощью удаленного ИП на компьютере после его настройки на аппарате. **[Управление аппаратом с компьютера \(Удаленный ИП\)\(P. 274\)](#page-281-0)** 

Требуются полномочия администратора. Для того чтобы применить настройки параметров, необходимо перезапустить аппарат.

**На панели управления выберите [Меню] на экране [Главный] и нажмите**  $\alpha$ **.**  $\alpha$ **[Экран \[Главный\]\(P. 96\)](#page-103-0)** 

**2** Нажмите [Настройки] ► 08 ► [Сеть] ► 08 ► [Настройки TCP/IP] ► 08 ► [Настройки **IPv4] ► ок ► [Настройки IP-адреса] ► ок.** 

Если открывается экран входа, введите идентификатор и PIN-код администратора системы, затем нажмите . **[Идентификатор и PIN-код менеджера системы\(P. 6\)](#page-13-0)** 

## **3 Задайте IP-адрес.**

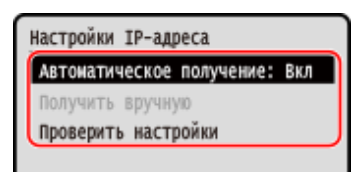

### **При задании IP-адреса вручную**

1 Выберите [Автоматич. получение] и нажмите **ок**.

**•••** Отображается экран [Автоматич. получение].

- **2** Нажмите [Выбор протокола]  $\triangleright$  **ОК**  $\triangleright$  [Выкл.]  $\triangleright$  **ОК**.
- **3** Нажмите [Авто IP] ► ок ► [Выкл.] ► ок.
- **4** Выберите [<Применить>] и нажмите **ок**.
	- **•••** Отображается экран [Настройки IP-адреса].
- **5** Выберите [Получить вручную] и нажмите **ок**.

➠Откроется экран ввода IP-адреса.

- **6** Введите IP-адрес и нажмите ок
- **7** Введите маску подсети и нажмите **ок**.
- **8** Введите адрес шлюза и нажмите ок.

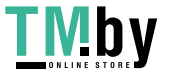

https://tm.by Интернет-магазин

#### **При назначении IP-адреса автоматически**

- 1 Выберите [Автоматич. получение] и нажмите **ОК** 
	- ➠Отображается экран [Автоматич. получение].
- **2** При необходимости задайте параметр автоматического получения.

#### **[Выбор протокола]**

Обычно устанавливается значение [DHCP]. Однако, если задать значение [DHCP] в среде, где нельзя использовать DHCP, аппарат будет постоянно подтверждать автоматическое получение, генерируя ненужный трафик. Когда DHCP не используется, задайте этому параметру значение [Выкл.].

#### **[Авто IP]**

Обычно устанавливается значение [Вкл.]. Несмотря на то, что приоритет отдается IP-адресу, назначенному DHCP, если ответа от сервера DHCP нет, будет использоваться автоматический IPадрес.

**3** Выберите [<Применить>] и нажмите ок.

### **4 Перезапустите аппарат. [Перезапуск аппарата\(P. 89\)](#page-96-0)**

#### ➠Настройки будут применены.

Выполните проверку подключения, чтобы удостовериться в правильности настройки адреса IPv4. **[Проверка состояния и настроек сети\(P. 78\)](#page-85-0)** 

## **ПРИМЕЧАНИЕ**

#### **Проверка текущего IP-адреса**

• На экране, отображаемом на шаге 3, выберите [Проверить настройки] и нажмите ок, чтобы проверить текущий IP-адрес. Если отображается IP-адрес «0.0.0.0», значит он настроен неправильно.

**В случае изменения IP-адреса аппарата после установки драйвера принтера**

- В ОС Windows необходимо добавить новый порт. **[Настройка порта принтера \(Windows\)\(P. 144\)](#page-151-0)**  Если вы не знаете, какой порт используется, см. следующий раздел: **[Просмотр порта принтера\(P. 528\)](#page-535-0)**
- В ОС macOS необходимо перерегистрировать аппарат на компьютере Mac. Подробные сведения о регистрации аппарата см. в руководстве по драйверу на сайте электронных руководств. **https://oip.manual.canon/**

\* Если используется DHCP, чтобы получать IP-адрес аппарата автоматически, то IP-адрес может автоматически изменяться.

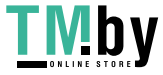

## <span id="page-69-0"></span>**Настройка адресов IPv6**

В среде IPv6 можно задать следующие адреса IPv6 и использовать их одновременно.

#### ● **Локальный адрес канала**

Адрес, который может использоваться только в одном канале. Его нельзя применять для обмена данными с другими устройствами за пределами маршрутизатора.

Локальный адрес канала задается автоматически при включении использования адресов IPv6.

#### ● **Адрес без учета состояния**

Адрес, который формируется автоматически с использованием префикса сети, предоставленного маршрутизатором, и MAC-адреса аппарата.

Этот адрес отбрасывается при перезапуске или включении аппарата.

#### ● **Адрес, вводимый вручную**

Адрес, который вводится вручную путем указания IP-адреса, длины префикса и адреса маршрутизатора по умолчанию.

#### ● **Адрес с учетом состояния**

Адрес, получаемый от сервера DHCP с помощью DHCPv6.

В этом разделе описывается, как настроить параметры с компьютера, используя удаленный интерфейс пользователя.

На панели управления выберите [Меню] на экране [Главный], затем выберите [Настройки] для настройки параметров. Некоторые настройки нельзя задать с помощью панели управления. **[\[Настройки IPv6\]\(P. 317\)](#page-324-0)**  Необходимы полномочия администратора. Для того чтобы применить настройки, аппарат необходимо перезапустить.

#### **Необходимая подготовка**

- Задание адреса Ipv4 аппарата. **[Настройка адресов IPv4\(P. 60\)](#page-67-0)** 
	- **1 Войдите в удаленный интерфейс пользователя в режиме администратора системы. [Запуск удаленного ИП\(P. 275\)](#page-282-0)**
- **2 На странице портала удаленного интерфейса пользователя щелкните [Настройки/Регистрация]. [Страница портала удаленного ИП\(P. 278\)](#page-285-0)**
- **Шелкните [Настройки сети] ▶ [Настройки IPv6] ▶ [Изменить].**

**•••** Отображается экран [Изменить настройки IPv6].

- **4 В [Настройки IP-адреса] установите флажок [Использовать IPv6].**
- **5 Задайте адрес IPv6.**

## **При использовании адреса без учета состояния**

Выберите флажок [Использовать адрес без учета состояния].

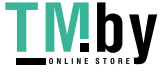

#### **При использовании адреса, вводимого вручную**

Установите флажок [Использовать адрес, вводимый вручную] и введите IP-адрес, длину префикса и адрес маршрутизатора по умолчанию.

\* Нельзя ввести адрес многоадресной рассылки (адрес, начинающийся с «ff»).

#### **При использовании адреса с учетом состояния**

Выберите флажок [Использовать DHCPv6].

### **6 Щелкните [OK].**

#### **7 Перезапустите аппарат. [Перезапуск аппарата\(P. 89\)](#page-96-0)**

➠Настройки будут применены.

Выполните проверку подключения, чтобы удостовериться в правильности настройки адреса IPv6. **[Проверка состояния и настроек сети\(P. 78\)](#page-85-0)** 

## **ПРИМЕЧАНИЕ**

### **В случае изменения IP-адреса аппарата после установки драйвера принтера**

● Необходимо добавить новый порт. **[Добавление порта\(P. 144\)](#page-151-0)** 

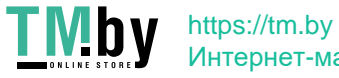

## <span id="page-71-0"></span>**Настройка аппарата для сетевой среды**

8S4K-01C

Размер и конфигурация зависят от того, как она используется и для чего предназначена. В аппарате используются различные технологии для поддержки множества сред. Настройте параметры аппарата в соответствии с сетевой средой, в которой он работает.

#### **[Настройка параметров Ethernet вручную\(P. 65\)](#page-72-0)**

**[Настройка DNS\(P. 66\)](#page-73-0)  [Настройка SMB\(P. 69\)](#page-76-0)  [Настройка WINS\(P. 70\)](#page-77-0)  [Настройка SNMP\(P. 71\)](#page-78-0)  [Настройка SNTP\(P. 74\)](#page-81-0)  [Настройка связи по протоколу SLP\(P. 76\)](#page-83-0)** 

#### ◼См. также

Для того чтобы снизить угрозу несанкционированного доступа и утечки информации, рекомендуется задать настройки безопасности с учетом конфигурации сетевого окружения. **[Защита сети\(P. 217\)](#page-224-0)** 

## **ПРИМЕЧАНИЕ**

#### **Использование аппарата в сети с проверкой подлинности IEEE 802.1X**

● Когда аппарат подключается к сети, в которой используется проверка подлинности IEEE 802.1X, на нем нужно настроить такие параметры, как способ проверки подлинности, управляемый сервером аутентификации. **[Использование IEEE 802.1X\(P. 231\)](#page-238-0)** 

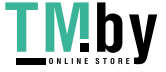
# **Настройка параметров Ethernet вручную**

По умолчанию, когда аппарат подключается к проводной локальной сети, режим обмена данными Ethernet и тип Ethernet обнаруживаются автоматически. Эти значения можно использовать без изменений. В зависимости от среды, в которой эксплуатируется аппарат, настройки Ethernet можно изменить, чтобы они соответствовали параметрам периферийных устройств.

В этом разделе описывается, как настроить параметры с компьютера, используя удаленный интерфейс пользователя.

На панели управления выберите [Меню] на экране [Главный], затем выберите [Настройки] для настройки параметров. **[\[Настройки драйвера Ethernet\]\(P. 310\)](#page-317-0)** 

Необходимы полномочия администратора. Для применения этих параметров требуется перезапуск аппарата.

- **1 Войдите в удаленный интерфейс пользователя в режиме администратора системы. [Запуск удаленного ИП\(P. 275\)](#page-282-0)**
- **2 На странице портала удаленного интерфейса пользователя щелкните [Настройки/Регистрация]. [Страница портала удаленного ИП\(P. 278\)](#page-285-0)**
- **Шелкните [Настройки сети] ► [Настройки драйвера Ethernet] ► [Изменить].**

➠Отображается экран [Изменить настройки драйвера Ethernet].

- **4 Снимите флажок [Автоопределение].**
- **5 Выберите режим обмена данными.**

Обычно выбирается вариант [Полный дуплекс]. Если в сетевом маршрутизаторе задан полудуплексный режим, выберите [Полудуплекс].

- **6 Выберите тип Ethernet и нажмите [OK].**
- **7 Перезапустите аппарат. [Перезапуск аппарата\(P. 89\)](#page-96-0)**

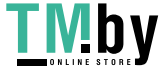

# <span id="page-73-0"></span>**Настройка DNS**

Когда аппарат эксплуатируется в среде, где есть система доменных имен (DNS), задайте информацию о сервере DNS и параметры DHCP.

В среде, где нет DNS, можно настроить многоадресный DNS (mDNS), чтобы использовать функцию DNS. mDNS используется Bonjour и другим программным обеспечением.

В этом разделе описывается, как настроить параметры с компьютера, используя удаленный интерфейс пользователя.

На панели управления выберите [Меню] на экране [Главный], затем выберите [Настройки] для настройки параметров. Некоторые настройки нельзя задать с помощью панели управления. **[\[Настройки TCP/IP\]\(P. 315\)](#page-322-0)**  Необходимы полномочия администратора. Возможно, необходимо будет перезапустить аппарат (это зависит от настраиваемого параметра).

### **Необходимая подготовка**

• При настройке DNS для Ipv6 задайте параметр, определяющий использование адреса IPv6.  $\bullet$ **[Настройка адресов IPv6\(P. 62\)](#page-69-0)** 

**1 Войдите в удаленный интерфейс пользователя в режиме администратора системы. [Запуск удаленного ИП\(P. 275\)](#page-282-0)** 

- **2 На странице портала удаленного интерфейса пользователя щелкните [Настройки/Регистрация]. [Страница портала удаленного ИП\(P. 278\)](#page-285-0)**
- **3** Щелкните [Настройки сети] ► [Настройки IPv4] или [Настройки IPv6] ► **[Изменить].**

➠Откроется экран [Изменить настройки IPv4] или [Изменить настройки IPv6].

**4 В [Настройки варианта DHCP] задайте настройки DHCP.**

Если задавать параметры DHCP не требуется, перейдите к шагу 5.

Установите флажки элементов, которые требуется включить.

#### **[Получить имя хоста] (Только IPv4)**

Получает имя хоста (параметр 12) от сервера DHCP.

### **[Динамическое обновление DNS] (Только Ipv4)**

Сервер DHCP автоматически обновляет информацию (параметр 81), соответствующую имени хоста вместо аппарата.

#### **[Получить адрес сервера DNS]**

Получает адрес сервера DNS (параметр 6 для IPv4, параметр 23 для IPv6) от сервера DHCP.

#### **[Получить имя домена]**

Получает доменное имя (параметр 15 для IPv4, параметр 24 для IPv6) от сервера DHCP.

#### **[Получить адрес сервера WINS] (Только IPv4)**

Получает адрес сервера WINS (параметр 44) от сервера DHCP.

## **[Получить адрес сервера POP] (Только IPv4)**

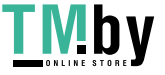

Получает адрес сервера POP3 (параметр 70) от сервера DHCP.

# **5 В [Настройки DNS] задайте информацию сервера DNS.**

- Подробные сведения о настройках можно узнать у своего поставщика или администратора сети. Можно также обратиться к настройкам компьютера. **[Просмотр информации о сетевом](#page-533-0) [подключении на компьютере\(P. 526\)](#page-533-0)**
- Если не задавать информацию сервера DNS, перейдите к шагу 6.

### **[Адрес первичного сервера DNS]**

Введите IP-адрес сервера DNS.

\* При использовании IPv6 нельзя ввести адрес многоадресной рассылки (адрес, начинающийся с «ff»).

#### **[Адрес вторичного сервера DNS]**

Если используются дополнительный сервер DNS, введите его IP-адрес. \* При использовании IPv6 нельзя ввести адрес многоадресной рассылки (адрес, начинающийся с «ff»).

#### **[Использовать то же имя хоста/имя домена, что и для IPv4] (Только IPv6)**

Установите флажок, чтобы использовать те же имена хоста и домена, как и для IPv4. Для того чтобы задать другие имена хоста и домена для Ipv6, снимите этот флажок, а затем введите [Имя хоста] и [Имя домена].

#### **[Имя хоста]**

Введите имя хоста, который требуется зарегистрировать на сервере DNS, используя однобайтовые алфавитно-цифровые символы.

#### **[Имя домена]**

Введите имя домена, к которому принадлежит аппарат, используя однобайтовые алфавитно-цифровые символы.

**Пример:** example.com

#### **[Динамическое обновление DNS]**

Установите флажок, чтобы автоматически обновлять записи DNS, например, при изменении соответствующих имени узла и IP-адреса в среде DHCP.

#### **Указание типа адреса, который требуется зарегистрировать на сервере DNS (только IPv6)**

В зависимости от типа адреса, который требуется зарегистрировать, установите флажок [Регистрация адреса вручную], [Регистрация адреса с учетом состояния] или [Регистрация адреса без учета состояния].

#### **Указание интервала между обновлениями**

В поле [Интервал динамического обновления DNS] введите интервал, через который эта информация будет автоматически обновляться.

# **6 В [Настройки mDNS] задайте настройки mDNS.**

Если задавать параметры mDNS не требуется, перейдите к шагу 7.

#### **Для IPv4**

Для того чтобы использовать mDNS, установите флажок [Использовать mDNS] и введите имя mDNS.

#### **Для IPv6**

Для того чтобы использовать mDNS, установите флажок [Использовать mDNS] и укажите, следует ли использовать то же имя mDNS, что и для IPv4.

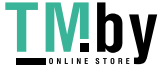

#### Подготовка к работе

- Чтобы использовать имя mDNS, заданное для IPv4, и в IPv6, установите флажок [Использовать то же имя mDNS, что и для IPv4].
- Чтобы задать другое имя mDNS для Ipv6, снимите флажок [Использовать то же имя mDNS, что и для IPv4] и введите имя mDNS.

# **7 Щелкните [OK].**

# **8 Перезапустите аппарат. [Перезапуск аппарата\(P. 89\)](#page-96-0)**

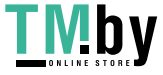

# <span id="page-76-0"></span>**Настройка SMB**

Протокол связи Server Message Block (SMB) используется для возможности использования аппарата в сети в качестве совместно используемого принтера. Возможно, необходимо будет задать имя компьютера и имя рабочей группы (это зависит от сетевого окружения).

# Задание имени компьютера и имени рабочей группы

Задайте имя компьютера, используемого для идентификации аппарата в сети, и имя рабочей группы, чтобы определить, к какой группе аппарат относится.

Настройте эти параметры с помощью удаленного ИП на компьютере. Настроить их с помощью панели управления нельзя.

Требуются полномочия администратора. Для того чтобы применить настройки, необходимо перезапустить аппарат.

**1 Войдите в удаленный интерфейс пользователя в режиме администратора системы. [Запуск удаленного ИП\(P. 275\)](#page-282-0)** 

- **2 На странице портала удаленного интерфейса пользователя щелкните [Настройки/Регистрация]. [Страница портала удаленного ИП\(P. 278\)](#page-285-0)**
- **3 Щелкните [Настройки сети] [Парам. имени компьютера/имени рабочей группы] [Изменить].**

➠Отображается экран [Изменить настройки имени компьютера /имени рабочей группы].

**4 Введите имя компьютера и имя рабочей группы аппарата, затем нажмите [OK].**

Введите, используя однобайтовые алфавитно-цифровые символы.

## **В среде с сервером WINS**

- Выберите флажок [Использовать NetBIOS].
- На сервере WINS нельзя регистрировать имена, начинающиеся с символа звездочки (\*).

# **5 Перезапустите аппарат. [Перезапуск аппарата\(P. 89\)](#page-96-0)**

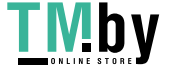

# **Настройка WINS**

Когда аппарат работает в сетевом окружении, где используется и NetBIOS, и TCP/IP, настройте службу Windows Internet Name Service (WINS) преобразовывать имена NetBIOS в IP-адреса. Чтобы включить WINS, укажите сервер WINS. Службу WINS нельзя использовать в среде IPv6.

В этом разделе описывается, как настроить параметры с компьютера, используя удаленный интерфейс пользователя.

На панели управления выберите [Меню] на экране [Главный], затем выберите [Настройки] для настройки параметров. **[\[Настройки WINS\]\(P. 318\)](#page-325-0)** 

Необходимы полномочия администратора. Для применения этих параметров требуется перезапуск аппарата.

# **Необходимая подготовка**

- Задайте имя компьютера и имя рабочей группы. **[Задание имени компьютера и имени рабочей](#page-76-0) [группы\(P. 69\)](#page-76-0)**
- Подготовьте адрес IPv4 сервера WINS и держите его под рукой.
	- **1 Войдите в удаленный интерфейс пользователя в режиме администратора системы. [Запуск удаленного ИП\(P. 275\)](#page-282-0)**
- **2 На странице портала удаленного интерфейса пользователя щелкните [Настройки/Регистрация]. [Страница портала удаленного ИП\(P. 278\)](#page-285-0)**
- **3** Щелкните [Настройки сети] [Настройки WINS] [Изменить].

**•••** Отображается экран [Изменить настройки WINS].

**4 Выберите флажок [Разрешение WINS].**

# **5 Введите адрес IPv4 сервера WINS и нажмите [OK].**

Если IP-адрес сервера WINS получен от сервера DHCP, полученный IP-адрес имеет приоритет. **[Настройка DNS\(P. 66\)](#page-73-0)** 

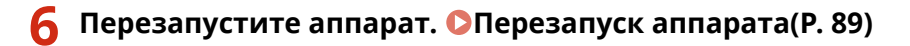

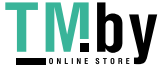

# **Настройка SNMP**

SNMP — это протокол, предназначенный для мониторинга и контроля устройств, обменивающихся данными в сети, путем обращения к базе данных MIB. Настройте эти параметры с учетом назначения и среды, в которой эксплуатируется аппарат.

Аппарат поддерживает SNMPv1 и SNMPv3. Можно также одновременно использовать оба варианта. Уведомление о ловушке не поддерживается.

Если в сети установлено программное обеспечение для управления SNMP, с его помощью можно настраивать, отслеживать и контролировать аппарат удаленно с компьютера. Подробные сведения см. в руководстве по используемому программному обеспечению.

### **SNMPv1**

SNMPv1 определяет объем обмена данными с помощью информации, которая называется «имя сообщества». Поскольку имя сообщества отправляется в сеть в виде простого текста, безопасность сети оставляет желать лучшего. Для того чтобы повысить безопасность сети, отключите SNMPv1 и используйте SNMPv3. В случае отключения SNMPv1 нельзя будет пользоваться некоторыми функциями, например, не получится получать информацию от аппарата с помощью драйвера принтера.

#### **SNMPv3**

При использовании SNMPv3 обмен данными ведется с помощью заданной для SNMPv3 информации о пользователях. Этот протокол позволяет настроить проверку подлинности и шифрование в информации о пользователях с целью мониторинга и контроля устройств в сети, обменивающихся данными с помощью надежной системы обеспечения безопасности.

В этом разделе описывается, как настроить параметры с компьютера, используя удаленный интерфейс пользователя.

На панели управления выберите [Меню] на экране [Главный], затем выберите [Настройки] для настройки параметров. С помощью панели управления можно только включать и выключать SNMPv1 и SnMPv3. <sup>•</sup> **[\[Настройки SNMP\]\(P. 309\)](#page-316-0)** 

Необходимы полномочия администратора. Для применения этих параметров требуется перезапуск аппарата.

### **Необходимая подготовка**

- Для того чтобы настроить SNMPv3, необходимо включить TLS. **[Использование TLS\(P. 224\)](#page-231-0)** 
	- **1 Войдите в удаленный интерфейс пользователя в режиме администратора системы. [Запуск удаленного ИП\(P. 275\)](#page-282-0)**
- **2 На странице портала удаленного интерфейса пользователя щелкните [Настройки/Регистрация]. [Страница портала удаленного ИП\(P. 278\)](#page-285-0)**
- **Шелкните [Настройки сети] ► [Настройки SNMP] ► [Изменить].**

**•••** Отображается экран [Изменить настройки SNMP].

**4 В [Настройки SNMPv1] задайте SNMPv1.**

## **Включение SNMPv1**

- **1** Выберите флажок [Использовать SNMPv1].
- **2** Настройка сообщества.

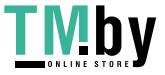

- Можно задать разрешение на доступ к базе данных MIB (разрешение на чтение и запись в объекты MIB) для каждого сообщества.
- При использовании обеих версий протокола (и SNMPv1 и SNMPv3) рекомендуется задать разрешение на доступ к MIB [Только чтение]. Если задать для SNMPv1 значение [Чтение/запись] (разрешение на полный доступ), можно будет выполнять практически любые операции, из-за чего невозможно будет пользоваться надежными средствами обеспечения безопасности, имеющимися в протоколе SNMPv3.

### **Как настроить имя сообщества**

Установите флажок [Использовать имя сообщества 1] или [Использовать имя сообщества 2], после чего задайте имя сообщества и разрешение на доступ к MIB.

Введите имя сообщества, используя однобайтовые алфавитно-цифровые символы.

### **Как настроить выделенное сообщество**

Выделенным является сообщество, предназначенное для программного обеспечения Canon Device Management.

Для того чтобы использовать выделенное сообщество, установите флажок [Использовать специальное сообщество], затем настройте разрешение на доступ к MIB.

\* Подробные сведения см. в руководстве по используемому программному обеспечению.

## **Отключение SNMPv1**

Снимите флажок [Использовать SNMPv1].

# **5 В [Настройки SNMPv3] настройте SNMPv3.**

# **Включение SNMPv3**

- **1** Выберите флажок [Использовать SNMPv3].
- **2** В [Настройки пользователя 1], [Настройки пользователя 2] или [Настройки пользователя 3] установите флажок [Включить пользователя].
- **3** Настройте пользователя

#### **[Имя пользователя]**

При вводе имени пользователя используйте однобайтовые символы букв и цифр.

#### **[Разрешение на доступ к MIB]**

Задайте разрешение на чтение и запись в объекты MIB для каждого пользователя. Чтобы разрешить и чтение, и запись, выберите [Чтение/запись].

#### **[Настройки защиты]**

Укажите, будет ли включена проверка подлинности и шифрование.

## **[Алгоритм аутентификации]**

Когда вариант [Аутентификация вкл./Шифрование вкл.] или [Аутентификация вкл./Шифрование выкл.] выбирается в [Настройки защиты], выберите алгоритм проверки подлинности с учетом среды, в которой эксплуатируется аппарат.

Чтобы задать пароль, установите флажок [Задать/Изменить пароль] и введите одинаковый пароль в оба поля [Пароль аутентификации] и [Подтвердить],состоящий из однобайтовых символов букв и цифр.

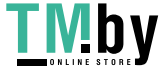

# **[Алгоритм шифрования]**

Когда [Аутентификация вкл./Шифрование вкл.] выбирается в [Настройки защиты], выберите алгоритм шифрования с учетом среды, в которой эксплуатируется аппарат. Чтобы задать пароль, установите флажок [Задать/Изменить пароль] и введите одинаковый пароль в оба поля [Пароль шифрования] и [Подтвердить],состоящий из однобайтовых символов букв и цифр.

# **Отключение SNMPv3**

Снимите флажок [Использовать SNMPv3].

# **6 В [Настройки получения информации об управлении принтером] выберите, следует ли получать информацию об управлении принтером.**

Чтобы регулярно получать информацию об управлении принтером, например, протоколы и порты, от аппарата, установите флажок [Получить сведения об управлении принтером с хоста].

**7 Щелкните [OK].**

# **8 Перезапустите аппарат. [Перезапуск аппарата\(P. 89\)](#page-96-0)**

➠Параметры будут применены.

# **ПРИМЕЧАНИЕ**

# **Изменение номера порта**

● Сведения о то, как изменить номер порта сервера SNMP, приведены в разделе **[Изменение номера порта\(P. 221\)](#page-228-0)** 

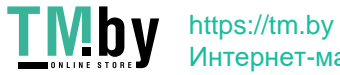

# **Настройка SNTP**

Для того чтобы получать информацию о времени от имеющегося в сети сервера времени, настройте протокол SNTP. Когда протокол SNTP настроен, через установленные интервалы выполняется проверка сервера времени, после чего время на аппарате корректируется соответствующим образом. Аппарат поддерживает как сервер NTP (NTPv3), так и сервер SNTP (SNTPv3 и v4).

Настройте эти параметры с помощью удаленного интерфейса пользователя. Задать их с помощью панели управления нельзя.

Требуются привилегии администратора. Для того чтобы применить настройки, необходимо перезапустить аппарат.

# **Необходимая подготовка**

- Время корректируется по UTC (всемирное координированное время), поэтому обязательно укажите часовой пояс. **[Установка даты и времени\(P. 273\)](#page-280-0)**
- Подготовьте IP-адрес сервера NTP или SNTP и держите его под рукой.
	- **1 Войдите в удаленный интерфейс пользователя в режиме администратора системы. [Запуск удаленного ИП\(P. 275\)](#page-282-0)**
- **2 На странице портала удаленного интерфейса пользователя щелкните [Настройки/Регистрация]. [Страница портала удаленного ИП\(P. 278\)](#page-285-0)**
- **Шелкните [Настройки сети] ▶ [Настройки SNTP] ▶ [Изменить].**

**•••** Отображается экран [Изменить настройки SNTP].

**4 Выберите флажок [Использовать SNTP].**

# **5 В [Имя сервера NTP] введите IP-адрес сервера NTP/SNTP.**

\* При использовании сервера DNS вместо IP-адреса можно ввести имя узла или полное доменное имя FQDN.

**Пример:** ntp.example.com

**6 В [Интервал опроса] введите интервал, через который будет выполняться проверка сервера и корректироваться время.**

**7 Щелкните [OK].**

**8 Перезапустите аппарат. [Перезапуск аппарата\(P. 89\)](#page-96-0)** 

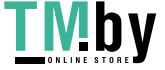

# **ПРИМЕЧАНИЕ**

# **Проверка связи с сервером NTP или SNTP**

● Проверьте связь, выполнив следующую процедуру: если аппарат правильно обмениваться данными с сервером, [OK] отображается в [Результат проверки сервера NTP].

> Войдите в удаленный интерфейс пользователя в режиме менеджера системы •, нажмите [Настройки/Регистрация] ▶ [Настройки сети] ▶ [Настройки SNTP] ▶ [Проверка сервера NTP].

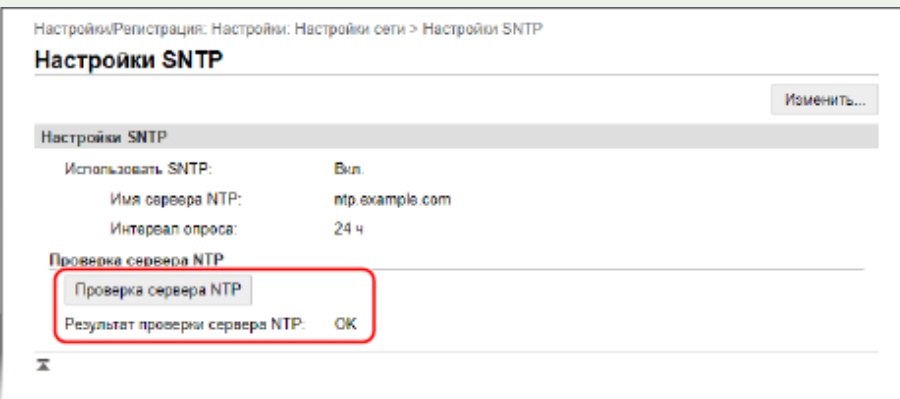

\* При выполнении этой операции проверяется состояние связи. Время не корректируется.

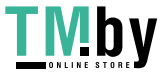

# **Настройка связи по протоколу SLP**

При эксплуатации аппарата в среде, в которой для обмена данными используется протокол Service Location Protocol (SLP) с установленным программным обеспечением, настройте параметры связи SLP в соответствии со своими потребностями.

\* Для того чтобы определить, какие параметры следует настроить, см. руководство по программному обеспечению.

Настройте эти параметры с помощью удаленного интерфейса пользователя. Задать их с помощью панели управления нельзя.

Требуются привилегии администратора. Для того чтобы применить настройки, необходимо перезапустить аппарат.

## **Необходимая подготовка**

- Подготовьте номер порта, используемого для обмена данными по протоколу SLP с программным обеспечением, и держите его под рукой.
- Проверьте количество маршрутизаторов, которые будут проходить пакеты SLP.
- **1 Войдите в удаленный интерфейс пользователя в режиме администратора системы. [Запуск удаленного ИП\(P. 275\)](#page-282-0)**
- **2 На странице портала удаленного интерфейса пользователя щелкните [Настройки/Регистрация]. [Страница портала удаленного ИП\(P. 278\)](#page-285-0)**
- **3** Щелкните [Настройки сети] ► [Параметры многоадресного обнаружения] ► **[Изменить].**

➠Отображается экран [Изменить параметры многоадресного обнаружения].

**4 Установите флажок [Ответить на обнаружение], введите название области и нажмите [OK].**

Введите имя области, к которой относится аппарат, используя однобайтовые символы букв и цифр.

# **5** Щелкните [Настройки сети] ► [Настройки уведомления о спящем режиме] ► **[Изменить].**

➠Отображается экран [Изменить настройки уведомления о спящем режиме].

# **6 Выберите флажок [Уведомить].**

Уведомление о состоянии питания аппарата отправляется в программное обеспечение. Это позволяет сократить объем ненужного трафика в спящем режиме, а также потребление электроэнергии.

# **7 Настройка уведомлений о спящем режиме**

## **[Номер порта]**

Введите номер порта, используемого для обмена данными по протоколу SLP с программным обеспечением.

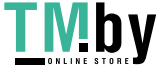

# **[Количество маршрутизаторов для прохождения]**

Укажите максимальное количество маршрутизаторов, которые могут проходить пакеты SLP.

# **[Интервал уведомления]**

Введите интервал, через который будут отправляться уведомления о состоянии питания аппарата.

# **8 Щелкните [OK].**

# **9 Перезапустите аппарат. [Перезапуск аппарата\(P. 89\)](#page-96-0)**

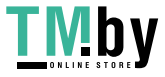

# **Проверка состояния и настроек сети**

Можно попробовать подключиться к устройствам в сети, чтобы проверить правильность подключения аппарата к сети.

Для использования удаленного ИП и настройки параметров брандмауэра требуется IP-адрес аппарата, а также информация о MAC-адресе. Проверьте текущие значения этих параметров.

**Проверка возможности подключения аппарата к устройствам в сети(P. 78)** 

**[Просмотр IP-адреса, назначенного аппарату\(P. 79\)](#page-86-0)** 

**[Просмотр MAC-адреса для проводной локальной сети\(P. 79\)](#page-86-0)** 

**[Просмотр MAC-адреса и сведений о подключении для беспроводной локальной сети\(P. 80\)](#page-87-0)** 

# **ПРИМЕЧАНИЕ**

- Если отображается IP-адрес «0.0.0.0», значит он настроен неправильно. Задайте IP-адрес еще раз. **[Настройка адресов IPv4\(P. 60\)](#page-67-0)  [Настройка адресов IPv6\(P. 62\)](#page-69-0)**
- Например, подключение аппарата к концентратору-коммутатору может препятствовать подключению к сети, даже если IP-адрес задан правильно. В этом случае установите время ожидания до момента, когда аппарат начинает обмен данными, и попробуйте установить подключение еще раз. **[\[Время ожидания соединения при запуске\]\(P. 310\)](#page-317-0)**
- Для просмотра параметров сети можно выполнить печать списка данных администратора системы. **[Печать и просмотр отчетов и списков\(P. 284\)](#page-291-0)**

# Проверка возможности подключения аппарата к устройствам в сети

В веб-браузере компьютера, подключенного к сети, введите адрес IPv4 или IPv6 аппарата. Если откроется экран входа в удаленный ИП, значит аппарат подключен к сети. **[Запуск удаленного ИП\(P. 275\)](#page-282-0)** 

При использовании адреса IPv4 можно отправить команду ping с панели управления, чтобы проверить, может ли аппарат подключиться к устройству в сети, выполнив следующую процедуру.

# **Необходимая подготовка**

● Подготовьте адрес IPv4 подключенного у сети устройства, к которому требуется подключиться, и держите его под рукой.

**11 На панели управления выберите [Меню] на экране [Главный] и нажмите**  $\alpha$  **.**  $\beta$ **[Экран \[Главный\]\(P. 96\)](#page-103-0)** 

**2** Нажмите [Настройки] • <mark>OK • [Сеть] • ОК • [Настройки TCP/IP] • ОК • [Настройки</mark> **IPv4] • ок • [Команда PING] • ок.** 

Если открывается экран входа, введите идентификатор и PIN-код администратора системы, затем нажмите . **[Идентификатор и PIN-код менеджера системы\(P. 6\)](#page-13-0)** 

**Введите адрес IPv4 устройства в сети и нажмите**  $\blacksquare$ **.** 

➠Если аппарат подключен к сети надлежащим образом, откроется [Получен ответ от хоста.].

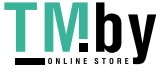

# <span id="page-86-0"></span>Просмотр IP-адреса, назначенного аппарату

Можно просмотреть настройку IP-адреса, назначенного аппарату, например адрес IPv4 и адрес IPv6.

В этом разделе рассказывается о том, как посмотреть IP-адрес с помощью панели управления. Это также можно сделать с помощью удаленного ИП на компьютере. **[Управление аппаратом с компьютера](#page-281-0) [\(Удаленный ИП\)\(P. 274\)](#page-281-0)** 

# **Нажмите • на панели управления.**

➠Отображается экран [Монитор состояния].

**Нажмите [Сетевая информация] • ок • [IPv4] или [IPv6] • ок.** 

# **Посмотрите заданное значение и нажмите ок.**

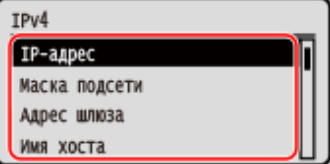

# Просмотр MAC-адреса для проводной локальной сети

Когда аппарат подключен к проводной локальной сети, можно просмотреть MAC-адрес, назначенный аппарату.

В этом разделе приводится описание процедуры просмотра этой информации с помощью панели управления. Просмотреть MAC-адрес можно также на компьютере с помощью удаленного ИП. **[Управление аппаратом с](#page-281-0) [компьютера \(Удаленный ИП\)\(P. 274\)](#page-281-0)** 

Требуются полномочия администратора.

# **На панели управления выберите [Меню] на экране [Главный] и нажмите**  $\alpha$ **. • [Экран \[Главный\]\(P. 96\)](#page-103-0)**

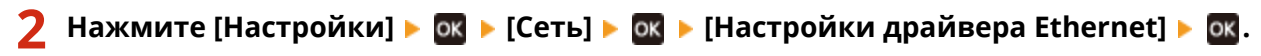

Если открывается экран входа, введите идентификатор и PIN-код администратора системы, затем нажмите . **[Идентификатор и PIN-код менеджера системы\(P. 6\)](#page-13-0)** 

# **3 Посмотрите MAC-адрес.**

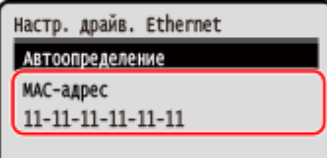

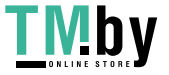

# <span id="page-87-0"></span>Просмотр MAC-адреса и сведений о подключении для беспроводной локальной сети

Помимо MAC-адреса и информации о подключении к беспроводной локальной сети при подключении к ней аппарата, можно также просмотреть настройки безопасности.

В этом разделе рассказывается о том, как просматривать эту информацию с помощью панели управления. Это значение также можно посмотреть с помощью удаленного ИП на компьютере. **[Управление аппаратом с](#page-281-0) [компьютера \(Удаленный ИП\)\(P. 274\)](#page-281-0)** 

Требуются полномочия администратора.

# **1 На панели управления выберите [Парам. беспр. ЛВС.] на экране [Главный] и нажмите . [Экран \[Главный\]\(P. 96\)](#page-103-0)**

➠Отображается экран [Выбор сети].

Если открывается экран входа, введите идентификатор и PIN-код администратора системы, затем нажмите . **[Идентификатор и PIN-код менеджера системы\(P. 6\)](#page-13-0)** 

Нажмите [Параметры подключения] • **ОК • [Информация о подключении] • ОК.** 

# **3 Посмотрите MAC-адрес и настройки.**

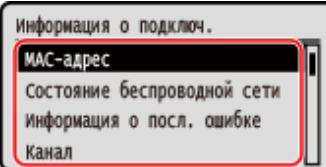

- Выберите [Информация о посл. ошибке] и нажмите **ок**, чтобы отобразить информацию об ошибках в отношении подключения к беспроводной локальной сети.
- Выберите [Настройки защиты] и нажмите  $\alpha$ к, чтобы отобразить сведения о WEP или WPA/WPA2-PSK.

# **ПРИМЕЧАНИЕ**

## **Просмотр информации с помощью экрана [Монитор состояния]**

● Выполнив приведенную далее процедуру можно также посмотреть информацию о состоянии беспроводной локальной сети и об ошибках.

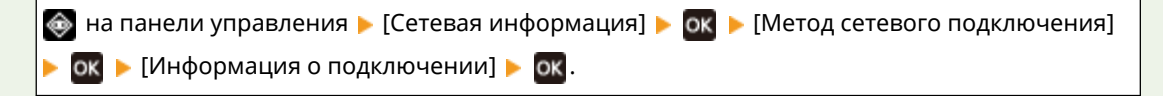

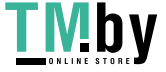

# **Установка программного обеспечения и драйверов**

# **на компьютер**

8S4K-01U

Установите соответствующее программное обеспечение и драйверы на компьютер, который будет пользоваться функциями аппарата.

Перед тем, как устанавливать программное обеспечение и драйверы, подключите к аппарату любые дополнительные блоки, которые вам нужны.

# **Процедура установки**

Проверьте среду эксплуатации с помощью веб-сайта Canon для вашей страны/региона и загрузите и установите последние версии программного обеспечения и драйверов. **https://global.canon/en/support/**

\* Если с аппаратом поставляется CD-ROM или DVD-ROM, их также можно использовать для установки программного обеспечения и драйверов.

Подробно выполнение установки описано в руководстве по программному обеспечению и драйверам, размещенном на веб-сайте с руководствами. **https://oip.manual.canon/**

# **Меры предосторожности и ограничения**

### **Операционная среда**

● В зависимости от операционной системы компьютер может не поддерживать определенное программное обеспечение и драйверы. Актуальную информацию о поддерживаемых операционных системах см. на веб-сайте Canon.

### **https://global.canon/en/support/**

● Определенные функции программного обеспечения или драйверов могут быть недоступны (это зависит от модели аппарата и среды, в которой он эксплуатируется).

#### **При настройке параметров брандмауэра аппарата**

Компьютеру, который будет использоваться с аппаратом, необходимо разрешить обмениваться данными с аппаратом. Если этого не сделать, вы не сможете установить программное обеспечение и драйверы либо использовать функции аппарата. **[Настройка брандмауэра\(P. 218\)](#page-225-0)** 

**В случае изменения IP-адреса аппарата после установки драйвера принтера**

● В Windows необходимо добавить новый порт. **[Настройка порта принтера \(Windows\)\(P. 144\)](#page-151-0)**  Если вы не знаете, какой порт используется, см. следующий раздел:

## **[Просмотр порта принтера\(P. 528\)](#page-535-0)**

● В ОС macOS необходимо перерегистрировать аппарат на компьютере Mac. Подробные сведения о регистрации аппарата см. в руководстве по драйверу на сайте электронных руководств. **https://oip.manual.canon/**

\* Если используется DHCP, чтобы получать IP-адрес аппарата автоматически, то IP-адрес может автоматически изменяться.

# **ПРИМЕЧАНИЕ**

# **Использование функций аппарата без установки программного обеспечения или драйверов (macOS)**

● Можно использовать стандарт AirPrint, предусмотренный в macOS, для печати данных с компьютера без установки программного обеспечения или драйверов. **[Использование приложения AirPrint](#page-203-0) [для печати данных\(P. 196\)](#page-203-0)** 

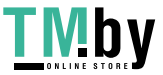

# Основные операции

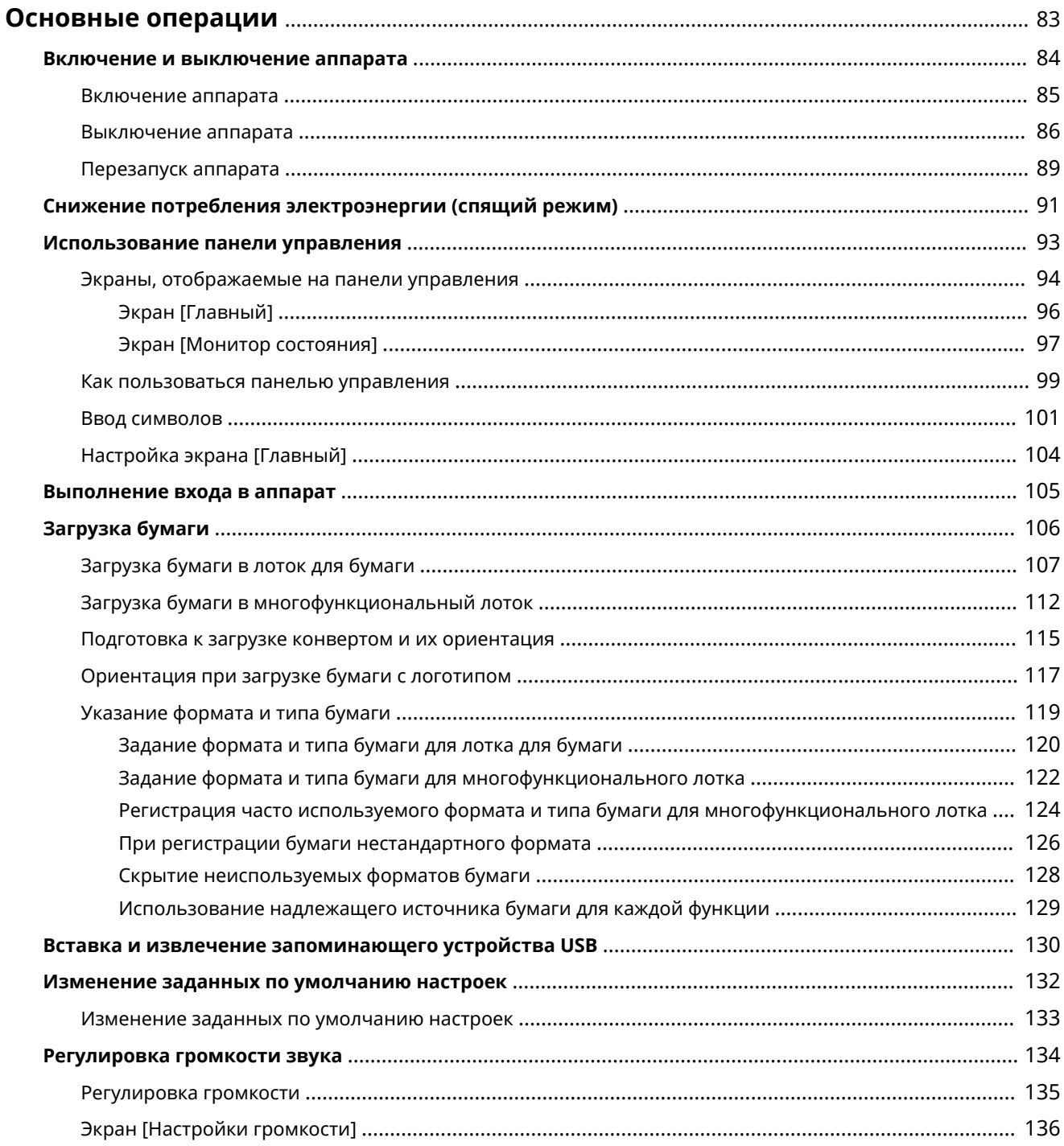

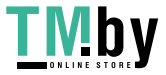

# <span id="page-90-0"></span>**Основные операции**

В этом разделе описываются основные операции, одинаковые для всех функций аппарата, а также разъясняется компоновка экрана.

#### **Управление энергией и ее экономия**

Питание можно отключать для экономии электроэнергии или при чистке, а также можно перезапускать аппарат, чтобы применить настройки. Для сокращения потребления электроэнергии можно использовать спящий режим.

**[Включение и выключение аппарата\(P. 84\)](#page-91-0)** 

**[Снижение потребления электроэнергии \(спящий режим\)\(P. 91\)](#page-98-0)** 

### **Использование панели управления**

Используйте панель управления для выполнения таких функций, как печать с запоминающего устройства и защищенная печать, а также для настройки параметров аппарата. **[Использование панели управления\(P. 93\)](#page-100-0)** 

После открытия экрана входа в систему, чтобы продолжить работу, введите требуемую информацию. **[Выполнение входа в аппарат\(P. 105\)](#page-112-0)** 

### **Загрузка бумаги**

Загружайте бумагу для печати в лоток для бумаги или многофункциональный лоток в соответствии со своими потребностями.

**[Загрузка бумаги\(P. 106\)](#page-113-0)** 

#### **Использование запоминающего устройства USB**

При обмене данными между запоминающим устройством USB и аппаратом обращайтесь с устройством осторожно, чтобы не повредить аппарат и избежать ошибок. **[Вставка и извлечение запоминающего устройства USB\(P. 130\)](#page-137-0)** 

### **Настройка функций и параметров**

Можно изменить настройки для более простого и удобного использования аппарата. **[Изменение заданных по умолчанию настроек\(P. 132\)](#page-139-0)  [Регулировка громкости\(P. 135\)](#page-142-0)** 

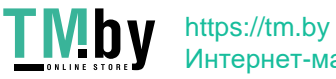

# <span id="page-91-0"></span>**Включение и выключение аппарата**

Для включения аппарата вручную служит переключатель питания.

Кроме того, аппарат можно выключить с помощью переключателя питания, а также перезапустить его из удаленного ИП с компьютера.

Также можно настроить автоматическое выключение аппарата в те дни и на то время, когда он не используется.

**[Включение аппарата\(P. 85\)](#page-92-0)** 

**[Выключение аппарата\(P. 86\)](#page-93-0)** 

**[Перезапуск аппарата\(P. 89\)](#page-96-0)** 

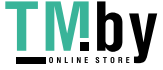

# <span id="page-92-0"></span>**Включение аппарата**

Для того чтобы включить аппарат, нажмите переключатель питания на его передней панели.

# **1 Вилка шнура питания должна быть подсоединена к электрической розетке.**

# **2 Нажмите переключатель питания.**

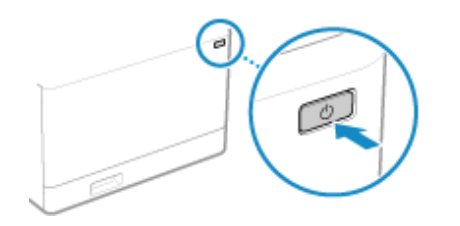

➠На панели управления появится начальный экран.

# **ПРИМЕЧАНИЕ**

# **Выбор экрана, который отображается при запуске**

● После включения питания по умолчанию отображается экран [Главный]. При желании можно настроить отображение экрана другой функции. **[\[Экран по умолчанию после запуска/](#page-307-0) [восстановления\]\(P. 300\)](#page-307-0)** 

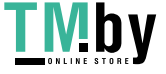

# <span id="page-93-0"></span>**Выключение аппарата**

8S4K-020

Выключить аппарат можно не только с помощью переключателя питания, но и посредством удаленного ИП, установив подключение к нему. Кроме того, аппарат можно настроить таким образом, чтобы он выключался автоматически в те дни и на то время, когда он не используется. При выключении аппарата удаляются все данные, которые ожидают печати.

**Выключение аппарата с помощью переключателя питания(P. 86) Выключение аппарата с помощью удаленного ИП(P. 86) [Настройка дней недели и времени автоматического выключения аппарата\(P. 87\)](#page-94-0)** 

# **ПРИМЕЧАНИЕ**

● Принятые данные, сохраненные в памяти, не удаляются даже в случае выключения аппарата.

Выключение аппарата с помощью переключателя питания

**1 Нажмите переключатель питания.**

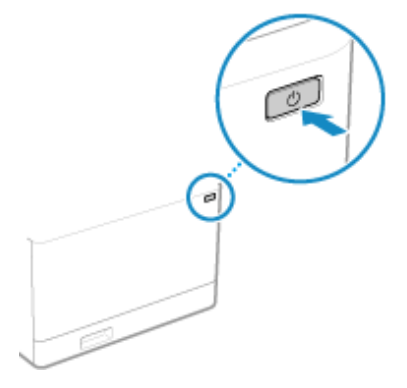

**•••** Панель управления погаснет, а питание отключится.

Полное отключение питания может занять несколько минут. Не отсоединяйте шнур питания от розетки до полного отключения питания.

# **ПРИМЕЧАНИЕ**

# **Повторное включение аппарата**

● Перед тем, как снова включить аппарат после отключения питания, подождите не менее 10 секунд.

# Выключение аппарата с помощью удаленного ИП

Для выключения аппарата с помощью удаленного ИП требуются привилегии администратора.

**1 Войдите в удаленный интерфейс пользователя в режиме администратора системы. [Запуск удаленного ИП\(P. 275\)](#page-282-0)** 

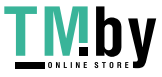

- <span id="page-94-0"></span>**2 На странице портала удаленного интерфейса пользователя щелкните [Настройки/Регистрация]. [Страница портала удаленного ИП\(P. 278\)](#page-285-0)**
- **3** Щелкните [Управление устройством] [Удаленное завершение работы].

➠Отображается экран [Удаленное завершение работы].

**4 В [Состояние устройства] удостоверьтесь, что нет ни одной работающей функции, после чего нажмите [Выполнить].**

➠На экране появится запрос подтверждения завершения работы.

# **5 Щелкните [OK].**

➠Откроется экран, указываются, что выполняется завершение работы аппарата, после чего питание выключится.

После отключения питания связь с удаленным ИП будет разорвана.

# Настройка дней недели и времени автоматического выключения аппарата

Настройте эти параметры с помощью удаленного интерфейса пользователя. Задать их с помощью панели управления нельзя. Требуются привилегии администратора.

**1 Войдите в удаленный интерфейс пользователя в режиме администратора системы. [Запуск удаленного ИП\(P. 275\)](#page-282-0)** 

- **2 На странице портала удаленного интерфейса пользователя щелкните [Настройки/Регистрация]. [Страница портала удаленного ИП\(P. 278\)](#page-285-0)**
- **Шелкните [Настройки таймера] ▶ [Изменить].**

**•••** Отображается экран [Изменить настройки таймера].

- **4 Выберите флажок [Установить еженедельный таймер автоматического выключения].**
- **5 Введите время для каждого дня недели, в течение которого аппарат должен быть выключен.**

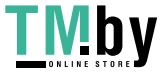

#### Основные операции

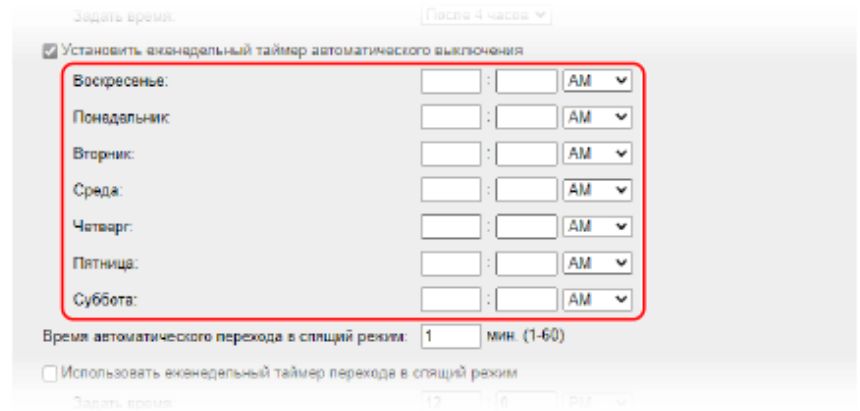

Если настроено отображение времени в 12-часовом формате, то, указав время, выберите [AM] или [PM].

# **6 Щелкните [OK].**

**•••** Параметры будут применены.

**7 Выполните выход из удаленного интерфейса пользователя.**

# **ПРИМЕЧАНИЕ**

# **Случаи, когда питание не отключится в указанное время**

- В следующих случаях питание аппарата не отключится в указанное время:
	- Когда индикатор данных на панели управления горит или мигает **[Панель управления\(P. 14\)](#page-21-0)**
	- Когда на панели управления отображается экран [Меню]
	- Во время импорта или экспорта данных
	- Во время обновления встроенного ПО
- Через одну минуту после указанного времени питание отключится либо будет выполнена повторная попытка выполнить операцию. Аппарат будет пытаться отключить питание до 10 раз с интервалом в одну минуту. Если сделать это не удастся, питание в этот день выключено не будет.

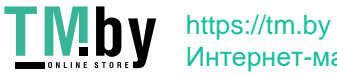

Интернет-магазин

# <span id="page-96-0"></span>**Перезапуск аппарата**

8S4K-021

При внесении изменений в настройки аппарата, его, в некоторых случаях, нужно перезапускать, чтобы применить заданные параметры (необходимость этого зависит от настроек). Когда настройки изменяются с панели управления или из удаленного ИП, перезапустить аппарат можно с помощью переключателя питания или удаленного ИП. При перезапуске аппарата все данные, ожидающие печати, удаляются.

# **Перезапуск аппарата с помощью переключателя питания(P. 89) Перезапуск аппарата с помощью удаленного ИП(P. 89)**

# **ПРИМЕЧАНИЕ**

● Принятые данные, сохраненные в памяти, не удаляются даже в случае перезапуска аппарата.

# Перезапуск аппарата с помощью переключателя питания

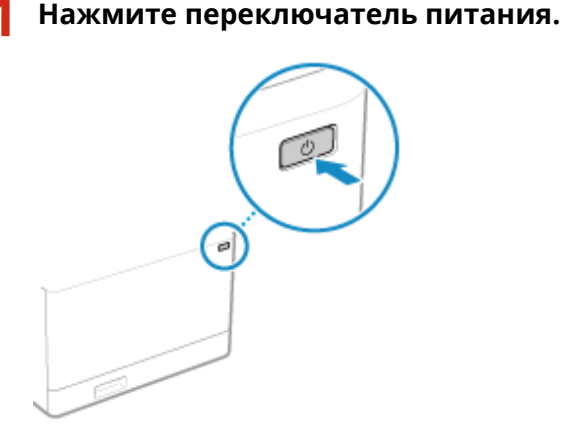

**•••** Панель управления погаснет, а питание отключится. Полное отключение питания может занять несколько минут.

**2 После отключения питания подождите не менее 10 секунд прежде чем снова нажимать переключатель питания.**

➠Аппарат запустится.

# Перезапуск аппарата с помощью удаленного ИП

Для перезапуска аппарата с помощью удаленного ИП требуются привилегии администратора.

**1 Войдите в удаленный интерфейс пользователя в режиме администратора системы. [Запуск удаленного ИП\(P. 275\)](#page-282-0)** 

**2 На странице портала удаленного интерфейса пользователя щелкните [Настройки/Регистрация]. [Страница портала удаленного ИП\(P. 278\)](#page-285-0)** 

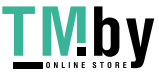

**3 Щелкните [Перезапуск устройства].**

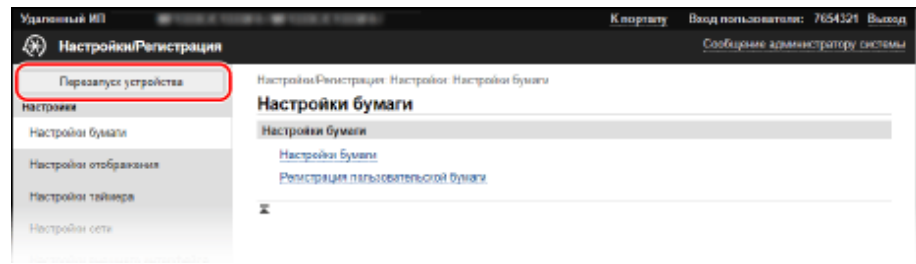

➠Отображается экран [Перезапуск устройства].

# **4 В [Состояние устройства] удостоверьтесь, что нет ни одной работающей функции, после чего нажмите [Выполнить].**

**••••** На экране появится запрос подтверждения перезапуска.

# **5 Щелкните [OK].**

➠Откроется экран, указываются, что выполняется перезапуск аппарата, после чего аппарат будет перезапущен.

При выполнении перезапуска аппарата связь с удаленным ИП разрывается.

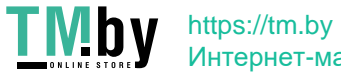

# <span id="page-98-0"></span>**Снижение потребления электроэнергии (спящий**

**режим)**

8S4K-022

Спящий режим позволяет сократить потребление электроэнергии за счет приостановки выполнения определенных операций внутри аппарата.

Для того чтобы перейти в спящий режим, нажмите [ **[ П]** на панели управления. **Панель управления(Р. 14)** Когда аппарат находится в спящем режиме, индикатор **Горит желто-зеленым.** 

# ■ Выход из спящего режима

Выполните любую их следующих операций:

- Нажмите любую клавишу на панели управления.
- Коснитесь дисплея.

# ■Настройка автоматического перехода в спящий режим

Функция автоматического перехода в спящий режим переводит аппарат в этот режим, если в течение определенного времени не была выполнена ни одна операция, или же в заданное время. Помимо возможности задать время перехода аппарата в спящий режим также можно настроить время выхода аппарата из этого режима.

В этом разделе описывается, как задать настройки с компьютера, используя удаленный интерфейс пользователя.

На панели управления выберите [Меню] на экране [Главный], а затем выберите [Настройки], чтобы задать настройки. **[\[Настройки таймера/энергосбережения\]\(P. 304\)](#page-311-0)** 

# **1 Выполните вход в удаленный интерфейс пользователя. [Запуск удаленного](#page-282-0) [ИП\(P. 275\)](#page-282-0)**

**2 На странице портала удаленного интерфейса пользователя щелкните [Настройки/Регистрация]. [Страница портала удаленного ИП\(P. 278\)](#page-285-0)** 

**Шелкните [Настройки таймера] • [Изменить].** 

➠Отображается экран [Изменить настройки таймера].

# **4 Задайте время автоматического перехода в спящий режим или время выхода из него.**

## **При задании времени до перехода в спящий режим**

Введите время в [Задать время].

\* Для обеспечения эффективной экономии электроэнергии рекомендуется использовать настройку, заданную по умолчанию. **[\[Время автопер. в спящ.режим\]\(P. 306\)](#page-313-0)** 

# **При переходе в спящий режим в заданное время**

Установите флажок [Использовать еженедельный таймер перехода в спящий режим] и введите время. Если настроено отображение времени в 12-часовом формате, то, указав время, выберите [AM] или [PM].

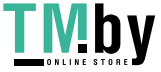

## **При выходе из спящего режима в заданное время**

Установите флажок [Использовать настройки времени выхода из спящего режима] и введите время. Если настроено отображение времени в 12-часовом формате, то, указав время, выберите [AM] или [PM].

# **5 Щелкните [OK].**

➠Параметры будут применены.

**6 Выполните выход из удаленного интерфейса пользователя.**

# **ПРИМЕЧАНИЕ**

- Аппарат не переходит в спящий режим в следующих случаях:
	- Когда индикатор данных на панели управления горит или мигает <sup>•</sup> Панель управления(Р. 14)
	- Когда на панели управления отображается экран [Меню], сообщение о замятии бумаги или другой ошибке\*1 либо экран ввода имени сети для прямого подключения или ключа сети
	- Когда аппарат выполняет регулировку, чистку или другую операцию
	- Когда аппарат выполняет импорт, экспорт или обработку данных с использованием внешнего устройства, такого как запоминающее устройство USB или компьютер

 $*1$  Аппарат может перейти в спящий режим (это зависит от сообщения).

● Если аппарату запрещено переходить в спящий режим, он может выполнить автоматическую калибровку для поддержания высокого качества изображения. При выполнении калибровки используется картридж с тонером, из-за чего срок его службы может сократиться.

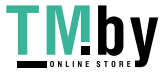

# <span id="page-100-0"></span>**Использование панели управления**

8S4K-023

Панель управления служит для изменения настроек параметров аппарата и для использования таких функций, как печать с запоминающего устройства и защищенная печать.

#### **Основные инструкции**

Проверьте, как пользоваться кнопками и элементами, отображаемыми на панели управления, как вводить текст и как открывать различные экраны.

**[Экраны, отображаемые на панели управления\(P. 94\)](#page-101-0)  [Как пользоваться панелью управления\(P. 99\)](#page-106-0)  [Ввод символов\(P. 101\)](#page-108-0)** 

#### **Упрощение использования экрана [Главный]**

Можно добавить кнопки быстрого вызова для часто используемых функций, а также изменить порядок расположения кнопок.

**[Настройка экрана \[Главный\]\(P. 104\)](#page-111-0)** 

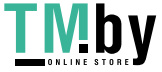

# <span id="page-101-0"></span>**Экраны, отображаемые на панели управления**

8S4K-024

Далее описаны основные экраны панели управления.

# **Экран [Главный]**

Этот экран отображается при нажатии [  $\Box$  ] на панели управления. По умолчанию экран [Главный] отображается после включения питания и сразу после закрытия экрана заставки, а также сразу после выполнения входа в систему. **[Экран \[Главный\]\(P. 96\)](#page-103-0)** 

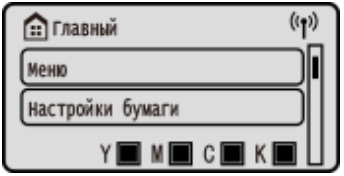

# **Экран [Монитор состояния]**

Этот экран отображается при нажатии [Монитор состояния] на экране [Главный] и в других местах. На нем отображается информация об аппарате, его использовании, а также журналы, сетевые настройки и сведения об ошибках. **[Экран \[Монитор состояния\]\(P. 97\)](#page-104-0)** 

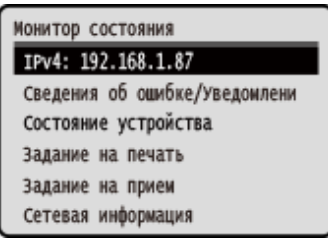

# **Экран [Меню]**

Этот экран отображается при нажатии [Меню] на экране [Главный]. Он служит для настройки различных параметров аппарата.

Когда задан индикатор менеджера системы, при выборе определенных элементов может открываться экран входа в систему. Изменить такие настройки, войдя в систему, могут только пользователи, которые знают идентификатор менеджера системы и PIN-код.

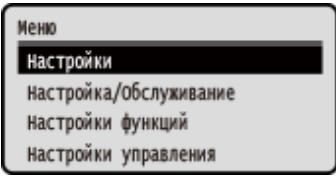

## **Отображение сообщений**

Сообщения отображаются на экране при возникновении ошибок, а также в том случае, когда заканчивается бумага в аппарате или тонер в картриджах.

Если отображается решение, которым следует воспользоваться для устранения неполадок, решите проблему, следуя отображаемым на экране указаниям.

Если такое решение не отображается, определите причину неисправности и меры по ее устранению, отталкиваясь от информации, приведенной в сообщении, или кода ошибки.

**[Отображается сообщение\(P. 499\)](#page-506-0)** 

**[Отображается код ошибки\(P. 508\)](#page-515-0)** 

**Пример отображения:**

● **Если произошла ошибка**

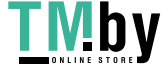

#### Основные операции

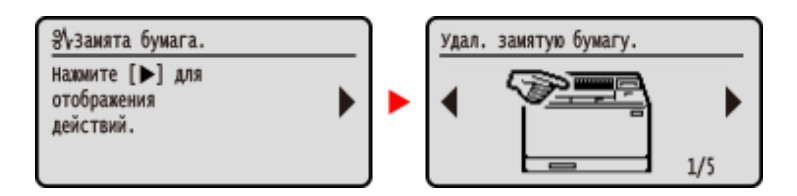

# ● **Когда на экране отображается сообщение**

Если сообщение слишком длинное и не умещается на экране целиком, оно может быть разделено на меньшие части, которые будут отображаться попеременно.

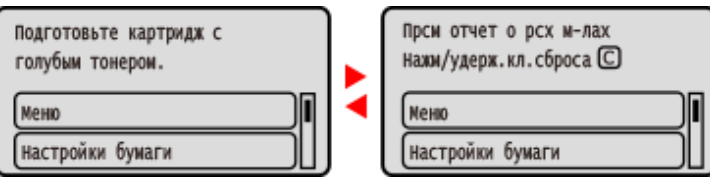

# **ПРИМЕЧАНИЕ**

# **Изменение отображения экрана**

- Интерфейс, отображаемый на панели управления, можно настроить, изменив его язык и единицы измерения, а также скрыв или показав сообщения. <sup>•</sup>[Настройки отображения](Р. 300)
- Можно инвертировать цвета экрана и отрегулировать его яркость, чтобы его было удобнее просматривать. **[\[Специальные возможности\]\(P. 323\)](#page-330-0)**

## **Автоматическое удаление настроек**

● По умолчанию если в течение определенного времени не выполняется никакая операция, настройки, задаваемые на экране, удаляются, после чего появляется экран [Главный]. Можно задать время, по истечении которого настройки будут удалены, а также экран, который откроется после этого. **[\[Время автом. перезапуска\]\(P. 305\)](#page-312-0)  [\[Ф-ия после автом. перезап.\]\(P. 305\)](#page-312-0)** 

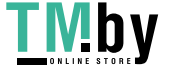

# <span id="page-103-0"></span>**Экран [Главный]**

Этот экран отображается при нажатии [  $\bigcap$  ] на панели управления.

В верхней и нижней частях экрана отображается состояние аппарата для быстрого просмотра и выполнения необходимых операций.

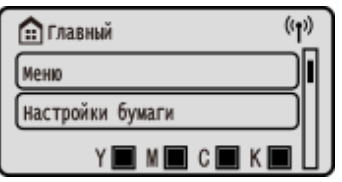

# ◼Состояние аппарата

# **[ ]**

В случае подключения к беспроводной локальной сети отображается [ (•) ].

# **[ Y**  $\blacksquare$  **N**  $\blacksquare$  **C**  $\blacksquare$  **K**  $\blacksquare$  ]

Отображается оставшееся количество тонера в картриджах.

# ■ Кнопки функций и настроек

### **[Меню]**

Настройка различных параметров аппарата. **[Пункты меню параметров\(P. 297\)](#page-304-0)** 

### **[Настройки бумаги]**

Задайте формат и тип бумаги, которая будет использоваться, а также зарегистрируйте часто используемую бумагу. **[Указание формата и типа бумаги\(P. 119\)](#page-126-0)** 

#### **[Печать с устр. пам.]**

Печатает файлы с запоминающего устройства USB. **[Печать с запоминающего устройства USB \(Печать](#page-176-0) [с запоминающего устройства\)\(P. 169\)](#page-176-0)** 

#### **[Защищенная печать]**

Печатает данные, временно сохраненные в памяти устройства. **[Печать документа, защищенного ПИН](#page-170-0)[кодом \(Безопасная печать\)\(P. 163\)](#page-170-0)** 

#### **[Мобильный портал]**

Подключайте к аппарату мобильные устройства. **[Подключение мобильного устройства к аппарату\(P. 191\)](#page-198-0)** 

## **[Поряд.отоб. (гл.экр)]**

Можно изменить порядок отображения пунктов на экране [Главный]. **[Настройка экрана \[Главный\]\(P. 104\)](#page-111-0)** 

#### **[Парам. беспр. ЛВС.]**

Подключает компьютер к аппарату через маршрутизатор беспроводной локальной сети (точку доступа). **[Подключение к беспроводной локальной сети путем выполнения поиска маршрутизатора \(метод](#page-62-0) [настройки точки доступа\)\(P. 55\)](#page-62-0)** 

#### **[Обнов. встроенное ПО]**

Обновление встроенного ПО через интернет. **[Обновление встроенного ПО\(P. 289\)](#page-296-0)** 

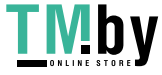

https://tm.by Интернет-магазин

# <span id="page-104-0"></span>**Экран [Монитор состояния]**

Используйте этот экран для проверки информации об аппарате и его использовании, а также журналов, параметров сети и сведений об ошибках. С помощью этого экрана можно также извлекать запоминающие устройства USB из аппарата.

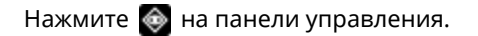

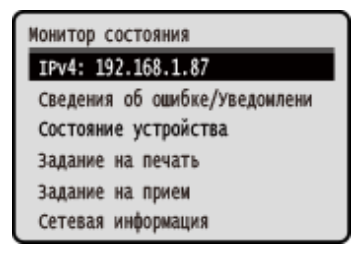

# **[IPv4]**

Отображает адрес IPv4 аппарата, заданный по умолчанию. Это значение можно скрыть. **[\[Показать IP-адрес\]](#page-310-0) [\(P. 303\)](#page-310-0)** 

### **[Сведения об ошибке/Уведомление]**

Можно просмотреть информацию об ошибках, возникающих в аппарате. Принимайте меры по устранению проблем, исходя из сведений об ошибке.

#### **[Отображается сообщение\(P. 499\)](#page-506-0)  [Отображается код ошибки\(P. 508\)](#page-515-0)**

# **[Состояние устройства]**

### **[Сведения о бумаге]**

Проверяйте оставшееся количество бумаги по каждому источнику.

### **[Уровень картриджа]**

Проверяйте оставшееся количество тонера в картриджах. Срок службы других внутренних компонентов может истечь до того, как закончится тонер.

#### **[Проверьте имя картриджа с тонером]**

Проверьте имя картриджа с тонером.

#### **[Извлечь устр-во памяти]**

Отображается при подключении запоминающего устройства USB. Нажмите, чтобы извлечь запоминающее устройство USB. **[Извлечение запоминающего устройства USB\(P. 131\)](#page-138-0)** 

#### **[Проверить счетчик]**

Проверяйте общее число отпечатанных, отправленных по факсу и скопированных страниц. **[Проверка](#page-290-0) [количества напечатанных страниц \(проверка счетчика\)\(P. 283\)](#page-290-0)** 

#### **[Использ. памяти для защищенной печати]**

Проверьте, какой объем памяти используется данными защищенной печати, которые временно хранятся в памяти аппарата.

#### **[Информация о версии]**

Отображает версию встроенного ПО аппарата.

#### **[Серийный номер]**

Отображает серийный номер аппарата.

#### **[Задание на печать]**

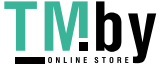

Отображается состояние обработки и журнал печати. **[Просмотр состояния и журнала задания на](#page-188-0) [печать\(P. 181\)](#page-188-0)** 

### **[Задание на прием]**

Отображается состояние и журнал принятых I-факсов.

### **[Сетевая информация]**

### **[IPv4]**

Проверяйте адрес IPv4 и другие настройки. **[Настройка адресов IPv4\(P. 60\)](#page-67-0)** 

#### **[IPv6]**

Проверяйте адрес IPv6 и другие настройки. **[Настройка адресов IPv6\(P. 62\)](#page-69-0)** 

#### **[Метод сетевого подключения]**

Проверяйте, к какой сети подключен аппарат — проводной или беспроводной. Отображается состояние подключения и информация об ошибках, когда установлено подключение к беспроводной локальной сети.

#### **[Информация о прямом соединении]**

Отображает состояние подключения, когда аппарат подключен непосредственно к устройству.

#### **[Сведения об ошибке IEEE 802.1X]**

Отображает сведения об ошибках аутентификации IEEE 802.1X.

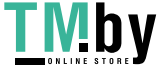

# <span id="page-106-0"></span>**Как пользоваться панелью управления**

8S4K-027

Используйте клавиши на панели управления для задания различных функций и проверки настроек параметров.

**Прокрутка экрана(P. 99) Переход к следующему или предыдущему экрану(P. 99) Подтверждение выбранного элемента(P. 99) Использование ползунка для задания значений(P. 99)** 

# Прокрутка экрана

Когда на экране появляется полоса прокрутки, это означает, что имеются элементы или сведения, которые не могут полностью отображаться на экране. С помощью  $\blacktriangle$  или  $\blacktriangledown$  прокрутите экран в направлении нажатия. Элемент, выбранный в настоящий момент, преобразуется.

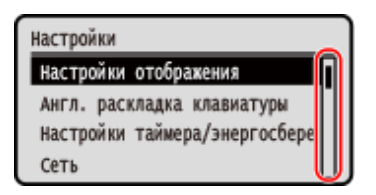

# Переход к следующему или предыдущему экрану

Для перехода к следующему экрану нажмите **ОК** или  $\blacktriangleright$ . Для возврата к предыдущему экрану нажмите  $\blacktriangleright$ или $\blacktriangle$ .

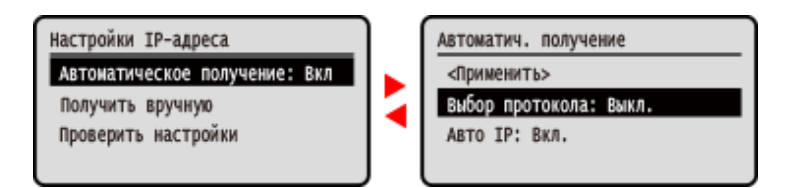

# Подтверждение выбранного элемента

Для подтверждения выбранного элемента нажмите ок.

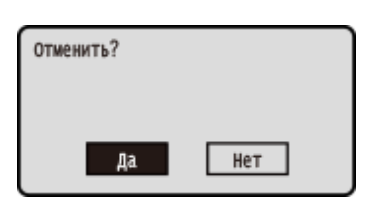

# Использование ползунка для задания значений

Для регулировки значения нажмите • или .

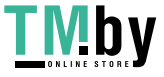

Основные операции

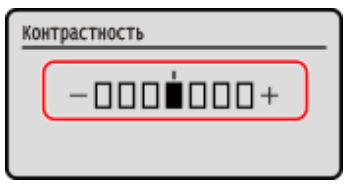

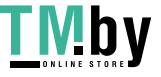
## **Ввод символов**

8S4K-028

Для ввода алфавитно-цифровых символов служат цифровые клавиши на панели управления. Вводить символы можно также с помощью приобретаемой дополнительно клавиатуры USB, подключенной к аппарату.

#### **Ввод символов с помощью панели управления(P. 101)**

 **[Ввод символов с помощью клавиатуры USB\(P. 102\)](#page-109-0)** 

### Ввод символов с помощью панели управления

С панели управления можно вводит буквы, цифры и знаки.

То, какие символы доступны для ввода, зависит от элемента, где они используются.

Если диапазон вводимых значений ограничен, значение, которое может быть введено, отображается на экране в скобках ( ).

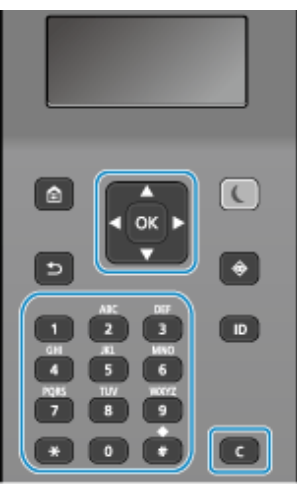

#### **Изменение типа символов**

Нажимая  $\bigstar$ , можно изменять тип символов в следующем порядке: буквы в верхнем регистре (A), буквы в нижнем регистре (a) и цифры (12).

Выбирать тип символов можно также нажатием клавиши [Режим ввода] **• ок**.

Для элементов, тип символов для которых ограничен, изменять тип символов невозможно.

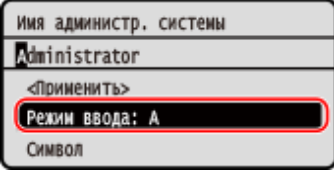

#### **Ввод букв, цифр, пробелов и символов**

Вводите символы и знаки цифровыми клавишами. Можно использовать следующие клавиши и вводить следующие символы:

Пробел можно ввести, переместив курсор в конец строки и нажав .

Если для параметра [Режим ввода] задано значение [аА] и нажата клавиша  $\frac{44}{10}$ , отображаются знаки.

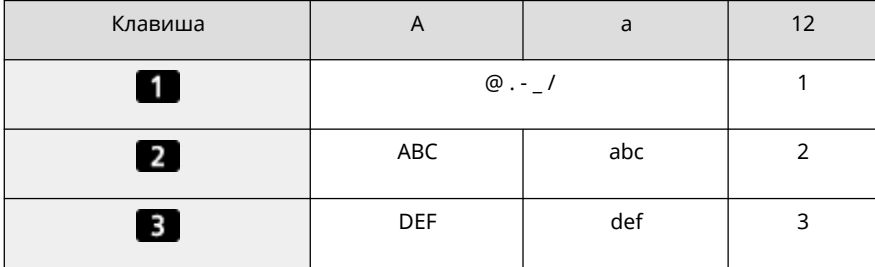

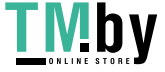

#### Основные операции

<span id="page-109-0"></span>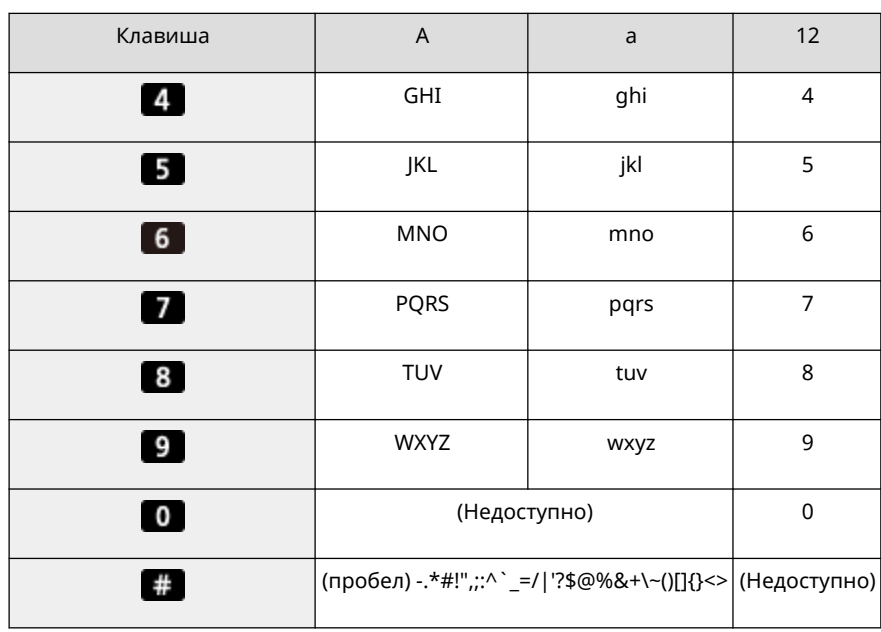

#### **Удаление символов**

Для удаления одного символа нажмите .

Для непрерывного удалении символов нажмите и удерживайте  $\blacksquare$ .

**Перемещение курсора** Нажмите или .

#### **Ввод чисел**

Нажмите А или  $\nabla$ . Для ввода чисел можно также использовать цифровые клавиши, когда на экране отображается **...** 

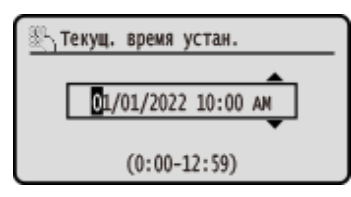

## **ПРИМЕЧАНИЕ**

• Если отображается ползунок, для задания значения нажимайте < или **>. • [Использование](#page-106-0) [ползунка для задания значений\(P. 99\)](#page-106-0)** 

## Ввод символов с помощью клавиатуры USB

Можно вводить символы так же, как на компьютере, подключив к порту USB, расположенному на передней или задней панели аппарата, приобретенную дополнительно клавиатуру USB. **[Передняя сторона\(P. 10\)](#page-17-0)** [/](#page-19-0)  **[Задняя сторона\(P. 12\)](#page-19-0)** 

\* Даже когда к аппарату подключена клавиатура USB, можно продолжать вводить символы с панели управления.

Подключенную клавиатуру USB можно в любое время отключить от аппарата. Для этого не нужно сначала отменять подключение.

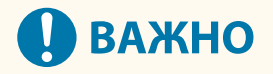

● [Backspace], [Home], [End] и другие клавиши могут не работать. При нажатии неподдерживаемой клавиши ничего не произойдет.

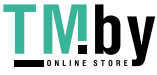

#### Основные операции

- Некоторые символы могут вводиться некорректно (это зависит от выбранного языка интерфейса).
- Клавиатура USB может работать неправильно (это зависит от ее типа).

# **ПРИМЕЧАНИЕ**

• Можно указать раскладку клавиатуры USB (для США или Великобритании). <sup>•</sup> [\[Англ. раскладка](#page-305-0) **[клавиатуры\]\(P. 298\)](#page-305-0)** 

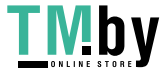

# **Настройка экрана [Главный]**

8S4K-029

Часто используемые функции можно быстро выбирать на экране [Главный] панели управления. Можно изменять порядок отображения элементов на экране [Главный].

## 1 На экране [Главный] панели управления нажмите [Поряд.отоб. (гл.экр)] ► <mark>ок</mark>. О **[Экран \[Главный\]\(P. 96\)](#page-103-0)**

## **2** С помощью клавиши ▲ или ▼ выберите элемент, который требуется переместить, затем нажмите ок.

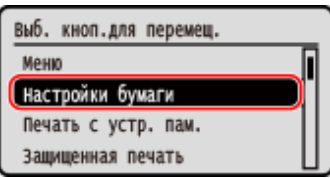

## **3** С помощью клавиши ▲ или ▼ переместите элемент, затем нажмите ок.

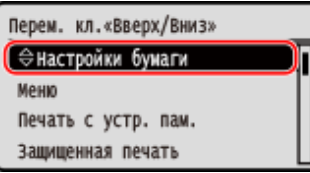

## **4** Нажмите ок.

➠Порядок отображения элементов на экране [Главный] изменяется.

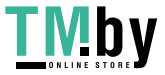

# **Выполнение входа в аппарат**

8S4K-02A

Когда на панели управления отображается экран входа в систему, введите требуемые учетные данные, чтобы пройти аутентификацию. В случае успешной аутентификации экран изменится и можно будет продолжить работу.

То, какой экран входа в систему отображается, зависит от заданной функции аутентификации.

Когда настроено управление идентификаторами отделов, отображается следующий экран входа в систему. Введите идентификатор отдела, чтобы войти в систему. Если задан ПИН-код, введите его. Когда задан идентификатор администратора системы, экран входа в систему отображается для выполнения операций, которые требуют полномочий администратора. Введите идентификатор и ПИН-код администратора системы, чтобы войти в систему.

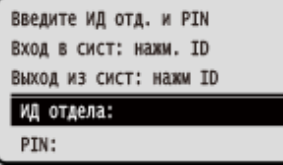

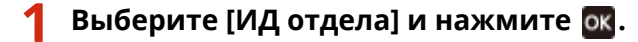

- **2 Введите идентификатор отдела или идентификатор администратора системы,** затем нажмите **ок.**
- **Выберите [PIN], затем нажмите ок. Если ПИН-код не задан, этот шаг можно пропустить. Перейдите к шагу 5.**
- **4** Введите ПИН-код, затем нажмите ок.
- **Нажмите D**.

➠После успешной аутентификации открывается экран [Главный] или другой экран.

**Выполнив необходимые операции, нажмите**  $\blacksquare$ **.** 

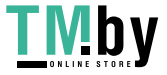

# **Загрузка бумаги**

8S4K-02C

Для обеспечения качества печати, ознакомьтесь с тем, какую бумагу можно использовать, а также с правилами обращения и хранения бумаги и подготовки подходящей бумаги для использования в аппарате. **[Поддерживаемая бумага\(P. 18\)](#page-25-0)** [/](#page-25-0) **[Меры предосторожности при обращении с бумагой\(P. 22\)](#page-29-0)** 

Загрузите подготовленную бумагу и аппарат, после чего задайте настройки формата и типа бумаги.

#### **Загрузка бумаги в аппарат**

Загрузите бумагу, которая обычно используется, в лоток для бумаги, который вмещает большое количество бумаги.

Чтобы временно использовать другую бумагу, которая не загружена в лоток для бумаги, поместите ее в многофункциональный лоток.

**[Загрузка бумаги в лоток для бумаги\(P. 107\)](#page-114-0)** 

**[Загрузка бумаги в многофункциональный лоток\(P. 112\)](#page-119-0)** 

При использовании конвертов или бумаги с логотипами будьте внимательны с ориентацией листов бумаги, а также стороной, которая обращена вверх.

**[Подготовка к загрузке конвертом и их ориентация\(P. 115\)](#page-122-0)** 

**[Ориентация при загрузке бумаги с логотипом\(P. 117\)](#page-124-0)** 

#### **Настройки бумаги**

Для обеспечения качественной печати и во избежание замятия бумаги, необходимо правильно указать форма и тип загруженной в лоток бумаги.

**[Указание формата и типа бумаги\(P. 119\)](#page-126-0)** 

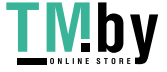

# <span id="page-114-0"></span>**Загрузка бумаги в лоток для бумаги**

8S4K-02E

Поместите бумагу, которая чаще всего используется, в лоток для бумаги, вмещающий большое количество бумаги.

Способ настройки зависит от формата загружаемой бумаги.

**При загрузке бумаги формата A4, B5, Legal или Letter** Загружайте бумагу способом, предусмотренным для стандартных форматов. **Загрузка бумаги стандартного формата(P. 107)** 

#### **При загрузке бумаги формата A5**

Способ настройки зависит от ориентации загружаемой бумаги.

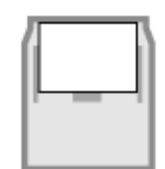

**[Загрузка бумаги нестандартного](#page-116-0) [формата\(P. 109\)](#page-116-0)** 

Альбомная ориентация (A5) Портретная ориентация (A5R)

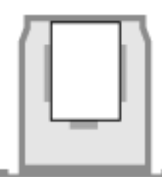

**Загрузка бумаги стандартного формата(P. 107)** 

**При загрузке бумаги нестандартного формата** Загружайте бумагу способом, предусмотренным для нестандартных форматов. **[Загрузка бумаги нестандартного формата\(P. 109\)](#page-116-0)** 

## **ПРИМЕЧАНИЕ**

● Загружайте бумагу, следуя той же процедуре даже при использовании дополнительно приобретаемого Paper Feeder PF-K.

## Загрузка бумаги стандартного формата

Для правильной загрузки бумаги необходимо совместить направляющие в лотке для бумаги с отметками. При использовании бумаги с логотипами будьте внимательны с ее ориентацией и стороной, которая обращена вверх. **[Ориентация при загрузке бумаги с логотипом\(P. 117\)](#page-124-0)** 

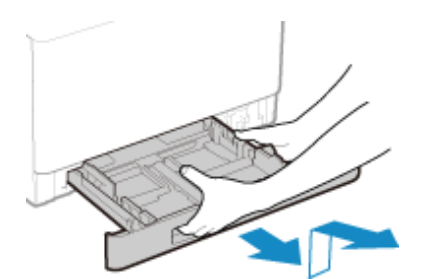

**1 Выдвиньте лоток для бумаги и извлеките его, приподняв переднюю сторону.**

**2 Выставьте направляющие по размеру загружаемой бумаги.**

**1** Перемещайте направляющие, удерживая рычаг разблокировки.

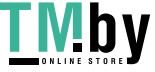

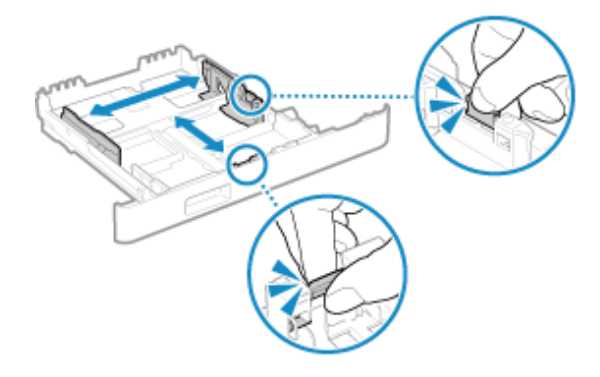

**2** Совместите выступы на направляющих с отметками, соответствующими формату загружаемой бумаги.

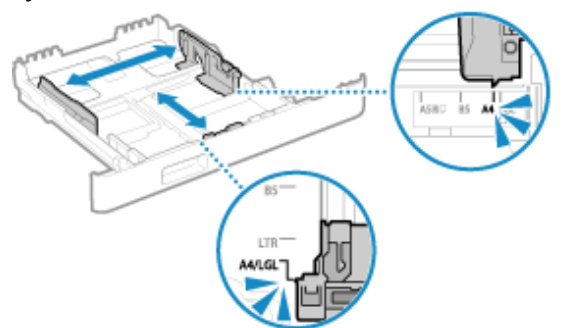

Если свести направляющие слишком плотно или слишком слабо, возможна неправильная подача или замятие оригиналов.

#### **При загрузке бумаги формата Legal**

Удерживая рычаг разблокировки, выдвиньте лоток для бумаги по направлению к себе.

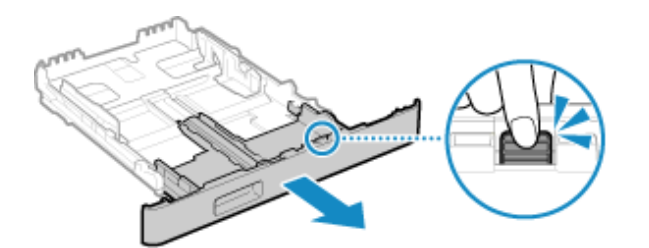

**3 Расправьте бумагу и совместите края листов.**

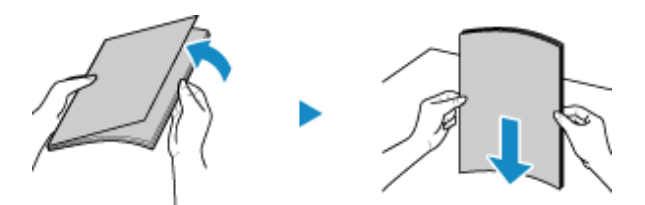

Расправляйте бумагу небольшими пачками и совмещайте края листов, постукивая их о плоскую поверхность.

**4 Поместите бумагу в лоток стороной, на которой будет выполняться печать, вверх.**

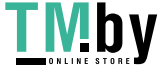

<span id="page-116-0"></span>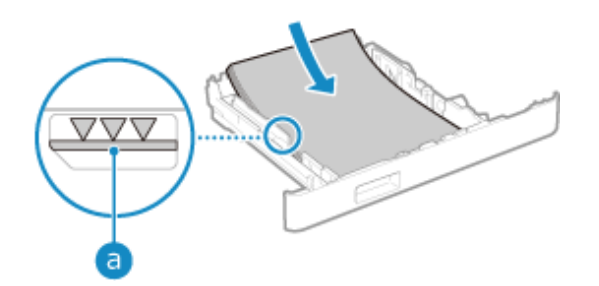

- Совместите бумагу с направляющей на передней стороне лотка для бумаги.
- Удостоверьтесь, что загруженная бумага не выходит за линию ограничения загрузки ( а ). Если бумага находятся за этой линией, возможна ее неправильная подача или замятие.

#### **При печати на обратной стороне бумаги (ручная двухсторонняя печать)**

Разгладьте край бумаги, чтобы не было никаких завитков, и поместите бумагу в лоток обратной (чистой) стороной вверх.

- Использовать можно только бумагу, отпечатанную на этом аппарате.
- Нельзя выполнять печать на той стороне, которая уже была отпечатана.
- Если текст выглядит блекло, отрегулируйте качество печати. **[\[Печать обратной стороны](#page-339-0) [вручную \(только двусторонняя\)\]\(P. 332\)](#page-339-0)**

#### **5 Поместите лоток для бумаги в аппарат.**

➠По умолчанию открывается экран подтверждения настроек бумаги. **[\[Увед. о проверке](#page-400-0) [настр.бум.\]\(P. 393\)](#page-400-0)** 

При использовании бумаги формата Legal лоток для бумаги выступает из аппарата, его нельзя полностью задвинуть.

### **6 Укажите соответствующий формат и тип бумаги. [Задание формата и типа](#page-127-0) [бумаги для лотка для бумаги\(P. 120\)](#page-127-0)**

По умолчанию для формата и типа бумаги, находящейся в лотке для бумаги, заданы значения A4 и Обычная 2. При загрузке бумаги другого формата или типа, измените эти настройки.

## Загрузка бумаги нестандартного формата

Для правильной загрузки бумаги необходимо совместить направляющие в лотке для бумаги с бумагой. При использовании конвертов или бумаги с логотипами будьте внимательны с ее ориентацией и стороной, которая обращена вверх.

**[Подготовка к загрузке конвертом и их ориентация\(P. 115\)](#page-122-0)  [Ориентация при загрузке бумаги с логотипом\(P. 117\)](#page-124-0)** 

### **1 Выдвиньте лоток для бумаги и извлеките его, приподняв переднюю сторону.**

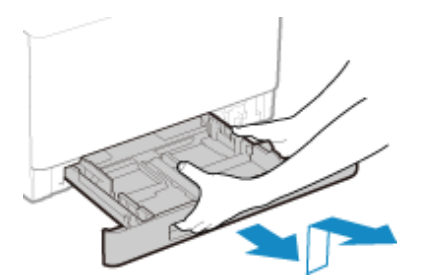

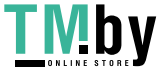

# **2 Раздвиньте направляющие.**

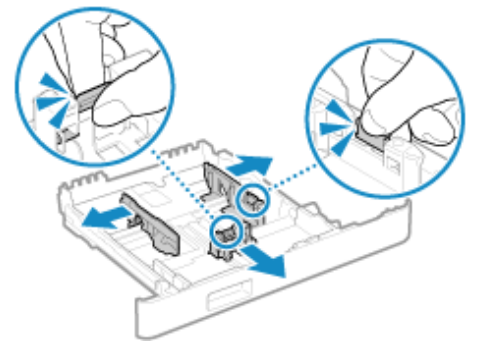

Перемещайте направляющие, удерживая рычаг разблокировки.

#### **При загрузке бумаги, длина которой превышает формат A4**

Удерживая рычаг разблокировки, выдвиньте лоток для бумаги по направлению к себе.

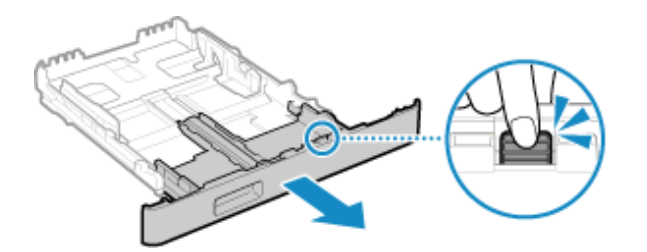

**3 Расправьте бумагу и совместите края листов.**

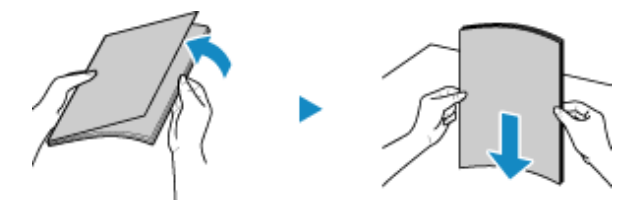

Расправляйте бумагу небольшими пачками и совмещайте края листов, постукивая их о плоскую поверхность.

**4 Поместите бумагу в лоток стороной, на которой будет выполняться печать, вверх.**

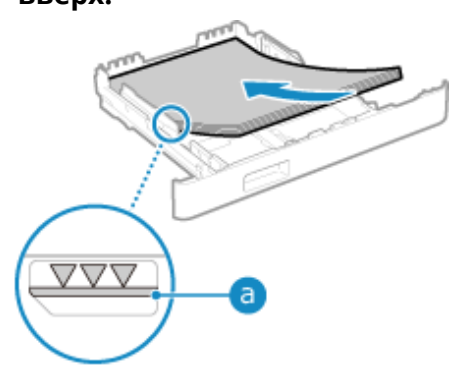

- Загрузите бумагу, прижав ее к заднему краю лотка для бумаги.
- Удостоверьтесь, что загруженная бумага не выходит за линию ограничения загрузки ( а ). Если бумага находятся за этой линией, возможна ее неправильная подача или замятие.

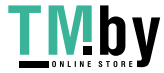

https://tm.by Интернет-магазин

#### **При печати на обратной стороне бумаги (ручная двухсторонняя печать)**

Разгладьте край бумаги, чтобы не было никаких завитков, и поместите бумагу в лоток обратной (чистой) стороной вверх.

- Использовать можно только бумагу, отпечатанную на этом аппарате.
- Нельзя выполнять печать на той стороне, которая уже была отпечатана.
- Если текст выглядит блекло, отрегулируйте качество печати. **[\[Печать обратной стороны](#page-339-0) [вручную \(только двусторонняя\)\]\(P. 332\)](#page-339-0)**

**5 Совместите направляющие с бумагой по ширине и длине.**

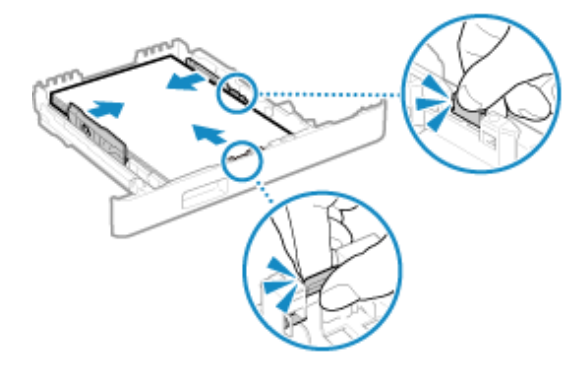

- Для этого перемещайте направляющие, удерживая нажатым рычаг разблокировки.
- Если свести направляющие слишком плотно или слишком слабо, возможна неправильная подача или замятие оригиналов.

#### **6 Поместите лоток для бумаги в аппарат.**

➠По умолчанию открывается экран подтверждения настроек бумаги. **[\[Увед. о проверке](#page-400-0) [настр.бум.\]\(P. 393\)](#page-400-0)** 

При использовании бумаги формата длиннее, чем формат A4 лоток для бумаги выступает из аппарата, его нельзя полностью задвинуть.

### **7 Укажите формат и тип бумаги. [Задание формата и типа бумаги для лотка](#page-127-0) [для бумаги\(P. 120\)](#page-127-0)**

По умолчанию для формата и типа бумаги, находящейся в лотке для бумаги, заданы значения A4 и Обычная 2. При загрузке бумаги другого формата или типа, измените эти настройки.

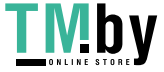

# <span id="page-119-0"></span>**Загрузка бумаги в многофункциональный лоток**

Чтобы временно использовать другую бумагу, которая не загружена в лоток для бумаги, поместите ее в многофункциональный лоток.

Для правильной загрузки бумаги необходимо совместить направляющие в многофункциональном лотке с бумагой.

При использовании конвертов или бумаги с логотипами будьте внимательны с ее ориентацией и стороной, которая обращена вверх.

**[Подготовка к загрузке конвертом и их ориентация\(P. 115\)](#page-122-0)  [Ориентация при загрузке бумаги с логотипом\(P. 117\)](#page-124-0)** 

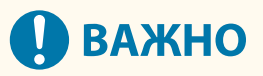

#### **Не извлекайте лоток для бумаги из аппарата**

● Если лоток для бумаги извлечен из аппарата, он не может выполнять печать, даже когда бумага загружена в многофункциональный лоток. Если попытаться запустить печать, когда лоток для бумаги извлечен, появится сообщение об ошибке.

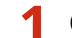

**1 Откройте крышку, удерживая ее за обе стороны.**

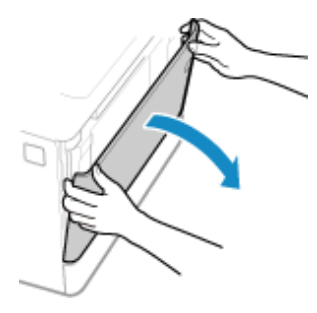

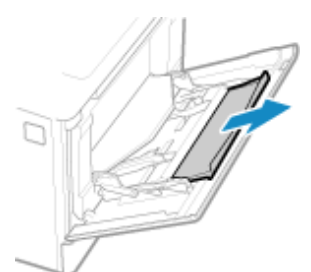

**2 Выдвиньте лоток для бумаги.**

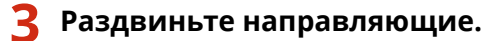

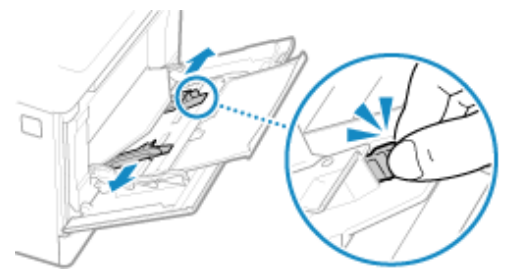

Перемещайте направляющие, удерживая рычаг разблокировки.

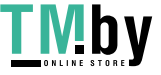

**4 Расправьте бумагу и совместите края листов.**

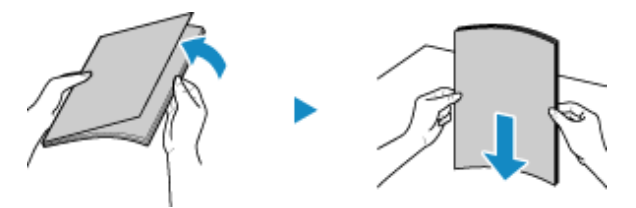

Расправляйте бумагу небольшими пачками и совмещайте края листов, постукивая их о плоскую поверхность.

## **5 Поместите бумагу в лоток стороной, на которой будет выполняться печать, вверх.**

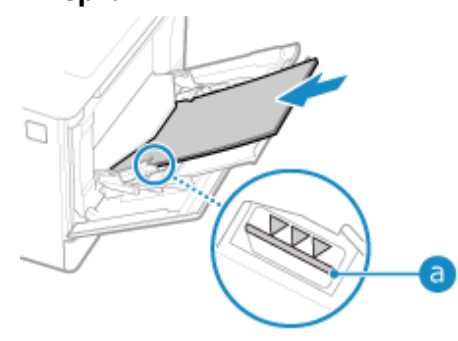

- Вложите бумаги так, чтобы ее край прижался к лотку для бумаги.
- Удостоверьтесь, что загруженная бумага не выходит за линию ограничения загрузки ( а ). Если бумага находятся за этой линией, возможна ее неправильная подача или замятие.

#### **При печати на обратной стороне бумаги (ручная двухсторонняя печать)**

Разгладьте край бумаги, чтобы не было никаких завитков, и поместите бумагу в лоток обратной (чистой) стороной вверх.

- Использовать можно только бумагу, отпечатанную на этом аппарате.
- Нельзя выполнять печать на той стороне, которая уже была отпечатана.
- Загрузить можно несколько листов бумаги. Для печати загружайте каждый лист отдельно.
- Если текст выглядит блекло, отрегулируйте качество печати. **[\[Печать обратной стороны](#page-339-0) [вручную \(только двусторонняя\)\]\(P. 332\)](#page-339-0)**

#### **6 Совместите направляющие с бумагой по ширине.**

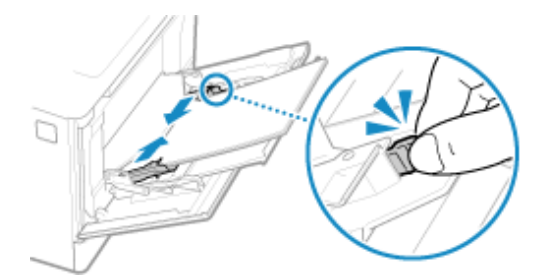

- Для этого перемещайте направляющие, удерживая нажатым рычаг разблокировки.
- Если свести направляющие слишком плотно или слишком слабо, возможна неправильная подача или замятие оригиналов.

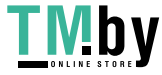

## **7 Укажите формат и тип бумаги. [Задание формата и типа бумаги для](#page-129-0) [многофункционального лотка\(P. 122\)](#page-129-0)**

По умолчанию когда аппарат обнаруживает, что в многофункциональный лоток загружена бумага, на панели управления отображается экран для задания формата и типа бумаги. Указывайте форма и тип бумаги каждый раз при ее загрузке.

# **ПРИМЕЧАНИЕ**

#### **При загрузке бумаги формата A5**

● Задайте формат бумаги в соответствии с ориентацией загруженной бумаги.

Альбомная ориентация (A5) Портретная ориентация (A5R)

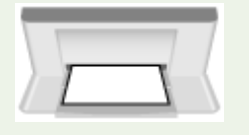

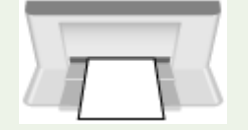

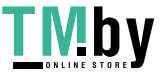

## <span id="page-122-0"></span>**Подготовка к загрузке конвертом и их ориентация**

8S4K-02H

Поскольку форма и толщина конвертов отличается от обычной бумаги, перед тем, как их загружать, необходимо произвести подготовку. Печатать можно только на передней стороне конвертов (а не на стороне, где они заклеиваются). При загрузке конвертов следите за их ориентацией и стороной, которая обращена вверх.

**Подготовка к загрузке конвертов(P. 115) [Ориентация конвертов \(лоток для бумаги\)\(P. 116\)](#page-123-0)  [Ориентация конвертов \(многофункциональный лоток\)\(P. 116\)](#page-123-0)** 

# **ПРИМЕЧАНИЕ**

● Общая процедура загрузки конвертов приведена в следующих разделах: При загрузке в лоток для бумаги **[Загрузка бумаги нестандартного формата\(P. 109\)](#page-116-0)**  При загрузке в многофункциональный лоток **[Загрузка бумаги в многофункциональный](#page-119-0) [лоток\(P. 112\)](#page-119-0)** 

## Подготовка к загрузке конвертов

Выровняйте конверты, в каком бы количестве они не загружались.

## **1 Закройте клапан каждого конверта.**

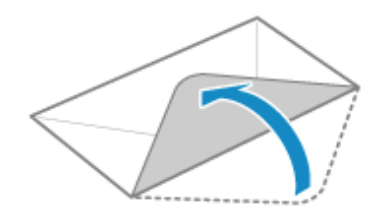

**2 Сожмите их, чтобы из них вышел воздух, а края были плотно прижаты друг к другу.**

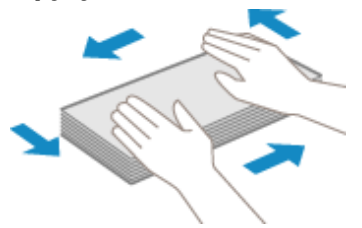

**3 Расправьте все жесткие углы конвертов, а также любые завитки.**

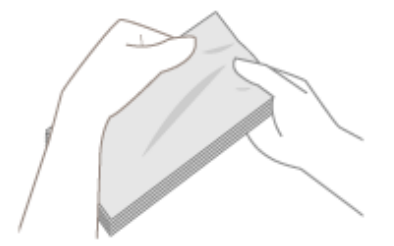

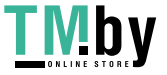

<span id="page-123-0"></span>**4 Выровняйте края конвертов о плоскую поверхность.**

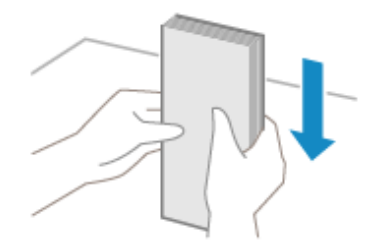

➠Конверты готовы к загрузке.

## Ориентация конвертов (лоток для бумаги)

Загружайте конверты формата № 10 (COM10), Monarch, ISO-C5 или DL в книжной ориентации лицевой стороной (на которой не производится склейка) вверх и длинной стороной конверта параллельно длинной стороне лотка для бумаги. При загрузке конвертов их клапаны должны быть закрыты и находиться на левой стороне.

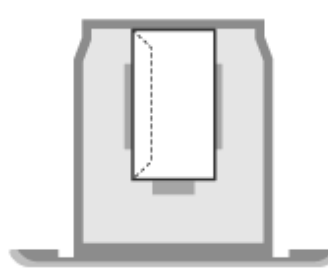

## Ориентация конвертов (многофункциональный лоток)

Вставляйте конверты формата № 10 (COM10), Monarch, ISO-C5 или DL с короткой стороны лицевой стороной (на которой не производится склейка) вверх. При загрузке конвертов их клапаны должны быть закрыты и находиться на левой стороне.

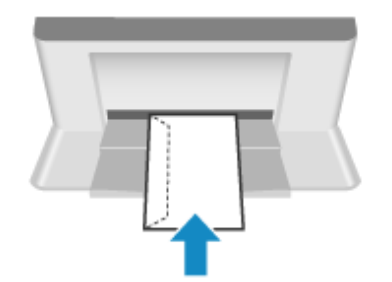

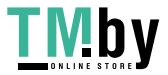

https://tm.by Интернет-магазин

# <span id="page-124-0"></span>**Ориентация при загрузке бумаги с логотипом**

8S4K-02J

Загружая бумагу с логотипом, следите за ее ориентацией и стороной, которая обращена вверх. Ориентация, с которой загружается бумага и сторона, на которой будет выполняться печать, зависят от того, требуется ли односторонняя или двухсторонняя печать.

#### **Печать на одной стороне бумаги с логотипом(P. 117) [Печать на обеих сторонах бумаги с логотипом\(P. 118\)](#page-125-0)**

# **ПРИМЕЧАНИЕ**

- Общая процедура загрузки бумаги приведена в следующих разделах: **[Загрузка бумаги в лоток для бумаги\(P. 107\)](#page-114-0)  [Загрузка бумаги в многофункциональный лоток\(P. 112\)](#page-119-0)**
- Можно задать такие настройки, при которых ориентация, с которой бумага загружается в лоток, и сторона, на которой выполняется печать, не будут меняться в зависимости от того, какая печать нужна: односторонняя или двухсторонняя. Если такие настройки заданы, загружайте бумагу способом, предусмотренным для двухсторонней печати. **[\[Переключить способ подачи бумаги\]](#page-351-0) [\(P. 344\)](#page-351-0)**

## Печать на одной стороне бумаги с логотипом

Поместите бумагу в лоток стороной с логотипом (на которой будет выполняться печать) вверх.

#### **Бумага с логотипом в портретной ориентации**

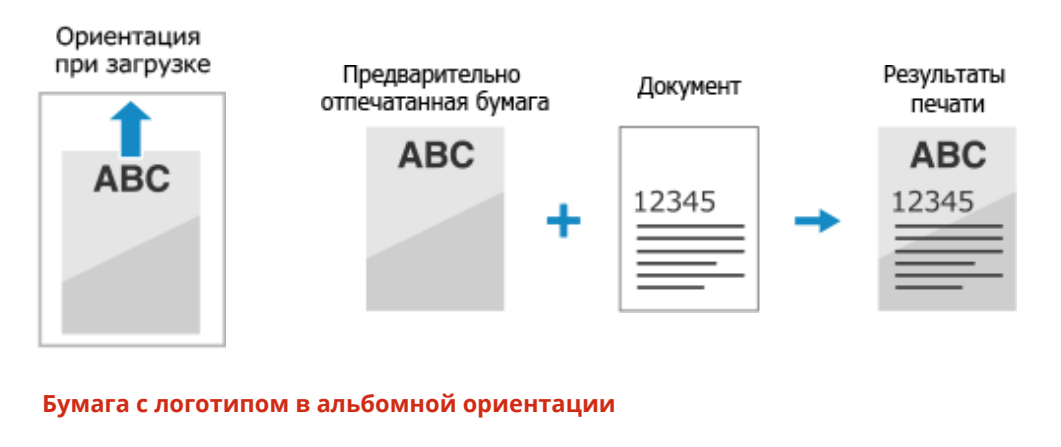

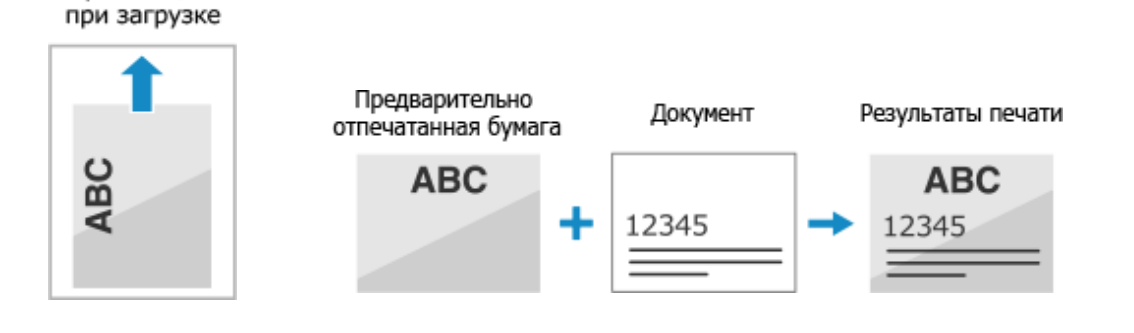

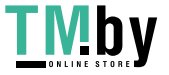

https://tm.by Интернет-магазин

Ориентация

## <span id="page-125-0"></span>Печать на обеих сторонах бумаги с логотипом

Поместите бумагу в лоток стороной с логотипом (на которой печать будет выполняться сначала) вверх.

#### **Бумага с логотипом в портретной ориентации**

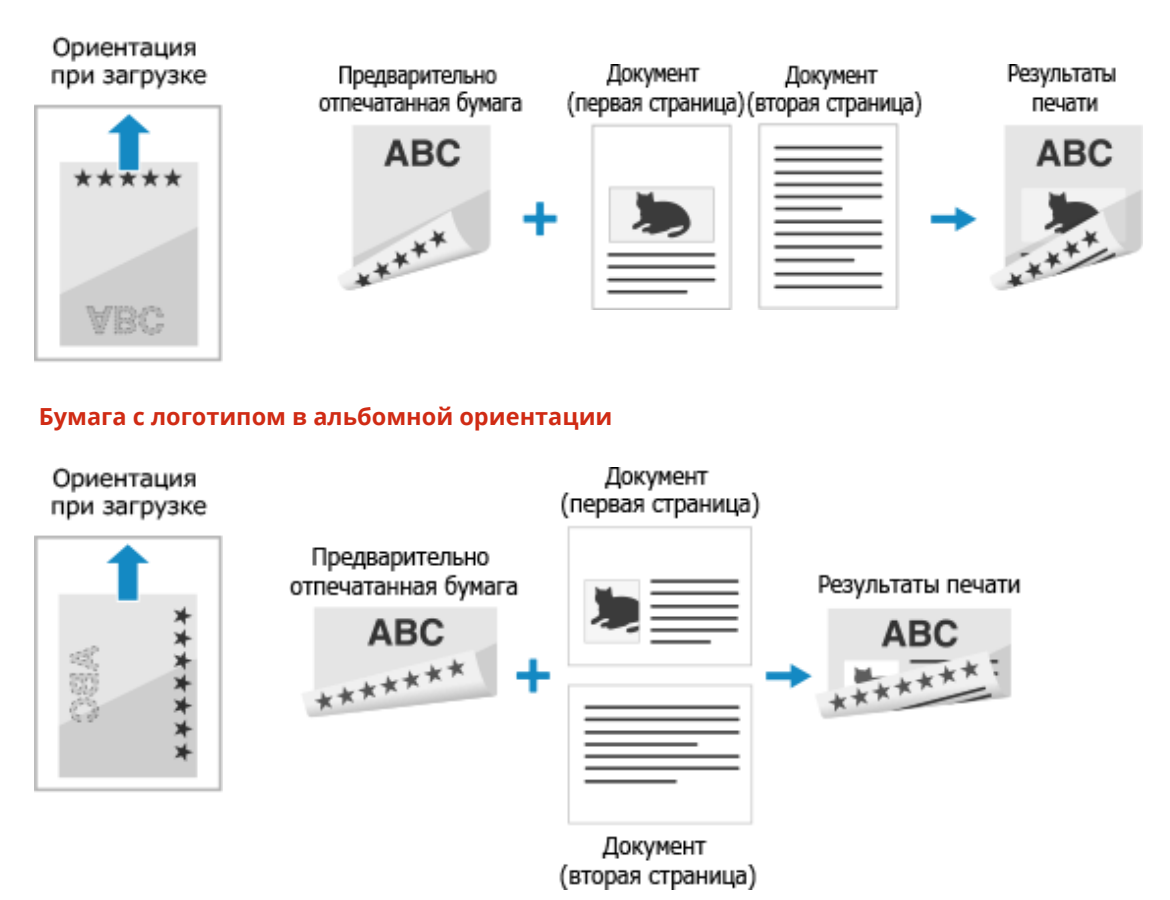

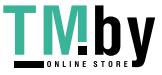

# <span id="page-126-0"></span>**Указание формата и типа бумаги**

8S4K-02K

Чтобы обеспечить качественную печать и не допустить замятия бумаги, необходимо правильно задать формат и тип загруженной в лоток бумаги.

Можно зарегистрировать часто используемые настройки бумаги и скрыть ненужные параметры бумаги, чтобы упростить процесс задания настроек бумаги.

**Настройки, которые нужно задать после загрузки бумаги** Укажите формат и тип загруженной в лоток бумаги. **[Задание формата и типа бумаги для лотка для бумаги\(P. 120\)](#page-127-0)  [Задание формата и типа бумаги для многофункционального лотка\(P. 122\)](#page-129-0)** 

Если в многофункциональном лотке всегда используется одна и та же бумага, можно зарегистрировать ее параметры, чтобы не пришлось каждый раз задавать их. **[Регистрация часто используемого формата и типа бумаги для многофункционального](#page-131-0) [лотка\(P. 124\)](#page-131-0)** 

**Упрощение задания параметров бумаги**

Для упрощения настройки можно зарегистрировать формат и тип бумаги. **[При регистрации бумаги нестандартного формата\(P. 126\)](#page-133-0)  [Скрытие неиспользуемых форматов бумаги\(P. 128\)](#page-135-0)** 

**Использование надлежащей бумаги**

Можно задать настройки, в соответствии с которыми при печати будет автоматически выбираться источник бумаги, в котором есть подходящая бумага.

**[Использование надлежащего источника бумаги для каждой функции\(P. 129\)](#page-136-0)** 

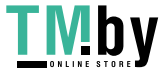

# <span id="page-127-0"></span>**Задание формата и типа бумаги для лотка для бумаги**

8S4K-02L

По умолчанию для формата и типа бумаги, находящейся в лотке для бумаги, заданы значения A4 и Обычная 2. При загрузке бумаги другого формата или типа, измените эти настройки.

В этом разделе рассказывается о том, как задавать настройки с помощью панели управления. Настройки также можно задавать с помощью удаленного ИП на компьютере. **[Управление аппаратом с](#page-281-0) [компьютера \(Удаленный ИП\)\(P. 274\)](#page-281-0)** 

## **1 На панели управления выберите [Настройки бумаги] на экране [Главный] и нажмите • В. • Экран [Главный](Р. 96)**

**2 Выберите лоток для бумаги, настройки которого требуется изменить, затем нажмите** ок

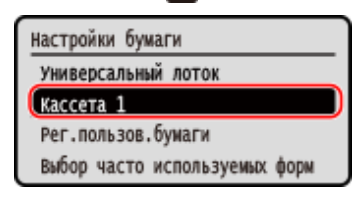

**Выберите формат бумаги, загруженной в лоток для бумаги, затем нажмите ок.** 

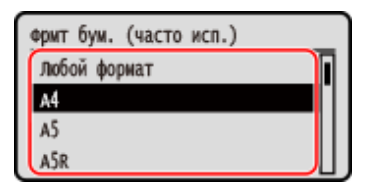

- Найти нужный формат бумаги (например, конверта) можно, прокручивая список на экране.
- Если приходится часто изменять загружаемую бумагу, задайте [Любой формат]; это сократит число действий, требуемых для изменения настройки каждый раз. Можно также задать отображение сообщения об ошибке, когда настройка в драйвере принтера значительно отличается от формата загруженной бумаги. **[\[Действие при несоотв. произв. форм. бум.\]\(P. 347\)](#page-354-0)**

#### **Когда загружается бумага формата A5**

Когда бумага загружается в альбомной ориентации, выберите [A5]. Когда бумага загружается в портретной ориентации, выберите [A5R].

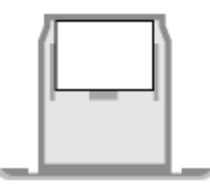

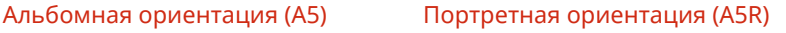

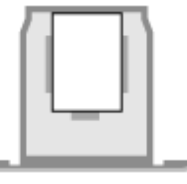

#### **Если заданный формат бумаги не отображается**

Нажмите [<Другие форматы>], нажмите ок, затем выберите формат бумаги из открывшегося списка.

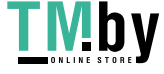

https://tm.by Интернет-магазин 4 Выберите тип бумаги, загруженной в лоток для бумаги, затем нажмите ок.

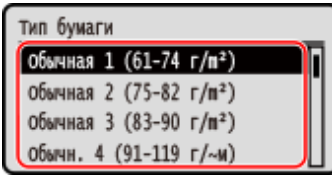

Если приходится часто изменять загружаемую бумагу, задайте [Любой размер]; это сократит число действий, требуемых для изменения настройки каждый раз. Однако следует помнить, что эта настройка позволяет аппарату выполнять печать, даже если настройка типа бумаги в драйвере принтера не соответствует типу бумаги фактически загруженной в аппарат. Если в драйвере принтера для типа бумаги задана настройка [Авто], аппарат работает таким же образом, как при задании типа бумаги [Обычная 1].

➠Формат и тип бумаги заданы.

# **ПРИМЕЧАНИЕ**

● Формат бумаги, отображаемый на экране, можно изменить на шаге 3. **[Скрытие неиспользуемых](#page-135-0) [форматов бумаги\(P. 128\)](#page-135-0)** 

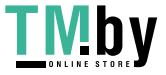

# <span id="page-129-0"></span>**Задание формата и типа бумаги для многофункционального лотка**

8S4K-02R

Когда бумага загружается в многофункциональный лоток, на панели управления открывается следующий экран. Задайте на нем формат и тип загруженной в лоток бумаги.

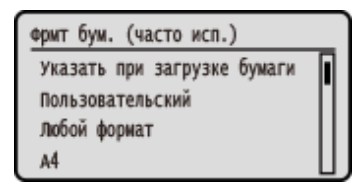

\* Если формат и тип бумаги, загруженной в многофункциональный лоток, были зарегистрированы заранее, приведенный выше экран не отображается. **[Регистрация часто используемого формата и типа бумаги](#page-131-0) [для многофункционального лотка\(P. 124\)](#page-131-0)** 

В этом разделе рассказывается о том, как задавать настройки с помощью панели управления. Настройки также можно задавать с помощью удаленного ИП на компьютере. **[Управление аппаратом с](#page-281-0) [компьютера \(Удаленный ИП\)\(P. 274\)](#page-281-0)** 

**1 Выберите формат бумаги, загруженной в универсальный лоток, затем нажмите** ок.

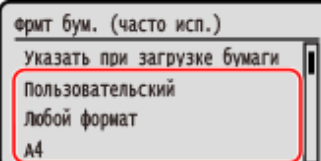

- Найти нужный формат бумаги (например, конверта) можно, прокручивая список на экране.
- Если приходится часто изменять загружаемую бумагу, задайте [Любой формат]; это сократит число действий, требуемых для изменения настройки каждый раз. Можно также задать отображение сообщения об ошибке, когда настройка в драйвере принтера значительно отличается от формата загруженной бумаги. **• [Действие при несоотв. произв. форм. бум.](Р. 347)**

#### **Когда загружается бумага формата A5**

Когда бумага загружается в альбомной ориентации, выберите [A5]. Когда бумага загружается в портретной ориентации, выберите [A5R].

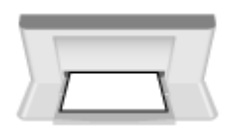

Альбомная ориентация (A5) Портретная ориентация (A5R)

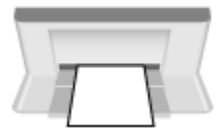

**Когда загружается бумага нестандартного (пользовательского) формата**

- 1 Выберите [Пользовательский] и нажмите **ок**
- **2** Нажмите [X]  $\triangleright$  **OK**  $\triangleright$  введите значения в поле [X]  $\triangleright$  **OK**.

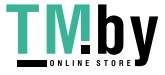

https://tm.by Интернет-магазин

#### Основные операции

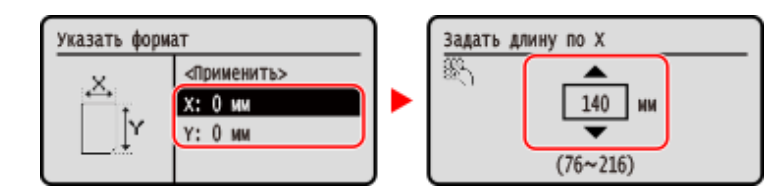

- **3** Введите значения в поле [Y] таки же образом, как в поле [X].
- **4** Выберите [<Применить>], затем нажмите ок

#### **Если заданный формат бумаги не отображается**

Нажмите [<Другие форматы>], нажмите ок, затем выберите формат бумаги из открывшегося списка.

### Выберите тип бумаги, загруженной в универсальный лоток, затем нажмите ок.

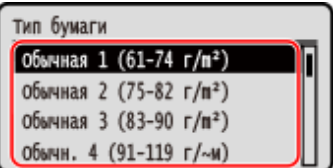

Если приходится часто изменять загружаемую бумагу, задайте [Любой размер]; это сократит число действий, требуемых для изменения настройки каждый раз. Однако следует помнить, что эта настройка позволяет аппарату выполнять печать, даже если настройка типа бумаги в драйвере принтера не соответствует типу бумаги фактически загруженной в аппарат. Если в драйвере принтера для типа бумаги задана настройка [Авто], аппарат работает таким же образом, как при задании типа бумаги [Обычная 1].

➠Формат и тип бумаги заданы.

## **ПРИМЕЧАНИЕ**

● Формат бумаги, отображаемый на экране, можно изменить на шаге 1. **[Скрытие неиспользуемых](#page-135-0) [форматов бумаги\(P. 128\)](#page-135-0)** 

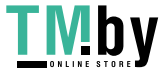

# <span id="page-131-0"></span>**Регистрация часто используемого формата и типа бумаги для многофункционального лотка**

8S4K-02S

По умолчанию когда бумага загружается в многофункциональный лоток, на панели управления открывается экран для задания формата и типа бумаги.

Если в многофункциональном лотке всегда используется одна и та же бумага, можно зарегистрировать ее формат и тип. В этом случае экран настройки бумаги не будет отображаться, и пользователю не придется каждый раз задавать одни и те же значения.

**При использовании бумаги, формат и тип которой отличаются от зарегистрированных** Отмените регистрацию на шаге 3, и загрузите бумагу в многофункциональный лоток. Когда на панели управления откроется экран для задания формата и типа бумаги, задайте значения, соответствующие используемой бумаге. **[Задание формата и типа бумаги для многофункционального](#page-129-0) [лотка\(P. 122\)](#page-129-0)** 

В этом разделе рассказывается о том, как регистрировать настройки с помощью панели управления. Настройки также можно регистрировать с помощью удаленного ИП на компьютере. **[Управление аппаратом](#page-281-0) [с компьютера \(Удаленный ИП\)\(P. 274\)](#page-281-0)** 

**1 На панели управления выберите [Настройки бумаги] на экране [Главный] и нажмите ... Эн** Экран [Главный](Р. 96)

**Выберите универсальный лоток, затем нажмите ок.** 

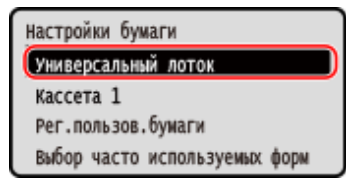

**3 Выберите формат бумаги, который требуется зарегистрировать, затем нажмите** ок.

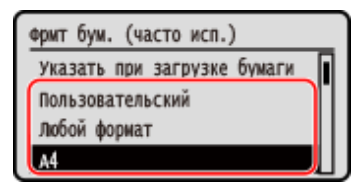

● Найти нужный формат бумаги (например, конверта) можно, прокручивая список на экране.

● Если приходится часто изменять загружаемую бумагу, задайте [Любой формат]; это сократит число действий, требуемых для изменения настройки каждый раз. Можно также задать отображение сообщения об ошибке, когда настройка в драйвере принтера значительно отличается от формата загруженной бумаги. **[\[Действие при несоотв. произв. форм. бум.\]\(P. 347\)](#page-354-0)** 

#### **Когда загружается бумага формата A5**

Когда бумага загружается в альбомной ориентации, выберите [A5]. Когда бумага загружается в портретной ориентации, выберите [A5R].

Альбомная ориентация (A5) Портретная ориентация (A5R)

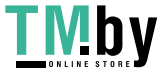

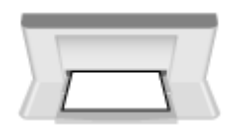

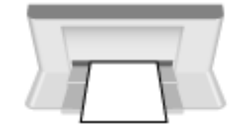

#### **Когда загружается бумага нестандартного (пользовательского) формата**

- **1** Выберите [Пользовательский] и нажмите **ок**
- **2** Нажмите [X]  $\triangleright$  **ОК**  введите значения в поле [X]  $\triangleright$  **ОК**

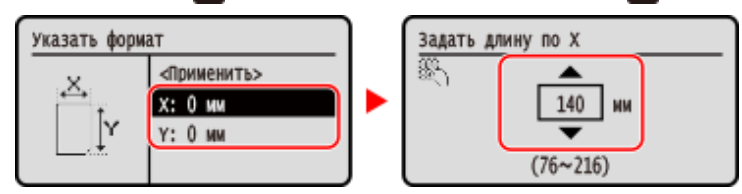

- **3** Введите значения в поле [Y] таки же образом, как в поле [X].
- **4** Выберите [<Применить>], затем нажмите ок.

#### **Если заданный формат бумаги не отображается**

Нажмите [<Другие форматы>], нажмите **[ок**, затем выберите формат бумаги из открывшегося списка.

#### **Для отмены зарегистрированной бумаги**

Выберите [Указать при загрузке бумаги], затем нажмите ок. Выполнять шаг 4 не нужно. Когда бумага загружена в универсальный лоток, на панели управления открывается экран для задания ее формата и типа.

## **4 Выберите тип бумаги, который требуется зарегистрировать, затем нажмите** ок.

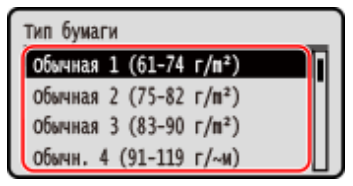

Если приходится часто изменять загружаемую бумагу, задайте [Любой размер]; это сократит число действий, требуемых для изменения настройки каждый раз. Однако следует помнить, что эта настройка позволяет аппарату выполнять печать, даже если настройка типа бумаги в драйвере принтера не соответствует типу бумаги фактически загруженной в аппарат. Если в драйвере принтера для типа бумаги задана настройка [Авто], аппарат работает таким же образом, как при задании типа бумаги [Обычная 1].

➠Формат и тип бумаги заданы.

# **ПРИМЕЧАНИЕ**

● Формат бумаги, отображаемый на экране, можно изменить на шаге 3. **[Скрытие неиспользуемых](#page-135-0) [форматов бумаги\(P. 128\)](#page-135-0)** 

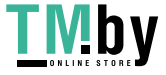

# <span id="page-133-0"></span>**При регистрации бумаги нестандартного формата**

8S4K-02U

Пользовательская бумага — это бумага нестандартного формата, длину сторон которой можно произвольно задать в пределах поддерживаемого аппаратом диапазона.

При частом использовании определенной бумаги нестандартного формата, ее формат можно зарегистрировать. Затем эту бумагу можно будет вызывать на экране ввода формата бумаги, чтобы не приходилось задавать формат вручную.

Зарегистрировать можно до трех пользовательских форматов.

В этом разделе рассказывается о том, как регистрировать настройки с помощью панели управления. Настройки также можно регистрировать с помощью удаленного ИП на компьютере. **[Управление аппаратом](#page-281-0) [с компьютера \(Удаленный ИП\)\(P. 274\)](#page-281-0)** 

**1 На панели управления выберите [Настройки бумаги] на экране [Главный] и нажмите . [Экран \[Главный\]\(P. 96\)](#page-103-0)** 

## **Выберите [Рег.пользов.бумаги] и нажмите ок.**

➠Отображается экран [Рег.пользов.бумаги].

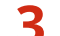

### **Выберите регистрационный номер, затем нажмите ок.**

Если вы выбрали регистрационный номер, продолжайте, выбрав пункт [Правка], затем нажмите ок.

### **Нажмите [X] ► ок ► введите значения в поле [X] ► ок.**

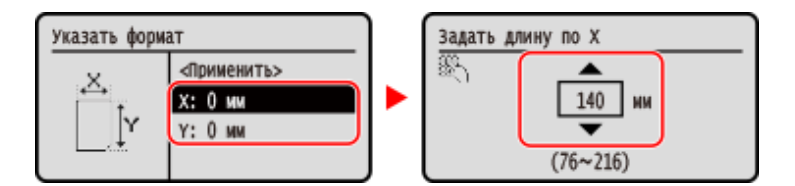

**5 Введите значения в поле [Y] таки же образом, как в поле [X].**

**Выберите [<Применить>] и нажмите**  $\overline{OR}$ **.** 

**Выберите тип бумаги, затем нажмите**  $\overline{ox}$ **.** 

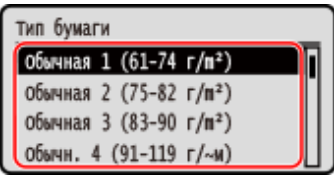

Если приходится часто изменять загружаемую бумагу, задайте [Любой размер]; это сократит число действий, требуемых для изменения настройки каждый раз. Однако следует помнить, что эта настройка позволяет аппарату выполнять печать, даже если настройка типа бумаги в драйвере принтера не соответствует типу бумаги фактически загруженной в аппарат. Если в драйвере принтера для типа бумаги задана настройка [Авто], аппарат работает таким же образом, как при задании типа бумаги [Обычная 1].

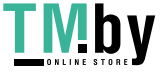

Основные операции

➠Нестандартная бумага зарегистрирована.

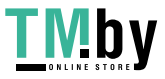

# <span id="page-135-0"></span>**Скрытие неиспользуемых форматов бумаги**

8S4K-02W

На экране настройки параметров бумаги отображаются зарегистрированные часто используемые форматы бумаги. Если среди них есть форматы бумаги, которые не используются, их можно скрыть для каждого источника бумаги, чтобы упростить процесс выбора формата бумаги. Чтобы выбрать скрытый формат бумаги, нажмите [Другие форматы] на экране настройки бумаги.

Задайте настройки с помощью панели управления. Сделать это с компьютера с помощью удаленного ИП нельзя.

## **1 На панели управления выберите [Настройки бумаги] на экране [Главный] и нажмите . [Экран \[Главный\]\(P. 96\)](#page-103-0)**

**Выберите [Выбор часто используемых форматов] и нажмите ок.** 

➠Отображается экран [Выбор часто используемых форматов].

#### **Выберите источник бумаги, затем нажмите ок.**

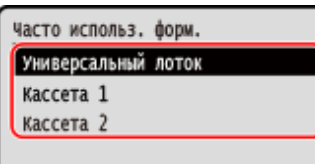

**4 Снимите флажки форматов бумаги, которые требуется скрыть, затем нажмите [<Применить>] .**

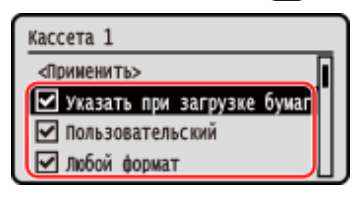

➠Форматы бумаги, флажки которых были сняты, не будут отображаться на экране настройки бумаги.

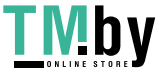

# <span id="page-136-0"></span>**Использование надлежащего источника бумаги для каждой функции**

8S4K-02X

Если печать запускается без указания источника бумаги, аппарат автоматически выбирает источник бумаги, исходя из формата бумаги, на которой выполняется печать. Кроме того, если во время печати в аппарате закончится бумага, он автоматически выберет другой источник бумаги, в который загружена бумага такого же формата, чтобы продолжить печать.

Можно определить надлежащий источник бумаги, задав источник, который будет автоматически выбираться для каждой функции.

В этом разделе описывается, как задать настройки с компьютера, используя удаленный интерфейс пользователя.

На панели управления выберите [Меню] на экране [Главный], а затем выберите [Настройки функций], чтобы задать настройки. **[\[Вкл./выкл. автоматич. выбора кассеты\]\(P. 343\)](#page-350-0)** 

- **1 Выполните вход в удаленный интерфейс пользователя. [Запуск удаленного](#page-282-0) [ИП\(P. 275\)](#page-282-0)**
- **2 На странице портала удаленного интерфейса пользователя щелкните [Настройки/Регистрация]. [Страница портала удаленного ИП\(P. 278\)](#page-285-0)**

**Шелкните [Общие настройки] ▶ [Изменить].** 

➠Отображается экран [Изменить общие настройки].

- **4 В [Автовыбор источника бумаги] установите для источника бумаги, который будет выбираться автоматически, значение [Вкл.].**
- Задайте эту настройку для каждой функции. Для печати отчетов и списков, а также для печати с запоминавшего устройства установите источник бумаги [Другое], чтобы применить эту настройку.
- Для каждой функции следует указать один из лотков для бумаги, который будет выбираться автоматически. Если для автоматического выбора устанавливается только многофункциональный лоток, завершить настройку не удастся.

## **5 Щелкните [OK].**

➠Параметры будут применены.

**6 Выполните выход из удаленного интерфейса пользователя.**

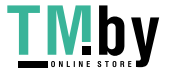

# **Вставка и извлечение запоминающего устройства USB**

8S4K-02Y

Для переноса данных к аппарату можно подключить запоминающее устройство USB. Для безопасного извлечения запоминающего устройства из аппарата используется панель управления. Поддерживаются запоминающие устройства USB с файловой системой FAT16 (до 2 ГБ) или FAT32 (до 32 ГБ).

#### **Вставка запоминающего устройства USB(P. 130) [Извлечение запоминающего устройства USB\(P. 131\)](#page-138-0)**

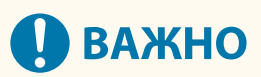

#### **Сохранение данных на запоминающее устройство USB**

● Данные можно надлежащим образом сохранить не на все запоминающие устройства USB.

#### **Неподдерживаемые устройства**

- Запоминающие устройства USB с функцией безопасности
- Запоминающие устройства USB, не соответствующие стандартам USB
- Устройства чтения карт USB
- Запоминающие устройства USB, подключенные с использованием удлинительного кабеля
- Запоминающие устройства USB, подключенные с использованием концентратора USB

#### **Обращение с запоминающими устройствами USB**

 $\bullet$  Не извлекайте запоминающее устройство USB, не подвергайте его ударам и воздействию вибрации, а также не выключайте аппарат во время импорта или экспорта данных.

## Вставка запоминающего устройства USB

Правильно расположите запоминающее устройство USB и вставьте его в порт USB на передней панели аппарата.

# **ВАЖНО**

#### **Проверка ориентации запоминающего устройства USB перед вставкой**

● Удостоверьтесь, что запоминающее устройство USB правильно ориентировано перед тем, как вставлять его в порт USB аппарата. Если попытаться вставить его не той стороной, само запоминающее устройство и аппарат могут быть повреждены.

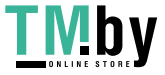

<span id="page-138-0"></span>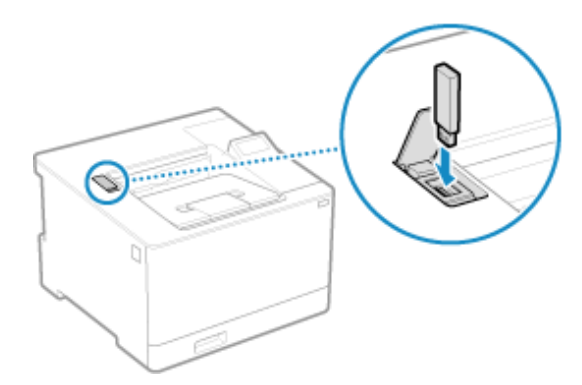

## Извлечение запоминающего устройства USB

С помощью панели управления выполните безопасное отключение запоминающего устройства USB от аппарата. Сделать это с помощью удаленного ИП с компьютера нельзя.

# **ВАЖНО**

#### **Следуйте процедуре извлечения запоминающего устройства USB**

- Если не следовать этой процедуре при извлечении запоминающего устройства USB, само запоминающее устройство и аппарат могут быть повреждены.
	- **1 Нажмите на панели управления. [Панель управления\(P. 14\)](#page-21-0)**

**•••** Отображается экран [Монитор состояния].

- **Нажмите [Состояние устройства] 08 [Извлечь устр-во памяти] 08.**
- **3 Удостоверьтесь, что на экране отображается [Устройство памяти может быть безопасно удалено.], и извлеките запоминающее устройство USB.**

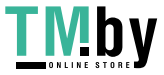

## **Изменение заданных по умолчанию настроек**

8S4K-030

Можно изменять настройки по умолчанию при использовании одинаковой настройки или значения для нескольких функций. Если изменения не внести, используются настройки по умолчанию. Настроив параметры в качестве стандартных или, например, параметры для экономии бумаги, можно повысить эффективность работы и сократить затраты. **[Изменение заданных по умолчанию настроек\(P. 133\)](#page-140-0)** 

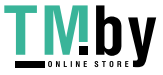

## <span id="page-140-0"></span>**Изменение заданных по умолчанию настроек**

8S4K-031

Настройки по умолчанию функции печати с запоминающего устройства, которые вызываются с помощью панели управления, можно изменять.

В этом разделе рассказывается о том, как задавать настройки с помощью панели управления. Настройки также можно задавать с помощью удаленного ИП на компьютере. **[Управление аппаратом с](#page-281-0) [компьютера \(Удаленный ИП\)\(P. 274\)](#page-281-0)** 

- **Напанели управления выберите [Меню] на экране [Главный] и нажмите**  $\alpha$ **. [Экран \[Главный\]\(P. 96\)](#page-103-0)**
- **2** Нажмите [Настройки функций] **DR** [Доступ к файлам] **DR** [Общие настройки] ► **DK ► [Настройки доступа к сохраненным файлам] ► DK ► [Изм. парам. по умолч. (печ. с устр. пам)] ► ок.**
- **3 Выберите элементы настройки, которые требуется изменить, и измените настройки, заданные по умолчанию.**

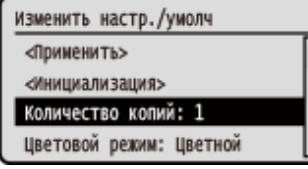

Подробные сведения об элементах настройки см. в следующем разделе: **[\[Изменить настройки по умолчанию \(печать с устройства памяти\)\]\(P. 384\)](#page-391-0)** 

## **4** Выберите [<Применить>] и нажмите ок.

**•••** Настройки по умолчанию будут изменены.

## **ПРИМЕЧАНИЕ**

#### **Восстановление заводских настроек**

• На экране, который открывается на шаге 3, нажмите [<Инициализация>]  $\blacktriangleright$   $\boxed{\mathsf{OK}}$   $\blacktriangleright$  [Да]  $\blacktriangleright$   $\boxed{\mathsf{OK}}$ .

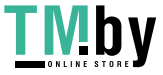

https://tm.by Интернет-магазин

# **Регулировка громкости звука**

8S4K-032

Можно задать, следует ли подавать звуковые сигналы аппарата, уведомляющие об операциях и состояниях.

**[Регулировка громкости\(P. 135\)](#page-142-0)** 

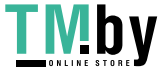

# <span id="page-142-0"></span>**Регулировка громкости**

8S4K-033

Также можно указать, будет ли аппарат подавать звуковые сигналы, уведомляющие об операциях и статусах, например в случае обнаружения ошибок при работе с панелью управления.

В этом разделе рассказывается о том, как задавать настройки с помощью панели управления. Настройки также можно задавать с помощью удаленного ИП на компьютере. **[Управление аппаратом с](#page-281-0) [компьютера \(Удаленный ИП\)\(P. 274\)](#page-281-0)** 

- **Напанели управления выберите [Меню] на экране [Главный] и нажмите**  $\alpha$ **. [Экран \[Главный\]\(P. 96\)](#page-103-0)**
- **2** Нажмите [Настройки] **ОК [Настройки громкости] ОК.**

**••••** Отображается экран [Настройки громкости].

**3 Укажите, будут ли подаваться уведомляющие звуковые сигналы. [Экран](#page-143-0) [\[Настройки громкости\]\(P. 136\)](#page-143-0)** 

Для подачи звуковых сигналов, выберите нужный элемент и нажмите **[ок] • [Вкл.] • [ок]**.

➠Настройки уведомляющих звуковых сигналов будут применены.

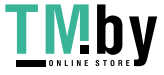

# <span id="page-143-0"></span>**Экран [Настройки громкости]**

8S4K-034

Можно задать, будет ли аппарат подавать звуковые сигналы, уведомляющие об операциях и состояниях. Если нажать клавишу [Меню] на экране [Главный]  $\blacktriangleright$  [Кастройки]  $\blacktriangleright$  [Кастройки громкости]  $\blacktriangleright$  [ок], открывается экран [Настройки громкости].

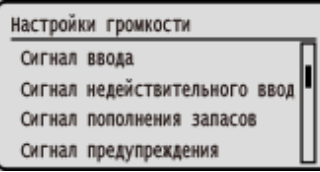

#### **[Сигнал ввода]**

Укажите, будет ли подаваться звуковой сигнал при нажатии клавиш и кнопок на панели управления.

#### **[Сигнал недействительного ввода]**

Укажите, будет ли подаваться звуковой сигнал при нажатии неверной клавиши, например, когда вводится значение, превышающее допустимый диапазон.

#### **[Сигнал пополнения запасов]**

Укажите, следует ли подавать звуковой сигнал, когда приближается окончание срока службы картриджа с тонером.

#### **[Сигнал предупреждения]**

Укажите, следует ли подавать звуковой сигнал, когда в аппарате возникло замятие бумаги или другая неполадка.

#### **[Сигнал завершения задания]**

Задайте, следует ли подавать звуковой сигнал по завершении операции печати.

#### **[Сигнал режима Энергосбережение]**

Укажите, следует ли подавать звуковой сигнал, когда аппарат переходит в спящий режим или выходит из него.

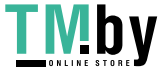
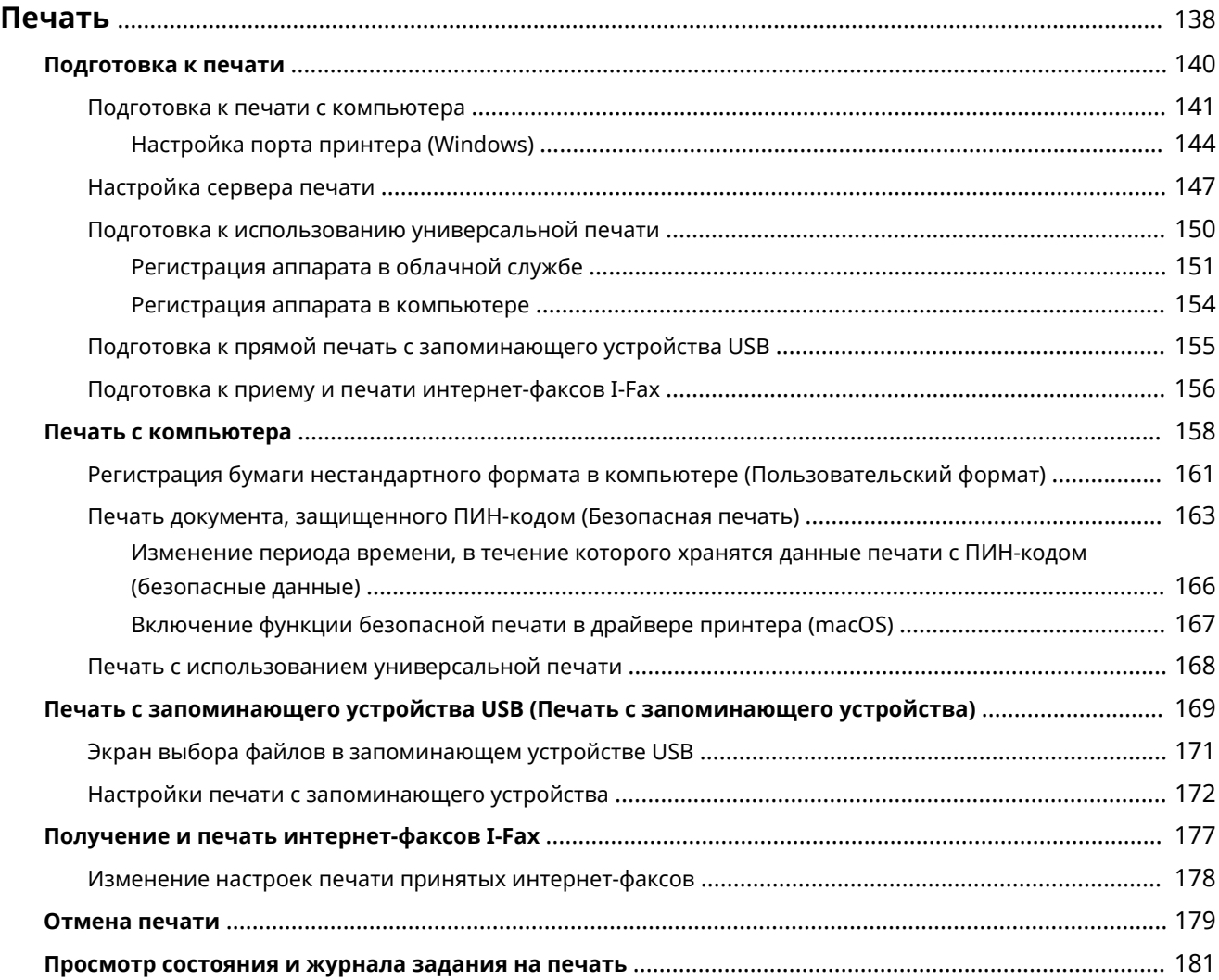

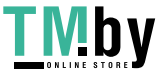

<span id="page-145-0"></span>Можно печатать документы и фотографии с компьютера или печатать файлы напрямую с запоминающего устройства USB, установленного в аппарат. Аппарат также может принимать и печатать интернет-факсы I-Fax.

### **Печать с компьютера**

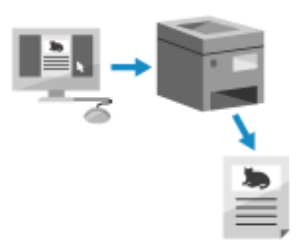

Можно печатать документы и фотографии с помощью драйвера принтера, который установлен на компьютере, подключенном к аппарату.

**[Подготовка к печати с компьютера\(P. 141\)](#page-148-0)** 

**[Печать с компьютера\(P. 158\)](#page-165-0)** 

#### **Настройка сервера печати**

Выполнив настройку сервера печати в сети, можно уменьшить нагрузку на компьютер, с которого выполняется печать.

В ОС Windows драйвер принтера можно установить с помощью сервера печати, что избавит от необходимости загружать драйвер принтера на каждый компьютер в сети или использовать для этого диск CD/DVD-ROM.

#### **[Настройка сервера печати\(P. 147\)](#page-154-0)**

#### **Печать с использованием ПИН-кода**

В случае печати с компьютера данные печати можно отправлять в аппарат после того, как задан ПИНкод.

Печать не выполняется, пока на аппарате не введен ПИН-код, что обеспечивает защиту от оставления напечатанных документов и кражи информации.

**[Печать документа, защищенного ПИН-кодом \(Безопасная печать\)\(P. 163\)](#page-170-0)** 

### **Печать со стандартными функциями операционной системы и облачной службы**

Можно выполнять печать без необходимости установки специального приложения или драйвера принтера.

#### **Windows**

Для печати данных можно использовать облачную службу универсальной печати Microsoft. Драйвер универсальной печати является стандартным в Windows 10, позволяя также печатать из удаленного местоположения, если аппарат подключен к Интернету.

**[Подготовка к использованию универсальной печати\(P. 150\)](#page-157-0)  [Печать с использованием универсальной печати\(P. 168\)](#page-175-0)** 

#### **macOS**

Для печати данных можно использовать AirPrint. **[Использование приложения AirPrint для печати](#page-203-0) [данных\(P. 196\)](#page-203-0)** 

#### **Chrome OS**

Используйте функцию печати, стандартную в операционной системе. **[Печать с ноутбука](#page-208-0) [Chromebook или другого устройства с Chrome OS\(P. 201\)](#page-208-0)** 

#### **Прямая печать с запоминающего устройства USB**

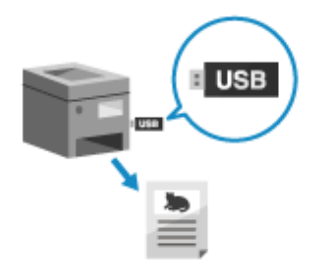

Файлы PDF, JPEG и TIFF можно печатать напрямую с запоминающего устройства USB, установленного в аппарат, без использования компьютера. Это удобно при печати файлов, созданных на компьютере, без подключения к сети или при печати файлов с внешнего устройства.

**[Подготовка к прямой печать с запоминающего устройства USB\(P. 155\)](#page-162-0)  [Печать с запоминающего устройства USB \(Печать с запоминающего](#page-176-0) [устройства\)\(P. 169\)](#page-176-0)** 

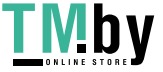

### **Получение и печать интернет-факсов I-Fax**

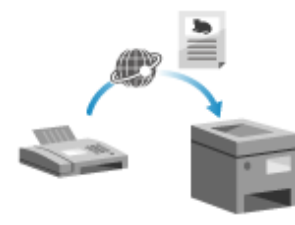

Интернет-факс (I-Fax) — это функция для отправки и получения факсов по Интернету.

Аппарат не позволяет отправлять интернет-факсы, но он может принимать и печатать их.

Аппарат для отправки интернет-факсов должен поддерживать технологию I-Fax.

**[Подготовка к приему и печати интернет-факсов I-Fax\(P. 156\)](#page-163-0)  [Получение и печать интернет-факсов I-Fax\(P. 177\)](#page-184-0)** 

#### ◼См. также

#### **Печать с мобильного устройства**

Аппаратом можно управлять со смартфона, планшета или иного мобильного устройства. Используя совместимое приложение или совместимый сервис, можно с легкостью печатать фотографии или документы с мобильного устройства.

**[Связывание с мобильными устройствами\(P. 183\)](#page-190-0)** 

#### **Если результаты не соответствуют ожиданиям**

Если при печати цвета не воспроизводятся должным образом или если сместилось положение изображения, отрегулируйте качество и положение печати, исходя из имеющихся симптомов. **[Регулировка качества печати и положения\(P. 429\)](#page-436-0)** 

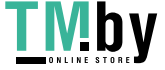

# <span id="page-147-0"></span>**Подготовка к печати**

8S4K-036

Для печати с аппарата необходимо выполнить подготовительные действия в соответствии с используемым способом печати и средой эксплуатации.

**[Подготовка к печати с компьютера\(P. 141\)](#page-148-0)** 

**[Настройка сервера печати\(P. 147\)](#page-154-0)** 

**[Подготовка к использованию универсальной печати\(P. 150\)](#page-157-0)** 

**[Подготовка к прямой печать с запоминающего устройства USB\(P. 155\)](#page-162-0)** 

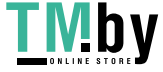

# <span id="page-148-0"></span>**Подготовка к печати с компьютера**

На компьютере, который будет использоваться для печати, выполните следующие подготовительные действия.

### **Шаг 1. Установка драйвера на компьютер(P. 141)**

**Шаг 2. Использование драйвера для задания идентификатора отдела и ПИН-кода(P. 141)** 

**[Шаг 3. Выполнение настроек дополнительного оборудования аппарата с помощью драйвера\(P. 142\)](#page-149-0)** 

## Шаг 1. Установка драйвера на компьютер

Установите драйвер принтера на компьютер, который будет использоваться для печати. **[Установка](#page-88-0) [программного обеспечения и драйверов на компьютер\(P. 81\)](#page-88-0)** 

### **Использование сервера печати в ОС Windows**

Для установки драйвера принтера используйте сервер печати. Дважды щелкните на сервере печати совместно используемый принтер, затем установите драйвер принтера, следуя указаниям на экране. **[Отображение общего принтера в сервере печати\(P. 523\)](#page-530-0)** 

# **ПРИМЕЧАНИЕ**

**Изменение типа и номера порта (Windows)**

● Если аппарат не настроен на использование приложения LPD или RAW, либо если был изменен номер порта, возможно, что потребуется изменить эти настройки также на компьютере. **[Изменение типа](#page-152-0) [и номера порта\(P. 145\)](#page-152-0)** 

### **В случае изменения IP-адреса аппарата после установки драйвера принтера**

- Необходимо добавить новый порт. **[Добавление порта\(P. 144\)](#page-151-0)**  Если вы не знаете, какой порт используется, см. следующий раздел: **[Просмотр порта принтера\(P. 528\)](#page-535-0)**
- В ОС macOS необходимо перерегистрировать аппарат на компьютере Mac. Подробные сведения о регистрации аппарата см. в руководстве по драйверу на сайте электронных руководств. **https://oip.manual.canon/**

\* Если используется DHCP, чтобы получать IP-адрес аппарата автоматически, то IP-адрес может автоматически изменяться.

# Шаг 2. Использование драйвера для задания идентификатора отдела и ПИН-кода

Если на аппарате включено управление идентификаторами отделов, задайте идентификатор отдела и ПИН-код, указав драйвер принтера. **[Задание идентификатора отдела и PIN-кода на компьютере\(P. 213\)](#page-220-0)**  \* Этот шаг можно пропустить, если управление идентификаторами отделов не используется. Перейдите к шагу 3.

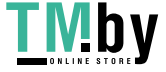

# <span id="page-149-0"></span>Шаг 3. Выполнение настроек дополнительного оборудования аппарата с помощью драйвера

Если в аппарате установлено дополнительное оборудование, необходимо заранее выполнить настройки дополнительного оборудования в драйвере принтера.

В ОС Windows настройки дополнительного оборудования обычно выполняются автоматически при установке драйвера принтера.

В том случае, если настройки дополнительного оборудования не были выполнены при установке, если дополнительное оборудование установлено после установки драйвера принтера или если используется ОС macOS, используйте для выполнения настроек дополнительного оборудования следующую процедуру.

### **При использовании Windows(P. 142) [При использовании macOS\(P. 143\)](#page-150-0)**

### ■При использовании Windows

На каждом компьютере требуются привилегии администратора.

**1 Выполните вход в учетную запись администратора на компьютере.**

**2 Щелкните [ ] (Start) [ ] (Settings) [Устройства] [Принтеры и сканеры].**

➠Отображается экран [Принтеры и сканеры].

**Шелкните драйвер принтера аппарата ▶ [Manage] ▶ [Свойства принтера].** 

➠Откроется экран свойств драйвера принтера.

**4 На вкладке [Настройки устройства] нажмите [ ] в окне [Информация об устройстве].**

➠Отображается экран [Confirmation].

## **5 Щелкните [Да].**

➠Будут получены настройки дополнительного оборудования.

## **6** Щелкните [ОК] ► [ОК].

➠Параметры будут применены.

# **ПРИМЕЧАНИЕ**

### **Когда на экране появится [Не удается найти информацию об устройстве.]**

● Укажите настройки дополнительного оборудования вручную. Для получения дополнительных сведений о выполнении настроек дополнительного оборудования нажмите кнопку [Справка] на вкладке [Настройки устройства], чтобы открыть справку.

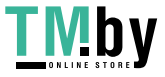

## <span id="page-150-0"></span>◼При использовании macOS

**Шелкните [**  $\bullet$  **] ► [Настройки системы] ► [Принтеры и сканеры].** 

➠Отображается экран [Принтеры и сканеры].

- **2 Выберите аппарат и нажмите кнопку [Опции и поставщики].**
- **3 На вкладке [Утилита] нажмите [Открыть Утилиту принтера].**
	- **•••** Отображается экран [Office Printer Utility].
- **4 Щелкните [Printer Information].**
	- ➠Будут получены сведения о дополнительном оборудовании, и откроется экран [Printer Information].

## **5 Щелкните [OK].**

➠Параметры будут применены.

# **ПРИМЕЧАНИЕ**

### **Если не удается получить сведения о дополнительном оборудовании**

● Укажите настройки дополнительного оборудования вручную. Подробные сведения о выполнении настроек дополнительного оборудования вручную см. в руководстве по драйверу на сайте электронных руководств. **https://oip.manual.canon/**

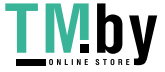

# <span id="page-151-0"></span>**Настройка порта принтера (Windows)**

8S4K-038

Если в ОС Windows изменился IP-адрес аппарата или был добавлен принтер, печать с компьютера может оказаться невыполнимой. В этом случае используйте драйвер принтера, чтобы добавить новый порт. Кроме того, печать с компьютера невозможна, если номер порта драйвера принтера отличается от заданного на аппарате. В этом случае измените настройку в драйвере принтера в соответствии с настройкой аппарата.

### **Добавление порта(P. 144)**

**[Изменение типа и номера порта\(P. 145\)](#page-152-0)** 

## Добавление порта

На каждом компьютере требуются привилегии администратора.

### **Необходимая подготовка**

•Подготовьте сведения об IP-адресе или имени DNS (имя узла) аппарата и держите ее под рукой.  $\bullet$ **[Проверка состояния и настроек сети\(P. 78\)](#page-85-0)** 

**1 Выполните вход в учетную запись администратора на компьютере.**

**22 Щелкните [Hetal] (Start) ► [**  $\circledast$  **] (Settings) ► [Устройства] ► [Принтеры и сканеры].** 

➠Отображается экран [Принтеры и сканеры].

**3** Щелкните драйвер принтера аппарата • [Manage] • [Свойства принтера].

**•••** Откроется экран свойств драйвера принтера.

**4 На вкладке [Порты] нажмите [Добавить порт].**

➠Отображается экран [Порты принтера].

## **5 Добавьте новый порт.**

**1** Выберите [Standard TCP/IP Port] и нажмите [Новый порт].

➠Отображается экран [Мастер добавления стандартного порта TCP/IP принтера].

- **2** Щелкните [Далее].
- **3** Введите IP-адрес или DNS-имя (имя узла), затем щелкните [Далее].

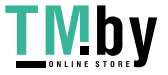

<span id="page-152-0"></span>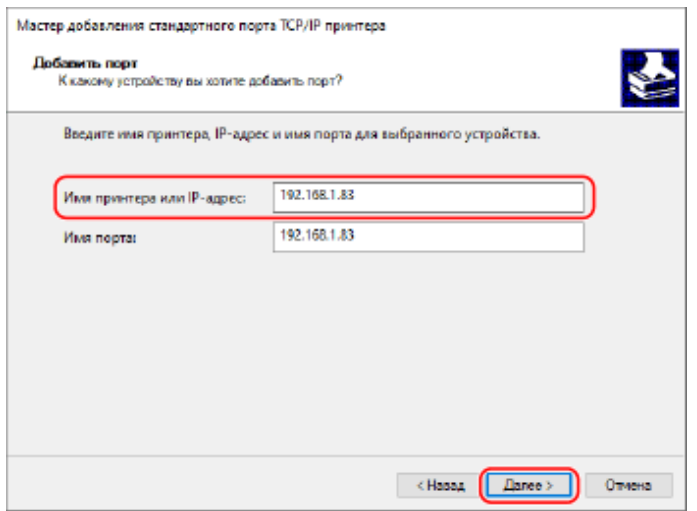

Имя порта вводится автоматически, поэтому измените его, как требуется.

### **Когда на экране появится [Требуются дополнительные сведения о порте]**

Выполните действия согласно указаниям на экране. Для того чтобы задать [Тип устройства], выберите [Canon Network Printing Device with P9100] в окне [Обычное].

## **6 Щелкните [Готово].**

➠Будет добавлен новый порт, и откроется экран [Порты принтера].

## **Щелкните [Закрыть] ▶ [Закрыть].**

## Изменение типа и номера порта

Если аппарат не настроен на использование приложения LPD или RAW, на компьютере необходимо сменить тип порта в соответствии с протоколом, который можно использовать на аппарате. Если был изменен номер порта LPD или RAW, возможно, что потребуется изменить настройки на компьютере в соответствии с настройками аппарата.

\* Для портов WSD изменять тип или номер порта не требуется.

На каждом компьютере требуются привилегии администратора.

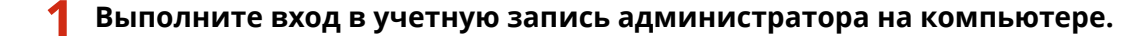

**2** Щелкните [**H**] (Start) ► [ **B**] (Settings) ► [Устройства] ► [Принтеры и сканеры].

➠Отображается экран [Принтеры и сканеры].

**Шелкните драйвер принтера аппарата ▶ [Manage] ▶ [Свойства принтера].** 

**•••** Откроется экран свойств драйвера принтера.

**4 На вкладке [Порты] нажмите [Настроить порт].**

➠Откроется экран [Настроить порт] или [Настройка стандартного монитора порта TCP/IP].

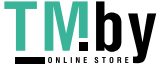

## **5 Задайте тип и номер порта.**

В окне [Тип протокола] выберите [1. RAW] или [2. LPR].

- Если выбран вариант [1. RAW], измените номер порта.
- Если выбран вариант [2. LPR], введите «Ip» для [Имя очереди].

## **6** Щелкните [ОК] ► [Закрыть].

➠Параметры будут применены.

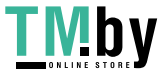

# <span id="page-154-0"></span>**Настройка сервера печати**

Выполнив настройку сервера печати в сети, можно ускорить операции печати на компьютере, тем самым уменьшив нагрузку на него.

В ОС Windows драйвер принтера можно установить с помощью сервера печати, что избавит от необходимости загружать драйвер принтера на каждый компьютер в сети или использовать для этого диск CD/DVD-ROM.

Для настройки сервера печати включите сервер печати для выполнения печати с аппарата, затем выполните настройки для совместного использования принтера. Для использования сервера печати в среде домена обратитесь к администратору сети.

### **Включение сервера печати для печати с аппарата(P. 147)**

#### **Выполнение настроек для совместного использования принтера(P. 147)**

## Включение сервера печати для печати с аппарата

Установите драйвер принтера на компьютер, который будет использоваться как сервер печати, затем задайте настройки с учетом среды эксплуатации. **[Подготовка к печати с компьютера\(P. 141\)](#page-148-0)** 

**Использование сервера печати при использовании управления идентификаторами отделов** Устанавливая драйвер принтера, необходимо установить Canon Driver Information Assist Service. Дополнительные сведения см. в руководстве по драйверу на сайте электронных руководств. **https://oip.manual.canon/**

## Выполнение настроек для совместного использования принтера

Выполните настройки совместного использования принтера на компьютере, который будет служить сервером печати, так чтобы другие компьютеры в сети могли использовать сервер печати.

# **При использовании Windows(P. 147)**

**[При использовании macOS\(P. 149\)](#page-156-0)** 

## ◼При использовании Windows

На компьютере, который будет служить сервером печати, требуются полномочия администратора.

### **Необходимая подготовка**

● Проверьте операционную систему (32-разрядная или 64-разрядная) компьютера, который будет служить сервером печати, и операционную систему компьютера, который будет использовать сервер печати (клиент). **[Просмотр информации о системе на компьютере\(P. 524\)](#page-531-0)** 

**1 Войдите в систему компьютера, который будет служить сервером печати, используя учетную запись администратора.**

**22 Щелкните [ ]** (Start) ▶ [ **@ ]** (Settings) ▶ [Устройства] ▶ [Принтеры и сканеры].

➠Отображается экран [Принтеры и сканеры].

**Шелкните драйвер принтера аппарата ▶ [Manage] ▶ [Свойства принтера].** 

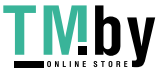

➠Откроется экран свойств драйвера принтера.

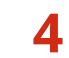

**4 На вкладке [Доступ] установите флажок [Общий доступ к данному принтеру] и введите общее имя.**

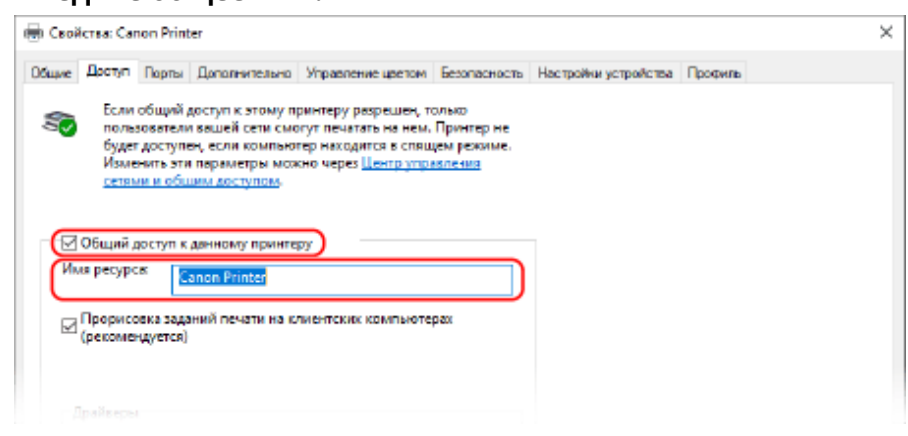

### **5 Установите дополнительный драйвер, как требуется.**

Если операционная система клиентского компьютера (32-разрядная или 64-разрядная) отличается от операционной системы сервера печати, установите дополнительный драйвер.

- **1** Щелкните [Дополнительные драйверы].
	- ➠Отображается экран [Дополнительные драйверы].
- **2** Установите флажок драйвера, который требуется добавить, и нажмите [OK].
	- Если у компьютера сервера печати 32-разрядная операционная система, установите флажок [x64] (драйвер для 64-разрядной версии).
	- Если у компьютера сервера печати 64-разрядная операционная система, установите флажок [x86] (драйвер для 32-разрядной версии).
- **3** Щелкните [Обзор], укажите папку, в которой находится драйвер, и нажмите [OK].

#### **При указании папки загруженного драйвера**

- Если у компьютера сервера печати 32-разрядная операционная система, укажите папку [x64] с папкой распакованного драйвера [Driver].
- Если у компьютера сервера печати 64-разрядная операционная система, укажите папку [32BIT] с папкой распакованного драйвера • [Driver].

#### **При указании папки на прилагаемом диске CD/DVD-ROM**

- Если у компьютера сервера печати 32-разрядная операционная система, укажите [intdrv] в папке • [UFRII] • [x64] • [Driver] диска CD/DVD-ROM.
- Если у компьютера сервера печати 64-разрядная операционная система, укажите [intdrv] в папке | [UFRII] | [32BIT] | [Driver] диска CD/DVD-ROM.
- **4** Установите дополнительный драйвер, следуя указаниям на экране.

## **6 Щелкните [OK].**

➠Параметры будут применены.

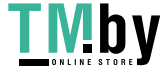

https://tm.by Интернет-магазин

## <span id="page-156-0"></span>■При использовании macOS

**1 Щелкните [ ] [Настройки системы] [Общий доступ].**

➠Отображается экран [Общий доступ].

- **2 Выберите флажок [Общие принтеры].**
- **3 В окне [Принтеры] установите флажок аппарата.**
- **4 Установите требуемое ограничение для круга пользователей, которые могут использовать сервер печати.**

По умолчанию все пользователи могут использовать сервер печати. Для того чтобы разрешить использовать сервер печати конкретным пользователям, щелкните [+] в пункте [Пользователи], затем выберите пользователей, которые могут использовать сервер печати.

## **5 Закройте экран [Общий доступ].**

➠Параметры будут применены.

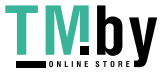

# <span id="page-157-0"></span>**Подготовка к использованию универсальной**

# **печати**

8S4K-03A

Настройте аппарат, чтобы он мог использовать облачную службу универсальной печати Microsoft, и зарегистрируйте аппарат на каждом компьютере, который будет использоваться для печати. Пользователь должен быть зарегистрированным пользователем Microsoft 365 и использовать Azure Active Directory.

**[Регистрация аппарата в облачной службе\(P. 151\)](#page-158-0)  [Регистрация аппарата в компьютере\(P. 154\)](#page-161-0)** 

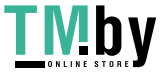

# <span id="page-158-0"></span>**Регистрация аппарата в облачной службе**

8S4K-03C

Зарегистрируйте аппарат в облачной службе аутентификации и управления Azure Active Directory и задайте участников или группы, которые будут использовать аппарат.

**Шаг 1. Регистрация аппарата в службе Azure Active Directory(P. 151) [Шаг 2. Указание участников и групп для использования аппарата\(P. 153\)](#page-160-0)** 

## Шаг 1. Регистрация аппарата в службе Azure Active Directory

Настройте этот параметр с помощью удаленного интерфейса пользователя на компьютере. Задать его с помощью панели управления нельзя. Требуются полномочия администратора.

- **1 Войдите в удаленный интерфейс пользователя в режиме администратора системы. [Запуск удаленного ИП\(P. 275\)](#page-282-0)**
- **2 На странице портала удаленного интерфейса пользователя щелкните [Настройки/Регистрация]. [Страница портала удаленного ИП\(P. 278\)](#page-285-0)**
- **Шелкните [Настройки сети] ► [Настройки Universal Print].**

➠Отображается экран [Настройки Universal Print].

- **4 Щелкните [Изменить] в пункте [Основные настройки].**
- **5 Установите флажок [Использовать Universal Print], затем введите имя принтера.**
- В качестве имени принтера введите имя для идентификации аппарата, используя однобайтовые алфавитно-цифровые символы.
- Для верификации сертификата, отправленного с сервера, установите флажок [Проверить сертификат сервера].

Для добавления общего имени Common Name (CN) в реквизиты верификации, установите также флажок [Добавить CN к позициям для проверки].

**6 Измените идентификатор приложения и URL службы Azure Active Directory в соответствии со средой эксплуатации.**

## **7 Щелкните [OK].**

- ➠Отображается экран [Настройки Universal Print].
- **8 Щелкните [Регистрация] в пункте [Состояние регистрации].**

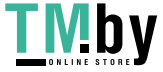

➠Отображается экран [Сведения для регистрации].

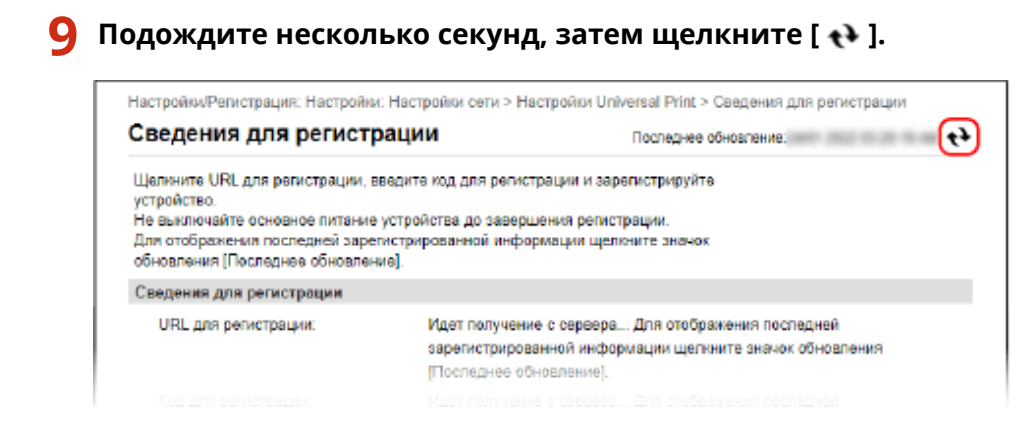

**10 Щелкните ссылку, отображаемую в поле [URL для регистрации].**

**11 Зарегистрируйте аппарат согласно указаниям на экране.**

**12 Нажмите [Настройки Universal Print] в верхней части экрана удаленного ИП.**

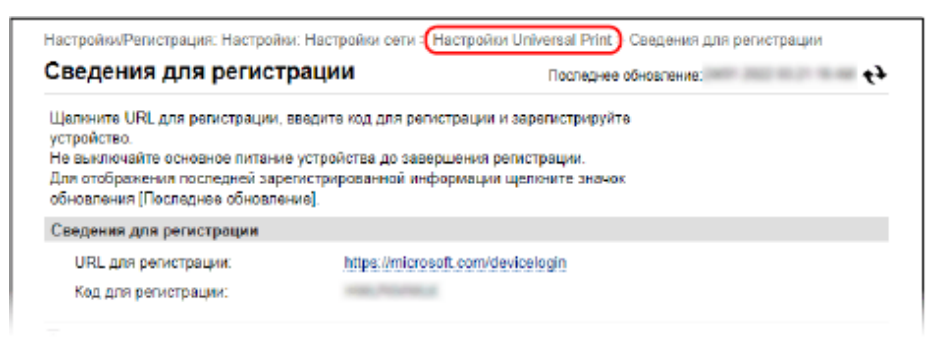

**•••** Отображается экран [Настройки Universal Print].

## **13 Подождите несколько минут, затем щелкните [ ].**

➠По завершении регистрации в окне [Состояние регистрации] отображается [Зарегистрировано].

**14 Выполните выход из удаленного интерфейса пользователя.**

# **ПРИМЕЧАНИЕ**

### **Отмена регистрации**

• Щелкните [Отменить регистрацию] на экране [Настройки Universal Print]  $\blacktriangleright$  [OK]. На экране управления устройствами Azure Active Directory выберите аппарат и нажмите [Удалить].

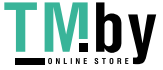

https://tm.by Интернет-магазин

# <span id="page-160-0"></span>Шаг 2. Указание участников и групп для использования аппарата

- **1 Откройте экран управления универсальной печатью службы Azure Active Directory в веб-браузере на компьютере.**
- **2 Выберите аппарат и нажмите кнопку [Общий доступ к принтеру ].** Для того чтобы изменить имя аппарата, отображаемое на компьютере, измените [Имя общего принтера].
- **3** Щелкните [Участники] ► [Добавить].
- **4 Выберите в списке участников и группы, которые будут использовать принтер.**

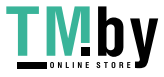

# <span id="page-161-0"></span>**Регистрация аппарата в компьютере**

8S4K-03E

Зарегистрируйте аппарат, зарегистрированный в службе Azure Active Directory, в компьютере, который следует использовать для универсальной печати.

### **Необходимая подготовка**

- Зарегистрируйте аппарат в службе Azure Active Directory. **[Регистрация аппарата в облачной](#page-158-0) [службе\(P. 151\)](#page-158-0)** 
	- **Щелкните [ <del>∏</del> ] (Start) ▶ [ ] (Settings) ▶ [Accounts].**

**•••** Отображается экран [Your info].

- **2 Щелкните [Доступ к учетной записи места работы или учебного заведения] [Подключиться].**
- **3 Следуя указаниям на экране, подпишитесь на свою учетную запись Microsoft 365.**
- **4** Щелкните [Главная] [Устройства] [Принтеры и сканеры].

➠Отображается экран [Принтеры и сканеры].

**5 Щелкните [Добавить принтер или сканер].**

➠Откроется экран списка принтеров.

**6 Выберите аппарат и нажмите [Добавить устройство].**

➠Аппарат зарегистрирован в компьютере.

# **ПРИМЕЧАНИЕ**

### **При использовании прокси-сервера**

● Для того чтобы использовать универсальную печать через прокси-сервер, необходимо выполнить настройки прокси на каждом компьютере. За подробными сведениями обратитесь к администратору сети.

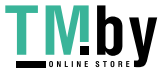

# <span id="page-162-0"></span>**Подготовка к прямой печать с запоминающего устройства USB**

8S4K-03F

Выполните настройки, необходимые для печати данных с запоминающего устройства USB.

В этом разделе описывается, как настроить параметры с компьютера, используя удаленный интерфейс пользователя.

На панели управления выберите [Меню] на экране [Главный], затем выберите [Настройки функций] для настройки параметров. **[\[Настройки устройства памяти\]\(P. 383\)](#page-390-0)** 

Необходимы полномочия администратора. Для применения этих параметров требуется перезапуск аппарата.

- **1 Войдите в удаленный интерфейс пользователя в режиме администратора системы. [Запуск удаленного ИП\(P. 275\)](#page-282-0)**
- **2 На странице портала удаленного интерфейса пользователя щелкните [Настройки/Регистрация]. [Страница портала удаленного ИП\(P. 278\)](#page-285-0)**
- **3** Щелкните [Настройки доступа к файлам] ► [Настройки устройства памяти] ► **[Изменить].**

**•••** Отображается экран [Изменение настроек устройства памяти].

**4 Выберите флажок [Печать с устройства памяти] и нажмите [OK].**

**5 Перезапустите аппарат. [Перезапуск аппарата\(P. 89\)](#page-96-0)** 

➠Параметры будут применены.

# **ПРИМЕЧАНИЕ**

## **Отображение экрана операции при подключении запоминающего устройства USB**

● Можно задать настройку для отображения экрана операции (печать с запоминающего устройства) при установке запоминающего устройства USB в аппарат.

> Войдите в удаленный интерфейс пользователя в режиме администратора системы  $\blacktriangleright$  [Настройки/Регистрация]  $\blacktriangleright$  [Настройки доступа к файлам]  $\blacktriangleright$  [Изменить] в [Экран отображения при подключенном устройстве памяти] установите флажок [Экран отображения при подключенном устройстве памяти] • [OK]

С помощью панели управления настройте параметры на экране [Главный] из [Меню] • [Настройки функций]. **[\[Экран при подключении устройства памяти\]\(P. 383\)](#page-390-0)** 

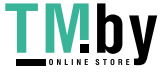

# <span id="page-163-0"></span>**Подготовка к приему и печати интернет-факсов I-Fax**

8S4K-03H

Настройка информации о сервере электронной почты, который должен использоваться для приема и печати данных по интернет-факсу I-Fax. Также можно настроить параметры аутентификации и шифрования связи APOP.

В этом разделе описывается, как настроить параметры с компьютера, используя удаленный интерфейс пользователя. Настройка параметров с помощью панели управления невозможна. Требуются полномочия администратора. Для применения этих параметров требуется перезапуск аппарата. Если номер порта сервера электронной почты (сервер POP3) отличается от 110, необходимо изменить настройку номера порта. **[Изменение номера порта\(P. 221\)](#page-228-0)** 

### **Необходимая подготовка**

- Подключите компьютер, который используется для настройки параметров, к аппарату по сети.
- Подготовьте следующую информацию и держите ее под рукой.
	- IP-адрес аппарата **[Проверка состояния и настроек сети\(P. 78\)](#page-85-0)**
	- Задание информации о сервере электронной почты (имя сервера POP3, имя пользователя и пароль, которые используются для аутентификации, параметр шифрования связи) \* За сведениями о данных настройки обращайтесь к поставщику или администратору сети. В зависимости от среды использования, можно также использовать сведения, заданные в программном обеспечении электронной почты на компьютере.
- **1 Войдите в удаленный интерфейс пользователя в режиме администратора системы. [Запуск удаленного ИП\(P. 275\)](#page-282-0)**
- **2 На странице портала удаленного интерфейса пользователя щелкните [Настройки/Регистрация]. [Страница портала удаленного ИП\(P. 278\)](#page-285-0)**
- **Щелкните [Настройки сети] ▶ [Настройки электронной почты] ▶ [Изменить].**

➠Отображается экран [Изменить настройки электронной почты].

### **4 Введите базовые параметры сервера электронной почты.**

### **[Сервер POP]**

Введите имя сервера POP3 (имя узла или IP-адрес), используя однобайтные алфавитно-цифровые символы.

**Пример ввода:** имя узла pop.example.com

#### **[Имя пользователя]**

Введите имя пользователя, используемое для аутентификации сервера POP3, используя однобайтовые алфавитно-цифровые символы.

#### **[Задать/Изменить пароль]**

Чтобы задать пароль для использования при аутентификации сервера POP3, выберите этот флажок и введите пароль, используя однобайтовые алфавитно-цифровые символы.

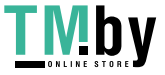

### **[Прием в режиме POP]**

Установите этот флажок.

### **[Интервал POP]**

Введите интервал автоматического подключения к серверу POP3 для приема интернет-факсов I-Fax. Чтобы не получать интернет-факсы I-Fax автоматически, введите [0]. В этом случае интернет-факсы I-Fax необходимо будет получать вручную.

## **5 Настройте параметры аутентификации и шифрования APOP в соответствии с вашей рабочей средой.**

### **Использование аутентификации APOP для шифрования пароля при**

### **аутентификации**

Выберите флажок [Использовать аутентификацию APOP].

### **Шифрование связи с сервером POP3**

Выберите флажок [Использовать TLS для протокола POP].

## **6 Щелкните [OK].**

Нажав [Проверьте подключение POP], можно проверить соединение с сервером POP3 с использованием текущих параметров.

## **7 Перезапустите аппарат. [Перезапуск аппарата\(P. 89\)](#page-96-0)**

➠Параметры будут применены.

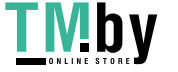

# <span id="page-165-0"></span>**Печать с компьютера**

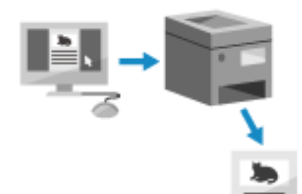

Можно печатать документы с компьютера, используя драйвер принтера. Изменив настройки в драйвере принтера, можно выполнять печать в соответствии с типом и назначением документа, например с использованием 2-сторонней печати или настройки качества.

В этом разделе описывается общая процедура для этой операции. Подробные инструкции по использованию приложения см. в его руководстве.

### **Необходимая подготовка**

- Установите драйвер принтера на компьютер, затем задайте настройки с учетом среды эксплуатации. **[Подготовка к печати с компьютера\(P. 141\)](#page-148-0)**
- Если документ или бумага для печати имеет нестандартный формат, зарегистрируйте этот формат в драйвере принтера. **[Регистрация бумаги нестандартного формата в компьютере](#page-168-0) [\(Пользовательский формат\)\(P. 161\)](#page-168-0)**

**При использовании Windows(P. 158) [При использовании macOS\(P. 159\)](#page-166-0)** 

### ■При использовании Windows

**1 Откройте на компьютере документ, который требуется печатать.**

**2 В приложении, где открыт документ, выберите команду печати.**

**3 Выберите драйвер принтера аппарата и нажмите [Настройка] или [Свойства].**

➠Отображается экран [Настройки печати] драйвера принтера.

## **4 В списке [Формат страницы] на вкладке [Основные настройки] выберите формат бумаги документа.**

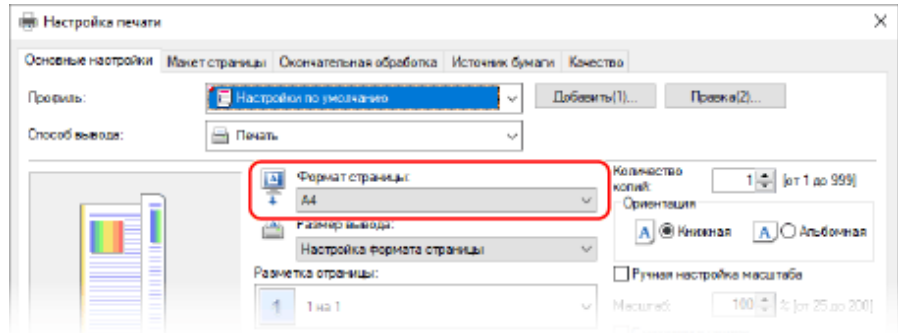

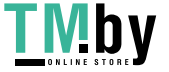

### <span id="page-166-0"></span> **При печати на бумаге формата, который отличается от формата [Формат**

#### **страницы]**

В списке [Размер вывода] выберите формат бумаги, на которой будет выполняться печать. Документ увеличивается или уменьшается в соответствии с форматом бумаги, указанном в пункте [Размер вывода].

### **5 Настройте другие требуемые параметры печати.**

Настройте 2-стороннюю печать, отрегулируйте качество изображения и выполните другие настройки в соответствии с документом и его назначением. Дополнительные сведения можно получить, щелкнув [Справка] на экране [Настройки печати] для отображения справки.

**6 Щелкните [ОК], затем нажмите [Печать] или [OK].**

➠Запускается печать.

- Отменить печать можно на экране печати или с помощью значка принтера в области уведомлений Windows. **[Отмена печати с компьютера\(P. 179\)](#page-186-0)**
- Используйте [Монитор сост.] на панели управления для просмотра состояния и журнала задания на печать. **[Просмотр состояния и журнала задания на печать\(P. 181\)](#page-188-0)**

### ◼При использовании macOS

**1 Откройте на компьютере документ, который требуется печатать.**

**2 В меню приложения, используемого для открытия документа, нажмите кнопку [Напечатать].**

➠Открывается диалоговое окно печати.

- **3 В списке [Принтер] выберите драйвер принтера аппарата.**
- **4 В списке [Формат бумаги] параметров печати выберите формат бумаги документа.**

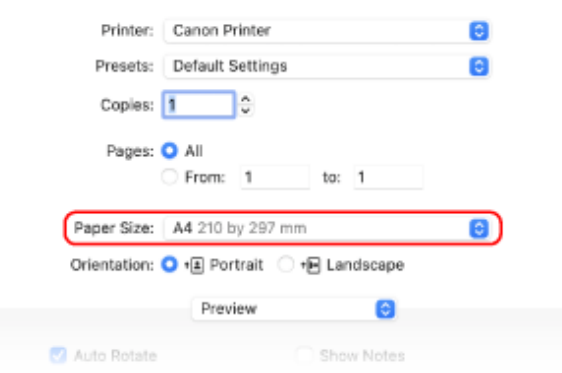

Если параметры печати не отображаются, щелкните [Подробнее] в диалоговом окне печати.

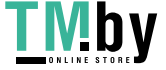

https://tm.by Интернет-магазин

## **При печати на бумаге формата, который отличается от формата [Формат бумаги]**

**1** Во всплывающем меню параметров печати выберите [Работа с бумагой].

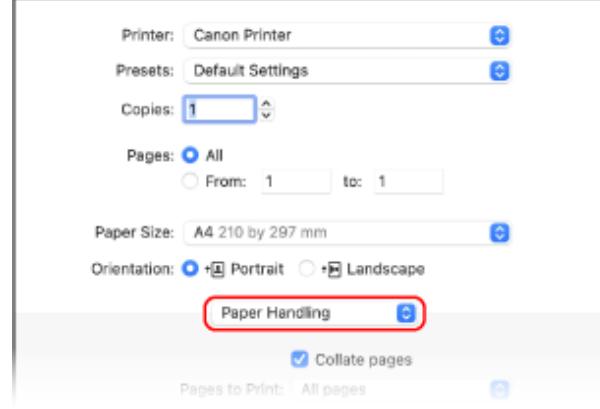

**2** Установите флажок [Под размер бумаги], затем в списке [Формат бумаги] выберите формат бумаги для печати.

Документ увеличивается или уменьшается в соответствии с форматом бумаги, указанном в пункте [Формат бумаги].

## **5 Настройте другие требуемые параметры печати.**

Настройте 2-стороннюю печать, отрегулируйте качество изображения и выполните другие настройки в соответствии с документом и его назначением. Дополнительные сведения можно получить, щелкнув [ ? ] в диалоговом окне печати для отображения справки.

## **6 Щелкните [Напечатать].**

➠Запускается печать.

- Отменить печать можно с помощью значка на док-панели. **[Отмена печати с компьютера\(P. 179\)](#page-186-0)**
- Используйте [Монитор сост.] на панели управления для просмотра состояния и журнала задания на печать. **[Просмотр состояния и журнала задания на печать\(P. 181\)](#page-188-0)**

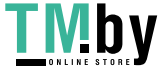

# <span id="page-168-0"></span>**Регистрация бумаги нестандартного формата в компьютере (Пользовательский формат)**

8S4K-03K

Бумага пользовательского формата — это бумага нестандартного формата, длину сторон которой можно определять произвольно.

Если документ или бумага для печати имеет нестандартный формат, необходимо заранее зарегистрировать этот формат в драйвере принтера.

**При использовании Windows(P. 161) [При использовании macOS\(P. 162\)](#page-169-0)** 

## ◼При использовании Windows

**1 Щелкните [ ] (Start) [ ] (Settings) [Устройства] [Принтеры и сканеры].**

➠Отображается экран [Принтеры и сканеры].

**2 Щелкните драйвер принтера аппарата ▶ [Manage] ▶ [Настройки печати].** 

**•••** Отображается экран [Настройки печати] драйвера принтера.

**3 На вкладке [Макет страницы] нажмите [Специальный формат бумаги].**

**4 Введите имя бумаги пользовательского формата и формат бумаги, затем щелкните [Регистрация].**

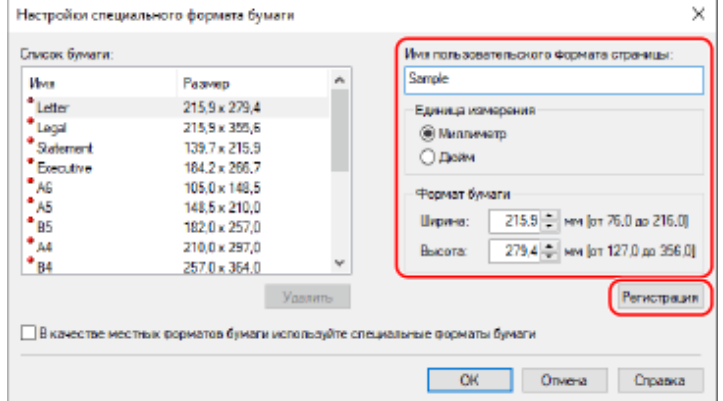

# **5** Щелкните [ОК] ► [ОК].

➠Бумага пользовательского формата зарегистрирована.

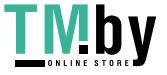

### <span id="page-169-0"></span>◼При использовании macOS

**1 Откройте на компьютере документ, который требуется печатать.**

## **2 В меню приложения, используемого для открытия документа, нажмите кнопку [Напечатать].**

➠Открывается диалоговое окно печати.

**3 В списке [Принтер] выберите драйвер принтера аппарата.**

**4 В пункте [Формат бумаги] параметров печати выберите [Задать размер].**

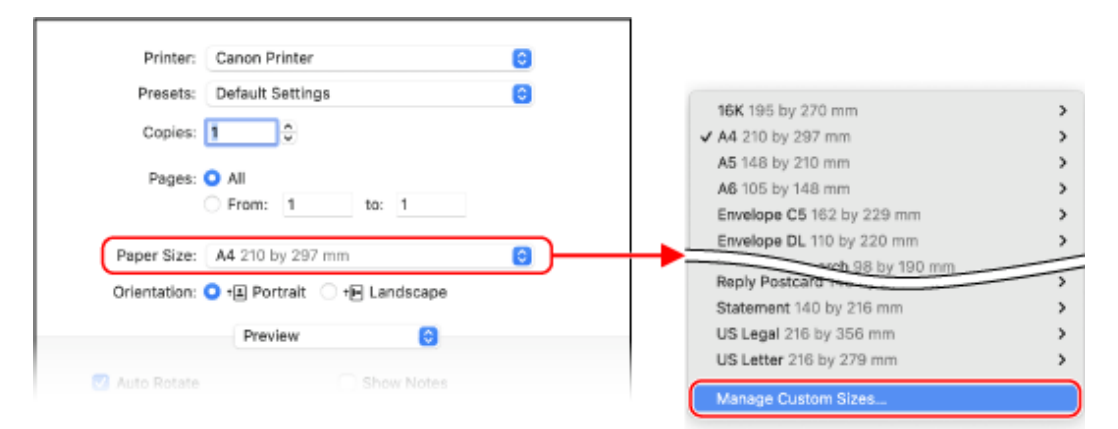

Если параметры печати не отображаются, щелкните [Подробнее] в диалоговом окне печати.

**5 Щелкните [+] слева внизу, дважды щелкните [Без названия], затем введите имя бумаги пользовательского формата.**

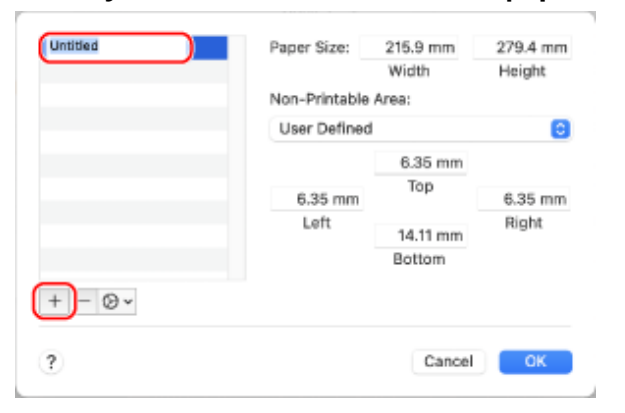

**6 Введите формат бумаги, затем нажмите [OK].**

**•••** Бумага пользовательского формата зарегистрирована.

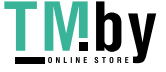

# <span id="page-170-0"></span>**Печать документа, защищенного ПИН-кодом (Безопасная печать)**

8S4K-03L

Функция безопасной печати позволяет задать ПИН-код для документа, хранящегося на компьютере и отправлять этот документ в аппарат для печати. Печать выполняется только после ввода на аппарате заданного ПИН-кода.

Функция безопасной печати позволяет предотвратить нахождение в аппарате бесхозных напечатанных документов и кражу информации. Это также дает возможность удостовериться, что печатаются именно те данные, которые нужны.

Данные печати, отправляемые с ПИН-кодом (безопасные данные), временно сохраняются в памяти аппарата. Если по прошествии заданного периода времени печать не выполнена, безопасные данные автоматически удаляются из памяти и их больше нельзя будет печатать.

**Шаг 1. Отправка безопасных данных с компьютера(P. 163)** 

**[Шаг 2. Печать безопасных данных путем ввода ПИН-кода или пароля\(P. 165\)](#page-172-0)** 

# **ПРИМЕЧАНИЕ**

● Период времени, в течение которого хранятся безопасные данные, можно изменить. **[Изменение](#page-173-0) [периода времени, в течение которого хранятся данные печати с ПИН-кодом \(безопасные](#page-173-0) [данные\)\(P. 166\)](#page-173-0)** 

## Шаг 1. Отправка безопасных данных с компьютера

Безопасные данные можно отправить с компьютера в аппарат с помощью драйвера принтера.

В Windows можно отправлять зашифрованные безопасные данные (с помощью шифрованной безопасной печати), что исключает их перехват во время передачи. Безопасные данные шифруются с помощью алфавитно-цифрового пароля, а не PIN-кода.

Сведения об отправке безопасных данных с помощью функции шифрованной безопасной печати см. в руководстве по драйверу на веб-сайте руководств.

**https://oip.manual.canon/**

### **При использовании Windows(P. 163)**

**[При использовании macOS\(P. 164\)](#page-171-0)** 

## ■При использовании Windows

В этом разделе рассматривается отправка обычных безопасных данных.

**1 Откройте экран [Настройки печати] драйвера принтера. [Печать](#page-165-0) [с компьютера\(P. 158\)](#page-165-0)** 

**2 В [Способ вывода] выберите [Защищенная печать].**

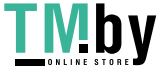

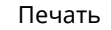

<span id="page-171-0"></span>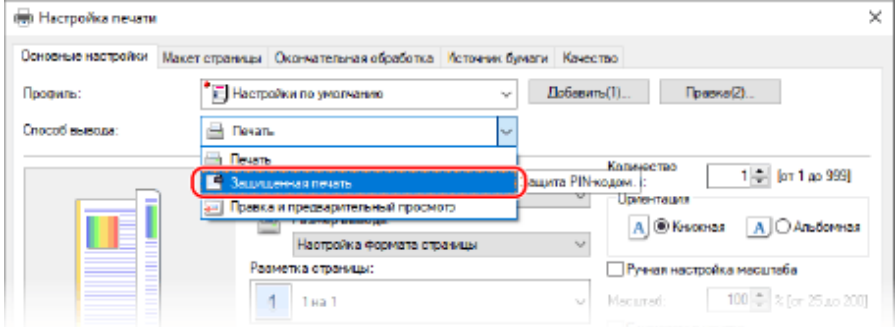

➠Отображается экран [Information].

## **3 Щелкните [Да].**

**•••** Отображается экран [Детали защищенной печати].

**4 Введите имя пользователя и ПИН-код, затем нажмите [ОК].**

**••••** Снова откроется экран [Настройки печати].

**5 Щелкните [ОК], затем нажмите [Печать] или [OK].**

➠Безопасные данные отправляются в аппарат.

### ◼При использовании macOS

#### **Необходимая подготовка**

● Включите функцию безопасной печати в настройках принтера, зарегистрированного в компьютере. **[Включение функции безопасной печати в драйвере принтера \(macOS\)\(P. 167\)](#page-174-0)** 

**1 Откройте диалоговое окно печати, затем выберите драйвер принтера аппарата. [Печать с компьютера\(P. 158\)](#page-165-0)** 

**2 Во всплывающем меню параметров печати выберите [Special Features].**

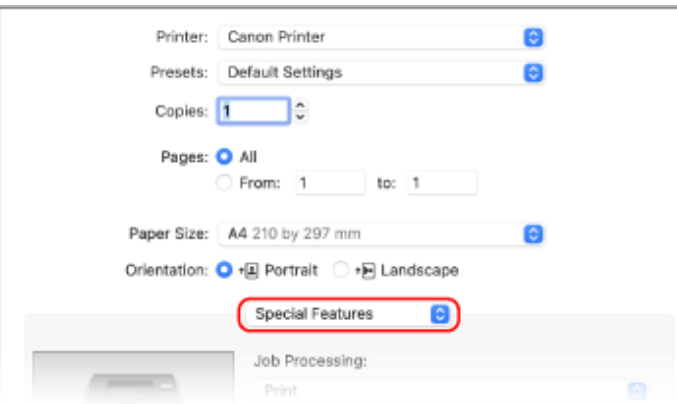

Если параметры печати не отображаются, щелкните [Подробнее] в диалоговом окне печати.

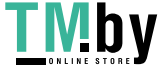

## <span id="page-172-0"></span>**3 В [Job Processing] выберите [Secured Print].**

## **4 Щелкните [Напечатать].**

**••••** Отображается экран [Secured Print].

**5 Введите имя документа, имя пользователя и ПИН-код, затем нажмите [OK].**

**•••** Безопасные данные отправляются в аппарат.

## Шаг 2. Печать безопасных данных путем ввода ПИН-кода или пароля

Выполните печать безопасных данных, отправленных в аппарат. Если безопасные данные не печатаются, они сохраняются в памяти аппарата, поэтому печать других данных может оказаться невыполнимой. Печатайте отправленные безопасные данные как можно скорее.

## **1 На панели управления выберите [Защищенная печать] на экране [Главный] и нажмите . • Экран [Главный](Р. 96)**

➠Откроется экран безопасной печати.

Если отображается экран выбора пользователя, выберите свое имя пользователя.

**Выберите безопасные данные для печати и нажмите ок.** 

**Введите PIN-код или пароль, затем нажмите ок.** 

➠Запускается печать.

- Если на шаге 2 выше было выбрано несколько файлов безопасных данных, выполняется печать только тех безопасных данных, которые соответствуют введенному ПИН-коду или паролю.
- Чтобы отменить печать, нажмите [<Отмена>] на экране печати  $\blacktriangleright$  ок

Печать также можно отменить из пункта [Монитор состояния] на панели управления. **[Отмена](#page-187-0) [печати с помощью панели управления\(P. 180\)](#page-187-0)** 

•Используйте [Монитор состояния] для просмотра состояния и журнала задания на печать.  $\bullet$ **[Просмотр состояния и журнала задания на печать\(P. 181\)](#page-188-0)** 

# **ПРИМЕЧАНИЕ**

● Для просмотра объема памяти, используемого сохраненными безопасными данными, можно выполнить следующую процедуру.

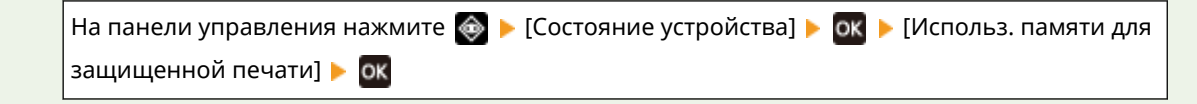

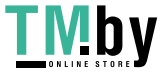

# <span id="page-173-0"></span>**Изменение периода времени, в течение которого хранятся данные печати с ПИН-кодом (безопасные данные)**

8S4K-03R

Можно изменить период времени, по истечении которого удаляются данные печати, отправленные с ПИНкодом или паролем (безопасные данные) и временно хранящиеся в памяти аппарата.

В этом разделе описывается, как настроить параметры с компьютера, используя удаленный интерфейс пользователя.

На панели управления выберите [Меню] на экране [Главный], затем выберите [Настройки функций] для настройки параметров. **[\[Защищенная печать\]\(P. 340\)](#page-347-0)** 

Необходимы полномочия администратора.

- **1 Войдите в удаленный интерфейс пользователя в режиме администратора системы. [Запуск удаленного ИП\(P. 275\)](#page-282-0)**
- **2 На странице портала удаленного интерфейса пользователя щелкните [Настройки/Регистрация]. [Страница портала удаленного ИП\(P. 278\)](#page-285-0)**
- **Шелкните [Настройки защищенной печати] ▶ [Изменить].**

➠Отображается экран [Изменение настроек защищенной печати].

**4 В поле [Время удаления данных защищенной печати] введите период времени, до истечения которого сохраняются (по истечении которого удаляются) безопасные данные, затем нажмите [OK].**

➠Параметры будут применены.

**5 Выполните выход из удаленного интерфейса пользователя.**

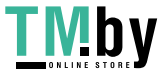

# <span id="page-174-0"></span>**Включение функции безопасной печати в драйвере принтера (macOS)**

8S4K-03S

Для отправки безопасных данных с компьютера macOS в аппарат необходимо включить функцию безопасной печати в настройках принтера, зарегистрированного в компьютере.

**1 Щелкните [ ] [Настройки системы] [Принтеры и сканеры].**

➠Отображается экран [Принтеры и сканеры].

- **2 Выберите аппарат и нажмите кнопку [Опции и поставщики].**
- **3 На вкладке [Параметры] установите флажок [Secured Print] и нажмите кнопку [OK].**

➠Параметры будут применены.

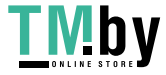

# <span id="page-175-0"></span>**Печать с использованием универсальной печати**

8S4K-03U

Универсальная печать — это служба для печати документов через облако (Майкрософт). Драйвер универсальной печати входит в стандартную комплектацию Windows 10, так что нет необходимости устанавливать драйвер принтера на каждый компьютер. Если ваше устройство подключено к Интернету, документы можно печатать, не находясь рядом с аппаратом.

Для того чтобы использовать универсальную печать, необходимо быть зарегистрированным пользователем Microsoft 365 и использовать Azure Active Directory.

### **Необходимая подготовка**

- Зарегистрируйте аппарат в службе Azure Active Directory и задайте участников или группы, которые будут использовать аппарат. **[Регистрация аппарата в облачной службе\(P. 151\)](#page-158-0)**
- Для каждого компьютера, на котором будет использоваться универсальная печать, зарегистрируйте аппарат, который был зарегистрирован в службе Azure Active Directory. **[Регистрация аппарата](#page-161-0) [в компьютере\(P. 154\)](#page-161-0)**

Подробные сведения о выполнении печати с помощью драйвера универсальной печати и о поддерживаемых операционных системах см. на веб-сайте Майкрософт. **https://docs.microsoft.com/**

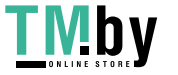

# <span id="page-176-0"></span>**Печать с запоминающего устройства USB (Печать с запоминающего устройства)**

8S4K-03W

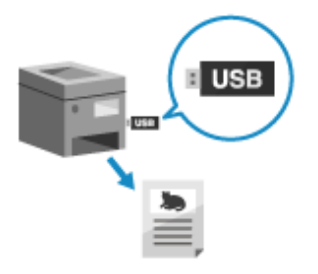

С помощью функции печати с запоминающего устройства можно печатать файлы PDF, JPEG и TIFF напрямую с запоминающего устройства USB, установленного в аппарат, без использования компьютера или драйвера принтера. Можно также предварительно просматривать на панели управления файлы изображений JPEG и TIFF перед выполнением печати. Это удобно при печати файлов на компьютере без сетевого подключения или с внешнего устройства.

#### **Необходимая подготовка**

- $\bullet$  Выполните настройки, необходимые для печати данных с запоминающего устройства USB.  $\bullet$ **[Подготовка к прямой печать с запоминающего устройства USB\(P. 155\)](#page-162-0)** 
	- **1 Вставьте устройство USB-памяти в порт USB аппарата. [Вставка и извлечение](#page-137-0) [запоминающего устройства USB\(P. 130\)](#page-137-0)**

Если открывается экран операций с запоминающими устройствами, выберите [<Да>] и нажмите ок, затем перейдите к шагу 3.

**2 На панели управления выберите [Печать с устр. пам.] на экране [Главный] и нажмите . [Экран \[Главный\]\(P. 96\)](#page-103-0)** 

➠Отображаются файлы и папки запоминающего устройства USB.

- **3** Выберите [Выбрать файл и печатать] и нажмите <mark>ок</mark>. [Экран выбора файлов](#page-178-0) **[в запоминающем устройстве USB\(P. 171\)](#page-178-0)** 
	- **•••** Отображаются файлы и папки запоминающего устройства USB.
- Чтобы изменить порядок отображения файлов, выберите [Сортировка файлов] внизу экрана и нажмите ок

Можно также изменить способ отображения файлов и настройки порядка отображения файлов по умолчанию. **[\[Настр. сорт.файлов по умолч.\]\(P. 388\)](#page-395-0)** 

• Для печати списка JPEG-файлов выберите [Индексная печать] и нажмите **ок.** 

### **Выберите файлы для печати и нажмите ок.**

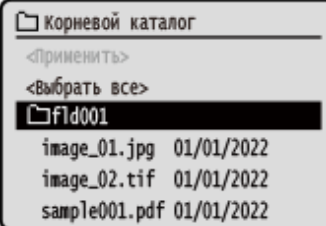

Можно выбрать несколько файлов.

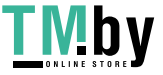

\* Одновременно можно выбирать только файлы в одной и той же папке. В случае перемещения папки выбор файлов отменяется.

\* Невозможно одновременно выбирать как файлы PDF, так и файлы изображений (файлы JPEG или TIFF).

## **5** Выберите [<Применить>] и нажмите ок.

➠Отображается экран настроек печати с запоминающего устройства.

## **6 Выполните настройки печати. [Получение и печать интернет-факсов I-](#page-184-0)[Fax\(P. 177\)](#page-184-0)**

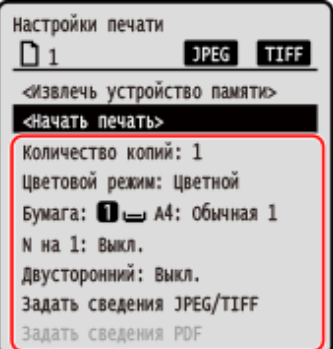

## **Выберите [<Начать печать>] и нажмите ок.**

**••••** Запускается печать.

- Для отмены печати используйте панель управления. **[Отмена печати с помощью панели](#page-187-0) [управления\(P. 180\)](#page-187-0)**
- Используйте [Монитор сост.] для просмотра состояния и журнала задания на печать. **[Просмотр](#page-188-0) [состояния и журнала задания на печать\(P. 181\)](#page-188-0)**
- **8 После завершения печати извлеките запоминающее устройство USB. [Извлечение запоминающего устройства USB\(P. 131\)](#page-138-0)**

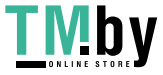

# <span id="page-178-0"></span>**Экран выбора файлов в запоминающем устройстве USB**

8S4K-03X

Установите запоминающее устройство USB в аппарат, затем нажмите на экране [Главный] кнопку [Печать с устр. пам.] [Выбрать файл и печатать] для отображения файлов и папок в запоминающем устройстве USB.

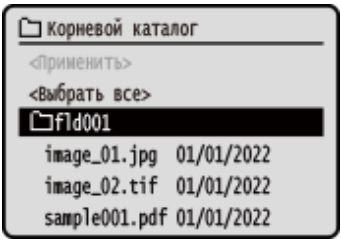

Выберите флажки файлов, которые требуется печатать.

Для выбора всех отображаемых файлов выберите [<Выбрать все>] на экране и нажмите **DK**. Если имеются как файлы PDF, так и файлы изображений (файлы JPEG или TIFF), открывается экран выбора типа файлов. На этом экране выберите тип файлов, которые требуется напечатать.

Для изменения отображения экрана выбора файлов можно также использовать следующий способ.

### **Перемещение файлов в папку**

Выберите папку. Для перехода на один уровень вверх нажмите [ $\Box$ ].

\* Папки и файлы на глубине более трех уровней не отображаются.

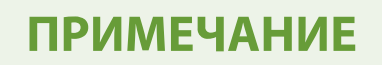

● Можно также изменить параметры порядка отображения. **[\[Настр. сорт.файлов по умолч.\]\(P. 388\)](#page-395-0)** 

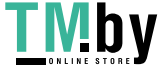

# <span id="page-179-0"></span>**Настройки печати с запоминающего устройства**

8S4K-03Y

На экране настроек печати с запоминающего устройства можно выбрать используемую бумагу, задать 2 стороннюю печать и выполнить другие настройки. Можно также открыть экран подробных настроек, чтобы отрегулировать качество изображения и выполнить другие подробные настройки печати.

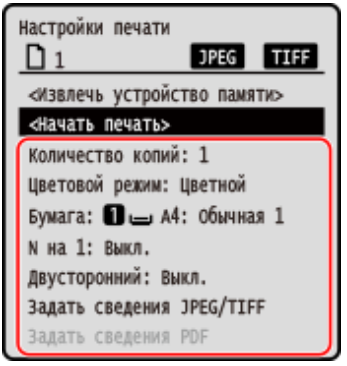

### **[Количество копий]**

Укажите число экземпляров для печати. Введите число экземпляров цифровыми клавишами, затем нажмите ок.

### **[Цветовой режим]**

Выберите [Цветной] для цветной печати данных или [Черно-белый] для черно-белой печати данных и нажмите **OK** 

### **[Бумага]**

Выберите бумагу, которую следует использовать для печати. Выберите источник бумаги, в который загружена соответствующая бумага, затем нажмите  $\overline{\text{ok}}$ .

#### **[N на 1]** (файл PDF или JPEG)

Укажите, следует ли уменьшить размер многостраничного документа и расположить его страницы на одной стороне листа бумаги.

В случае объединения страниц выберите число страниц, которые требуется объединить и нажмите ок.

**Пример.** В случае объединения 4-страничного документа на одной стороне листа бумаги. Выберите [4 на 1].

#### **[Двусторонний]** Выберите, требуется ли использовать 2-стороннюю печать, и нажмите ок.

#### **[Выкл.]**

Печать выполняется на одной стороне.

#### **[Тип книги]**

Печать выполняется на обеих сторонах бумаги при одинаковой ориентации верх-низ на лицевой и обратной сторонах.

Переплетенные отпечатанные страницы открываются в горизонтальном направлении.

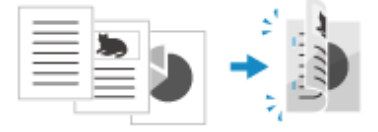

#### **[Тип календаря]**

Печать выполняется на обеих сторонах бумаги при противоположной ориентации верх-низ на лицевой и обратной сторонах.

Переплетенные отпечатанные страницы открываются в вертикальном направлении.

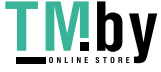
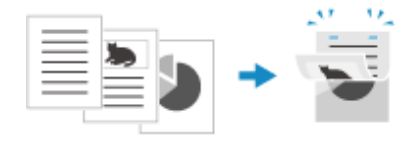

## **[Задать сведения PDF]/[Задать свед. JPEG/TIFF]**

Отрегулируйте качество изображения и выполните другие подробные настройки печати.  **Экран [Задать сведения PDF](P. 173)** 

 **[Экран \[Задать свед. JPEG/TIFF\]\(P. 176\)](#page-183-0)** 

# **ПРИМЕЧАНИЕ**

# **Печать с одинаковыми настройками**

● Можно изменить настройки печати с запоминающего устройства по умолчанию. **[Изменение](#page-140-0) [заданных по умолчанию настроек\(P. 133\)](#page-140-0)** 

# Экран [Задать сведения PDF]

Используйте этот экран для выполнения подробных настроек печати для файлов PDF, например для указания страниц, которые требуется печатать, и регулировки качества изображения. Для того чтобы открыть этот экран, нажмите [Задать сведения PDF] на экране настроек печати с запоминающего устройства.

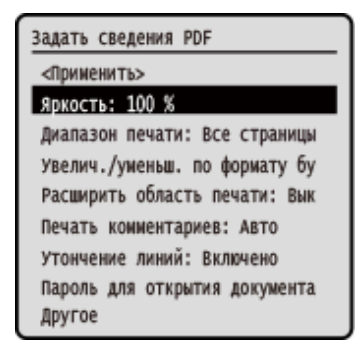

# **[Яркость]**

Отрегулируйте яркость печатаемого изображения.

Для регулировки яркости с помощью  $\blacktriangleleft$  / перемещайте ползунок влево или вправо, затем нажмите ок Выберите для увеличения яркости или для ее уменьшения.

## **[Диапазон печати]**

Выполните печать всех страниц или укажите диапазон страниц, которые требуется печатать. В случае указания диапазона страниц нажмите [Указанные страницы], затем введите начальную и конечную страницы.

## **[Соотв. формату бумаги]**

Укажите, следует ли увеличить или уменьшить документ в соответствии с бумагой, используемой для печати. \* Документ увеличивается или уменьшается с сохранением соотношения сторон.

## **[Расшир. область печати]**

Укажите, следует ли увеличить область печати до края бумаги, не оставляя полей по краям. \* Если для параметра [Расшир. область печати] задана настройка [Вкл.], часть края печатаемого изображения может оказаться не отпечатанной, или бумага может быть частично загрязнена.

## **[Печать комментариев]**

Укажите, следует ли печатать комментарии файла PDF. В случае выбора [Авто] выполняется печать документа и комментариев\*1.

\*1 Только тех комментариев, которые указаны для печати в файле PDF.

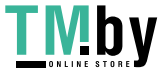

Печать

### **[Утончение линий]**

Укажите, следует ли унифицировать толщину тонких линий в документе.

Если выбрать [Включено (Тонкие)], линии тоньше, чем в случае выбора [Включено], однако линии могут стать слишком тонкими или бледными.

#### **[Пароль для открытия документа]**

В случае печати файла PDF, защищенного паролем, введите пароль, чтобы открыть файл.

#### **[Другое]**

Выполните и отрегулируйте настройки качества изображения и других подробных настроек печати.

#### **[Полутона]**

Задайте способ печати для воспроизведения полутонов (промежуточный диапазон между более светлыми и более темными участками изображения). Подробнее об этих настройках см. в следующем разделе:

**[\[Полутона\]\(P. 356\)](#page-363-0)** 

#### **[Только черный текст]**

Укажите, следует ли печатать черный текст с использованием 1-цветного черного (K) тонера. Если указать в этой настройке [Выкл.], печать документов выполняется в соответствии с настройками в профиле [Профиль вывода].

\* Это относится к черному тексту, для которого используется следующая цветовая информация:

- $R = G = B = 0%$
- $C = M = Y = 100%$
- $C = M = Y = 0\%$ ,  $K = 100\%$

#### **[Только черный для печати черного]**

Укажите, следует ли использовать печать поверх (печать цветов поверх друг друга), если черный текст находится на цветном фоне или наложен на рисунок. Подробнее об этих настройках см. в следующем разделе:

**[\[Только черный для печати черного\]\(P. 370\)](#page-377-0)** 

### **[Исходный профиль RGB]**

Выберите подходящий профиль в соответствии с используемым монитором при печати данных RGB. Подробнее об этих настройках см. в следующем разделе:

# **[\[Исходный профиль RGB\]\(P. 371\)](#page-378-0)**

#### **[Профиль имитации CMYK]**

Выберите цель имитации при печати данных CMYK. Аппарат на основе этой имитации преобразует данные CMYK в цветовую модель CMYK, зависящую от устройства. Подробнее об этих настройках см. в следующем разделе:

### **[\[Профиль имитации CMYK\]\(P. 371\)](#page-378-0)**

#### **[Использовать профиль шкалы серого]**

Укажите, следует ли преобразовывать данные серого в данные CMYK с использованием профиля шкалы серого аппарата.

\* Даже если выбрать [Вкл.], печать данных выполняется с использованием 1-цветного черного (K) тонера, что зависит от настройки [Профиль вывода] или [Только черный текст].

#### **[Профиль вывода]**

Выберите подходящий профиль в соответствии с данными печати. Подробнее об этих настройках см. в следующем разделе:

**[\[Профиль вывода\]\(P. 372\)](#page-379-0)** 

#### **[Способ согласования]**

Выберите элемент, которому следует отдавать приоритет при регулировке цвета с помощью профиля [Исходный профиль RGB]. Подробнее об этих настройках см. в следующем разделе: **[\[Способ согласования\]\(P. 373\)](#page-380-0)** 

#### **[Перекрытие цветов при печати]**

Укажите следует ли печатать поверх данных CMYK, заданных для перекрывания, в качестве составного вывода.

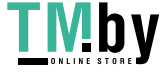

Печать

В случае указания [Выкл.] в этой настройке печать изображения выполняется таким образом, как если бы печать поверх не была указана.

\* Печать поверх специальными цветами не используется, даже если здесь указать [Вкл.].

### **[Преобразование в шкалу серого]**

Укажите способ преобразования при печати цветных данных в черно-белом режиме. Подробнее об этих настройках см. в следующем разделе:

**[\[Преобразование в шкалу серого\]\(P. 374\)](#page-381-0)** 

#### **[Качество печати]**

Отрегулируйте качество печати, например плотность и разрешение, в соответствии с документом и назначением печати.

#### **[Плотность]**

Отрегулируйте плотность тонера для каждого цвета во время печати. Для более точной регулировки можно настроить уровень каждого цвета в пункте [Плотность (точная настройка)].

\* Если для параметра [Экономия тонера] задана настройка [Вкл.], регулировать плотность тонера невозможно.

#### **[Коррекция объема тонера]**

Выполняется регулировка объема тонера для таких данных, как текст и линии, с тем чтобы не превысить предельное значение для аппарата. Подробнее об этих настройках см. в следующем разделе:

#### **[\[Коррекция объема тонера\]\(P. 349\)](#page-356-0)**

#### **[Экономия тонера]**

Укажите, следует ли выполнять печать в случае экономии тонера. Для того чтобы выполнять печать после проверки макета и внешнего вида, например перед печатью большого задания, выберите [Вкл.].

### **[Градация]**

Укажите способ обработки, который следует использовать для воспроизведения градации. Если выбрать [Высокая 2], печать выполняется с более тонкой градацией, чем при настройке [Высокая 1].

\* Эта настройка доступна только в том случае, когда для параметра [Разрешение] задано [600 т/д].

#### **[Точная настройка плотности]**

Выполняется регулировка тонких линий и мелкого текста. Плотность регулируется, если тонкие линии или мелкий текст становятся бледными, чтобы печать получалась менее бледной.

\* Регулировка плотности влияет также на цветовой баланс и другие объекты, помимо линий и текста.

\* Эта настройка доступна только в том случае, когда для параметра [Разрешение] задано [1200 т/д].

#### **[Разрешение]**

Укажите разрешение, которое следует использовать для обработки данных печати. Для печати с более высоким разрешением укажите в этой настройке [1200 т/д].

#### **[Специальный режим сглаживания]**

Укажите режим для печати данных со сглаживанием. Подробнее об этих настройках см. в следующем разделе:

#### **[\[Спец. режим сглаживания\]\(P. 350\)](#page-357-0)**

#### **[Контроль строк]**

Укажите способ обработки, который следует использовать для воспроизведения линий. Подробнее об этих настройках см. в следующем разделе:

# **[\[Контроль строк\]\(P. 351\)](#page-358-0)**

#### **[Настройка ширины]**

Укажите, следует ли регулировать печать текста и тонких линий таким образом, чтобы они выглядели полужирными.

Если указать в этой настройке [Вкл.], необходимо выбрать, что именно следует регулировать.

\* Если выбрать [Вкл.], может снизиться скорость печати или может измениться качество изображения.

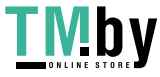

### <span id="page-183-0"></span>**[Расширенное сглаживание]**

Укажите такую обработку, которая приводит к более мягким контурам при печати текста и графики (иллюстраций, созданных в приложении). Подробнее об этих настройках см. в следующем разделе: **[\[Расширенное сглаживание\]\(P. 351\)](#page-358-0)** 

#### **[Сглаживание градаций]**

Укажите такую обработку, которая приводит к более плавным градациям при печати изображений, например графики (иллюстраций, созданных в приложении) или растровых изображений. Подробнее об этих настройках см. в следующем разделе: **[\[Сглаживание градаций\]\(P. 352\)](#page-359-0)** 

#### **[Улучшить текст для ч-б печати]**

При печати документа, который содержит цветной текст наряду с черно-белым укажите, следует ли регулировать плотность текста, чтобы его было проще читать.

\* Если указать в этой настройке [Выкл.] при печати документа, который содержит текст бледного цвета наряду с черно-белым, текст будет печататься бледнее и его будет труднее увидеть, чем при указании значения [Вкл.].

\* Если текст выглядит акцентированным даже в случае указания значения [Выкл.], укажите [Расширенное сглаживание] для отключения эффекта сглаживания.

# Экран [Задать свед. JPEG/TIFF]

Используйте этот экран для выполнения подробных настроек печати для файлов JPEG и TIFF, например для регулировки качества изображения.

Для того чтобы открыть этот экран, нажмите [Задать сведения JPEG/TIFF] на экране настроек печати с запоминающего устройства.

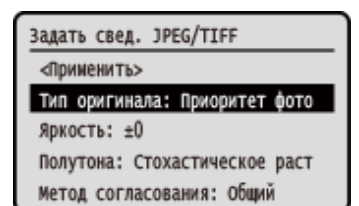

#### **[Тип оригинала]**

Выберите, следует ли при печати отдавать приоритет сглаженности фотоизображения или четкости текста.

#### **[Яркость]**

Отрегулируйте яркость печатаемого изображения.

Для регулировки яркости с помощью  $\blacktriangleleft$  или  $\blacktriangleright$  перемещайте ползунок влево или вправо, затем нажмите  $\mathsf{ox}.$ Выберите для увеличения яркости или для ее уменьшения.

#### **[Полутона]**

Задайте способ печати для воспроизведения полутонов (промежуточный диапазон между более светлыми и более темными участками изображения) в соответствии с содержимым изображения.

#### **Для печати изображений с плавными градациями, например фотографий, созданных с помощью цифровой камеры**

Задайте значение [Градация]. Воспроизводится градация со сглаживанием.

#### **Для печати изображений с тонкими линиями и мелким текстом, например изображений созданных с помощью САПР**

Задайте значение [Стохастическое растрирование]. Печать тонких линий и мелкого текста выполняется с высоким разрешением.

\* Если задать значение [Стохастическое растрирование], возможно снижение закрепления тонера и стабильности текстуры.

#### **[Метод согласования]**

Выберите способ коррекции цветового тона для печати.

Если выбрать значение [Яркое фото], коррекция цветового тона выполняется в сторону более глубоких и ярких цветов, чем при значении [Общий].

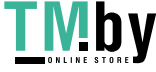

Печать

# **Получение и печать интернет-факсов I-Fax**

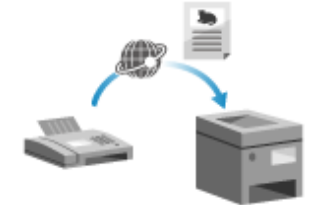

Интернет-факс (I-Fax) — это функция для отправки и получения факсов по Интернету.

Аппарат не позволяет отправлять интернет-факсы, но он может принимать и печатать их.

Аппарат для отправки интернет-факсов должен поддерживать технологию I-Fax.

При наличии интернет-факса он автоматически принимается с заданного почтового сервера, а после завершения приема автоматически печатается. Можно изменить формат бумаги для печати и настроить параметры для печати на обеих сторонах бумаги. **[Изменение настроек печати принятых](#page-185-0) [интернет-факсов\(P. 178\)](#page-185-0)** 

### **Необходимая подготовка**

● На аппарате настройте параметры сервера электронной почты, который требуется использовать для приема интернет-факсов I-Fax. **[Подготовка к приему и печати интернет-факсов I-Fax\(P. 156\)](#page-163-0)** 

# ■ Прием интернет-факсов I-Fax вручную

Если требуется подключиться к серверу раньше момента, когда интернет-факсы I-Fax будут приняты автоматически, или если в настройках аппарата отключен автоматический прием интернет-факсов I-Fax, можно получить интернет-факсы I-Fax вручную.

# **1 Нажмите на панели управления. [Панель управления\(P. 14\)](#page-21-0)**

➠Отображается экран [Монитор состояния].

**Нажмите [Задание на прием] • ок • [Проверить прием И-факса] • ок.** 

➠Аппарат подключается к серверу. При получении интернет-факса I-Fax печать начинается автоматически.

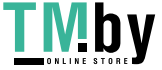

# <span id="page-185-0"></span>**Изменение настроек печати принятых интернетфаксов**

8S4K-041

Принятые интернет-факсы (I-Fax) печатаются на бумаге формата A4 на одной стороне бумаги. Параметры можно изменить, чтобы печатать не обеих сторонах бумаги и на бумаге другого формата.

В этом разделе описывается, как настроить параметры с компьютера, используя удаленный интерфейс пользователя.

На панели управления выберите [Меню] на экране [Главный], затем выберите [Настройки функций] для настройки параметров. **[\[Настройки электронной почты\]\(P. 382\)](#page-389-0)**  Необходимы полномочия администратора.

# **1 Войдите в удаленный интерфейс пользователя в режиме администратора системы. [Запуск удаленного ИП\(P. 275\)](#page-282-0)**

- **2 На странице портала удаленного интерфейса пользователя щелкните [Настройки/Регистрация]. [Страница портала удаленного ИП\(P. 278\)](#page-285-0)**
- **Щелкните [Настройки приема] ▶ [Настройки электронной почты] ▶ [Изменить].**

➠Отображается экран [Изменить настройки электронной почты].

# **4 Измените настройки печати.**

**[Печать на обеих сторонах]** Выберите флажок для печати на обеих сторонах бумаги.

## **[Формат печати при приеме]**

Выберите формат бумаги для печати принятых данных.

# **5 Щелкните [OK].**

➠Параметры будут применены.

**6 Выполните выход из удаленного интерфейса пользователя.**

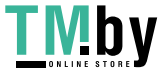

# **Отмена печати**

Отменить печать можно с компьютера. Для отмены печати после того, как данные печати были отправлены в аппарат, используйте панель управления или удаленный ИП. Для отмены печати при использовании печати с запоминающего устройства используйте панель управления или удаленный ИП.

**Отмена печати с компьютера(P. 179) [Отмена печати с помощью панели управления\(P. 180\)](#page-187-0)** 

**[Отмена печати с помощью удаленного ИП\(P. 180\)](#page-187-0)** 

# Отмена печати с компьютера

**При использовании Windows(P. 179) При использовании macOS(P. 179)** 

# ■ При использовании Windows

Если отображается экран печати, нажмите [Отмена].

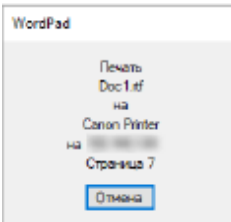

Если приведенный выше экран не отображается, дважды щелкните значок принтера в области уведомлений Windows, выберите документ, печать которого следует отменить, затем нажмите [Документ] [Отмена] [Да].

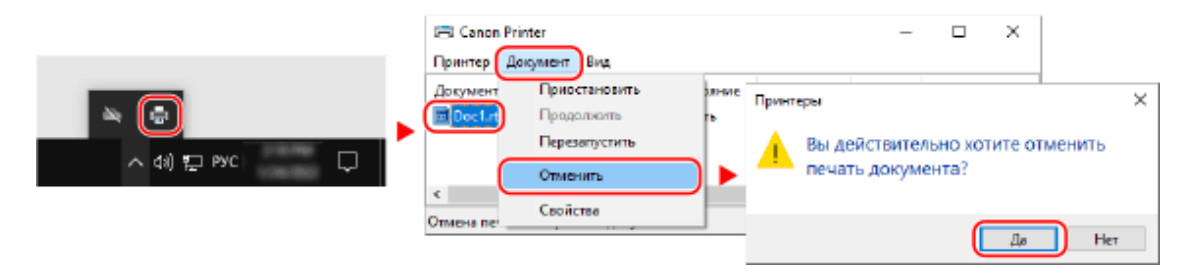

Если значок принтера в области уведомлений Windows не отображается или если не отображается документ, печать которого следует отменить, данные печати после обработки на компьютере отправляются в аппарат. В этом случае отмените печать с помощью панели управления аппарата или удаленного ИП. **[Отмена печати](#page-187-0) [с помощью панели управления\(P. 180\)](#page-187-0)** 

# ■ При использовании macOS

Щелкните значок принтера на док-панели, выберите документ, печать которого следует отменить, затем нажмите  $[$   $\bullet$   $]$ .

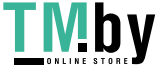

#### Печать

<span id="page-187-0"></span>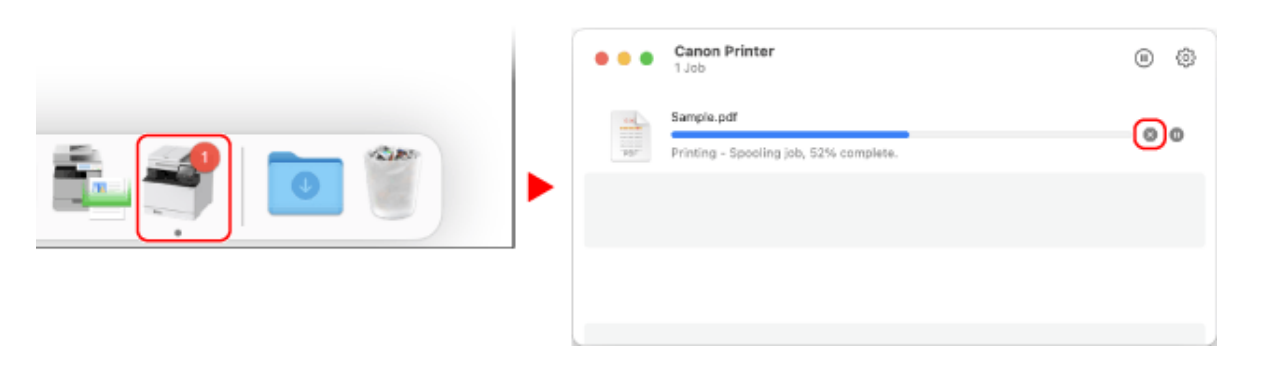

# Отмена печати с помощью панели управления

Печать можно отменить с помощью приведенной ниже процедуры.

 **Нажмите на панели управления. [Панель управления\(P. 14\)](#page-21-0)  Нажмите [Задание на печать] [Состояние задания] .** Выберите отменяемое задание в пункте [Сост. задан. на печать], нажмите ок. **Нажмите [<Отмена>] [Да] .**

# Отмена печати с помощью удаленного ИП

Печать можно отменить с помощью экрана [Монитор состояния/Отмена] | [Состояние задания] в разделе [Печать] удаленного ИП. **[Проверка информации об использовании и журналов с помощью удаленного](#page-287-0) [ИП\(P. 280\)](#page-287-0)** 

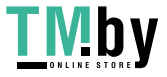

# <span id="page-188-0"></span>**Просмотр состояния и журнала задания на печать**

8S4K-043

Управление процедурами, обрабатываемыми аппаратом, в том числе печатью, выполняется в виде заданий. Проверяя состояние и журнал заданий, можно определить, правильно ли было выполнено задание на печать, а если произошла ошибка, в чем ее причина.

\* Если задано, чтобы журнал не отображался, можно проверить только состояние задания на печать.  $\bullet$ **[\[Отображение журн. заданий\]\(P. 393\)](#page-400-0)** 

В этом разделе рассказывается о том, как просматривать эту информацию с помощью панели управления. Это значение также можно посмотреть с помощью удаленного ИП на компьютере. **[Проверка информации](#page-287-0) [об использовании и журналов с помощью удаленного ИП\(P. 280\)](#page-287-0)** 

**1 Нажмите на панели управления. [Панель управления\(P. 14\)](#page-21-0)** 

# **2** Выберите [Задание на печать], нажмите ок и проверьте состояние задания на **печать и журнал.**

# **■Просмотр состояния задания на печать**

- **1** Выберите [Состояние задания], нажмите **ок**.
- **2** Выберите задание, чтобы просмотреть сведения о нем, и нажмите ок.
	- **••••** Отображаются сведения о задании.
- **3** Просмотрите имя файла, имя пользователя и прочую информацию. В зависимости от типа используемых символов имя файла и имя пользователя могут отображаться неправильно.

# **■Просмотр журнала задания на печать**

- **1** Выберите [Журнал заданий], нажмите **ок**.
- **2** Выберите задание, чтобы просмотреть сведения о нем, и нажмите ок.
	- **••••** Отображаются сведения о задании.
- **3** Просмотрите имя файла, имя пользователя и прочую информацию. В зависимости от типа используемых символов имя файла и имя пользователя могут отображаться неправильно.

## **Если в журнале заданий печати отображается информация об ошибке**

Печать была отменена, либо произошла ошибка.

Если отображается трехзначный код, начинающийся с символа «#» (код ошибки), с помощью этого кода ошибки можно проверить причину ошибки и способ ее устранения. **[Отображается код](#page-515-0) [ошибки\(P. 508\)](#page-515-0)** 

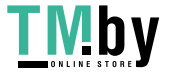

# Связывание с мобильными устройствами

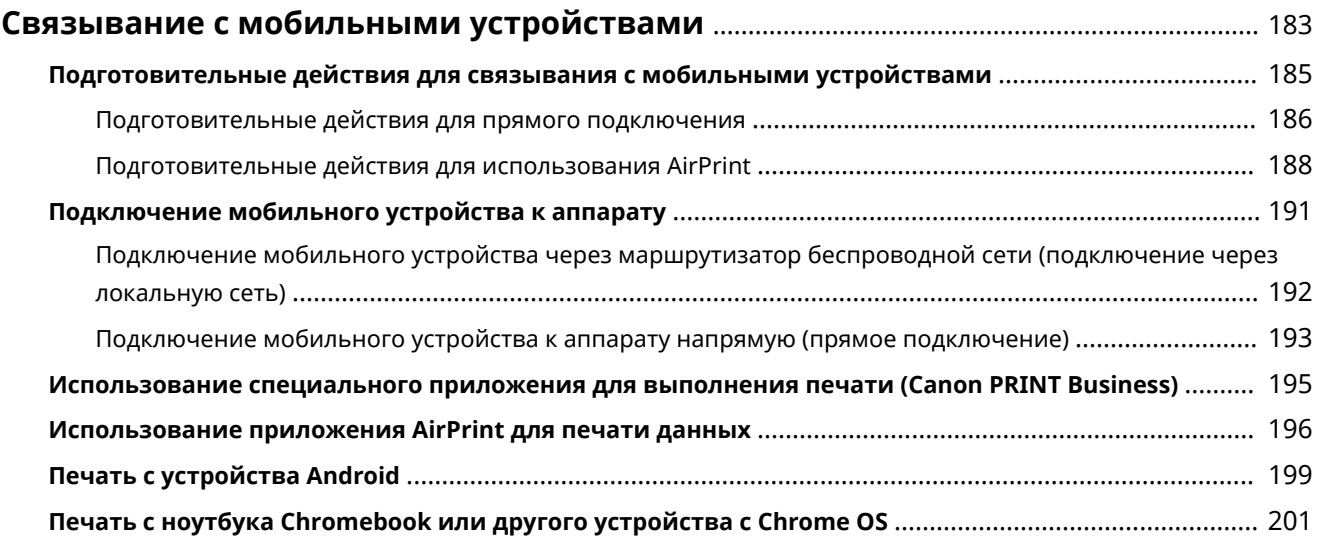

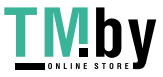

# <span id="page-190-0"></span>**Связывание с мобильными устройствами**

Аппаратом можно управлять со смартфона, планшета или иного мобильного устройства. Используя совместимое приложение или совместимый сервис, можно с легкостью печатать фотографии или документы с мобильного устройства.

Доступные приложения и сервисы зависят от используемого мобильного устройства.

# **iPhone, iPad, iPod touch, Mac**

#### **Canon PRINT Business (Только iPhone, iPad)**

Специальное приложение Canon. Поддерживает также управление идентификаторами отделов. **[Использование специального приложения для выполнения печати \(Canon PRINT Business\)](#page-202-0) [\(P. 195\)](#page-202-0)** 

#### **AirPrint**

Эта функция является стандартной в операционных системах Apple. Печать можно выполнять из приложений, которые поддерживают функцию AirPrint, вместо того чтобы устанавливать специальное приложение или драйвер.

Кроме того, функцию AirPrint можно использовать для печати с компьютера Mac.

**[Подготовительные действия для использования AirPrint\(P. 188\)](#page-195-0)** 

**[Использование приложения AirPrint для печати данных\(P. 196\)](#page-203-0)** 

# **Устройства Android**

#### **Canon PRINT Business**

Специальное приложение Canon. Поддерживает также управление идентификаторами отделов. **[Использование специального приложения для выполнения печати \(Canon PRINT Business\)](#page-202-0) [\(P. 195\)](#page-202-0)** 

#### **Canon Print Service**

Специальный подключаемый модуль Canon. Позволяет выполнять печать из любого приложения. Поддерживает также управление идентификаторами отделов.

**[Использование специального подключаемого модуля для выполнения печати \(Canon Print](#page-206-0) [Service\)\(P. 199\)](#page-206-0)** 

#### **Сервис печати ® Mopria**

Общий подключаемый модуль для принтеров и многофункциональных аппаратов, имеющих сертификацию Mopria®. Позволяет выполнять печать из любого приложения без необходимости установки специального подключаемого модуля или приложения для устройств различных изготовителей.

**[Использование для выполнения печати общего подключаемого модуля \(Сервис печати](#page-206-0) [Mopria®\)\(P. 199\)](#page-206-0)** 

# **Chromebook или другого устройства с Chrome OS**

Можно использовать стандартную функцию операционной системы Chrome для печати без необходимости устанавливать специальное приложение или драйвер принтера. **[Печать с ноутбука Chromebook или другого устройства с Chrome OS\(P. 201\)](#page-208-0)** 

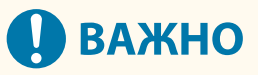

## **В случае применения политики безопасности**

● Если включена функция [Ограничить использование порта IPP (номер порта: 631)] или [Ограничить использование порта mDNS (номер порта: 5353)], использовать AirPrint и сервис печати Mopria® невозможно. **[Элементы политики безопасности\(P. 267\)](#page-274-0)** 

◼См. также

**Управление аппаратом с мобильного устройства (удаленный ИП)**

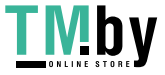

Удаленный ИП можно использовать в веб-браузере мобильного устройства. С помощью удаленного ИП можно проверять состояние работы аппарата и изменять параметры аппарата. Подробные сведения о том, как запускать удаленный ИП и работать с ним, см. в указаниях по использованию удаленного ИП на компьютере.

## **[Управление аппаратом с компьютера \(Удаленный ИП\)\(P. 274\)](#page-281-0)**

\* В мобильной версии удаленного ИП некоторые элементы отображения отсутствуют. Для проверки всех элементов коснитесь кнопки [Версия ПК] в нижней части экрана и переключитесь на компьютерную версию удаленного ИП.

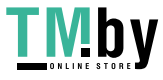

# <span id="page-192-0"></span>**Подготовительные действия для связывания с мобильными устройствами**

8S4K-045

Для того чтобы напрямую подключить мобильное устройство к аппарату или использовать AirPrint, сначала необходимо выполнить настройку параметров на аппарате.

**[Подготовительные действия для прямого подключения\(P. 186\)](#page-193-0)  [Подготовительные действия для использования AirPrint\(P. 188\)](#page-195-0)** 

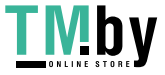

# <span id="page-193-0"></span>**Подготовительные действия для прямого**

# **подключения**

8S4K-046

Включите функцию прямого подключения на аппарате. Если аппарат не подключен к сети, необходимо проверить параметры типа подключения к сети.

**Включение функции прямого подключения(P. 186) [Проверка типа сетевого подключения аппарата\(P. 187\)](#page-194-0)** 

# Включение функции прямого подключения

В этом разделе описывается, как настроить параметры с компьютера, используя удаленный интерфейс пользователя.

На панели управления выберите [Меню] на экране [Главный], затем выберите [Настройки] для настройки параметров. **[\[Парам. прямого соединения\]\(P. 308\)](#page-315-0)** 

Необходимы полномочия администратора. Для применения этих параметров требуется перезапуск аппарата.

**1 Войдите в удаленный интерфейс пользователя в режиме администратора системы. [Запуск удаленного ИП\(P. 275\)](#page-282-0)** 

- **2 На странице портала удаленного интерфейса пользователя щелкните [Настройки/Регистрация]. [Страница портала удаленного ИП\(P. 278\)](#page-285-0)**
- **Шелкните [Настройки сети] ▶ [Параметры прямого соединения] ▶ [Изменить].**

➠Отображается экран [Изменить Параметры прямого соединения].

**4 Выберите флажок [Использовать прямое соединение].**

# **5 Выполните требуемые настройки функции прямого подключения.**

В случае одновременного подключения нескольких мобильных устройств необходимо указать как SSID, так и сетевой ключ.

## **Для автоматического прекращения подключения**

Установите флажок [Прервать сеанс прямого соединения], затем введите период времени прямого подключения до момента его прекращения. Если подключено несколько мобильных устройств, они будут отключены по истечении периода времени, прошедшего с момента подключения, которое было запущено последним.

## **Для изменения IP-адреса для подключения**

Введите любой IP-адрес в поле [IP-адрес для прямого подключения].

# **Указание SSID и сетевого ключа (при одновременном подключении нескольких мобильных устройств)**

По умолчанию для SSID и сетевого ключа аппарата при каждом выполнении прямого подключения автоматически назначается строка из случайного набора символов.

Чтобы задать SSID и сетевой ключ вручную, в пункте [Настройки режима точки доступа] установите флажок [Указать SSID, который будет использоваться] или [Указать ключ сети, который будет

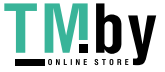

<span id="page-194-0"></span>использоваться], затем введите SSID сетевой ключ, используя однобайтовые алфавитно-цифровые символы.

## **Для того чтобы разрешить мобильным устройствам всегда подключаться**

### **к аппарату**

По умолчанию, если требуется установить прямое подключение, необходимо с помощью панели управления перевести аппарат в состояние ожидания.

Для того чтобы разрешить мобильным устройствам всегда подключаться к аппарату, в пункте [Настройки режима точки доступа] укажите SSID и сетевой ключ, затем установите флажок [Всегда сохранять включенным, если указан ключ сети/SSID] в пункте [Сохранить подключение].

# **6 Щелкните [OK].**

# **7 Перезапустите аппарат. [Перезапуск аппарата\(P. 89\)](#page-96-0)**

➠Параметры будут применены.

# Проверка типа сетевого подключения аппарата

Если аппарат не подключен к сети (проводной или беспроводной локальной сети), проверьте, задан ли тип сетевого подключения к проводной локальной сети. Если аппарат подключен к сети, проверять это не требуется.

**1 Нажмите на панели управления. [Панель управления\(P. 14\)](#page-21-0)** 

➠Отображается экран [Монитор состояния].

Нажмите [Сетевая информация] > **ОК > [Метод сетевого подключения] > ОК.** 

➠Отображается экран [Метод сетев. подключ.].

# **3 Проверьте, отображается ли [Проводная сеть].**

Когда в качестве типа подключения задана проводная локальная сеть, прямое подключение можно устанавливать даже в том случае, если аппарат не подключен к сети.

## **Если в пункте [Метод сетев. подключ.] отображается [Беспроводная сеть]**

Если аппарат не подключен к беспроводной локальной сети, прямое подключение невозможно установить. Подключите аппарат к беспроводной локальной сети или переключите тип подключения <sub>.</sub><br>на проводную локальную сеть.

**[Подключение к беспроводной локальной сети\(P. 48\)](#page-55-0)** 

**[Выбор проводной или беспроводной локальной сети\(P. 46\)](#page-53-0)** 

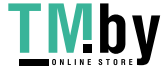

# <span id="page-195-0"></span>**Подготовительные действия для использования AirPrint**

8S4K-047

Задайте основную информацию, которая требуется для использования AirPrint. Выполните настройку параметров, относящихся к подлежащим использованию функциям и безопасности в соответствии со своими потребностями и средой.

# **Задание основной информации AirPrint(P. 188) [Настройка функций и безопасности, которые подлежат использованию с AirPrint\(P. 189\)](#page-196-0)**

# **ПРИМЕЧАНИЕ**

# **При использовании управления идентификаторами отделов**

- Идентификаторы отделов невозможно задавать при использовании AirPrint. Для того чтобы использовать AirPrint во время использования управления идентификаторами отделов, выполните настройку параметров таким образом, чтобы не ограничивать следующие операции: **[Включение](#page-219-0) [управления идентификаторами отделов\(P. 212\)](#page-219-0)** 
	- Печать с компьютера без указания идентификатора отдела

# Задание основной информации AirPrint

Настройте эти параметры с помощью удаленного интерфейса пользователя. Задать их с помощью панели управления нельзя.

Требуются привилегии администратора.

# **1 Войдите в удаленный интерфейс пользователя в режиме администратора системы. [Запуск удаленного ИП\(P. 275\)](#page-282-0)**

- **2 На странице портала удаленного интерфейса пользователя щелкните [Настройки/Регистрация]. [Страница портала удаленного ИП\(P. 278\)](#page-285-0)**
- **Шелкните [Настройки сети] ▶ [Настройки AirPrint] ▶ [Изменить].**

➠Отображается экран [Изменить настройки AirPrint].

# **4 Установите флажок [Использовать AirPrint], затем введите имя принтера.**

- В качестве имени принтера введите имя для идентификации аппарата, используя однобайтовые алфавитно-цифровые символы.
- Если задана служба mDNS протокола IPv4, в качестве имени принтера вводится имя mDNS. Если изменить имя принтера, имя mDNS также изменяется.

\* Если изменить заданное имя принтера или имя mDNS, возможно, что компьютер Mac, который был подключен к аппарату, будет больше не способен подключаться к нему. В таком случае необходимо зарегистрировать аппарат на компьютере Mac.

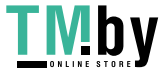

# <span id="page-196-0"></span>**5 Введите местоположение, а также соответствующие долготу и широту, на которых находится аппарат.**

Если местоположение аппарата задано в пункте [Настройки/Регистрация] [Управление устройством] [Настройки сведений об устройстве], в поле местоположения вводится та же строка символов. Если изменить местоположение в параметрах AirPrint, изменится также местоположение в параметрах информации об устройстве.

# **6 Щелкните [OK].**

➠Параметры будут применены.

**7 Выполните выход из удаленного интерфейса пользователя.**

# **ПРИМЕЧАНИЕ**

- Если функция AirPrint включена, включаются также следующие параметры сети:
	- **[\[Использовать HTTP\]\(P. 320\)](#page-327-0)**
	- **[\[Настройки печати IPP\]\(P. 320\)](#page-327-0)**
	- **[\[Настройки mDNS\]\(P. 316\)](#page-323-0)**

# Настройка функций и безопасности, которые подлежат использованию с AirPrint

В AirPrint используется протокол IPP.

При использовании этого протокола можно настроить параметры для шифрования связи с помощью протокола TLS и настроить аутентификацию по IPP.

Настройте эти параметры с помощью удаленного интерфейса пользователя. Задать их с помощью панели управления нельзя.

Требуются привилегии администратора.

# **Необходимая подготовка**

- Для шифрования связи с помощью TLS укажите ключ и сертификат, которые следует использовать для связи, зашифрованной с помощью TLS. **[Использование TLS\(P. 224\)](#page-231-0)**
- **1 Войдите в удаленный интерфейс пользователя в режиме администратора системы. [Запуск удаленного ИП\(P. 275\)](#page-282-0)**
- **2 На странице портала удаленного интерфейса пользователя щелкните [Настройки/Регистрация]. [Страница портала удаленного ИП\(P. 278\)](#page-285-0)**
- Шелкните [Настройки сети] ▶ [Настройки печати IPP] ▶ [Изменить].

➠Отображается экран [Изменить настройки печати IPP].

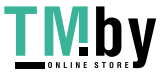

# **4 Настройте параметры IPP.**

# **В случае ограничения использования функций**

Снимите флажок [Использовать печать IPP]. Если снять флажок, больше нельзя будет выполнять печать с помощью функции AirPrint.

## **В случае шифрования связи с помощью протокола TLS**

Установите флажок [Разрешить только при использовании TLS] или [Использовать TLS].

## **В случае задания аутентификации по протоколу IPP**

Установите флажок [Использовать аутентификацию], затем задайте имя пользователя для аутентификации по IPP, используя однобайтовые алфавитно-цифровые символы. Для того чтобы задать пароль, установите флажок [Задать/Изменить пароль], затем введите один и тот же пароль в полях [Пароль] и [Подтвердить], используя однобайтовые алфавитно-цифровые символы.

Теперь для выполнения печати с помощью функции AirPrint потребуется аутентификация, и использовать эти функции смогут только те пользователи, которые знают имя пользователя и пароль для аутентификации по IPP.

# **5 Щелкните [OK].**

➠Параметры будут применены.

**6 Выполните выход из удаленного интерфейса пользователя.**

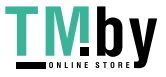

# <span id="page-198-0"></span>**Подключение мобильного устройства к аппарату**

8S4K-048

Чтобы использовать аппарат с мобильного устройства, необходимо подключить его к аппарату одним из следующих способов:

**Подключение через маршрутизатор беспроводной сети (подключение через локальную сеть)**

Подключите мобильное устройство к аппарату через маршрутизатор беспроводной сети таким же образом, как подключаете компьютер к аппарату. Если настроить в мобильном устройстве автоматическое подключение к беспроводному маршрутизатору, в следующий раз не потребуется подключать его вручную.

 **[Подключение мобильного устройства через маршрутизатор беспроводной сети](#page-199-0) [\(подключение через локальную сеть\)\(P. 192\)](#page-199-0)** 

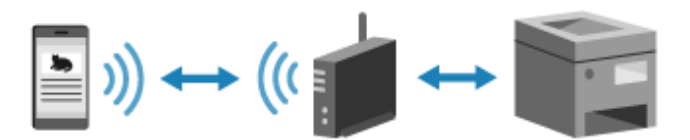

#### **Подключение напрямую (Прямое подключение)**

Подключите мобильное устройство к аппарату напрямую через Wi-Fi. К аппарату можно подключиться напрямую без использования беспроводной локальной сети. При каждом использовании аппарата необходимо подключать мобильное устройство вручную.

**[Подготовительные действия для прямого подключения\(P. 186\)](#page-193-0)  [Подключение мобильного устройства к аппарату напрямую \(прямое подключение\)\(P. 193\)](#page-200-0)** 

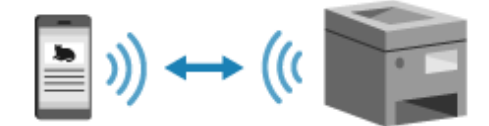

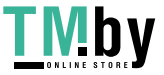

# <span id="page-199-0"></span>**Подключение мобильного устройства через маршрутизатор беспроводной сети (подключение через локальную сеть)**

8S4K-049

Подключите мобильное устройство к аппарату через маршрутизатор беспроводной сети таким же образом, как подключаете компьютер к аппарату. Если настроить в мобильном устройстве автоматическое подключение к беспроводному маршрутизатору, в следующий раз не потребуется подключать его вручную.

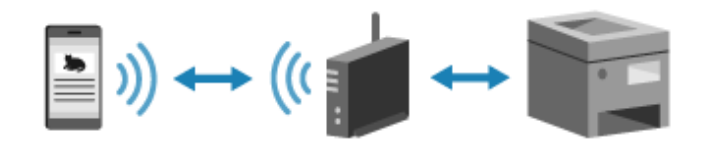

# **Необходимая подготовка**

- **Подключите аппарат к беспроводной или проводной локальной сети. <b>ОНастройка сети(Р. 44)** \* В случае использования проводной сети убедитесь в том, что к той же сети подключен маршрутизатор беспроводной сети.
- Задание адреса Ipv4 аппарата. **[Настройка адресов IPv4\(P. 60\)](#page-67-0)**

Подключите мобильное устройство к одному из следующих маршрутизаторов беспроводной сети:

- Маршрутизатор беспроводной сети, подключенный к аппарату
- (Если аппарат подключен к проводной сети) Маршрутизатор в беспроводной сети подключенной к аппарату

Подробные сведения о порядке подключения мобильного устройства к маршрутизатору беспроводной сети см. в руководстве к мобильному устройству.

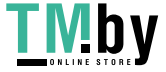

# <span id="page-200-0"></span>**Подключение мобильного устройства к аппарату напрямую (прямое подключение)**

8S4K-04A

Подключите мобильное устройство к аппарату напрямую через Wi-Fi. К аппарату можно подключиться напрямую без использования беспроводной локальной сети. При каждом использовании аппарата необходимо подключать мобильное устройство вручную.

По умолчанию одновременно к аппарату может быть подключено только одно мобильное устройство.

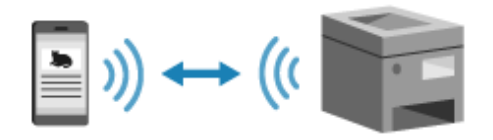

Чтобы установить прямое подключение, необходимо с помощью панели управления перевести аппарат в состояние ожидания, а затем подключить его следующим способом:

## **Настройка параметров Wi-Fi вручную**

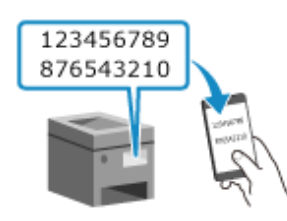

Выполните поиск аппарата на мобильном устройстве, затем вручную введите сетевой ключ для подключения.

## **Необходимая подготовка**

● Выполните подготовительные действия, такие как включение функции прямого подключения на аппарате. **[Подготовительные действия для прямого подключения\(P. 186\)](#page-193-0)** 

# **1 На панели управления выберите [Мобильный портал] на экране [Главный] и нажмите ок. • Экран [Главный](Р. 96)**

➠Отображается экран [Мобильный портал].

# **Выберите [<Подключиться>] и нажмите ок.**

➠Аппарат переходит в состояние ожидания прямого подключения.

- Мобильное устройство необходимо подключить напрямую в течение 5 минут после нажатия кнопки [<Подключиться>].
- Если отображается [Подключение с помощью нужного устройства.], этот шаг можно пропустить. Нажмите ок и переходите к шагу 3.
- Если отображается сообщение [Достигнуто макс. количество беспроводных устройств, которые могут подключиться посредством прямого соединения.], новое мобильное устройство подключить невозможно, пока не будет отключено уже подключенное мобильное устройство. Чтобы отключить подключенное мобильное устройство, нажмите [<Отключить>] **| ок | [Да] | ок**

\* По умолчанию одновременно к аппарату может быть подключено только одно мобильное устройство.

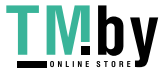

# **3 Напрямую подключите мобильное устройство.**

# **Настройка параметров Wi-Fi вручную**

- **1** Проверьте SSID и сетевой ключ аппарата.
- **2** В настройках Wi-Fi мобильного устройства выберите SSID аппарата, затем введите сетевой ключ. Подробные сведения о порядке выполнения настроек Wi-Fi см. в руководстве к мобильному устройству.

# **4 Когда на панели управления появится [Подключено.], нажмите [Закрыть].**

➠Снова открывается экран [Мобильный портал]. По умолчанию одновременно к аппарату может быть подключено только одно мобильное устройство. На экране отображается сообщение [Достигнуто макс. количество беспроводных устройств, которые могут подключиться посредством прямого соединения.].

# **5** Завершив действия на мобильном устройстве, нажмите [<Отключить>] ▶ <mark>ок</mark>.

➠Прямое подключение прекращается. Если подключено несколько мобильных устройств, отключаются все устройства.

# **ВАЖНО**

- Для некоторых мобильных устройств подключение к Интернету с помощью прямого подключения может оказаться неосуществимым.
- При использовании прямого подключения эффект экономии энергии в спящем режиме снижается.
- IP-адрес мобильного устройства устанавливается автоматически. Если задать IP-адрес вручную, связь с помощью прямого подключения может осуществляться неправильно.

# **ПРИМЕЧАНИЕ**

## **Проверка мобильного устройства, подключенного к аппарату**

● При использовании прямого подключения нажмите [Инф. о подключ.] для отображения информации о мобильном устройстве, подключенном к аппарату путем прямого подключения.

## **Если прямое подключение автоматически разрывается**

- Прямое подключение прекращается автоматически в следующих случаях:
	- Если задано прекращение прямого подключения
	- Если в течение некоторого времени между мобильным устройством и аппаратом не происходит обмена данными
	- Если прекращается подключение аппарата к беспроводной сети

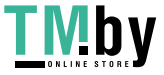

# <span id="page-202-0"></span>**Использование специального приложения для выполнения печати (Canon PRINT Business)**

8S4K-04C

Для печати можно использовать специальное приложение, разработанное компанией Canon, — Canon PRINT Business.

Оно поддерживает также управление идентификаторами отделов. Даже если печать без указания идентификатора отдела ограничена, печать можно выполнять, задав идентификатор отдела.

**Совместимые операционные системы и сайт загрузки** См. веб-сайт Canon. **https://global.canon/gomp/ Использование**

● Подключите мобильное устройство к аппарату. **[Подключение мобильного устройства](#page-198-0) [к аппарату\(P. 191\)](#page-198-0)** 

• Зарегистрируйте аппарат в службе Canon PRINT Business. Когда мобильное устройство подключено к аппарату по локальной сети, для регистрации аппарата в службе Canon PRINT Business требуется информация об IP-адресе. Просмотреть IP-адрес можно с помощью пункта [Мобильный портал] на панели управления [Отображать имя/IP-адрес устройства] .

● Подробные сведения о регистрации аппарата, и печати см. в пункте меню справки в приложении.

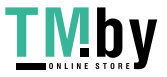

# <span id="page-203-0"></span>**Использование приложения AirPrint для печати**

**данных**

8S4K-04E

AirPrint — это стандартная функция печати в операционных системах Apple. Печать можно выполнять из приложений, которые поддерживают функцию AirPrint, вместо того чтобы устанавливать специальное приложение или драйвер.

Кроме того, функцию AirPrint можно использовать для печати с компьютера Mac.

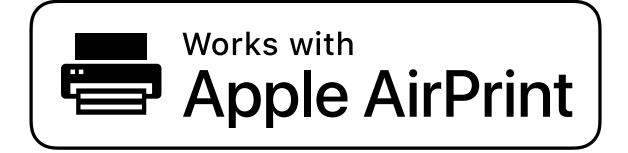

**При использовании устройства iPhone, iPad или iPod touch(P. 196) [При использовании компьютера Mac\(P. 197\)](#page-204-0)** 

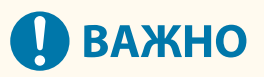

# **При использовании на аппарате управления идентификаторами отделов**

● Функцию печати AirPrint нельзя использовать для печати, когда печать с компьютера без указания идентификатора отдела ограничена. **[Включение управления идентификаторами](#page-219-0) [отделов\(P. 212\)](#page-219-0)** 

# При использовании устройства iPhone, iPad или iPod touch

Используйте AirPrint для печати с устройства iPhone, iPad или iPod touch, подключенного к аппарату через сеть или напрямую.

#### **Операционная среда**

AirPrint можно использовать на следующих моделях iPhone, iPad и iPod touch:

- iPhone: 3GS или более новые
- iPad: все модели
- iPod touch: третьего поколения или более новые

# **Необходимая подготовка**

- Задайте на аппарате возможность использования функции AirPrint. **[Подготовительные действия](#page-195-0) [для использования AirPrint\(P. 188\)](#page-195-0)**
- Подключите аппарат к устройству iPhone, iPad или iPod touch. **[Подключение мобильного](#page-198-0) [устройства к аппарату\(P. 191\)](#page-198-0)**

# **1 Откройте данные, печать которых следует выполнить, на устройстве iPhone, iPad или iPod touch.**

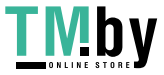

<span id="page-204-0"></span>**2 В приложении, в котором открыты печатаемые данные, коснитесь кнопки [ ].**

➠Отображаются опции меню.

# **3 Нажмите [Напечатать].**

➠Отображаются опции печати.

Если опции печати не отображаются, приложение не поддерживает функцию AirPrint. В таком случае использовать AirPrint для печати данных невозможно.

**4 Коснитесь кнопки [Принтер], затем выберите аппарат.**

# **5 Выполните настройки печати.**

Доступные настройки и форматы бумаги зависят от используемого приложения.

# **6 Нажмите [Напечатать].**

**••••** Запускается печать.

Используйте [Монитор сост.] на панели управления для просмотра состояния и журнала задания на печать. **[Просмотр состояния и журнала задания на печать\(P. 181\)](#page-188-0)** 

# При использовании компьютера Mac

Функцию AirPrint можно использовать для печати данных с компьютера Mac, подключенного к той же локальной сети, что и аппарат, или с компьютера Mac, подключенного к аппарату через интерфейс USB.

## **Операционная среда**

Функцию AirPrint может использоваться на компьютере Mac с установленной ОС Mac OS X 10.7 или более новой\*1.

 $*1$  При печати с компьютера Mac, подключенного к аппарату через USB,  $-$  OS X 10.9 или более поздние.

## **Необходимая подготовка**

- Задайте на аппарате возможность использования функции AirPrint. **[Подготовительные действия](#page-195-0) [для использования AirPrint\(P. 188\)](#page-195-0)**
- **Подключите аппарат к компьютеру Mac. Настройка сети(Р. 44)** При подключении по USB с помощью кабеля USB подключитесь к порту USB для подключения компьютера на задней панели аппарата. **[Задняя сторона\(P. 12\)](#page-19-0)**
- В пункте [Настройки системы] [Принтеры и сканеры] на компьютере Mac нажмите [+], чтобы зарегистрировать аппарат.

**[Использование функции AirPrint для печати данных\(P. 198\)](#page-205-0)** 

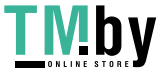

# <span id="page-205-0"></span>◼Использование функции AirPrint для печати данных

**1 Откройте на компьютере Mac документ, печать которого требуется выполнить.**

**2 В приложении, где открыт документ, нажмите [Напечатать].**

**••••** Открывается диалоговое окно печати.

**3 В пункте [Принтер] выберите аппарат.**

# **4 Выполните настройки печати.**

Доступные настройки и форматы бумаги зависят от используемого приложения.

# **5 Щелкните [Напечатать].**

**••••** Запускается печать.

Используйте [Монитор сост.] на панели управления для просмотра состояния и журнала задания на печать. **[Просмотр состояния и журнала задания на печать\(P. 181\)](#page-188-0)** 

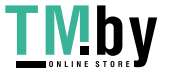

# <span id="page-206-0"></span>**Печать с устройства Android**

Для получения возможности выполнять печать из приложения, имеющего функцию печати, установите на мобильном устройстве подключаемый модуль.

Этот аппарат поддерживает подключаемые модули Canon, а также сервис печати Mopria®, который поддерживается различными производителями.

### **Использование специального подключаемого модуля для выполнения печати (Canon Print Service) (P. 199)**

**Использование для выполнения печати общего подключаемого модуля (Сервис печати Mopria®) (P. 199)** 

# Использование специального подключаемого модуля для выполнения печати (Canon Print Service)

Для печати из любого приложения можно использовать специальный подключаемый модуль, разработанный компанией Canon, — Canon Print Service.

Он поддерживает также управление идентификаторами отделов. Даже если печать без указания идентификатора отдела ограничена, печать можно выполнять, задав идентификатор отдела.

## **Совместимые операционные системы и сайт загрузки** См. веб-сайт Canon. **https://global.canon/psmp/**

### **Использование**

- Подключите мобильное устройство к аппарату. **[Подключение мобильного устройства](#page-198-0) [к аппарату\(P. 191\)](#page-198-0)**
- Зарегистрируйте аппарат в службе Canon Print Service. Когда мобильное устройство подключено к аппарату по локальной сети, для регистрации аппарата в службе Canon Print Service требуется информация об IP-адресе. Просмотреть IP-адрес можно с помощью пункта [Мобильный портал] на панели управления **[ОК | ОТ**Ображать имя/IP-адрес устройства] **⊳ ок**.
- Подробные сведения о порядке регистрации аппарата и способах печати приведены в руководстве по Canon Print Service в разделе «Мобильные приложения» на веб-сайте с руководствами. **https://oip.manual.canon/**

# Использование для выполнения печати общего подключаемого модуля (Сервис печати Mopria $^{\circledR}$ )

Аппарат поддерживает сервис печати Mopria® — подключаемый модуль, который позволяет выполнять печать из любого приложения на принтере или многофункциональном аппарате, имеющем сертификацию Mopria®. Можно выполнять печать принтере, имеющем сертификацию Mopria®, различных производителей. Это удобно для оперативной печати без необходимости устанавливать специальное приложение или специальный подключаемый модуль.

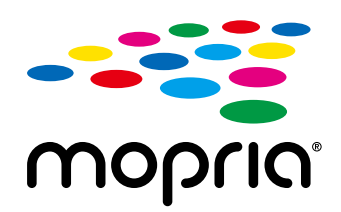

**Использование**

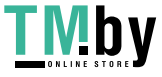

- Подключите мобильное устройство к аппарату. **[Подключение мобильного устройства](#page-198-0) [к аппарату\(P. 191\)](#page-198-0)**
- Подробные сведения о порядке выполнения печати и о принтерах, имеющих сертификацию Mopria®, см. на следующем веб-сайте: **https://mopria.org/**

# **BAXHO**

# **При использовании на аппарате управления идентификаторами отделов**

 $\bullet$  Сервис печати Mopria® нельзя использовать для печати когда печать с компьютера без указания идентификатора отдела ограничена. **[Включение управления идентификаторами](#page-219-0) [отделов\(P. 212\)](#page-219-0)** 

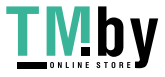

# <span id="page-208-0"></span>**Печать с ноутбука Chromebook или другого устройства с Chrome OS**

8S4K-04H

Ноутбук Chromebook или другое устройство с операционной системой Chrome OS можно использовать для печати без необходимости устанавливать специальное приложение или драйвер принтера.

# **ВАЖНО**

# **Печать с устройства с Chrome OS**

**• В некоторых странах или регионах печать с устройства Chrome OS может не поддерживаться.** 

# **При использовании на аппарате управления идентификаторами отделов**

• Устройство с операционной системой Chrome OS нельзя использовать для печати, когда печать с компьютера без указания идентификатора отдела ограничена. **[Включение управления](#page-219-0) [идентификаторами отделов\(P. 212\)](#page-219-0)** 

## **Использование**

- Подключите ноутбук Chromebook к аппарату.
	- **[Подключение мобильного устройства через маршрутизатор беспроводной сети](#page-199-0) [\(подключение через локальную сеть\)\(P. 192\)](#page-199-0)**

При подключении по USB с помощью кабеля USB подключитесь к порту USB для подключения компьютера на задней панели аппарата. **[Задняя сторона\(P. 12\)](#page-19-0)** 

● Подробные сведения о порядке выполнения печати с ноутбука Chromebook см. в справке ноутбука Chromebook.

**https://support.google.com/chromebook/answer/7225252**

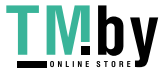

# Безопасность

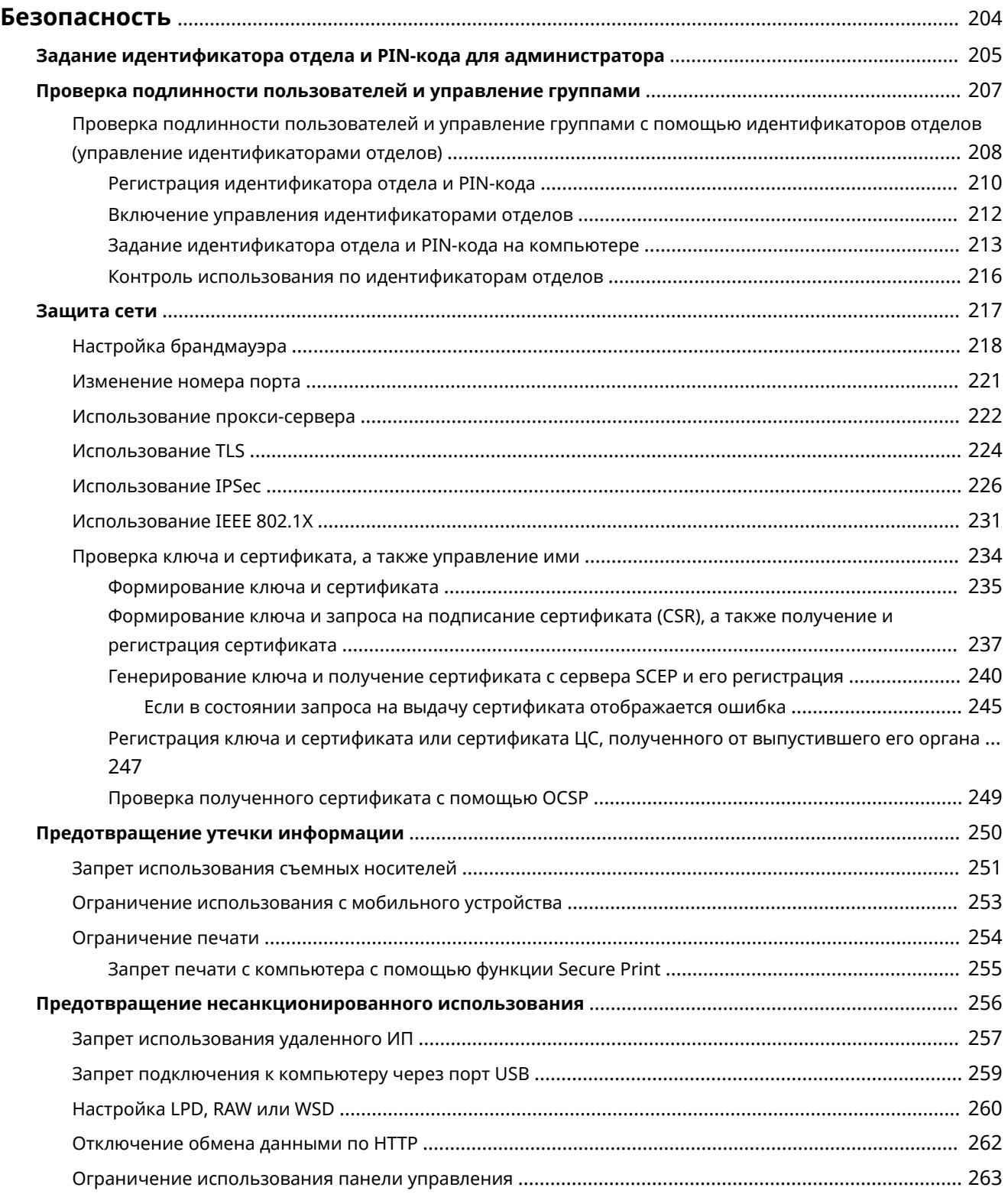

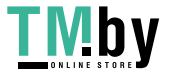

#### Безопасность

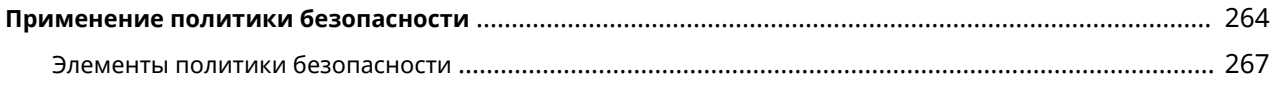

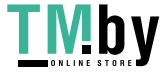

# <span id="page-211-0"></span>**Безопасность**

Этот аппарат является информационным устройством, обрабатывающим различные данные, в котором используются функции обмена информацией. В связи с этим при использовании аппарата в сетевой среде важно предусмотреть меры защиты от несанкционированного доступа, а также меры предотвращения таких угроз, как утечка информации.

В этом аппарате имеются различные функции и параметры, позволяющие бороться с такими угрозами и уязвимостями. Для того чтобы безопасно эксплуатировать аппарат, настройте соответствующие параметры и используйте нужные функции с учетом среды и условий, в которых используется данное устройство.

#### **Создание администратора системы**

Учетная запись администратора используется для управления аппаратом и задания настроек. Эксплуатируйте аппарат с использованием системы, в которой только определенные администраторы знают идентификатор и PIN-код.

#### **[Задание идентификатора отдела и PIN-кода для администратора\(P. 205\)](#page-212-0)**

#### **Управление пользователями и группами**

Управление пользователями, которые могут работать с аппаратом, и их группами, а также проверка их подлинности позволяет предотвратить использование аппарата посторонними лицами и несанкционированный доступ к нему.

#### **[Проверка подлинности пользователей и управление группами\(P. 207\)](#page-214-0)**

#### **Сетевые настройки**

Применение настроек сетевой безопасности, заданных с учетом среды, в которой эксплуатируется аппарат, позволяет снизить угрозу несанкционированного доступа к нему и утечки информации. **[Защита сети\(P. 217\)](#page-224-0)** 

#### **Управление статусом использования**

Использование ПИН-кода и задание ограничений на использование может помочь предотвратить несанкционированное использование удаленного ИП. Реализация мер, в том числе операций в соответствии с состоянием использования аппарата, может повысить безопасность.

# **[Предотвращение утечки информации\(P. 250\)](#page-257-0)**

**[Предотвращение несанкционированного использования\(P. 256\)](#page-263-0)** 

#### **Интегрированное управление с применением политики безопасности**

Применение политики безопасности, заданной для других устройств, к этому аппарату позволяет добиться единого уровня информационной безопасности во всей организации.

**[Применение политики безопасности\(P. 264\)](#page-271-0)** 

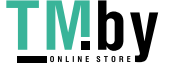

# <span id="page-212-0"></span>**Задание идентификатора отдела и PIN-кода для администратора**

8S4K-04K

Задайте идентификатор и ПИН-код администратора системы, чтобы сформировать учетную запись администратора.

После создания учетной записи администратора в режим администратора системы, предназначенный для просмотра и изменения важных настроек, смогут переходить только те пользователи, которые знают связанные с ней учетные данные. **[Идентификатор и PIN-код менеджера системы\(P. 6\)](#page-13-0)** 

В этом разделе рассказывается, как настраивать параметры с помощью панели управления. Параметры можно настраивать также с компьютера с помощью удаленного ИП после того, как на аппарате заданы идентификатор и ПИН-код администратора системы. **[Управление аппаратом с компьютера](#page-281-0) [\(Удаленный ИП\)\(P. 274\)](#page-281-0)** 

Требуются полномочия администратора.

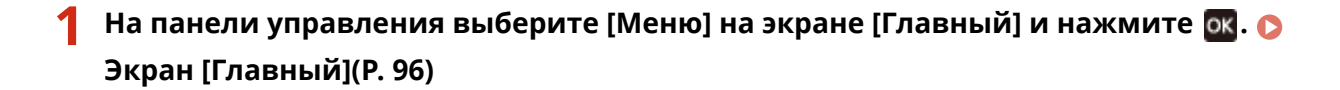

# **Нажмите [Настройки управления] ► 03 ► [Управление пользователями] ► 03 ► [Настройки сведений об админ. системы] ► ок.**

➠Отображается экран [Настр. инф. об админ.].

Если открывается экран входа, введите текущие заданные идентификатор и PIN-код администратора системы, затем нажмите .

# **3 Нажмите [ИД и PIN администратора системы] введите идентификатор администратора системы .**

Укажите любое число. Нельзя задать идентификатор администратора системы, состоящий только из нулей, например «00» или «0000000».

# **Введите ПИН-код администратора системы, затем нажмите ок.**

Укажите любое число, кроме «7654321». Нельзя задать PIN-код, состоящий только из нулей, например «00» или «0000000».

# **Введите ПИН-код еще раз, затем нажмите ...**

➠Параметры будут применены.

# **ВАЖНО**

● Не забывайте заданные идентификатор и ПИН-код администратора системы. Если вы их все же забыли, обратитесь к дилеру или в сервисный центр. **[Если неполадка не устранена\(P. 513\)](#page-520-0)** 

# **ПРИМЕЧАНИЕ**

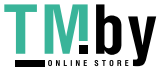

# **Задание сведений об администраторе системы**

- На экране [Настр. инф. об админ.] нажмите [Имя администратора системы], чтобы задать имя администратора системы.
- Можно задать также адрес электронной почты и другие сведения об администраторе системы с помощью удаленного ИП с компьютера.
	- Заданные сведения отображаются в пункте [Монитор состояния/Отмена] | [Сведения об устройстве] удаленного ИП. **[Проверка информации об использовании и журналов с](#page-287-0) [помощью удаленного ИП\(P. 280\)](#page-287-0)**
	- Заданный адрес электронной почты становится адресатом, которого можно выбрать, щелкнув [Сообщение администратору системы] на странице портала удаленного ИП. **[Страница портала](#page-285-0) [удаленного ИП\(P. 278\)](#page-285-0)**

# **Удаление идентификатора менеджера системы и PIN-кода**

● Удалите введенные значения идентификатора и ПИН-кода администратора системы, затем щелкните [Применить], оставив соответствующие поля пустыми.

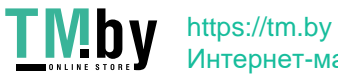

# <span id="page-214-0"></span>**Проверка подлинности пользователей и управление группами**

8S4K-04L

Управление пользователями, которые могут работать с аппаратом, и их группами позволяет предотвратить использование аппарата посторонними лицами и несанкционированный доступ к нему.

### **Управление идентификаторами отделов**

Применение идентификаторов отделов позволяет управлять пользователями всех функций аппарата. Работать с аппаратом смогут только те пользователи, которые знают идентификатор отдела и PIN-код. Кроме того, по идентификаторам отделов также можно отслеживать использование аппарата с целью контроля расходов.

**[Проверка подлинности пользователей и управление группами с помощью идентификаторов](#page-215-0) [отделов \(управление идентификаторами отделов\)\(P. 208\)](#page-215-0)** 

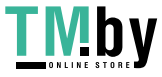

# <span id="page-215-0"></span>**Проверка подлинности пользователей и управление группами с помощью идентификаторов отделов (управление идентификаторами отделов)**

8S4K-04R

Управление идентификаторами отделов — это функция, предназначенная для управления пользователями и их группами путем назначения идентификатора отдела каждому такому пользователю или группе. При использовании управления идентификаторами отделов рекомендуется создать учетную запись систему администратора, роль которого будет выполнять определенный пользователь.

**Возможности управления идентификаторами отделов(P. 208) Примеры использования(P. 208) [Процедура управления идентификаторами отделов\(P. 209\)](#page-216-0)** 

# Возможности управления идентификаторами отделов

Управление идентификаторами отделов дает следующие возможности:

#### **Повышение безопасности**

- Задайте PIN-код для идентификатора отдела и требуйте прохождение проверки подлинности путем ввода данных идентификатора и PIN-кода, когда пользователь выполняет вход в систему аппарата.
- Ограничьте операции, которые можно выполнять без указания идентификатора отдела.
- **Отслеживание использования устройства и контроль расходов**
- Ведите учет количества распечатанных страниц по идентификатору отдела.
- Задайте максимальное количество страниц, которое может распечатать каждый отдел с целью контроля числа листов бумаги, доступных в течение определенного времени.
- Задайте ограничение на использование функций, используя идентификатор отдела.

# Примеры использования

Назначайте идентификаторы отделов пользователям и группам с учетом того, в какой среде и в каких целях используется аппарат. Кроме того, установка PIN-кода для идентификатора отдела позволяет предотвратить несанкционированный доступ и вести более строгий контроль.

# **Пример 1. Управление отдельными пользователями путем назначения каждому из них идентификатора отдела.**

Используйте этот метод, чтобы управлять отдельными пользователями путем назначения каждому из них идентификатора отдела.

Такой вариант подходит в ситуации, когда аппаратом пользуется небольшое число людей и требуется ограничить количество печатаемых страниц, а также круг функций, которыми может пользоваться каждый пользователь.

Для входа в систему пользователи указывают назначенный им идентификатор отдела.

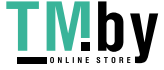
#### Безопасность

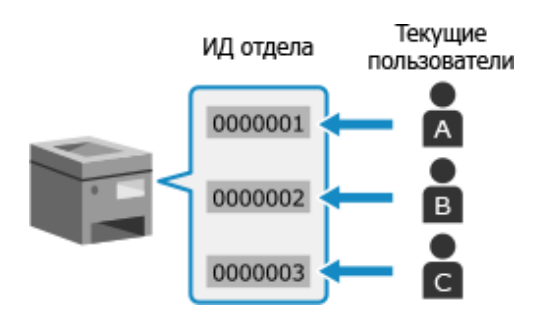

### **Пример 2. Управление пользователями как группой**

Этот метод заключается в объединении нескольких пользователей в группу с последующим назначением такой группе отдельного идентификатора отдела.

Такой вариант подходит при наличии большого числа людей или групп, использующих аппарат. Это могут быть отделы компании или разные классы в школе.

Для входа в систему пользователи указывают идентификатор отдела, назначенный группе, к которой они принадлежат.

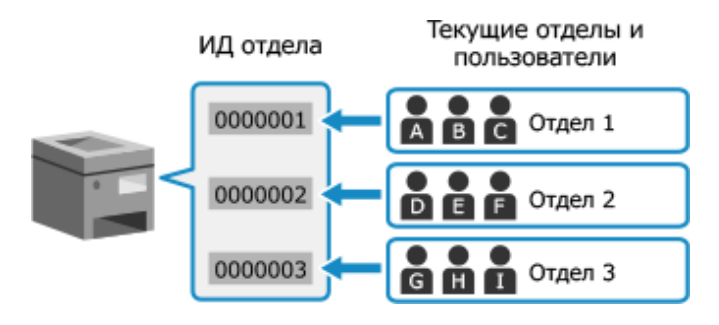

# Процедура управления идентификаторами отделов

Управление идентификаторами отделов ведется в соответствии с приведенной далее процедурой. Для ее выполнения требуется привилегии администратора.

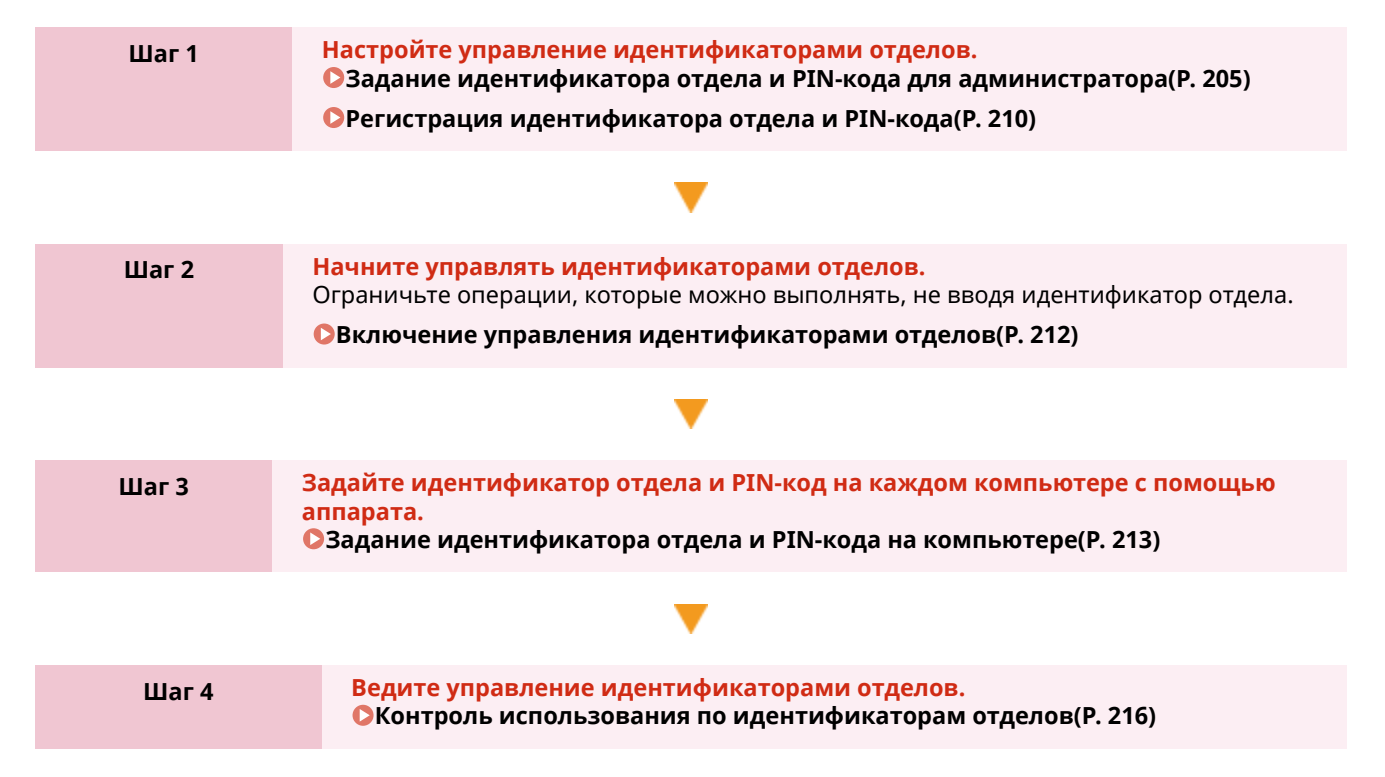

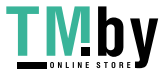

# <span id="page-217-0"></span>**Регистрация идентификатора отдела и PIN-кода**

Зарегистрируйте идентификатор отдела, который будет использоваться находящимся под управлением пользователем или группой.

Для выполнения проверки подлинности при входе в систему задайте PIN-код.

Установите необходимое ограничение на количество страниц, которое можно распечатать, и определите функции, доступные каждому идентификатору отдела.

В этом разделе описывается, как зарегистрировать идентификатор отдела и PIN-код, используя удаленный интерфейс пользователя.

На панели управления выберите [Меню] на экране [Главный], затем выберите [Настройки управления], чтобы зарегистрировать эту информацию. **[\[Управление ИД отдела\]\(P. 391\)](#page-398-0)**  Необходимы полномочия администратора.

- **1 Войдите в удаленный интерфейс пользователя в режиме администратора системы. [Запуск удаленного ИП\(P. 275\)](#page-282-0)**
- **2 На странице портала удаленного интерфейса пользователя щелкните [Настройки/Регистрация]. [Страница портала удаленного ИП\(P. 278\)](#page-285-0)**
- **3 Щелкните [Управление пользователями] [Управление ИД отдела].**

**•••** Отображается экран [Управление ИД отдела].

## **4 Щелкните [Регистрировать новый отдел].**

➠Отображается экран [Регистрировать новый отдел].

## **5 В [Новый отдел] задайте идентификатор отдела и PIN-код.**

- Введите цифры в поле [ИД отдела].
- Чтобы задать PIN-код, установите флажок [Задать PIN] и введите одинаковые цифры в поля [PIN] и [Подтвердить].

\* Нельзя задать идентификатор отдела или PIN-код, состоящий только из нулей, например «00» или «0000000».

# **6 Задайте нужный [Ограничение функций].**

- Для того чтобы ограничить количество страниц, которые можно распечатать, выберите нужный элемент и введите максимально допустимое число страниц в поле [Количество страниц].
- Для того чтобы ограничить доступ к функциям, выберите те из них, использование которых будет запрещено.

# **7 Щелкните [OK].**

➠Зарегистрированный идентификатор отдела добавляется в список [Всего страниц для ИД отдела] на экране [Управление ИД отдела].

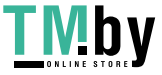

**8 Выполните выход из удаленного интерфейса пользователя.**

# **ПРИМЕЧАНИЕ**

### **Изменение зарегистрированного идентификатора отдела**

● Чтобы внести изменения в зарегистрированную информацию, щелкните нужный идентификатор отдела в списке [Всего страниц для ИД отдела] на экране [Управление ИД отдела].

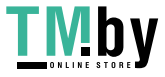

# <span id="page-219-0"></span>**Включение управления идентификаторами**

# **отделов**

8S4K-04U

Зарегистрировав идентификатор отдела, задайте настройки, необходимые для ведения управления идентификаторами отделов. После включения управления идентификаторами отделов при включении аппарата появляется экран входа в систему.

- По умолчанию печать с компьютера возможна без выполнения входа.
- При необходимости можно ограничить выполнение этой операции.

В этом разделе описывается, как настроить параметры с компьютера, используя удаленный интерфейс пользователя.

На панели управления выберите [Меню] на экране [Главный], затем выберите [Настройки управления] для настройки параметров. **[\[Управление ИД отдела\]\(P. 391\)](#page-398-0)**  Необходимы полномочия администратора.

**1 Войдите в удаленный интерфейс пользователя в режиме администратора системы. [Запуск удаленного ИП\(P. 275\)](#page-282-0)** 

- **2 На странице портала удаленного интерфейса пользователя щелкните [Настройки/Регистрация]. [Страница портала удаленного ИП\(P. 278\)](#page-285-0)**
- **3 Щелкните [Управление пользователями] [Управление ИД отдела] [Изменить].**

➠Отображается экран [Изменить управление ИД отдела].

- **4 Выберите флажок [Управление ИД отдела].**
- **5 Чтобы ограничить печать с компьютера без ввода идентификатором отдела, снимите этот флажок.**

Снимите флажок [Разрешить задания на печать с неизвестными ИД].

\* Когда этот флажок снят, для выполнения печати с компьютера необходимо будет задать идентификатор отдела в драйвере. **[Задание идентификатора отдела и PIN-кода на](#page-220-0) [компьютере\(P. 213\)](#page-220-0)** 

# **6 Щелкните [OK].**

➠Параметры будут применены.

**7 Выполните выход из удаленного интерфейса пользователя.**

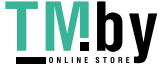

# <span id="page-220-0"></span>**Задание идентификатора отдела и PIN-кода на компьютере**

8S4K-04W

Когда использование функции печати с компьютера с неизвестным идентификатором отдела ограничено, на каждом компьютере, который взаимодействует с аппаратом, необходимо задать идентификатор отдела и ПИНкод. Если требуется задать использование печати с компьютера для каждого идентификатора отдела, даже в том случае, если для них нет ограничения, задайте идентификатор отдела и ПИН-код для каждого компьютера.

**При использовании Windows(P. 213) [При использовании macOS\(P. 214\)](#page-221-0)** 

### ■При использовании Windows

На каждом компьютере требуются привилегии администратора.

- **1 Выполните вход в учетную запись администратора на компьютере.**
- **Шелкните [ ]** (Start) ► [  $\circledast$  ] (Settings) ► [Устройства] ► [Принтеры и сканеры].

➠Отображается экран [Принтеры и сканеры].

**3** Щелкните драйвер аппарата • [Manage] • [Свойства принтера].

➠Открывается экран свойств драйвера.

**4 На вкладке [Настройки устройства] задайте параметру [Управление пользователями] значение [Управление именем подразделения].**

**5 Щелкните [Настройки] справа внизу.**

➠Отображается экран [Настройки имени подразделения/PIN-кода].

## **6 Задайте идентификатор отдела и PIN-код.**

- Чтобы задать PIN-код, установите флажок [Разрешить настройки PIN-кода] и введите PIN-код.
- Щелкните [Проверка], чтобы подтвердить правильность ввода идентификатора отдела и PIN-кода. \* Сделать это невозможно, когда аппарат подключен к компьютеру с помощью порта USB или WSD.

**7 Настройте необходимый процесс проверки подлинности и соответствующие диапазоны.**

**Подтверждение идентификатора отдела и PIN-кода при печати** Выберите флажки [Подтв. имя подразделения/PIN-код во время печати].

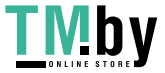

#### <span id="page-221-0"></span>**Черно-белая печать без задания идентификатора отдела**

Выберите флажок [Не использ. упр. именем подразд. во время ч/б печати].

\* Если эта настройка будет выбрана при запрете печати с компьютера без ввода идентификатора отдела с помощью задаваемых на аппарате параметров, черно-белую печать нельзя будет выполнять при использовании управления идентификаторами отделов.

#### **Когда аппарат подключен к компьютеру через порт USB или WSD**

Выберите флажок [Аутентификация имени подразд./PIN-кода на устройстве].

## **Щелкните [ОК] ► [ОК].**

➠Параметры будут применены.

### ◼При использовании macOS

**Шелкните [**  $\bullet$  **] ► [Настройки системы] ► [Принтеры и сканеры].** 

➠Отображается экран [Принтеры и сканеры].

**2 Выберите аппарат и нажмите кнопку [Опции и поставщики].**

**3 На вкладке [Параметры] установите флажок [Department ID Management] и нажмите кнопку [OK].**

**4 На экране настроек драйвера введите идентификатор отдела и PIN-код.**

Вводить идентификатор отдела и ПИН-код нужно будет каждый раз при выполнении печати.

- **1** Откройте диалоговое окно печати, затем выберите драйвер принтера аппарата. **[Печать](#page-165-0) [с компьютера\(P. 158\)](#page-165-0)**
- **2** Во всплывающем меню параметров печати выберите [Special Features].

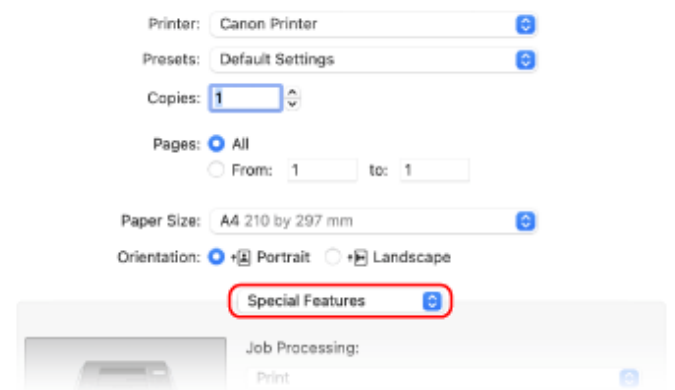

Если параметры печати не отображаются, щелкните [Подробнее] в диалоговом окне печати.

**3** Выберите флажок [Use Department ID Management] и нажмите [Settings].

**••••** Отображается экран [Department ID/PIN Settings].

**4** Введите идентификатор отдела и PIN-код.

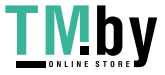

**5** Настройте необходимый процесс проверки подлинности и соответствующие диапазоны.

#### **Подтверждение идентификатора отдела и PIN-кода при печати**

Выберите флажок [Confirm Department ID/PIN When Printing].

#### **Черно-белая печать без задания идентификатора отдела**

Выберите флажок [Do Not Use Department ID Management When B&W Printing]. \* Если эта настройка будет выбрана при запрете печати с компьютера без ввода идентификатора отдела с помощью задаваемых на аппарате параметров, черно-белую печать нельзя будет выполнять при использовании управления идентификаторами отделов.

**6** Щелкните [OK].

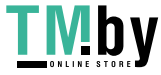

# <span id="page-223-0"></span>**Контроль использования по идентификаторам отделов**

8S4K-04X

При использовании управления идентификаторами отделов можно просмотреть число отпечатанных страниц по каждому идентификатору отдела.

В этом разделе описывается, как просматривать эту информацию, используя удаленный интерфейс пользователя.

На панели управления выберите [Меню] на экране [Главный], затем выберите [Настройки управления], чтобы просмотреть эту информацию. **[\[Управление ИД отдела\]\(P. 391\)](#page-398-0)**  Необходимы полномочия администратора.

- **1 Войдите в удаленный интерфейс пользователя в режиме администратора системы. [Запуск удаленного ИП\(P. 275\)](#page-282-0)**
- **2 На странице портала удаленного интерфейса пользователя щелкните [Настройки/Регистрация]. [Страница портала удаленного ИП\(P. 278\)](#page-285-0)**
- **3 Щелкните [Управление пользователями] [Управление ИД отдела].**

**••••** Отображается экран [Управление ИД отдела].

**4 Просмотрите сведения об использовании в [Всего страниц для ИД отдела].**

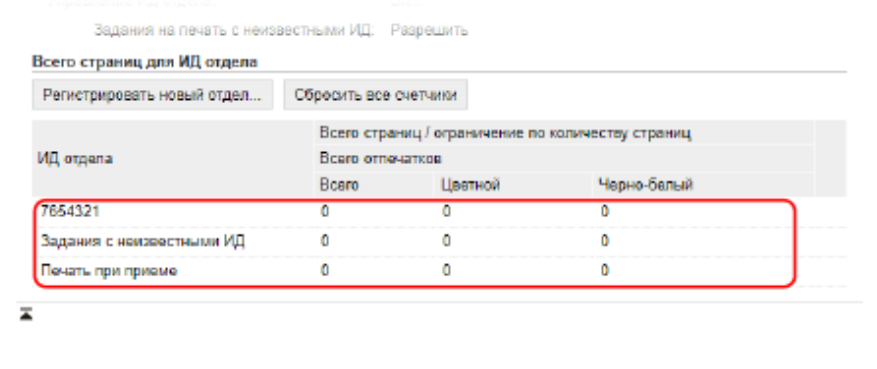

**Сброс счетчиков для определенного идентификатора отдела**

Нажмите [Очистить счетчик] | [OK] для идентификатора отдела, счетчик которого необходимо сбросить.

- **Сброс счетчиков для всех идентификаторов отделов** Щелкните [Сбросить все счетчики] ▶ [ОК].
- **5 Просмотрев сведения об использовании, выйдите из удаленного интерфейса пользователя.**

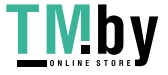

# **Защита сети**

8S4K-04Y

Подключив аппарат к сети, его можно связать с компьютерами и мобильными устройствами, повысив тем самым удобство его эксплуатации. Однако при этом также возникают риски несанкционированного доступа и утечки информации по сети.

Задав настройки безопасности с учетом особенностей имеющейся сетевой среды, можно снизить эти риски и обеспечить более безопасное использование аппарата.

#### **Фильтрация с помощью параметров брандмауэра**

Такая фильтрация позволяет разрешить обмен данными только с устройствами, имеющими определенный IP- или MAC-адрес, предотвращая тем самым несанкционированный доступ. **[Настройка брандмауэра\(P. 218\)](#page-225-0)** 

#### **Контроль портов**

Если номер порта, используемого устройством, с которым осуществляется обмен информацией, например компьютером или сервером, меняется, измените этот параметр и на аппарате. Кроме того, если очевидно, что имеется ненужный протокол, его использование можно запретить на аппарате, а связанный с ним порт закрыть, чтобы предотвратить проникновение извне. **[Изменение номера порта\(P. 221\)](#page-228-0)** 

#### **Использование прокси-сервера**

Применение прокси-сервера для подключения аппарата к сети не только упрощает управление обменом данными с внешними сетями, но также позволяет блокировать несанкционированный доступ и консолидировать антивирусную защиту, чтобы обеспечить повышенную безопасность. **[Использование прокси-сервера\(P. 222\)](#page-229-0)** 

#### **Шифрование обмена данными с помощью TLS**

При использовании удаленного интерфейса пользователя обмен данными можно шифровать с помощью TLS. Такое шифрование позволяет снизить риск утечки данных и внесение в них изменений в процессе обмена.

#### **[Использование TLS\(P. 224\)](#page-231-0)**

#### **Шифрование обмена данными с помощью IPSec**

Шифруйте данные на уровне протокола IP с помощью набора протоколов IPSec. Это позволяет снизить риск утечки данных и внесения в них изменений в ходе обмена, не задействуя конфигурацию приложений или сети.

#### **[Использование IPSec\(P. 226\)](#page-233-0)**

#### **Использование аппарата в сети с проверкой подлинности IEEE 802.1X**

Когда аппарат подключается к сети, в которой используется проверка подлинности IEEE 802.1X, на нем нужно настроить такие параметры, как способ проверки подлинности, управляемый сервером аутентификации.

#### **[Использование IEEE 802.1X\(P. 231\)](#page-238-0)**

#### **Управление ключом и сертификатом, а также их проверка**

Можно сформировать ключ и сертификат, которые будут использоваться для шифрования обмена данными, а также зарегистрировать ключ и сертификат, полученные от центра сертификации. Настроив проверку состояния отзыва сертификата (с помощью OCSP), можно контролировать, не был ли отозван сертификат, полученный от центра сертификации.

**[Проверка ключа и сертификата, а также управление ими\(P. 234\)](#page-241-0)** 

### ◼См. также

Описание сетевых настроек при запуске см. в следующем разделе. **[Настройка аппарата для сетевой среды\(P. 64\)](#page-71-0)** 

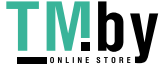

# <span id="page-225-0"></span>**Настройка брандмауэра**

Настройте фильтрующий пакеты брандмауэр, чтобы предотвратить несанкционированный доступ. Прежде всего, и это обязательное требование, укажите разрешать или блокировать обмен данными с другими устройствами. Затем укажите IP- или MAC-адреса устройств, которые будут заблокированы или разрешены в виде исключений.

Сведения о количествах адресов, которое можно указать, а также протоколах, обмен данными по которым можно ограничить, приведены в спецификациях брандмауэра. **[Брандмауэр\(P. 30\)](#page-37-0)** 

### **Настройка фильтрации по IP-адресам(P. 218) [Настройка фильтрации по MAC-адресам\(P. 219\)](#page-226-0)**

# **ВАЖНО**

- Когда аппарат подключен к беспроводной локальной сети, фильтрация по MAC-адресам недоступна.
- Широковещательные адреса и адреса многоадресной рассылки не блокируются даже, когда настроена блокировка отправки данных из аппарата другим устройствам.

# Настройка фильтрации по IP-адресам

Настройте фильтрацию по адресам IPv4 или IPv6 в соответствии со средой, в которой эксплуатируется аппарат.

В этом разделе описывается, как настроить параметры с компьютера, используя удаленный интерфейс пользователя.

На панели управления выберите [Меню] на экране [Главный], затем выберите [Настройки] для настройки параметров. С помощью панели управления можно только включать и выключать фильтр. **[\[Параметры](#page-318-0) [брандмауэра\]\(P. 311\)](#page-318-0)** 

Необходимы полномочия администратора. Для применения этих параметров требуется перезапуск аппарата.

# **ВАЖНО**

- Если IP-адрес будет задан неверно, получить доступ к удаленному интерфейсу пользователя будет невозможно. В этом случае отключите настройки брандмауэра с помощью панели управления, после чего задайте IP-адрес еще раз через удаленный интерфейс пользователя.
- **1 Войдите в удаленный интерфейс пользователя в режиме администратора системы. [Запуск удаленного ИП\(P. 275\)](#page-282-0)**
- **2 На странице портала удаленного интерфейса пользователя щелкните [Настройки/Регистрация]. [Страница портала удаленного ИП\(P. 278\)](#page-285-0)**
- **Щелкните [Настройки сети] ► [Параметры брандмауэра].**

➠Отображается экран [Параметры брандмауэра].

**4 Щелкните [Изменить], чтобы настроить фильтр отправки или получения по IPадресу.**

- <span id="page-226-0"></span>● Чтобы ограничить отправку данных из аппарата другим устройствам, щелкните [Изменить] и настройте фильтр отправки.
- Чтобы ограничить получение данных от других устройств, щелкните [Изменить] и настройте фильтр получения.

**5 Выберите флажок [Использовать фильтр].**

➠IP-адрес разрешен.

**6 Задайте обязательные условия фильтрации в [Политика по умолчанию].**

В качестве обязательного условия фильтрации укажите, разрешен или заблокирован обмен данными с другими устройствами.

## **7 Зарегистрируйте [Адреса исключений].**

- Введите IP-адрес в [Адрес для регистрации] и нажмите [Добавить].
- Также можно указать диапазон Ip-адресов с помощью дефиса (-) или длины префикса.

#### **Пример:**

- Один адрес IPv4 192.168.0.10
- **Один адрес IPv6** fe80::10
- **Указание диапазона** 192.168.0.10-192.168.0.20 192.168.0.32/27 fe80::1234/64

**8 Щелкните [OK].**

**9 Перезапустите аппарат. [Перезапуск аппарата\(P. 89\)](#page-96-0)** 

➠Параметры будут применены.

## Настройка фильтрации по MAC-адресам

В этом разделе приводится описание порядка настройки параметров с компьютера, используя удаленный ИП. На панели управления выберите [Меню] на экране [Главный], затем выберите [Настройки] для настройки параметров. Некоторые параметры нельзя настроить с помощью панели управления. **[\[Параметры](#page-318-0) [брандмауэра\]\(P. 311\)](#page-318-0)** 

Необходимы полномочия администратора. Для того чтобы применить параметры, аппарат необходимо перезапустить.

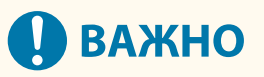

● Если MAC-адрес будет задан неверно, получить доступ к удаленному интерфейсу пользователя будет невозможно. В этом случае отключите настройки брандмауэра с помощью панели управления, после чего задайте MAC-адрес еще раз через удаленный интерфейс пользователя.

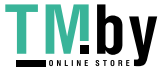

- **1 Войдите в удаленный интерфейс пользователя в режиме администратора системы. [Запуск удаленного ИП\(P. 275\)](#page-282-0)**
- **2 На странице портала удаленного интерфейса пользователя щелкните [Настройки/Регистрация]. [Страница портала удаленного ИП\(P. 278\)](#page-285-0)**

## **3** Щелкните [Настройки сети] • [Параметры брандмауэра].

**••••** Отображается экран [Параметры брандмауэра].

- **4 Щелкните [Изменить], чтобы настроить фильтр отправки или получения по MAC-адресу.**
- Чтобы ограничить отправку данных из аппарата другим устройствам, щелкните [Изменить] и настройте фильтр отправки.
- Чтобы ограничить получение данных от других устройств, щелкните [Изменить] и настройте фильтр получения.

## **5 Выберите флажок [Использовать фильтр].**

➠MAC-адрес разрешен.

**6 Задайте обязательные условия фильтрации в [Политика по умолчанию].**

В качестве обязательного условия фильтрации укажите, разрешен или заблокирован обмен данными с другими устройствами.

# **7 Зарегистрируйте [Адреса исключений].**

- Введите MAC-адрес в [Адрес для регистрации] и нажмите [Добавить].
- Введите MAC-адреса, не разделяя их дефисами (-) или двоеточиями (:).
	- **Пример:** 123A456B789C

# **8 Щелкните [OK].**

## **9 Перезапустите аппарат. [Перезапуск аппарата\(P. 89\)](#page-96-0)**

➠Параметры будут применены.

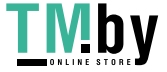

# <span id="page-228-0"></span>**Изменение номера порта**

Обычно для основных протоколов используются стандартные номера портов. Однако в целях повышения безопасности эти номера портов могут меняться. Поскольку на устройствах, обменивающихся данными с этим аппаратом, например компьютере или сервере, должны быть задействованы одинаковые порты, в случае изменения номера порта на таком устройстве, соответствующая настройка должна быть также изменена и на аппарате.

В этом разделе описывается, как настроить параметры с компьютера, используя удаленный интерфейс пользователя.

На панели управления выберите [Меню] на экране [Главный], затем выберите [Настройки] для настройки параметров. **[\[Настройки номера порта\]\(P. 320\)](#page-327-0)** 

Необходимы полномочия администратора. Для применения этих параметров требуется перезапуск аппарата.

- **1 Войдите в удаленный интерфейс пользователя в режиме администратора системы. [Запуск удаленного ИП\(P. 275\)](#page-282-0)**
- **2 На странице портала удаленного интерфейса пользователя щелкните [Настройки/Регистрация]. [Страница портала удаленного ИП\(P. 278\)](#page-285-0)**
- **Щелкните [Настройки сети] ▶ [Настройки номера порта] ▶ [Изменить].**

➠Отображается экран [Изменить настройки номера порта].

**4 Измените номер порта протокола и нажмите [OK].**

**5 Перезапустите аппарат. [Перезапуск аппарата\(P. 89\)](#page-96-0)** 

➠Параметры будут применены.

# **ПРИМЕЧАНИЕ**

### **Настройки протокола**

● Параметры протоколов и функций, которые используют эти протоколы, приведены в следующих разделах:

LPD/RAW/WSD **[Настройка LPD, RAW или WSD\(P. 260\)](#page-267-0)**  HTTP **[Отключение обмена данными по HTTP\(P. 262\)](#page-269-0)**  POP3 **[Подготовка к приему и печати интернет-факсов I-Fax\(P. 156\)](#page-163-0)**  Обнаружение посредством многоадресной рассылки **[Настройка связи по протоколу SLP\(P. 76\)](#page-83-0)**  SNMP **[Настройка SNMP\(P. 71\)](#page-78-0)** 

#### **Изменение номера порта прокси-сервера**

● Сведения о том, как изменить номер порта прокси-сервера, приведены в следующем разделе: **[Использование прокси-сервера\(P. 222\)](#page-229-0)** 

**Изменение номера порта драйвера принтера (Windows)**

 $\bullet$  Когда номер порта протокола печати (LPD или RAW) изменяется на аппарате, его также следует изменить и на компьютере. **[Настройка порта принтера \(Windows\)\(P. 144\)](#page-151-0)** 

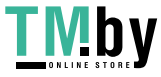

# <span id="page-229-0"></span>**Использование прокси-сервера**

Применение прокси-сервера для подключения к сети не только упрощает управление обменом данными с внешними сетями, но также позволяет блокировать несанкционированный доступ и консолидировать антивирусную защиту, чтобы обеспечить повышенную безопасность.

Настройте эти параметры с помощью удаленного интерфейса пользователя. Задать их с помощью панели управления нельзя.

Требуются привилегии администратора.

#### **Необходимая подготовка**

● Подготовьте адрес, номер порта и данные для проверки подлинности прокси-сервера.

- **1 Войдите в удаленный интерфейс пользователя в режиме администратора системы. [Запуск удаленного ИП\(P. 275\)](#page-282-0)**
- **2 На странице портала удаленного интерфейса пользователя щелкните [Настройки/Регистрация]. [Страница портала удаленного ИП\(P. 278\)](#page-285-0)**
- **Щелкните [Настройки сети] ▶ [Параметры прокси] ▶ [Изменить].**

➠Отображается экран [Изменить параметры прокси].

**4 Выберите флажок [Использовать прокси].**

**5 Введите адрес и номер порта прокси-сервера.**

- Введите IP-адрес и имя узла в [Адрес прокси-сервера HTTP].
- Введите номер порта в [Номер порта прокси-сервера HTTP].
- **6 Задайте соответствующий диапазон и информацию для проверки подлинности в соответствии со средой, в которой эксплуатируется аппарат.**

### **Когда прокси-сервер также используется для обмена данными с устройствами**

#### **из того же домена**

Выберите флажок [Использовать прокси в пределах того же домена].

### **Когда для подключения к прокси-серверу требуется пройти проверку**

#### **подлинности**

Установите флажок [Использовать аутентификацию прокси] и введите имя пользователя для прохождения проверки подлинности, состоящее из однобайтовых алфавитно-цифровых символов. Чтобы задать пароль для прохождения проверки подлинности, установите флажок [Задать/Изменить пароль] и введите пароль, состоящий из однобайтовых алфавитно-цифровых символов.

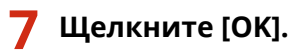

https://tm.by Интернет-магазин ➠Параметры будут применены.

**8 Выполните выход из удаленного интерфейса пользователя.**

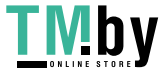

# <span id="page-231-0"></span>**Использование TLS**

Протокол TLS является механизмом шифрования данных, которые отправляются или принимаются по сети. Шифрование обмена данными с помощью TLS при использовании удаленного интерфейса пользователя позволяет снизить риск утечки данных и внесения в них изменений во время передачи. Чтобы шифровать обмен данными с помощью TLS для удаленного ИП, укажите нужные ключ и сертификат (сертификат сервера), а затем включите TLS в удаленном ИП.

В этом разделе описывается, как настроить параметры с компьютера, используя удаленный интерфейс пользователя.

На панели управления выберите [Меню] на экране [Главный], затем выберите [Настройки управления] для настройки параметров. С помощью панели управления можно только включать и выключать TLS в удаленном ИП. **[\[Использовать удаленный ИП\]\(P. 396\)](#page-403-0)** 

Необходимы полномочия администратора. Для применения этих параметров требуется перезапуск аппарата.

**Необходимая подготовка**

- Подготовьте ключ и сертификат для шифрования обмена данными с помощью TLS. **[Проверка](#page-241-0) [ключа и сертификата, а также управление ими\(P. 234\)](#page-241-0)**
- **1 Войдите в удаленный интерфейс пользователя в режиме администратора системы. [Запуск удаленного ИП\(P. 275\)](#page-282-0)**
- **2 На странице портала удаленного интерфейса пользователя щелкните [Настройки/Регистрация]. [Страница портала удаленного ИП\(P. 278\)](#page-285-0)**
- **3 В [Настройки сети] щелкните [Настройки TLS].**

**••••** Отображается экран [Настройки TLS].

## **4 Укажите ключ и сертификат для шифрования обмена данными с помощью TLS.**

- **1** В [Настройки ключа и сертификата] щелкните [Ключ и сертификат].
	- ➠Отображается экран [Настройки ключа и сертификата].
- **2** Справа от используемых ключа и сертификата щелкните [Зарегистрировать ключ по умолчанию].
	- Если щелкнуть имя ключа (или значок сертификата), на экране откроются сведения о сертификате.
	- На экране сведений о сертификате нажмите [Проверить сертификат] и удостоверьтесь, что сертификат является действительным.

# **5 Задайте версию TLS и алгоритм.**

- **Щелкните [Сведения TLS] ▶ [Изменить].** 
	- ➠Отображается экран [Изменить сведения TLS].
- **2** Укажите версию и алгоритм, которые будут использоваться, и нажмите [OK].

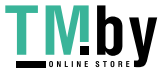

#### Безопасность

Некоторые сочетания версий и алгоритмов нельзя использовать. Поддерживаемые сочетания версий и алгоритмов см. в спецификациях TLS. **[TLS\(P. 33\)](#page-40-0)** 

### **[Допустимые версии]**

Укажите максимальную и минимальную версии TLS.

### **[Настройки алгоритма]**

Установите флажок рядом с алгоритмом, который будет использоваться для TLS.

# **6 Включите TLS в удаленном ИП.**

**1** Щелкните [Лицензия/другое] • [Настройки удаленного ИП] • [Изменить].

➠Отображается экран [Изменить настройки удаленного ИП].

**2** Выберите флажок [Использовать TLS] и нажмите [OK].

**7 Перезапустите аппарат. [Перезапуск аппарата\(P. 89\)](#page-96-0)** 

➠Параметры будут применены.

# **ПРИМЕЧАНИЕ**

### **Когда при запуске удаленного ИП открывается предупреждающее сообщение**

● Предупреждающее сообщение о сертификате безопасности может отображаться при запуске удаленного ИП, в котором включено шифрование TLS. Если нет никаких проблем с сертификатом или настройками TLS, можно просто продолжить работу.

**Использование TLS для шифрования полученных интернет-факсов I-Fax**

● Если сервер POP3 поддерживают протокол TLS, его можно использовать для обмена данными с сервером. **[Подготовка к приему и печати интернет-факсов I-Fax\(P. 156\)](#page-163-0)** 

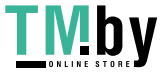

# <span id="page-233-0"></span>**Использование IPSec**

Протокол IPSec используется для предотвращения утечки данных и внесения изменений в пакеты IP, отправляемые и получаемые по сети IP. Он выполняет шифрование на уровне протокола IP с целью обеспечения безопасности без учета конфигурации приложений или сети.

**Условия применения IPSec и поддерживаемые режимы(P. 226) Настройка политики IPSec(P. 226) [Настройка IPSec\(P. 227\)](#page-234-0)** 

## Условия применения IPSec и поддерживаемые режимы

#### **Пакеты, к которым не применяется IPSec**

- Пакеты, в которых указан кольцевой адрес, адрес многоадресной рассылки или широковещательный адрес
- Пакеты IKE, отправляемые из порта UDP 500
- Пакеты опроса соседа и объявления соседа ICMPv6

#### **Режим работы протокола обмена ключами (режим IKE)**

Режим IKE, поддерживаемый аппаратом, является единственным основным режимом, который служит для шифрования пакетов. Агрессивный режим без шифрования не поддерживается.

#### **Режим обмена данными**

Единственным режимом обмена данными, который поддерживает аппарат, является транспортный режим, в котором шифруется только часть без заголовка IP. Туннельный режим, в котором шифруется весь пакет IP, не поддерживается.

#### **Использование IPSec совместно с фильтрацией по IP-адресам**

Сначала применяются настройки фильтра по IP-адресам. **ОНастройка брандмауэра(Р. 218)** 

# Настройка политики IPSec

Для того чтобы аппарат выполнял обмен данными с шифрованием IPSec, необходимо создать политику IPSec и указать в ней соответствующий диапазон и алгоритмы для проверки подлинности и шифрования. Основными составляющими политики являются следующие элементы.

#### **Селектор**

Укажите, к каким пакетам IP будет применяться IPSec. Помимо задания IP-адресов аппарата и устройств, которые обмениваются с ним данными, также можно указать номера их портов.

#### **IKE**

Протокол обмена ключами поддерживает протокол IKEv1. В качестве способа проверки подлинности выберите метод предварительного обмена ключами или метод цифровой подписи.

#### ● **Метод предварительного обмена ключами**

В этом способе проверки подлинности для обмена данными между машиной и другими устройствами используется общее ключевое слово, которое называется общим ключом.

#### ● **Метод цифровой подписи**

Аппарат и другие устройства подтверждают подлинность друг друга путем проверки цифровых подписей друг друга, выполняемой вручную.

#### **ESP/AH**

Задайте настройки для ESP/AH, протокола, который используется для обмена данными с применением IPSec. ESP и AH можно использовать одновременно. Для еще более высокой безопасности можно применить PFS.

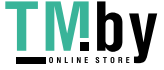

# <span id="page-234-0"></span>Настройка IPSec

Включите IPSec, а затем создайте и зарегистрируйте политику IPSec. Если будет создано несколько политик, нужно будет указать порядок их применения.

В этом разделе описывается, как настроить параметры с компьютера, используя удаленный интерфейс пользователя.

На панели управления выберите [Меню] на экране [Главный], затем выберите [Настройки] для настройки параметров. С помощью панели управления можно только включать и выключать IPSec. **[\[Использовать](#page-327-0) [IPSec\]\(P. 320\)](#page-327-0)** 

Необходимы полномочия администратора. Для применения этих параметров требуется перезапуск аппарата.

#### **Необходимая подготовка**

- Подключите аппарат непосредственно к компьютеру, который находится в одной виртуальной частной сети (VPN) с ним. Заранее проверьте условия эксплуатации и выполните настройку на компьютере. **[IPSec\(P. 30\)](#page-37-0)**
- С учетом выбранного способ проверки подлинности IKE подготовьте следующее:
	- При использовании метода общего ключа включите TLS для обмена данными с удаленным ИП.  $\bullet$ **[Использование TLS\(P. 224\)](#page-231-0)**
	- При использовании метода цифровой подписи, подготовьте ключ и сертификат. **[Проверка ключа](#page-241-0) [и сертификата, а также управление ими\(P. 234\)](#page-241-0)**
- При использовании PFS удостоверьтесь, что свойство PFS включено на устройстве, с которым ведется обмен данными.
- **1 Войдите в удаленный интерфейс пользователя в режиме администратора системы. [Запуск удаленного ИП\(P. 275\)](#page-282-0)**
- **2 На странице портала удаленного интерфейса пользователя щелкните [Настройки/Регистрация]. [Страница портала удаленного ИП\(P. 278\)](#page-285-0)**
- **3** Щелкните [Настройки сети] [Параметры IPSec] [Изменить].

➠Отображается экран [Изменить параметры IPSec].

### **4 Выберите флажок [Использовать IPSec] и нажмите [OK].**

Чтобы получать только пакеты, которые соответствуют политике, снимите флажок [Прием пакетов вне политики].

# **5 Щелкните [Регистрировать новую политику].**

➠Отображается экран [Регистрировать новую политику IPSec].

**6 Введите название политики в [Параметры политики] и установите флажок [Включить политику].**

Для указания названия, обозначающего политику, необходимо использовать однобайтовые символы букв и цифр.

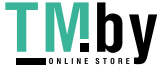

# **7 Задайте селектор в [Параметры селектора].**

#### **[Параметры локального адреса]**

Выберите тип IP-адреса аппарата, к которому будет применяться политика.

- Для того, чтобы применять IPSec ко всем пакетам IP, выберите [Все IP-адреса].
- Для того чтобы применить IPSec к пакетам IP, отправляемым и получаемым с помощью адреса IPv4 или IPv6, выберите [IPv4-адрес] или [IPv6-адрес].

#### **[Параметры удаленного адреса]**

Выберите тип IP-адреса устройства, к которому будет применяться политика.

- Для того, чтобы применять IPSec ко всем пакетам IP, выберите [Все IP-адреса].
- Для того чтобы применить IPSec к пакетам IP, отправляемым и получаемым с помощью адреса IPv4 или IPv6, выберите [Все IPv4-адреса] или [Все IPv6-адреса].
- Для того чтобы указать адрес IPv4 или Ipv6, которому будет применяться IPSec, выберите [Параметры IPv4, устанавливаемые вручную] или [Параметры IPv6, устанавливаемые вручную].

#### **[Адреса для установки вручную]**

Выбрав [Параметры IPv4, устанавливаемые вручную] или [Параметры IPv6, устанавливаемые вручную], введите IP-адрес. Также можно указать диапазон IP-адресов с помощью дефиса (-).

#### **Пример:**

- **Один адрес IPv4** 192.168.0.10
- **Один адрес IPv6** fe80::10
- **Указание диапазона** 192.168.0.10-192.168.0.20

#### **[Параметры подсети]**

Если выбран вариант [Параметры IPv4, устанавливаемые вручную], диапазон адресов IPv4 можно указать с помощью маски подсети.

**Пример:** 255.255.255.240

#### **[Длина префикса]**

Если выбран вариант [Параметры IPv6, устанавливаемые вручную], диапазон адресов IPv6 можно указать с помощью длины префикса. Введите длину префикса в диапазоне от 0 до 128.

#### **[Параметры порта]**

Укажите порт, к которому будет применяться IPSec, в поле [Локальный порт] на аппарате и в поле [Удаленный порт] на устройстве, обменивающимся с ним данными.

- Для того чтобы применять IPSec ко всем номерам портов, выберите [Все порты].
- Для того чтобы применить IPSec к определенному протоколу, например HTTP или WSD, выберите [Один порт] и введите номер порта протокола.

## **8 Задайте IKE в [Настройки IKE].**

#### **[Режим IKE]**

Аппарат поддерживает только основной режим.

#### **[Способ аутентификации]**

Выберите способ проверки подлинности аппарата.

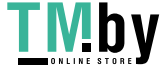

- Если выбран вариант [Способ защищенного общего ключа], щелкните [Параметры общего ключа] , введите строку, которая будет использоваться в качестве общего ключа, из однобайтовых символов букв и цифр, после чего нажмите кнопку [OK].
- Если выбран вариант [Способ цифровой подписи], щелкните [Ключ и сертификат] [Зарегистрировать ключ по умолчанию] справа от используемых ключа и сертификата.

#### **[Действие]**

Введите период действия (в минутах) IKE SA (ISAKMP SA), который будет использоваться в качестве канала управления.

#### **[Алгоритм аутентификации/шифрования]**

Выберите алгоритм, который будет использоваться для обмена ключами.

## **9 В разделе [Параметры сети IPSec] задайте сетевые настройки IPSec.**

#### **[Использовать PFS]**

Установите этот флажок, чтобы настроить PFS для ключа сеанса.

#### **[Действие]**

Укажите период действия (по времени, размеру или по обоим этим параметрам) IPSec SA, который будет использоваться в качестве канала обмена данными.

- Установив флажок [Указать по времени], введите период действия в минутах.
- Установив флажок [Указать по размеру], введите период в мегабайтах.
- Если выбраны оба варианта, применяется элемент, заданное значение которого достигается первым.

#### **[Алгоритм аутентификации/шифрования]**

Установите этот флажок с учетом заголовка IPSec (ESP и AH), который будет использоваться, и его алгоритма.

#### **[Аутентификация ESP]**

Если выбран вариант [ESP], укажите алгоритм проверки подлинности. Для того чтобы выполнять проверку подлинности ESP, выберите [SHA1]. В ином случае выберите [Не использовать].

#### **[Шифрование ESP]**

Если выбран вариант [ESP], укажите алгоритм шифрования. Если вы не хотите задавать алгоритм, выберите [NULL]. Для того чтобы отключить шифрование, выберите [Не использовать].

#### **[Режим соединения]**

Аппарат поддерживает только транспортный режим.

# **10 Щелкните [OK].**

➠Вновь зарегистрированная политика применяется к [Зарегистрированные политики IPSec] на экране [Параметры IPSec].

#### **Когда зарегистрировано несколько политик**

Щелкните [Вверх] или [Вниз] справа от названия политики, чтобы задать приоритет. Политики более высокого уровня применяются к обмену данными с использованием IPSec в приоритетном порядке.

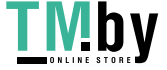

#### Безопасность

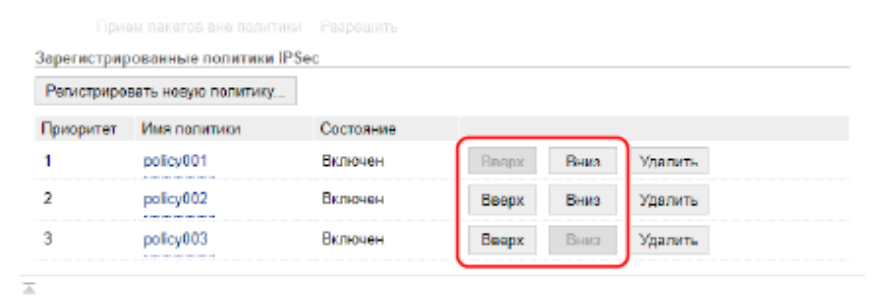

# **11 Перезапустите аппарат. [Перезапуск аппарата\(P. 89\)](#page-96-0)**

**•••** Параметры будут применены.

# **ПРИМЕЧАНИЕ**

### **Изменение зарегистрированных политик**

● Чтобы внести изменения в зарегистрированную информацию, щелкните название политики в списке [Зарегистрированные политики IPSec] на экране [Параметры IPSec].

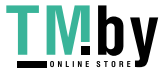

# <span id="page-238-0"></span>**Использование IEEE 802.1X**

В сетевой среде, где используется проверка подлинности IEEE 802.1X, только клиентские устройства (запрашивающие устройства), прошедшие проверку подлинности на сервере аутентификации (сервере RADIUS) могут подключаться к сети через коммутатор локальной сети (аутентификатор). Это позволяет блокировать несанкционированный доступ. Когда аппарат подключается к сети, в которой используется проверка подлинности IEEE 802.1X, на нем нужно настроить такие параметры, как способ проверки подлинности, управляемый сервером аутентификации.

**Метод проверки подлинности IEEE 802.1X(P. 231) Настройка IEEE 802.1X(P. 231)** 

# Метод проверки подлинности IEEE 802.1X

Поддерживаются следующие методы проверки подлинности IEEE 802.1X:

#### **TLS**

Аппарат и сервер аутентификации подтверждают подлинность друг друга, проверяя свои сертификаты. Такой способ нельзя использовать совместно с другим методом проверки подлинности.

#### **TTLS**

В этом способе проверки подлинности для аутентификации аппарата используется имя пользователя и пароль, а подлинность сервера подтверждается с помощью сертификата ЦС. В качестве внутреннего протокола можно выбрать MSCHAPv2 или PAP, а TTLS можно использовать совместно с PEAP.

#### **PEAP**

Требуемые настройки почти не отличаются от параметров, задаваемых для TTLS, при этом MSCHAPv2 используется в качестве внутреннего протокола.

# Настройка IEEE 802.1X

Сначала включите IEEE 802.1X, а затем задайте способ проверки подлинности.

В этом разделе описывается, как настроить параметры с компьютера, используя удаленный интерфейс пользователя.

На панели управления выберите [Меню] на экране [Главный], затем выберите [Настройки] для настройки параметров. С помощью панели управления можно только включать и выключать IEEE 802.1X. **[\[Настройки](#page-318-0) [IEEE 802.1X\]\(P. 311\)](#page-318-0)** 

Необходимы полномочия администратора. Для применения этих параметров требуется перезапуск аппарата.

#### **Необходимая подготовка**

● При использовании TLS в качестве способа проверки подлинности подготовьте ключ и сертификат, выданный центром сертификации, который будет использоваться для подтверждения подлинности аппарата. **[Проверка ключа и сертификата, а также управление ими\(P. 234\)](#page-241-0)** 

\* Для проверки подлинности сервера используется предустановленный сертификат ЦС или сертификат ЦС, установленный из удаленного ИП.

● Если в качестве способа проверки подлинности используется TTLS или PEAP, задайте шифрование обмена данными с помощью TLS с помощью удаленного ИП. **[Использование TLS\(P. 224\)](#page-231-0)** 

**1 Войдите в удаленный интерфейс пользователя в режиме администратора системы. [Запуск удаленного ИП\(P. 275\)](#page-282-0)** 

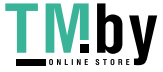

# **2 На странице портала удаленного интерфейса пользователя щелкните [Настройки/Регистрация]. [Страница портала удаленного ИП\(P. 278\)](#page-285-0)**

Шелкните [Настройки сети] ► [Настройки IEEE 802.1X] ► [Изменить].

➠Отображается экран [Изменить настройки IEEE 802.1X].

### **4 Установите флажок [Использовать IEEE 802.1X] и введите имя для входа.**

В качестве имени для входа введите имя, обозначающее пользователя (удостоверение EAP), состоящее из однобайтовых символов букв и цифр.

#### **При проверке сертификата сервера аутентификации**

Установите флажок [Проверить сертиф. серв. аутентифик.]. При выполнении проверки общего имени сертификата установите флажок [Проверить имя сервера аутент.], затем введите имя сервера аутентификации, на котором зарегистрирован пользователь.

### **5 Задайте настройки с учетом применяемого способа проверки подлинности.**

### **При использовании TLS**

- **1** Выберите флажок [Использовать TLS].
- **2** В [Имя ключа для использования] щелкните [Ключ и сертификат].

➠Отображается экран [Настройки ключа и сертификата].

- **3** Справа от используемых ключа и сертификата щелкните [Зарегистрировать ключ по умолчанию].
	- Щелкните имя ключа (или значок сертификата), чтобы вывести на экран сведения о сертификате.
	- На экране сведений о сертификате нажмите [Проверить сертификат] и удостоверьтесь, что сертификат является действительным.

#### **При использовании TTLS или PEAP**

- **1** Установите флажок [Использовать TTLS] или [Использовать PEAP]. Если применяется TTLS, выберите внутренний протокол.
- **2** Укажите, следует ли использовать имя для входа, применяемое при аутентификации IEEE 802.1X, в качестве имени пользователя, с помощью [Использовать имя для входа как имя пользователя].
- **3** В [Настройки имени пользователя/пароля] щелкните [Изменить имя пользователя/пароль].
	- ➠Отображается экран [Изменить имя пользователя/пароль].
- **4** Задайте имя пользователя и пароль, после чего нажмите [OK].
	- При вводе имени пользователя используйте однобайтовые символы букв и цифр.
	- Для того чтобы задать пароль, установите флажок [Изменить пароль] и введите одинаковый пароль в поля [Пароль] и [Подтвердить], состоящий из однобайтовых символов букв и цифр.

# **6 Щелкните [OK].**

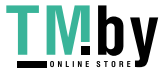

# **7 Перезапустите аппарат. [Перезапуск аппарата\(P. 89\)](#page-96-0)**

**••••** Параметры будут применены.

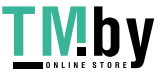

# <span id="page-241-0"></span>**Проверка ключа и сертификата, а также**

# **управление ими**

8S4K-056

Для того, чтобы шифровать обмен данными с помощью TLS при использовании удаленного ИП, а также для того, чтобы использовать TLS в качестве способа проверки подлинности IEEE 802.1X, требуется ключ и сертификат. Кроме того, в зависимости от устройства, которое обменивается данными с аппаратом, может потребоваться шифрование данные с применением определенного сертификата, для чего также нужен ключ и сертификат.

#### **Управление ключом и сертификатом**

Подготовить ключ и сертификат можно следующими способами:

#### **Формирование ключа и сертификата с помощью аппарата**

Сформируйте ключ и сертификат, необходимые для TLS, с помощью аппарата. Если допускается использование самозаверяющих сертификатов, начать обмен данными можно будет сразу же. **[Формирование ключа и сертификата\(P. 235\)](#page-242-0)** 

#### **Регистрация сертификата, выпущенного центром сертификации, в самогенерируемом ключе**

Когда ключ формируется с помощью аппарата, сгенерируйте запрос на подписание сертификата (Certificate Signing Request — CSR), попросите центр сертификации выдать сертификат, а затем зарегистрируйте этот сертификат в ключе.

**[Формирование ключа и запроса на подписание сертификата \(CSR\), а также получение и](#page-244-0) [регистрация сертификата\(P. 237\)](#page-244-0)** 

#### **Регистрация сертификата, полученного с сервера SCEP, в самогенерируемом ключе**

При генерировании ключа на аппарате запросите выпуск сертификата на сервере SCEP, затем зарегистрируйте полученный сертификат. Можно запросить также, чтобы сертификат был сгенерирован в указанную дату и указанное время.

#### **[Генерирование ключа и получение сертификата с сервера SCEP и его регистрация\(P. 240\)](#page-247-0)**

**Регистрация ключа и сертификата или сертификата ЦС, полученного от выпустившего его органа**

Зарегистрируйте ключ и сертификат, полученные от выпустившего их органа или сертификат ЦС, выпущенный центром сертификации, не генерируя ключ и сертификат самостоятельно. Можно использовать цифровой сертификат, соответствующий устройству, которой обменивается данными с аппаратом, и уровню проверки подлинности.

#### **[Регистрация ключа и сертификата или сертификата ЦС, полученного от выпустившего его](#page-254-0) [органа\(P. 247\)](#page-254-0)**

#### **Проверка сертификата**

Можно настроить параметры для проверки действительности сертификата, который аппарат принимает сиз центра сертификации, с помощью протокола Online Certificate Status Protocol (OCSP). **[Проверка полученного сертификата с помощью OCSP\(P. 249\)](#page-256-0)** 

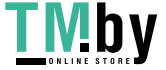

# <span id="page-242-0"></span>**Формирование ключа и сертификата**

Сформируйте ключ и сертификат, необходимые для выполнения обмена данными с шифрованием TLS, с помощью аппарата.

Список алгоритмов ключей и сертификатов, которые можно сформировать с помощью этого аппарата, приведен в спецификациях самогенерируемого ключа и самозаверяющего сертификата. **[Ключи и](#page-38-0) [сертификаты\(P. 31\)](#page-38-0)** 

Сформируйте ключ и сертификат с компьютера с помощью удаленного интерфейса пользователя. Сформировать ключ и сертификат с помощью панели управления нельзя. Требуются привилегии администратора.

- **1 Войдите в удаленный интерфейс пользователя в режиме администратора системы. [Запуск удаленного ИП\(P. 275\)](#page-282-0)**
- **2 На странице портала удаленного интерфейса пользователя щелкните [Настройки/Регистрация]. [Страница портала удаленного ИП\(P. 278\)](#page-285-0)**
- **Шелкните [Управление устройством] ► [Настройки ключа и сертификата] ► [Генерировать ключ].**

➠Отображается экран [Генерировать ключ].

**4 Выберите [Связь с сетью] и нажмите [OK].**

➠Отображается экран [Создать ключ для связи с сетью].

- **5 Введите имя ключа, а также выберите подпись и алгоритм ключа в [Настройки ключа].**
- При вводе имени ключа используйте однобайтовые символы букв и цифр.
- В качестве алгоритма ключа выберите [RSA] или [ECDSA], после чего выберите длину ключа в раскрывающемся меню. Чем длиннее ключ, тем выше безопасность, однако при этом обмен данными замедляется.

## **6 Укажите информацию о сертификате в [Настройки сертификата].**

#### **[Дата начала действия (ГГГГ/ММ/ДД)]/[Дата окончания действия (ГГГГ/ММ/ДД)]**

Введите даты начала и окончания срока действия сертификата.

#### **[Страна/Регион]**

Выберите [Выбор страны/региона], после чего в раскрывающемся меню выберите страну или регион либо выберите [Ввод кода страны в Интернете] и укажите код страны.

#### **[Штат]/[Город]/[Организация]/[Подразделение]**

Введите необходимые элементы, используя однобайтовые символы букв и цифр.

#### **[Общее имя]**

Введите имя субъекта сертификата, используя однобайтовые символы букв и цифр. Это имя соответствует общему имени (Common Name — CN).

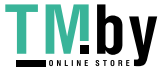

# **7 Щелкните [OK].**

➠Сформированные ключ и сертификат добавляются в [Зарегистрированный ключ и сертификат] на экране [Настройки ключа и сертификата].

**8 Выполните выход из удаленного интерфейса пользователя.**

# **ПРИМЕЧАНИЕ**

### **Просмотр и проверка подробной информации о сформированном сертификате**

- Если щелкнуть имя ключа (или значок сертификата) в [Зарегистрированный ключ и сертификат] на экране [Настройки ключа и сертификата], откроются сведения о сертификате.
- На экране сведений о сертификате нажмите [Проверить сертификат] и удостоверьтесь, что сертификат является действительным.

### **Когда ключ и сертификат нельзя удалить**

● Нельзя удалить используемые ключ и сертификат. Отключите функцию, которая ими пользуется или переключитесь на новые ключ и сертификат, а затем удалите предыдущие.

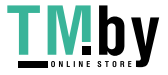

# <span id="page-244-0"></span>**Формирование ключа и запроса на подписание сертификата (CSR), а также получение и регистрация сертификата**

8S4K-058

Поскольку у сертификата, сформированного на аппарате, нет подписи центра сертификации, возможно, аппарат не сможет обмениваться данными с устройством (это зависит от особенностей устройства). В этом случае обеспечить возможность обмена данными даже с помощью самостоятельно сгенерированного ключа можно, зарегистрировав в ключе подписанный сертификат, выпущенный центром сертификации. Для того чтобы центр сертификации мог выпустить подписанный сертификат, необходимо подать заявку, сопроводив ее запросом на подписание сертификата (CSR). Аппарат формирует запрос CSR одновременно с генерацией ключа.

Подробные сведения о ключах, которые можно сформировать с помощью аппарата, а также об алгоритме CSR приведены в спецификациях самостоятельно генерируемого ключа и CSR. **[Ключи и сертификаты\(P. 31\)](#page-38-0)** 

### **Формирование ключа и запроса CSR(P. 237) [Регистрация сертификата, выпущенного центром сертификации, в ключе\(P. 238\)](#page-245-0)**

## Формирование ключа и запроса CSR

Сформируйте ключ и запрос CSR с компьютера с помощью удаленного интерфейса пользователя. Сформировать ключ и сертификат с помощью панели управления нельзя. Требуются привилегии администратора.

- **1 Войдите в удаленный интерфейс пользователя в режиме администратора системы. [Запуск удаленного ИП\(P. 275\)](#page-282-0)**
- **2 На странице портала удаленного интерфейса пользователя щелкните [Настройки/Регистрация]. [Страница портала удаленного ИП\(P. 278\)](#page-285-0)**
- **Шелкните [Управление устройством] ► [Настройки ключа и сертификата] ► [Генерировать ключ].**

➠Отображается экран [Генерировать ключ].

**4 Выберите [Ключ и запрос на подпись сертификата (CSR)] и нажмите [OK].**

➠Отображается экран [Создать ключ и запрос на подпись сертификата (CSR)].

## **5 Введите имя ключа, а также выберите алгоритмы подписи и ключа в [Настройки ключа].**

- При вводе имени ключа используйте однобайтовые символы букв и цифр.
- В качестве алгоритма ключа выберите [RSA] или [ECDSA], после чего выберите длину ключа в раскрывающемся меню. Чем длиннее ключ, тем выше безопасность, однако при этом обмен данными замедляется.

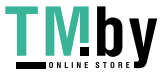

## <span id="page-245-0"></span>**6 Укажите информацию о запросе CSR в [Настройки запроса на подпись сертификата (CSR)].**

#### **[Страна/Регион]**

Выберите [Выбор страны/региона], после чего в раскрывающемся меню выберите страну или регион либо выберите [Ввод кода страны в Интернете] и укажите код страны.

#### **[Штат]/[Город]/[Организация]/[Подразделение]**

Введите необходимые элементы, используя однобайтовые символы букв и цифр.

#### **[Общее имя]**

Введите имя субъекта сертификата, используя однобайтовые символы букв и цифр. Это имя соответствует общему имени (Common Name — CN).

# **7 Щелкните [OK].**

➠Отображается экран [Сведения о ключе и запросе на подпись сертификата (CSR)].

**8 Нажмите [Сохранить в файле], чтобы сохранить файл CSR на компьютер.**

**9 Выполните выход из удаленного интерфейса пользователя.**

**10 Подайте заявку в центр сертификации, сопроводив ее файлом CSR.**

# **ПРИМЕЧАНИЕ**

● При формировании CSR ключ регистрируется в аппарате, однако использовать его можно будет только после того, как будет зарегистрирован сертификат, выпущенный центром сертификации.

# Регистрация сертификата, выпущенного центром сертификации, в ключе

Зарегистрируйте сертификат с помощью удаленного интерфейса пользователя. Регистрацию нельзя выполнить с помощью панели управления. Требуются привилегии администратора.

- **1 Войдите в удаленный интерфейс пользователя в режиме администратора системы. [Запуск удаленного ИП\(P. 275\)](#page-282-0)**
- **2 На странице портала удаленного интерфейса пользователя щелкните [Настройки/Регистрация]. [Страница портала удаленного ИП\(P. 278\)](#page-285-0)**
- **Шелкните [Управление устройством] ► [Настройки ключа и сертификата].**

➠Отображается экран [Настройки ключа и сертификата].

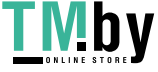

## **4 Щелкните имя ключа (или значок сертификата), в котором требуется зарегистрировать сертификат.**

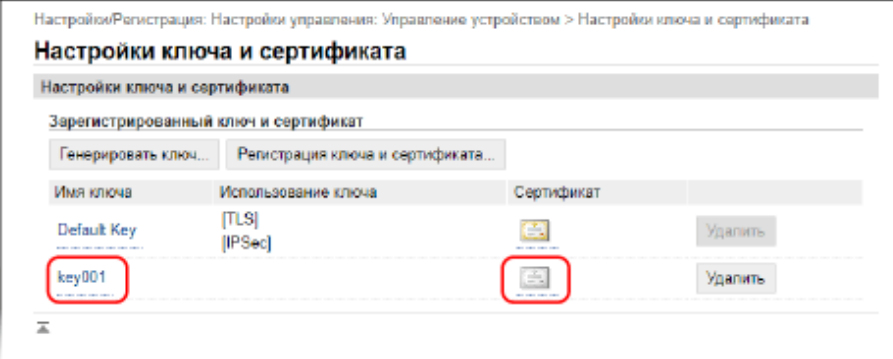

➠Отображается экран [Сведения о ключе и запросе на подпись сертификата (CSR)].

## **5 Щелкните [Регистрация сертификата].**

**6 В [Указать файл] щелкните [Обзор] и укажите файл сертификата, выпущенного центром сертификации.**

## **7 Щелкните [Регистрация].**

➠Значок сертификата, отображаемый в [Зарегистрированный ключ и сертификат] на экране [Настройки ключа и сертификата] изменится с  $[$   $\equiv$   $]$  на  $[$   $\equiv$   $]$ .

**8 Выполните выход из удаленного интерфейса пользователя.**

# **ПРИМЕЧАНИЕ**

## **Просмотр и проверка подробной информации о зарегистрированном сертификате**

- Щелкните имя ключа (или значок сертификата) в [Зарегистрированный ключ и сертификат] на экране [Настройки ключа и сертификата], чтобы открыть сведения о сертификате.
- На экране сведений о сертификате нажмите [Проверить сертификат] и удостоверьтесь, что сертификат является действительным.

#### **Когда ключ и сертификат нельзя удалить**

● Нельзя удалить используемые ключ и сертификат. Отключите функцию, которая ими пользуется или переключитесь на новые ключ и сертификат, а затем удалите предыдущие.

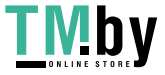

# <span id="page-247-0"></span>**Генерирование ключа и получение сертификата с сервера SCEP и его регистрация**

8S4K-059

Генерируя ключ на аппарате, можно запросить выпуск сертификата на сервере SCEP, который управляет сертификатами. Сертификат, выпущенный сервером SCEP, автоматически регистрируется в аппарате. Сведения об алгоритме ключей, которые могут быть сгенерированы этим аппаратом, и о сертификатах, выпуск которых можно запросить, см. в спецификациях самогенерированного ключа и запроса на подписание сертификата (CSR). **[Ключи и сертификаты\(P. 31\)](#page-38-0)** 

Этот аппарат поддерживает службу регистрации сертификатов для сетевых устройств (NDES) в ОС Windows Server 2008 R2, 2012 R2 и 2016 для сервера SCEP. Передача данных с использованием протокола HTTPS не поддерживается.

Для того чтобы получить и зарегистрировать сертификат с сервера SCEP, настройте параметры для обмена данными с сервером SCEP, затем сгенерируйте ключ и запросите выпуск сертификата. Можно также запросить выпуск сертификата в указанную дату и указанное время.

**Настройка параметров связи с сервером SCEP(P. 240) [Генерирование ключа и запрос выпуска сертификата\(P. 241\)](#page-248-0)  [Запрос выпуска сертификата в определенный день и время\(P. 242\)](#page-249-0)** 

# Настройка параметров связи с сервером SCEP

Настройте параметры связи с помощью удаленного интерфейса пользователя. Задать их с помощью панели управления нельзя.

Требуются привилегии администратора.

### **Необходимая подготовка**

- Подготовьте адрес URL и номер порта сервера SCEP.
	- \* Передача данных с использованием протокола HTTPS не поддерживается.
	- **1 Войдите в удаленный интерфейс пользователя в режиме администратора системы. [Запуск удаленного ИП\(P. 275\)](#page-282-0)**
- **2 На странице портала удаленного интерфейса пользователя щелкните [Настройки/Регистрация]. [Страница портала удаленного ИП\(P. 278\)](#page-285-0)**
- **3 Щелкните [Управление устройством] [Параметры запроса на выдачу сертификата (SCEP)].**

➠Отображается экран [Параметры запроса на выдачу сертификата (SCEP)].

**4 В [Параметры связи] щелкните [Изменить].**

- ➠Отображается экран [Изменить параметры связи].
- **5 Задайте сведения о сервере SCEP.**

https://tm.by Интернет-магазин

#### <span id="page-248-0"></span>**[URL-адрес сервера SCEP]**

Введите URL-адрес сервера SCEP, с которым устанавливается подключение.

#### **[Номер порта]**

Введите номер порта, используемого для обмена данными с сервером SCEP.

#### **[Тайм-аут связи]**

Введите время (в секундах) с начала поиска до истечения времени ожидания.

# **6 Щелкните [OK].**

➠Параметры будут применены.

## **7 Выполните выход из удаленного интерфейса пользователя.**

## Генерирование ключа и запрос выпуска сертификата

Настройте параметры для генерирования ключа и запроса выпуска сертификата с компьютера с помощью удаленного ИП. Эти параметры нельзя настроить с помощью панели управления. Требуются полномочия администратора. После получения ключа аппарат необходимо перезапустить. \* Этот способ нельзя использовать для запроса выпуска сертификата заданы в указанную дату и указанное время. **[Запрос выпуска сертификата в определенный день и время\(P. 242\)](#page-249-0)** 

- **1 Войдите в удаленный интерфейс пользователя в режиме администратора системы. [Запуск удаленного ИП\(P. 275\)](#page-282-0)**
- **2 На странице портала удаленного интерфейса пользователя щелкните [Настройки/Регистрация]. [Страница портала удаленного ИП\(P. 278\)](#page-285-0)**
- **3 Щелкните [Управление устройством] [Параметры запроса на выдачу сертификата (SCEP)] [Запрос на выдачу сертификата].**

**••••** Отображается экран [Запрос на выдачу сертификата].

### **4 Задайте данные для ключа и сертификата.**

#### **[Имя ключа]**

При вводе имени ключа используйте однобайтовые символы букв и цифр.

#### **[Алгоритм подписи]**

Выберите алгоритм подписи в раскрывающемся меню.

#### **[Длина ключа (бит)]**

Выберите длину ключа в раскрывающемся меню. Чем больше значение, тем выше безопасность, однако при этом обмен данными замедляется.

#### **[Организация]**

Введите название организации, используя однобайтовые алфавитно-цифровые символы.

#### **[Общее имя]**

Введите имя субъекта сертификата, используя однобайтовые символы букв и цифр. Это имя также называют общим имени (Common Name — CN).

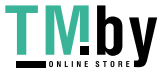

#### <span id="page-249-0"></span>**[Пароль запроса]**

Если сервер SCEP снабжен паролем, введите пароль данных запроса, используемых для запроса выпуска, алфавитно-цифровыми символами.

#### **[Использование ключа]**

Выберите характер использования сгенерированного ключа. Если характер не определен, выберите [Нет].

## **5** Щелкните [Запрос на выдачу] ▶ [ОК].

**•••** Запрос на выпуск сертификата отправляется серверу SCEP.

### **6 После появления сообщения о получении сертификата нажмите [Перезапуск].**

➠Аппарат перезапускается, и ключ с сертификатом регистрируются.

# **ПРИМЕЧАНИЕ**

#### **Просмотр состояния запроса выпуска и сведений об ошибках**

● Подробные сведения можно посмотреть на экране [Параметры запроса на выдачу сертификата (SCEP)].

Если сертификат не выдан, в состоянии запроса на выдачу сертификата отображается ошибка. Подробнее об этом сообщении и способе устранения проблемы см. в следующем разделе: **[Если в состоянии запроса на выдачу сертификата отображается ошибка\(P. 245\)](#page-252-0)** 

# **Просмотр и проверка подробной информации о зарегистрированном**

### **сертификате**

- В пункте [Настройки/Регистрация] [Управление устройством] [Настройки ключа и сертификата] [Зарегистрированный ключ и сертификат] щелкните имя ключа (или значок сертификата), чтобы вывести на экран сведения о сертификате.
- На экране сведений о сертификате нажмите [Проверить сертификат] и удостоверьтесь, что сертификат является действительным.

#### **Когда ключ и сертификат нельзя удалить**

● Нельзя удалить используемые ключ и сертификат. Отключите функцию, которая ими пользуется или переключитесь на новые ключ и сертификат, а затем удалите предыдущие.

# Запрос выпуска сертификата в определенный день и время

Запрос на выдачу сертификата выполняется в указанную дату и время. Можно также задать регулярную подачу запроса на выдачу сертификата.

Настройте параметры с компьютера с помощью удаленного интерфейса пользователя. Задать эти параметры с помощью панели управления нельзя. Требуются привилегии администратора.

## **1 Войдите в удаленный интерфейс пользователя в режиме администратора системы. [Запуск удаленного ИП\(P. 275\)](#page-282-0)**

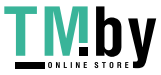

- **2 На странице портала удаленного интерфейса пользователя щелкните [Настройки/Регистрация]. [Страница портала удаленного ИП\(P. 278\)](#page-285-0)**
- **3** Шелкните [Управление устройством] ► [Параметры запроса на выдачу **сертификата (SCEP)].**

➠Отображается экран [Параметры запроса на выдачу сертификата (SCEP)].

**4 В [Параметры автоматического запроса на выдачу сертификата] щелкните [Изменить].**

➠Отображается экран [Изменить параметры автоматического запроса на выдачу сертификата].

**5 Установите флажок [Включить таймер для автоматического запроса на выдачу сертификата], затем введите дату и время запроса на выпуск сертификата.**

## **6 При необходимости задайте другие данные ко времени автоматического запроса выпуска.**

#### **[Автонастройка времени запроса выдачи]**

Чтобы настроить время запроса выпуска сертификата, установите этот флажок. Время выпуска сертификата может корректироваться случайным образом максимум на 10 минут с целью снижения нагрузки на сервер SCEP.

#### **[Выполнение опроса, когда произошла ошибка связи или запрос на выдачу был отложен]**

Проверьте состояние сервера SCEP, например, если выпуск сертификата был отложен. Установите этот флажок и введите количество попыток и интервал опроса.

- \* В следующих случаях опрос не выполняется и возникает ошибка:
- Когда на аппарате превышено предельное число ключей и сертификатов, которые можно зарегистрировать
- Когда в полученных данных ответа возникает ошибка
- Когда ошибка возникает на сервере SCEP

#### **[Отправлять периодические запросы выдачи]**

Запрос выпуска сертификата производится автоматически и регулярно. Установите этот флажок и выберите интервал запроса на выпуск сертификата в раскрывающемся меню. При включении этой настройки дата и время запроса на выпуск сертификата сбрасываются.

#### **[Автоматически перезапустить устройство после получения сертификата]**

Чтобы после получения сертификата аппарат перезапускался, установите этот флажок.

#### **[Удалить старый ключ и сертификат]**

Чтобы перезаписывать ключ и сертификат с тем же местом использования ключа, установите этот флажок.

## **7 В пункте [Параметры ключа и сертификата для выдачи] задайте данные для ключа и сертификата.**

#### **[Имя ключа]**

При вводе имени ключа используйте однобайтовые символы букв и цифр.

#### **[Алгоритм подписи]**

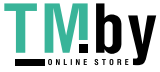

Выберите алгоритм подписи в раскрывающемся меню.

#### **[Длина ключа (бит)]**

Выберите длину ключа в раскрывающемся меню. Чем больше значение, тем выше безопасность, однако при этом обмен данными замедляется.

#### **[Организация]**

Введите название организации, используя однобайтовые алфавитно-цифровые символы.

#### **[Общее имя]**

Введите имя субъекта сертификата, используя однобайтовые символы букв и цифр. Это имя также называют общим имени (Common Name — CN).

#### **[Пароль запроса]**

Если сервер SCEP снабжен паролем, введите пароль данных запроса, используемых для запроса выпуска, алфавитно-цифровыми символами.

#### **[Использование ключа]**

Выберите характер использования сгенерированного ключа. Если характер не определен, выберите [Нет].

## **8 Щелкните [OK].**

➠Параметры будут применены.

**9 Выполните выход из удаленного интерфейса пользователя.**

# **ПРИМЕЧАНИЕ**

#### **Просмотр состояния запроса выпуска и сведений об ошибках**

● Подробные сведения можно посмотреть на экране [Параметры запроса на выдачу сертификата (SCEP)].

Если сертификат не выдан, в состоянии запроса на выдачу сертификата отображается ошибка. Подробнее об этом сообщении и способе устранения проблемы см. в следующем разделе: **[Если в состоянии запроса на выдачу сертификата отображается ошибка\(P. 245\)](#page-252-0)** 

## **Просмотр и проверка подробной информации о зарегистрированном сертификате**

- В пункте [Настройки/Регистрация] [Управление устройством] [Настройки ключа и сертификата] [Зарегистрированный ключ и сертификат] щелкните имя ключа (или значок сертификата), чтобы вывести на экран сведения о сертификате.
- На экране сведений о сертификате нажмите [Проверить сертификат] и удостоверьтесь, что сертификат является действительным.

#### **Когда ключ и сертификат нельзя удалить**

● Нельзя удалить используемые ключ и сертификат. Отключите функцию, которая ими пользуется или переключитесь на новые ключ и сертификат, а затем удалите предыдущие.

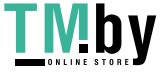
## **Если в состоянии запроса на выдачу сертификата отображается ошибка**

8S4K-05A

Если сертификат не выдан, в состоянии запроса на выдачу сертификата отображается ошибка. Выберите сообщение в приведенном ниже списке и проверьте, как устранить проблему.

### **Ошибка ограничения регистрации сертификата и ключа(P. 245) Ошибка связи (ОШИБКА SCEP — информация о сбое 0: нераспознанный или неподдерживаемый алгоритм)(P. 245) Ошибка связи (ОШИБКА SCEP — информация о сбое 1: сбой проверки целостности сообщения CMS) (P. 245) [Ошибка связи \(ОШИБКА SCEP — информация о сбое 2: запрещенная или неподдерживаемая](#page-253-0) [транзакция\)\(P. 246\)](#page-253-0)  [Ошибка связи \(ОШИБКА SCEP — информация о сбое 3: слишком большая разница между временем](#page-253-0) [подписания CMS и системным временем\)\(P. 246\)](#page-253-0)  [Ошибка связи \(ОШИБКА SCEP — информация о сбое 4: не обнаружен сертификат, соответствующий](#page-253-0) [указанным критериям\)\(P. 246\)](#page-253-0)  [Ошибка связи \(ОШИБКА TCP\)\(P. 246\)](#page-253-0)  [Ошибка связи \(ОШИБКА HTTP <Код состояния HTTP>\)\(P. 246\)](#page-253-0)  [Отложено\(P. 246\)](#page-253-0)**

## **ПРИМЕЧАНИЕ**

● Если проблема не устранена даже после использования указанных способов устранения неполадки, обратитесь к администратору сервера SCEP.

## Ошибка ограничения регистрации сертификата и ключа

Достигнуто максимальное количество ключей и сертификатов, которые можно зарегистрировать в аппарате. Удалите неиспользуемые ключи и сертификаты.

## Ошибка связи (ОШИБКА SCEP — информация о сбое 0: нераспознанный или неподдерживаемый алгоритм)

Алгоритм сертификата неизвестен или не поддерживается.

**Правильно установите параметры [Алгоритм подписи] и [Длина ключа (бит)] запроса на выдачу сертификата.**

**[Генерирование ключа и получение сертификата с сервера SCEP и его регистрация\(P. 240\)](#page-247-0)** 

## Ошибка связи (ОШИБКА SCEP — информация о сбое 1: сбой проверки целостности сообщения CMS)

Сбой проверки целостности сертификата (проверка подписи сообщения CMS).

**Снова запросите выдачу сертификата.**

**[Генерирование ключа и получение сертификата с сервера SCEP и его регистрация\(P. 240\)](#page-247-0)** 

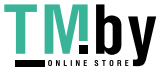

## <span id="page-253-0"></span>Ошибка связи (ОШИБКА SCEP — информация о сбое 2: запрещенная или неподдерживаемая транзакция)

Обмен данными с сервером SCEP запрещен или не поддерживается.

**Правильно задайте параметры связи сервера SCEP. [Генерирование ключа и получение сертификата с сервера SCEP и его регистрация\(P. 240\)](#page-247-0)** 

Ошибка связи (ОШИБКА SCEP — информация о сбое 3: слишком большая разница между временем подписания CMS и системным временем)

Время подписания Атрибут времени в аутентифицированном атрибуте CMS (PKCS#7) не соответствует времени сервера SCEP.

**Проверьте настройки даты и времени в аппарате.** Если параметры неправильные, установите часовой пояс, затем установите текущие дату и время. Снова запросите выдачу сертификата.

**[Установка даты и времени\(P. 273\)](#page-280-0)** 

**[Генерирование ключа и получение сертификата с сервера SCEP и его регистрация\(P. 240\)](#page-247-0)** 

Ошибка связи (ОШИБКА SCEP — информация о сбое 4: не обнаружен сертификат, соответствующий указанным критериям)

Не удается определить, соответствует ли сертификат стандарту.

**Обратитесь к администратору сервера SCEP.**

## Ошибка связи (ОШИБКА TCP)

Подключение к серверу SCEP завершилось сбоем или истекло время ожидания.

**Правильно задайте параметры связи сервера SCEP. [Генерирование ключа и получение сертификата с сервера SCEP и его регистрация\(P. 240\)](#page-247-0)** 

## Ошибка связи (ОШИБКА HTTP <Код состояния HTTP>)

Произошла ошибка HTTP.

**Правильно задайте параметры связи сервера SCEP. [Генерирование ключа и получение сертификата с сервера SCEP и его регистрация\(P. 240\)](#page-247-0)** 

### Отложено

Сервер SCEP возвращает отложенное состояние.

**Немного подождите и запросите выдачу сертификата. [Генерирование ключа и получение сертификата с сервера SCEP и его регистрация\(P. 240\)](#page-247-0)** 

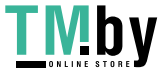

# **Регистрация ключа и сертификата или сертификата ЦС, полученного от выпустившего его органа**

8S4K-05C

Установите и зарегистрируйте в аппарате ключ и сертификат либо сертификат ЦС, полученный от органа, выдающего цифровые сертификаты.

Зарегистрируйте ключ и сертификат или сертификат ЦС с помощью удаленного интерфейса пользователя. Регистрацию нельзя выполнить с помощью панели управления. Требуются привилегии администратора.

#### **Необходимая подготовка**

- Удостоверьтесь, что ключ и сертификат или сертификат ЦС подходит для использования в аппарате. **[Ключи и сертификаты\(P. 31\)](#page-38-0)**
- При регистрации ключа и сертификата проверьте пароль для закрытого ключа, заданный в файле.
- **1 Войдите в удаленный интерфейс пользователя в режиме администратора системы. [Запуск удаленного ИП\(P. 275\)](#page-282-0)**
- **2 На странице портала удаленного интерфейса пользователя щелкните [Настройки/Регистрация]. [Страница портала удаленного ИП\(P. 278\)](#page-285-0)**
- **3 Щелкните [Управление устройством] [Настройки ключа и сертификата] или [Настройки сертификата CA].**

➠Откроется экран [Настройки ключа и сертификата] или [Настройки сертификата CA].

## **4 Щелкните [Регистрация ключа и сертификата] или [Регистрация сертификата СА].**

➠Откроется экран [Регистрация ключа и сертификата] или [Регистрация сертификата CA].

### **5 Установите файл ключа и сертификата или файл сертификата ЦС.**

- **1** Щелкните [Установить].
- **2** Щелкните [Обзор] в [Указать файл] и укажите файл, который требуется установить.
- **3** Щелкните [Начать установку].
	- ➠Установленный файл добавляется в список [Установленный ключ и сертификат] на экране [Регистрация ключа и сертификата] или в список [Установленный сертификат CA] на экране [Регистрация сертификата CA].
- **6 Регистрация ключа и сертификата или сертификата ЦС.**

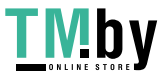

### **При регистрации ключа и сертификата**

- **1** Справа от регистрируемого файла ключа и сертификата щелкните [Регистрация].
	- ➠Отображается экран [Ввод пароля персонального ключа].
- **2** Введите пароль имени ключа, используя однобайтовые алфавитно-цифровые символы, затем щелкните [OK].
	- ➠Зарегистрированные ключ и сертификат добавляются в список [Зарегистрированный ключ и сертификат] на экране [Настройки ключа и сертификата].

#### **При регистрации сертификата ЦС**

Справа от регистрируемого сертификата ЦС щелкните [Регистрация].

➠Зарегистрированный сертификат ЦС добавляется в список [Зарегистрированный сертификат СА] на экране [Настройки сертификата CA].

**7 Выполните выход из удаленного интерфейса пользователя.**

## **ПРИМЕЧАНИЕ**

### **Просмотр и проверка подробной информации о зарегистрированном сертификате**

- Если щелкнуть имя ключа (или значок сертификата) в [Зарегистрированный ключ и сертификат] на экране [Настройки ключа и сертификата], откроются сведения о сертификате.
- На экране сведений о сертификате нажмите [Проверить сертификат] и удостоверьтесь, что сертификат является действительным.

### **Просмотр и проверка подробной информации о зарегистрированном сертификате ЦС**

- Если щелкнуть сертификата в списке [Зарегистрированный сертификат СА] на экране [Настройки сертификата CA], откроются сведения о нем.
- На экране сведений о сертификате ЦС нажмите [Проверить сертификат] и удостоверьтесь, что сертификат является действительным.

#### **Когда ключ и сертификат или сертификат ЦС нельзя удалить**

- Нельзя удалить используемые ключ и сертификат. Отключите функцию, которая ими пользуется или переключитесь на новые ключ и сертификат, а затем удалите предыдущие.
- Предустановленный сертификат ЦС нельзя удалить. Если предустановленный сертификат не нужен, щелкните [Выключить] справа от него.

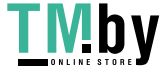

## Проверка полученного сертификата с помощью OCSP

8S4K-05F

Online Certificate Status Protocol (OCSP) — это протокол, предназначенный для отправки запросов ответчику ОСЅР (серверу, который поддерживает ОСЅР) о статусе отзыва сертификата, принятого от центра сертификации. Можно настроить параметры, которые позволяют проверять действительность сертификата, который аппарат принимает от центра сертификации, с помощью протокола ОСSP.

Настройте эти параметры с помощью удаленного интерфейса пользователя. Задать их с помощью панели управления нельзя.

Требуются привилегии администратора.

- Войдите в удаленный интерфейс пользователя в режиме администратора системы. • Запуск удаленного ИП(Р. 275)
- На странице портала удаленного интерфейса пользователя щелкните [Настройки/Регистрация]. ОСтраница портала удаленного ИП(Р. 278)
- **3** Щелкните [Управление устройством] [Настройки ОСЅР (Online Certificate Status Protocol)] ▶ [Изменить].

•• Отображается экран [Изменить настройки OCSP (Online Certificate Status Protocol)].

Выберите флажок [Использовать OCSP (Online Certificate Status Protocol)].

Задайте уровень проверки сертификата и ответчика ОСSP.

#### [Уровень проверки сертификата]

Укажите, следует ли подтверждать действительность сертификата даже, если невозможно установить его статус отзыва. Например, когда аппарат не может установить связь с сервером OCSP.

#### **ГНастройки ответчика OCSPI**

Укажите URL сервера ОСЅР.

#### **Пользовательский URL-адрес1**

Если выбран вариант [Использовать пользовательский URL-адрес] или [Использовать URL-адрес сертификата (использовать пользовательский URL-адрес, если получить URL-адрес сертификата не удается)], введите URL ответчика ОСЅР.

#### [Тайм-аут связи]

Введите время (в секундах) с начала поиска до истечения времени ожидания.

## Щелкните [ОК].

**ШФ** Параметры будут применены.

Выполните выход из удаленного интерфейса пользователя.

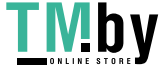

## **Предотвращение утечки информации**

8S4K-05F

Оставление напечатанного документа в аппарате может привести к утечке информации. Кроме того, несмотря на то что пользоваться съемными носителями информации и мобильными устройствами легко и удобно, в случае их применения возможна кража информации.

Можно принять меры для предотвращения утечки информации с учетом того, как используется эта функция, чтобы обеспечить более безопасную эксплуатацию аппарата.

#### **Наложение необходимых ограничений на использование функций**

Можно ограничить доступ к некоторым или всем функциям при подключении съемных носителей и мобильных устройств.

**[Запрет использования съемных носителей\(P. 251\)](#page-258-0)** 

**[Ограничение использования с мобильного устройства\(P. 253\)](#page-260-0)** 

#### **Защита от оставления напечатанных документов и кражи информации**

Данные, отправленные на печать с компьютера можно хранить в памяти, не печатая их сразу же. **[Ограничение печати\(P. 254\)](#page-261-0)** 

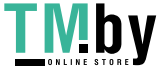

## <span id="page-258-0"></span>**Запрет использования съемных носителей**

#### 8S4K-05H

Запоминающие устройства USB и другие съемные носители просты и удобны в использовании. Однако их применение может привести к утечке информации. Использование таких устройств можно запретить.

**Предотвращение использования съемных носителей при печати(P. 251) Полный запрет использования съемных носителей(P. 251)** 

## **ПРИМЕЧАНИЕ**

● Даже если запретить использование схемных носителей с помощью этой настройки, компьютер все равно можно будет подключить к порту USB, расположенному на задней панели аппарата. Сведения о том, как запретить подключение и компьютера тоже, приведены в следующем разделе. **[Запрет подключения к компьютеру через порт USB\(P. 259\)](#page-266-0)** 

Предотвращение использования съемных носителей при печати

В этом разделе описывается, как настроить параметры с компьютера, используя удаленный интерфейс пользователя.

На панели управления выберите [Меню] на экране [Главный], затем выберите [Настройки функций] для настройки параметров. **[\[Настройки устройства памяти\]\(P. 383\)](#page-390-0)** 

Необходимы полномочия администратора. Для применения этих параметров требуется перезапуск аппарата.

- **1 Войдите в удаленный интерфейс пользователя в режиме администратора системы. [Запуск удаленного ИП\(P. 275\)](#page-282-0)**
- **2 На странице портала удаленного интерфейса пользователя щелкните [Настройки/Регистрация]. [Страница портала удаленного ИП\(P. 278\)](#page-285-0)**
- **3 Щелкните [Настройки доступа к файлам] ► [Настройки устройства памяти] ► [Изменить].**

➠Отображается экран [Изменение настроек устройства памяти].

**4 Снимите флажок [Печать с устройства памяти] и нажмите кнопку [OK].**

### **5 Перезапустите аппарат. [Перезапуск аппарата\(P. 89\)](#page-96-0)**

➠Параметры будут применены.

### Полный запрет использования съемных носителей

В этом разделе описывается, как настроить параметры с компьютера, используя удаленный интерфейс пользователя.

На панели управления выберите [Меню] на экране [Главный], затем выберите [Настройки] для настройки параметров. **[\[Настройки USB\]\(P. 322\)](#page-329-0)** 

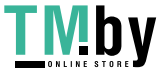

- **1 Войдите в удаленный интерфейс пользователя в режиме администратора системы. [Запуск удаленного ИП\(P. 275\)](#page-282-0)**
- **2 На странице портала удаленного интерфейса пользователя щелкните [Настройки/Регистрация]. [Страница портала удаленного ИП\(P. 278\)](#page-285-0)**
- **3** Щелкните [Настройки внешнего интерфейса] [Изменить].

➠Отображается экран [Изменить настройки внешнего интерфейса].

- **4 Снимите флажок [Использовать устройство хранения USB] и нажмите кнопку [OK].**
- **5 Перезапустите аппарат. [Перезапуск аппарата\(P. 89\)](#page-96-0)**

➠Параметры будут применены.

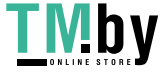

## <span id="page-260-0"></span>Ограничение использования с мобильного устройства

8S4K-05I

Аппарат поддерживает подключаемый модуль Mopria®, который поддерживается различными производителями.

Моргіа® позволяет печатать из любого приложения, например со смартфона или устройства с Chrome OS, без необходимости установки специального подключаемого модуля Canon.

Печатать с мобильного устройства легко и удобно, но это может привести к утечке информации. Можно также запретить использование Mopria®.

Настройте этот параметр с помощью удаленного ИП на компьютере. Настроить его с помощью панели управления нельзя.

Требуются полномочия администратора.

- Войдите в удаленный интерфейс пользователя в режиме администратора системы. • Запуск удаленного ИП(Р. 275)
- $\overline{\boldsymbol{2}}$  На странице портала удаленного интерфейса пользователя щелкните [Настройки/Регистрация]. ©Страница портала удаленного ИП(Р. 278)
- Щелкните [Настройки сети] ► [Настройки Mopria] ► [Изменить].

•• Отображается экран [Изменить настройки Mopria].

4 Снимите флажок [Использовать Mopria] и нажмите кнопку [ОК].

**•••** Параметры будут применены.

Выполните выход из удаленного интерфейса пользователя.

## **ПРИМЕЧАНИЕ**

- Если параметр Mopria® включен, также включаются параметры сети HTTP, печать с помощью протоколов IPP и mDNS (IPv4/IPv6).
	-

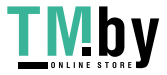

## <span id="page-261-0"></span>**Ограничение печати**

Можно требовать от пользователей ввода ПИН-кода перед выполнением печати. Это позволяет предотвратить не только нахождение в аппарате напечатанных документов и кражу информации, но и ненужную печать документов, тем самым экономя бумагу.

#### **[Запрет печати с компьютера с помощью функции Secure Print\(P. 255\)](#page-262-0)**

### ◼См. также

С помощью функции управления идентификаторами отделов можно ограничить число страниц, которые можно напечатать, а также доступность функции печати для каждого идентификатора отдела. Кроме того, можно ограничить выполнение печати с неизвестным идентификатором отдела.

**[Проверка подлинности пользователей и управление группами с помощью идентификаторов отделов](#page-215-0) [\(управление идентификаторами отделов\)\(P. 208\)](#page-215-0)** 

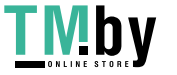

## <span id="page-262-0"></span>**Запрет печати с компьютера с помощью функции Secure Print**

8S4K-05L

Функция Secure Print позволяет установить PIN-код на документ, хранящийся на компьютере, без которого этот документ нельзя будет отправить в аппарат для печати. Печать будет выполнена только после ввода на аппарате заданного PIN-кода.

Ограничение возможности печати с компьютера с помощью функции Secure Print позволяет предотвратить нахождение в аппарате бесхозных напечатанных документов и кражу информации. Это также дает возможность удостовериться, что печатаются именно те данные, которые нужны.

В этом разделе описывается, как настроить параметры с компьютера, используя удаленный интерфейс пользователя.

На панели управления выберите [Меню] на экране [Главный], затем выберите [Настройки функций] для настройки параметров. **[\[Защищенная печать\]\(P. 340\)](#page-347-0)** 

Необходимы полномочия администратора.

**1 Войдите в удаленный интерфейс пользователя в режиме администратора системы. [Запуск удаленного ИП\(P. 275\)](#page-282-0)** 

- **2 На странице портала удаленного интерфейса пользователя щелкните [Настройки/Регистрация]. [Страница портала удаленного ИП\(P. 278\)](#page-285-0)**
- **3** Щелкните [Настройки защищенной печати] [Изменить].

➠Отображается экран [Изменение настроек защищенной печати].

**4 Удостоверьтесь, что установлен флажок [Защищенная печать].**

**5 Выберите флажок [Ограничение заданий принтера].**

## **6 Щелкните [OK].**

➠Параметры будут применены.

**7 Выполните выход из удаленного интерфейса пользователя.**

## **ПРИМЕЧАНИЕ**

● Подробные сведения о печати с использованием функции защищенной печати и о периоде времени, в течение которого хранятся данные защищенной печати, см. в следующих разделах: **[Печать документа, защищенного ПИН-кодом \(Безопасная печать\)\(P. 163\)](#page-170-0)  [Изменение периода времени, в течение которого хранятся данные печати с ПИН-кодом](#page-173-0) [\(безопасные данные\)\(P. 166\)](#page-173-0)** 

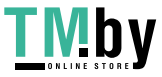

# Предотвращение несанкционированного

## **ИСПОЛЬЗОВАНИЯ**

8S4K-05R

В аппарате предусмотрены всевозможные параметры, обеспечивающие эффективность управления аппаратом и его эксплуатации. Благодаря этим параметрам пользоваться аппаратом очень удобно, они также могут привести к утечке информации и другим проблемам с безопасностью, если доступ к ним может получить любой человек.

Можно принять меры с целью ограничения доступа и отключения функций с учетом того, как они используются, чтобы сделать эксплуатацию аппарата более безопасной.

#### Ограничение доступа к информации и настройкам

Ограничение доступа к информации и настройкам аппарата для пользователей и операций позволяет предотвратить его несанкционированное использование и защитить конфиденциальную информацию.

• Запрет использования удаленного ИП(Р. 257)

Отключение неиспользуемых функций

Функции, которые не используются, можно отключить во избежание проникновение извне.

**• Запрет подключения к компьютеру через порт USB(P. 259)** 

**• Настройка LPD, RAW или WSD(P. 260)** 

**О**Отключение обмена данными по HTTP(P, 262)

**• Осраничение использования панели управления (Р. 263)** 

#### $C$ м. также

Подробные сведения об учетной записи администратора, а также о том, как управлять доступом к аппарату пользователей и групп, приведены в следующих разделах.

• Задание идентификатора отдела и PIN-кода для администратора(Р. 205)

**О**Проверка подлинности пользователей и управление группами с помощью идентификаторов отделов (управление идентификаторами отделов)(Р. 208)

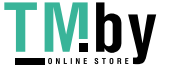

## <span id="page-264-0"></span>**Запрет использования удаленного ИП**

8S4K-05S

С помощью удаленного ИП очень удобно управлять аппаратом с компьютера. Однако он также несет в себе риск того, что через него постороннее лицо может получить доступ к аппарату. Для того чтобы предотвратить несанкционированный доступ посторонних, можно настроить параметр, требующий от пользователей удаленного ИП вводить ПИН-код (ПИН-код для доступа к удаленному ИП). Если же удаленный ИП не используется, эту функцию рекомендуется отключить.

#### **Задание ПИН-кода для доступа к удаленному ИП(P. 257) [Отключение удаленного ИП\(P. 258\)](#page-265-0)**

## Задание ПИН-кода для доступа к удаленному ИП

Доступ к удаленному ИП можно разрешить только тем пользователям, которые знают соответствующий ПИНкод.

Настраивать такой ПИН-код не требуется, если используется управление идентификаторами отделов, поскольку аутентификация выполняется с помощью идентификаторов отделов.

В этом разделе рассказывается, как настраивать параметры с помощью панели управления. Параметры можно настраивать также с компьютера с помощью удаленного ИП после того, как на аппарате задан ПИН-код для доступа к удаленному ИП. **[Управление аппаратом с компьютера \(Удаленный ИП\)](#page-281-0) [\(P. 274\)](#page-281-0)** 

Требуются полномочия администратора.

- **1**На панели управления выберите [Меню] на экране [Главный] и нажмите  $\alpha$ . **[Экран \[Главный\]\(P. 96\)](#page-103-0)**
- **2** Нажмите [Настройки управления] **OK** [Настр. удаленного ИП/обновление **встр. ПО] ► ок ► [Настройки удаленного ИП] ► ок ► [Настройки защиты доступа** через удал. ИП] ▶ **ок**.

➠Отображается экран [Защ. д-па ч/з уд. ИП.].

Если открывается экран входа, введите идентификатор и PIN-код администратора системы, затем нажмите . **[Идентификатор и PIN-код менеджера системы\(P. 6\)](#page-13-0)** 

## **3 Задайте для параметра [Настройки защиты доступа через удал. ИП] значение** [Вкл.], введите ПИН-код доступа к удаленному ИП, затем нажмите [ок].

**Введите тот же номер еще раз и нажмите рк.** 

➠Параметры будут применены.

## **ПРИМЕЧАНИЕ**

#### **При инициализации элемента [Настройки управления] меню параметров**

● Выполните сброс PIN-кода для доступа к удаленному ИП с помощью меню настроек на панели управления. **[\[Настройки защиты доступа через удал. ИП\]\(P. 396\)](#page-403-0)** 

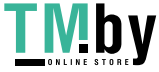

### <span id="page-265-0"></span>Отключение удаленного ИП

Во избежание риска получения доступа к аппарату посторонним лицом по сети удаленный ИП можно отключить.

Эти настройки задаются с помощью панели управления. Установить их с компьютера с помощью удаленного ИП нельзя.

Требуются привилегии администратора. Для того чтобы применить настройки, аппарат необходимо перезапустить.

## **Напанели управления выберите [Меню] на экране [Главный] и нажмите**  $\alpha$ **. [Экран \[Главный\]\(P. 96\)](#page-103-0)**

## Нажмите [Настройки управления] ▶ 08 ▶ [Настр. удаленного ИП/обновление встр. ПО] ► **ок ► [Настройки удаленного ИП] ► ок.**

➠Отображается экран [Настр. удаленного ИП].

Если открывается экран входа, введите идентификатор и PIN-код администратора системы, затем нажмите . **[Идентификатор и PIN-код менеджера системы\(P. 6\)](#page-13-0)** 

Нажмите [Использовать удаленный ИП] **| ок | [Выкл.] • ок.** 

**4 Перезапустите аппарат. [Перезапуск аппарата\(P. 89\)](#page-96-0)** 

**ШФ** Параметры будут применены.

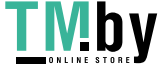

## <span id="page-266-0"></span>**Запрет подключения к компьютеру через порт USB**

8S4K-05U

Можно запретить подключать компьютер к порту USB, расположенному на задней панели аппарата, чтобы снизить риск подключения внешнего устройства без соблюдения всех мер сетевой и общей безопасности.

В этом разделе описывается, как настроить параметры с компьютера, используя удаленный интерфейс пользователя.

На панели управления выберите [Меню] на экране [Главный], затем выберите [Настройки] для настройки параметров. **[\[Настройки USB\]\(P. 322\)](#page-329-0)** 

Необходимы полномочия администратора. Для применения этих параметров требуется перезапуск аппарата.

- **1 Войдите в удаленный интерфейс пользователя в режиме администратора системы. [Запуск удаленного ИП\(P. 275\)](#page-282-0)**
- **2 На странице портала удаленного интерфейса пользователя щелкните [Настройки/Регистрация]. [Страница портала удаленного ИП\(P. 278\)](#page-285-0)**

**3** Щелкните [Настройки внешнего интерфейса] • [Изменить].

➠Отображается экран [Изменить настройки внешнего интерфейса].

**4 Снимите флажок [Использовать как устройство USB] и нажмите кнопку [OK].**

**5 Перезапустите аппарат. [Перезапуск аппарата\(P. 89\)](#page-96-0)** 

➠Параметры будут применены.

## **ПРИМЕЧАНИЕ**

● Даже если запретить использование заднего порта USB с помощью этой настройки, съемные носители все равно можно будет подключать к порту USB, расположенному на передней панели аппарата. Сведения о том, как запретить подключение съемных носителей, приведены в следующем разделе.

**[Запрет использования съемных носителей\(P. 251\)](#page-258-0)** 

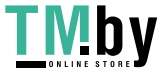

## <span id="page-267-0"></span>Настройка LPD, RAW или WSD

Выберите, следует ли использовать в аппарате какой-либо из приведенных ниже протоколов при печати документов с компьютера.

Те протоколы, которые не предполагается использовать, рекомендуется отключить.

В случае использования LPD или RAW можно настроить время, до которого отменяется прием данных печати.

#### **I** PD

Этот протокол не зависит от аппаратного обеспечения, операционной системы или иной платформы. Его широко используют в сетевых средах ТСР/IР.

#### **RAW**

Это собственный протокол типа данных печати Windows. Он используется в качестве стандартного в среде Windows.

#### **WSD**

Этот протокол обеспечивает автоматическое обнаружение подключенных к сети принтеров в среде Windows.

В этом разделе описывается, как настроить параметры с компьютера, используя удаленный интерфейс пользователя.

На панели управления выберите [Меню] на экране [Главный], затем выберите [Настройки] для настройки параметров. • [Настройки TCP/IP](P. 315)

Необходимы полномочия администратора. Для применения этих параметров требуется перезапуск аппарата.

- Войдите в удаленный интерфейс пользователя в режиме администратора системы. •Запуск удаленного ИП(Р. 275)
- 7 На странице портала удаленного интерфейса пользователя щелкните [Настройки/Регистрация]. • Страница портала удаленного ИП(Р. 278)
- Щелкните [Настройки сети].
- 4 Настройте LPD, RAW или WSD.

### При настройке LPD

 $\blacktriangleleft$ Щелкните [Настройки LPD] ▶ [Изменить].

••• Отображается экран ГИзменить настройки LPD1.

- 2 Задайте, следует ли использовать LPD. Если LPD не используется, снимите флажок [Использовать печать LPD], затем перейдите к шагу 5.
- $\overline{3}$ Введите время в Пайм-аут приема]. Введите время в минутах от начала режима ожидания приема после отмены приема данных печати до окончания ожидания.

### $\blacksquare$ При настройке RAW

- $\blacktriangleleft$ Щелкните [Настройки RAW] ▶ [Изменить].
	- •• Отображается экран [Изменить настройки RAW].

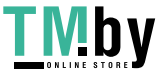

#### Безопасность

- **2** Задайте, следует ли использовать RAW. Если RAW не используется, снимите флажок [Использовать печать RAW], затем перейдите к шагу 5.
- **3** Введите время в [Тайм-аут приема]. Введите время в минутах от начала режима ожидания приема после отмены приема данных печати до окончания ожидания.

### **При настройке WSD**

- **1** Щелкните [Настройки WSD] [Изменить].
	- **•••** Отображается экран [Изменить настройки WSD].
- **2** Задайте, следует ли использовать WSD для каждой из функций. Если WSD не используется, для ограничения использования WSD снимите флажок соответствующей функции.

#### **Использование WSD для печати данных**

Установите флажок [Использовать печать WSD]. Флажок [Использовать обзор WSD] устанавливается автоматически, и WSD используется для получения информации для аппарата с компьютера.

#### **При ответе на поисковый запрос аппарата путем обнаружения посредством многоадресной рассылки**

Установите флажок [Использовать многоадресное обнаружение]. Для того чтобы аппарат оставался в спящем режиме и не отвечал на принимаемые пакеты для обнаружения посредством многоадресной рассылки, снимите этот флажок.

## **5 Щелкните [OK].**

### **6 Перезапустите аппарат. [Перезапуск аппарата\(P. 89\)](#page-96-0)**

➠Параметры будут применены.

## **ПРИМЕЧАНИЕ**

#### **Добавление сетевого устройства WSD**

- Щелкните [ ] [ ] (Start) [ [ @ ] (Settings) [ [Устройства] [ Принтеры и сканеры] [ Добавить принтер или сканер], затем выполните действия, следуя указаниям на экране.
- Подробные сведения об установке драйвера через сеть WSD см. в руководстве по драйверу на сайте электронных руководств. **https://oip.manual.canon/**

#### **Изменение номера порта**

● Сведения о том, как изменить номер порта для каждого протокола, см. в следующем разделе: **[Изменение номера порта\(P. 221\)](#page-228-0)** 

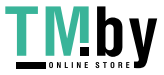

## <span id="page-269-0"></span>**Отключение обмена данными по HTTP**

8S4K-05X

Рекомендуется отключить обмен данными по протоколу HTTP, если используется только подключение USB либо когда не используются функции, которым необходимо передавать информацию по протоколу HTTP, такие как удаленный ИП, печать WSD и AirPrint.

В этом разделе рассказывается, как настраивать параметры с помощью панели управления. Параметры можно настраивать также с помощью удаленного ИП на компьютере. **[Управление аппаратом с](#page-281-0) [компьютера \(Удаленный ИП\)\(P. 274\)](#page-281-0)** 

Требуются полномочия администратора.

- **Напанели управления выберите [Меню] на экране [Главный] и нажмите**  $\alpha$ **. [Экран \[Главный\]\(P. 96\)](#page-103-0)**
- **2** Нажмите [Настройки] ок [Сеть] ок [Настройки TCP/IP] ок **[Использовать HTTP] ► ок.**

➠Отображается экран [Использовать HTTP].

Если открывается экран входа, введите идентификатор и PIN-код администратора системы, затем нажмите **П. • Идентификатор и PIN-код менеджера системы(Р. 6)** 

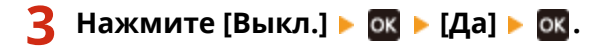

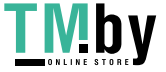

## <span id="page-270-0"></span>**Ограничение использования панели управления**

8S4K-05Y

Отключив клавиши панели управления, можно предотвратить изменение параметров аппарата.

Для того чтобы задать блокировку клавиш панели управления, используйте удаленный ИП на компьютере. Требуются полномочия администратора.

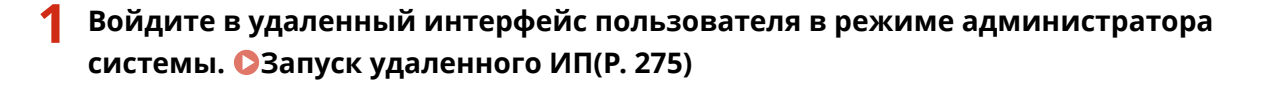

- **2 На странице портала удаленного интерфейса пользователя щелкните [Настройки/Регистрация]. [Страница портала удаленного ИП\(P. 278\)](#page-285-0)**
- **3** Щелкните [Управление устройством] [Настройки блокировки клавиш]  **[Изменить...].**

**•••** Отображается экран [Изменить настройки блокировки клавиш].

**4 Выберите флажок [Включить блокировку клавиш] и нажмите [OK].**

**••••** Параметры будут применены.

**5 Выполните выход из удаленного интерфейса пользователя.**

## **ПРИМЕЧАНИЕ**

**• Даже если включена блокировка клавиш, на панели управления можно использовать клавиши**  $\bigcap$ **,**  $\Box$  и  $\odot$  на панели управления.

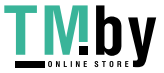

## Применение политики безопасности

В многофункциональных устройствах и принтерах Canon имеется функция политики безопасности, позволяющая совместно задавать множество параметров безопасности и управлять ими в соответствии с политикой.

Вносить изменения в политику безопасности с помощью аппарата нельзя. А вот применить политику, которая уже была настроена с помощью другого устройства или программного обеспечения управления, можно.

#### **• Применение политики безопасности к аппарату(Р. 264)**

**• Опроверка политики безопасности, примененной к аппарату(Р. 265)** 

### Применение политики безопасности к аппарату

Можно выполнить импорт политики безопасности, экспорт которой выполнен с другого устройства или из программное обеспечения управления устройствами, в аппарат и применить ее.

\* Для выполнения экспорта политики безопасности с модели серии imageRUNNER ADVANCE и применения ее в аппарате используйте программное обеспечение управления устройствами.

Импорт политики безопасности выполняется с компьютера с помощью удаленного ИП. Сделать это с помощью панели управления нельзя.

Требуются права доступа администратора. После завершения импорта политики безопасности аппарат автоматически перезапускается.

# **ВАЖНО**

#### Не выключайте аппарат до завершения процесса импорта.

• Для завершения процесса может потребоваться несколько минут. Выключение аппарата во время обработки данных может вызвать повреждение данных или даже самого аппарата.

Не пользуйтесь функциями аппарата во время импорта.

- Перед началом импорта удостоверьтесь, что аппарат не выполняет печать или другие операции.
- Войдите в удаленный интерфейс пользователя в режиме администратора системы. • Запуск удаленного ИП(Р. 275)
- $\overline{\textbf{2}}$  На странице портала удаленного интерфейса пользователя щелкните [Настройки/Регистрация]. Остраница портала удаленного ИП(Р. 278)

Щелкните [Управление данными] ▶ [Импорт].

**ШФ** Отображается экран [Импорт].

4. Щелкните [Обзор] в [Путь к файлу] и укажите файл, который требуется импортировать.

Импортируйте файл с информацией о конфигурации устройства (\*.dcm).

Введите пароль, установленный при выполнении экспорта, в [Пароль дешифрования].

### <span id="page-272-0"></span>• Установите флажок [Настройки/Регистрация] в [Выберите позиции для импорта].

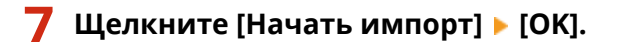

11999) Политика безопасности будет импортирована в аппарат. По завершении импорта, аппарат автоматически перезапустится.

Щелкните [ОК].

## **ПРИМЕЧАНИЕ**

#### Экспорт политики безопасности

• Политику безопасности, примененную к аппарату, можно экспортировать и применить ее к другому устройству (устройству Canon, которое поддерживает задание политики безопасности). **ОИмпорт и** экспорт настроек параметров(Р. 287)

\* Для выполнения экспорта политики безопасности из аппарата и применения их на модели серии imageRUNNER ADVANCE используйте программное обеспечение управления устройствами.

#### Применение политики безопасности, защищенной паролем

• При применении к аппарату политики безопасности, которая защищена паролем, полученной с другого устройства, на аппарате этой политике безопасности задается такой же пароль. После этого импортировать можно будет только политику безопасности с таким же паролем.

\* Политика безопасности, экспортируемая из этого аппарата, также получает такой же пароль.

### Проверка политики безопасности, примененной к аппарату

Можно проверить элементы политики безопасности и то, как они используются.

Проверка политики безопасности выполняется с помощью удаленного интерфейса пользователя. Выполнить ее с помощью панели управления нельзя. Требуются привилегии администратора.

Войдите в удаленный интерфейс пользователя в режиме администратора системы. • Запуск удаленного ИП(Р. 275)

- 7 На странице портала удаленного интерфейса пользователя щелкните [Настройки/Регистрация]. ОСтраница портала удаленного ИП(Р. 278)
- Щелкните [Настройки защиты] ► [Подтвердить политику безопасности].

**•••** Отображается экран [Подтвердить политику безопасности].

## $\blacktriangle$  Проверьте элементы политики безопасности и то, как они используются. О Элементы политики безопасности(Р. 267)

**5 Просмотрев сведения об использовании, выйдите из удаленного интерфейса пользователя.**

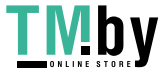

## <span id="page-274-0"></span>**Элементы политики безопасности**

8S4K-061

Проверить элементы политики безопасности и то, как они используются можно с помощью удаленного ИП на экране [Подтвердить политику безопасности].

К политике безопасности для данного аппарата применяется содержимое, заданное на другом устройстве или в программном обеспечении. В связи с этим в политике могут быть элементы, которые отсутствуют в данном аппарате, однако они никак не сказываются на его настройках или операциях, которые он выполняет.

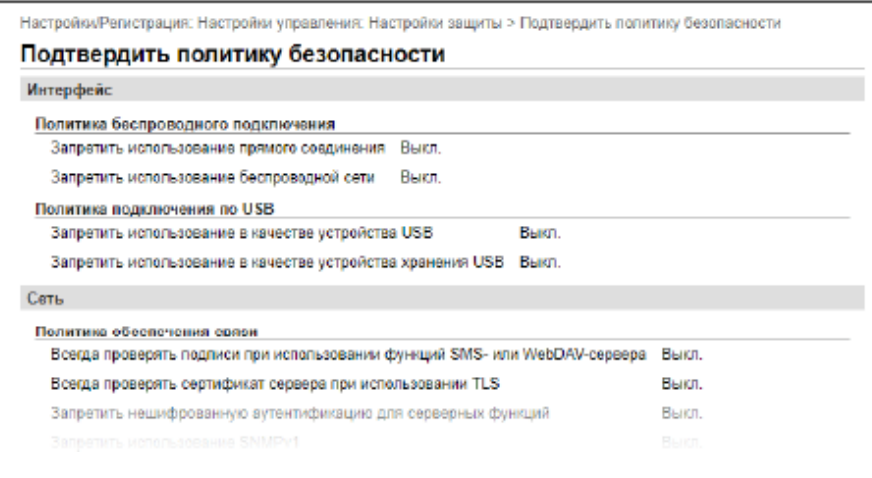

**[Интерфейс](P. 267) [\[Сеть\]\(P. 268\)](#page-275-0)  [\[Аутентификация\]\(P. 269\)](#page-276-0)  [\[Ключ/сертификат\]\(P. 270\)](#page-277-0)  [\[Журнал\] \(P. 270\)](#page-277-0)  [\[Задание\]\(P. 270\)](#page-277-0)  [\[Хранение\] \(P. 270\)](#page-277-0)** 

## [Интерфейс]

#### **[Политика беспроводного подключения]**

Можно отключить подключение по беспроводной сети, чтобы предотвратить несанкционированный доступ.

**[Запретить использование прямого соединения]** Можно запретить доступ с мобильных устройств. **[\[Парам. прямого соединения\]\(P. 308\)](#page-315-0)** 

#### **[Запретить использование беспроводной сети]**

Можно запретить беспроводной доступ через маршрутизатор или точку доступа беспроводной локальной сети. **[\[Выбор проводной/беспр. сети\]\(P. 308\)](#page-315-0)** 

#### **[Политика подключения по USB]**

Можно отключить подключение по USB, чтобы предотвратить несанкционированный доступ и кражу данных.

#### **[Запретить использование в качестве устройства USB]**

Можно запретить подключение компьютера к аппарату через порт USB. <sup>[</sup>Иастройки USB](Р. 322)

#### **[Запретить использование в качестве устройства хранения USB]**

Можно запретить подключение к аппарату съемных носителей USB. **[\[Настройки USB\]\(P. 322\)](#page-329-0)** 

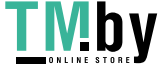

### <span id="page-275-0"></span>[Сеть]

#### **[Политика обеспечения связи]**

Для обеспечение более безопасного обмена данными можно требовать проверки подписи или сертификата.

#### **[Всегда проверять подписи при использовании функций SMS- или WebDAV-сервера]**

Поскольку этой функции нет в этом аппарате, она не применяется к политике безопасности.

#### **[Всегда проверять сертификат сервера при использовании TLS]**

Выполняется проверка сертификата, в том числе общего имени (CN), при использовании обмена данными с шифрованием TLS.

\* Это не относится к обмену данными в сети IEEE 802.1X.

#### **[Запретить нешифрованную аутентификацию для серверных функций]**

Проверочную информацию можно ограничить только безопасными методами. Когда аппарат выступает в качестве сервера, проверка подлинности с помощью простого текста и функции, использующие такую проверку подлинности, недоступны. **[\[Способ аутентиф. для выделенного порта\]\(P. 310\)](#page-317-0)**  \* Если используется старая версия программного обеспечения для управления устройством или драйвера, возможно, подключиться к аппарату не удастся. Обновите программное обеспечение.

#### **[Запретить использование SNMPv1]**

Можно запретить использование SNMPv1 при получении информации об устройстве от компьютера. **[\[Настройки SNMP\]\(P. 309\)](#page-316-0)** 

#### **[Политика использования портов]**

Можно закрыть неиспользуемые порты во избежание проникновения извне.

#### **[Ограничить использование порта LPD (номер порта: 515)]**

Можно запретить печать с использованием протокола LPD. **[\[Настройки LPD\]\(P. 319\)](#page-326-0)** 

#### **[Ограничить использование порта RAW (номер порта: 9100)]**

Можно запретить печать с использованием протокола RAW. **[\[Настройки RAW\]\(P. 319\)](#page-326-0)** 

#### **[Ограничить использование порта FTP (номер порта: 21)]**

Поскольку этой функции нет в этом аппарате, она не применяется к политике безопасности.

#### **[Ограничить использование порта WSD (номер порта: 3702, 60000)]**

Можно запретить работу функций, который используют протокол WSD. **[\[Настройки WSD\]\(P. 319\)](#page-326-0)** 

**[Ограничить использование порта BMLinkS (номер порта: 1900)]**

Поскольку этой функции нет в этом аппарате, она не применяется к политике безопасности.

#### **[Ограничить использование порта IPP (номер порта: 631)]**

Можно отключить определенные функции печати, которые используют мобильные приложения, и связанную с ними печать. **[Связывание с мобильными устройствами\(P. 183\)](#page-190-0)** 

#### **[Ограничить использование порта SMB (номер порта: 137, 138, 139, 445)]**

Поскольку этой функции нет в этом аппарате, она не применяется к политике безопасности.

**[Ограничить использование порта SMTP (номер порта: 25)]** Поскольку этой функции нет в этом аппарате, она не применяется к политике безопасности.

## **[Ограничить использование выделенного порта (номер порта: 9002, 9006, 9007, 9011-9015,**

**9017-9019, 9022, 9023, 9025, 20317, 47545-47547)]** Можно запретить использование выделенных портов. **• [Настройки выделенного порта](Р. 310)** 

**[Ограничить использование порта для ПО удаленного оператора (номер порта: 5900)]** Поскольку этой функции нет в этом аппарате, она не применяется к политике безопасности.

**[Ограничить использование порта SIP (IP-факс) (номер порта: 5004, 5005, 5060, 5061, 49152)]**

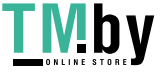

https://tm.by Интернет-магазин <span id="page-276-0"></span>Поскольку этой функции нет в этом аппарате, она не применяется к политике безопасности.

#### **[Ограничить использование порта mDNS (номер порта: 5353)]**

Можно отключить настройки mDNS (IPv4/IPv6) и некоторые функции печати, которые используют мобильное приложение. При этом будет отключено сетевое обнаружение и автоматическое задание настроек с помощью mDNS, а также соответствующая печать.

#### **[\[Настройки mDNS\]\(P. 316\)](#page-323-0)**

**[Связывание с мобильными устройствами\(P. 183\)](#page-190-0)** 

#### **[Ограничить использование порта SLP (номер порта: 427)]**

Можно отключить реакцию на обнаружение в настройках обнаружения многоадресной рассылки, а также сетевое обнаружение и автоматическое задание настроек с помощью SLP. **[Настройка связи по](#page-83-0) [протоколу SLP\(P. 76\)](#page-83-0)** 

#### **[Ограничить использование порта SNMP (номер порта: 161)]**

Можно запретить работу функций, которые используют протокол SNMP. При этом аппарат не сможет получать информацию об устройстве от компьютера с помощью SNMP и настройки соответствующих параметров.

**[\[Настройки SNMP\]\(P. 309\)](#page-316-0)** 

### [Аутентификация]

#### **[Действующая политика аутентификации]**

Поскольку этой функции нет в этом аппарате, она не применяется к политике безопасности.

#### **[Запретить гостевым пользователям работу с устройством]**

#### **[Принудительное применение параметров автоматического выхода из системы]**

#### **[Действующая политика в отношении паролей]**

Поскольку этой функции нет в этом аппарате, она не применяется к политике безопасности.

**[Запретить кэширование паролей для внешних серверов]**

**[Показывать предупреждение, если используется пароль по умолчанию]**

**[Запретить использование паролей по умолчанию для удаленного доступа]**

#### **[Политика настройки паролей]**

Поскольку этой функции нет в этом аппарате, она не применяется к политике безопасности.

#### **[Минимальное количество символов для пароля]**

**[Срок действия пароля]**

**[Запретить использование 3 или более одинаковых символов подряд]**

**[Принудительное использование не менее 1 символа верхнего регистра]**

**[Принудительное использование не менее 1 символа нижнего регистра]**

**[Принудительное использование не менее 1 цифры]**

**[Принудительное использование не менее 1 небуквенного символа]**

#### **[Политика блокировки]**

Можно запретить вход в систему на некоторое время после ввода неверного пароля заданное количество раз подряд.

#### **[Включить блокировку]**

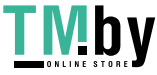

<span id="page-277-0"></span>Включает блокировку. Задайте отдельно порог и период блокировки на аппарате. • Настройки блокировки](Р. 400)

## [Ключ/сертификат]

Шифрование паролей пользователей и ключей в определенном аппаратном обеспечении позволяет избежать слабого шифрования и защитить конфиденциальные данные.

#### [Запретить использование слабого шифрования]

Можно запретить использование слабого шифрования. • С[Параметры шифрования](Р. 399)

### [Запретить использование ключей и сертификатов со слабым шифрованием]

Можно запретить использование ключей и сертификатов со слабым шифрованием.

#### [Использовать для хранения паролей и ключей стандарт ТРМ]

Поскольку этой функции нет в этом аппарате, она не применяется к политике безопасности.

## [Журнал]

Поскольку этой функции нет в этом аппарате, она не применяется к политике безопасности.

#### [Принудительная запись журнала проверки]

#### [Принудительная настройка параметров SNTP]

## [Задание]

#### [Политика печати]

Поскольку этой функции нет в этом аппарате, она не применяется к политике безопасности.

#### [Запретить немедленную печать полученных заданий]

#### [Политика отправки/получения]

Поскольку этой функции нет в этом аппарате, она не применяется к политике безопасности.

[Разрешить отправку только зарегистрированным адресатам]

[Принудительное подтверждение номера факса]

[Запретить автоматическую переадресацию]

## [Хранение]

Поскольку этой функции нет в этом аппарате, она не применяется к политике безопасности.

#### [Принудительное завершение удаления данных]

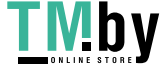

# Управление аппаратом

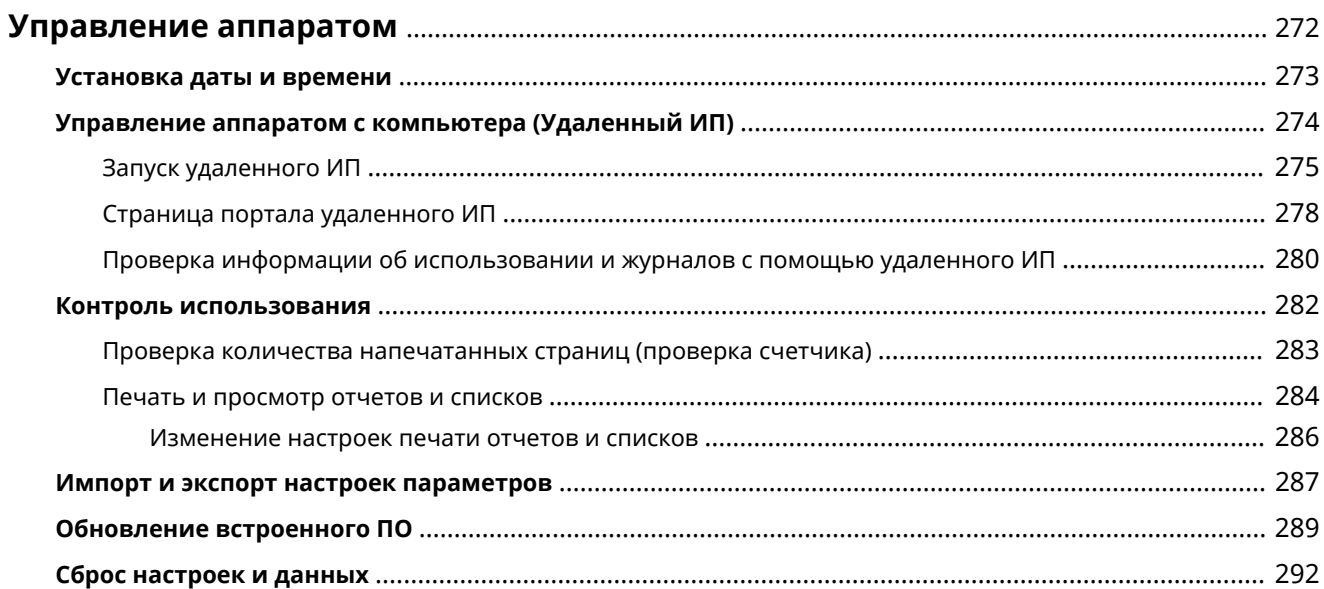

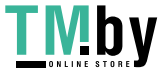

## <span id="page-279-0"></span>**Управление аппаратом**

8S4K-062

В этом разделе приводится описание функций, относящихся к управлению, предназначенных для эксплуатации аппарата.

### **Отслеживание состояния работы и использования аппарата и настройка**

#### **параметров**

#### **Установка даты и времени**

Задайте дату и время в аппарате. В устройстве есть функции, которым требуется информация о дате и времени, поэтому эти значения необходимо задать точно.

### **[Установка даты и времени\(P. 273\)](#page-280-0)**

#### **Проверка состояния и изменение настроек (удаленный ИП)**

На компьютере с помощью веб-браузера можно проверять состояние работы аппарата и изменять настройки его параметров. Управлять аппаратом можно удаленно, эффективно выполняя настройку параметров, требующую затрат времени, и регистрацию с компьютера.

#### **[Управление аппаратом с компьютера \(Удаленный ИП\)\(P. 274\)](#page-281-0)**

#### **Контроль использования (панель управления)**

С помощью панели управления аппарата можно проверять общее число отпечатанных страниц и выполнять печать настроек параметров, а также других отчетов и списков. **[Контроль использования\(P. 282\)](#page-289-0)** 

#### **Управление серверами, различными данными и встроенным ПО**

#### **Управление параметрами аппарата**

С помощью функций импорта и экспорта можно регулярно создавать резервные копии настроек параметров. Кроме того, настройки параметров можно переносить на другие устройства, что позволяет экономить время при задании параметров.

**[Импорт и экспорт настроек параметров\(P. 287\)](#page-294-0)** 

#### **Обновление встроенного ПО**

Обновление встроенного ПО производится с целью добавления новых функций в аппарат и исправления выявленных ошибок. Использование последней версии встроенного ПО обеспечивает более стабильную и комфортную работу устройства. **[Обновление встроенного ПО\(P. 289\)](#page-296-0)** 

#### **Сброс настроек и данных**

При замене или утилизации аппарата можно произвести сброс всех настроек и данных. Эта операция выполняется для предотвращения доступа к конфиденциальной информации и несанкционированного использования посторонними.

#### **[Сброс настроек и данных\(P. 292\)](#page-299-0)**

#### ◼См. также

Описание настроек параметров, необходимых для эксплуатации аппарата, например параметров сети, приведено в следующем разделе: **[Подготовка к работе\(P. 40\)](#page-47-0)** 

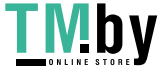

## <span id="page-280-0"></span>**Установка даты и времени**

Задайте дату и время в аппарате. Установленные здесь дата и время используются функциями, которым требуется информация о дате и времени, поэтому эти значения необходимо задать точно.

В этом разделе описывается, как задать настройки с компьютера, используя удаленный интерфейс пользователя.

На панели управления выберите [Меню] на экране [Главный], а затем выберите [Настройки], чтобы задать настройки. **[\[Настройки таймера/энергосбережения\]\(P. 304\)](#page-311-0)** 

### **1 Выполните вход в удаленный интерфейс пользователя. [Запуск удаленного](#page-282-0) [ИП\(P. 275\)](#page-282-0)**

**2 На странице портала удаленного интерфейса пользователя щелкните [Настройки/Регистрация]. [Страница портала удаленного ИП\(P. 278\)](#page-285-0)** 

**Шелкните [Настройки таймера] ▶ [Изменить].** 

➠Отображается экран [Изменить настройки таймера].

## **4 Введите текущую дату и время.**

**5 Установите часовой пояс региона, в котором эксплуатируется аппарат.**

Для обмена данными по интернету требуется правильно установить время в формате UTC. UTC скоординированное всемирное время, которое является стандартным для всех частей света. Существует разница во времени, которая зависит от страны или региона, в котором эксплуатируется аппарат.

### **6 Укажите, требуется ли переход на летнее время.**

● Установите флажок [Использовать летнее время], если аппарат эксплуатируется в стране или регионе, где используется летнее время, после чего задайте даты начала и окончания периода действия летнего времени.

## **7 Щелкните [OK].**

➠Параметры будут применены.

**8 Выполните выход из удаленного интерфейса пользователя.**

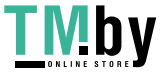

## <span id="page-281-0"></span>**Управление аппаратом с компьютера (Удаленный ИП)**

8S4K-064

Используя удаленный ИП, на компьютере с помощью веб-браузера можно проверять состояние работы функций аппарата и изменять настройки его параметров. Управлять аппаратом можно удаленно, эффективно выполняя настройку параметров, требующую затрат времени, и регистрацию с компьютера.

В удаленном ИП если следующие два режима работы. Функции, которыми можно пользоваться в удаленном ИП, зависят от режиме, в которых выполнен вход.

#### ● **Режим менеджера системы**

Позволяет использовать все функции удаленного ИП.

● **Режим пользователя**

В этом режиме можно отслеживать использование аппарата, просматривать журналы, отменять печать и изменять некоторые настройки.

#### **[Запуск удаленного ИП\(P. 275\)](#page-282-0)**

## **[Страница портала удаленного ИП\(P. 278\)](#page-285-0)**

**[Проверка информации об использовании и журналов с помощью удаленного ИП\(P. 280\)](#page-287-0)** 

### ◼См. также

Во избежание несанкционированного использования удаленного ИП посторонними рекомендуется настроить следующие функции:

#### **Идентификатор менеджера системы**

Задайте идентификатор администратора системы, который является эксклюзивной учетной записью администратора, чтобы войти в режим администратора системы могли только пользователи, которым известен этот идентификатор.

**[Задание идентификатора отдела и PIN-кода для администратора\(P. 205\)](#page-212-0)** 

#### **PIN-код для доступа к удаленному ИП**

Если не настроено управление идентификаторами отделов, выполните настройку этого параметра, чтобы при входе в удаленный ИП требовалось вводить ПИН-код. В таком случае работать в удаленном ИП смогут только пользователи, знающие этот ПИН-код.

**[Задание ПИН-кода для доступа к удаленному ИП\(P. 257\)](#page-264-0)** 

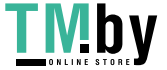

## <span id="page-282-0"></span>**Запуск удаленного ИП**

Для того чтобы открыть удаленный ИП, введите IP-адрес аппарата в веб-браузер на компьютере и выполните вход в режим менеджера системы или в режим пользователя. Функции, которыми можно пользоваться в удаленном ИП, зависят от того, в каком режиме он работает.

Когда настроено управление идентификаторами отделов, для входа необходимо указывать идентификатор отдела. Режим, в который выполняется вход, зависит от настроек идентификатора менеджера системы.

#### **Необходимая подготовка**

- Проверьте среду работы удаленного ИП. **[Поддерживаемая среда\(P. 35\)](#page-42-0)**
- Подключите компьютер, который используется для работы в удаленном ИП, к аппарату по сети.  $\bullet$ **[Настройка сети\(P. 44\)](#page-51-0)**
- Проверьте IP-адрес аппарата. **[Проверка состояния и настроек сети\(P. 78\)](#page-85-0)**

#### **1 В веб-браузере на компьютере перейдите по следующему URL-адресу.**

http://<IP-адрес этого аппарата>/

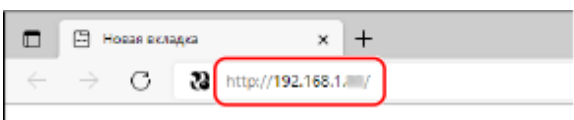

➠Откроется экран входа в удаленный ИП.

Если обмен данными с удаленным ИП шифруется, может появиться сообщение с предупреждением о сертификате безопасности. Если никаких проблем с сертификатом или настройками TLS нет, можно продолжить работу.

При вводе адреса IPv6 его необходимо заключить в квадратные скобки [ ].

#### **Пример:**

http://[fe80:2e9e:fcff:fe4e:dbce]/

#### **Если не отображается экран входа в удаленный ИП**

Если появляется сообщение, подобное [Не удается получить доступ через удаленный ИП.], и не отображается экран входа, см. следующий раздел: **[Не удается получить доступ к удаленному ИП\(P. 494\)](#page-501-0)** 

**2 Введите данные, необходимые для входа.**

#### **Если управление идентификаторами отделов не настроено**

Выберите [Режим администратора системы] или [Режим обычного пользователя] и введите необходимые данные в зависимости от статуса настроек.

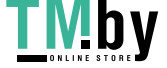

#### Управление аппаратом

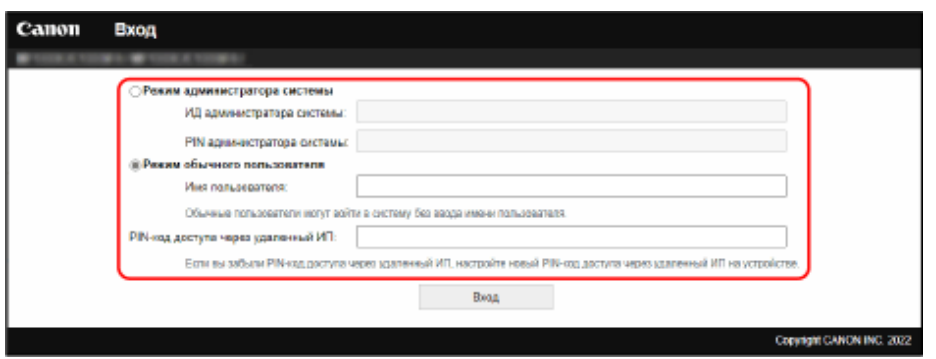

#### **[Режим администратора системы]**

Если задан идентификатор администратора системы, введите его, а также ПИН-код администратора системы. **[Идентификатор и PIN-код менеджера системы\(P. 6\)](#page-13-0)** 

При входе в режиме администратора системы необходимо изменить заданный по умолчанию ПИНкод администратора системы. **[Задание идентификатора отдела и PIN-кода для](#page-212-0) [администратора\(P. 205\)](#page-212-0)** 

#### **[Режим обычного пользователя]**

Выполнить вход можно, не вводя имя пользователя, однако при проверке и отмене заданий, ожидающих печати, нужно вводить имя пользователя печати.

\* Если имя пользователя не задано в драйвере принтера, автоматически используется имя пользователя компьютера, с которого были отправлены данные для печати.

#### **[PIN-код доступа через удаленный ИП]**

Если задан ПИН-код для доступа к удаленному ИП, введите его.

#### **Если управление идентификаторами отделов настроено**

Введите идентификатор отдела и PIN-код.

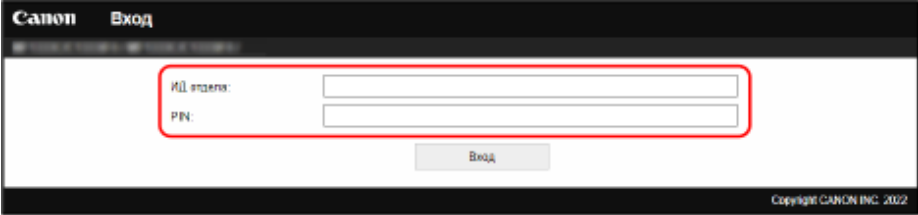

#### **Когда идентификатор менеджера системы задан**

При выполнении входа в режим менеджера системы введите идентификатор и PIN-код менеджера системы.

Если ввести идентификатор отдела, отличный от идентификатора менеджера системы, будет выполнен вход в режим пользователя.

#### **Когда идентификатор менеджера системы не задан**

Какой бы идентификатор отдела ни был введен, вход будет выполнен в режиме администратора системы. **[Идентификатор и PIN-код менеджера системы\(P. 6\)](#page-13-0)** 

При входе в режиме администратора системы необходимо изменить заданный по умолчанию ПИНкод администратора системы. **[Задание идентификатора отдела и PIN-кода для](#page-212-0) [администратора\(P. 205\)](#page-212-0)** 

## **3 Щелкните [Вход].**

➠Откроется страница портала удаленного интерфейса пользователя. **[Страница портала](#page-285-0) [удаленного ИП\(P. 278\)](#page-285-0)** 

**4 Выполнив необходимые операции, нажмите [Выход].**

➠После выхода из удаленного ИП открывается экран входа в систему.

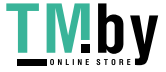

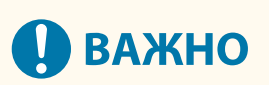

● Не открывайте другие веб-сайты при работе в удаленном ИП.

## **ПРИМЕЧАНИЕ**

**Задание времени, по истечении которого происходит автоматический вывод пользователя из системы удаленного ИП**

● Пользователь автоматически выводится из системы удаленного ИП, если в течение определенного периода времени не выполнялось никаких операций. Для того чтобы установить время ожидания, по истечении которого производится выход из системы, воспользуйтесь следующей процедурой.

> Войдите в удаленный интерфейс пользователя в режиме администратора системы, [Настройки/Регистрация] • [Настройки сети] • [Настройки сеанса] • [Изменить] • введите время, по истечении которого пользователь будет выводится из системы, • [OK]

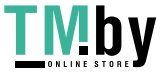

## <span id="page-285-0"></span>**Страница портала удаленного ИП**

8S4K-0C7

После входа в удаленный интерфейс пользователя открывается страница его портала. На ней можно проверить состояние операций аппарата, просмотреть различную информацию и изменить настройки с помощью соответствующих кнопок.

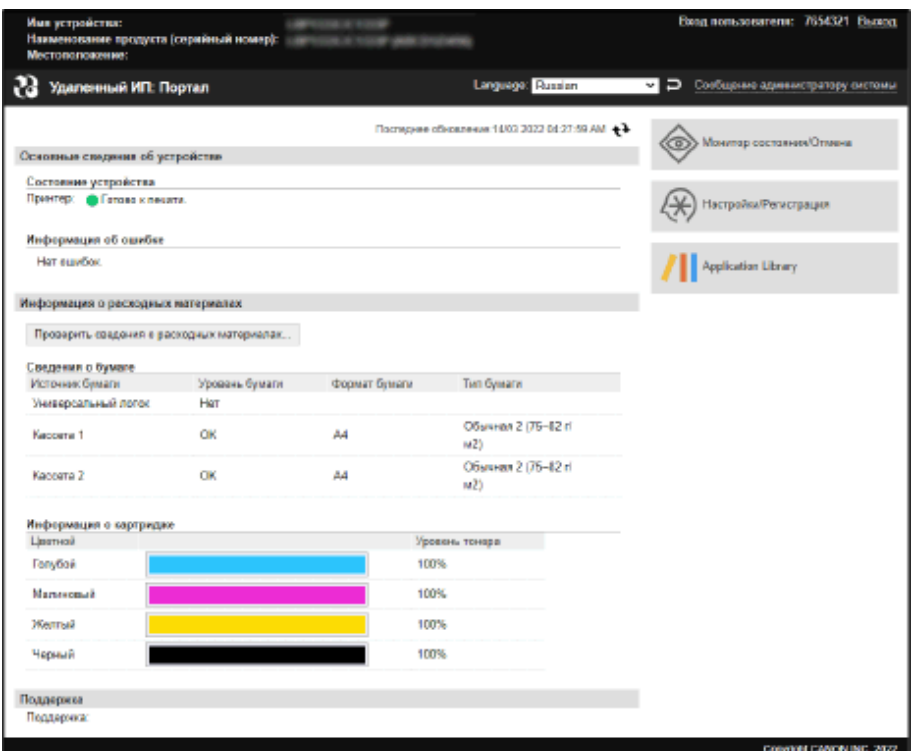

#### **[Имя устройства]**

Отображает имя устройства, заданное в [Настройки/Регистрация] ▶ [Управление устройством] ▶ [Настройки сведений об устройстве].

#### **[Наименование продукта]/[Наименование продукта (серийный номер)]**

Отображает название аппарата.

Также может отображаться серийный номер (это зависит от модели).

#### **[Местоположение]**

Отображает место установки, указанное в [Настройки/Регистрация] [Управление устройством] [Настройки сведений об устройстве].

#### **[Вход пользователя]**

Отображает информацию о вошедшем в систему пользователе.

#### **[Выход]**

Выполняется выход из удаленного ИП и открывается экран входа.

#### **[Language]**

Язык удаленного интерфейса пользователя можно изменить.

\* На компьютере и в удаленном ИП должен быть задан один и тот же язык интерфейса. В противном случае вводимая информация может отображаться некорректно. Также возможны проблемы с указанием папок, сервера или других мест назначения.

#### **[Сообщение администратору системы]**

Создание сообщение электронной почты для администратора, указанного в [Настройки/Регистрация] [Управление пользователями] [Информация об администраторе системы].

#### **[Последнее обновление]**

Отображает дату и время последнего обновления информации, отображаемой на странице портала.

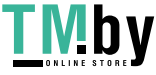

#### Управление аппаратом

Нажмите [  $\leftrightarrow$  ] справа от значения даты и времени, чтобы обновить их.

#### **[Основные сведения об устройстве]**

Отображает информацию о текущем статусе и ошибках аппарата. При возникновении ошибки здесь отображается ссылка на экран с информацией о ней.

#### **[Информация о расходных материалах]**

Отображает информацию о размере бумаги и объем оставшегося в картриджах тонера. Нажмите [Проверить сведения о расходных материалах], чтобы отобразить название картриджа с тонером.

#### **[Поддержка]**

Отображает ссылку на информацию о поддержке этого аппарата, заданную в [Настройки/Регистрация] [Лицензия/другое] • [Поддержка].

#### **[Монитор состояния/Отмена]**

Нажмите сюда, чтобы открыть экран [Монитор состояния/Отмена].

На нем можно проверить статус и посмотреть журналы функции, операционное состояние аппарата и информацию об ошибках. **[Проверка информации об использовании и журналов с помощью](#page-287-0) [удаленного ИП\(P. 280\)](#page-287-0)** 

#### **[Настройки/Регистрация]**

Нажмите сюда, чтобы открыть экран [Настройки/Регистрация].

Если вход выполнен в режим менеджера системы, можно изменить любые настройки и выполнить такие операции, как сохранение и импорт данных.

- Элементы, которые можно задать на экране [Настройки/Регистрация] почти такие же, как на панели управления. Однако некоторые элементы можно задать либо только на панели управления, либо только в удаленном ИП. **[Пункты меню параметров\(P. 297\)](#page-304-0)**
- Есть некоторые элементы, для изменения значений которых аппарат нужно перезагрузить. Если требуется перезагрузка, в верхней части экрана отображается соответствующее сообщение.

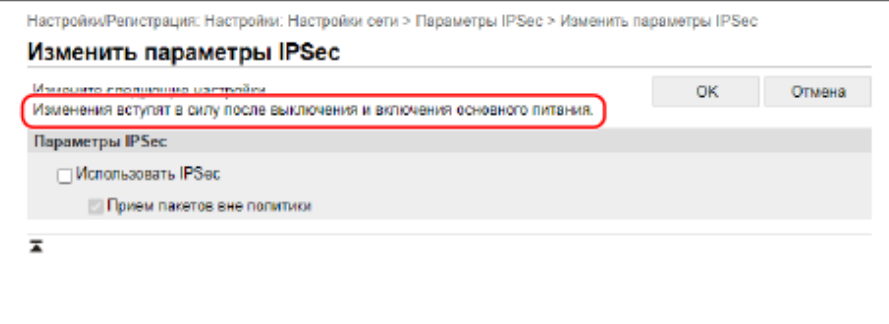

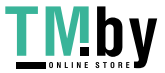

# <span id="page-287-0"></span>**Проверка информации об использовании и журналов с помощью удаленного ИП**

8S4K-067

На экране Монитор состояния/Отмена в удаленном ИП можно проверить статус и просмотреть журналы функции, состояние работы аппарата и информацию об ошибках.

**1 Выполните вход в удаленный интерфейс пользователя. [Запуск удаленного](#page-282-0) [ИП\(P. 275\)](#page-282-0)** 

**2 На странице портала удаленного интерфейса пользователя щелкните [Монитор состояния/Отмена]. [Страница портала удаленного ИП\(P. 278\)](#page-285-0)** 

**3 Выберите элемент, чтобы просмотреть информацию о состоянии или журнал.**

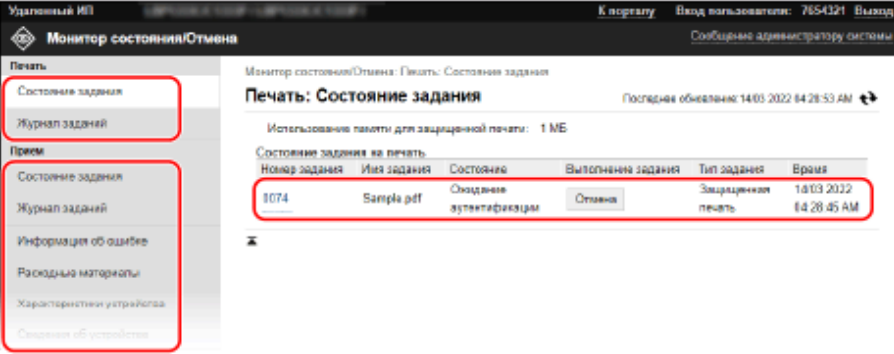

#### **[Печать]**

#### **[Состояние задания]**

Отображается состояние («Печать» или «Ожидание») данных, отправленных на печать с компьютера.

Здесь отображается состояние всех заданий печати независимо от настройки управления идентификаторами отделов.

Если при входе в режим пользователя в поле [Имя пользователя] было введено имя пользователя, отображается только состояние заданий печати для этого пользователя.

- Нажмите [Номер задания] для приостановленных и защищенных заданий печати, чтобы отобразить сведения о них, а также просмотреть имя пользователя и количество напечатанных страниц.
- Нажмите [Отмена] в [Выполнение задания], чтобы удалить данные печати для заданий, которые печатаются или ожидают.

#### **[Журнал заданий]**

Отображает журнал заданий печати с компьютера.

#### **[Прием]**

#### **[Состояние задания]**

Отображается состояние заданий на прием для заданий I-факса.

#### **[Журнал заданий]**

Отображается журнал заданий на прием для заданий I-факса.

#### **[Информация об ошибке]**

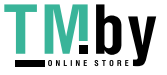
Отображает информацию об ошибках, возникающих в аппарате.

\* Эту же информацию можно просмотреть, перейдя по ссылке, приведенной в [Информация об ошибке] на странице портала.

### **[Расходные материалы]**

Отображает размер и тип страницы для каждого источника бумаги, а также имя картриджа с тонером.

\* Эту же информацию можно просмотреть, нажав [Проверить сведения о расходных материалах] на странице портала.

### **[Характеристики устройства]**

Отображает спецификации аппарата и статус дополнительного оборудования.

### **[Сведения об устройстве]**

Отображает такую информацию об аппарате, как название изделия и его серийный номер, а также версию встроенного ПО и информацию о менеджере системы.

- В [Имя устройства] и [Местоположение] отображается информация, указанная в [Настройки/ Регистрация] • [Управление устройством] • [Настройки сведений об устройстве].
- В [Информация об администраторе системы] отображается информация, указанная в [Настройки/ Регистрация] [Управление пользователями] [Информация об администраторе системы].

#### **[Проверить счетчик]**

Отображается общее число страниц, отпечатанных до сих пор. **[Проверка количества](#page-290-0) [напечатанных страниц \(проверка счетчика\)\(P. 283\)](#page-290-0)** 

### **[Журнал картриджа]**

Отображает запись об использовании каждого цвета в картридже с тонером. Для того чтобы изменить отображаемый цвет, выберите нужный вариант в раскрывающемся меню и нажмите [Показать].

#### **[Информация об Eco]**

Отображается среднее число выведенных листов и средний расход энергии за месяц.

### **4 Просмотрев сведения об использовании, выйдите из удаленного интерфейса пользователя.**

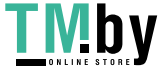

# **Контроль использования**

8S4K-068

С помощью панели управления аппарата можно проверять общее число отпечатанных страниц и выполнять печать настроек параметров аппарата, а также других отчетов и списков.

#### **[Проверка количества напечатанных страниц \(проверка счетчика\)\(P. 283\)](#page-290-0)**

**[Печать и просмотр отчетов и списков\(P. 284\)](#page-291-0)** 

### ◼См. также

Показания счетчика можно проверять также с помощью удаленного ИП на компьютере. Удаленный ИП позволяет проверять также состояние и журналы выполнения функции, состояние работы аппарата и сведения об ошибках.

**[Проверка информации об использовании и журналов с помощью удаленного ИП\(P. 280\)](#page-287-0)** 

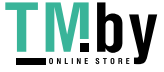

# <span id="page-290-0"></span>**Проверка количества напечатанных страниц (проверка счетчика)**

8S4K-069

Можно отобразить счетчик, показывающий общее число страниц отпечатанных на данный момент в чернобелом и цветном режимах.

В число отпечатанных страниц входят отпечатанные отчеты и списки.

В этом разделе рассказывается о том, как проверить количество напечатанных страниц с помощью панели управления.

Это значение также можно посмотреть с помощью удаленного ИП на компьютере. **[Проверка информации](#page-287-0) [об использовании и журналов с помощью удаленного ИП\(P. 280\)](#page-287-0)** 

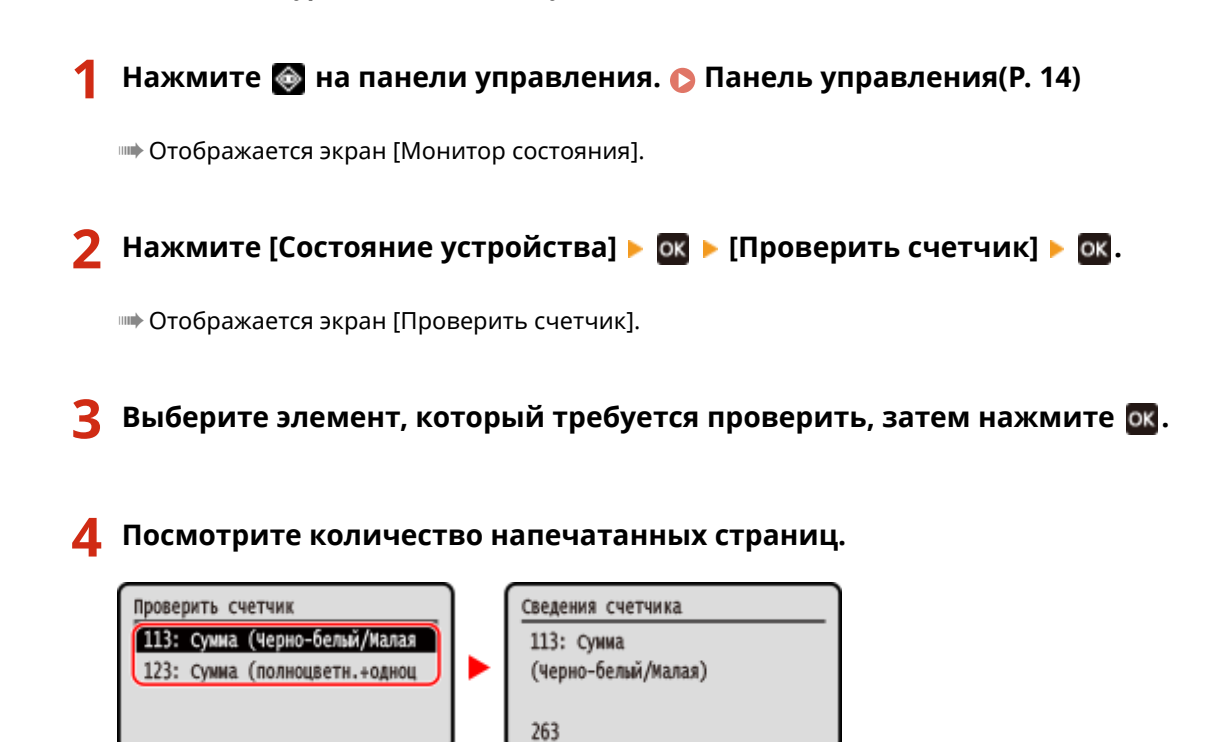

### **[113: Сумма (Черно-белый/Малая)]**

Отображается общее число страниц, отпечатанных в черно-белом режиме.

### **[123: Сумма (полноцветн.+одноцветные/малый формат)]**

Отображается общее число страниц, отпечатанных в цветном режиме.

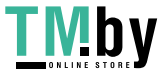

https://tm.by Интернет-магазин

# <span id="page-291-0"></span>**Печать и просмотр отчетов и списков**

8S4K-06A

Можно печатать и просматривать отчеты и списки, в том числе — касающиеся эксплуатации и параметров аппарата.

### **Типы отчетов и списков(P. 284)**

**[Печать отчетов и списков\(P. 285\)](#page-292-0)** 

# **ПРИМЕЧАНИЕ**

### **Двухсторонняя печать отчетов и списков**

● По умолчанию печать отчетов и списков выполняется на одной стороне бумаги. Можно изменить этот параметр, чтобы печать выполнялась на обеих сторонах. **[Изменение настроек печати](#page-293-0) [отчетов и списков\(P. 286\)](#page-293-0)** 

### Типы отчетов и списков

### **Отчеты об использовании аппарата**

Можно просматривать и печатать следующие отчеты в отношении использования аппарата, в том числе с данными об энергопотреблении и состоянии расходных материалов:

● **Экологический отчет**

В нем приводится количество напечатанных страниц и энергопотребление в месяц. Эта информация поможет подобрать стратегию экономии бумаги и электроэнергии.

● **Отчет о статусе расходных материалов**

В нем приводятся сведения о состоянии расходных материалов, установленных в аппарате.

● **Список шрифтов PCL**

Содержит шрифты, доступные в режиме PCL.

- **Список шрифтов PS** Содержит шрифты, доступные в режиме PS.
- **Отчет о журнале картриджа**

Содержит журнал использования картриджа с тонером.

● **Отчет об управлении идентификаторами отделов**

В нем указывается количество напечатанных страниц и другие данные об использовании по каждому идентификатору отдела, когда включено управления идентификаторами отделов.

#### **Списки настроек**

Можно печатать и просматривать следующие списки, в которых приводится информации о регистрации и настройки аппарата.

● **Список данных пользователя**

Содержит серийный номер и другие сведения об аппарате, а также настройки, для доступа к которым не требуются привилегии администратора.

● **Список данных менеджера системы**

Содержит серийный номер и другие сведения об аппарате, а также настройки, для доступа к которым требуются привилегии администратора.

#### ● **Список политик IPSec**

Содержит настройки политик IPSec, зарегистрированных в аппарате.

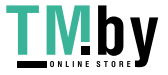

### <span id="page-292-0"></span>Печать отчетов и списков

Печать отчетов и списков выполняется с помощью панели управления. Отправить эти отчеты и списки на печать с компьютера с помощью удаленного ИП нельзя.

- Для печати следующих отчетов и списков требуются привилегии администратора:
- Отчет об управлении идентификаторами отделов
- Список данных менеджера системы
- Список политик IPSec
	- **На панели управления выберите [Меню] на экране [Главный] и нажмите**  $\alpha$ **. [Экран \[Главный\]\(P. 96\)](#page-103-0)**

Нажмите [Вывод отчетов] • **ОК • [Печать списка] • ОК.** 

**3 Выберите отчет или список, который требуется напечатать.**

**••••** Откроется экран с подтверждением наличия бумаги для печати.

Если открывается экран входа, введите идентификатор и PIN-код администратора системы, затем нажмите . **[Идентификатор и PIN-код менеджера системы\(P. 6\)](#page-13-0)** 

## **4 Убедитесь, что на аппарате задана бумага, пригодная для печати, выберите [Да], затем нажмите ок.**

**••••** Отчет или список будет напечатан.

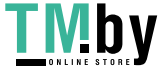

# <span id="page-293-0"></span>**Изменение настроек печати отчетов и списков**

8S4K-06C

По умолчанию печать отчетов и списков выполняется на одной стороне бумаги. Можно изменить этот параметр, чтобы печать выполнялась на обеих сторонах.

Задайте настройки с помощью панели управления. Сделать это с компьютера с помощью удаленного ИП нельзя.

**1** На панели управления выберите [Меню] на экране [Главный] и нажмите **ок. О [Экран \[Главный\]\(P. 96\)](#page-103-0)** 

Нажмите [Вывод отчетов] • **02** • [Настройки отчета] • 02.

**••••** Отображается экран [Настройки отчета].

**3** Выберите [Настройки по умолч. для вывода отчетов] и нажмите ок.

**••••** Отображается экран [Настройки по умолч. для вывода отчетов].

**4** Нажмите [Двусторонний режим печати] • ок • [Вкл.] • ок.

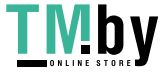

# **Импорт и экспорт настроек параметров**

8S4K-06E

Настройки параметров можно записывать в файл и сохранять (экспортировать) на компьютере. Можно также загружать экспортированный файл и применять (импортировать) настройки параметров на аппарате. Функции импорта и экспорта можно использовать для резервного копирования настроек параметров на случай непредвиденной ситуации.

Кроме того, экспортированный файл можно импортировать в другое устройство\*1, что позволяет совместно использовать настройки параметров с другим устройством без необходимости настраивать параметры.

### Некоторые элементы нельзя импортировать или экспортировать. **[Параметры, которые можно](#page-408-0) [импортировать и экспортировать\(P. 401\)](#page-408-0)**

 $^{\star}$ 1 Настройки параметров аппарата можно применять только на той же модели.

### **Экспорт настроек параметров(P. 287)**

### **[Импорт настроек параметров\(P. 288\)](#page-295-0)**

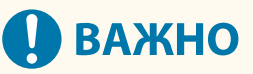

### **Не выключайте аппарат до завершения импорта или экспорта.**

● Для завершения процесса может потребоваться несколько минут. Выключение аппарата во время обработки данных может вызвать повреждение данных или даже самого аппарата.

### **Не пользуйтесь функциями аппарата во время импорта или экспорта.**

● Перед началом импорта или экспорта удостоверьтесь, что аппарат не выполняет печать или другие операции.

# Экспорт настроек параметров

Выберите элементы для экспорта и запишите их в файл.

В этом разделе приводится описание процедуры экспорта настроек параметров с помощью удаленного ИП на компьютере.

На панели управления выберите [Меню] на экране [Главный], затем выберите [Настройки управления] для экспорта. В случае выполнения экспорта с панели управления используйте запоминающее устройство USB. **[\[Импорт/Экспорт\]\(P. 397\)](#page-404-0)** 

Требуются полномочия администратора.

**1 Войдите в удаленный интерфейс пользователя в режиме администратора системы. [Запуск удаленного ИП\(P. 275\)](#page-282-0)** 

**2 На странице портала удаленного интерфейса пользователя щелкните [Настройки/Регистрация]. [Страница портала удаленного ИП\(P. 278\)](#page-285-0)** 

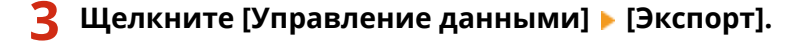

➠Отображается экран [Экспорт].

**4 Задайте пароль в [Пароль шифрования].**

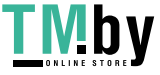

- <span id="page-295-0"></span>● Введите одинаковый пароль в поля [Пароль шифрования] и [Подтвердить], используя однобайтовые символы букв и цифр.
- Пароль нужно вводить, чтобы импортировать экспортированные данные.

**5 Нажмите [Начать экспорт], чтобы сохранить экспортированные данные в виде файла на компьютер.**

**6 Выполните выход из удаленного интерфейса пользователя.**

### Импорт настроек параметров

Укажите экспортированный файл и выберите элементы, которые следует импортировать. Формат файла с информацией о конфигурации устройства (\*.dcm) доступен для импорта.

В этом разделе описывается, как импортировать файлы с компьютера, используя удаленный интерфейс пользователя.

На панели управления выберите [Меню] на экране [Главный], а затем выберите [Настройки управления], чтобы начать импорт. При выполнении импорта с панели управления используйте запоминающее устройство USB. **[\[Импорт/Экспорт\]\(P. 397\)](#page-404-0)** 

Требуются привилегии администратора. В зависимости от того, какие были импортированы элементы, аппарат может автоматически перезапуститься.

- **1 Войдите в удаленный интерфейс пользователя в режиме администратора системы. [Запуск удаленного ИП\(P. 275\)](#page-282-0)**
- **2 На странице портала удаленного интерфейса пользователя щелкните [Настройки/Регистрация]. [Страница портала удаленного ИП\(P. 278\)](#page-285-0)**

**Шелкните [Управление данными] ▶ [Импорт].** 

➠Отображается экран [Импорт].

- **4 Щелкните [Обзор] в [Путь к файлу] и укажите файл, который требуется импортировать.**
- **5 Введите пароль для расшифровки.**

Введите пароль, установленный при выполнении экспорта.

**6** Щелкните [Начать импорт] • [OK].

**•••** Выбранный файл будет импортирован в аппарат.

- **7 Когда появится экран, на котором будет указано, что импорт завершен, нажмите кнопку [OK].**
- **8 Выполните выход из удаленного интерфейса пользователя.**

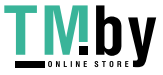

# **Обновление встроенного ПО**

По мере реализации новых функции и исправления ошибок выпускаются новые версии встроенного ПО аппарата.

Проверьте версию встроенного ПО и обновите его через интернет или с помощью компьютера (в зависимости от среды, в которой эксплуатируется аппарат).

: обновление возможно : обновление невозможно

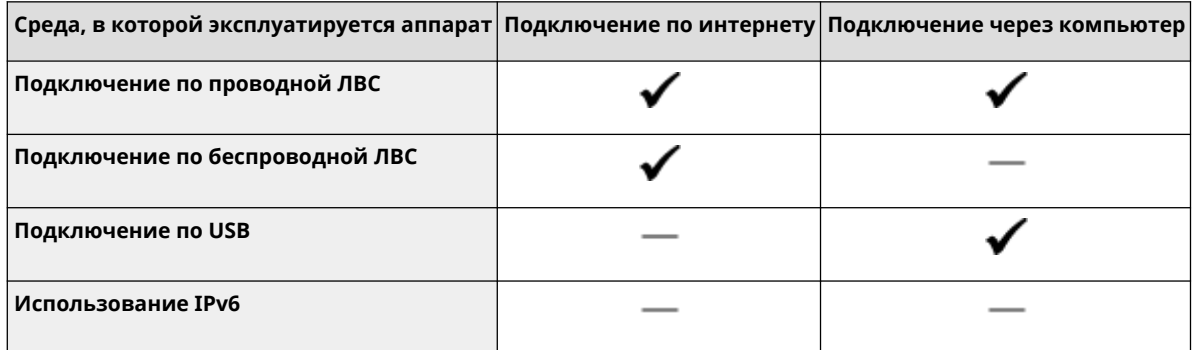

\* Обновлять встроенное ПО в среде IPv6 нельзя. Подключите аппарат к компьютеру по USB и выполните обновление с компьютера.

**Проверка версии встроенного ПО(P. 289) [Обновление встроенного ПО через интернет\(P. 290\)](#page-297-0)  [Обновление встроенного ПО через компьютер\(P. 290\)](#page-297-0)** 

# Проверка версии встроенного ПО

Проверьте текущую версию встроенного ПО перед его обновлением, а затем выполните эту проверку после обновления, чтобы удостовериться, что обновление выполнено правильно.

В этом разделе описывается, как проверять версию встроенного ПО с помощью панели управления. Проверить версию встроенного ПО также можно с компьютера с помощью удаленного ИП. **[Управление](#page-281-0) [аппаратом с компьютера \(Удаленный ИП\)\(P. 274\)](#page-281-0)**  Требуются привилегии администратора.

**Напанели управления выберите [Меню] на экране [Главный] и нажмите**  $\alpha$ **. • [Экран \[Главный\]\(P. 96\)](#page-103-0)** 

# Нажмите [Настройки управления] ▶ **DR ▶ [Настр. удаленного ИП/обновление** встр. ПО] ► **DK ► [Обновить встроенное ПО**] ► **DK**.

**•••** Отображается экран [Обновить встроенное ПО].

Если открывается экран входа, введите идентификатор и PIN-код администратора системы, затем нажмите . **[Идентификатор и PIN-код менеджера системы\(P. 6\)](#page-13-0)** 

**Выберите [Информация о версии] и нажмите ок.** 

**•••** Отображает текущую версию встроенного ПО.

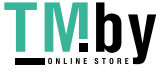

## <span id="page-297-0"></span>Обновление встроенного ПО через интернет

Для обновление встроенного ПО через интернет используется панель управления. Выполнить это обновление с компьютера с помощью удаленного ИП нельзя.

Требуются привилегии администратора. После завершения обновления встроенного ПО аппарат автоматически перезапускается.

### **Необходимая подготовка**

**• Подключите аппарат к интернету. ОНастройка сети(Р. 44)** 

## **1 На панели управления выберите [Обновить встроенное ПО] на экране [Главный] и нажмите . [Экран \[Главный\]\(P. 96\)](#page-103-0)**

➠Аппарат осуществляет доступ к серверу Canon для поиска доступного нового встроенного ПО.

Если появляется сообщение [Это последняя версия встроенной программы.], доступные обновления отсутствуют.

Если открывается экран входа, введите идентификатор и PIN-код администратора системы, затем нажмите **D**. *• Идентификатор и PIN-код менеджера системы(Р. 6)* 

# **На экране лицензирования выберите [Да], затем нажмите ок.**

➠Откроется экран подтверждения обновления встроенного ПО.

# **Нажмите** ок.

➠Начинается загрузка встроенного ПО.

По завершении загрузки аппарат автоматически перезапускается и выполняется обновление встроенного ПО.

# **ВАЖНО**

● Не выключайте аппарат до завершения процесса перезапуска.

# Обновление встроенного ПО через компьютер

Обновите встроенное ПО с помощью компьютера, подключенного к аппарату по проводной ЛВС или USB.

### **Необходимая подготовка**

● Загрузите новейшее встроенное ПО с веб-сайта Canon для вашей страны/региона на компьютер, с которого будет выполняться обновление. **https://global.canon/en/support/**

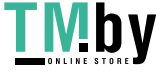

### ◼Как выполнять обновления с компьютера

См. руководство «Руководство по работе со средством User Support Tool (Средством поддержки пользователей)», которое загружается вместе со встроенным ПО.

### ◼Как перевести аппарат в состояние ожидания обновления (режим загрузки)

Выполните следующую процедуру.

Для выполнения этой операции используется панель управления. Произвести ее с компьютера с помощью удаленного ИП нельзя.

Требуются привилегии администратора.

- **Напанели управления выберите [Меню] на экране [Главный] и нажмите**  $\overline{0}$ **. [Экран \[Главный\]\(P. 96\)](#page-103-0)**
- Нажмите [Настройки управления] ▶ **DR ▶ [Настр. удаленного ИП/обновление встр. ПО] ► ок ► [Обновить встроенное ПО] ► ок.**

**•••** Отображается экран [Обновить встроенное ПО].

Если открывается экран входа, введите идентификатор и PIN-код администратора системы, затем нажмите . **[Идентификатор и PIN-код менеджера системы\(P. 6\)](#page-13-0)** 

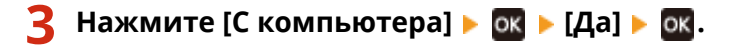

➠Переключает аппарат в режим загрузки и переводит его в состояние ожидания обновления.

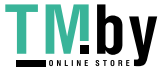

# <span id="page-299-0"></span>**Сброс настроек и данных**

#### 8S4K-06H

Настройки и зарегистрированные данные можно инициализировать, чтобы сбросить аппарат до параметров, заданных на заводе. Инициализировать можно как только определенные так и все настройки и данные.

#### **Инициализация определенных настроек и данных**

Следующие элементы можно инициализировать по отдельности:

- Меню настроек: инициализируются настройки [Меню], заданные на экране [Главный].
- Ключ и сертификат: инициализируются настройки ключа и сертификата, а также сертификат ЦС. Кроме того, удаляется все, кроме предустановленных ключа и сертификата.

#### **Инициализация определенных настроек и данных(P. 292)**

#### **Инициализация всех настроек и данных**

Можно сбросить все настройки на заводские значения и удалить все сохраненные данные, в том числе журналы. Инициализация выполняется для предотвращения доступа к конфиденциальной информации и несанкционированного использования, например при замене или утилизации аппарата.

**[Инициализация всех настроек и данных\(P. 293\)](#page-300-0)** 

### Инициализация определенных настроек и данных

В этом разделе рассказывается, как инициализировать настройки и данные с компьютера с помощью удаленного ИП.

На панели управления выберите [Меню] на экране [Главный], а затем выполните инициализацию с [Настройки] или [Настройки управления]. **[\[Инициализация настроек сети\]\(P. 312\)](#page-319-0)** [/](#page-319-0) **[\[Управление](#page-404-0) [данными\]\(P. 397\)](#page-404-0)** 

Требуются привилегии администратора. В зависимости от элементов, которые требуется инициализировать, аппарат, возможно, нужно будет перезапустить.

- **1 Войдите в удаленный интерфейс пользователя в режиме администратора системы. [Запуск удаленного ИП\(P. 275\)](#page-282-0)**
- **2 На странице портала удаленного интерфейса пользователя щелкните [Настройки/Регистрация]. [Страница портала удаленного ИП\(P. 278\)](#page-285-0)**

**3 Щелкните [Управление данными].**

➠Отображается экран [Управление данными].

### **4 Выберите элемент, который требуется инициализировать.**

#### **Инициализация меню настроек**

Нажмите [Инициализация меню] и выберите настройку, которую требуется инициализировать, в [Меню для инициализации].

**При инициализации ключа и сертификата** Щелкните [Инициализация ключа и сертификата].

**Шелкните [Инициализация] • [OK].** 

➠Указанный элемент будет инициализирован.

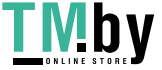

<span id="page-300-0"></span>**6 Выполните выход из удаленного интерфейса пользователя.**

### **При инициализации меню настроек**

При инициализации любого из следующих элементов, перезапустите аппарат, чтобы применить инициализированные настройки. **[Перезапуск аппарата\(P. 89\)](#page-96-0)** 

- [Настройки]
- [Настройки функций]
- [Настройки управления]
- [Настройки сети]

# **ПРИМЕЧАНИЕ**

#### **При инициализации ключа и сертификата**

● Функции, использующие ключ и сертификат, такие как TLS или IKE для IPSec, отключаются. Для того чтобы снова задействовать эти функции, подготовьте ключ и сертификат, а затем включите их.

### **При инициализации элемента [Настройки управления] меню параметров**

● При этом выполняется также инициализация ПИН-кода для доступа к удаленному ИП. Для того чтобы использовать удаленный ИП, необходимо задать ПИН-код для доступа к удаленному ИП заново. **[Задание ПИН-кода для доступа к удаленному ИП\(P. 257\)](#page-264-0)** 

### Инициализация всех настроек и данных

Для инициализации всех настроек и данных используется панель управления. Выполнить эту операцию с компьютера с помощью удаленного ИП нельзя. Требуются привилегии администратора. После завершения инициализации аппарат автоматически перезапускается.

# **ВАЖНО**

- Перед выполнением инициализации удостоверьтесь в отсутствии в аппарате обрабатываемых или ожидающих обработки данных. Во время инициализации такие данные будут удалены.
- **Напанели управления выберите [Меню] на экране [Главный] и нажмите**  $\alpha$ **. [Экран \[Главный\]\(P. 96\)](#page-103-0)**
- **Нажмите [Настройки управления] <b>[Инициализация всех данных/** Настройки] ► **ВК**.

➠Откроется экран подтверждения инициализации.

Если открывается экран входа, введите идентификатор и PIN-код администратора системы, затем нажмите . **[Идентификатор и PIN-код менеджера системы\(P. 6\)](#page-13-0)** 

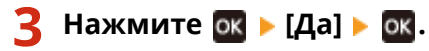

➠Все настройки и данные будут сброшены.

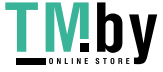

### Управление аппаратом

По завершении инициализации, аппарат будет автоматически перезапущен.

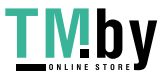

# Пункты меню параметров

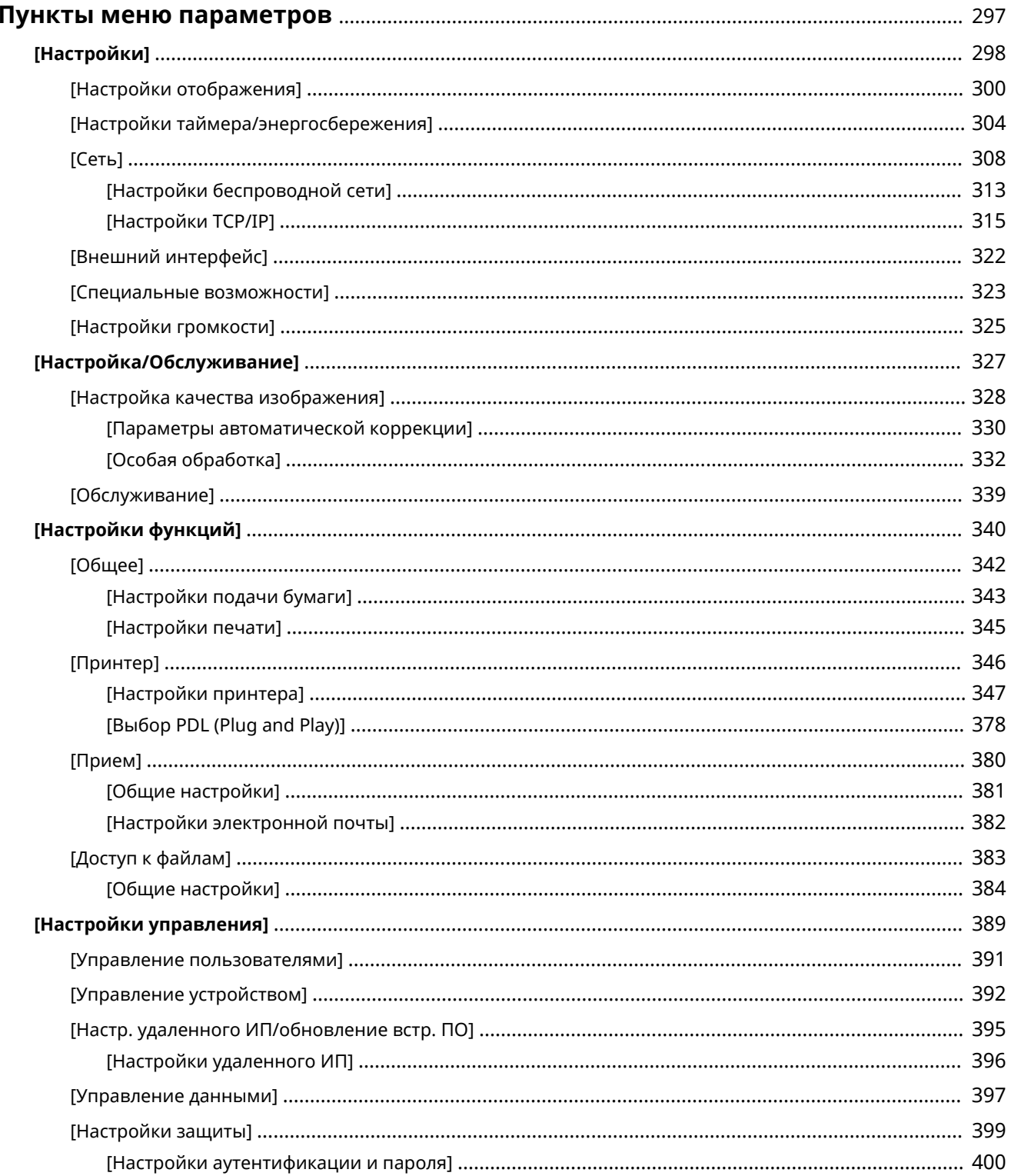

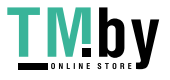

# Пункты меню параметров

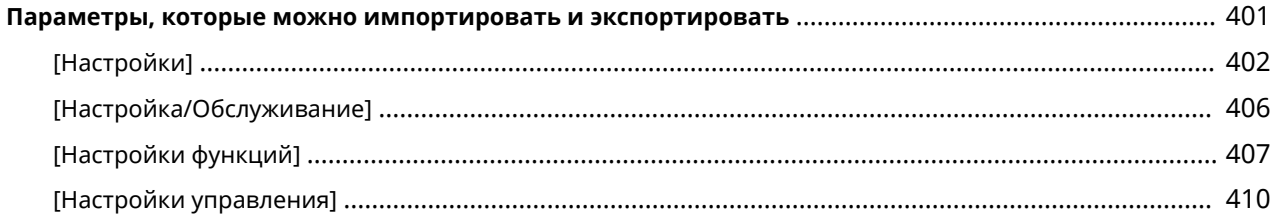

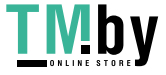

# <span id="page-304-0"></span>**Пункты меню параметров**

8S4K-06J

В этом разделе приводится описание пунктов, доступных в меню параметров при нажатии [Меню] на экране [Главный] на панели управления.

Из меню параметров можно запускать функции и изменять параметры в соответствии со средой эксплуатации аппарата или в зависимости от его применения.

Для просмотра или изменения некоторых параметров требуются полномочия администратора. Обратите внимание также, что для ввода в действие измененных параметров может потребоваться перезапустить аппарат.

### **[\[Настройки\]\(P. 298\)](#page-305-0)**

**[\[Настройка/Обслуживание\]\(P. 327\)](#page-334-0)** 

### **[\[Настройки функций\]\(P. 340\)](#page-347-0)**

#### **[\[Настройки управления\]\(P. 389\)](#page-396-0)**

### **Поддержка импорта и экспорта данных настроек параметров**

Пункты меню параметров можно использовать с функциями импорта и экспорта для регулярного резервирования параметров или обмена ими с другими аппаратами.

Ознакомьтесь с этим списком параметров, которые можно импортировать и экспортировать. **[Параметры, которые можно импортировать и экспортировать\(P. 401\)](#page-408-0)** 

### ◼См. также

#### **Если отображается экран входа**

Если задан идентификатор менеджера системы, при выборе некоторых пунктов может появиться экран входа. После ввода необходимой информации и аутентификации данных для входа можно будет просматривать или изменять параметры.

**[Выполнение входа в аппарат\(P. 105\)](#page-112-0)** 

#### **Если необходимо перезапустить аппарат**

После изменения параметров перезапустите аппарат. **[Перезапуск аппарата\(P. 89\)](#page-96-0)** 

#### **Параметры, не включенные в меню**

Пункты настройки бумаги отображаются при нажатии [Настр. бумаги] на экране [Главный]. **[Указание формата и типа бумаги\(P. 119\)](#page-126-0)** 

#### **Настройка параметров с помощью удаленного ИП**

Пункты меню параметров можно также задавать с компьютера с помощью удаленного ИП. В удаленном ИП укажите параметры в пункте [Настройки/Регистрация] на странице портала. Пункты, которые можно задать в [Настройки/Регистрация] в удаленном ИП, практически совпадают с пунктами в меню параметров панели управления, но некоторые пункты можно задать только с панели управления или только с помощью удаленного ИП. Обратите внимание также, что названия некоторых пунктов в удаленном ИП отличаются.

### **[Управление аппаратом с компьютера \(Удаленный ИП\)\(P. 274\)](#page-281-0)**

#### **Проверка параметров**

Список текущих параметров можно проверить, распечатав его. **[Печать и просмотр отчетов и списков\(P. 284\)](#page-291-0)** 

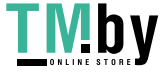

# <span id="page-305-0"></span>**[Настройки]**

8S4K-06K

Эти параметры используются для настройки таких функций, как отображение экранов панели управления и параметры сети, в соответствии со средой, в которой используется аппарат.

\* Значения по умолчанию для каждого пункта выделены красным жирным шрифтом.

**[Настройки отображения](P. 298)** 

**[Англ. раскладка клавиатуры](P. 298)** 

**[Настройки таймера/энергосбережения](P. 298)** 

**[Сеть](P. 298)** 

**[Внешний интерфейс](P. 298)** 

**[\[Специальные возможности\]\(P. 299\)](#page-306-0)** 

**[\[Настройки громкости\]\(P. 299\)](#page-306-0)** 

# [Настройки отображения]

[Меню] [Настройки]

Настройка отображения экранов панели управления. **[\[Настройки отображения\]\(P. 300\)](#page-307-0)** 

## [Англ. раскладка клавиатуры]

[Меню] ▶ [Настройки]

Указание раскладки USB-клавиатуры, подключенной к аппарату.

[Раскладка США] [**Британская раскладка**]

# [Настройки таймера/энергосбережения]

[Меню] [Настройки]

Установка даты и времени, а также указание параметров летнего времени. **[\[Настройки таймера/энергосбережения\]\(P. 304\)](#page-311-0)** 

# [Сеть]

[Меню] [Настройки]

Настройка сетевой среды для аппарата. **[\[Сеть\]\(P. 308\)](#page-315-0)** 

# [Внешний интерфейс]

[Меню] [Настройки]

Настройка подключения по USB. **[\[Внешний интерфейс\]\(P. 322\)](#page-329-0)** 

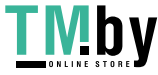

## <span id="page-306-0"></span>[Специальные возможности]

[Меню] [Настройки]

Настройка функций экрана панели управления, таких как инверсия цветов и время отображения сообщений, чтобы экран было удобнее просматривать. **[\[Специальные возможности\]\(P. 323\)](#page-330-0)** 

# [Настройки громкости]

[Меню] [Настройки]

Укажите, будут ли подаваться звуковые сигналы. **[\[Настройки громкости\]\(P. 325\)](#page-332-0)** 

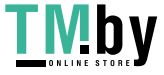

# <span id="page-307-0"></span>**[Настройки отображения]**

8S4K-06L

Настройте отображение экранов панели управления.

\* Значения по умолчанию для каждого пункта выделены красным жирным шрифтом.

**[Экран по умолчанию после запуска/ восстановления](P. 300) [Порядок отобр. кнопок на главном экране] (P. 300) [Язык](P. 300) [\[Язык удаленного ИП\]\(P. 301\)](#page-308-0)  [\[Перекл. ввода в мм/дюймах\]\(P. 302\)](#page-309-0)** 

**[\[Отобр. увед. о времени для подгот. к-жа.\]](#page-309-0) [\(P. 302\)](#page-309-0)  [\[Показ.увед.о необх. чистк.блок.закрепл.\]](#page-309-0) [\(P. 302\)](#page-309-0)  [\[Показать предупреждения\]\(P. 303\)](#page-310-0)  [\[Действие при предупреждении\]\(P. 303\)](#page-310-0)  [\[Показать IP-адрес\]\(P. 303\)](#page-310-0)** 

# [Экран по умолчанию после запуска/восстановления]

[Меню] • [Настройки] • [Настройки отображения]

Указание экрана, который отображается после появления начального экрана при включении аппарата и сразу после автоматического сброса.

[**Главный**] [Защищенная печать] [Монитор состояния]

## [Порядок отобр. кнопок на главном экране]

[Меню] • [Настройки] • [Настройки отображения]

Изменение расположения кнопок или изменения порядка отображения элементов, чтобы ускорить запуск часто используемых функций с экрана [Главный] панели управления. **[Настройка экрана \[Главный\]\(P. 104\)](#page-111-0)** 

# [Язык]

[Меню] • [Настройки] • [Настройки отображения]

Изменение языка, отображаемого на панели управления и используемого в распечатываемых отчетах.

\* В зависимости от страны или региона параметр [Язык] может быть недоступен или его содержимое и настройка по умолчанию могут отличаться.

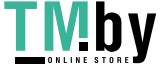

<span id="page-308-0"></span>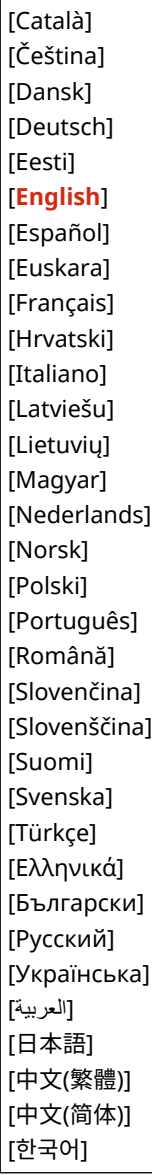

# [Язык удаленного ИП]

[Меню] • [Настройки] • [Настройки отображения]

Изменение языка, отображаемого на экранах удаленного ИП.

\* В зависимости от страны или региона параметр [Язык удаленного ИП] может быть недоступен или его содержимое и настройка по умолчанию могут отличаться.

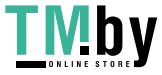

<span id="page-309-0"></span>[**English**] [Japanese] [French] [Spanish] [German] [Italian] [Dutch] [Finnish] [Portuguese] [Norwegian] [Swedish] [Danish] [Czech] [Hungarian] [Russian] [Turkish] [Polish] [Chinese (Simplified)] [Chinese (Traditional)] [Korean]

# [Перекл. ввода в мм/дюймах]

[Меню] • [Настройки] • [Настройки отображения]

Изменение единиц измерения, отображаемых на экране для ввода длины и ширины.

[**Миллиметры**] [Дюйм]

# [Отобр. увед. о времени для подгот. к-жа.]

[Меню] • [Настройки] • [Настройки отображения]

Когда в картридже для тонера осталось мало тонера, отображается уведомление о необходимости подготовить новый картридж с тонером. Чтобы вручную указать, когда должно появляться это сообщение (уровень тонера в картридже), укажите требуемый момент в параметре [Пользовательский]. Если включен параметр [Авто], аппарат автоматически выбирает момент для отображения сообщения.

[**Авто**] [Пользовательский] 2–**20**–99 (%)

# [Показ.увед.о необх. чистк.блок.закрепл.]

[Меню] • [Настройки] • [Настройки отображения]

Выберите, требуется ли выводить уведомление о необходимости чистки блока закрепления.

### [**Выключить**]

[Включить] [1000 – 50000]

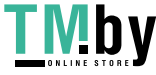

## <span id="page-310-0"></span>[Показать предупреждения]

[Меню] • [Настройки] • [Настройки отображения]

Укажите, отображается ли уведомление, когда в картридже для тонера остается мало тонера.

\* Если в аппарате настроена остановка печати при низком уровне тонера в картридже для тонера, для этого параметра невозможно задать значение [Выкл.]. **[Действие при предупреждении](P. 303)** 

\* Если в аппарате настроена остановка печати входящих интернет-факсов при низком уровне тонера в картридже для тонера, это сообщение отображается, даже если для данного параметра задано значение [Выкл.]. **[\[Прод. печать, если в картр. мало тонера\]\(P. 381\)](#page-388-0)** 

[Низк. уровень тонера в картр.] [Выкл.] [**Вкл.**]

## [Действие при предупреждении]

[Меню] • [Настройки] • [Настройки отображения]

Укажите, требуется ли продолжать печать при низком уровне тонера в картридже для тонера. Если задано значение [Остановить печать], при низком уровне тонера в картридже для тонера отображается сообщение. **[Показать предупреждения](P. 303)** 

[Низк. уровень тонера в картр.] [**Продолжить печать**] [Остановить печать]

# [Показать IP-адрес]

[Меню] • [Настройки] • [Настройки отображения]

Укажите, требуется ли отображать адрес IPv4 аппарата на экране [Монитор состояния]. **[Экран \[Монитор](#page-104-0) [состояния\]\(P. 97\)](#page-104-0)** 

[Выключить] [**Включить**]

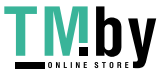

https://tm.by Интернет-магазин

# <span id="page-311-0"></span>**[Настройки таймера/энергосбережения]**

8S4K-06R

Установите дату и время, а также укажите параметры летнего времени.

\* Значения по умолчанию для каждого пункта выделены красным жирным шрифтом.

**[Настройки текущей даты/времени](P. 304) [Настройки даты/времени](P. 304) [\[Формат даты\]\(P. 305\)](#page-312-0)  [\[Формат времени\]\(P. 305\)](#page-312-0)  [\[Время автом. перезапуска\]\(P. 305\)](#page-312-0)  [\[Ф-ия после автом. перезап.\]\(P. 305\)](#page-312-0)  [\[Время автоотключения\]\(P. 306\)](#page-313-0)  [\[Время автопер. в спящ.режим\]\(P. 306\)](#page-313-0)  [\[Таймер ежедн.автоп.в спящ.р.\]\(P. 306\)](#page-313-0)  [\[Настр. времени для автонастр. градации\]\(P. 307\)](#page-314-0)  [\[Настр. врем. вых.из спящ.реж.\]\(P. 307\)](#page-314-0)** 

# [Настройки текущей даты/времени]

[Меню] • [Настройки] • [Настройки таймера/энергосбережения]

Задайте дату и время в аппарате. Установленные здесь дата и время используются функциями, которым требуется информация о дате и времени. **[Установка даты и времени\(P. 273\)](#page-280-0)**  Перед заданием этого параметра убедитесь, что выбран правильный часовой пояс. **[Настройки даты/ времени](P. 304)** 

\* Текущие дату и время невозможно изменить в течение одного часа после установки летнего времени.

# [Настройки даты/времени]

[Меню] • [Настройки] • [Настройки таймера/энергосбережения]

Установите часовой пояс (UTC<sup>\*1</sup>) и летнее время в соответствии с регионом, в котором эксплуатируется аппарат.

 $*1$  Время в формате UTC — это стандартное для всех частей мира универсальное скоординированное время. Для связи на основе Интернета требуется, чтобы было правильно установлено время в формате UTC.

\* В зависимости от страны или региона параметр [Настройки даты/времени] может не отображаться или его содержимое и настройка по умолчанию могут отличаться.

 $*$  При изменении часового пояса автоматически соответственно изменяется настройка текущего времени.  $\bullet$ **[Настройки текущей даты/времени](P. 304)** .

\* Если включено летнее время, укажите даты, с которой и по которую действует летнее время.

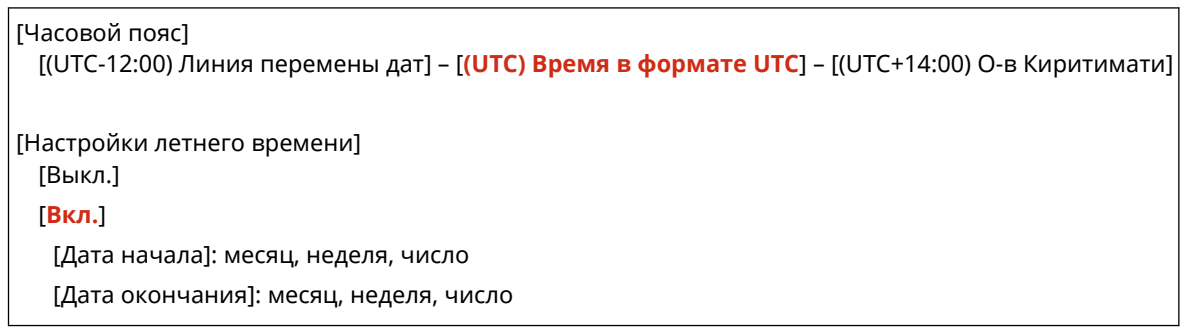

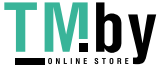

### <span id="page-312-0"></span>[Формат даты]

[Меню] • [Настройки] • [Настройки таймера/энергосбережения]

Задайте порядок отображения года, месяца и числа.

\* В зависимости от страны или региона параметр [Формат даты] может быть недоступен или его содержимое и настройка по умолчанию могут отличаться.

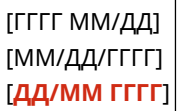

### [Формат времени]

[Меню] • [Настройки] • [Настройки таймера/энергосбережения]

Задайте 12- или 24-часовой формат отображения времени.

```
[12 часов (AM/PM)]
[24 часа]
```
### [Время автом. перезапуска]

[Меню] • [Настройки] • [Настройки таймера/энергосбережения]

Если панель управления не используется в течение заданного периода времени, функция «Время автом. перезапуска» автоматически восстанавливает параметры по умолчанию. Эта настройка указывает, будет ли вызываться функция автоматического сброса.

Если функция автоматического сброса включена, затем можно указать время, по прошествии которого она запускается.

\* Можно также изменить экран, отображаемый после автоматического сброса. **[Ф-ия после автом. перезап.] (P. 305)** 

```
0 (Откл.)
1–2–9 (мин.)
```
# **ПРИМЕЧАНИЕ**

#### **Ситуации, в которых автоматический сброс не запускается**

- Когда на панели управления мигает индикатор Ошибка <sup>•</sup> Панель управления(Р. 14)
- $\bullet~$  Когда на панели управления отображается экран [Меню] или сообщение об ошибке $^{\star}{}^{\scriptscriptstyle\text{1}}$
- При выполнении некоторых видов обработки (например, печать)

 $*1$  Для некоторых сообщений выполняется автоматический сброс.

### [Ф-ия после автом. перезап.]

[Меню] [Настройки] [Настройки таймера/энергосбережения]

Задайте экран, отображаемый после автоматического сброса.

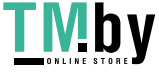

- <span id="page-313-0"></span>● Для просмотра указанного экрана укажите этот экран в пункте [Функция по умолчанию]. Укажите отображаемый экран в пункте [Экран по умолчанию после запуска/восстановления]. **[\[Экран по](#page-307-0) [умолчанию после запуска/восстановления\]\(P. 300\)](#page-307-0)**
- Для отображения экрана функции, которая использовалась до автоматического сброса, укажите экран в пункте [Выбранная функция].

[**Функция по умолчанию**] [Выбранная функция]

### [Время автоотключения]

[Меню] | [Настройки] | [Настройки таймера/энергосбережения]

Установите таймер для автоматического выключения аппарата по истечении указанного периода времени простоя с момента перехода аппарата в спящий режим.

\* Когда параметр [Время автоотключения] включен, аппарат может автоматически выключиться, даже когда вы управляете им с помощью удаленного ИП. Может возникнуть неполадка, особенно если аппарат выключится во время импорта данных. При импорте данных с помощью удаленного ИП заранее установите для параметра [Время автоотключения] значение [Выкл.].

\* Если любые из настроек параметра [Настройки таймера] изменяются с помощью удаленного ИП, когда аппарат находится в спящем режиме, таймер параметра [Время автоотключения] сбрасывается на начало. Аппарат автоматически выключается по прошествии указанного периода времени простоя после сброса таймера.

\* В зависимости от страны или региона параметр [Время автоотключения] может быть недоступен или его содержимое и настройка по умолчанию могут отличаться.

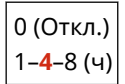

### [Время автопер. в спящ.режим]

[Меню] | [Настройки] | [Настройки таймера/энергосбережения]

Установите время, по прошествии которого аппарат автоматически переходит в спящий режим. **[Снижение](#page-98-0) [потребления электроэнергии \(спящий режим\)\(P. 91\)](#page-98-0)** 

\* Для максимально эффективной экономии энергии рекомендуется использовать настройки по умолчанию.

**1**–60 (мин)

### [Таймер ежедн.автоп.в спящ.р.]

[Меню] • [Настройки] • [Настройки таймера/энергосбережения]

Настройте аппарат для автоматического перехода в спящий режим в указанное время. **[Снижение](#page-98-0) [потребления электроэнергии \(спящий режим\)\(P. 91\)](#page-98-0)** 

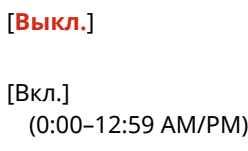

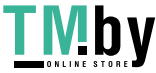

## <span id="page-314-0"></span>[Настр. времени для автонастр. градации]

[Меню] | [Настройки] | [Настройки таймера/энергосбережения]

Задайте настройку для автоматического выполнения функции автонастройки градаций (Быстрая регулировка) в указанное время. **[Калибровка градации\(P. 430\)](#page-437-0)** 

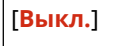

[Вкл.] (0:00–12:59 AM/PM)

## [Настр. врем. вых.из спящ.реж.]

[Меню] [Настройки] [Настройки таймера/энергосбережения]

Настройте аппарат для автоматического выхода из спящего режим в указанное время. **[Снижение](#page-98-0) [потребления электроэнергии \(спящий режим\)\(P. 91\)](#page-98-0)** 

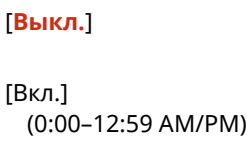

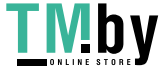

# <span id="page-315-0"></span>**[Сеть]**

8S4K-06S

Укажите параметры для сетевой среды аппарата.

\* Значения по умолчанию для каждого пункта выделены красным жирным шрифтом.

**[Выбор проводной/беспр. сети](P. 308) [Настройки беспроводной сети](P. 308) [Парам. прямого соединения](P. 308) [\[Простое подключение с компьютера\]](#page-316-0) [\(P. 309\)](#page-316-0)  [\[Настройки TCP/IP\]\(P. 309\)](#page-316-0)  [\[Настройки SNMP\]\(P. 309\)](#page-316-0)  [\[Настройки выделенного порта\]\(P. 310\)](#page-317-0)  [\[Способ аутентиф. для выделенного порта\]](#page-317-0) [\(P. 310\)](#page-317-0)  [\[Время ожидания соединения при запуске\]](#page-317-0) [\(P. 310\)](#page-317-0)  [\[Настройки драйвера Ethernet\]\(P. 310\)](#page-317-0)  [\[Настройки IEEE 802.1X\]\(P. 311\)](#page-318-0)  [\[Параметры брандмауэра\]\(P. 311\)](#page-318-0)  [\[Вкл./Выкл.управление настройками устр-ва\]](#page-319-0) [\(P. 312\)](#page-319-0)  [\[Служба мониторинга\]\(P. 312\)](#page-319-0)  [\[RMT-SW\]\(P. 312\)](#page-319-0)  [\[Инициализация настроек сети\]\(P. 312\)](#page-319-0)** 

# [Выбор проводной/беспр. сети]

[Меню] • [Настройки] • [Сеть]

Укажите способ подключения аппарата к сети: по проводной или беспроводной сети. **[Выбор проводной или](#page-53-0) [беспроводной локальной сети\(P. 46\)](#page-53-0)** 

\* При переключении с проводной на беспроводную сеть это изменение можно выполнить в рамках процедуры настройки беспроводной сети.

[**Проводная сеть**] [Беспроводная сеть]

# [Настройки беспроводной сети]

**[Меню] • [Настройки] • [Сеть]** 

Укажите параметры подключения аппарата к беспроводной сети и параметры экономии энергии, когда аппарат подключен к беспроводной сети. **[\[Настройки беспроводной сети\]\(P. 313\)](#page-320-0)** 

# [Парам. прямого соединения]

[Меню] ▶ [Настройки] ▶ [Сеть]

Укажите параметры для использования прямого подключения и для функции подключения. **[Включение](#page-193-0) [функции прямого подключения\(P. 186\)](#page-193-0)** 

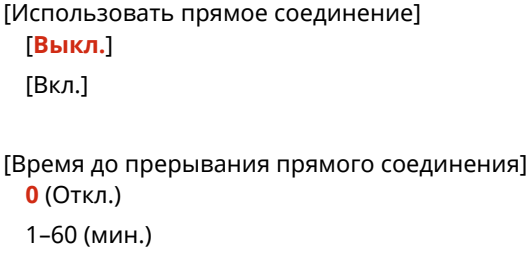

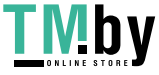

```
[Настройки режима точки доступа]
 [Использовать пользовательский SSID]
   [Выкл.]
  [Вкл.]
     [SSID (1–20симв.)]
 [Использовать пользовательский ключ сети]
  [Выкл.]
   [Вкл.]
     [Ключ сети (10 симв.)]
[Включ., если задан SSID/ключ сети]*1
 [Выкл.]
 [Вкл.]
[Конфиг. IP-адрес для прям. подкл.]
  192.168.22.1
```
 $*1$  Может не отображаться в зависимости от модели, установленных опций и других параметров.

### [Простое подключение с компьютера]

[Меню] • [Настройки] • [Сеть]

Запустите режим настройки без кабеля.

Чтобы настроить параметры сети с помощью Canon Laser NW Device Setup Utility, выберите режим настройки без кабеля.

\* Приложение Canon Laser NW Device Setup Utility можно загрузить с веб-сайта Canon для вашей страны/ региона.

**https://global.canon/en/support/**

# [Настройки TCP/IP]

[Меню] • [Настройки] • [Сеть]

Укажите параметры для использования аппарата в сети TCP/IP. **[\[Настройки TCP/IP\]\(P. 315\)](#page-322-0)** 

# [Настройки SNMP]

[Меню] • [Настройки] • [Сеть]

Укажите параметры для настройки, мониторинга и контроля аппарата с помощью программного обеспечения управления SNMP. **[Настройка SNMP\(P. 71\)](#page-78-0)** 

Для обеспечения соответствия расширенным спецификациям протокола (RFC2790) при мониторинге состояния аппарата установите для параметра [Форматирование MIB ресур. узла в RFC2790] значение [Вкл.].

```
[Настройки SNMPv1]
 [Выкл.]
 [Вкл.]
[Настройки SNMPv3]
 [Выкл.]
```
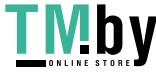

```
[Вкл.]
[Получ. свед. об упр.принт. от хоста]
 [Выкл.]
 [Вкл.]
[Форматирование MIB ресур. узла в RFC2790]
 [Выкл.]
 [Вкл.]
```
# [Настройки выделенного порта]

[Меню] ▶ [Настройки] ▶ [Сеть]

Укажите, требуется ли использовать выделенный порт. Используйте выделенный порт для таких задач, как печать с компьютера и настройка или просмотр параметров аппарата.

[Выключить] [**Включить**]

## [Способ аутентиф. для выделенного порта]

#### [Меню] • [Настройки] • [Сеть]

Установите способ проверки подлинности при использовании выделенного порта. Если указано значение [Режим 2], связь по выделенному порту будет ограничена только способами безопасной проверки подлинности. Это может означать, что вы не сможете подключиться к аппарату из программного обеспечения управления устройством, драйверов или другого программного обеспечения.

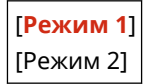

### [Время ожидания соединения при запуске]

```
[Меню] ▶ [Настройки] ▶ [Сеть]
```
Установите время ожидания до установления соединения при запуске аппарата. Если аппарат подключен через такое устройство, как концентратор-коммутатор, подключение к сети может оказаться невыполнимым даже при правильных настройках аппарата. В таком случае установите время ожидания и повторите подключение.

**0**–300 (сек.)

# [Настройки драйвера Ethernet]

**[Меню] • [Настройки] • [Сеть]** 

Задайте способ связи по Ethernet. **[Настройка параметров Ethernet вручную\(P. 65\)](#page-72-0)**  Позволяет также проверить MAC-адрес в проводной сети. **[Просмотр MAC-адреса для проводной](#page-86-0) [локальной сети\(P. 79\)](#page-86-0)** 

\* Если для параметра [Режим связи] задано значение [Полудуплекс], выбрать значение [1000BASE-T] невозможно.

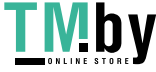

<span id="page-318-0"></span>[Автоопределение] [Выкл.] [Режим связи] [**Полудуплекс**] [Полный дуплекс] [Тип Ethernet] [**10BASE-T**] [100BASE-TX] [1000BASE-T] [**Вкл.**] [MAC-адрес]

# [Настройки IEEE 802.1X]

[Меню] ▶ [Настройки] ▶ [Сеть]

Укажите, требуется ли использовать IEEE 802.1X. Для задания способа проверки подлинности IEEE 802.1X используйте удаленный ИП с компьютера. **[Использование IEEE 802.1X\(P. 231\)](#page-238-0)** 

\* Параметр [Использовать IEEE 802.1X] может не отображаться в зависимости от модели, установленных опций и других параметров.

[**Выключить**] [Включить]

# [Параметры брандмауэра]

[Меню] • [Настройки] • [Сеть]

Укажите, требуется ли включить фильтр IP-адресов и фильтр MAC-адресов. Используйте удаленный ИП с компьютера, чтобы задать политику по умолчанию для фильтрации адресов и задания исключений для адресов. **[Настройка брандмауэра\(P. 218\)](#page-225-0)** 

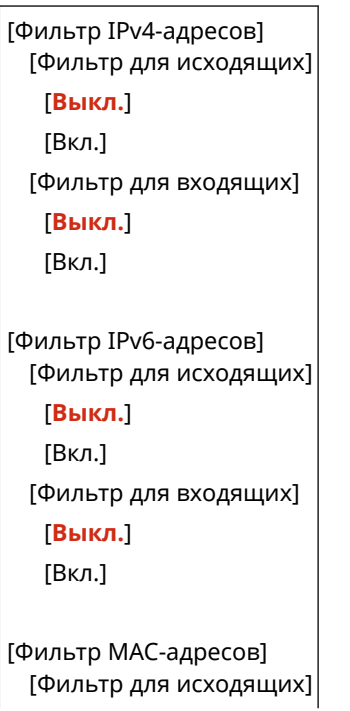

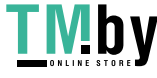

<span id="page-319-0"></span>[**Выкл.**] [Вкл.] [Фильтр для входящих] [**Выкл.**] [Вкл.]

### [Вкл./Выкл.управление настройками устр-ва]

**[Меню]** [Настройки] [Сеть]

Выберите, требуется ли использовать программное обеспечение управления устройством для управления параметрами и другими данными в аппарате. Дополнительные сведения см. в руководстве по используемому программному обеспечению.

[Выключить]

[**Включить**]

# [Служба мониторинга]

[Меню] • [Настройки] • [Сеть]

Убедитесь, что аппарат может обмениваться данными с сервером мониторинга. Выполните эту операцию для регулярной отправки информации об аппарате на сервер мониторинга. Подробную информацию можно получить у дилера или в сервисном центре.

\* Параметр [Служба мониторинга] может не отображаться в зависимости от модели, установленных опций и других параметров.

# [RMT-SW]

[Меню] • [Настройки] • [Сеть]

Обычно при использовании аппарата для этого параметра должно быть установлено значение [Выключить]. Когда представитель сервисного центра производит дистанционное обслуживание устройства, он или она может изменить значение на [Включить].

[**Выключить**] [Включить]

# [Инициализация настроек сети]

[Меню] • [Настройки] • [Сеть]

Используйте этот параметр для восстановления заводских значений параметров сети. **[Инициализация](#page-299-0) [определенных настроек и данных\(P. 292\)](#page-299-0)** 

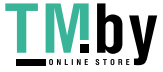

# <span id="page-320-0"></span>**[Настройки беспроводной сети]**

Укажите параметры подключения аппарата к беспроводной сети и параметры экономии энергии, когда аппарат подключен к беспроводной сети.

\* Значения по умолчанию для каждого пункта выделены красным жирным шрифтом.

#### **[Выбор сети](P. 313)**

**[Другие подключения](P. 313)** 

**[\[Параметры подключения\]\(P. 314\)](#page-321-0)** 

# [Выбор сети]

[Меню] • [Настройки] • [Сеть] • [Настройки беспроводной сети]

Выберите в отображаемом списке беспроводной маршрутизатор (точку доступа) и введите ключ сети для подключения. **[Подключение к беспроводной локальной сети путем выполнения поиска](#page-62-0) [маршрутизатора \(метод настройки точки доступа\)\(P. 55\)](#page-62-0)** 

## [Другие подключения]

[Меню] | [Настройки] | [Сеть] | [Настройки беспроводной сети]

Подключитесь к беспроводной сети способом, отличным от выбора маршрутизатора беспроводной сети из списка.

### **[Введите имя сети вручную]**

[Меню] | [Настройки] | [Сеть] | [Настройки беспроводной сети] | [Другие подключения]

Подключитесь к маршрутизатору беспроводной сети вручную, введя всю информацию о маршрутизаторе, такую как SSID, ключ сети и параметры безопасности. **[Подключение к](#page-64-0) [беспроводной локальной сети путем задания настроек вручную\(P. 57\)](#page-64-0)** 

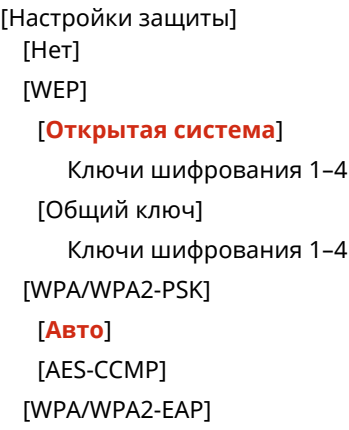

#### **[Режим нажатия кнопки WPS]**

[Меню] | [Настройки] | [Сеть] | [Настройки беспроводной сети] | [Другие подключения]

Подключитесь к беспроводной локальной сети, нажав кнопку на маршрутизаторе локальной сети, который поддерживает режим нажатия кнопки WPS. **[Подключение к беспроводной локальной сети](#page-58-0) [с помощью кнопки на маршрутизаторе \(режим нажатия кнопки\)\(P. 51\)](#page-58-0)** 

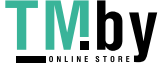

### <span id="page-321-0"></span>**[Режим PIN-кода WPS]**

[Меню] [Настройки] [Сеть] [Настройки беспроводной сети] [Другие подключения]

Подключитесь к маршрутизатору беспроводной сети, который поддерживает режим ПИН-кода WPS, зарегистрировав сформированный аппаратом ПИН-код. Для регистрации ПИН-кода используйте компьютер или аналогичное устройство. **[Подключение к беспроводной локальной сети путем](#page-60-0) [ввода PIN-кода \(режим PIN-кода WPS\)\(P. 53\)](#page-60-0)** 

# [Параметры подключения]

**[Меню] • [Настройки] • [Сеть] • [Настройки беспроводной сети]** 

Задайте настройку экономии энергии при подключении по беспроводной сети и проверьте информацию о подключении к беспроводной сети.

### **[Режим экономии энергии]**

[Меню] ▶ [Настройки] ▶ [Сеть] ▶ [Настройки беспроводной сети] ▶ [Парам. подкл-я]

Укажите, требуется ли периодически переводить аппарат в режим экономии энергии в соответствии с сигналами, передаваемыми маршрутизатором беспроводной сети.

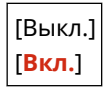

### **[Информация о подключении]**

[Меню] | [Настройки] | [Сеть] | [Настройки беспроводной сети] | [Парам. подкл-я]

Проверьте данные, такие как параметры безопасности, а также MAC-адрес беспроводной сети и другие сведения о подключении. **[Просмотр MAC-адреса и сведений о подключении для беспроводной](#page-87-0) [локальной сети\(P. 80\)](#page-87-0)** 

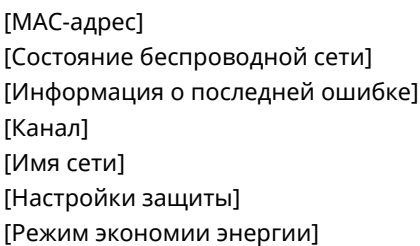

https://tm.by Интернет-магазин

# <span id="page-322-0"></span>**[Настройки TCP/IP]**

8S4K-06W

Укажите параметры для использования аппарата в сети TCP/IP.

\* Значения по умолчанию для каждого пункта выделены красным жирным шрифтом.

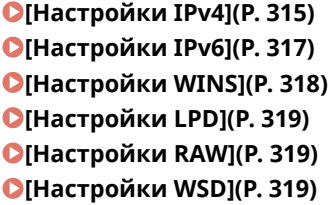

**[\[Настройки печати IPP\]\(P. 320\)](#page-327-0)  [\[Использовать HTTP\]\(P. 320\)](#page-327-0)  [\[Использовать IPSec\]\(P. 320\)](#page-327-0)  [\[Настройки номера порта\]\(P. 320\)](#page-327-0)  [\[Размер MTU\]\(P. 321\)](#page-328-0)** 

# [Настройки IPv4]

[Меню] ▶ [Настройки] ▶ [Сеть] ▶ [Настройки TCP/IP]

Укажите параметры для использования аппарата в среде IPv4.

### **[Настройки IP-адреса]**

[Меню] ▶ [Настройки] ▶ [Сеть] ▶ [Настройки TCP/IP] ▶ [Настройки IPv4]

Задайте адрес IPv4 автоматически или вручную. **[Настройка адресов IPv4\(P. 60\)](#page-67-0)** 

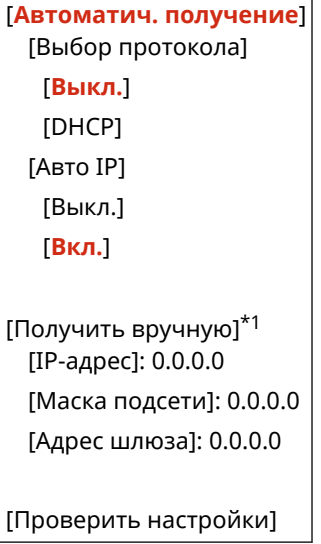

 $*$ 1 Может не отображаться в зависимости от модели, установленных опций и других параметров.

### **[Команда PING]**

[Меню] ▶ [Настройки] ▶ [Сеть] ▶ [Настройки TCP/IP] ▶ [Настройки IPv4]

Выполните команду PING для проверки возможности подключения к устройствам в сети. **[Проверка](#page-85-0) [возможности подключения аппарата к устройствам в сети\(P. 78\)](#page-85-0)** 

### **[Настройки DNS]**

[Меню] ▶ [Настройки] ▶ [Сеть] ▶ [Настройки TCP/IP] ▶ [Настройки IPv4]

Укажите параметры DNS для использования аппарата в среде с реализованной системой доменных имен (DNS). **[Настройка DNS\(P. 66\)](#page-73-0)** 

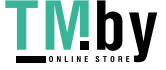

```
[Настройки сервера DNS]
  [Первичный сервер DNS]: 0.0.0.0
  [Вторичный сервер DNS]: 0.0.0.0
[Настр. имени хоста DNS/имени домена]
 [Имя хоста]
 [Имя домена]
[Настройки динам. обновления DNS]
 [Выкл.]
 [Вкл.]
   [Интерв. дин. обн. DNS]
     0–24–48 (ч)
```
### **[Настройки mDNS]**

[Меню] | [Настройки] | [Сеть] | [Настройки TCP/IP] | [Настройки IPv4]

Укажите параметры mDNS для использования функций DNS в среде, в которой система DNS не установлена (например, Bonjour).

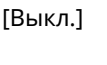

[**Вкл.**] [Имя mDNS]

### **[Настройки DHCP]**

[Меню] ▶ [Настройки] ▶ [Сеть] ▶ [Настройки TCP/IP] ▶ [Настройки IPv4]

Укажите параметры для использования сервера DHCP в среде IPv4 с реализованной системой доменных имен (DNS). **[Настройка DNS\(P. 66\)](#page-73-0)** 

```
[Получить имя хоста]
 [Выкл.]
 [Вкл.]
[Динамическое обновление DNS]
 [Выкл.]
 [Вкл.]
[Получить адрес сервера DNS]
 [Выкл.]
 [Вкл.]
[Получить имя домена]
 [Выкл.]
 [Вкл.]
[Получить адрес сервера WINS]
 [Выкл.]
 [Вкл.]
[Получить адрес сервера POP]
 [Выкл.]
```
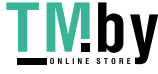
[Вкл.]

## [Настройки IPv6]

[Меню] ▶ [Настройки] ▶ [Сеть] ▶ [Настройки TCP/IP]

Укажите параметры для использования аппарата в среде IPv6. Можно задать несколько адресов IPv6 и использовать их одновременно. **[Настройка адресов IPv6\(P. 62\)](#page-69-0)** 

#### **[Использовать IPv6]**

[Меню] ▶ [Настройки] ▶ [Сеть] ▶ [Настройки ТСР/IР] ▶ [Настройки IPv6]

Настройте, требуется ли использовать IPv6.

[**Выкл.**] [Вкл.] [Проверить настройки]

**[Настр. адр. без учета состояния]**

[Меню] | [Настройки] | [Сеть] | [Настройки TCP/IP] | [Настройки IPv6]

Настройте, требуется ли использовать адрес без отслеживания состояния.

[Выкл.] [**Вкл.**] [Проверить настройки]

#### **[Использовать DHCPv6]**

[Меню] ▶ [Настройки] ▶ [Сеть] ▶ [Настройки TCP/IP] ▶ [Настройки IPv6]

Настройте, требуется ли использовать адрес с отслеживанием состояния с сервера DHCP с использованием DHCPv6.

[**Выкл.**] [Вкл.] [Проверить настройки]

#### **[Настройки DNS]**

[Меню] ▶ [Настройки] ▶ [Сеть] ▶ [Настройки TCP/IP] ▶ [Настройки IPv6]

Укажите параметры DNS для использования аппарата в среде с реализованной системой доменных имен (DNS). **[Настройка DNS\(P. 66\)](#page-73-0)** 

```
[Настр. имени хоста DNS/имени домена]
 [Исп. хост/домен IPv4]
   [Выкл.]
     [Имя хоста]
     [Имя домена]
   [Вкл.]
[Настройки динам. обновления DNS]
 [Выкл.]
 [Вкл.]
   [Регистр. адр. вручную]
```
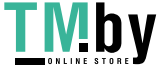

https://tm.by Интернет-магазин

```
[Выкл.]
  [Вкл.]
[Рег. адр. с уч.сост.]
  [Выкл.]
  [Вкл.]
[Рег. адр. без уч.сост.]
  [Выкл.]
  [Вкл.]
[Интервал динамического обновления DNS]
  0–24–48 (ч)
```
#### **[Настройки mDNS]**

[Меню] ▶ [Настройки] ▶ [Сеть] ▶ [Настройки TCP/IP] ▶ [Настройки IPv6]

Укажите параметры mDNS для использования функций DNS в среде, в которой система DNS не установлена (например, Bonjour).

```
[Выкл.]
[Вкл.]
 [Исп. имя IPv4 для mDNS]
   [Выкл.]
     [Имя mDNS]
   [Вкл.]
```
#### **[Настройки DHCP]**

[Меню] | [Настройки] | [Сеть] | [Настройки TCP/IP] | [Настройки IPv6]

Укажите параметры для использования сервера DHCP в среде IPv4 с реализованной системой доменных имен (DNS). **[Настройка DNS\(P. 66\)](#page-73-0)** 

```
[Получить адрес сервера DNS]
 [Выкл.]
 [Вкл.]
[Получить имя домена]
 [Выкл.]
 [Вкл.]
```
## [Настройки WINS]

[Меню] ▶ [Настройки] ▶ [Сеть] ▶ [Настройки TCP/IP]

Настройка WINS (Windows Internet Name Service) при использовании аппарата в сетевой среде, в которой одновременно используются NetBIOS и TCP/IP. **[Настройка WINS\(P. 70\)](#page-77-0)** 

[Разрешение WINS] [**Выкл.**] [Вкл.] [Адрес сервера WINS]: 0.0.0.0

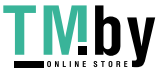

## [Настройки LPD]

```
[Меню] ▶ [Настройки] ▶ [Сеть] ▶ [Настройки TCP/IP]
```
Укажите, требуется ли использовать протокол LPD. **[Настройка LPD, RAW или WSD\(P. 260\)](#page-267-0)**  Если протокол LPD используется, можно также задать время с момента начала ожидания приема, после отмены получения данных печати, до тайм-аута.

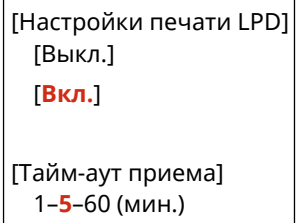

# [Настройки RAW]

[Меню] ▶ [Настройки] ▶ [Сеть] ▶ [Настройки TCP/IP]

Укажите, требуется ли использовать протокол RAW. **[Настройка LPD, RAW или WSD\(P. 260\)](#page-267-0)**  Если протокол RAW используется, можно также задать время с момента начала ожидания приема, после отмены получения данных печати, до тайм-аута.

```
[Настройки печати RAW]
 [Выкл.]
 [Вкл.]
[Тайм-аут приема]
  1–5–60 (мин.)
```
# [Настройки WSD]

[Меню] • [Настройки] • [Сеть] • [Настройки TCP/IP]

Укажите, требуется ли использовать протокол WSD. Этот параметр можно указать для каждой функции, использующей протокол WSD. **[Настройка LPD, RAW или WSD\(P. 260\)](#page-267-0)** 

```
[Настройки печати WSD]
 [Использовать печать WSD]
  [Выкл.]
  [Вкл.]
 [Использовать обзор WSD]
  [Выкл.]
  [Вкл.]
[Использовать многоадресное обнаружение]
 [Выкл.]
 [Вкл.]
```
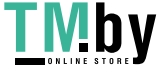

## [Настройки печати IPP]

[Меню] ▶ [Настройки] ▶ [Сеть] ▶ [Настройки TCP/IP]

Укажите, требуется ли использовать протокол IPP (Internet Printing Protocol). Протокол IPP можно использовать при печати с помощью AirPrint. **[Настройка функций и безопасности, которые подлежат использованию](#page-196-0) [с AirPrint\(P. 189\)](#page-196-0)** 

При использовании протокола IPP можно также указать, используется ли для связи шифрование TLS.

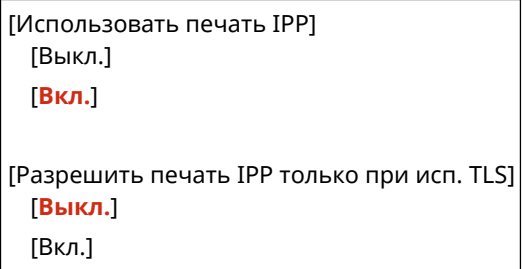

#### [Использовать HTTP]

[Меню] ▶ [Настройки] ▶ [Сеть] ▶ [Настройки TCP/IP]

Укажите, требуется ли использовать протокол HTTP. **[Отключение обмена данными по HTTP\(P. 262\)](#page-269-0)** 

[Выкл.] [**Вкл.**]

#### [Использовать IPSec]

[Меню] ▶ [Настройки] ▶ [Сеть] ▶ [Настройки TCP/IP]

Укажите, требуется ли использовать протокол IPSec (IP Security Protocol). Используйте удаленный ИП с компьютера для задания таких параметров, как политика IPSec, селектор и IKE. **[Использование IPSec\(P. 226\)](#page-233-0)** 

[**Выключить**] [Включить]

## [Настройки номера порта]

[Меню] ▶ [Настройки] ▶ [Сеть] ▶ [Настройки TCP/IP]

Укажите номер порта для используемого протокола в соответствии с номерами портов для компьютера, сервера и другого устройства. **[Изменение номера порта\(P. 221\)](#page-228-0)** 

```
[LPD]
 1–515–65535
[RAW]
 1–9100–65535
[Многоадресное обнаруж.WSD]
 1–3702–65535
```
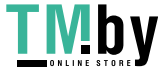

```
[HTTP]
 1–80–65535
[Многоадресное обнаружение]
 1–427–65535
[POP3]
 1–110–65535
[SNMP]
 1–161–65535
```
# [Размер MTU]

[Меню] • [Настройки] • [Сеть] • [Настройки TCP/IP]

Если связь замедляется из-за размера отправляемых пакетов, измените максимальный размер исходящих пакетов с помощью этого параметра.

[1300] [1400] [**1500**]

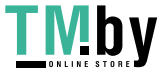

# **[Внешний интерфейс]**

Укажите параметры для подключений по USB.

\* Значения по умолчанию для каждого пункта выделены красным жирным шрифтом.

**[Настройки USB](P. 322)** 

# [Настройки USB]

[Меню] • [Настройки] • [Внешний интерфейс]

Укажите параметры для использования портов USB и запоминающих устройств USB.

- Укажите, требуется ли использовать порт USB для подключения к компьютеру, в параметре [Использ. как устройство USB]. **[Запрет подключения к компьютеру через порт USB\(P. 259\)](#page-266-0)**
- Укажите, требуется ли использовать запоминающие устройства, такие как запоминающие устройства USB, в параметре [Использ. уст-во хранения USB]. **[Полный запрет использования съемных](#page-258-0) [носителей\(P. 251\)](#page-258-0)**

[Использ. как устройство USB] [Выкл.] [**Вкл.**] [Использ. уст-во хранения USB] [Выкл.]

[**Вкл.**]

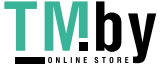

# **[Специальные возможности]**

8S4K-06Y

Настройте функции экрана панели управления, такие как инверсия цветов и время отображения сообщений, чтобы экран было удобнее просматривать.

\* Значения по умолчанию для каждого пункта выделены красным жирным шрифтом.

**[Инверсия цветов экрана](P. 323) [Яркость](P. 323) [Контрастность](P. 323) [Время отображ. сообщения](P. 323) [\[Скорость прокрутки\]\(P. 324\)](#page-331-0)  [\[Тип перемещения курсора\]\(P. 324\)](#page-331-0)** 

## [Инверсия цветов экрана]

[Меню] [Настройки] [Специальные возможности]

Укажите, требуется ли инвертировать светлые и темные области экрана панели управления. Используйте этот параметр, если даже после регулировки яркости изображение на экране плохо видно. **[Яркость](P. 323)** 

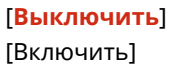

# [Яркость]

[Меню] [Настройки] [Специальные возможности]

Настройте яркость экрана панели управления, если изображение на нем плохо различимо.

5 уровней

## [Контрастность]

[Меню] [Настройки] [Специальные возможности]

Настройте контрастность для улучшения видимости изображения на экране панели управления.

7 уровней

## [Время отображ. сообщения]

[Меню] [Настройки] [Специальные возможности]

Задайте время в секундах, в течение которого отображается каждое из сообщений, когда на экране панели управления попеременно отображаются 2 сообщения.

1–**2**–5 (сек.)

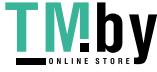

# <span id="page-331-0"></span>[Скорость прокрутки]

[Меню] • [Настройки] • [Специальные возможности]

Задайте скорость прокрутки при работе с экраном.

```
[Медленная]
[Стандартный]
[Быстрая]
```
### [Тип перемещения курсора]

[Меню] [Настройки] [Специальные возможности]

Задайте поведение курсора при вводе текста.

Установите значение [Авто], чтобы после ввода текста курсор автоматически перемещался в следующее поле ввода. Если задано значение [Вручную], для перемещения курсора требуется нажать .

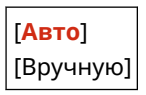

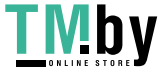

# **[Настройки громкости]**

8S4K-070

Задайте, будет ли аппарат подавать звуковые сигналы для уведомления об операциях и состояниях. **[Регулировка громкости\(P. 135\)](#page-142-0)** 

**[Сигнал ввода](P. 325)** 

**[Сигнал недействительного ввода](P. 325)** 

**[Сигнал пополнения запасов](P. 325)** 

**[Сигнал предупреждения](P. 325)** 

**[\[Сигнал завершения задания\]\(P. 326\)](#page-333-0)** 

**[\[Сигнал режима Энергосбережение\]\(P. 326\)](#page-333-0)** 

## [Сигнал ввода]

[Меню] • [Настройки] • [Настройки громкости]

Укажите, будет ли подаваться звуковой сигнал при нажатии клавиш и кнопок на панели управления.

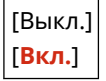

# [Сигнал недействительного ввода]

[Меню] • [Настройки] • [Настройки громкости]

Укажите, будет ли подаваться звуковой сигнал при нажатии неверной клавиши, например, когда вводится значение, превышающее допустимый диапазон.

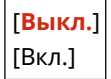

### [Сигнал пополнения запасов]

[Меню] • [Настройки] • [Настройки громкости]

Укажите, следует ли подавать звуковой сигнал, когда приближается окончание срока службы картриджа с тонером.

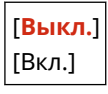

### [Сигнал предупреждения]

[Меню] [Настройки] [Настройки громкости]

Укажите, следует ли подавать звуковой сигнал, когда в аппарате возникло замятие бумаги или другая неполадка.

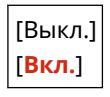

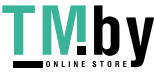

### <span id="page-333-0"></span>[Сигнал завершения задания]

[Меню] • [Настройки] • [Настройки громкости]

Укажите, следует ли подавать звуковой сигнал по завершении аппаратом операции печати.

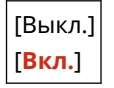

## [Сигнал режима Энергосбережение]

[Меню] • [Настройки] • [Настройки громкости]

Укажите, следует ли подавать звуковой сигнал, когда аппарат переходит в спящий режим или выходит из него.

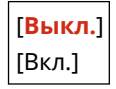

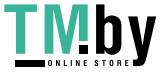

# **[Настройка/Обслуживание]**

8S4K-071

Используйте этот параметр для настройки качества печати, а также при чистке аппарата.

#### **[Настройка качества изображения](P. 327) [Обслуживание](P. 327)**

## [Настройка качества изображения]

[Меню] [Настройка/Обслуживание]

Используйте этот параметр для настройки качества изображения или положения печати, а также для специальной обработки в соответствии с используемой бумагой. **[\[Настройка качества изображения\]\(P. 328\)](#page-335-0)** 

[Обслуживание]

[Меню] [Настройка/Обслуживание]

Проводите обслуживание для чистки аппарата и для контроля за конденсацией. **[\[Обслуживание\]\(P. 339\)](#page-346-0)** 

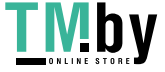

# <span id="page-335-0"></span>**[Настройка качества изображения]**

8S4K-072

Используйте этот параметр для настройки качества изображения или положения печати, а также для специальной обработки в соответствии с используемой бумагой. \* Значения по умолчанию для каждого пункта выделены красным жирным шрифтом.

**[Автонастройка градации](P. 328)** 

**[Параметры автоматической коррекции](P. 328)** 

**[Коррекция несовпадения цветов при печати](P. 328)** 

**[Экономия тонера](P. 328)** 

**[Настройка позиции печати](P. 328)** 

**[\[Особая обработка\]\(P. 329\)](#page-336-0)** 

## [Автонастройка градации]

[Меню] • [Настройка/Обслуживание] • [Настройка качества изображения]

Исправьте градации, если они неправильно воспроизводятся при печати. **ОКалибровка градации(Р. 430)** 

[Быстрая настройка]

### [Параметры автоматической коррекции]

[Меню] • [Настройка/Обслуживание] • [Настройка качества изображения]

Укажите, когда требуется автоматически выполнять быструю регулировку (калибровка градаций) и исправление несоответствия цветов при печати, а также операцию, выполняемую при быстрой регулировке. **[\[Параметры автоматической коррекции\]\(P. 330\)](#page-337-0)** 

### [Коррекция несовпадения цветов при печати]

[Меню] | [Настройка/Обслуживание] | [Настройка качества изображения]

Коррекция несовпадения цветов, если распечатанные изображения размыты или имеют неправильные цвета. **[Коррекция несовпадения цветов\(P. 432\)](#page-439-0)** 

### [Экономия тонера]

[Меню] • [Настройка/Обслуживание] • [Настройка качества изображения]

Укажите, требуется ли настраивать качество печати для экономии тонера. Чтобы приоритет имело качество изображения, выберите [Выкл.].

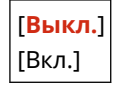

## [Настройка позиции печати]

[Меню] • [Настройка/Обслуживание] • [Настройка качества изображения]

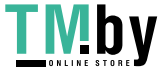

#### Пункты меню параметров

<span id="page-336-0"></span>Настройте положение печати, если текст или изображения печатаются со смещением относительно центра или за пределами области печати. **[Регулировка положения печати\(P. 433\)](#page-440-0)** 

```
[Универсальный лоток]
  [Настр. по верт. (пер. стор.)]
   –5,0 – 0,0 – +5,0 (мм)
  [Настр. по гориз. (пер. стор.)]
   –5,0 – 0,0 – +5,0 (мм)
  [Настр. по верт. (задн. стор.)]
   –5,0 – 0,0 – +5,0 (мм)
  [Настр. по гор. (задн. стор.)]
   –5,0 – 0,0 – +5,0 (мм)
[Кассета 1]
  [Настр. по верт. (пер. стор.)]
   –5,0 – 0,0 – +5,0 (мм)
  [Настр. по гориз. (пер. стор.)]
   –5,0 – 0,0 – +5,0 (мм)
  [Настр. по верт. (задн. стор.)]
   –5,0 – 0,0 – +5,0 (мм)
  [Настр. по гор. (задн. стор.)]
   –5,0 – 0,0 – +5,0 (мм)
[Кассета 2]*1
  [Настр. по верт. (пер. стор.)]
   –5,0 – 0,0 – +5,0 (мм)
  [Настр. по гориз. (пер. стор.)]
   –5,0 – 0,0 – +5,0 (мм)
  [Настр. по верт. (задн. стор.)]
   –5,0 – 0,0 – +5,0 (мм)
  [Настр. по гор. (задн. стор.)]
   –5,0 – 0,0 – +5,0 (мм)
```
 $*1$  Может не отображаться в зависимости от модели, установленных опций и других параметров.

# [Особая обработка]

[Меню] • [Настройка/Обслуживание] • [Настройка качества изображения]

Используйте ряд процессов обработки, чтобы устранить проблемы, которые возникают из-за таких факторов, как тип бумаги, используемые материалы или их состояние. **[\[Особая обработка\]\(P. 332\)](#page-339-0)** 

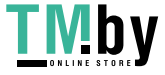

https://tm.by Интернет-магазин

# <span id="page-337-0"></span>**[Параметры автоматической коррекции]**

8S4K-073

Укажите, когда требуется автоматически выполнять быструю регулировку (калибровка градаций) и исправление несоответствия цветов при печати, а также операцию, выполняемую при калибровке градаций. \* Значения по умолчанию для каждого пункта выделены красным жирным шрифтом.

**[Регулярная автонастр. изобр.](P. 330) [Настр. времени коррекц. несовпад. цветов](P. 330) [\[Настройка изображения по\]\(P. 331\)](#page-338-0)** 

## [Регулярная автонастр. изобр.]

[Меню] [Настройка/Обслуживание] [Настройка качества изображения] [Параметры автоматической коррекции]

Укажите, что быстрая регулировка должна выполняться регулярно.

- Чтобы быстрая регулировка выполнялась сразу же после включения аппарата, установите для этого параметра значение [При включении основного питания].
- Чтобы быстрая регулировка выполнялась при завершении первого задания печати после включения аппарата, установите для этого параметра значение [Первое задание после печати].

#### [**Выключить**]

[При включении основного питания] [Первое задание после печати]

# **ПРИМЕЧАНИЕ**

● Быструю регулировку можно также выполнять вручную. **[Калибровка градации\(P. 430\)](#page-437-0)** 

## [Настр. времени коррекц. несовпад. цветов]

[Меню] [Настройка/Обслуживание] [Настройка качества изображения] [Параметры автоматической коррекции]

Укажите, когда будет автоматически выполняться корректировка несоответствия цветов при печати.

- Чтобы быстрая регулировка выполнялась при завершении первого задания печати после включения аппарата, установите для этого параметра значение [Первое задание после печати].
- Чтобы быстрая регулировка выполнялась сразу же после включения аппарата, установите для этого параметра значение [При включении основного питания].

[**Первое задание после печати**] [При включении основного питания]

# **ПРИМЕЧАНИЕ**

• Корректировку несоответствия цветов при печати можно также выполнять вручную. **• [Коррекция](#page-439-0) [несовпадения цветов\(P. 432\)](#page-439-0)** 

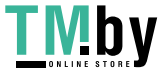

# <span id="page-338-0"></span>[Настройка изображения по]

[Меню] • [Настройка/Обслуживание] • [Настройка качества изображения] • [Параметры автоматической коррекции]

При регулярном выполнении калибровки градаций можно задать приоритет срока службы картриджа с тонером или эффекта калибровки.

[**Оценка (приоритет экономии расходных)**] [Измерение (приоритет качества изображения)]

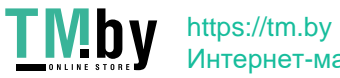

# <span id="page-339-0"></span>**[Особая обработка]**

8S4K-074

Используйте ряд процессов обработки, чтобы устранить проблемы, которые возникают из-за таких факторов, как тип бумаги, используемые материалы или их состояние.

\* Значения по умолчанию для каждого пункта выделены красным жирным шрифтом.

**[Особая обработка бумаги](P. 332) [\[Уменьшить прилипание](#page-341-0) [отпечатанной бумаги\]\(P. 334\)](#page-341-0)  [\[Режим высокой влажности\]\(P. 334\)](#page-341-0)  [\[Режим пониженной влажности\]](#page-341-0) [\(P. 334\)](#page-341-0)  [\[Уменьшение конденсации \(2-стор.](#page-341-0) [печать\)\]\(P. 334\)](#page-341-0)  [\[Бесшумный режим\]\(P. 335\)](#page-342-0)  [\[Коррекция неравном. глянца\]\(P. 335\)](#page-342-0)  [\[Устранение потускнения\]\(P. 335\)](#page-342-0)** 

- **[\[Коррекция несовп. цветов\]\(P. 335\)](#page-342-0)**
- **[\[Улучшение фиксации изобр.\]\(P. 336\)](#page-343-0)**

**[\[Режим переключ. между ч/б и цветн. печ.\]\(P. 336\)](#page-343-0)  [\[Режим переключ. между ч/б и цветн. печ.\]\(P. 336\)](#page-343-0)  [\[Уменьш. бледн. печ. после замены картр.\]\(P. 336\)](#page-343-0)  [\[Корр. транспортир. бумаги\]\(P. 336\)](#page-343-0)  [\[Частота чистки ITB\]\(P. 337\)](#page-344-0)  [\[Подавление шума при печати\]\(P. 337\)](#page-344-0)  [\[Предотвр. выцв./смещ. печати\]\(P. 337\)](#page-344-0)  [\[Уменьшение появления полос\]\(P. 337\)](#page-344-0)  [\[Коррекция неравномерности\]\(P. 337\)](#page-344-0)  [\[Корр. неравн. для грубой бумаги\]\(P. 338\)](#page-345-0)** 

## [Особая обработка бумаги]

[Меню] • [Настройка/Обслуживание] • [Настройка качества изображения] • [Особая обработка]

Указывайте специальную обработку для бумаги в следующих ситуациях:

- Если используется специальная бумага
	- Для печати на обратной стороне бумаги, на которой уже выполнялась печать
	- Для бумаги с грубой поверхностью
- Если клапан конверта приклеивается
- Если бумага скручивается при печати

#### **[Печать обратной стороны вручную (только двусторонняя)]**

[Меню] • [Настройка/Обслуживание] • [Настройка качества изображения] • [Особая обработка] • [Особая обработка бумаги]

Если используется бумага, на которой уже выполнялась печать, при печати на обратной стороне результат может выглядеть бледным. В таком случае задание значения [Вкл.] для этого источника бумаги может улучшить результаты печати.

\* Если для этого параметра задано значение [Вкл.] и после печати на лицевой стороне бумаги прошло некоторое время, а также при определенной влажности окружающей среды возможно изменение качества печати или застревание бумаги.

[Универсальный лоток] [**Выкл.**] [Вкл.] [Кассета 1] [**Выкл.**] [Вкл.]

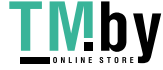

[Кассета 2]\*1 [**Выкл.**] [Вкл.]

\*1 Может не отображаться в зависимости от модели, установленных опций и других параметров.

#### **[Режим шероховатой бумаги]**

[Меню] • [Настройка/Обслуживание] • [Настройка качества изображения] • [Особая обработка] • [Особая обработка бумаги]

Если используется бумага с грубой поверхностью, отпечатанные изображения могут быть бледными, особенно когда на изображениях накладываются 2 и более цветов тонера. В таком случае результаты печати можно улучшить, задав значение [Вкл.] для этого источника бумаги.

\* Задание значения [Вкл.] для этого параметра может привести к снижению скорости печати или изменению качества изображения.

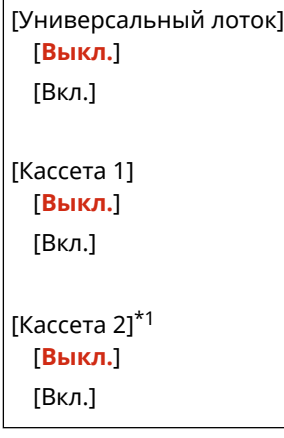

\*1 Может не отображаться в зависимости от модели, установленных опций и других параметров.

#### **[Режим уменьшения прилипания конвертов]**

[Меню] • [Настройка/Обслуживание] • [Настройка качества изображения] • [Особая обработка] • [Особая обработка бумаги]

В зависимости от типа конверта и среды эксплуатации во время печати клапан конверта может приклеиться. В таком случае задание значения [Включить] для этого параметра может уменьшить вероятность приклеивания клапанов конвертов.

\* Если для этого параметра задано значение [Включить], печать может быть бледной из-за того, что тонер не полностью фиксируется на бумаге.

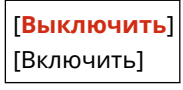

#### **[Коррекц. скручивания бумаги]**

[Меню] ▶ [Настройка/Обслуживание] ▶ [Настройка качества изображения] ▶ [Особая обработка] ▶ [Особая обработка бумаги]

В зависимости от используемой бумаги она может скручиваться во время печати. В таком случае скручивание бумаги можно уменьшить, задав для этого параметра значение [Включить].

\* Задание значения [Включить] для этого параметра может привести к бледной печати или снижению скорости печати.

[**Выключить**]

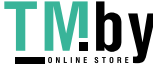

<span id="page-341-0"></span>[Включить]

#### [Уменьшить прилипание отпечатанной бумаги]

[Меню] | [Настройка/Обслуживание] | [Настройка качества изображения] | [Особая обработка]

При 2-сторонней цветной печати на нескольких страницах отпечатанные листы бумаги могут слипаться. В этом случае задание значения [Включить] в этом параметре может уменьшить вероятность слипания листов.

\* При указании значения [Включить] в этом параметре уменьшается скорость печати изображений, которые могут слипаться.

[**Выключить**] [Включить]

### [Режим высокой влажности]

[Меню] [Настройка/Обслуживание] [Настройка качества изображения] [Особая обработка]

При печати во влажной среде плотность печати может быть неравномерной. В таком случае задание значения [Включить] может улучшить результаты печати.

\* Если для этого параметра задано значение [Включить], это может привести к размытию изображений и/или текста в средах с низкой влажностью.

[**Выключить**] [Включить]

#### [Режим пониженной влажности]

[Меню] | [Настройка/Обслуживание] | [Настройка качества изображения] | [Особая обработка]

При печати в среде с низкой влажностью возможно размытие изображений и/или текста. В таком случае задание значения [Включить] может улучшить результаты печати.

\* Если для этого параметра задано значение [Включить], это может привести к бледной или неравномерной печати в средах с высокой влажностью.

[**Выключить**] [Включить]

### [Уменьшение конденсации (2-стор. печать)]

[Меню] [Настройка/Обслуживание] [Настройка качества изображения] [Особая обработка]

При 2-сторонней печати капли воды внутри аппарата могут приводить к бледной печати изображений. В таком случае при задании для этого параметра значения [Включить] количество конденсата внутри аппарата может уменьшиться.

\* Задание значения [Включить] для этого параметра может привести к бледной печати или снижению скорости печати.

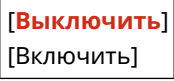

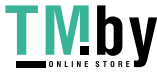

<span id="page-342-0"></span>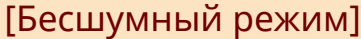

[Меню] [Настройка/Обслуживание] [Настройка качества изображения] [Особая обработка]

Если при печати звуки работы слишком громкие, при выборе значения [Включить] громкость звуков работы может снизиться.

\* При выборе значения [Включить] скорость печати снижается.

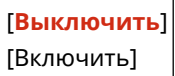

### [Коррекция неравном. глянца]

[Меню] | [Настройка/Обслуживание] | [Настройка качества изображения] | [Особая обработка]

По краям отпечатанной бумаги может наблюдаться неравномерный глянец. В таком случае результаты печати можно улучшить, если задать значение [Включить].

\* Если для этого параметра задано значение [Включить], печать может быть бледной из-за того, что тонер не полностью фиксируется на бумаге.

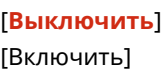

#### [Устранение потускнения]

[Меню] • [Настройка/Обслуживание] • [Настройка качества изображения] • [Особая обработка]

Белые области на распечатанных изображениях могут иметь слабую окраску. В таком случае проблему можно устранить, указав значение [Режим 1]. Если проблема не устранена, выберите [Режим 2] и [Режим 3] в указанном порядке.

\* Когда эта настройка включена, возможно снижение плотности печати.

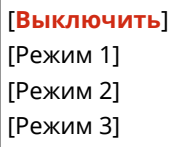

#### [Коррекция несовп. цветов]

[Меню] • [Настройка/Обслуживание] • [Настройка качества изображения] • [Особая обработка]

При печати изображений возможно несоответствие цветов. В таком случае результаты печати можно улучшить, указав для этого параметра значение [Включить].

\* При указании значения [Включить] возможно снижение скорости печати.

[**Выключить**] [Включить]

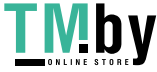

## <span id="page-343-0"></span>[Улучшение фиксации изобр.]

[Меню] [Настройка/Обслуживание] [Настройка качества изображения] [Особая обработка]

В зависимости от типа бумаги и среды эксплуатации возможно отслоение тонера на распечатанных изображениях. В таком случае результаты печати можно улучшить, задав в этом параметре значение [Режим 1]. Если это не решило проблему, укажите [Режим 2].

\* При включении этого параметра возможно появление фантомного изображения в пустых областях.

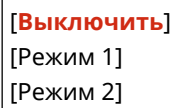

### [Режим переключ. между ч/б и цветн. печ.]

[Меню] [Настройка/Обслуживание] [Настройка качества изображения] [Особая обработка]

Укажите, требуется ли задать приоритет скорости печати или ограничить использование цветных картриджей с тонером при печати документов, содержащих как черно-белые, так и цветные области.

- Чтобы задать приоритет скорости печати, укажите для этого параметра значение [Режим 1].
- Чтобы ограничить использование цветных картриджей с тонером, укажите для этого параметра значение [Режим 2].

[**Режим 1**] [Режим 2]

### [Уменьш. бледн. печ. после замены картр.]

[Меню] • [Настройка/Обслуживание] • [Настройка качества изображения] • [Особая обработка]

Сразу после установки новых сменных картриджей с тонером печать может быть бледной. В таком случае результаты печати можно улучшить, установив для этого параметра значение [Включить]. Этот параметр вводится в действие после следующей замены картриджей с тонером.

\* При задании значения [Включить] задержка между заменой картриджей с тонером и готовностью к печати будет дольше обычной.

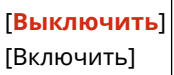

## [Корр. транспортир. бумаги]

[Меню] [Настройка/Обслуживание] [Настройка качества изображения] [Особая обработка]

Непрерывная печать может приводить к многократному застреванию бумаги. В таком случае частоту застревания бумаги можно уменьшить, выбрав значение [Включить].

\* При выборе значения [Включить] возможно снижение скорости печати.

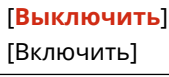

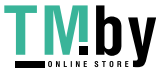

### <span id="page-344-0"></span>[Частота чистки ITB]

[Меню] | [Настройка/Обслуживание] | [Настройка качества изображения] | [Особая обработка]

Если отпечатанная бумага частично смазана, результаты печати можно улучшить, выбрав значение [Высокая].

\* При выборе значения [Высокая] возможно снижение скорости печати.

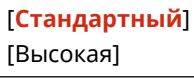

### [Подавление шума при печати]

[Меню] • [Настройка/Обслуживание] • [Настройка качества изображения] • [Особая обработка]

При черно-белой печати аппарат может издавать звуки как от трения. В таком случае при выборе значения [Режим 1] громкость звука может уменьшиться. Если это не помогает, выберите [Режим 2].

\* Когда эта настройка включена, возможно снижение скорости печати.

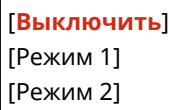

## [Предотвр. выцв./смещ. печати]

[Меню] | [Настройка/Обслуживание] | [Настройка качества изображения] | [Особая обработка]

Положение печатаемого изображения может быть смещено, или изображение может выглядеть бледным. В таком случае результаты печати можно улучшить, выбрав значение [Включить].

\* При выборе значения [Включить] возможно снижение скорости печати.

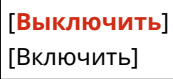

### [Уменьшение появления полос]

[Меню] | [Настройка/Обслуживание] | [Настройка качества изображения] | [Особая обработка]

На отпечатанной бумаге могут быть видны фантомные изображения с полосами. В таком случае результаты печати можно улучшить, выбрав [Включить].

\* При выборе значения [Включить] возможно снижение скорости печати.

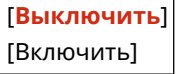

### [Коррекция неравномерности]

[Меню] • [Настройка/Обслуживание] • [Настройка качества изображения] • [Особая обработка]

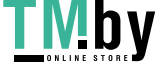

#### Пункты меню параметров

<span id="page-345-0"></span>При печати на тонкой бумаге по краям бумаги могут появляться белые точки. В таком случае результаты печати можно улучшить, выбрав значение [Включить].

\* При выборе значения [Включить] печать может выглядеть бледной.

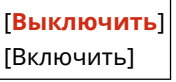

# [Корр. неравн. для грубой бумаги]

[Меню] • [Настройка/Обслуживание] • [Настройка качества изображения] • [Особая обработка]

При использовании бумаги с грубой поверхностью печать может выглядеть неравномерной. В таком случае результаты печати можно улучшить, выбрав значение [Включить].

\* При выборе значения [Включить] возможно ухудшение качества печати.

[**Выключить**] [Включить]

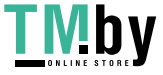

# <span id="page-346-0"></span>**[Обслуживание]**

8S4K-075

Выполняйте обслуживание, чтобы очистить аппарат и контролировать конденсацию. \* Значения по умолчанию для каждого пункта выделены красным жирным шрифтом.

**[Чистка блока закрепления](P. 339) [Чистка ITB](P. 339) [Удаление конденсата](P. 339)** 

## [Чистка блока закрепления]

[Меню] • [Настройка/Обслуживание] • [Обслуживание]

Выполняйте эту операцию для очистки блока закрепления, если после таких процедур, как замена картриджей с тонером, на отпечатанной бумаге появились черные полосы. **[Чистка блока закрепления\(P. 417\)](#page-424-0)** 

# [Чистка ITB]

[Меню] [Настройка/Обслуживание] [Обслуживание]

Если отпечатанные страницы смазаны, возможно, что лента переноса (ITB) внутри аппарата загрязнена. Выполните эту операцию для очистки ленты переноса. **[Чистка ленты переноса\(P. 418\)](#page-425-0)** 

### [Удаление конденсата]

[Меню] [Настройка/Обслуживание] [Обслуживание]

В средах, в которых возможно резкое изменение температуры, может образовываться конденсат и, в результате, изображения и (или) текст могут быть бледными или смазанными. В таком случае результаты печати можно улучшить, указав значение [Включить].

Во время удаления конденсации может выводиться пустой лист бумаги без правильной печати. Если задать для этого параметра значение [Включить], можно задать, требуется ли ограничить печать.

\* Если для этого параметра задано значение [Включить], необходимо держать аппарат включенным для постоянного удаления конденсации. Настройка времени до автоматического выключения отключена.

[**Выключить**]

[Включить]

[**Разрешить выполнение заданий печати при удалении конденсата**]

[Запретить выполнение заданий печати при удалении конденсата]

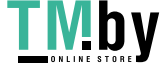

# **[Настройки функций]**

Укажите параметры для печати и приема интернет-факсов I-Fax.

\* Значения по умолчанию для каждого пункта выделены красным жирным шрифтом.

**[Общее](P. 340) [Принтер](P. 340) [Прием](P. 340) [Доступ к файлам](P. 340) [Защищенная печать](P. 340)** 

## [Общее]

[Меню] [Настройки функций]

Укажите параметры для работы функций, такие как источник бумаги и печать. **[\[Общее\]\(P. 342\)](#page-349-0)** 

## [Принтер]

[Меню] [Настройки функций]

Укажите параметры принтера. **[\[Принтер\]\(P. 346\)](#page-353-0)** 

## [Прием]

[Меню] [Настройки функций]

Укажите параметры для интернет-факсов. **[\[Прием\]\(P. 380\)](#page-387-0)** 

# [Доступ к файлам]

[Меню] [Настройки функций]

Укажите параметры для использования запоминающих устройств USB. **[\[Доступ к файлам\]\(P. 383\)](#page-390-0)** 

## [Защищенная печать]

[Меню] [Настройки функций]

Укажите, требуется ли использовать функцию безопасной печати Secure Print, которая назначает ПИН-код для печати. **[Печать документа, защищенного ПИН-кодом \(Безопасная печать\)\(P. 163\)](#page-170-0)** 

- Чтобы ограничить печать с компьютера только заданиями Secure Print, укажите также [Ограничение заданий принтера]. **[Запрет печати с компьютера с помощью функции Secure Print\(P. 255\)](#page-262-0)**
- Чтобы изменить период времени, по истечении которого удаляются данные печати, отправленные с ПИН-кодом (безопасные данные) и временно хранящиеся в памяти аппарата, укажите также значение [Время удал. данных защ. печ.]. **[Изменение периода времени, в течение которого хранятся](#page-173-0) [данные печати с ПИН-кодом \(безопасные данные\)\(P. 166\)](#page-173-0)**

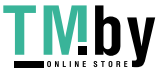

```
[Использовать защищенную печать]
 [Выкл.]
 [Вкл.]
[Ограничение заданий принтера]
 [Выкл.]
 [Вкл.]
[Время удаления данных защищенной печати]
 10–30–240 (мин.)
```
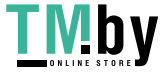

# <span id="page-349-0"></span>**[Общее]**

8S4K-077

Укажите параметры для операций функций, такие как источник бумаги и печать.

**[Настройки подачи бумаги](P. 342) [Настройки печати](P. 342)** 

# [Настройки подачи бумаги]

[Меню] • [Настройки функций] • [Общее]

Укажите параметры для источника бумаги. **[\[Настройки подачи бумаги\]\(P. 343\)](#page-350-0)** 

# [Настройки печати]

[Меню] • [Настройки функций] • [Общее]

Укажите параметры для печати. **[\[Настройки печати\]\(P. 345\)](#page-352-0)** 

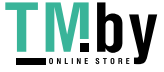

# <span id="page-350-0"></span>**[Настройки подачи бумаги]**

8S4K-078

Укажите параметры для источника бумаги.

\* Значения по умолчанию для каждого пункта выделены красным жирным шрифтом.

#### **[Вкл./выкл. автоматич. выбора кассеты](P. 343)**

**[\[Переключить способ подачи бумаги\]\(P. 344\)](#page-351-0)** 

#### [Вкл./выкл. автоматич. выбора кассеты]

[Меню] • [Настройки функций] • [Общее] • [Настройки подачи бумаги]

Укажите параметры для каждой функции, чтобы аппарат автоматически выбирал правильный источник бумаги для формата бумаги, на которой требуется печатать. **[Использование надлежащего источника](#page-136-0) [бумаги для каждой функции\(P. 129\)](#page-136-0)** 

[Принтер] [Универсальный лоток] [Выкл.] [**Вкл.**] [Кассета 1] [Выкл.] [**Вкл.**] [Кассета 2]\*1 [Выкл.] [**Вкл.**] [Прием] [Универсальный лоток] [**Выкл.**] [Вкл.] [Кассета 1] [Выкл.] [**Вкл.**] [Кассета 2]\*1 [Выкл.] [**Вкл.**] [Другое] [Универсальный лоток] [**Выкл.**] [Вкл.] [Кассета 1] [Выкл.] [**Вкл.**] [Кассета 2]\*1 [Выкл.] [**Вкл.**]

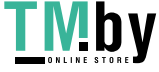

<span id="page-351-0"></span> $*1$  Может не отображаться в зависимости от модели, установленных опций и других параметров.

## [Переключить способ подачи бумаги]

[Меню] | [Настройки функций] | [Общее] | [Настройки подачи бумаги]

Укажите параметры, используемые при печати на бумаге с логотипом. Обычно при использовании такой бумаги необходимо изменять направление, в котором загружается бумага, и сторону, которая обращена вверх, в соответствии с типом печати: 1-сторонняя или 2-сторонняя. Если в качестве источника для загруженной бумаги указано значение [Приоритет стороны печати], изменять направление загруженной бумаги или обращенную вверх сторону не требуется. Если указано значение [Приоритет стороны печати], всегда загружайте бумагу способом, предназначенным для 2-сторонней печати.

#### **[Ориентация при загрузке бумаги с логотипом\(P. 117\)](#page-124-0)**

\* Если в этом параметре задано значение [Приоритет стороны печати], скорость 1-сторонней печати будет меньше. Если используется бумага без логотипа или если для бумаги с логотипом не используется 2-сторонняя печать, укажите значение [Приоритет скорости].

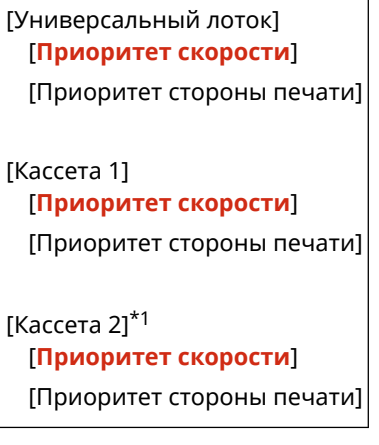

 $*1$  Может не отображаться в зависимости от модели, установленных опций и других параметров.

# **ПРИМЕЧАНИЕ**

● Если значение [Приоритет стороны печати] указано для источника бумаги, содержащего бумагу, которую нельзя использовать для 2-сторонней печати, этот параметр будет отключен и аппарат будет работать с использованием настройки [Приоритет скорости].

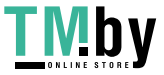

https://tm.by Интернет-магазин

# <span id="page-352-0"></span>**[Настройки печати]**

Укажите параметры для печати.

\* Значения по умолчанию для каждого пункта выделены красным жирным шрифтом.

#### **[Авт. удалять приостановл. задания](P. 345)**

#### [Авт. удалять приостановл. задания]

[Меню] • [Настройки функций] • [Общее] • [Настройки печати]

Укажите, требуется ли автоматически удалять задание печати, когда возникает ошибка и печать останавливается.

Если задано автоматическое удаление, можно также указать время до удаления задания.

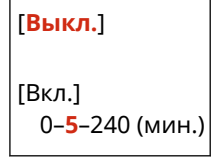

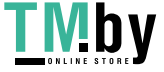

# <span id="page-353-0"></span>**[Принтер]**

8S4K-07A

Укажите параметры принтера.

**[Настройки принтера](P. 346) [Выбор PDL (Plug and Play)](P. 346)** 

# [Настройки принтера]

[Меню] • [Настройки функций] • [Принтер]

Укажите параметры для работы принтера и для обработки данных печати. **[\[Настройки принтера\]\(P. 347\)](#page-354-0)** 

# [Выбор PDL (Plug and Play)]

[Меню] • [Настройки функций] • [Принтер]

Укажите язык описания страниц (PDL), используемый при подключении аппарата к компьютеру с помощью Plug and Play.

**[\[Выбор PDL \(Plug and Play\)\]\(P. 378\)](#page-385-0)** 

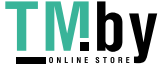

# <span id="page-354-0"></span>**[Настройки принтера]**

Укажите параметры для работы принтера и для обработки данных печати. \* Значения по умолчанию для каждого пункта выделены красным жирным шрифтом.

**[Действие при несоотв. произв. форм. бум.] (P. 347) [\[Копий\]\(P. 348\)](#page-355-0)  [\[Двусторонний режим печати\]\(P. 348\)](#page-355-0)  [\[Бумага по умолчанию\]\(P. 348\)](#page-355-0)  [\[Замещение формата бумаги\]\(P. 348\)](#page-355-0)  [\[Качество печати\]\(P. 348\)](#page-355-0)  [\[Макет\]\(P. 353\)](#page-360-0)  [\[Автоматический пропуск ошибки\]\(P. 354\)](#page-361-0)  [\[Тайм-аут\]\(P. 354\)](#page-361-0)  [\[Индивидуальные настройки\]\(P. 354\)](#page-361-0)  [\[Цветовой режим\]\(P. 355\)](#page-362-0)** 

**[\[Вывод сжатого изображения\]\(P. 355\)](#page-362-0)** 

**[\[Режим запасного лотка\]\(P. 355\)](#page-362-0)  [\[Приор-т скор./ст. 2-ст. печ.\]\(P. 355\)](#page-362-0)  [\[Приоритет для унив. лотка\]\(P. 356\)](#page-363-0)  [\[Проверьте форм.бум. в лотке\]\(P. 356\)](#page-363-0)  [\[Перепечатать при ошибке\]\(P. 356\)](#page-363-0)  [\[UFR II\]\(P. 356\)](#page-363-0)  [\[PCL\]\(P. 358\)](#page-365-0)  [\[PS\]\(P. 363\)](#page-370-0)  [\[Параметры обработки изображения\]](#page-375-0) [\(P. 368\)](#page-375-0)  [\[PDF\]\(P. 369\)](#page-376-0)  [\[XPS\]\(P. 375\)](#page-382-0)** 

# **ПРИМЕЧАНИЕ**

#### **Если панель управления и драйвер принтера содержат одинаковые параметры**

● Приоритет имеют параметры драйвера принтера. Параметры панели управления действуют для таких операционных систем, как печать UNIX, PS и PCL, в которых невозможно использовать драйверы принтера, а также при печати с мобильных устройств.

## [Действие при несоотв. произв. форм. бум.]

[Меню] • [Настройки функций] • [Принтер] • [Настройки принтера]

Если в качестве формата бумаги каждого источника бумаги задано значение [Любой формат] в пункте [Настр. бумаги], можно указать операцию, которая должна выполняться, если формат загруженной бумаги существенно отличается от настройки в драйвере принтера.

Если параметры драйвера принтера не соответствуют формату и типу загруженной бумаги, возможно замятие бумаги или ошибка печати.

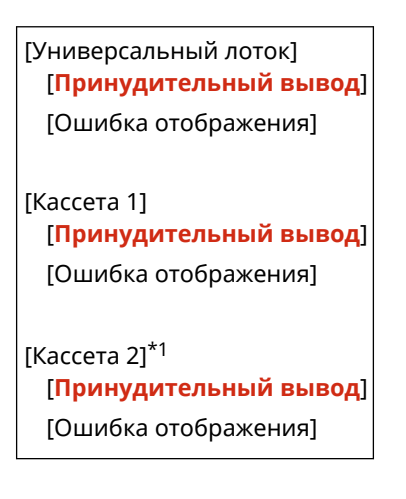

 $*1$  Может не отображаться в зависимости от модели, установленных опций и других параметров.

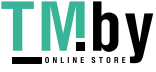

### <span id="page-355-0"></span>[Копий]

[Меню] • [Настройки функций] • [Принтер] • [Настройки принтера]

Укажите количество печатаемых копий.

**1**–999

#### [Двусторонний режим печати]

[Меню] | [Настройки функций] | [Принтер] | [Настройки принтера]

Укажите, требуется ли печатать на обеих сторонах бумаги.

[**Выкл.**] [Вкл.]

### [Бумага по умолчанию]

[Меню] • [Настройки функций] • [Принтер] • [Настройки принтера]

Укажите формат и тип бумаги для использования при печати с мобильного устройства или из ОС, которая не поддерживает драйвер принтера.

Бумагу, которую можно задать, см. ниже. **[Поддерживаемая бумага\(P. 18\)](#page-25-0)** 

### [Замещение формата бумаги]

[Меню] | [Настройки функций] | [Принтер] | [Настройки принтера]

Укажите, будет ли аппарат при печати заменять бумагу формата Letter бумагой формата A4 и наоборот. Если для этого параметра задано значение [Включить], это означает, что, если, например, на компьютере указана печать на бумаге формата A4, а загружена только бумага формата Letter, задание печатается на бумаге формата Letter.

\* Параметры печати задаются в приложении или драйвере принтера, но этот параметр можно задать только на панели управления.

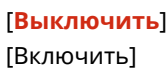

## [Качество печати]

[Меню] | [Настройки функций] | [Принтер] | [Настройки принтера]

Настройте параметры качества печати, такие как плотность и разрешение, в соответствии с печатаемым документом и его назначением.

#### **[Плотность]**

[Меню] • [Настройки функций] • [Принтер] • [Настройки принтера] • [Качество печати]

Отрегулируйте плотность тонера, используемую для печати каждого цвета. Для более точной регулировки можно настроить уровни трех областей плотности для каждого цвета в пункте [Точная настройка].

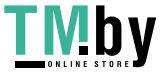

\* Обратите внимание, что невозможно настроить плотность тонера, если для параметра [Экономия тонера] задано значение [Включить]. <sup>•</sup>[Экономия тонера](Р. 349)

\* Параметр [Плотность] может не отображаться в зависимости от модели, установленных опций и других параметров.

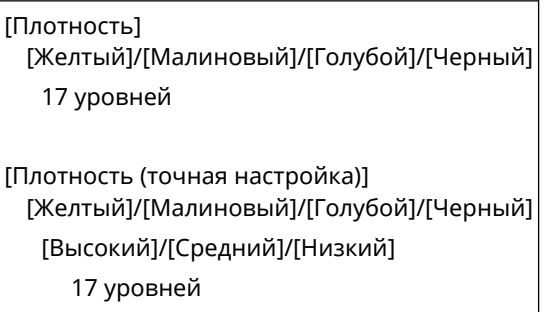

#### **[Коррекция объема тонера]**

[Меню] • [Настройки функций] • [Принтер] • [Настройки принтера] • [Качество печати]

Скорректируйте количество тонера, чтобы оно было ниже предела аппарата, когда количество тонера в аппарате превышает предел для текста и линий.

- Обычно для этого параметра задано значение [Стандартный]. Это значение сохраняет разрешение текста и линий, обеспечивая при этом правильные цветовые тона для данных других типов.
- Чтобы отрегулировать объем тонера для поддержания правильных цветовых тонов для всех типов данных, укажите в этом параметре значение [Приоритет градации].
- Чтобы отрегулировать объем тонера для поддержания правильного разрешения для всех типов данных, укажите в этом параметре значение [Приоритет текста].

[**Стандартный**] [Приоритет градации] [Приоритет текста]

## **[Экономия тонера]**

[Меню] | [Настройки функций] | [Принтер] | [Настройки принтера] | [Качество печати]

Укажите, требуется ли экономить тонер при печати.

Укажите для этого параметра значение [Включить], если требуется только проверить макет или другие завершающие операции до окончательной печати, например перед печатью очень большого задания печати.

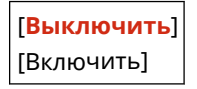

#### **[Градация]**

[Меню] • [Настройки функций] • [Принтер] • [Настройки принтера] • [Качество печати]

Укажите способ обработки, используемый для воспроизведения градаций. Укажите [Высокая 2] для печати с более точными градациями, чем при значении [Высокая 1].

\* Эта настройка включена только в том случае, когда для параметра [Разрешение] задано значение [600 т/д]. **[\[Разрешение\]\(P. 350\)](#page-357-0)** 

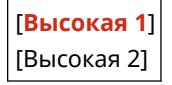

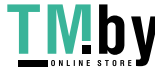

https://tm.by Интернет-магазин

#### <span id="page-357-0"></span>**[Точная настройка плотности]**

[Меню] [Настройки функций] [Принтер] [Настройки принтера] [Качество печати]

Настройте плотность для тонких линий и мелкого текста. Если тонкие линии и мелкий текст выглядят бледными, настройка плотности увеличит яркость.

\* Обратите внимание, что регулировка плотности влияет также на цветовой баланс и другие объекты, помимо линий и текста.

\* Эта настройка включена только в том случае, когда для параметра [Разрешение] задано значение [1200 т/д]. **[Разрешение](P. 350)** 

5 уровней

#### **[Разрешение]**

[Меню] • [Настройки функций] • [Принтер] • [Настройки принтера] • [Качество печати]

Укажите разрешение, используемое для обработки данных печати. Для печати с более высоким разрешением укажите в этом параметре значение [1200 т/д].

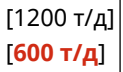

#### **[Спец. режим сглаживания]**

[Меню] • [Настройки функций] • [Принтер] • [Настройки принтера] • [Качество печати]

Укажите режим печати данных, таких как текст, рисунки и изображения, с более гладкими контурами. Обычно для этого параметра установлено значение [Режим 1], которое оптимально для различных типов печати. Однако если результаты печати неудовлетворительные, попробуйте другой режим.

- Укажите [Режим 1] для гладкой печати контуров на тексте или рисунках темного цвета.
- Укажите [Режим 2] для гладкой печати контуров рисунков и внутренних полутонов.
- Укажите [Режим 3] для гладкой печати текста и линий темного цвета на цветном фоне.
- Укажите [Режим 4] для гладкой печати изображений, таких как фотографии, или контуров рисунков и текста.
- Укажите [Режим 5] для равномерно сбалансированной печати изображений и полутонов.
- Укажите [Режим 6] для гладкой печати по всему документу.

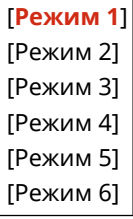

# **ПРИМЕЧАНИЕ**

● Если для параметра [Полутона] задано значение [Стохастическое растрирование], все настройки дают одинаковые результаты печати, кроме [Режим 5]. **[\[Полутона\]\(P. 356\)](#page-363-0)** [\(](#page-363-0)[UFR II]) **[\[Полутона\]\(P. 361\)](#page-368-0)** [\(](#page-368-0)[PCL])

**[\[Полутона\]\(P. 366\)](#page-373-0)** [\(](#page-373-0)[PS])

**[\[Полутона\]\(P. 368\)](#page-375-0)** [\(](#page-375-0)[Параметры обработки изображения])

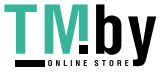

#### <span id="page-358-0"></span>**[\[Полутона\]\(P. 373\)](#page-380-0)** ([PDF]) **[\[Полутона\]\(P. 375\)](#page-382-0)** ([XPS])

● Если для параметра [Разрешение] задано значение [1200 т/д], все настройки дают одинаковые результаты печати, кроме [Режим 6]. **[\[Разрешение\]\(P. 350\)](#page-357-0)** 

#### **[Контроль строк]**

[Меню] • [Настройки функций] • [Принтер] • [Настройки принтера] • [Качество печати]

Задайте способ обработки, используемый для воспроизведения линий.

- Чтобы рисовать линии с тем же разрешением, что и текст, укажите в этом параметре значение [Приоритет разрешения].
- Чтобы рисовать линии с сохранением правильных цветов и градаций, укажите в этом параметре значение [Приоритет градации].

[**Приоритет разрешения**] [Приоритет градации]

#### **[Настройка ширины]**

[Меню] | [Настройки функций] | [Принтер] | [Настройки принтера] | [Качество печати]

Укажите, следует ли регулировать печать текста и тонких линий таким образом, чтобы они выглядели полужирными.

Если указать в этой настройке [Включить], необходимо выбрать, что именно следует регулировать.

\* Задание значения [Включить] для этого параметра может привести к изменению скорости печати или качества изображения.

\* В зависимости от используемого приложения этот параметр может не применяться.

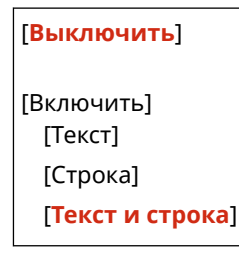

#### **[Расширенное сглаживание]**

[Меню] | [Настройки функций] | [Принтер] | [Настройки принтера] | [Качество печати]

Укажите такую обработку, которая приводит к более мягким контурам при печати текста и графики (иллюстраций, созданных в приложении).

Чтобы включить сглаживание, задайте для параметра [Расширенное сглаживание] значение [Уровень 1]. Чтобы усилить эффект сглаживания, укажите значение [Уровень 2].

Можно также индивидуально указать, требуется ли применять сглаживание к графике и тексту.

\* Если печать производится с помощью драйвера принтера, задайте для параметра [Дополнительное сглаживание] значение [Настройки принтера по умолчанию] в драйвере принтера, чтобы применить параметры панели управления.

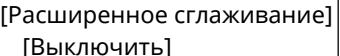

[**Уровень 1**]

[Уровень 2]

[Применить к графике]\*1

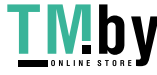

[**Выключить**] [Включить] [Применить к тексту]\*1 [Выключить] [**Включить**]

\*1 Может не отображаться в зависимости от модели, установленных опций и других параметров.

#### **[Сглаживание градаций]**

[Меню] • [Настройки функций] • [Принтер] • [Настройки принтера] • [Качество печати]

Укажите такую обработку, которая приводит к более мягким градациям при печати изображений, например графики (иллюстраций, созданных в приложении) и растровых изображений. Чтобы включить сглаживание, задайте для параметра [Сглаживание градаций] значение [Уровень 1]. Чтобы усилить эффект сглаживания, укажите значение [Уровень 2]. Можно также индивидуально указать, требуется ли применять сглаживание к графике и тексту.

\* Если печать производится с помощью драйвера принтера, параметр [Сглаживание градации] применяется только к графическим данным. К данным изображений применяются настройки сглаживания в панели управления.

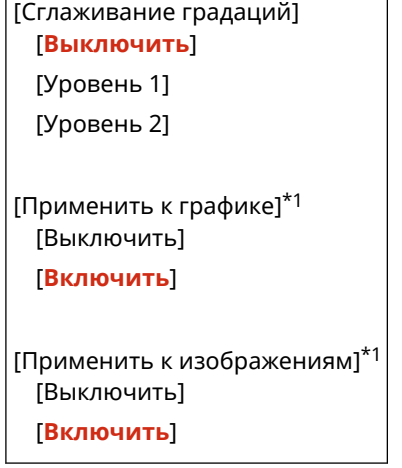

\*1 Может не отображаться в зависимости от модели, установленных опций и других параметров.

#### **[Улучшить текст для ч-б печати]**

[Меню] • [Настройки функций] • [Принтер] • [Настройки принтера] • [Качество печати]

При использовании черно-белой печати для документа, содержащего цветной текст, укажите, следует ли регулировать плотность текста, чтобы его было проще читать.

- Хотя этот параметр эффективен для текста светлого цвета, он не влияет на данные следующих типов:
	- Данные текста, нарисованного в виде графики или изображения
	- Данные PDF
- Если указать в этом параметре значение [Выключить] при использовании черно-белой печати для документа, который содержит текст светлого цвета, текст будет печататься бледнее и будет хуже различим, чем при указании значения [Включить].
- Если текст выглядит усиленным, даже когда выбрано значение [Выключить], укажите, что не должно использоваться сглаживание текста. **[\[Расширенное сглаживание\]\(P. 351\)](#page-358-0)**

[**Выключить**]

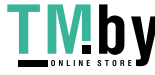
[Включить]

# [Макет]

[Меню] • [Настройки функций] • [Принтер] • [Настройки принтера]

Укажите направление или поле для переплета, а также положение печати.

# **[Позиция переплета]**

[Меню] • [Настройки функций] • [Принтер] • [Настройки принтера] • [Макет]

Укажите, должно ли поле для переплета располагаться по длинному или короткому краю, когда распечатанный документ будет сшиваться, например с помощью скрепок. Используйте этот параметр вместе с параметром [Отступ] для настройки положения и полей для сшивания. **[Отступ](P. 353)** 

● Чтобы сшивать бумагу по длинному краю, укажите для этого параметра значение [Длинный край].

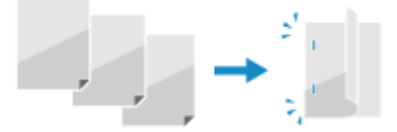

● Чтобы сшивать бумагу по короткому краю, укажите для этого параметра значение [Короткий край].

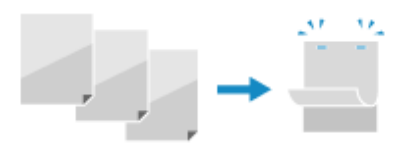

[**Длинный край**] [Короткий край]

# **[Отступ]**

[Меню] • [Настройки функций] • [Принтер] • [Настройки принтера] • [Макет]

Сместите положение печати, чтобы настроить ширину поля, образующего поле для переплета. Укажите ширину смещения с шагом 0,5 мм в направлении сдвига «плюс» (+) или «минус» (–), в соответствии с краем, указанным в параметре [Позиция переплета]. **[Позиция переплета](P. 353)** 

#### **Если для параметра [Позиция переплета] задано значение [Длинный край]**

Укажите ширину сдвига, указав положительное (+) значение для сшивания по левому краю бумаги, или отрицательное (–) значение для сшивания по правому краю.

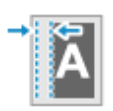

Указано положительное (+) значение Указано отрицательное (–) значение

**Если для параметра [Позиция переплета] задано значение [Короткий край]** Укажите ширину сдвига, указав положительное (+) значение для сшивания по верхнему краю бумаги, или отрицательное (–) значение для сшивания по нижнему краю.

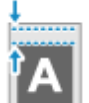

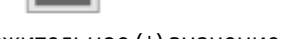

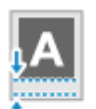

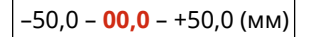

Указано положительное (+) значение Указано отрицательное (–) значение

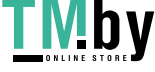

# **[Смещение короткого края] или [Смещение длинного края]**

[Меню] • [Настройки функций] • [Принтер] • [Настройки принтера] • [Макет]

Сместите положение печати текста или изображений. Используйте этот параметр, когда печатаемые текст и изображения сдвинуты к одному краю бумаги или когда они выходят за пределы области печати. Укажите ширину сдвига как положительное (+) или отрицательное (–) значение с шагом 0,5 мм для каждого направления края бумаги и каждой стороны печати.

#### **Для смещения вдоль короткого края (по горизонтали)**

Укажите ширину регулировки, указав положительное (+) значение, чтобы выполнить смещение на бумаге вправо, или отрицательное (–) значение, чтобы выполнить смещение на бумаге влево.

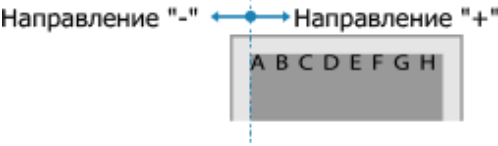

#### **Для смещения вдоль длинного края (по вертикали)**

Укажите ширину регулировки, указав положительное (+) значение, чтобы выполнить смещение на бумаге вниз, или отрицательное (–) значение, чтобы выполнить смещение на бумаге вверх.

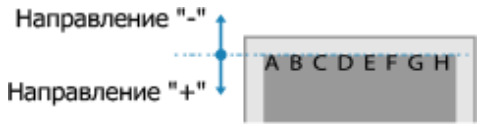

–50,0 – **00,0** – +50,0 (мм)

# [Автоматический пропуск ошибки]

```
[Меню] • [Настройки функций] • [Принтер] • [Настройки принтера]
```
Укажите, требуется ли продолжать печать, если во время печати произошла ошибка. Обычно рекомендуется использовать настройку [Выключить], чтобы в случае ошибки печать останавливалась.

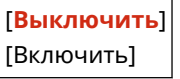

# [Тайм-аут]

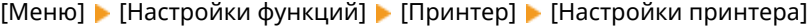

Укажите время с момента начала ожидания получения данных печати, по прошествии которого возникает тайм-аут приема и прием данных прерывается.

5–**15**–300 (сек.)

# [Индивидуальные настройки]

[Меню] • [Настройки функций] • [Принтер] • [Настройки принтера]

Обычно для этого параметра должно быть установлено значение [Авто], при котором аппарат автоматически определяет полученные данные печати и переключается в соответствующий режим работы. Если по какой-то причине аппарат не переключается в соответствующий режим работы (например, неизвестный формат данных печати), задайте режим работы вручную.

[**Авто**]

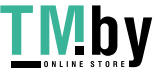

[PS] [PCL] [PDF] [XPS] [Обработка изображений]

# [Цветовой режим]

[Меню] | [Настройки функций] | [Принтер] | [Настройки принтера]

Укажите, требуется ли автоматически переключаться между цветной и черно-белой печатью в соответствии с данными печати или использовать черно-белую печать для всех данных печати.

[**Авто (Цветной/Ч-б)**] [Черно-белый]

# [Вывод сжатого изображения]

[Меню] • [Настройки функций] • [Принтер] • [Настройки принтера]

Если в аппарате во время печати заканчивается память, может пострадать качество изображения. Укажите, должна ли продолжаться печать в таком случае.

- Чтобы продолжить печать даже со сниженным качеством печати, укажите для этого параметра значение [Вывод].
- Чтобы при сильном ухудшении качества изображения печать останавливалась и выводилось сообщение об ошибке, установите значение [Ошибка отображения].

[**Вывод**] [Ошибка отображения]

# [Режим запасного лотка]

[Меню] • [Настройки функций] • [Принтер] • [Настройки принтера]

Укажите, требуется ли подавать бумагу из многофункционального лотка, если соответствующая бумага не загружена в лоток для бумаги и включен автоматический выбор источника бумаги.

[**Выключить**] [Включить]

# [Приор-т скор./ст. 2-ст. печ.]

[Меню] | [Настройки функций] | [Принтер] | [Настройки принтера]

Укажите, требуется ли печатать последнюю страницу на одной стороне бумаги, если используется 2 сторонняя печать и последняя страница нечетная, или если последняя страница пустая или не может быть напечатана и заканчивается нечетным номером страницы.

- Чтобы печатать последнюю страницу на одной стороне бумаги, выберите [Приоритет скорости].
- Чтобы печатать последнюю страницу на обеих сторонах бумаги, выберите [Приоритет стороны печати]. Например, если при использовании бумаги с уже напечатанным логотипом выбрать [Приоритет стороны печати], ориентация и сторона печати будет соответствовать таковым на других страницах.

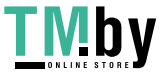

[**Приоритет скорости**] [Приоритет стороны печати]

# [Приоритет для унив. лотка]

[Меню] • [Настройки функций] • [Принтер] • [Настройки принтера]

Укажите, требуется ли отдавать приоритет подаче бумаги из многофункционального лотка, а не из лотка для бумаги, когда аппарат автоматически выбирает правильный источник бумаги для формата печатаемой бумаги. Если для этого параметра задано значение [Включить] и бумага одного формата загружена как в многофункциональный лоток, так и в лоток для бумаги, бумага подается из многофункционального лотка.

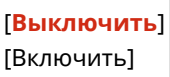

# [Проверьте форм.бум. в лотке]

[Меню] • [Настройки функций] • [Принтер] • [Настройки принтера]

Укажите, требуется ли определять формат бумаги в источнике бумаги и формат бумаги в драйвере принтера. Когда выбрано значение [Включить], печать отменяется, если форматы бумаги не соответствуют.

[**Выключить**] [Включить]

# [Перепечатать при ошибке]

[Меню] • [Настройки функций] • [Принтер] • [Настройки принтера]

Укажите, требуется ли после устранения ошибки, которая привела к остановке печати, возобновлять печать со страницы, на которой возникла эта ошибка.

\* Если выбрано значение [Выключить], страница, на которой произошла ошибка, не печатается. Печать возобновляется со следующей страницы, но при использовании 2-сторонней печати она может возобновиться и через две страницы — это зависит от момента возникновения ошибки.

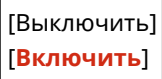

# [UFR II]

[Меню] • [Настройки функций] • [Принтер] • [Настройки принтера]

Укажите способ обработки данных печати при использовании драйвера принтера UFR II.

## **[Полутона]**

[Меню] • [Настройки функций] • [Принтер] • [Настройки принтера] • [UFR II]

Укажите способ печати, используемый для передачи полутонов (промежуточных областей между светлыми и темными областями) в соответствии с содержимым данных печати.

**Для печати данных с тонкими линиями и мелким текстом (например, данных САПР)** Установите для параметра [Стохастическое растрирование] значение [Включить].

\*Применимо только в том случае, если для параметра [Разрешение] задано значение [600 т/д].  $\bullet$ **[\[Разрешение\]\(P. 350\)](#page-357-0)** 

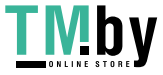

\* Если в этом параметре указано значение [Включить], стабильность закрепления тонера и текстур может уменьшится.

## **Для печати других типов данных**

Задайте для параметра [Стохастическое растрирование] значение [Выключить] и укажите соответствующий способ передачи полутонов в параметре [Разрешение/градация]. Это можно задать отдельно для текста, графики (линий или рисунков) и изображений (фотографий).

- Укажите значение [Разрешение] для печати высокого разрешения с четкими контурами текста. Подходит для печати данных, содержащих текст и тонкие линии.
- Укажите значение [Градация] для гладкой печати тонов и контуров. Подходит для таких данных печати, как рисунки с градациями.

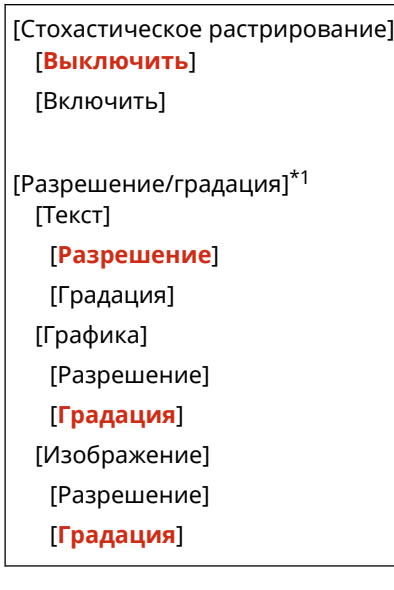

 $*1$  Может не отображаться в зависимости от модели, установленных опций и других параметров.

# **[Способ согласования]**

[Меню] • [Настройки функций] • [Принтер] • [Настройки принтера] • [UFR II]

Укажите, требуется ли настраивать цвет в соответствии с данными печати.

- Укажите в этом параметре значение [Общий] для печати с цветовыми тонами, настроенными для обычных документов, таких как фотографии или текстовые документы.
- Укажите в этом параметре значение [По восприятию] для печати с цветовыми тонами, настроенными для растровых изображений, чтобы цвета при печати соответствовали цветам на экране.
- Укажите для этого параметра значение [Колориметрический] для сведения к минимуму аберрации цветов при преобразовании данных RGB в данные CMYK.
- Укажите для этого параметра значение [Яркие цвета] для печати со скорректированными цветовыми тонами, чтобы получить более насыщенные и яркие цвета, чем при настройке [Общий].

# [**Общий**]

[По восприятию] [Колориметрический] [Яркие цвета]

## **[Компенсация серого]**

[Меню] ▶ [Настройки функций] ▶ [Принтер] ▶ [Настройки принтера] ▶ [UFR II]

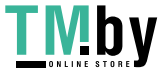

Укажите, требуется ли печатать черные или серые данные RGB, в которых R=G=B, используя 1-цветный черный (K) тонер. Это можно задать отдельно для текста, графики (линий или рисунков) и изображений (фотографий).

Если для этого параметра задано значение [Выключить], черный и серый цвета печатаются с использованием тонеров четырех цветов CMYK.

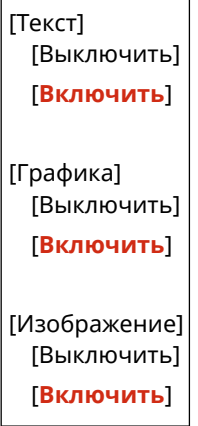

## **[Экономия бумаги]**

```
[Меню] • [Настройки функций] • [Принтер] • [Настройки принтера] • [UFR II]
```
Укажите, требуется ли отключить вывод пустых страниц, входящих в данные печати.

[Выключить] [**Включить**]

# [PCL]

[Меню] • [Настройки функций] • [Принтер] • [Настройки принтера]

Укажите параметры печати PCL, такие как макет страницы и качество печати.

## **[Экономия бумаги]**

[Меню] • [Настройки функций] • [Принтер] • [Настройки принтера] • [PCL]

Укажите, требуется ли отключить вывод пустых страниц, входящих в данные печати.

[**Выключить**] [Включить]

## **[Ориентация]**

[Меню] • [Настройки функций] • [Принтер] • [Настройки принтера] • [PCL]

Выберите [Книжная] (вертикальная ориентация) или [Альбомная] (горизонтальная ориентация) в качестве ориентации страницы.

[**Книжная**] [Альбомная]

## **[Номер шрифта]**

[Меню] | [Настройки функций] | [Принтер] | [Настройки принтера] | [PCL]

Укажите используемый шрифт, выбрав соответствующий номер кода шрифта.

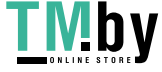

\* С панели управления можно распечатать список шрифтов PCL с примерами шрифтов. **[Печать и](#page-291-0) [просмотр отчетов и списков\(P. 284\)](#page-291-0)** 

# **0**–54

# **[Кегль]**

[Меню] • [Настройки функций] • [Принтер] • [Настройки принтера] • [PCL]

Задайте размер шрифта в пунктах, который можно настраивать с шагом 0,25 пункта.

● Этот параметр можно задать только в том случае, если в параметре [Номер шрифта] выбран пропорционально масштабируемый шрифт.

\* Параметр [Кегль] может не отображаться в зависимости от модели, установленных опций и других параметров.

4,00–**12,00**–999,75 (пункт)

## **[Шаг]**

[Меню] • [Настройки функций] • [Принтер] • [Настройки принтера] • [PCL]

Задайте шаг шрифта или количество символов на дюйм (CPI), который можно настраивать с шагом 0,01 пункта.

● Этот параметр можно задать только в том случае, если в параметре [Номер шрифта] выбран масштабируемый шрифт с фиксированным шагом или растровый шрифт.

\* Параметр [Шаг] может не отображаться в зависимости от модели, установленных опций и других параметров.

0,44–**10,00**–99,99 (cpi)

# **[Строки]**

[Меню] • [Настройки функций] • [Принтер] • [Настройки принтера] • [PCL]

Задайте количество строк, печатаемых на одной странице, в диапазоне от 5 до 128.

● Этот параметр автоматически изменяется в соответствии с настройкой, указанной в параметрах [Формат бумаги по умолчанию] и [Ориентация].

\* В зависимости от страны или региона параметр [Строки] может быть недоступен или его содержимое и настройка по умолчанию могут отличаться.

5–**64**–128 (Строк)

## **[Кодировка символов]**

[Меню] | [Настройки функций] | [Принтер] | [Настройки принтера] | [PCL]

Выберите код символа, наиболее подходящий для компьютера, с которого отправляются данные печати.

● Указанная настройка игнорируется, если код символа контролируется шрифтом, указанным в параметре [Номер шрифта].

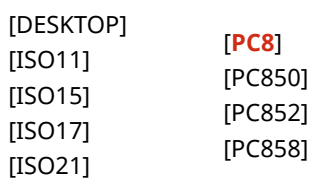

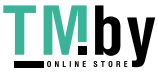

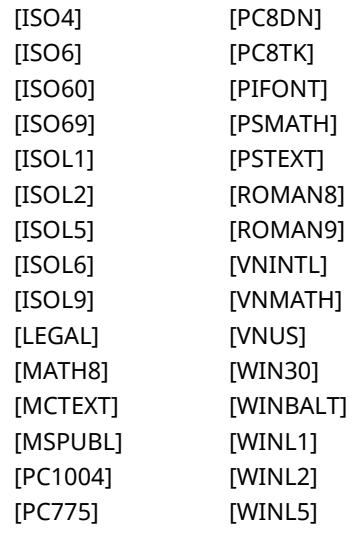

#### **[Пользовательская бумага]**

[Меню] | [Настройки функций] | [Принтер] | [Настройки принтера] | [PCL]

Укажите, требуется ли задать нестандартный формат бумаги. Укажите значение [Включить], чтобы задать размеры бумаги в полях [Размер X] и [Размер Y].

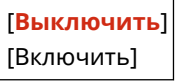

#### **[Единица измерения]**

[Меню] • [Настройки функций] • [Принтер] • [Настройки принтера] • [PCL]

Выберите единицу измерения, используемую для задания нестандартных форматов бумаги.

\* В зависимости от страны или региона параметр [Единица измерения] может не отображаться или его содержимое и настройка по умолчанию могут отличаться.

[**Миллиметры**] [Дюйм]

# **[Размер X]**

[Меню] | [Настройки функций] | [Принтер] | [Настройки принтера] | [PCL]

Укажите горизонтальный размер (короткий край) нестандартной бумаги.

\* Параметр [Размер X] может не отображаться в зависимости от модели, установленных опций и других параметров.

76–**216** (мм)

## **[Размер Y]**

[Меню] | [Настройки функций] | [Принтер] | [Настройки принтера] | [PCL]

Укажите вертикальный размер (длинный край) нестандартной бумаги.

\* Параметр [Размер Y] может не отображаться в зависимости от модели, установленных опций и других параметров.

127–**356** (мм)

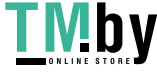

## **[Возв.каретки при перев.стр.]**

[Меню] ► [Настройки функций] ► [Принтер] ► [Настройки принтера] ► [PCL]

Выберите, требуется ли добавлять символ возврата каретки (CR), когда аппарат получает код перевода строки (LF).

- Если выбрано значение [Да], положение печати перемещается в начало следующей строки, когда аппарат получает код перевода строки LF.
- Если выбрано значение [Нет], положение печати перемещается на следующую строку, непосредственно под полученным кодом перевода строки LF.

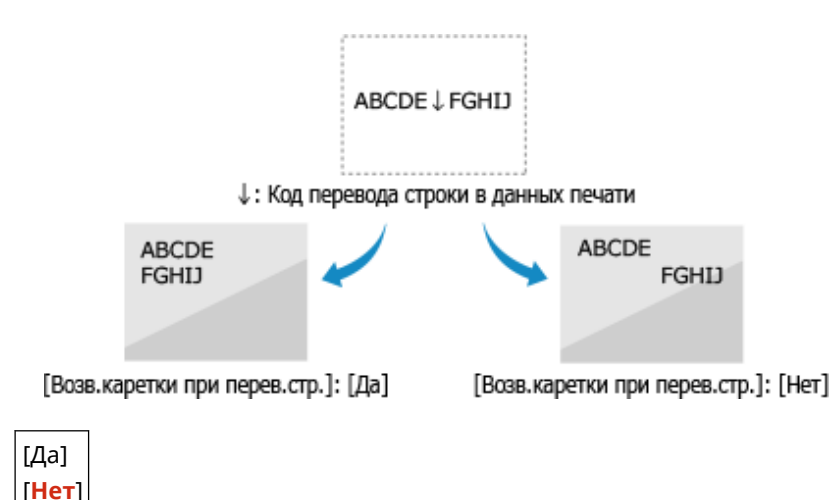

# **[Увеличить ширину печати A4]**

[Меню] • [Настройки функций] • [Принтер] • [Настройки принтера] • [PCL]

Выберите, требуется ли увеличивать ширину печатаемой области бумаги формата A4 в книжной ориентации до ширины печатаемой области формата Letter.

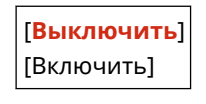

# **[Полутона]**

[Меню] • [Настройки функций] • [Принтер] • [Настройки принтера] • [PCL]

Укажите способ печати, используемый для передачи полутонов (промежуточных областей между светлыми и темными областями) в соответствии с содержимым данных печати.

#### **Для печати данных с тонкими линиями и мелким текстом (например, данных САПР)** Установите для параметра [Стохастическое растрирование] значение [Включить].

 $*$ Применимо только в том случае, если для параметра [Разрешение] задано значение [600 т/д]. • **[\[Разрешение\]\(P. 350\)](#page-357-0)** 

\* Если в этом параметре указано значение [Включить], стабильность закрепления тонера и текстур может уменьшится.

#### **Для печати других типов данных**

Задайте для параметра [Стохастическое растрирование] значение [Выключить] и укажите соответствующий способ передачи полутонов в параметре [Разрешение/градация]. Это можно задать отдельно для текста, графики (линий или рисунков) и изображений (фотографий).

- Укажите значение [Разрешение] для печати высокого разрешения с четкими контурами текста. Подходит для печати данных, содержащих текст и тонкие линии.
- Укажите значение [Градация] для гладкой печати тонов и контуров. Подходит для таких данных печати, как рисунки с градациями.

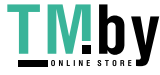

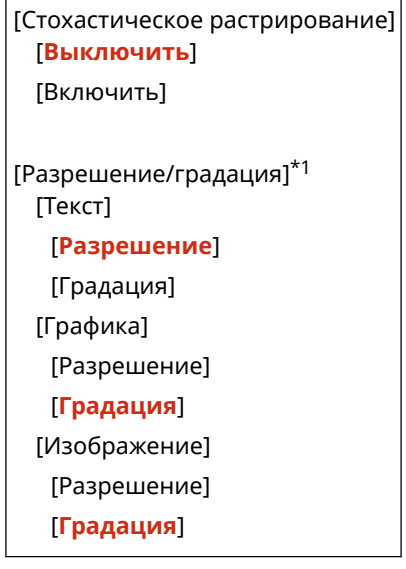

 $*1$  Может не отображаться в зависимости от модели, установленных опций и других параметров.

# **[Способ согласования]**

[Меню] • [Настройки функций] • [Принтер] • [Настройки принтера] • [PCL]

Укажите, требуется ли настраивать цвет в соответствии с данными печати.

- Укажите в этом параметре значение [Общий] для печати с цветовыми тонами, настроенными для обычных документов, таких как фотографии или текстовые документы.
- Укажите в этом параметре значение [По восприятию] для печати с цветовыми тонами, настроенными для растровых изображений, чтобы цвета при печати соответствовали цветам на экране.
- Укажите для этого параметра значение [Колориметрический] для сведения к минимуму аберрации цветов при преобразовании данных RGB в данные CMYK.
- Укажите для этого параметра значение [Яркие цвета] для печати со скорректированными цветовыми тонами, чтобы получить более насыщенные и яркие цвета, чем при настройке [Общий].

# [**Общий**]

[По восприятию] [Колориметрический] [Яркие цвета]

## **[Компенсация серого]**

[Меню] • [Настройки функций] • [Принтер] • [Настройки принтера] • [PCL]

Укажите, требуется ли печатать черные или серые данные RGB, в которых R=G=B, используя 1-цветный черный (K) тонер. Это можно задать отдельно для текста, графики (линий или рисунков) и изображений (фотографий).

Если для этого параметра задано значение [Выключить], черный и серый цвета печатаются с использованием тонеров четырех цветов CMYK.

[Текст] [Выключить] [**Включить**] [Графика] [Выключить] [**Включить**]

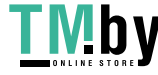

<span id="page-370-0"></span>[Изображение] [Выключить] [**Включить**]

# [PS]

[Меню] • [Настройки функций] • [Принтер] • [Настройки принтера]

Укажите параметры печати PS, такие как макет страницы и качество печати.

\* Параметр [PS] может не отображаться в зависимости от модели, установленных опций и других параметров.

# **[Тайм-аут задания]**

[Меню] | [Настройки функций] | [Принтер] | [Настройки принтера] | [PS]

Эта настройка позволяет указать время, по прошествии которого задание заканчивается тайм-аутом.

● Если задание не завершается в течение заданного лимита времени, оно автоматически отменяется.

**0**–3600 (сек.)

## **[Печать ошибок PS]**

[Меню] | [Настройки функций] | [Принтер] | [Настройки принтера] | [PS]

Эта настройка определяет, будет ли печататься страница ошибки при возникновении ошибки.

[**Выключить**] [Включить]

## **[Улучшение строк]**

[Меню] | [Настройки функций] | [Принтер] | [Настройки принтера] | [PS]

Укажите, требуется ли стандартизировать толщину тонких линий в отпечатанных документах.

\* Если для этого параметра указано значение [Вкл. (узк.)], печатаются более тонкие линии, чем при значении [Вкл.], но при этом линии могут также оказаться слишком тонкими или бледными.

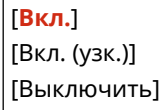

## **[Чисто черный текст]**

[Меню] • [Настройки функций] • [Принтер] • [Настройки принтера] • [PS]

Укажите, следует ли печатать черный текст с использованием 1-цветного черного (K) тонера. Если указать в этой настройке [Выключить], печать документов выполняется в соответствии с настройками в пункте [Профиль вывода]. **[\[Профиль вывода\]\(P. 372\)](#page-379-0)** 

\* Это применяется к черному тексту, для которого информация о цвете имеет следующие значения:

- $R = G = B = 0%$
- $C = M = Y = 100%$
- $C = M = Y = 0\%$ ,  $K = 100\%$

[Выключить] [**Включить**]

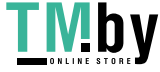

# <span id="page-371-0"></span>**[Только черный для печати черного]**

 $[Me$ ню $]$   $\blacktriangleright$   $[H$ астройки функций $]$   $\blacktriangleright$   $[Th$ ринтер $]$   $\blacktriangleright$   $[H$ астройки принтера $]$   $\blacktriangleright$   $[PS]$ 

Укажите, используется ли надпечатка (печать цветов поверх друг друга), когда черный текст появляется на цветном фоне или накладывается на цветной рисунок.

#### **Если задано значение [Выключить]**

Цветной фон или рисунок под черным текстом печатается с вывороткой (оставляется пустое место), затем черный текст печатается на этом пустом месте.

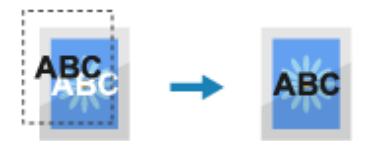

\* Если для этого параметра задано значение [Выключить], это может привести к тому, что печатаемый черный цвет будет более бледным или по краям черного текста может быть видна белая окантовка.

#### **Если задано значение [Включить]**

Сначала печатается цветной фон или рисунок, затем черный текст печатается поверх цвета.

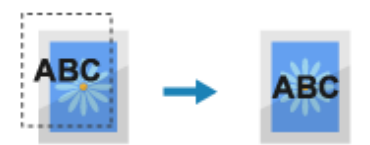

\* Эту настройку можно указать, если для черного текста настроена печать 1-цветным черным (K) тонером. **[\[Чисто черный текст\]\(P. 370\)](#page-377-0)** 

\* Параметр [Только черный для печати черного] может не отображаться в зависимости от модели, установленных опций и других параметров.

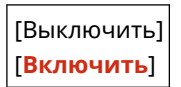

# **[Исходный профиль RGB]**

[Меню] | [Настройки функций] | [Принтер] | [Настройки принтера] | [PS]

Укажите для данных RGB цветовой профиль, соответствующий используемому монитору.

- Укажите в этом параметре значение [sRGB], если используется монитор sRGB. Цвета будут настроены на отраслевой стандарт для обычных мониторов Windows, чтобы цвета при печати соответствовали цветам на мониторе.
- Чтобы исключить потерю деталей в самых ярких и самых темных областях, укажите в этом параметре значение от [Gamma 1,5] до [Gamma 2,4]. Более высокие значения соответствуют более темным отпечаткам.
- Чтобы преобразовывать в данные CMYK, когда не используется входной профиль RGB, укажите значение [Нет].

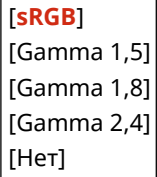

# **[Профиль имитации CMYK]**

[Меню] • [Настройки функций] • [Принтер] • [Настройки принтера] • [PS]

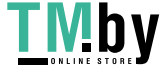

<span id="page-372-0"></span>Укажите цель имитации при печати данных CMYK. Аппарат на основе этой имитации преобразует данные CMYK в цветовую модель CMYK, зависящую от устройства.

- Укажите в этом параметре значение [JapanColor(Canon)] для печати с цветовыми тонами, близкими к стандарту Японии. Применяется профиль JapanColor.
- Укажите в этом параметре значение [U.S. Web Coated v1.00(Canon)] для печати с цветовыми тонами, близкими к стандарту США. Применяется профиль U.S. Web Coated.
- Укажите в этом параметре значение [Euro Standard v1.00] для печати с цветовыми тонами, близкими к стандарту Европы. Применяется профиль Euro Standard.
- Укажите в этом параметре значение [Нет] для печати без использования профиля имитации CMYK. В этом случае данные CMYK печатаются с использованием цветовой модели CMYK, зависящей от устройства. В зависимости от данных некоторые градации темных цветом могут не воспроизводиться.

[JapanColor(Canon)] [U.S. Web Coated v1.00(Canon)] [Euro Standard v1.00] [**Нет**]

## **[Использовать профиль шкалы серого]**

[Меню] | [Настройки функций] | [Принтер] | [Настройки принтера] | [PS]

Укажите, требуется ли преобразовывать серые данные в данные CMYK с помощью профиля шкалы сервера аппарата.

\* Даже если в этом параметре задано значение [Включить], в зависимости от настроек [Профиль вывода] и [Чисто черный текст] данные будут печататься 1-цветным черным (K) тонером.

 **[Профиль вывода](P. 365) [\[Чисто черный текст\]\(P. 363\)](#page-370-0)** 

[**Выключить**] [Включить]

# **[Профиль вывода]**

[Меню] • [Настройки функций] • [Принтер] • [Настройки принтера] • [PS]

Укажите соответствующий профиль для данных печати. Его можно указать отдельно для текста, графики (линий или рисунков) и изображений (фотографий).

- Укажите для этого параметра значение [Нормальный], чтобы печатать с цветовыми тонами, настроенными для близкого соответствия изображению на мониторе.
- Укажите для этого параметра значение [Фото] для печати с цветовыми тонами, настроенными так, чтобы походить на фотографию.
- Укажите для этого параметра значение [Нормальный TR], чтобы настроить цветовые тона для близкого соответствия изображению на мониторе, а также воспроизведения черных и серых областей 1-цветным черным (K) тонером.
- Укажите для этого параметра значение [Фото TR], чтобы настроить цветовые тона так, чтобы они были похожи на фотографию , а также для воспроизведения черных и серых областей 1-цветным черным (K) тонером.

[Текст] [Нормальный] [Фото] [Нормальный TR] [**Фото TR**]

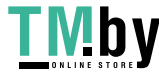

[Графика] [Нормальный] [Фото] [Нормальный TR] [**Фото TR**]

[Изображение] [Нормальный] [Фото] [Нормальный TR] [**Фото TR**]

# **ПРИМЕЧАНИЕ**

- Если используется одна из следующих настроек, параметр [Профиль вывода] игнорируется.
	- Для параметра [Исходный профиль RGB] задано значение [Нет]. **[\[Исходный профиль RGB\]](#page-371-0) [\(P. 364\)](#page-371-0)**
	- Для параметра [Профиль имитации CMYK] задано значение [Нет]. **[\[Профиль имитации](#page-371-0) [CMYK\]\(P. 364\)](#page-371-0)**
	- -Для параметра [Использовать профиль шкалы серого] задано значение [Выключить]. **[\[Использовать профиль шкалы серого\]\(P. 365\)](#page-372-0)**

# **[Способ согласования]**

[Меню] | [Настройки функций] | [Принтер] | [Настройки принтера] | [PS]

Укажите элемент, которому должен отдаваться приоритет при настройке цветов, в пункте [Исходный профиль RGB]. **[\[Исходный профиль RGB\]\(P. 364\)](#page-371-0)** 

- При печати фотографий или растровых изображений укажите для этого параметра значение [По восприятию], чтобы задать приоритет цветовых тонов.
- При печати графических рисунков или графиков для презентаций укажите для этого параметра значение [Насыщенность], чтобы задать приоритет четкости и яркости цветов.
- Укажите для этого параметра значение [Колориметрический], чтобы как можно точнее воспроизводить значения цветов RGB в пределах возможностей аппарата по воспроизведению цветов, а также для сведения к минимуму аберрации цветов.

\* Этот пункт невозможно задать, когда для параметра [Исходный профиль RGB] задано значение [Нет].

[**По восприятию**] [Насыщенность] [Колориметрический]

# **[Полутона]**

[Меню] | [Настройки функций] | [Принтер] | [Настройки принтера] | [PS]

Укажите способ печати, используемый для передачи полутонов (промежуточных областей между светлыми и темными областями) в соответствии с содержимым данных печати.

**Для печати данных с тонкими линиями и мелким текстом (например, данных САПР)** Установите для параметра [Стохастическое растрирование] значение [Включить].

\*Применимо только в том случае, если для параметра [Разрешение] задано значение [600 т/д].  $\bullet$ **[\[Разрешение\]\(P. 350\)](#page-357-0)** 

\* Если в этом параметре указано значение [Включить], стабильность закрепления тонера и текстур может уменьшится.

**Для печати других типов данных**

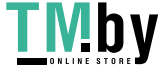

#### Пункты меню параметров

Задайте для параметра [Стохастическое растрирование] значение [Выключить] и укажите соответствующий способ передачи полутонов в параметре [Разрешение/градация]. Это можно задать отдельно для текста, графики (линий или рисунков) и изображений (фотографий).

- Укажите значение [Разрешение] для печати высокого разрешения с четкими контурами текста. Подходит для печати данных, содержащих текст и тонкие линии.
- Укажите значение [Градация] для гладкой печати тонов и контуров. Подходит для таких данных печати, как рисунки с градациями.

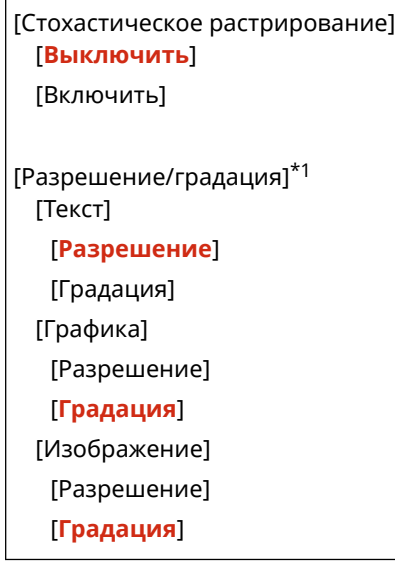

\*1 Может не отображаться в зависимости от модели, установленных опций и других параметров.

## **[Яркость]**

[Меню] | [Настройки функций] | [Принтер] | [Настройки принтера] | [PS]

Отрегулируйте яркость печатаемых изображений с шагом 5%. Чем выше это значение, тем темнее печатаемое изображение.

\* Параметр [Яркость] может не отображаться в зависимости от модели, установленных опций и других параметров.

85–**100**–115 (%)

## **[Перекрытие цветов при печати]**

[Меню] | [Настройки функций] | [Принтер] | [Настройки принтера] | [PS]

Укажите следует ли печатать поверх данных CMYK в качестве составного вывода с заданной печатью поверх.

Если для этого параметра задано значение [Выключить], изображение печатается так, как если бы печать поверх не была задана.

\* Печать поверх специальными цветами не используется, даже если здесь задано значение [Включить].

[**Выключить**] [Включить]

## **[Преобразование в шкалу серого]**

[Меню] • [Настройки функций] • [Принтер] • [Настройки принтера] • [PS]

Укажите способ преобразования при черно-белой печати цветных данных.

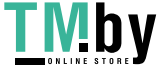

- Укажите значение [sRGB] для черно-белой печати с плавными градациями для представления различных цветов.
- Укажите значение [NTSC] для черно-белой печати, выглядящей как телевизионное изображение стандарта NTSC.
- Укажите значение [Uniform RGB] для однородной черно-белой печати цветов RGB по всему документу на основе яркости.

\* Параметр [Преобразование в шкалу серого] может не отображаться в зависимости от модели, установленных опций и других параметров.

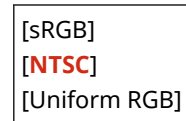

## **[Настройки паролей PS]**

[Меню] | [Настройки функций] | [Принтер] | [Настройки принтера] | [PS]

Можно указать пароль, ограничивающий использование команд управления, подготовленных принтером PS.

● [SystemParamsPassword] — это пароль, который разрешает изменение параметров системы, а [StartJobPassword] — это пароль, разрешающий выполнение операций startjob и exitserver. Подробнее см. в спецификациях языка PostScript.

\* Если задан пароль [StartJobPassword], а пароль [SystemParamsPassword] не задан, при выполнении оператора startjob или exitserver пароль не проверяется.

[SystemParamsPassword] [StartJobPassword]

# [Параметры обработки изображения]

[Меню] • [Настройки функций] • [Принтер] • [Настройки принтера]

Укажите способ обработки данных печати, используемый при печати файлов изображений в формате JPEG или TIFF.

## **[Полутона]**

[Меню] [Настройки функций] [Принтер] [Настройки принтера] [Параметры обработки изображения]

Укажите способ печати, используемый для передачи полутонов (промежуточных областей между светлыми и темными областями) в соответствии с содержимым изображения.

**Для печати изображений с плавными градациями, например фотографий, созданных с помощью цифровой камеры**

Укажите для этого параметра значение [Градация]. Оно соответствует плавной передаче градаций.

#### **Для печати изображений с тонкими линиями и мелким текстом, например изображений созданных с помощью САПР**

Укажите для этого параметра значение [Стохастическое растрирование]. Тонкие линии и мелкий текст печатаются с высоким разрешением.

\* Если в этом параметре указано значение [Стохастическое растрирование], стабильность закрепления тонера и текстур может уменьшится.

[**Градация**]

[Стохастическое растрирование]

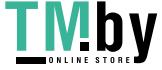

# **[Способ согласования]**

[Меню] [Настройки функций] [Принтер] [Настройки принтера] [Параметры обработки изображения]

Выберите способ коррекции цветов при печати. Если выбрано значение [Яркие цвета], коррекция цветового тона выполняется в сторону более глубоких и ярких цветов, чем при значении [Общий].

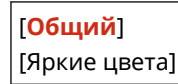

# [PDF]

[Меню] • [Настройки функций] • [Принтер] • [Настройки принтера]

Укажите способ обработки данных печати, используемый при печати файлов в формате PDF.

#### **[Увелич./уменьш. по форм. бумаги]**

[Меню] | [Настройки функций] | [Принтер] | [Настройки принтера] | [PDF]

Укажите, требуется ли увеличивать или уменьшать документы в соответствии с форматом бумаги, используемой для печати.

\* Если для этого параметра указано значение [Включить], документы увеличиваются или уменьшаются с сохранением соотношения сторон.

[**Выключить**] [Включить]

#### **[Расширить область печати]**

[Меню] • [Настройки функций] • [Принтер] • [Настройки принтера] • [PDF]

Укажите, требуется ли печатать с увеличенной областью печати, чтобы она занимала всю поверхность бумаги без полей по краям.

\* Для некоторых документов указание для этого параметра значения [Включить] может приводить к печати изображений с обрезанными краями или к смазыванию на некоторых участках бумаги.

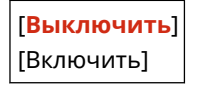

## **[N на 1]**

[Меню] • [Настройки функций] • [Принтер] • [Настройки принтера] • [PDF]

Укажите, следует ли уменьшить размер многостраничного оригинала и печатать его страницы на одном листе бумаги.

Для печати нескольких страниц на одном листе (N на 1) выберите количество страниц, которые следует объединить.

**Например:** для печати 4-страничного документа на одной стороне бумаги Выберите [4 на 1].

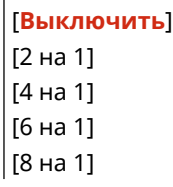

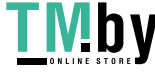

<span id="page-377-0"></span>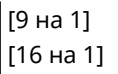

## **[Печать комментариев]**

[Меню] • [Настройки функций] • [Принтер] • [Настройки принтера] • [PDF]

Укажите, требуется ли печатать комментарии в PDF-файле. Если для этого параметра задано значение [Авто], печатаются документ и комментарии\*1.

 $*1$  Это относится только к тем комментариям, которые указаны для печати в файле PDF.

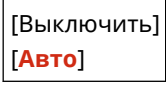

## **[Улучшение строк]**

[Меню] | [Настройки функций] | [Принтер] | [Настройки принтера] | [PDF]

Укажите, требуется ли стандартизировать толщину тонких линий в отпечатанных документах. Если для этого параметра указано значение [Вкл. (узк.)], печатаются более тонкие линии, чем при значении [Вкл.], но при этом линии могут также оказаться слишком тонкими или бледными.

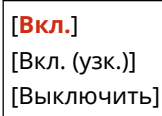

## **[Чисто черный текст]**

[Меню] • [Настройки функций] • [Принтер] • [Настройки принтера] • [PDF]

Укажите, следует ли печатать черный текст с использованием 1-цветного черного (K) тонера. Если указать в этой настройке [Выключить], печать документов выполняется в соответствии с настройками в пункте [Профиль вывода]. **[\[Профиль вывода\]\(P. 372\)](#page-379-0)** 

- \* Это применяется к черному тексту, для которого информация о цвете имеет следующие значения:
- $R = G = R = 0%$
- $C = M = Y = 100%$
- $C = M = Y = 0\%$ ,  $K = 100\%$

[Выключить] [**Включить**]

## **[Только черный для печати черного]**

[Меню] | [Настройки функций] | [Принтер] | [Настройки принтера] | [PDF]

Укажите, используется ли надпечатка (печать цветов поверх друг друга), когда черный текст появляется на цветном фоне или накладывается на цветной рисунок.

#### **Если задано значение [Выключить]**

Цветной фон или рисунок под черным текстом печатается с вывороткой (оставляется пустое место), затем черный текст печатается на этом пустом месте.

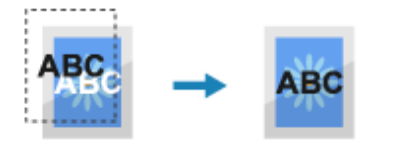

\* Если для этого параметра задано значение [Выключить], это может привести к тому, что печатаемый черный цвет будет более бледным или по краям черного текста может быть видна белая окантовка.

#### **Если задано значение [Включить]**

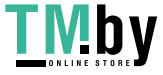

<span id="page-378-0"></span>Сначала печатается цветной фон или рисунок, затем черный текст печатается поверх цвета.

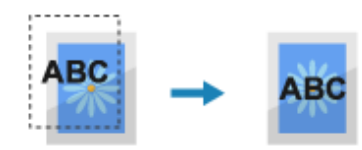

\* Эту настройку можно указать, если для черного текста настроена печать 1-цветным черным (K) тонером. **[\[Чисто черный текст\]\(P. 370\)](#page-377-0)** 

\* Параметр [Только черный для печати черного] может не отображаться в зависимости от модели, установленных опций и других параметров.

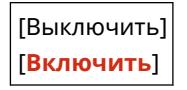

## **[Исходный профиль RGB]**

[Меню] • [Настройки функций] • [Принтер] • [Настройки принтера] • [PDF]

Укажите для данных RGB цветовой профиль, соответствующий используемому монитору.

- Укажите в этом параметре значение [sRGB], если используется монитор sRGB. Цвета будут настроены на отраслевой стандарт для обычных мониторов Windows, чтобы цвета при печати соответствовали цветам на мониторе.
- Чтобы исключить потерю деталей в самых ярких и самых темных областях, укажите в этом параметре значение от [Gamma 1,5] до [Gamma 2,4]. Более высокие значения соответствуют более темным отпечаткам.
- Чтобы преобразовывать в данные CMYK, когда не используется входной профиль RGB, укажите значение [Нет].

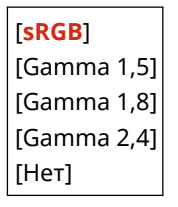

## **[Профиль имитации CMYK]**

[Меню] • [Настройки функций] • [Принтер] • [Настройки принтера] • [PDF]

Укажите цель имитации при печати данных CMYK. Аппарат на основе этой имитации преобразует данные CMYK в цветовую модель CMYK, зависящую от устройства.

- Укажите в этом параметре значение [JapanColor(Canon)] для печати с цветовыми тонами, близкими к стандарту Японии. Применяется профиль JapanColor.
- Укажите в этом параметре значение [U.S. Web Coated v1.00(Canon)] для печати с цветовыми тонами, близкими к стандарту США. Применяется профиль U.S. Web Coated.
- Укажите в этом параметре значение [Euro Standard v1.00] для печати с цветовыми тонами, близкими к стандарту Европы. Применяется профиль Euro Standard.
- Укажите в этом параметре значение [Нет] для печати без использования профиля имитации CMYK. В этом случае данные CMYK печатаются с использованием цветовой модели CMYK, зависящей от устройства. В зависимости от данных некоторые градации темных цветом могут не воспроизводиться.

[JapanColor(Canon)] [U.S. Web Coated v1.00(Canon)] [Euro Standard v1.00]

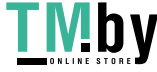

<span id="page-379-0"></span>[**Нет**]

## **[Использ. профиль шкалы серого]**

[Меню] | [Настройки функций] | [Принтер] | [Настройки принтера] | [PDF]

Укажите, требуется ли преобразовывать серые данные в данные CMYK с помощью профиля шкалы сервера аппарата.

\* Даже если в этом параметре задано значение [Включить], в зависимости от настроек [Профиль вывода] и [Чисто черный текст] данные будут печататься 1-цветным черным (K) тонером.

#### **[Профиль вывода](P. 372) [\[Чисто черный текст\]\(P. 370\)](#page-377-0)**

[**Выключить**] [Включить]

# **[Профиль вывода]**

[Меню] • [Настройки функций] • [Принтер] • [Настройки принтера] • [PDF]

Укажите соответствующий профиль для данных печати. Его можно указать отдельно для текста, графики (линий или рисунков) и изображений (фотографий).

- Укажите для этого параметра значение [Нормальный], чтобы печатать с цветовыми тонами, настроенными для близкого соответствия изображению на мониторе.
- Укажите для этого параметра значение [Фото] для печати с цветовыми тонами, настроенными так, чтобы походить на фотографию.
- Укажите для этого параметра значение [Нормальный TR], чтобы настроить цветовые тона для близкого соответствия изображению на мониторе, а также воспроизведения черных и серых областей 1-цветным черным (K) тонером.
- Укажите для этого параметра значение [Фото TR], чтобы настроить цветовые тона так, чтобы они были похожи на фотографию , а также для воспроизведения черных и серых областей 1-цветным черным (K) тонером.

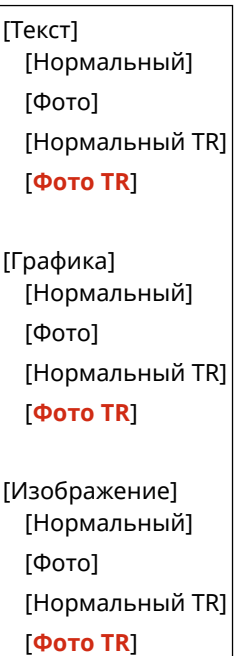

# **ПРИМЕЧАНИЕ**

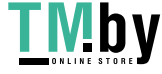

- Если используется одна из следующих настроек, параметр [Профиль вывода] игнорируется.
	- Для параметра [Исходный профиль RGB] задано значение [Нет]. **[\[Исходный профиль RGB\]](#page-378-0) [\(P. 371\)](#page-378-0)**
	- Для параметра [Профиль имитации CMYK] задано значение [Нет]. **[\[Профиль имитации](#page-378-0) [CMYK\]\(P. 371\)](#page-378-0)**
	- Для параметра [Использ. профиль шкалы серого] задано значение [Выключить]. **[\[Использ.](#page-379-0) [профиль шкалы серого\]\(P. 372\)](#page-379-0)**

## **[Способ согласования]**

[Меню] | [Настройки функций] | [Принтер] | [Настройки принтера] | [PDF]

Укажите элемент, которому должен отдаваться приоритет при настройке цветов, в пункте [Исходный профиль RGB]. **[\[Исходный профиль RGB\]\(P. 371\)](#page-378-0)** 

- При печати фотографий или растровых изображений укажите для этого параметра значение [По восприятию], чтобы задать приоритет цветовых тонов.
- При печати графических рисунков или графиков для презентаций укажите для этого параметра значение [Насыщенность], чтобы задать приоритет четкости и яркости цветов.
- Укажите для этого параметра значение [Колориметрический], чтобы как можно точнее воспроизводить значения цветов RGB в пределах возможностей аппарата по воспроизведению цветов, а также для сведения к минимуму аберрации цветов.

[**По восприятию**] [Насыщенность] [Колориметрический]

# **[Полутона]**

[Меню] • [Настройки функций] • [Принтер] • [Настройки принтера] • [PDF]

Укажите способ печати, используемый для передачи полутонов (промежуточных областей между светлыми и темными областями) в соответствии с содержимым данных печати.

# **Для печати данных с тонкими линиями и мелким текстом (например, данных САПР)**

Установите для параметра [Стохастическое растрирование] значение [Включить].

 $*$ Применимо только в том случае, если для параметра [Разрешение] задано значение [600 т/д].  $\bullet$ **[\[Разрешение\]\(P. 350\)](#page-357-0)** 

\* Если в этом параметре указано значение [Включить], стабильность закрепления тонера и текстур может уменьшится.

#### **Для печати других типов данных**

Задайте для параметра [Стохастическое растрирование] значение [Выключить] и укажите соответствующий способ передачи полутонов в параметре [Разрешение/градация]. Это можно задать отдельно для текста, графики (линий или рисунков) и изображений (фотографий).

- Укажите значение [Разрешение] для печати высокого разрешения с четкими контурами текста. Подходит для печати данных, содержащих текст и тонкие линии.
- Укажите значение [Градация] для гладкой печати тонов и контуров. Подходит для таких данных печати, как рисунки с градациями.

[Стохастическое растрирование] [**Выключить**] [Включить]

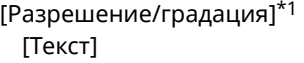

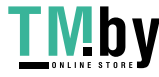

#### Пункты меню параметров

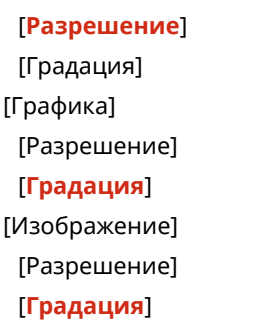

 $*$ 1 Может не отображаться в зависимости от модели, установленных опций и других параметров.

# **[Яркость]**

[Меню] • [Настройки функций] • [Принтер] • [Настройки принтера] • [PDF]

Отрегулируйте яркость печатаемых изображений с шагом 5%. Чем выше это значение, тем темнее печатаемое изображение.

\* Параметр [Яркость] может не отображаться в зависимости от модели, установленных опций и других параметров.

85–**100**–115 (%)

## **[Перекрытие цветов при печати]**

[Меню] | [Настройки функций] | [Принтер] | [Настройки принтера] | [PDF]

Укажите следует ли печатать поверх данных CMYK в качестве составного вывода с заданной печатью поверх.

Если для этого параметра задано значение [Выключить], изображение печатается так, как если бы печать поверх не была задана.

\* Печать поверх специальными цветами не используется, даже если здесь задано значение [Включить].

[**Выключить**] [Включить]

## **[Преобразование в шкалу серого]**

[Меню] | [Настройки функций] | [Принтер] | [Настройки принтера] | [PDF]

Укажите способ преобразования при черно-белой печати цветных данных.

- Укажите значение [sRGB] для черно-белой печати с плавными градациями для представления различных цветов.
- Укажите значение [NTSC] для черно-белой печати, выглядящей как телевизионное изображение стандарта NTSC.
- Укажите значение [Uniform RGB] для однородной черно-белой печати цветов RGB по всему документу на основе яркости.

\* Параметр [Преобразование в шкалу серого] может не отображаться в зависимости от модели, установленных опций и других параметров.

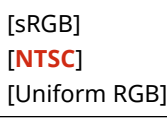

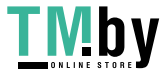

# **TXPS1**

**[Меню] • [Настройки функций] • [Принтер] • [Настройки принтера]** 

Укажите способ обработки данных печати, используемый при печати файлов в формате XPS.

# **[Способ согласования]**

**[Меню] • [Настройки функций] • [Принтер] • [Настройки принтера] • [XPS]** 

Укажите, требуется ли настраивать цвет в соответствии с данными печати.

- Укажите в этом параметре значение [Общий] для печати с цветовыми тонами, настроенными для обычных документов, таких как фотографии или текстовые документы.
- Укажите в этом параметре значение [По восприятию] для печати с цветовыми тонами, настроенными для растровых изображений, чтобы цвета при печати соответствовали цветам на экране.
- Укажите для этого параметра значение [Колориметрический] для сведения к минимуму аберрации цветов при преобразовании данных RGB в данные CMYK.
- Укажите для этого параметра значение [Яркие цвета] для печати со скорректированными цветовыми тонами, чтобы получить более насыщенные и яркие цвета, чем при настройке [Общий].

#### [**Общий**]

[По восприятию] [Колориметрический] [Яркие цвета]

## **[Полутона]**

[Меню] | [Настройки функций] | [Принтер] | [Настройки принтера] | [XPS]

Укажите способ печати, используемый для передачи полутонов (промежуточных областей между светлыми и темными областями) в соответствии с содержимым данных печати.

**Для печати данных с тонкими линиями и мелким текстом (например, данных САПР)** Установите для параметра [Стохастическое растрирование] значение [Включить].

\* Применимо только в том случае, если для параметра [Разрешение] задано значение [600 т/д].  $\bullet$ **[\[Разрешение\]\(P. 350\)](#page-357-0)** 

\* Если в этом параметре указано значение [Включить], стабильность закрепления тонера и текстур может уменьшится.

#### **Для печати других типов данных**

Задайте для параметра [Стохастическое растрирование] значение [Выключить] и укажите соответствующий способ передачи полутонов в параметре [Разрешение/градация]. Это можно задать отдельно для текста, графики (линий или рисунков) и изображений (фотографий).

- Укажите значение [Разрешение] для печати высокого разрешения с четкими контурами текста. Подходит для печати данных, содержащих текст и тонкие линии.
- Укажите значение [Градация] для гладкой печати тонов и контуров. Подходит для таких данных печати, как рисунки с градациями.

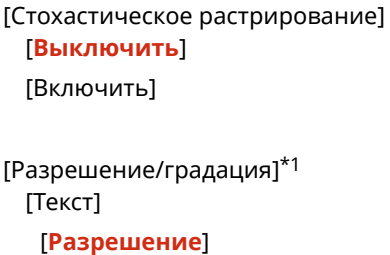

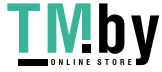

#### Пункты меню параметров

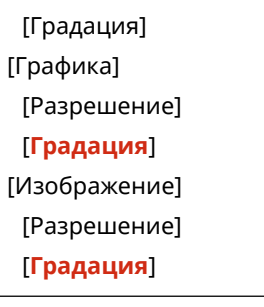

 $*$ 1 Может не отображаться в зависимости от модели, установленных опций и других параметров.

#### **[Компенсация серого]**

[Меню] • [Настройки функций] • [Принтер] • [Настройки принтера] • [XPS]

Укажите, требуется ли печатать черные или серые данные RGB, в которых R=G=B, используя 1-цветный черный (K) тонер. Это можно задать отдельно для текста, графики (линий или рисунков) и изображений (фотографий).

Если для этого параметра задано значение [Выключить], черный и серый цвета печатаются с использованием тонеров четырех цветов CMYK.

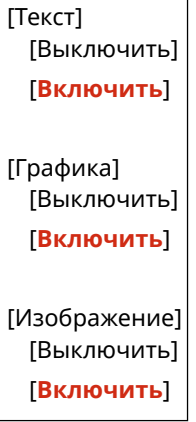

## **[Преобразование в шкалу серого]**

[Меню] • [Настройки функций] • [Принтер] • [Настройки принтера] • [XPS]

Укажите способ преобразования, используемый при черно-белой печати цветных данных. Его можно задать отдельно для текста, графики (линий или рисунков) и изображений (фотографий).

- Укажите значение [sRGB] для черно-белой печати с плавными градациями для представления различных цветов.
- Укажите значение [NTSC] для черно-белой печати, выглядящей как телевизионное изображение стандарта NTSC.
- Укажите значение [Uniform RGB] для однородной черно-белой печати цветов RGB по всему документу на основе яркости.

\* Параметр [Преобразование в шкалу серого] может не отображаться в зависимости от модели, установленных опций и других параметров.

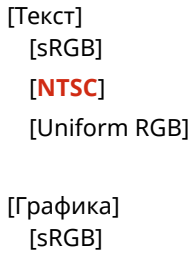

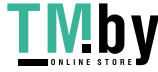

[**NTSC**] [Uniform RGB] [Изображение] [sRGB] [**NTSC**] [Uniform RGB]

# **[Экономия бумаги]**

[Меню] ▶ [Настройки функций] ▶ [Принтер] ▶ [Настройки принтера] ▶ [XPS]

Укажите, требуется ли отключить вывод пустых страниц, входящих в данные печати.

[**Выключить**] [Включить]

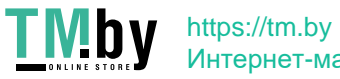

# **[Выбор PDL (Plug and Play)]**

8S4K-07E

Укажите язык описания страниц (PDL), используемый при подключении аппарата к компьютеру с помощью Plug and Play.

\* Значения по умолчанию для каждого пункта выделены красным жирным шрифтом.

# **[Сеть](P. 378) [USB](P. 378)**

# [Сеть]

[Меню] | [Настройки функций] | [Принтер] | [Выбор PDL (Plug and Play)]

Укажите язык описания страниц (PDL), используемый при подключении аппарата к сетевому компьютеру с помощью Plug and Play.

При подключении аппарата выберите одно из следующих значений:

- При подключении в качестве принтера UFR II: [UFR II]
- При подключении в качестве XPS-совместимого принтера UFR II: [UFR II (V4)]
- При подключении в качестве принтера PCL6: [PCL6] или [PCL6 (V4)]
- При подключении в качестве принтера PS: [PS]

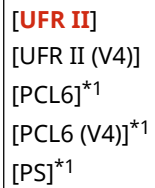

 $*1$  Может не отображаться в зависимости от модели, установленных опций и других параметров.

# [USB]

[Меню] • [Настройки функций] • [Принтер] • [Выбор PDL (Plug and Play)]

Укажите язык описания страниц (PDL), используемый при подключении аппарата к компьютеру по USB с помощью Plug and Play.

- При подключении аппарата в качестве принтера выберите одно из следующих значений:
	- При подключении в качестве принтера UFR II: [UFR II]
	- При подключении в качестве XPS-совместимого принтера UFR II: [UFR II (V4)]
	- При подключении в качестве принтера PCL6: [PCL6] или [PCL6 (V4)]
	- При подключении в качестве принтера PS: [PS]

[**UFR II**] [UFR II (V4)]  $[PCL6]$ <sup>\*1</sup> [PCL6 (V4)]\*1  $[PS]$ <sup>\*1</sup>

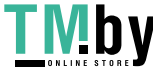

 $*1$  Может не отображаться в зависимости от модели, установленных опций и других параметров.

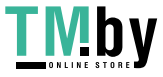

# **[Прием]**

8S4K-07F

Укажите параметры для получения интернет-факсов.

# **[Общие настройки](P. 380)**

**[Настройки электронной почты](P. 380)** 

# [Общие настройки]

[Меню] • [Настройки функций] • [Прием]

Укажите параметры для действия, выполняемого при получении интернет-факсов I-Fax. **[\[Общие настройки\]\(P. 381\)](#page-388-0)** 

# [Настройки электронной почты]

[Меню] • [Настройки функций] • [Прием]

Укажите параметры для печати принятых интернет-факсов. **[\[Настройки электронной почты\]\(P. 382\)](#page-389-0)** 

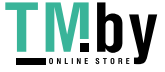

# <span id="page-388-0"></span>**[Общие настройки]**

8S4K-07H

Укажите параметры для действия, выполняемого при приема интернет-факсов I-Fax. \* Значения по умолчанию для каждого пункта выделены красным жирным шрифтом.

# [Прод. печать, если в картр. мало тонера]

[Меню] • [Настройки функций] • [Прием] • [Общие настройки]

Укажите, требуется ли печатать принятые интернет-факсы, когда в картридже для тонера остается мало тонера.

- При печати, когда в картридже для тонера осталось мало тонера, результаты печати могут быть бледными или выцветшими. Поэтому обычно для этого параметра должно быть задано значение [Выключить]. Когда используется эта настройка и осталось мало тонера, принятые интернет-факсы сохраняются в памяти аппарата.
- Если для этого параметра задано значение [Включить], принятые интернет-факсы не сохраняются в памяти аппарата. Если при этом результаты печати слишком бледные и неразборчивые, вам придется попросить отправителя заново отправить интернет-факс.

[**Выключить**] [Включить]

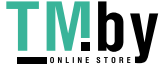

# <span id="page-389-0"></span>**[Настройки электронной почты]**

8S4K-07J

Укажите параметры для печати принятых интернет-факсов I-Fax.

\* Значения по умолчанию для каждого пункта выделены красным жирным шрифтом.

## **[Печать на обеих сторонах](P. 382)**

**[Формат печати при приеме](P. 382)** 

# [Печать на обеих сторонах]

[Меню] • [Настройки функций] • [Прием] • [Настройки электронной почты]

Укажите, требуется ли использовать 2-стороннюю печать для принятых интернет-факсов.

[**Выключить**] [Включить]

# [Формат печати при приеме]

[Меню] • [Настройки функций] • [Прием] • [Настройки электронной почты]

Укажите формат бумаги для печати принятых интернет-факсов.

[**A4**] [LTR] [LGL] [FOOLSCAP/FOLIO] [OFICIO] [Government-LTR] [Government-LGL] [India-LGL] [AUS-FOOLSCAP] [Brazil-OFICIO] [Mexico-OFICIO]

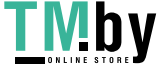

# **[Доступ к файлам]**

Укажите параметры для использования запоминающего устройства USB.

\* Значения по умолчанию для каждого пункта выделены красным жирным шрифтом.

#### **[Общие настройки](P. 383)**

**[Настройки устройства памяти](P. 383)** 

**[Экран при подключении устройства памяти](P. 383)** 

# [Общие настройки]

[Меню] • [Настройки функций] • [Доступ к файлам]

Укажите параметры для печати с запоминающего устройства. **[\[Общие настройки\]\(P. 384\)](#page-391-0)** 

# [Настройки устройства памяти]

[Меню] • [Настройки функций] • [Доступ к файлам]

Укажите функции, которые могут использоваться, когда к аппарату подключено запоминающее устройство USB.

- Чтобы разрешить печать данных с запоминающего устройства USB, задайте для параметра [Использовать ф-ию печати] значение [Вкл.].
- Чтобы ограничить печать данных с запоминающего устройства USB, задайте для параметра [Использовать ф-ию печати] значение [Выкл.]. **[Предотвращение использования съемных](#page-258-0) [носителей при печати\(P. 251\)](#page-258-0)**

[Использовать ф-ию печати] [Выключить] [**Включить**]

# [Экран при подключении устройства памяти]

[Меню] • [Настройки функций] • [Доступ к файлам]

Задайте параметры для отображения экрана операции (печать с запоминающего устройства) при установке запоминающего устройства USB в аппарат.

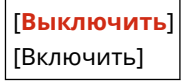

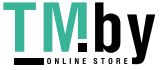

# <span id="page-391-0"></span>**[Общие настройки]**

Укажите параметры для печати с запоминающего устройства.

\* Значения по умолчанию для каждого пункта выделены красным жирным шрифтом.

#### **[Настройки доступа к сохраненным файлам](P. 384)**

# [Настройки доступа к сохраненным файлам]

[Меню] • [Настройки функций] • [Доступ к файлам] • [Общие настройки]

Укажите параметры для печати и отображения файлов на запоминающем устройстве USB.

#### **[Изменить настройки по умолчанию (печать с устройства памяти)]**

[Меню] [Настройки функций] [Доступ к файлам] [Общие настройки] [Настройки доступа к сохраненным файлам]

#### Измените параметры по умолчанию для печати с запоминающего устройства. **•[Изменение заданных](#page-140-0) [по умолчанию настроек\(P. 133\)](#page-140-0)**

При нажатии кнопки [Сброс] на экране печати с запоминающего устройства для параметров восстанавливаются указанные здесь значения.

```
[Количество копий]
 1–999
[Цветовой режим]
 [Цветной]
 [Черно-белый]
[Бумага]
 [Универсальный лоток]
 [Кассета 1]
 [Кассета 2]*1
[Двусторонний]
 [Выкл.]
 [Тип книги]
 [Тип календаря]
[Задать свед. JPEG/TIFF]
 [N на 1]
   [Выкл.]
   [2 на 1]
   [4 на 1]
 [Тип оригинала]
  [Приоритет фото]
   [Приоритет текста]
 [Яркость]
   5 уровней
 [Полутона]
   [Градация]
```
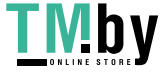

```
[Стохастическое растрирование]
  [Метод согласования]
   [Общий]
   [Яркое фото]
[Задать сведения PDF]
 [Яркость]
   7 уровней
  [N на 1]
   [Выкл.]
   [2 на 1]
   [4 на 1]
   [6 на 1]
   [8 на 1]
   [9 на 1]
   [16 на 1]
  [Диапазон печати]
   [Все страницы]
   [Указанные страницы]
  [Соотв. формату бумаги]
   [Выкл.]
   [Вкл.]
  [Расшир. область печати]
   [Выкл.]
   [Вкл.]
  [Печать комментариев]
   [Выкл.]
   [Авто]
  [Утончение линий]
   [Включено]
   [Включено (Тонкие)]
   [Выкл.]
  [Другое]
   [Полутона]
     [Стохаст. растрирование]
         [Выкл.]
         [Вкл.]
     [Разрешение/градация]*1
         [Текст]
           [Разрешение]
           [Градация]
         [Графика]
           [Разрешение]
           [Градация]
         [Изображение]
           [Разрешение]
           [Градация]
   [Только черный текст]
     [Выкл.]
```
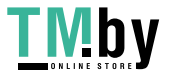

[**Вкл.**] [Только черн. для черн.]\*1 [Выкл.] [**Вкл.**] [Исходный профиль RGB] [**sRGB**] [Gamma 1,5] [Gamma 1,8] [Gamma 2,4] [Нет] [Имитация CMYK Профиль] [JapanColor (Canon)] [U.S. Web Coated v1.00 (Canon)] [Euro Standard v1.00] [**Нет**] [Исп. проф. шкалы сер.] [**Выкл.**] [Вкл.] [Профиль вывода] [Текст] [Обычные] [Фото] [**Нормальный TR**] [Фото TR] [Графика] [Обычные] [Фото] [**Нормальный TR**] [Фото TR] [Изображение] [Обычные] [Фото] [**Нормальный TR**] [Фото TR] [Способ согласования] [**По восприятию**] [Насыщенность] [Колориметрический] [Перекр. цвет. при печ.] [**Выкл.**] [Вкл.] [Преобр. в шкалу серого] [sRGB] [**NTSC**] [Uniform RGB] [Качество печати] [Плотность]\*1 [Плотность]

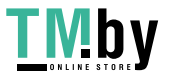

 [Желтый]/[Малиновый]/ [Голубой]/[Черный] 17 уровней [Плотность (точная настройка)] [Желтый]/[Малиновый]/ [Голубой]/[Черный] [Высокий]/[Средний]/ [Низкий] 17 уровней [Коррекция объема тон.] [**Стандартный**] [Приоритет градации] [Приоритет текста] [Экономия тонера] [**Выкл.**] [Вкл.] [Градация] [**Высокая 1**] [Высокая 2] [Точная настр.плотности] 5 уровней [Разрешение] [1200 т/д] [**600 т/д**] [Спец. режим сглажив.] [**Режим 1**] [Режим 2] [Режим 3] [Режим 4] [Режим 5] [Режим 6] [Контроль строк] [**Приоритет разрешения**] [Приоритет градации] [Настройка ширины] [**Выкл.**] [Вкл.] [Текст] [Строка] [**Текст и строка**] [Расшир. сглаживание] [Расшир. сглаживание] [Выкл.] [**Уровень 1**] [Уровень 2] [Применить к графике]\*1 [**Выкл.**] [Вкл.] [Применить к тексту]\*1

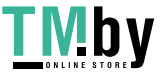

https://tm.by Интернет-магазин

#### Пункты меню параметров

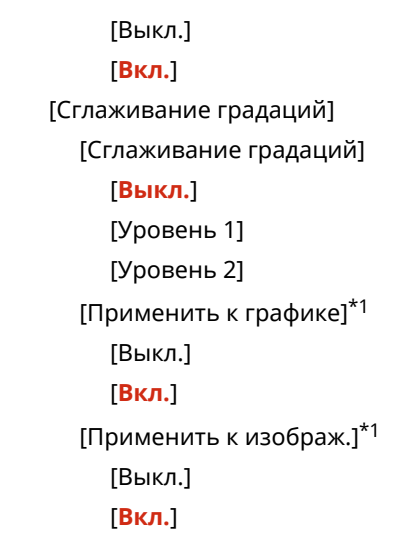

 $*1$  Может не отображаться в зависимости от модели, установленных опций и других параметров.

# **[Настр. сорт.файлов по умолч.]**

[Меню] • [Настройки функций] • [Доступ к файлам] • [Общие настройки] • [Настройки доступа к сохраненным файлам]

Укажите порядок отображения для файлов на запоминающем устройстве USB.

[**Имя (по возрастанию)**] [Имя (по убыванию)] [Дата/Время (по возрастанию)] [Дата/Время (по убыванию)]

#### **[Формат отобр. имени файла]**

[Меню] • [Настройки функций] • [Доступ к файлам] • [Общие настройки] • [Настройки доступа к сохраненным файлам]

Укажите формат отображения файлов на запоминающем устройстве USB.

- Укажите для этого параметра значение [Короткое имя файла], чтобы использовать отображение сокращенных имен файлов. Имена файлов обрезаются до максимум восьми символов. Для различения файлов с похожими именами в конце добавляются цифры.
- Для отображения полным имен файлов укажите для этого параметра значение [Длинное имя файла]. Без сокращения отображаются до 40 символов.

\* Число символов для имен файлов не включает расширение файла.

[Короткое имя файла] [**Длинное имя файла**]

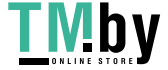
# **[Настройки управления]**

Укажите параметры для управления пользователями аппарата, системой и другими данными.

**[Управление пользователями](P. 389)** 

**[Управление устройством](P. 389)** 

**[Настр. удаленного ИП/обновление встр. ПО](P. 389)** 

**[Управление данными](P. 389)** 

**[Настройки защиты](P. 389)** 

**[\[Инициализация всех данных/Настройки\]\(P. 390\)](#page-397-0)** 

### [Управление пользователями]

[Меню] [Настройки управления]

Регистрация информации об администраторе и пользователях аппарата и управление этой информацией. **[\[Управление пользователями\]\(P. 391\)](#page-398-0)** 

## [Управление устройством]

[Меню] [Настройки управления]

Указание параметров для информации и операций, связанных с аппаратным обеспечением аппарата, и управление этими параметрами.

**[\[Управление устройством\]\(P. 392\)](#page-399-0)** 

## [Настр. удаленного ИП/обновление встр. ПО]

[Меню] [Настройки управления]

Указание параметров для информации и операций, связанных с программным обеспечением аппарата, и управление этими параметрами.

#### **[\[Настр. удаленного ИП/обновление встр. ПО\]\(P. 395\)](#page-402-0)**

### [Управление данными]

[Меню] • [Настройки управления]

Управление сохраненными данными и параметрами аппарата, а также их инициализация. **[\[Управление данными\]\(P. 397\)](#page-404-0)** 

## [Настройки защиты]

[Меню] [Настройки управления]

Указание параметров безопасности, таких как функции аутентификации аппарата и проверки системы, и управление ими. **[\[Настройки защиты\]\(P. 399\)](#page-406-0)** 

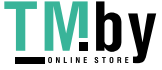

## <span id="page-397-0"></span>[Инициализация всех данных/Настройки]

[Меню] [Настройки управления]

Инициализируйте параметры и зарегистрированные данные, чтобы восстановить в аппарате заводские параметры. **[Сброс настроек и данных\(P. 292\)](#page-299-0)** 

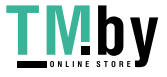

# <span id="page-398-0"></span>**[Управление пользователями]**

8S4K-07S

Зарегистрируйте информацию об администраторе и пользователях аппарата и управляйте этой информацией. \* Значения по умолчанию для каждого пункта выделены красным жирным шрифтом.

### **[Настройки сведений об администраторе системы](P. 391)**

**[Управление ИД отдела](P. 391)** 

## [Настройки сведений об администраторе системы]

[Меню] • [Настройки управления] • [Управление пользователями]

Укажите идентификатор и ПИН-код менеджера системы, чтобы создать специальную учетную запись администратора.

Если требуется, можно также указать имя администратора.

Используйте удаленный ИП с компьютера, чтобы указать другие сведения об администраторе, например адрес электронной почты. **[Задание идентификатора отдела и PIN-кода для администратора\(P. 205\)](#page-212-0)** 

[ИД и PIN администратора системы] [ИД администратора системы]

[PIN-код администратора системы]

[Имя администратора системы]

## [Управление ИД отдела]

[Меню] | [Настройки управления] | [Управление пользователями]

Для повышения безопасности и управления использованием функций и расходами, назначьте идентификатор отдела пользователям и группам, которые пользуются аппаратом. **[Проверка подлинности пользователей](#page-215-0) [и управление группами с помощью идентификаторов отделов \(управление идентификаторами](#page-215-0) [отделов\)\(P. 208\)](#page-215-0)** 

Укажите, требуется ли включить управления идентификаторами отделов. Чтобы зарегистрировать идентификатор отдела и контролировать использование по идентификаторам отделов, используйте удаленный ИП с компьютера.

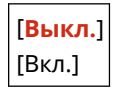

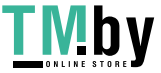

# <span id="page-399-0"></span>**[Управление устройством]**

8S4K-07U

Укажите параметры для информации и операций, связанных с аппаратным обеспечением аппарата, и управляйте этими параметрами.

\* Значения по умолчанию для каждого пункта выделены красным жирным шрифтом.

**[Настройки сведений об устройстве](P. 392)** 

**[Выбор страны/региона](P. 392)** 

**[\[Отображение журн. заданий\]\(P. 393\)](#page-400-0)** 

**[\[Отоб.свед. о расх.мат.\(УИП/Toner Status\)\]\(P. 393\)](#page-400-0)** 

**[\[Увед. о проверке настр.бум.\]\(P. 393\)](#page-400-0)** 

**[\[Canon Genuine Mode\]\(P. 394\)](#page-401-0)** 

## [Настройки сведений об устройстве]

[Меню] • [Настройки управления] • [Управление устройством]

Укажите имя для идентификации аппарата и места его установки. Указанная здесь информация отображается на странице портала удаленного ИП. **[Страница портала](#page-285-0) [удаленного ИП\(P. 278\)](#page-285-0)** 

[Имя устройства] [Местоположение]

## [Выбор страны/региона]

[Меню] • [Настройки управления] • [Управление устройством]

Укажите страну или регион, где используется аппарат. Настройка по умолчанию может изменяться в зависимости от настройки, выбранной при первоначальном включении.

\* В зависимости от страны или региона параметр [Выбор страны/региона] может быть недоступен или его содержимое и настройка по умолчанию могут отличаться.

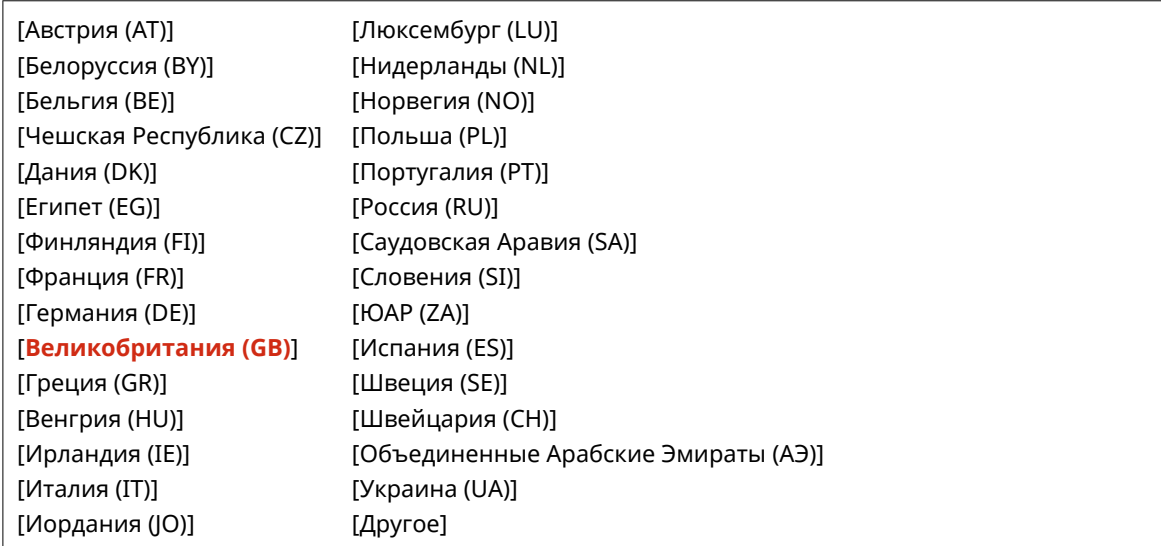

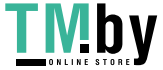

### <span id="page-400-0"></span>[Отображение журн. заданий]

[Меню] [Настройки управления] [Управление устройством]

Укажите, отображаются ли журналы печати на экране монитора состояния.

 **[Экран \[Монитор состояния\]\(P. 97\)](#page-104-0)  [Проверка информации об использовании и журналов с помощью удаленного ИП\(P. 280\)](#page-287-0)  [Печать и просмотр отчетов и списков\(P. 284\)](#page-291-0)** 

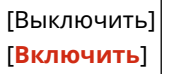

## [Отоб.свед. о расх.мат.(УИП/Toner Status)]

[Меню] | [Настройки управления] | [Управление устройством]

Укажите, должна ли отображаться кнопка доступа на сайты покупки картриджей с тонером в инструменте состояния тонера и в удаленном ИП. Можно также указать, используется ли экран состояние тонера.

- Укажите, должна ли отображаться кнопка в удаленном ИП, в параметре [Показ. кнопку приобр. расх. матер. (УИП)].
- Укажите, требуется ли использовать инструмент состояния тонера, в параметре [Toner Status] раздела [Настройки Toner Status].
- Если вы решите использовать инструмент состояния тонера, используйте [Показ. кнопку приобр. расх. матер. (УИП)] в пункте [Настройки Toner Status], чтобы указать, требуется ли отображать эту кнопку.

Инструментальное средство «Состояние тонера» отправляет уведомление о количестве тонера, оставшегося в аппарате, на компьютер, на который оно установлено. Загрузите инструментальное средство «Состояние тонера» с веб-сайта Canon для вашей страны или региона и установите его на компьютер.

#### **https://global.canon/en/support/**

\* Если в компьютере предусмотрен дисковод CD-ROM или DVD-ROM, инструментальное средство «Состояние тонера» можно также установить с его помощью.

```
[Показ. кнопку приобр. расх. матер. (УИП)]
 [Выкл.]
 [Вкл.]
[Настройки Toner Status]
 [Выкл.]
 [Вкл.]
   [Пкз. кн.пок. расх.мат.]
     [Выкл.]
     [Вкл.]
```
### [Увед. о проверке настр.бум.]

[Меню] [Настройки управления] [Управление устройством]

Укажите, должен ли открываться экран уведомления о проверке параметров бумаги, когда лоток для бумаги загружен в аппарат. **[Загрузка бумаги в лоток для бумаги\(P. 107\)](#page-114-0)** 

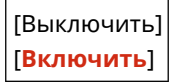

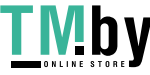

## <span id="page-401-0"></span>[Canon Genuine Mode]

[Меню] • [Настройки управления] • [Управление устройством]

Укажите, требуется ли переключаться в режим Canon Genuine.

- Обычно изменять значение этого параметра не требуется.
- Ваш представитель сервисного центра Canon может изменить этот параметр. Если этот параметр не отображается, обратитесь к администратору аппарата.

[**Выключить**] [Включить]

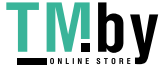

# <span id="page-402-0"></span>**[Настр. удаленного ИП/обновление встр. ПО]**

8S4K-07W

Указание параметров для информации и операций, связанных с программным обеспечением аппарата, и управление этими параметрами.

**[Настройки удаленного ИП](P. 395)** 

**[Обновить встроенное ПО](P. 395)** 

## [Настройки удаленного ИП]

[Меню] ▶ [Настройки управления] ▶ [Настр. удаленного ИП/обновление встр. ПО]

Укажите параметры для использования удаленного ИП и для ограничения доступа к удаленному ИП. **[\[Настройки удаленного ИП\]\(P. 396\)](#page-403-0)** 

### [Обновить встроенное ПО]

[Меню] [Настройки управления] [Настр. удаленного ИП/обновление встр. ПО]

Проверьтеверсию встроенного ПО аппарата и обновите встроенное ПО через Интернет или компьютер. О **[Обновление встроенного ПО\(P. 289\)](#page-296-0)** 

[С компьютера]

[Из Интернета]

[Информация о версии]

[Параметры уведомлений] [**Выключить**] [Включить]

# <span id="page-403-0"></span>**[Настройки удаленного ИП]**

8S4K-07X

Укажите параметры для использования удаленного ИП и для ограничения доступа к удаленному ИП. \* Значения по умолчанию для каждого пункта выделены красным жирным шрифтом.

#### **[Использовать удаленный ИП](P. 396)**

**[Настройки защиты доступа через удал. ИП](P. 396)** 

## [Использовать удаленный ИП]

[Меню] | [Настройки управления] | [Настр. удаленного ИП/обновление встр. ПО] | [Настройки удаленного ИП]

Укажите, требуется ли использовать удаленный ИП. **[Отключение удаленного ИП\(P. 258\)](#page-265-0)**  Если вы решите использовать удаленный ИП, можно также указать, требуется ли использовать шифрование TLS для связи при использовании удаленного ИП. **[Использование TLS\(P. 224\)](#page-231-0)** 

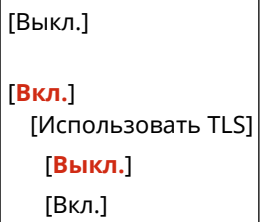

### [Настройки защиты доступа через удал. ИП]

[Меню] [Настройки управления] [Настр. удаленного ИП/обновление встр. ПО] [Настройки удаленного ИП]

При использовании удаленного ИП задайте для этого параметра значение [Включить] и задайте ПИН-код доступа к удаленному ИП. **[Задание ПИН-кода для доступа к удаленному ИП\(P. 257\)](#page-264-0)** 

[**Выключить**]

[Включить] [PIN-код доступа через удаленный ИП]

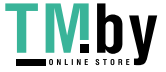

# <span id="page-404-0"></span>**[Управление данными]**

8S4K-07Y

Управляйте данными и параметрами в аппарате или инициализируйте их.

\* Значения по умолчанию для каждого пункта выделены красным жирным шрифтом.

**[Импорт/Экспорт](P. 397) [Включить Product Extended Survey Program](P. 397) [Инициализация ключа и сертификата](P. 397) [Инициализация меню](P. 397)** 

# [Импорт/Экспорт]

[Меню] • [Настройки управления] • [Управление данными]

Импорт или экспорт различных параметров. После завершения импорта аппарат автоматически перезапускается.

- Для импорта или экспорта с помощью панели управления используйте запоминающее устройство USB. **[Вставка и извлечение запоминающего устройства USB\(P. 130\)](#page-137-0)**
- Чтобы импортировать или экспортировать определенные пункты, используйте удаленный ИП с компьютера. **[Импорт и экспорт настроек параметров\(P. 287\)](#page-294-0)**

[Импорт] [Экспорт]

### [Включить Product Extended Survey Program]

```
[Меню] • [Настройки управления] • [Управление данными]
```
Укажите, требуется ли использовать программу расширенного опроса по продукту (программа для опроса по использованию аппарата).

Программа расширенного опроса по продукту устанавливается одновременно с драйверами. Она автоматически отправляет ежемесячные обновленные данные об использовании устройства в Canon в течение 10-летнего периода. Программа не отправляет персональные сведения или какую-либо информацию, отличную от указанной выше.

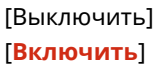

### [Инициализация ключа и сертификата]

[Меню] • [Настройки управления] • [Управление данными]

Инициализируйте параметры ключа и сертификата, а также параметры сертификата CA, и удалите все ключи и сертификаты, отличные от заранее установленных. **[Инициализация определенных настроек и](#page-299-0) [данных\(P. 292\)](#page-299-0)** 

### [Инициализация меню]

[Меню] [Настройки управления] [Управление данными]

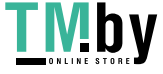

#### Пункты меню параметров

Инициализируйте параметры [Меню] на экране [Главный]. Выберите параметры для инициализации. **[Инициализация определенных настроек и данных\(P. 292\)](#page-299-0)** 

[Настройки] [Настройка/Обслуживание] [Настройки функций] [Настройки управления] [Инициализировать все]

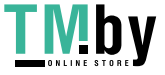

# <span id="page-406-0"></span>**[Настройки защиты]**

8S4K-080

Укажите параметры безопасности, такие как аутентификация аппарата и проверка системы, и управляйте ими. \* Значения по умолчанию для каждого пункта выделены красным жирным шрифтом.

**[Настройки аутентификации и пароля](P. 399) [Параметры шифрования](P. 399) [Проверять систему при запуске](P. 399)** 

### [Настройки аутентификации и пароля]

[Меню] • [Настройки управления] • [Настройки защиты]

Настройка функций аутентификации для аппарата. **[\[Настройки аутентификации и пароля\]\(P. 400\)](#page-407-0)** 

### [Параметры шифрования]

[Меню] • [Настройки управления] • [Настройки защиты]

Укажите, требуется ли ограничивать использование слабого шифрования или ключей и сертификатов, в которых используется слабое шифрование.

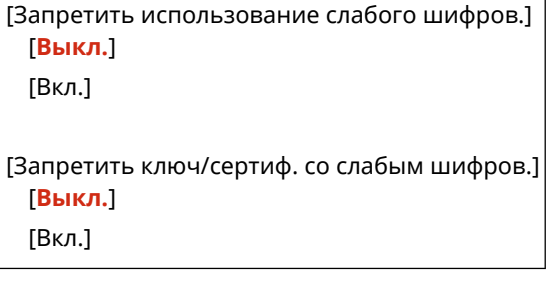

### [Проверять систему при запуске]

**[Меню] • [Настройки управления] • [Настройки защиты]** 

При запуске аппарата или выполнении приложений убедитесь, что система и приложения не были незаконно изменены.

#### **Если обнаружено незаконное изменение**

- **Аппарат переключается в режим ожидания обновления. Необходимо обновить встроенное ПО. О [Обновление встроенного ПО\(P. 289\)](#page-296-0)**
- Если приложения, добавленные в аппарат, были незаконно изменены, соответствующие приложения необходимо заново установить.
- Если экран в течение некоторого времени остается пустым, восстановление системы может быть невыполнимо. Обратитесь к дилеру или в сервисный центр. **[Если неполадка не](#page-520-0) [устранена\(P. 513\)](#page-520-0)**

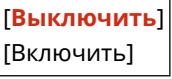

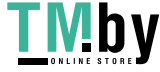

# <span id="page-407-0"></span>**[Настройки аутентификации и пароля]**

Укажите параметры для функций аутентификации аппарата.

\* Значения по умолчанию для каждого пункта выделены красным жирным шрифтом.

#### **[Настройки функции аутентификации](P. 400)**

### [Настройки функции аутентификации]

[Меню] • [Настройки управления] • [Настройки защиты] • [Настройки аутентификации и пароля]

Укажите параметры для повышенной безопасности с использованием функций аутентификации.

### **[Настройки блокировки]**

[Меню] • [Настройки управления] • [Настройки защиты] • [Настройки аутентификации и пароля] • [Настройки функции аутентификации]

Укажите, требуется ли переключаться в состояние, которое не допускает входа (состояние блокировки) в течение заданного периода в случае сбоя аутентификации. Если используется блокировка, можно в параметре [Порог блокировки] также указать количество последовательных неудачных попыток аутентификации, после которых включается блокировка, и указать длительность периода блокировки в параметре [Период блокировки].

\* Это не относится к аутентификации по идентификатору отдела.

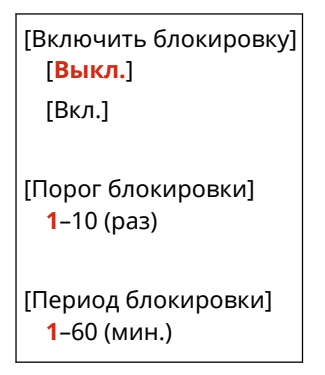

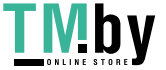

# **Параметры, которые можно импортировать и экспортировать**

8S4K-082

Вы можете просмотреть список параметров аппарата, для которых поддерживается импорт и экспорт.

**[\[Настройки\]\(P. 402\)](#page-409-0)  [\[Настройка/Обслуживание\]\(P. 406\)](#page-413-0)  [\[Настройки функций\]\(P. 407\)](#page-414-0)  [\[Настройки управления\]\(P. 410\)](#page-417-0)** 

# **ПРИМЕЧАНИЕ**

● См. следующую информацию о том, как импортировать и экспортировать данные. **[Импорт и экспорт настроек параметров\(P. 287\)](#page-294-0)** 

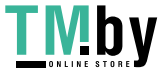

# <span id="page-409-0"></span>**[Настройки]**

8S4K-083

Поддержка импорта и экспорта пунктов [Настройки] показана ниже.

: может импортироваться и экспортироваться : не может импортироваться и экспортироваться

**[Настройки отображения](P. 402)** 

**[Англ. раскладка клавиатуры](P. 402)** 

**[\[Настройки таймера/энергосбережения\]\(P. 403\)](#page-410-0)** 

**[\[Сеть\]\(P. 403\)](#page-410-0)** 

- **[\[Внешний интерфейс\]\(P. 405\)](#page-412-0)**
- **[\[Специальные возможности\]\(P. 405\)](#page-412-0)**

**[\[Настройки громкости\]\(P. 405\)](#page-412-0)** 

## [Настройки отображения]

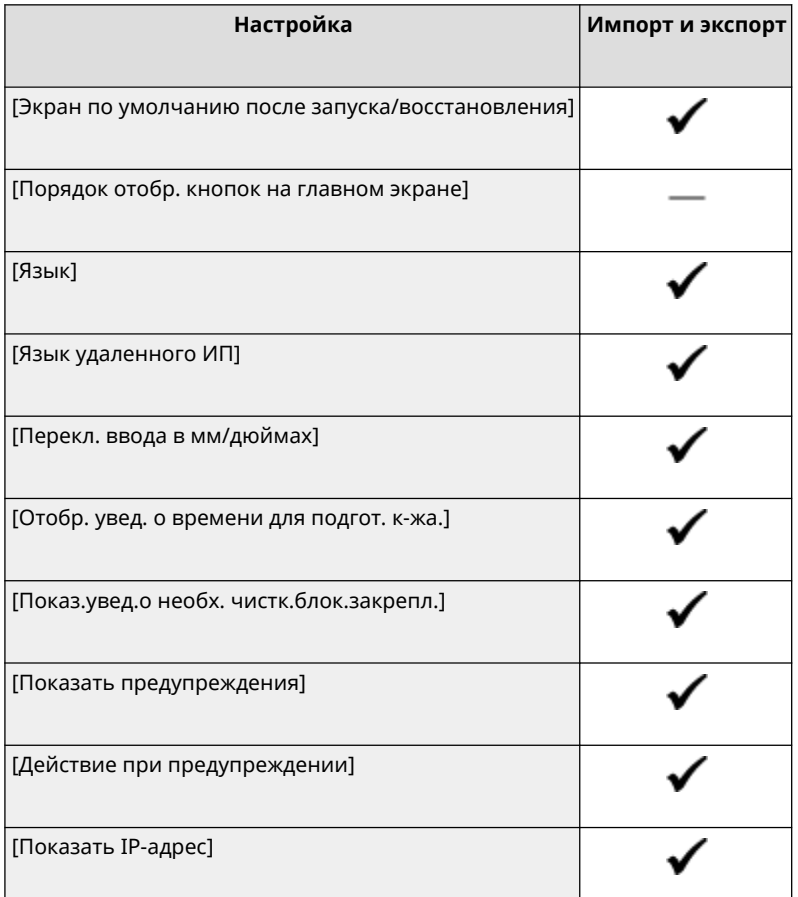

## [Англ. раскладка клавиатуры]

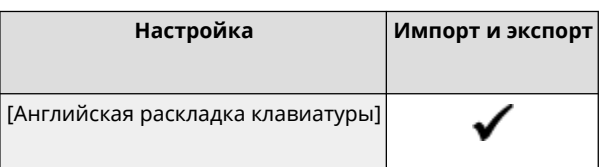

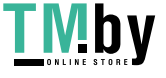

# <span id="page-410-0"></span>[Настройки таймера/энергосбережения]

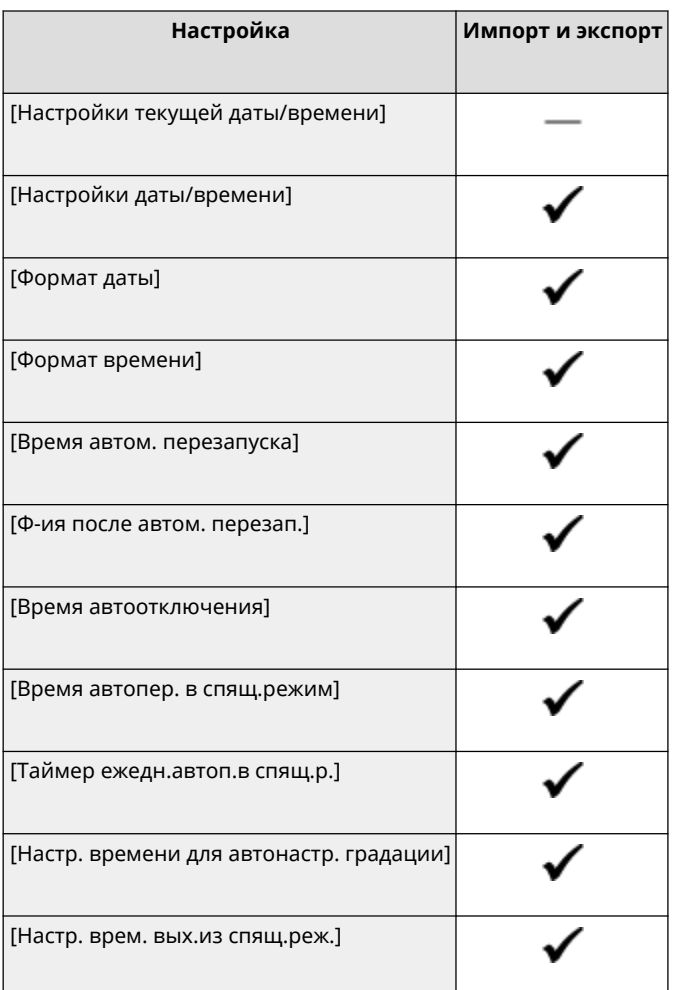

# [Сеть]

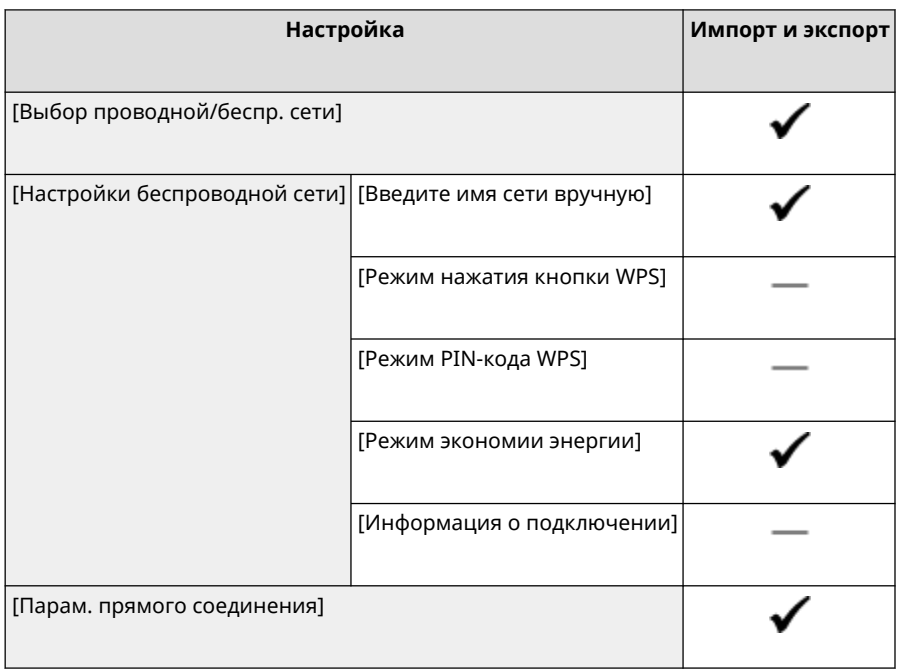

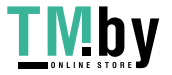

https://tm.by Интернет-магазин

### Пункты меню параметров

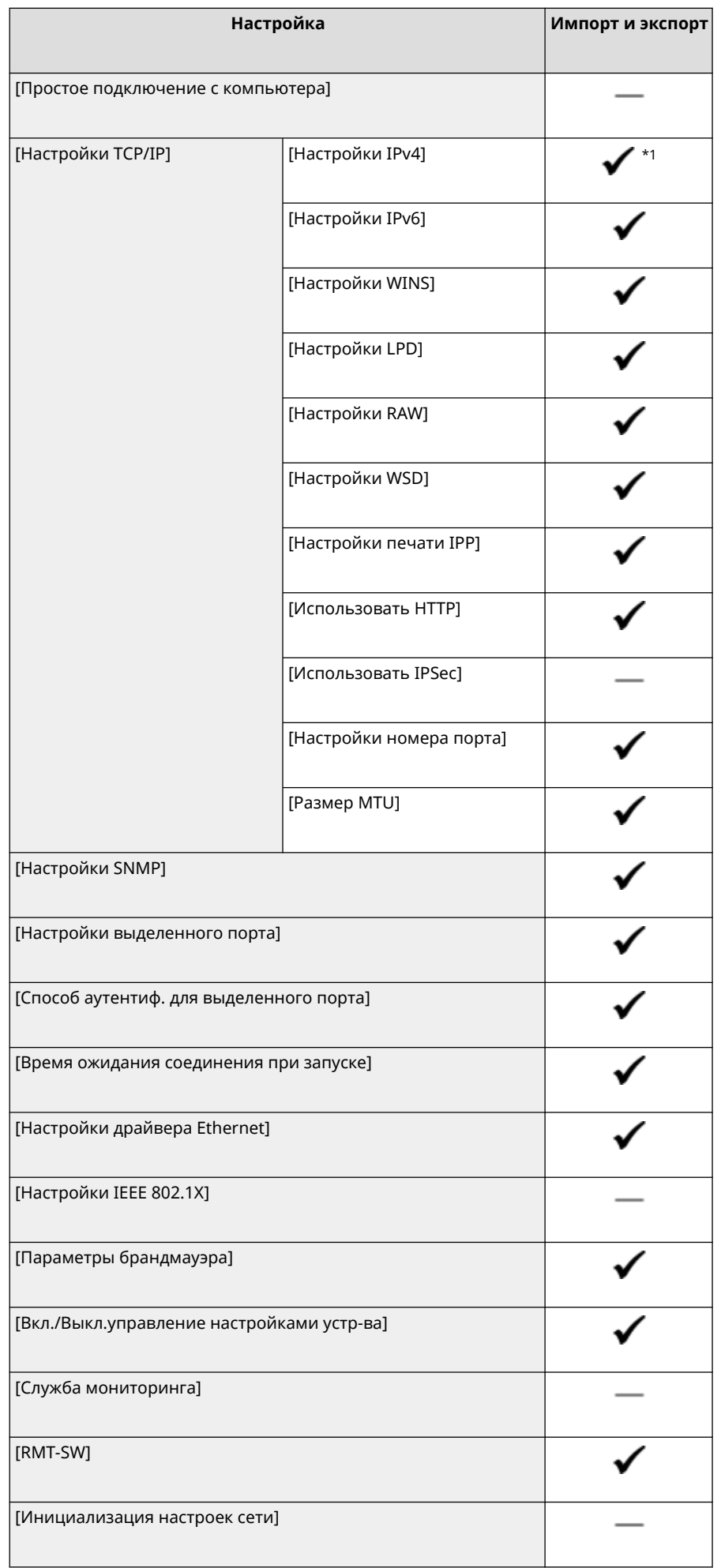

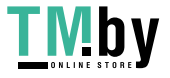

 $*$ 1 Пункт [Команда PING]: " - ".

## <span id="page-412-0"></span>[Внешний интерфейс]

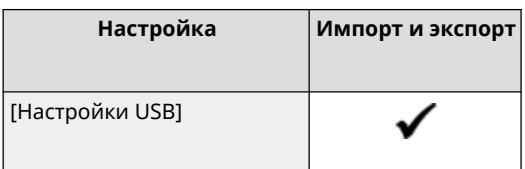

## [Специальные возможности]

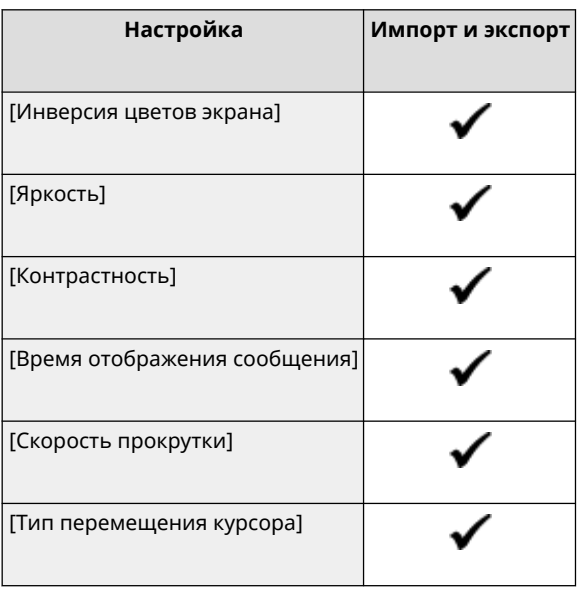

## [Настройки громкости]

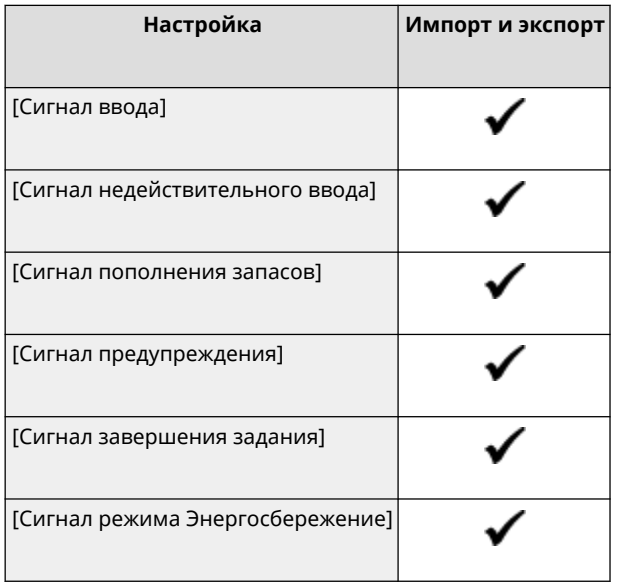

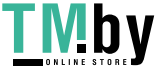

# <span id="page-413-0"></span>**[Настройка/Обслуживание]**

8S4K-084

Поддержка импорта и экспорта пунктов [Настройка/Обслуживание] показана ниже.

: может импортироваться и экспортироваться : не может импортироваться и экспортироваться

**[Настройка качества изображения](P. 406) [Обслуживание](P. 406)** 

## [Настройка качества изображения]

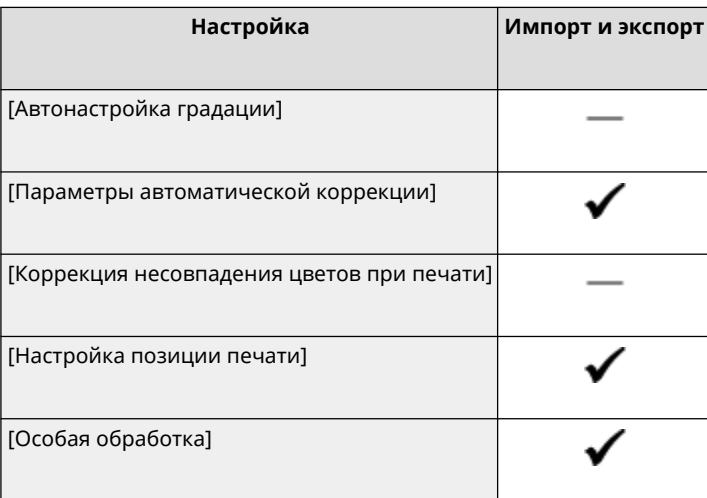

## [Обслуживание]

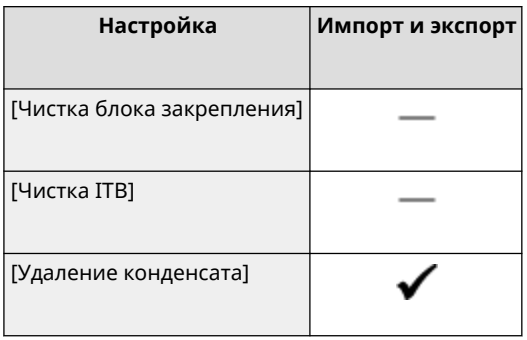

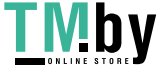

# <span id="page-414-0"></span>**[Настройки функций]**

8S4K-085

Поддержка импорта и экспорта пунктов [Настройки функций] показана ниже.

: может импортироваться и экспортироваться : не может импортироваться и экспортироваться

**[Общее](P. 407) [Принтер](P. 407) [\[Прием\]\(P. 408\)](#page-415-0)  [\[Доступ к файлам\]\(P. 409\)](#page-416-0)  [\[Защищенная печать\]\(P. 409\)](#page-416-0)** 

## [Общее]

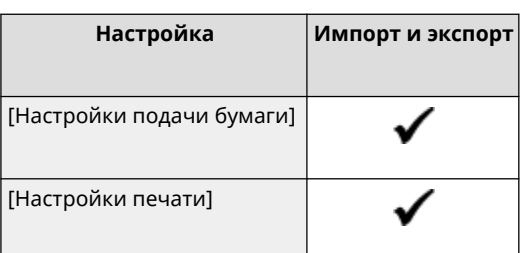

## [Принтер]

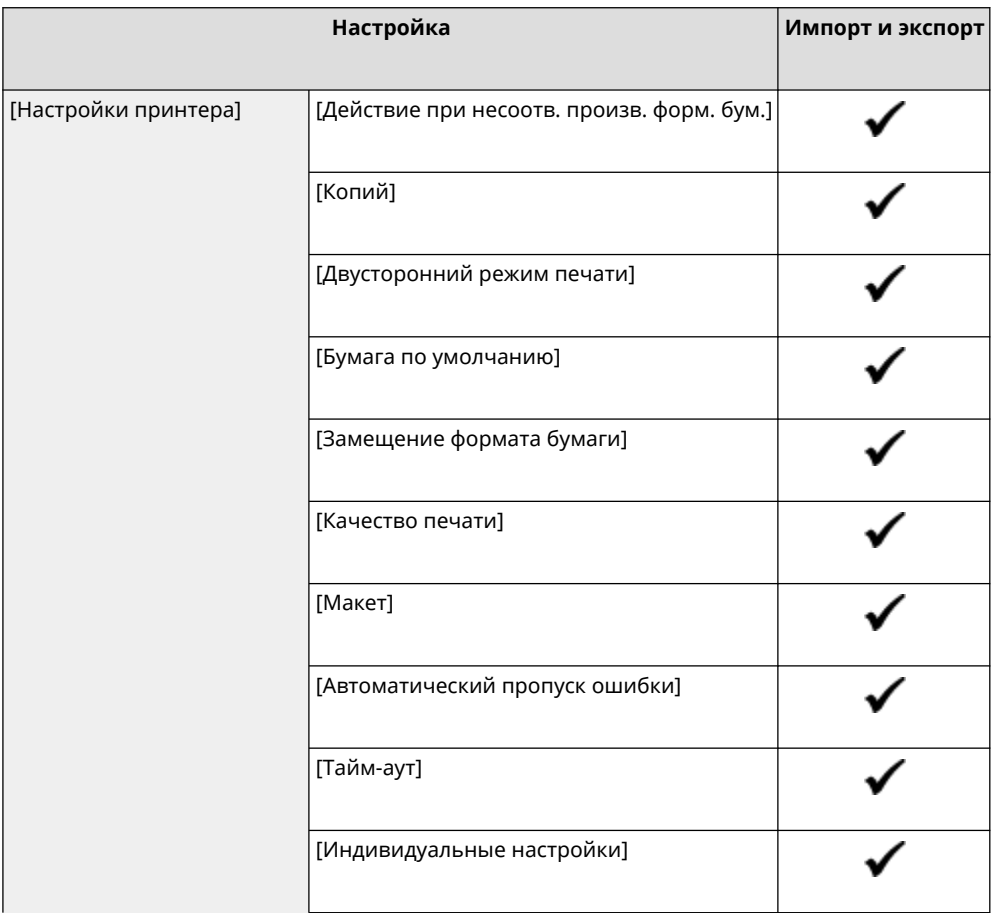

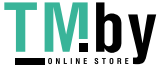

https://tm.by Интернет-магазин

### Пункты меню параметров

<span id="page-415-0"></span>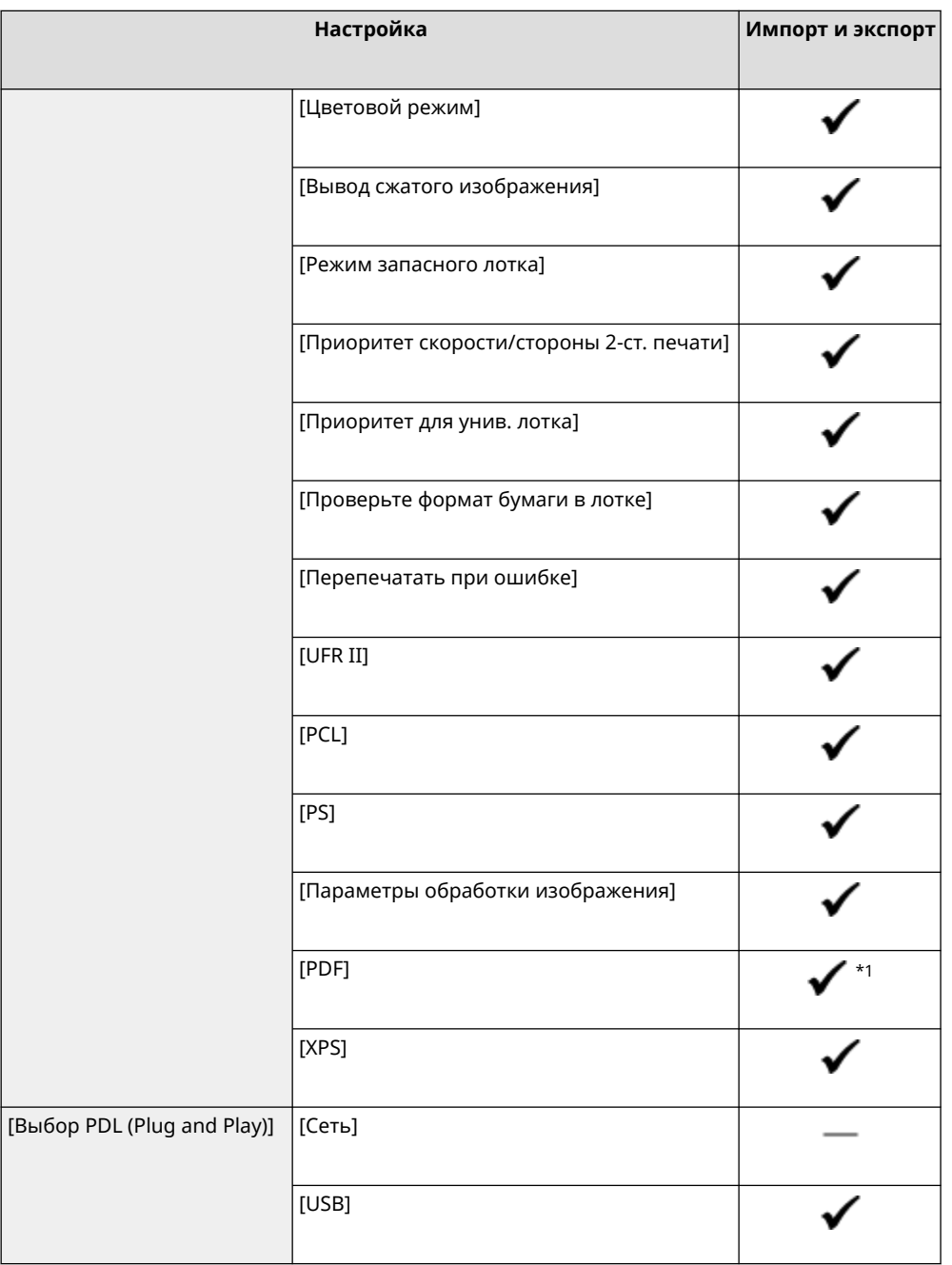

- $^*$ 1 ля следующих пунктов: "  $\longrightarrow$  ."
- [Исходный профиль RGB]
- [Профиль имитации CMYK]
- [Использ. профиль шкалы серого]
- [Профиль вывода]

## [Прием]

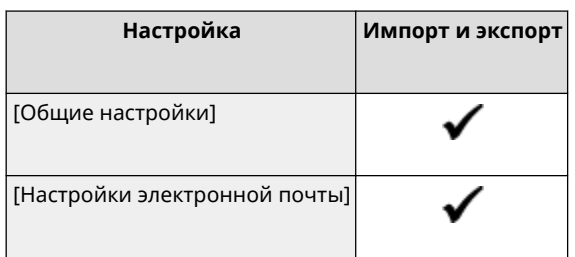

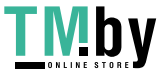

## <span id="page-416-0"></span>[Доступ к файлам]

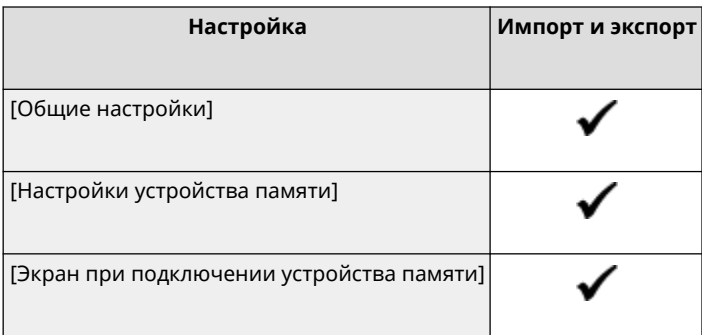

## [Защищенная печать]

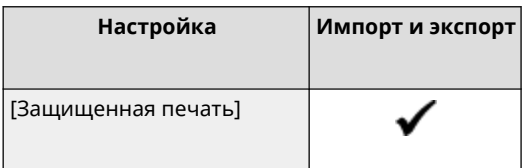

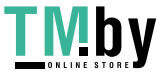

# <span id="page-417-0"></span>**[Настройки управления]**

Поддержка импорта и экспорта пунктов [Настройки управления] показана ниже.

: может импортироваться и экспортироваться : не может импортироваться и экспортироваться

**[Управление пользователями](P. 410)** 

**[Управление устройством](P. 410)** 

**[\[Настр. удаленного ИП/обновление встр. ПО\]\(P. 411\)](#page-418-0)** 

**[\[Управление данными\]\(P. 411\)](#page-418-0)** 

**[\[Настройки защиты\]\(P. 411\)](#page-418-0)** 

**[\[Инициализация всех данных/Настройки\]\(P. 411\)](#page-418-0)** 

## [Управление пользователями]

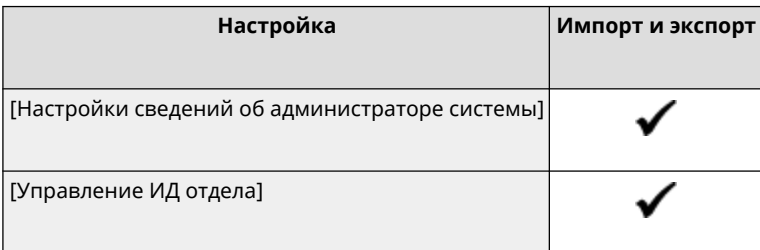

## [Управление устройством]

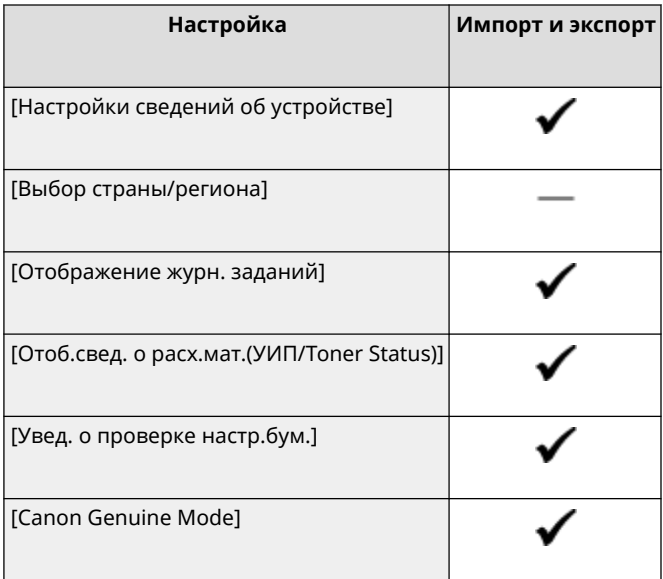

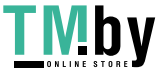

https://tm.by Интернет-магазин 8S4K-086

## <span id="page-418-0"></span>[Настр. удаленного ИП/обновление встр. ПО]

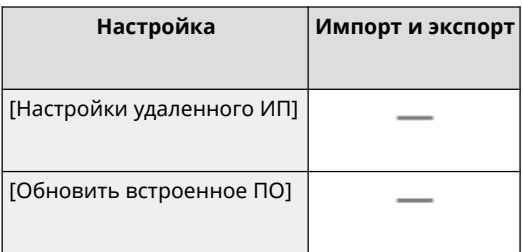

## [Управление данными]

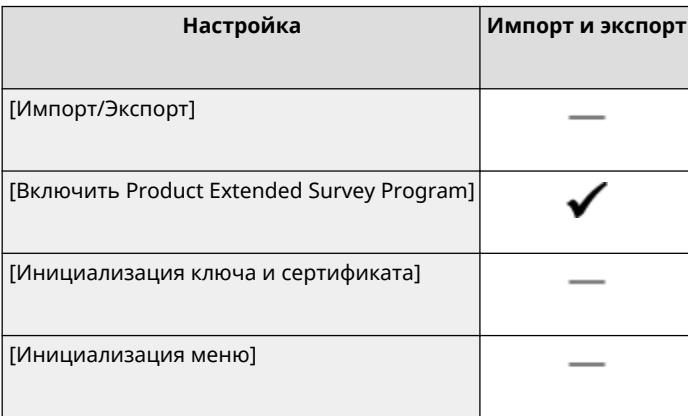

## [Настройки защиты]

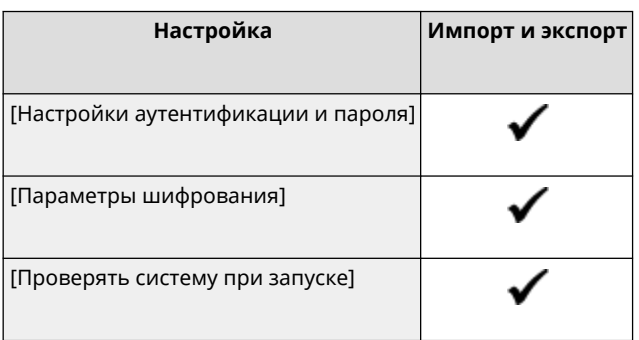

## [Инициализация всех данных/Настройки]

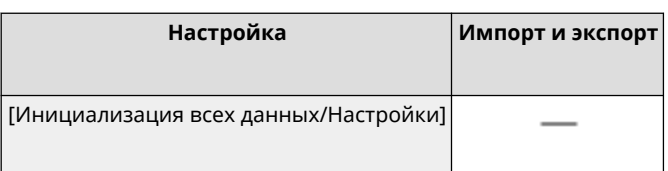

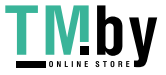

# Обслуживание

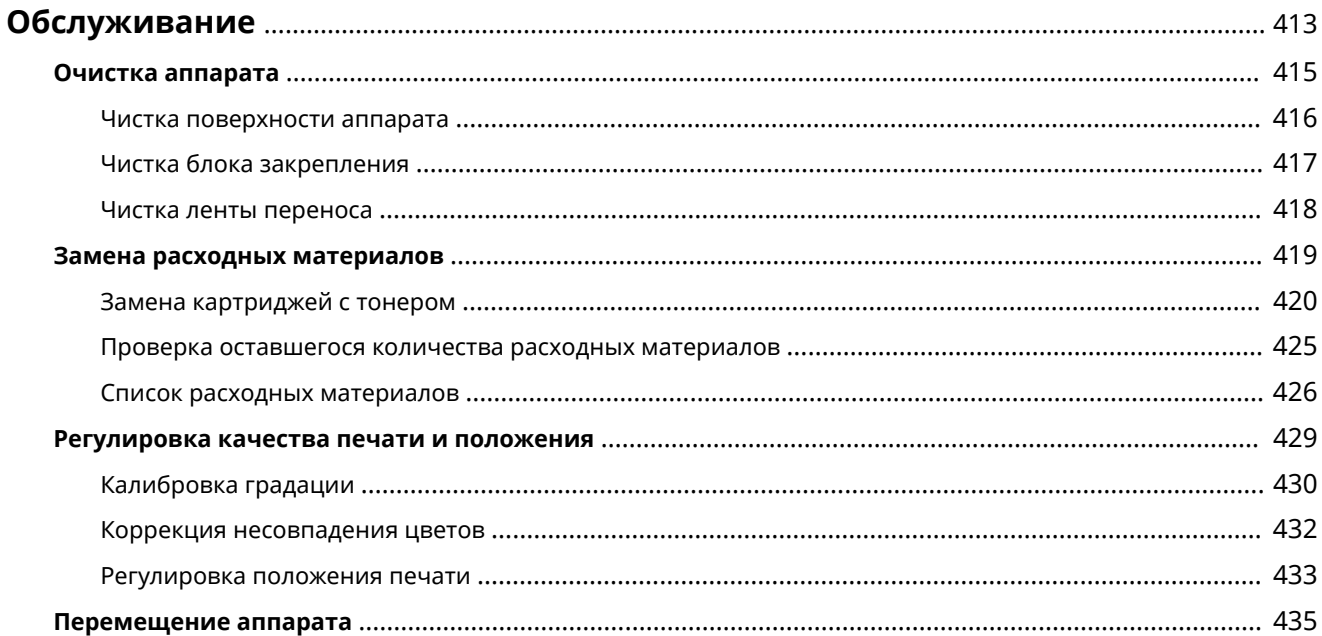

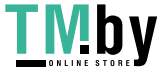

# <span id="page-420-0"></span>**Обслуживание**

Для того чтобы обеспечить удобную и безопасную эксплуатацию аппарата, требуется ежедневное обслуживание, в том числе чистка и замена расходных материалов. Если отмечается ухудшение качества печати или часто возникает замятие бумаги, выполните чистку и регулировку.

### **Выполнение операций по обслуживанию**

Помимо выполнения регулярного обслуживания требуется производить определенные операции, исходя из состояния аппарата и качеством печати.

#### **Чистка**

Регулярно чистите различные компоненты аппарата. Если бумага пачкается или снизилось качество печати, почистите компоненты, вызывающие эту проблему, определив их, исходя из симптомов. **[Очистка аппарата\(P. 415\)](#page-422-0)** 

#### **Замена расходных материалов**

Если на экране панели управления или удаленного ИП открывается сообщение о расходных материалах либо упало качество печати, замените расходные материалы. **[Замена расходных материалов\(P. 419\)](#page-426-0)** 

#### **Регулировка качества печати и положения**

Если при печати цвета не воспроизводятся должным образом, сместилось положение изображения либо результаты печати по каким-либо другим параметрам оказались ниже ожидаемых, отрегулируйте качество печати и положение, исходя из имеющихся симптомов. **[Регулировка качества печати и положения\(P. 429\)](#page-436-0)** 

#### **Изменение места установки**

При перемещении аппарата выполните предписанную процедуру во избежание инцидентов или повреждений.

**[Перемещение аппарата\(P. 435\)](#page-442-0)** 

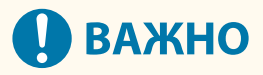

#### **Техническое обслуживание и осмотры**

- Минимальный срок, в течение которого запасные части для ремонта и картриджи с тонером продолжают выпускаться после прекращения производства модели аппарата, равен семи (7) годам.
- Если во время работы возникнет проблема, обратитесь к следующему разделу: **[Поиск и устранение неисправностей\(P. 439\)](#page-446-0)**

 Если устранить проблему не удастся или вы считаете, что аппарат требует проверки, обратитесь к региональному дилеру или в сервисный центр. **[Если неполадка не устранена\(P. 513\)](#page-520-0)** 

#### **Установка**

- Если вы считаете, что в некоторых режимах или из-за условий эксплуатации аппарат работает слишком шумно, рекомендуется установить его в отдельном помещении в офисе.
- При интенсивном обогреве помещения, в котором установлен аппарат, а также в случаях перемещения аппарата из среды с более прохладным или сухим воздухом в помещения с более высокой температурой или повышенным уровнем влажности, внутри аппарата могут образоваться капли воды (конденсат). Использование устройства в подобных условиях может привести к замятию бумаги, плохому качеству печати или повреждению устройства. Перед началом эксплуатации устройство должно в течение не менее двух часов адаптироваться к температуре и окружающей среды и влажности.
- Аппараты, оснащенные устройствами хранения, такими как жесткие диски, могут работать некорректно при использовании на значительной высоте над уровнем моря (3000 метров и выше).

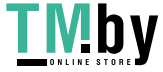

https://tm.by Интернет-магазин

### ◼См. также

#### **Определение требуемого решения для устранения неисправностей по симптомам**

Определить, какие операции технического обслуживания следует выполнить и какие настройки задать, можно по состоянию аппарата и описанию ошибки.

**[Застревания бумаги\(P. 440\)](#page-447-0)** 

**[Проблемы с результатами печати\(P. 448\)](#page-455-0)** 

**[Проблемы с бумагой и подачей бумаги\(P. 470\)](#page-477-0)** 

#### **Просмотр количества отпечатанных страниц и сведений об использовании аппарата**

В качестве параметра, по которому определяется необходимость технического обслуживания, можно использовать количество отпечатанных страниц, показываемое соответствующим счетчиком. Кроме того, это можно определить по информации об использовании аппарата, которая приводится в отчетах и списках.

**[Контроль использования\(P. 282\)](#page-289-0)** 

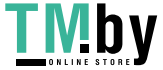

## <span id="page-422-0"></span>**Очистка аппарата**

Для того чтобы обеспечить эффективную эксплуатацию аппарата, регулярно чистите его различные компоненты.

Если бумага пачкается или снизилось качество печати, почистите компоненты, вызывающие эту проблему, определив их, исходя из симптомов.

**Компоненты, которые требуется регулярно чистить** Часто чистите поверхность (а). **[Чистка поверхности аппарата\(P. 416\)](#page-423-0)** 

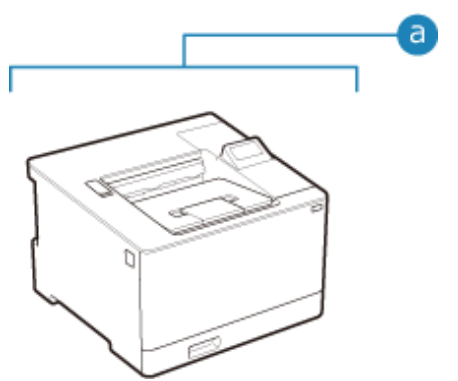

**Компоненты, которые следует чистить при возникновении симптомов**

Если бумага пачкается или снизилось качество печати, почистите блок закрепления и ленту переноса (**b**) внутри аппарата.

**[Чистка блока закрепления\(P. 417\)](#page-424-0)  [Чистка ленты переноса\(P. 418\)](#page-425-0)** 

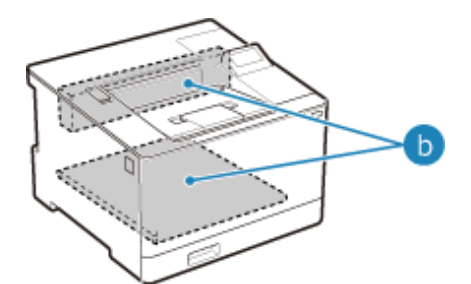

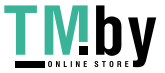

https://tm.by Интернет-магазин

# <span id="page-423-0"></span>**Чистка поверхности аппарата**

8S4K-089

Поддерживайте чистоту поверхности аппарата, регулярно выполняя ее чистку. Кроме того, убирайте пыль из вентиляционных отверстий, чтобы обеспечить эффективную вентиляцию и охлаждение внутри аппарата.

### **1 Выключите аппарат и отсоедините шнур питания от розетки. [Выключение](#page-93-0) [аппарата\(P. 86\)](#page-93-0)**

Выключение аппарата приведет к удалению всех данных, ожидающих печати.

**2 Протрите поверхность аппарата и вентиляционные отверстия.**

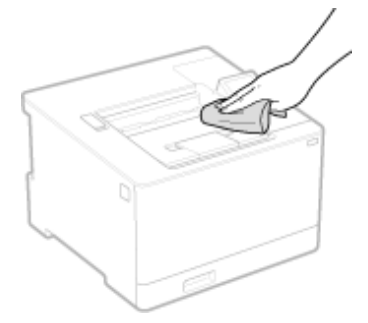

- Делать это следует мягкой тканью, смоченной в мыльном растворе или разбавленном нейтральном чистящем средства и отжатой.
- Места вентиляционных отверстий указаны в названиях компонентов, приведенных на передней панели аппарата. **[Передняя сторона\(P. 10\)](#page-17-0)**
- **3 Дайте поверхностям полностью высохнуть.**
- **4 Присоедините шнур питания к розетке и включите аппарат. [Включение](#page-92-0) [аппарата\(P. 85\)](#page-92-0)**

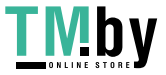

# <span id="page-424-0"></span>**Чистка блока закрепления**

Если отпечатанные страницы смазаны, возможно, загрязнен блок закрепления. В этом случае его можно очистить с помощью бумаги.

Блок закрепления нельзя чистить, когда в аппарате есть данные, ожидающие печати, или срок службы картриджа с тонером подошел к концу.

### **Необходимая подготовка**

- Удостоверьтесь, чтобы в картриджах для тонера достаточно тонера. **[Проверка оставшегося](#page-432-0) [количества расходных материалов\(P. 425\)](#page-432-0)** 
	- **1**На панели управления выберите [Меню] на экране [Главный] и нажмите  $\blacksquare$ .  **[Экран \[Главный\]\(P. 96\)](#page-103-0)**
- Нажмите [Настройка/Обслуживание] ▶ **ОК ▶ [Обслуживание] ▶ ОК ▶ [Чистка блока закрепления] • ок.**

➠Доступные форматы и типы бумаги отображаются на экране подтверждения.

**3 Удостоверьтесь, что в аппарат загружен один из возможных вариантов бумаги,** затем нажмите ок.

➠Бумага будет подаваться в аппарат, выполняя тем самым очистку. ПО ее завершении выдается лист бумаги с отпечатанным изображением (узором).

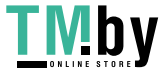

# <span id="page-425-0"></span>**Чистка ленты переноса**

8S4K-08C

Если отпечатанные страницы смазаны, возможно, внутри аппарата загрязнилась лента переноса. Выполните ее чистку, следуя приведенной далее процедуре. Нельзя выполнить чистку ленты переноса, когда в аппарате имеются данные, ожидающие печати.

**На панели управления выберите [Меню] на экране [Главный] и нажмите**  $\alpha$ **.** • **[Экран \[Главный\]\(P. 96\)](#page-103-0)** 

**2** Нажмите [Настройка/Обслуживание] ▶ 0 | Обслуживание] ▶ 0 | Ок ▶ [Чистка **ITB]**  $\triangleright$  ok.

➠Отображается экран [Чистка ITB].

### **Выберите [Начало] и нажмите ок.**

➠Будет выполнена чистка.

По ее завершении откроется сообщение [Завершено.], после чего отобразится экран [Обслуживание].

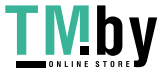

# <span id="page-426-0"></span>**Замена расходных материалов**

8S4K-08E

Если на экране панели управления или удаленного ИП открывается сообщение о расходных материалах либо упало качество печати, замените расходные материалы.

На панели управления или в удаленном ИП можно посмотреть оставшееся количество расходных материалов. Названия расходных материалов и количество листов, которое можно отпечатать, приводятся в списке расходных материалов.

- **[Замена картриджей с тонером\(P. 420\)](#page-427-0)**
- **[Проверка оставшегося количества расходных материалов\(P. 425\)](#page-432-0)**

**[Список расходных материалов\(P. 426\)](#page-433-0)** 

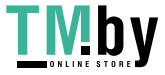

# <span id="page-427-0"></span>**Замена картриджей с тонером**

Своевременно заменяйте картриджи с тонером, следя за отображаемыми на экране сообщениями и отталкиваясь от качества печати.

Перед заменой картриджа с тонером ознакомьтесь с мерами предосторожности, описанными в разделе Важные указания по технике безопасности. **[Руководства по аппарату\(P. 516\)](#page-523-0)** 

**[Когда заменять картриджи с тонером\(P. 421\)](#page-428-0)  [Перед заменой картриджей с тонером\(P. 421\)](#page-428-0)  [Замена картриджей с тонером\(P. 423\)](#page-430-0)** 

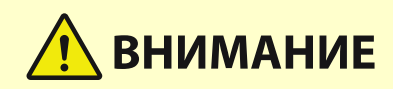

• Не прикасайтесь к контактам (а) внутри аппарата. Это может привести к неисправности.

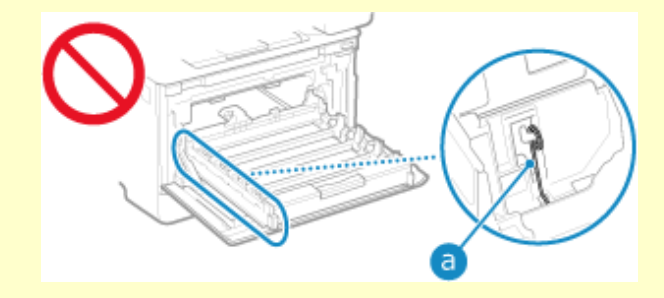

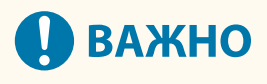

Держите картридж с тонером за ручку.

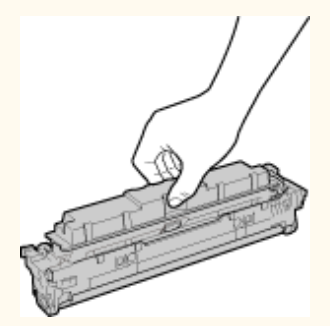

• Не допускайте появления царапин на поверхности ( а ) барабана или попадания света на барабан. Не дотрагивайтесь до электрических контактов (•) или запоминающего устройства картриджа с тонером  $( <$ ).

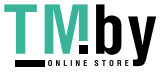

https://tm.by Интернет-магазин

<span id="page-428-0"></span>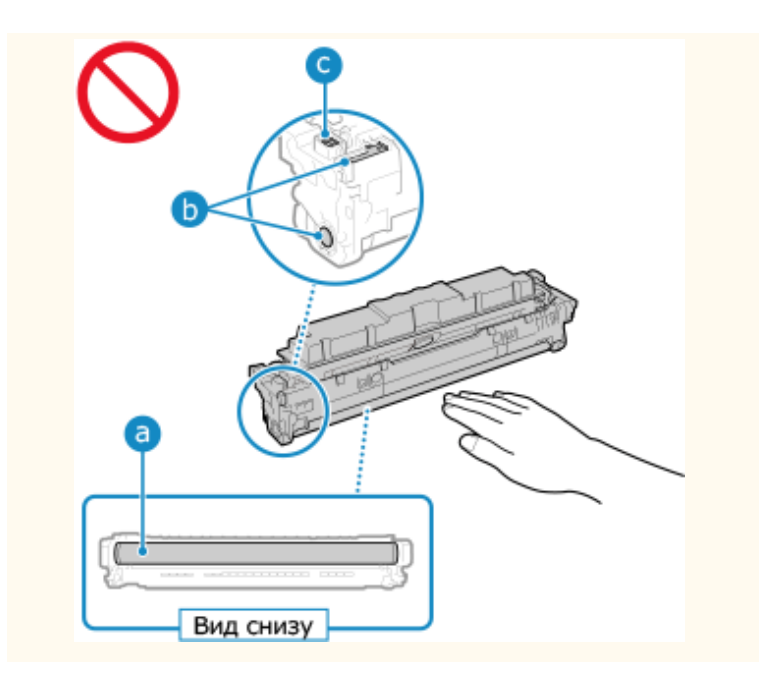

### Когда заменять картриджи с тонером

#### **Когда на экране панели управления или удаленного ИП появляется сообщение**

Следуя сообщениям на экране, подготовьте новый картридж с тонером и замените старый. Если продолжит пользоваться старыми картриджами, может пострадать качество печати. Подробно сообщение и действия, которые следует выполнить при его появлении, описаны в разделе **[Отображается сообщение\(P. 499\)](#page-506-0)** 

#### **Когда ухудшается качество печати**

Если на отпечатанных страницах отмечаются любые их описанных далее симптомов, значит подходит окончание срока службы картриджей с тонером. Рекомендуется заменить картриджи с тонером, даже если аппарат не выдает никаких сообщений об этом.

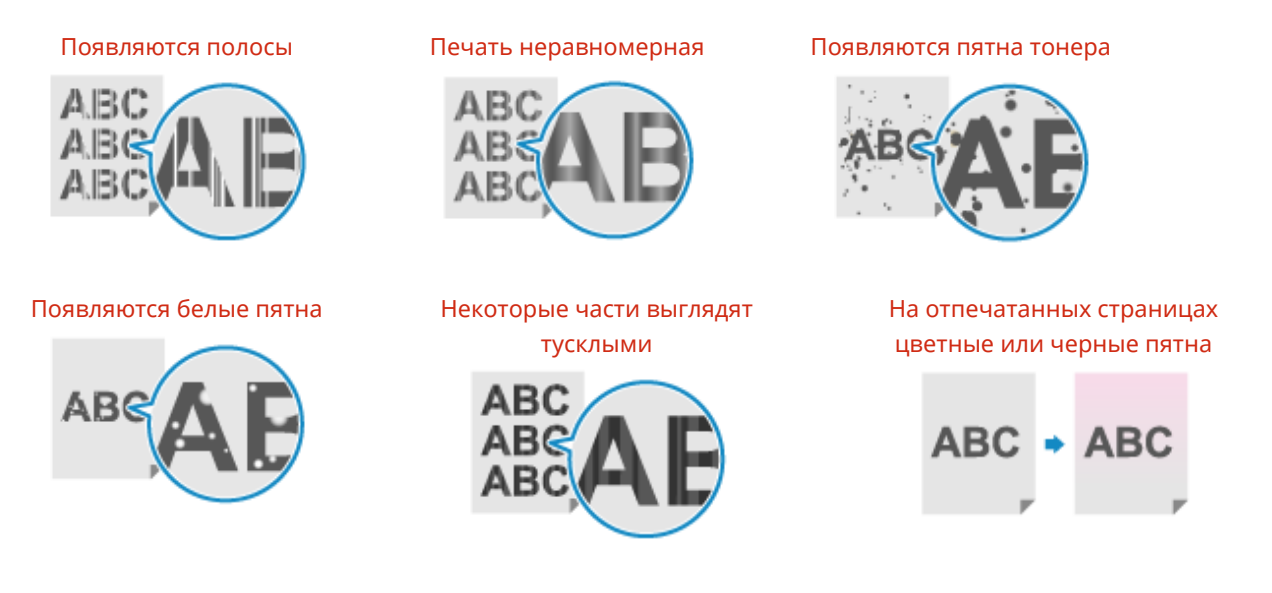

## Перед заменой картриджей с тонером

Выполните следующую процедуру перед заменой картриджей с тонером. Отображаемое на экране сообщение может пропасть, а качество печати — улучшиться.

**1 Откройте переднюю крышку.**

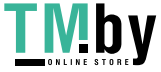

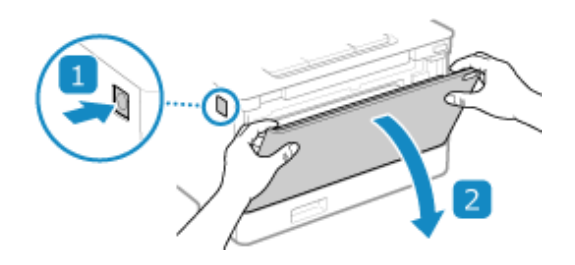

**2 Извлеките лоток с картриджами с тонером.**

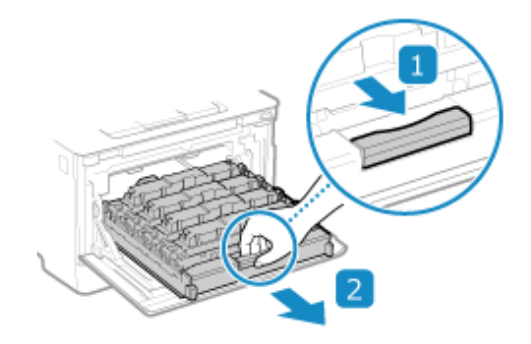

**3 Потяните картридж с тонером вверх и извлеките его из аппарата.**

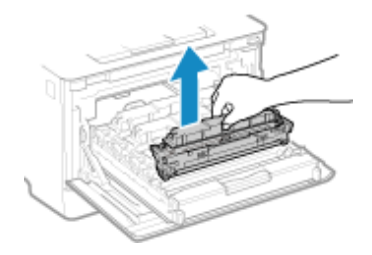

**4 Встряхните картридж с тонером (5–6 раз), чтобы тонер внутри картриджа распределился равномерно.**

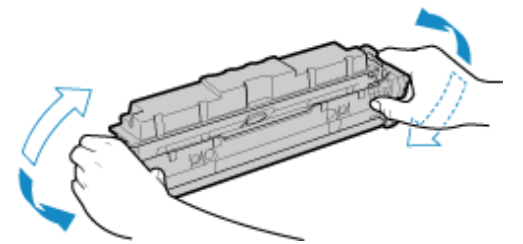

Не касайтесь поверхности барабана внизу картриджа с тонером.

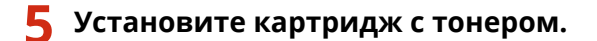

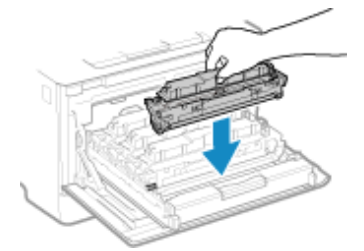

Нижняя часть картриджа с тонером не защищена. Будьте осторожны, не ударьте нижнюю часть картриджа с тонером о рамку гнезда или другие компоненты во время установки.

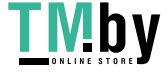

https://tm.by Интернет-магазин <span id="page-430-0"></span>**6 Задвиньте лоток для картриджей в аппарат и закройте переднюю крышку.**

## Замена картриджей с тонером

**1 Откройте переднюю крышку.**

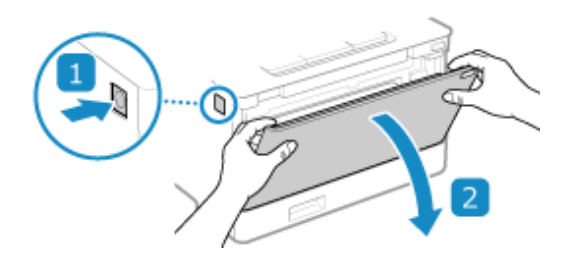

**2 Извлеките лоток с картриджами с тонером.**

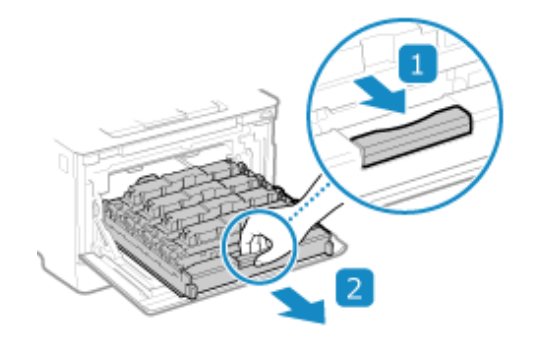

**3 Потяните картридж с тонером, который требуется заменить, вверх и извлеките его из аппарата.**

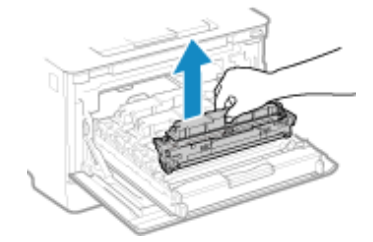

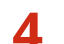

**4 Извлеките картридж с тонером из упаковки.**

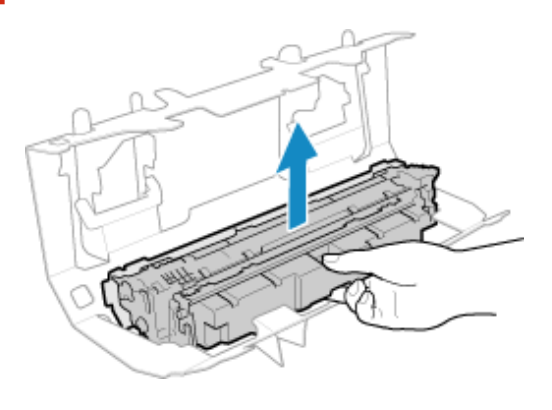

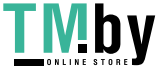

**5 Встряхните картридж с тонером (5–6 раз), чтобы тонер внутри картриджа распределился равномерно.**

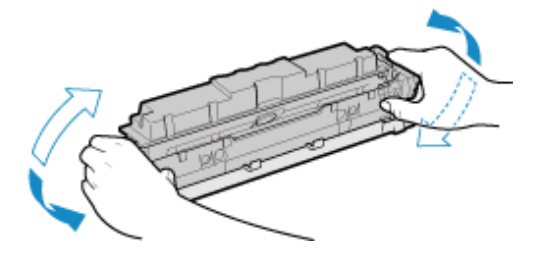

**6 Снимите защитную крышку с картриджа с тонером.**

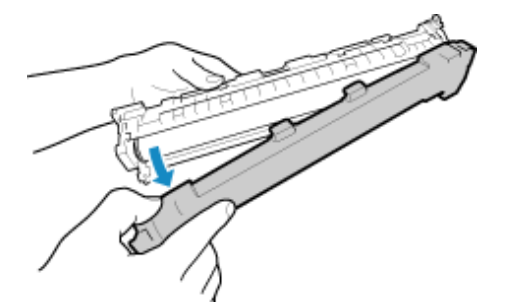

Не касайтесь поверхности барабана внизу картриджа с тонером.

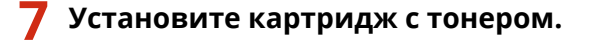

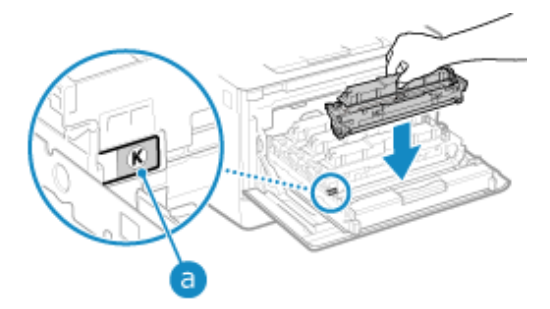

- Установите картридж с тонером в гнездо с соответствующим цветовым ярлыком (a).
- Нижняя часть картриджа с тонером не защищена. Будьте осторожны, не ударьте нижнюю часть картриджа с тонером о рамку гнезда или другие компоненты во время установки.

### **8 Задвиньте лоток для картриджей в аппарат и закройте переднюю крышку.**

➠После закрытия передней крышки автоматически выполняется регулировка градаций.

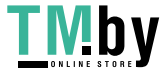
## <span id="page-432-0"></span>**Проверка оставшегося количества расходных**

### **материалов**

8S4K-08H

Процент оставшегося тонера в картридже отображается с шагом в 10%.

Проверяйте оставшийся объем тонера в картридже, например, чтобы определить, нужно ли готовить новый картридж с тонером перед тем, как напечатать документ большого объема.

\* Отображаемое значение оставшегося количества тонера в картридже является приблизительным. Оно может не соответствовать фактическому объему тонера.

В этом разделе рассказывается о том, как просматривать эту информацию с помощью панели управления. Это значение также можно посмотреть с помощью удаленного ИП на компьютере. **[Управление аппаратом с](#page-281-0) [компьютера \(Удаленный ИП\)\(P. 274\)](#page-281-0)** 

**1 Нажмите клавишу монитора состояния ( ) на панели управления. [Панель](#page-21-0) [управления\(P. 14\)](#page-21-0)** 

**Нажмите [Состояние устройства] • <b>DK** • [Уровень картриджа] • **DK**.

➠Оставшееся количество тонера в картриджах отображается для каждого цвета.

**3 Проверьте оставшееся количество тонера в картриджах.**

## **ПРИМЕЧАНИЕ**

● Можно настроить выдачу уведомления о необходимости подготовить новый картридж с тонером, когда в текущем картридже останется заданное количество тонера. **[\[Отобр. увед. о времени для](#page-309-0) [подгот. к-жа.\]\(P. 302\)](#page-309-0)** 

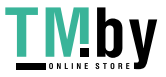

## **Список расходных материалов**

Далее приведены названия расходных материалов, используемых в аппарате, и количество листов, которое можно напечатать с их помощью.

Кроме того, следует выполнять меры предосторожности при хранении расходных материалов и обращении с ними. Также см. раздел «Важные указания по технике безопасности». **[Руководства по аппарату\(P. 516\)](#page-523-0)** 

Для оптимального качества печати рекомендуется использовать оригинальные тонер, картридж и компоненты Canon.

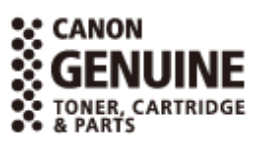

#### ■ Картриджи с тонером

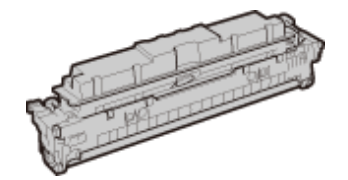

#### **Входящие в комплект картриджи с тонером**

Ниже приведено среднее количество листов, которое можно напечатать<sup>\*1</sup> с помощью картриджей с тонером из комплекта поставки аппарата.

\*1 Средний ресурс основан на "ISO/IEC 19798" — глобальном стандарте, устанавливающем "Способ определения ресурса картриджей с тонером для цветных принтеров и многофункциональных устройств, содержащих компоненты принтера" и выпущенном ISO (Международной организацией по стандартизации) при печати на простой бумаге формата A4 с плотностью печати по умолчанию.

#### **Черный**

1 200 листов

#### **Y (Желтый), M (Малиновый) и C (Голубой)**

1 100 листов

#### **Запасные картриджи с тонером**

Ниже приведены оригинальные картриджи с тонером Canon для замены и среднее количество листов, которые можно напечатать с их помощью\*1.

Для оптимального качества печати рекомендуется использовать фирменный картридж с тонером Canon.

\*1 Средний ресурс основан на "ISO/IEC 19798" — глобальном стандарте, устанавливающем "Способ определения ресурса картриджей с тонером для цветных принтеров и многофункциональных устройств, содержащих компоненты принтера" и выпущенном ISO (Международной организацией по стандартизации) при печати на простой бумаге формата A4 с плотностью печати по умолчанию.

#### **Canon Cartridge 069**

- **Черный**
- 2 100 листов

**Y (Желтый), M (Малиновый) и C (Голубой)** 1 900 листов

#### **Canon Cartridge 069 H**

- **Черный** 7 600 листов **Y (Желтый), M (Малиновый) и C (Голубой)**
- 5 500 листов

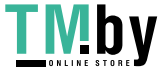

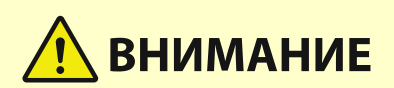

Правила хранения картриджей с тонером приведены ниже. Хранение картриджей с тонером в ненадлежащем месте или среде может стать причиной таких проблем, как потеря данных.

- Хранить картриджи следует запакованными и вскрывать их только перед установкой в аппарат.
- Не храните картриджи с тонером с вертикальном или перевернутом верхней стороной вниз положении.
- Не храните картридж с тонером в перечисленных ниже местах:
	- Вблизи открытого огня;
	- В местах, подверженных воздействию прямого солнечного света или другого яркого света, более пяти минут;
	- При повышенной концентрации солей в воздухе;
	- В местах, подверженных воздействию разъедающих газов (например, аэрозолей и аммиака);
	- В местах с очень высокой температурой и влажностью;
	- В местах с резкими перепадами температуры и влажности, приводящими к возникновению конденсата;
	- В сильно запыленных местах;
	- В местах, доступных для детей;
	- В местах рядом с изделиями, создающими сильные магнитные поля (например, рядом с дисководами гибких дисков или жесткими дисками).
- Сохраняйте упаковочный материал для использования в будущем. Он пригодится, например, для хранения аппарата с извлеченными из него картриджами с тонером.
- Компания Canon оставляет за собой право перемещать, изменять форму, добавлять или убирать упаковочный материал без уведомления.
- Храните картриджи с тонером в следующих условиях:
	- Диапазон температуры хранения: 0 35 °C
	- Диапазон влажности воздуха при хранении: от 35 до 85% (относительная влажность без конденсации)\*1

\*1 Даже при хранении в пределах допустимого диапазона влажности капли воды (конденсат) могут образовываться внутри картриджа при разнице температур внутри и снаружи картриджа с тонером. Конденсация пагубно сказывается на качестве печати.

## **ВАЖНО**

#### **Избегайте использования поддельных картриджей с тонером**

● В продаже встречаются поддельные картриджи с тонером Canon. Использование поддельных картриджей может привести к ухудшению качества печати или снижению производительности аппарата. Компания Canon не несет ответственности за какие-либо неполадки, аварии или ущерб в результате использования поддельного картриджа с тонером. Дополнительные сведения см. на сайте **https://global.canon/ctc** .

## **ПРИМЕЧАНИЕ**

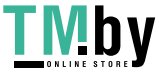

- Возможны ситуации, когда картриджи с тонером необходимо будет заменить до достижения количества страниц, которые с их помощью можно в среднем напечатать. Это зависит от среды, в которой установлен аппарат, формата бумаги и типов оригиналов.
- В ответ на изменение среды с целью поддержания высокого качества изображения может выполняться автоматическая калибровка. Такая калибровка также можно выполняться при включении питания или при выходе из спящего режима. В процессе автоматической калибровки расходуется тонер из картриджей, что может сказаться на сроке их службы.
- Кроме того, на срок службы цветных картриджей с тонером может влиять черно-белая печать. При печати больших объемов в черно-белом режиме для каждого цветного картриджа с тонером может сократиться количество страниц, которые можно напечатать с его помощью.
- Если уменьшить время автоматического выключения, установленное по умолчанию (4 часа), это может привести к сокращению срока службы картриджа.

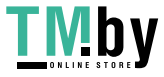

### **Регулировка качества печати и положения**

8S4K-08K

Если при печати цвета не воспроизводятся должным образом, сместилось положение изображения либо результаты печати по каким-либо другим параметрам оказались ниже ожидаемых, отрегулируйте качество печати и положение, исходя из имеющихся симптомов.

#### **Градация не воспроизводится. [Калибровка градации\(P. 430\)](#page-437-0)**

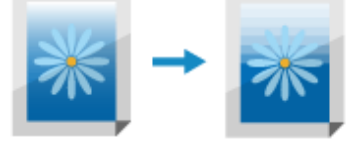

**Напечатанное изображение мутное. [Коррекция несовпадения цветов\(P. 432\)](#page-439-0)** 

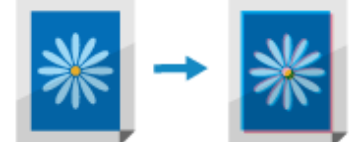

**Положение печати смещено на одну сторону или вообще не попадает на лист. [Регулировка](#page-440-0) [положения печати\(P. 433\)](#page-440-0)** 

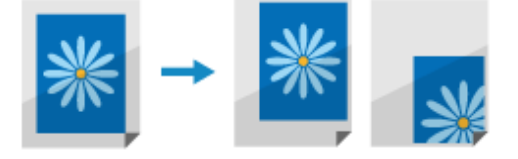

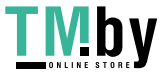

## <span id="page-437-0"></span>**Калибровка градации**

Градация — это постепенное изменение глубины и яркости цвета. Если градация воспроизводится неверно, а напечатанные данные сильно отличаются от исходных данных или оригинала, откалибруйте градацию. Калибровка градации выполняется автоматически с учетом того, как эксплуатируется аппарат, а также изменений в среде, где он работает. Однако при необходимости произвести калибровку можно и вручную.

Для калибровки градаций используется панель управления. Произвести ее с компьютера с помощью удаленного ИП нельзя.

Выполнение калибровки невозможно во время печати или если закончился срок службы картриджа с тонером.

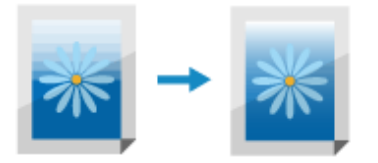

## **ВАЖНО**

- Во время калибровки расходуется тонер из картриджей.
	- Если производить калибровку часто, это скажется на сроке службы картриджей с тонером, причем неважно как выполняется калибровка, автоматически или вручную.
	- Если и после калибровки баланс цветов отпечатанного документа отличается от исходных данных или оригинала, возможно, в картриджах осталось мало тонера. Рекомендуется проверить, сколько осталось тонера в картриджах и заменить картриджи в случае необходимости. **[Проверка оставшегося количества расходных материалов\(P. 425\)](#page-432-0)  [Замена картриджей с тонером\(P. 423\)](#page-430-0)**

## **ПРИМЕЧАНИЕ**

- При регулярном выполнении калибровки градаций можно задать приоритет срока службы картриджа с тонером или эффекта калибровки. **• [Настройка изображения по](Р. 331)** 
	- **На панели управления выберите [Меню] на экране [Главный] и нажмите**  $\mathbf{a}$ **.**  $\mathbf{b}$ **[Экран \[Главный\]\(P. 96\)](#page-103-0)**
	- Нажмите [Настройка/Обслуживание] ▶ **ОК ▶ [Настройка качества изображения**] **• ОК • [Автонастройка градации] • ОК • [Быстрая настройка] • ОК.** 
		- ➠Отображается экран [Быстрая настройка].
	- **Выберите [Начало] и нажмите <mark>ок</mark>.** 
		- ➠Будет выполнена калибровка.

## **ПРИМЕЧАНИЕ**

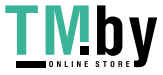

● В аппарате можно задать настройки, по которым быстрая регулировка будет выполняться автоматически. **[\[Регулярная автонастр. изобр.\]\(P. 330\)](#page-337-0)** 

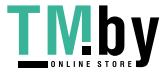

## <span id="page-439-0"></span>**Коррекция несовпадения цветов**

8S4K-08R

Под несовпадением цветов подразумевается небольшое смещение положений цветов при печати. Когда возникает несовпадение цветов, отпечатанные изображения выгладят мутными. В этом случае скорректируйте несовпадение цветов, выполнив калибровку.

Калибровка несовпадения цветов выполняется автоматически в соответствии с тем, как эксплуатируется аппарат и меняется среда, однако при необходимости ее также можно произвести вручную.

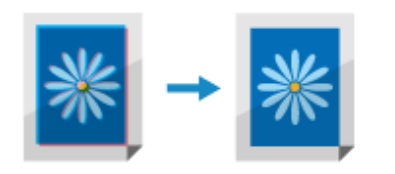

Для выполнения этой калибровки используется панель управления. Сделать это с компьютера с помощью удаленного ИП нельзя.

## **ВАЖНО**

- Во время калибровки расходуется тонер из картриджей.
	- Если производить калибровку часто, это скажется на сроке службы картриджей с тонером, причем неважно как выполняется калибровка, автоматически или вручную.
	- Если и после калибровки баланс цветов отпечатанного документа отличается от исходных данных или оригинала, возможно, в картриджах осталось мало тонера. Рекомендуется проверить, сколько осталось тонера в картриджах и заменить картриджи в случае необходимости. **[Проверка оставшегося количества расходных материалов\(P. 425\)](#page-432-0)  [Замена картриджей с тонером\(P. 423\)](#page-430-0)**
	- **На панели управления выберите [Меню] на экране [Главный] и нажмите**  $\alpha$ **. [Экран \[Главный\]\(P. 96\)](#page-103-0)**
	- **2** Нажмите [Настройка/Обслуживание] **DR** [Настройка качества изображения] **• ок • [Коррекция несовпадения цветов при печати] • ок.**

**••••** Отображается экран [Коррек. несовп. цветов].

### **Выберите [Начало] и нажмите ок.**

➠Будет выполнена калибровка.

По ее завершении откроется сообщение [Завершено.], после чего отобразится экран [Настр. кач-ва изобр.].

## **ПРИМЕЧАНИЕ**

● Калибровка несовпадения цветов выполняется автоматически при запуске аппарата. Можно настроить, в какой момент при выполнении запуска производится такая калибровка. **[\[Настр.](#page-337-0) [времени коррекц. несовпад. цветов\]\(P. 330\)](#page-337-0)** 

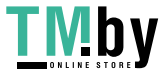

## <span id="page-440-0"></span>**Регулировка положения печати**

8S4K-08S

Если текст или изображения печатаются не по центру или за пределами доступного для печати диапазона, можно отрегулировать положение, чтобы улучшить качество печати. Можно указать направление регулировки и ширину для каждого источника бумаги и стороны печати (передней и задней).

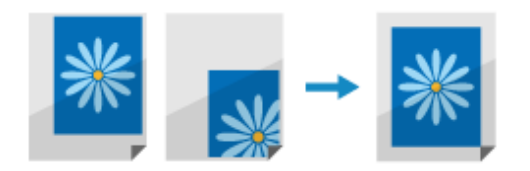

Для выполнения этой регулировки используется панель управления. Сделать это с компьютера с помощью удаленного ИП нельзя.

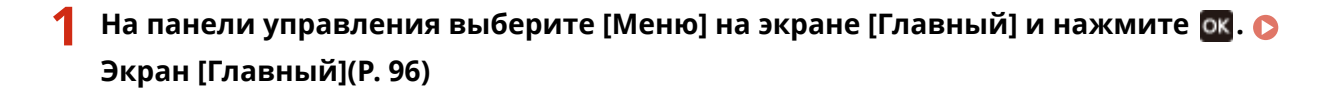

Нажмите [Настройка/Обслуживание] ▶ **[М ▶ [Настройка качества изображения**] **• ок • [Настройка позиции печати] • ок.** 

**•••** Отображается экран [Настр. позиции печати].

**3 Выберите источник бумаги, для которого требуется отрегулировать положение печати.**

**4 Выберите сочетание направления регулировки и стороны печати.**

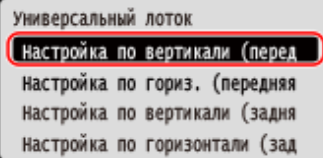

**Пример.** При регулировке положения печати на передней стороне бумаги в вертикальном направлении

Выберите [Настройка по вертикали (перед. сторона)].

**Введите значение регулировки и нажмите ок.** 

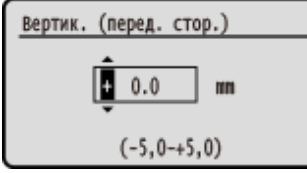

Для указания направления регулировки используются кнопки + и -, а ширина регулировки задается с шагом в 0,1 мм.

#### **При регулировке по вертикали**

Укажите ширину регулировки, указав положительное значение, чтобы выполнить смещение на бумаге вниз, или отрицательное значение, чтобы выполнить смещение на бумаге вверх.

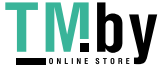

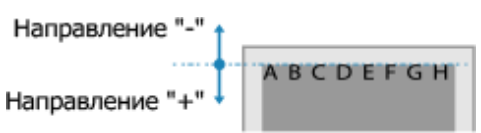

#### **При регулировке по горизонтали**

Укажите ширину регулировки, указав положительное значение, чтобы выполнить смещение на бумаге вправо, или отрицательное значение, чтобы выполнить смещение на бумаге влево.

Направление "-" + + + Направление "+"

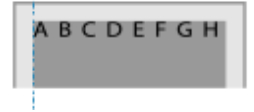

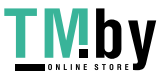

### **Перемещение аппарата**

Аппарат является тяжелым предметом. При перемещении аппарата для чистки или изменения места его установки обязательно выполните приведенную далее процедуру во избежание травм, несчастных случаев или повреждения аппарата.

## **ВАЖНО**

- Если требуется перевезти аппарата, рекомендуется предпринять следующие меры, чтобы избежать его повреждения в ходе транспортировки.
	- Извлеките картриджи с тонером.
	- Надежно упакуйте аппарат, используя оригинальные коробку и упаковочные материалы.

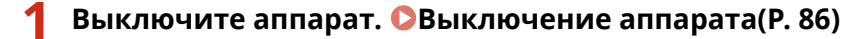

Выключение аппарата приведет к удалению всех данных, ожидающих печати.

**2 Отсоедините шнур питания в показанном порядке.**

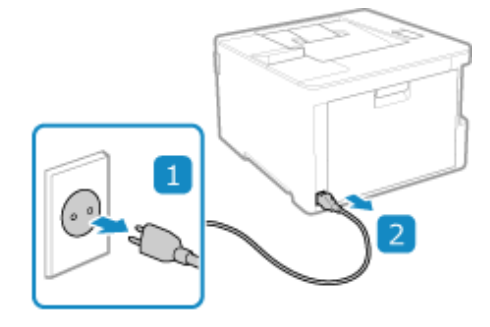

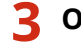

**3 Отсоедините все кабели и шнуры, подключенные к аппарату.**

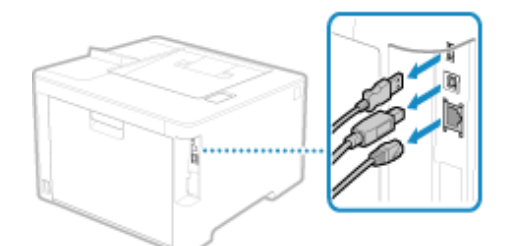

\* Количество подключенных кабелей и шнуров зависит от среды, в которой эксплуатируется аппарат.

**4 При перемещении аппарата на большое расстояние извлекайте из него картриджи с тонером, чтобы тонер не просыпался. [Замена картриджей с](#page-430-0) [тонером\(P. 423\)](#page-430-0)** 

**5 Выдвиньте лоток для бумаги, затем извлеките его, подняв переднюю сторону.**

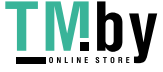

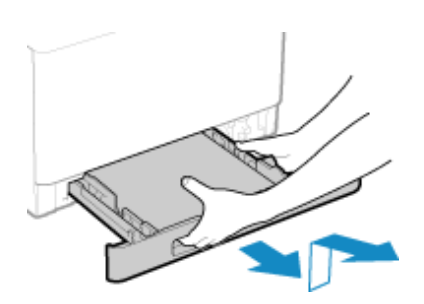

- **6 Закройте переднюю крышку, многофункциональный лоток, а также все остальные крышки или лотки.**
- **7 Возьмитесь за ручки для переноски и поднимите аппарат.**

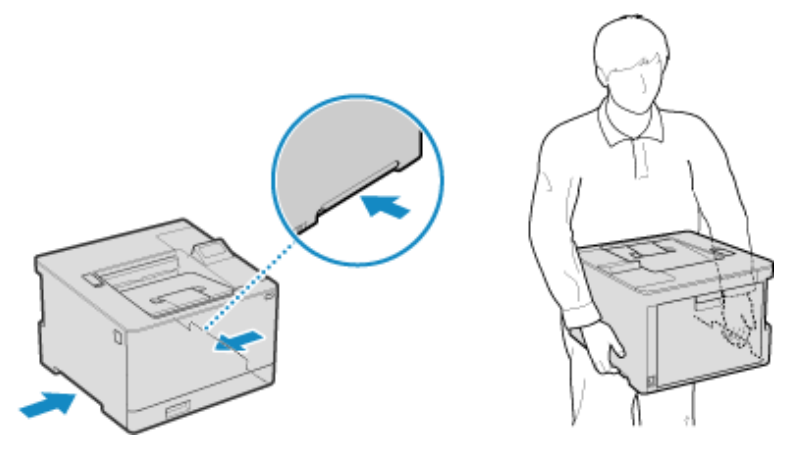

- Аппарат является тяжелым предметом. Размеры и масса аппарата указаны в основных технических характеристиках. **[Основные технические характеристики\(P. 24\)](#page-31-0)**
- Если установлена дополнительно приобретаемая кассетаPaper Feeder PF-K, извлеките ее и перемещайте отдельно. Не следует поднимать ее вместе с аппаратом.

### **8 Осторожно опустите аппарат.**

Процедура установки после перемещения приведена в руководстве «Руководство по установке». **[Руководства по аппарату\(P. 516\)](#page-523-0)** 

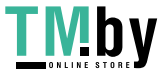

# Поиск и устранение неисправностей

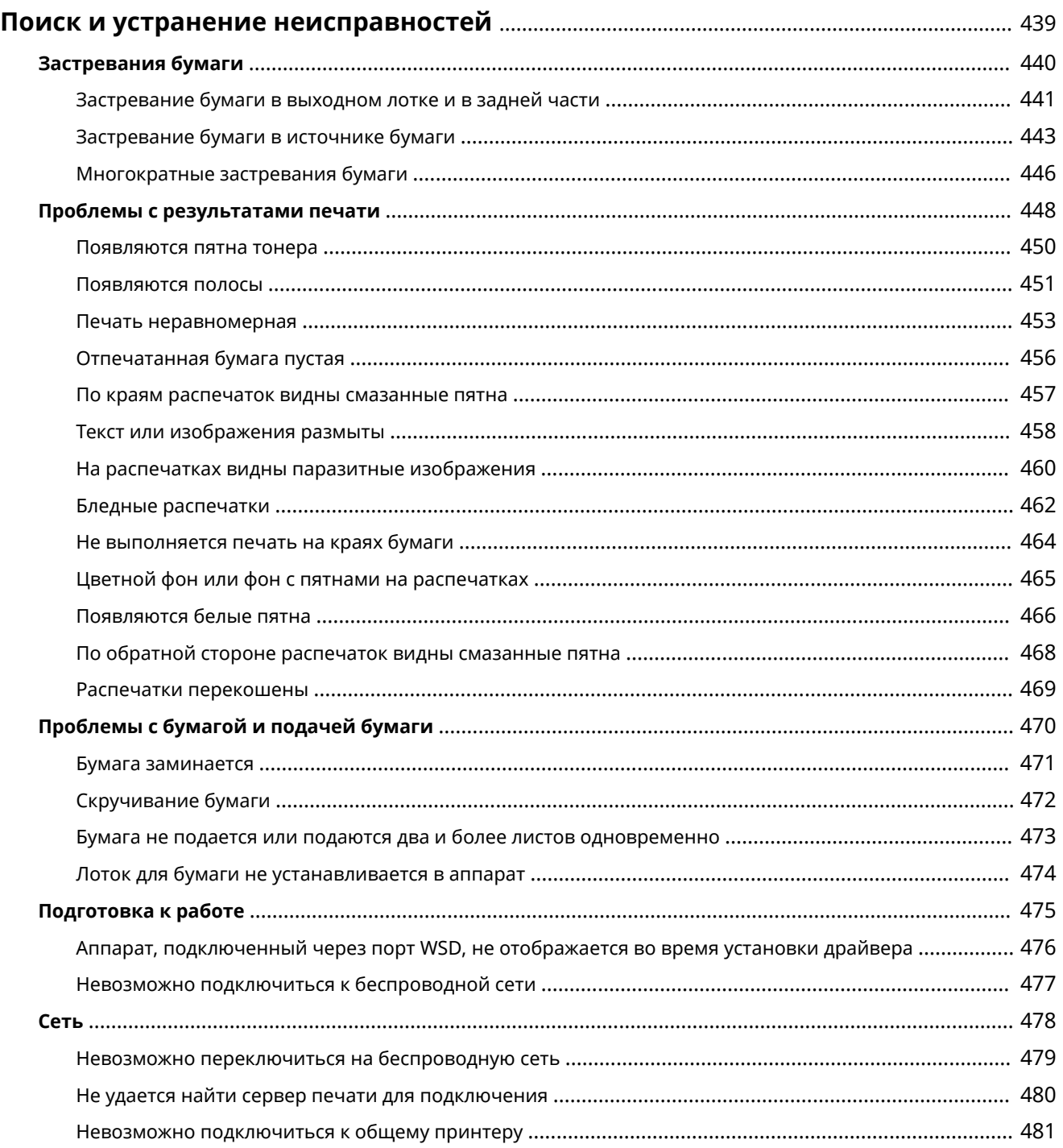

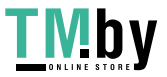

#### Поиск и устранение неисправностей

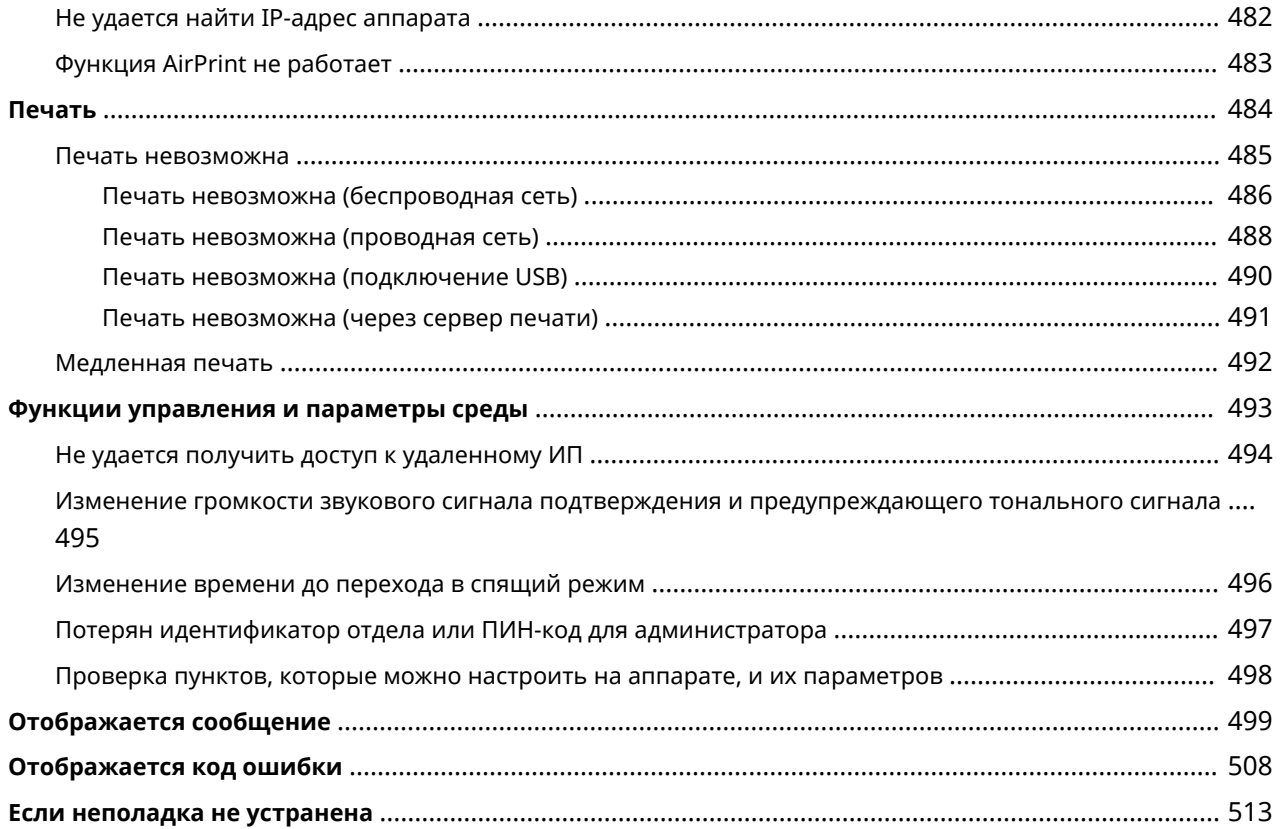

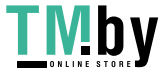

## <span id="page-446-0"></span>**Поиск и устранение неисправностей**

В этой главе приводится описание порядка устранения проблем и проводятся ответы на часто задаваемые вопросы.

Выберите в содержании или приведенном ниже списке пункт, который требуется проверить. Можно щелкнуть [ **Q** ] вверху экрана, чтобы найти сообщение или код ошибки (трехзначный номер, начинающийся с #), отображаемый на панели управления, и проверить порядок устранения проблем.

#### ◼Часто задаваемые вопросы

**[Потерян идентификатор отдела или ПИН-код для администратора\(P. 497\)](#page-504-0)  [Печать невозможна\(P. 485\)](#page-492-0)** 

 **[На панели управления отображается сообщение \[Память заполнена.\], и выполнение операции](#page-513-0) [невозможно.\(P. 506\)](#page-513-0)** 

#### ◼Часто задаваемые вопросы по операциям

#### **Я хочу выполнить печать на конверте.**

Поместите конверт в лоток для бумаги или многофункциональный лоток, следя за ориентацией и стороной конверта.

Затем установите формат и тип бумаги в соответствии с установленным конвертом.

Далее с помощью драйвера принтера компьютера задайте формат бумаги документа и формат бумаги для печати, затем выполните печать.

**[Подготовка к загрузке конвертом и их ориентация\(P. 115\)](#page-122-0)  [Указание формата и типа бумаги\(P. 119\)](#page-126-0)  [Печать с компьютера\(P. 158\)](#page-165-0)** 

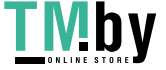

## <span id="page-447-0"></span>**Застревания бумаги**

Если в аппарате застряла бумага, на панели управления появляется сообщение [Замята бумага.]. Следуйте отображаемым инструкциями по устранению застревания бумаги.

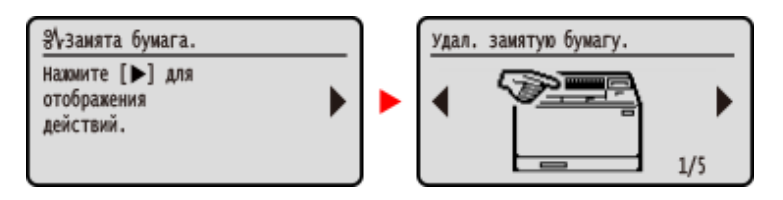

Сведения об удалении застрявшей бумаги из разных частей аппарата см. ниже.

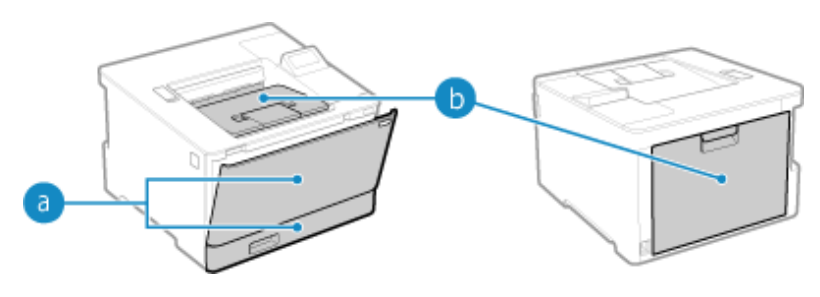

Многофункциональный лоток и лоток для бумаги

**[Застревание бумаги в источнике бумаги\(P. 443\)](#page-450-0)** 

Выходной лоток и задняя сторона

**[Застревание бумаги в выходном лотке и в задней части\(P. 441\)](#page-448-0)** 

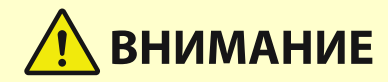

#### **Не пытайтесь силой извлечь застрявшую бумагу из аппарата.**

● Применение силы для извлечения бумаги может привести к травмам или повреждению деталей аппарата. Если не удается удалить бумагу, обратитесь к дилеру или в сервисный центр. **[Если](#page-520-0) [неполадка не устранена\(P. 513\)](#page-520-0)** 

#### **После удаления всей застрявшей бумаги**

● Немедленно уберите руки из аппарата и дополнительного оборудования, чтобы ваша одежда или руки не попали в валики.

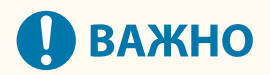

#### **При устранении замятия бумаги не выключайте питание.**

● При выключении питания печатаемые данные будут удалены.

#### **Если бумага порвалась**

● Обязательно извлеките все кусочки бумаги.

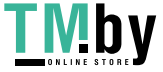

## <span id="page-448-0"></span>**Застревание бумаги в выходном лотке и в задней части**

8S4K-08Y

Используйте приведенную ниже процедуру для проверки выходного лотка и задней части, а также для удаления застрявшей бумаги. Если бумага порвалась, обязательно удалите ее части, чтобы не осталось никаких обрывков.

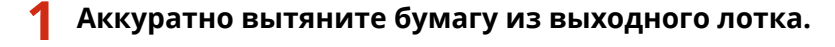

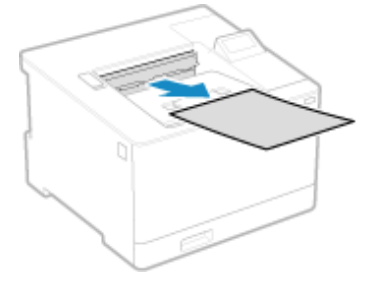

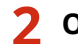

**2 Откройте заднюю крышку.**

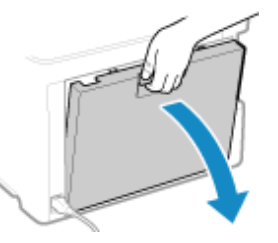

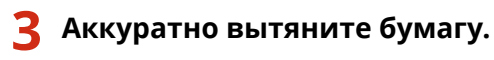

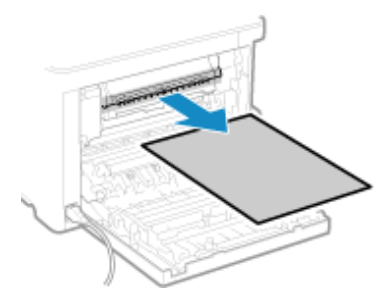

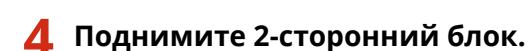

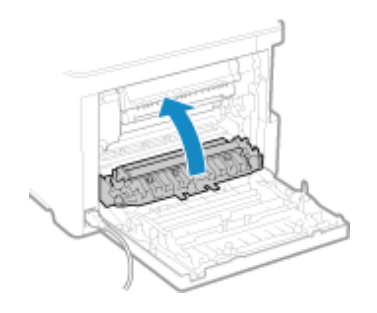

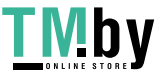

https://tm.by Интернет-магазин

### **5 Аккуратно вытяните бумагу.**

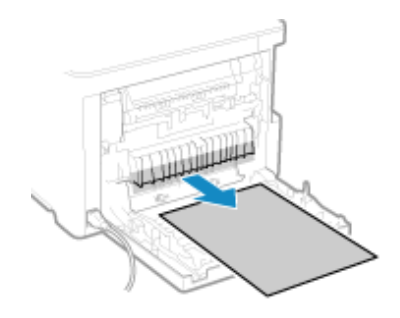

### **6 Закройте заднюю крышку.**

➠Сообщение [Замята бумага.] исчезает, и печать автоматически возобновляется. Если печать не возобновляется автоматически, попробуйте повторить печать.

## **ПРИМЕЧАНИЕ**

#### **Если застревание бумаги происходит многократно**

● Проверьте состояние аппарата и бумаги. **[Многократные застревания бумаги\(P. 446\)](#page-453-0)** 

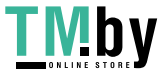

## <span id="page-450-0"></span>**Застревание бумаги в источнике бумаги**

8S4K-090

Удалите застрявшую бумагу из места, в котором она застряла. Если бумага порвалась, обязательно удалите ее части, чтобы не осталось никаких обрывков.

#### **Застревание бумаги в многофункциональном лотке(P. 443) [Застревание бумаги в лотке для бумаги\(P. 445\)](#page-452-0)**

### Застревание бумаги в многофункциональном лотке

Удалите застрявшую бумагу из многофункционального лотка или изнутри аппарата. Если не удается удалить бумагу, не пытайтесь удалить ее силой. Проверьте панель управления и удалите застрявшую бумагу из другого места.

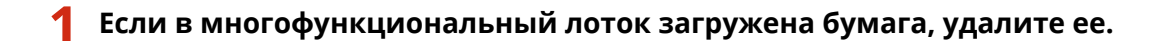

**2 Удалите бумагу, загруженную в многофункциональный лоток.**

**1** Аккуратно вытяните бумагу.

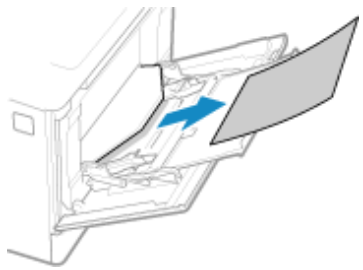

**2** Закройте многофункциональный лоток.

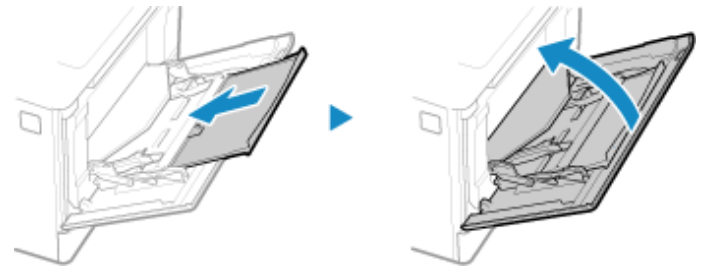

- **3 Удалите бумагу, застрявшую внутри аппарата.**
	- **1** Выдвиньте лоток для бумаги и извлеките его, приподняв переднюю сторону.

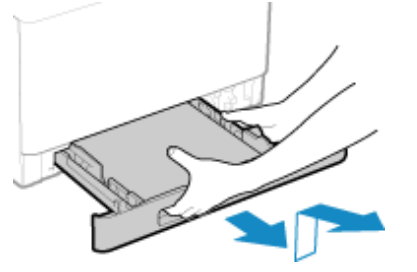

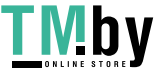

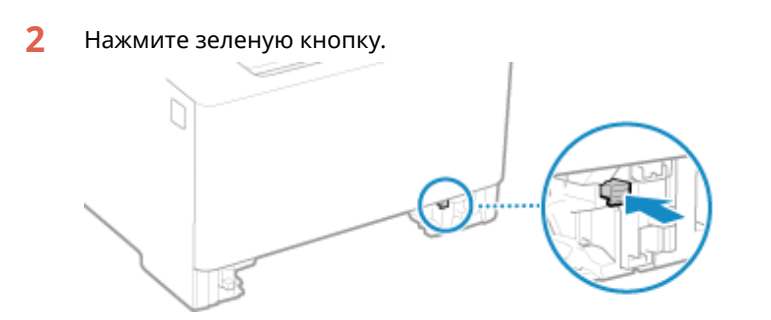

**•••** Транспортировочная направляющая опускается.

**3** Аккуратно вытяните бумагу.

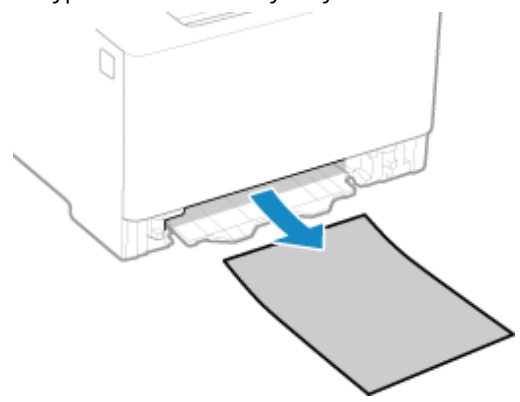

**4 Утопите транспортировочную направляющую.**

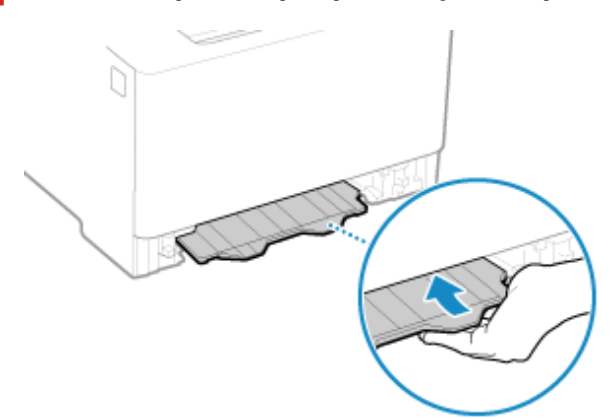

С усилием утопите ее до щелчка.

**5 Поместите лоток для бумаги в аппарат.**

**6 Следуйте инструкциям, которые выводятся на экран.**

➠Сообщение [Замята бумага.] исчезает, и печать автоматически возобновляется. Если печать не возобновляется автоматически, попробуйте повторить печать.

**Если на экране отображается способ устранения неполадок для выходного лотка** Удалите застрявшую бумагу из выходного лотка или из задней части. **[Застревание бумаги](#page-448-0) [в выходном лотке и в задней части\(P. 441\)](#page-448-0)** 

### **ПРИМЕЧАНИЕ**

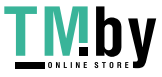

#### <span id="page-452-0"></span>**Если застревание бумаги происходит многократно**

● Проверьте состояние аппарата и бумаги. **[Многократные застревания бумаги\(P. 446\)](#page-453-0)** 

### Застревание бумаги в лотке для бумаги

Удалите бумагу, загруженную в лоток для бумаги. Если не удается удалить бумагу, не пытайтесь удалить ее силой. Проверьте панель управления и удалите застрявшую бумагу из другого места.

#### **1 Выдвиньте лоток для бумаги и извлеките его, приподняв переднюю сторону.**

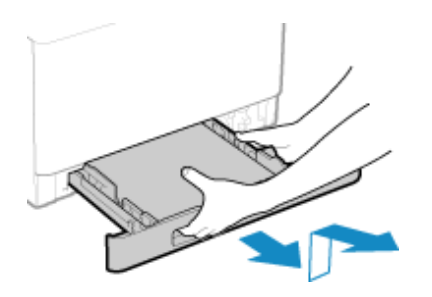

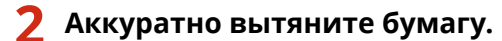

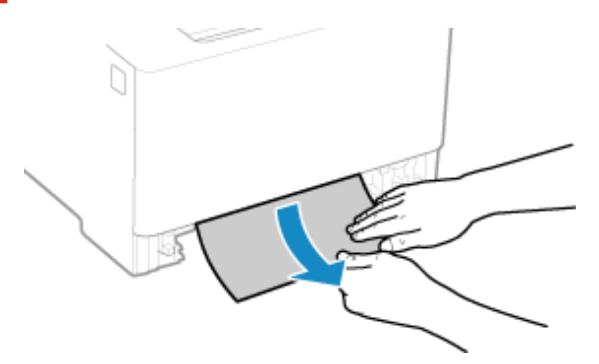

- **3 Поместите лоток для бумаги в аппарат.**
- **4 Если установлен дополнительно приобретаемый Paper Feeder PF-K, удалите бумагу, выполняя пункты с 1 по 3 выше.**
- **5 Следуйте инструкциям, которые выводятся на экран.**
	- ➠Сообщение [Замята бумага.] исчезает, и печать автоматически возобновляется. Если печать не возобновляется автоматически, попробуйте повторить печать.

## **ПРИМЕЧАНИЕ**

#### **Если застревание бумаги происходит многократно**

● Проверьте состояние аппарата и бумаги. **[Многократные застревания бумаги\(P. 446\)](#page-453-0)** 

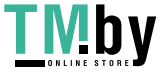

https://tm.by Интернет-магазин

## <span id="page-453-0"></span>**Многократные застревания бумаги**

8S4K-091

Устраните неполадку, проверив указанные ниже пункты.

#### **Нет ли внутри аппарата обрывков бумаги или посторонних объектов?**

Удалите все обрывки бумаги или посторонние объекты. **[Застревания бумаги\(P. 440\)](#page-447-0)** 

#### **Используется ли подходящая бумага?**

Проверьте, пригодна ли для использования бумага в аппарате, и замените ее подходящей бумагой, если требуется.

#### **[Поддерживаемая бумага\(P. 18\)](#page-25-0)  [Загрузка бумаги\(P. 106\)](#page-113-0)**

#### **Правильно ли загружена бумага?**

- Пролистайте бумагу небольшими порциями, чтобы листы не слипались между собой.
- •Перед загрузкой бумаги выровняйте ее края, несколько раз постучав о ровную поверхность. О **[Загрузка бумаги\(P. 106\)](#page-113-0)**
- Убедитесь, что загруженная бумага не выходит за линию максимальной загрузки ( $\Box$ ).

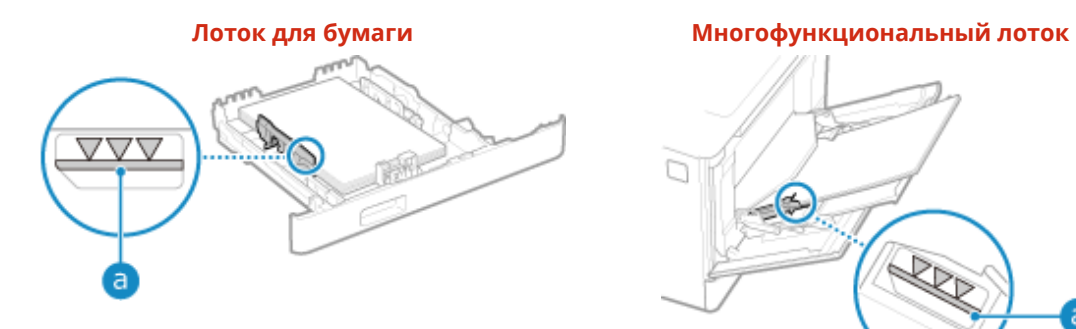

g ♪ я

● Убедитесь, что направляющие для бумаги выровнены по меткам и не установлены слишком свободно или слишком плотно.

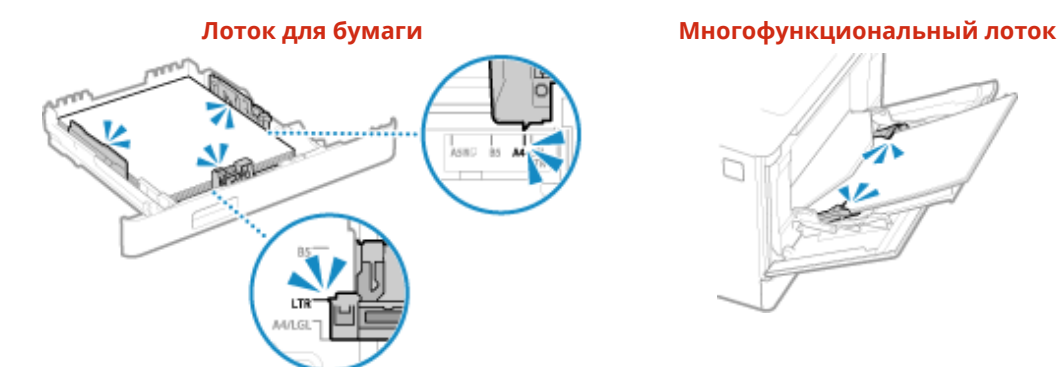

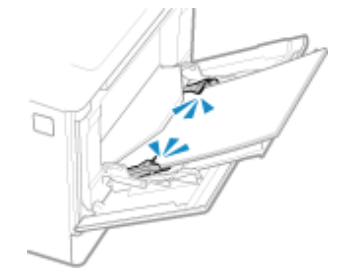

### **Происходит ли застревание бумаги при печати на обратной стороне уже отпечатанной бумаги?**

Распрямите края бумаги, чтобы полностью устранить скручивание.

\* При печати на обратной стороне отпечатанной бумаги можно использовать только бумагу, отпечатанную в данном аппарате. Не используйте бумагу, отпечатанную в другом принтере или

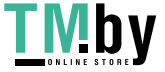

многофункциональном аппарате, так как это может привести к застреванию бумаги или повреждению аппарата.

#### **Происходит ли это при непрерывной печати?**

Если да, попробуйте установить для параметра [Корр. транспортир. бумаги] значение [Вкл.] — это может снизить частоту замятия бумаги.

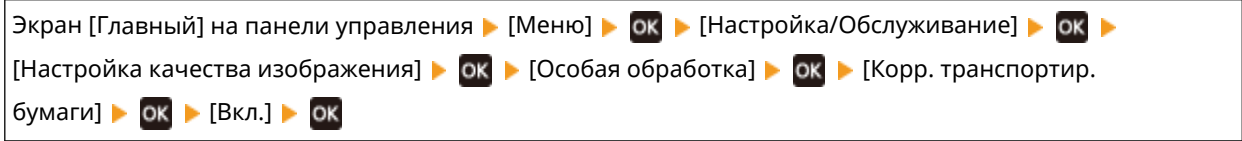

\* При выборе значения [Вкл.] возможно снижение скорости печати.

### **Происходит ли застревание бумаги при печати на бумаге, загруженной в дополнительно приобретаемое Paper Feeder PF-K?**

Заново установите Paper Feeder PF-K. Сведения об установке Paper Feeder PF-K см. в разделе "Руководство по установке". **[Руководства по аппарату\(P. 516\)](#page-523-0)** 

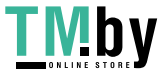

## <span id="page-455-0"></span>**Проблемы с результатами печати**

#### 8S4K-092

Если на распечатках видны какие-либо из указанных ниже признаков, проверьте способ устранения неполадок на основе их признаков.

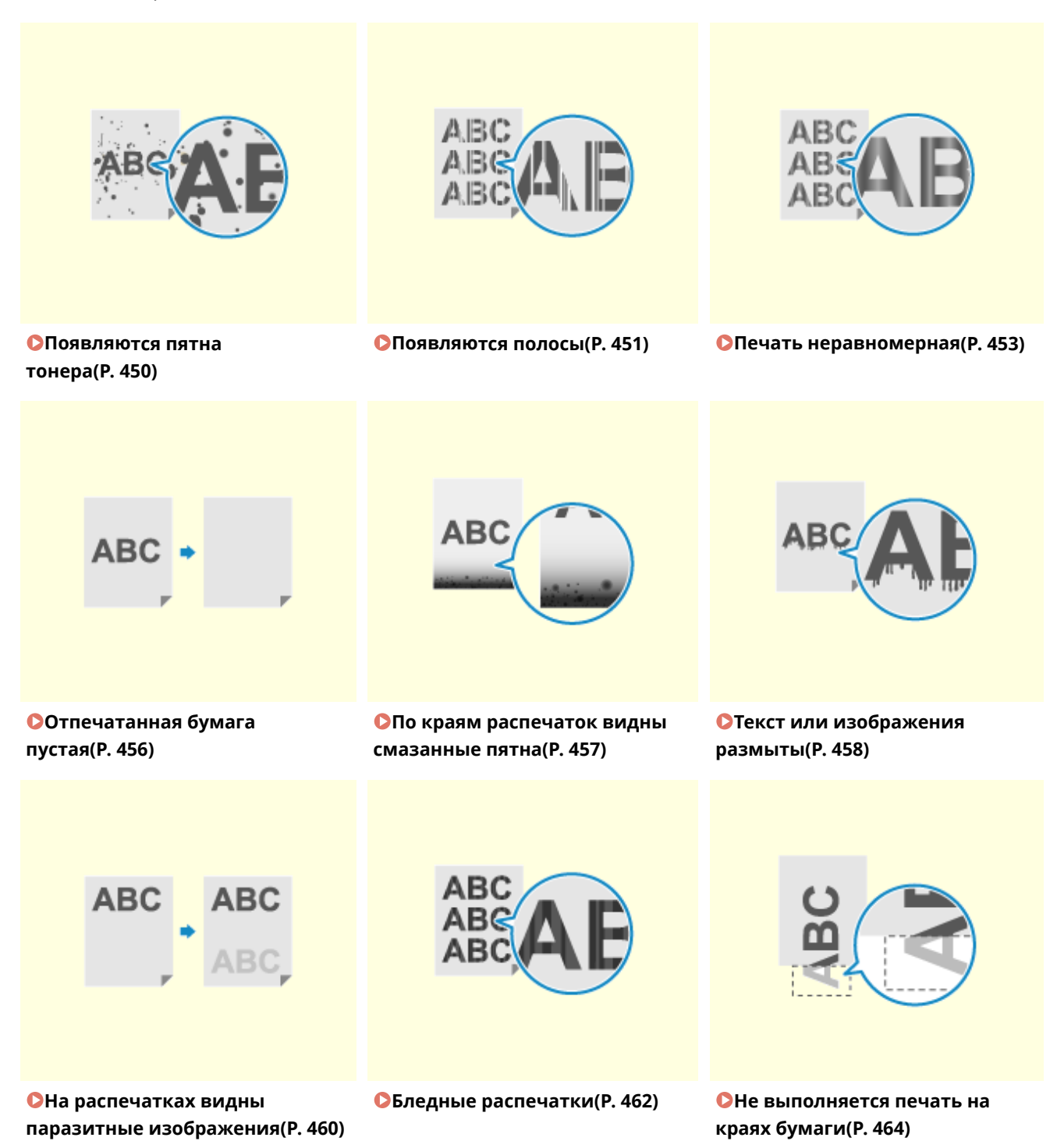

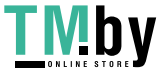

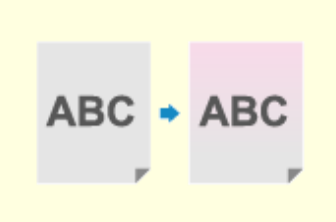

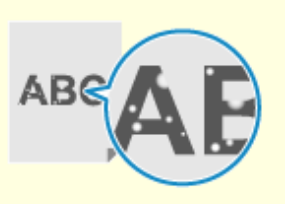

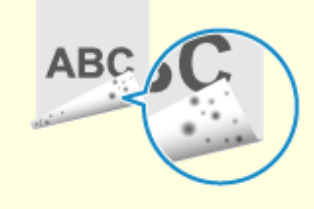

**[Цветной фон или фон](#page-472-0) [с пятнами на распечатках\(P. 465\)](#page-472-0)**  **[Появляются белые](#page-473-0) [пятна\(P. 466\)](#page-473-0)** 

**[По обратной стороне](#page-475-0) [распечаток видны смазанные](#page-475-0) [пятна\(P. 468\)](#page-475-0)** 

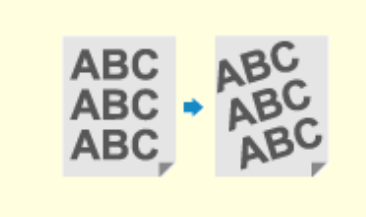

**О[Распечатки](#page-476-0) [перекошены\(P. 469\)](#page-476-0)** 

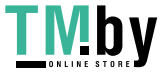

## <span id="page-457-0"></span>**Появляются пятна тонера**

8S4K-093

Устраните неполадку, выполнив проверки в следующем порядке:

**Шаг 1. Проверка бумаги(P. 450)** 

**Шаг 2. Проверка картриджей с тонером(P. 450)** 

**Шаг 3. Проверка состояния обслуживания(P. 450)** 

### Шаг 1. Проверка бумаги

#### **Используется ли подходящая бумага?**

Проверьте, пригодна ли для использования бумага в аппарате, и замените ее подходящей бумагой, если требуется.

**[Поддерживаемая бумага\(P. 18\)](#page-25-0)  [Загрузка бумаги\(P. 106\)](#page-113-0)** 

### Шаг 2. Проверка картриджей с тонером

#### **Проверьте оставшееся количество тонера в картриджах.**

Проверьте, сколько осталось тонера в картриджах. При необходимости замените картриджи. **[Проверка оставшегося количества расходных материалов\(P. 425\)](#page-432-0)  [Замена картриджей с тонером\(P. 420\)](#page-427-0)** 

\* В зависимости от использования аппарата фактическое оставшееся количество тонера может быть ниже отображаемого или какие-либо детали могут быть изношены. Если состояние сохраняется даже после замены картриджа с тонером, в котором, как указано, осталось мало тонера, рекомендуется заменить и другие картриджи с тонером.

### Шаг 3. Проверка состояния обслуживания

#### **Выполнена ли чистка блока закрепления?**

Эти симптомы могут проявляться, когда блок закрепления загрязнен. В этом случае выполните чистку блока закрепления. **[Чистка блока закрепления\(P. 417\)](#page-424-0)** 

#### **Выполнена ли чистка ленты переноса?**

Эти симптомы могут проявляться, когда лента переноса загрязнена. В этом случае выполните чистку ленты переноса. **[Чистка ленты переноса\(P. 418\)](#page-425-0)** 

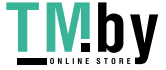

## <span id="page-458-0"></span>**Появляются полосы**

8S4K-094

Устраните неполадку, выполнив проверки в следующем порядке:

**Шаг 1. Проверка бумаги(P. 451)** 

**Шаг 2. Проверка картриджей с тонером(P. 451)** 

**Шаг 3. Проверка среды, в которой эксплуатируется аппарат(P. 451)** 

**[Шаг 4. Проверка состояния обслуживания\(P. 452\)](#page-459-0)** 

### Шаг 1. Проверка бумаги

**Используется ли подходящая бумага?**

Проверьте, пригодна ли для использования бумага в аппарате, и замените ее подходящей бумагой, если требуется.

**[Поддерживаемая бумага\(P. 18\)](#page-25-0)  [Загрузка бумаги\(P. 106\)](#page-113-0)** 

### Шаг 2. Проверка картриджей с тонером

#### **Проверьте оставшееся количество тонера в картриджах.**

Проверьте, сколько осталось тонера в картриджах. При необходимости замените картриджи. **[Проверка оставшегося количества расходных материалов\(P. 425\)](#page-432-0)  [Замена картриджей с тонером\(P. 420\)](#page-427-0)** 

\* В зависимости от использования аппарата фактическое оставшееся количество тонера может быть ниже отображаемого или какие-либо детали могут быть изношены. Если состояние сохраняется даже после замены картриджа с тонером, в котором, как указано, осталось мало тонера, рекомендуется заменить и другие картриджи с тонером.

### Шаг 3. Проверка среды, в которой эксплуатируется аппарат

#### **Аппарат используется в среде с резкими изменениями температуры?**

Резкие изменения температуры могут создавать конденсацию, которая может приводить к выцветшим или размытым изображениям или тексту. Проблему можно попробовать устранить, задав для параметра [Режим удаления конденсата] значение [Вкл.].

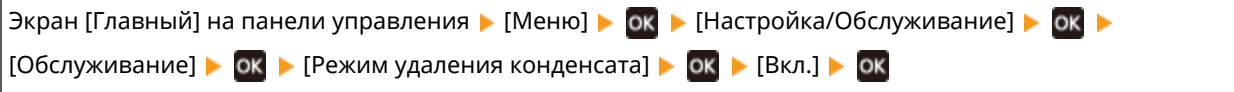

\* Во время удаления конденсации может выводиться пустой лист бумаги без правильной печати. Если задать для этого параметра значение [Вкл.], можно задать, требуется ли ограничить печать. \* Если для этого параметра задано значение [Вкл.], необходимо держать аппарат включенным для постоянного удаления конденсации. Настройка времени до автоматического выключения отключена.

#### **Не установлен ли аппарат в месте с сильным ветром, например, от кондиционера?**

Если да, то отрегулируйте направление и скорость потока воздуха от кондиционера. Если это не помогло, проблему можно попробовать устранить, задав для параметра [Переключить способ подачи бумаги] значение [Приоритет стороны печати].

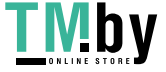

<span id="page-459-0"></span>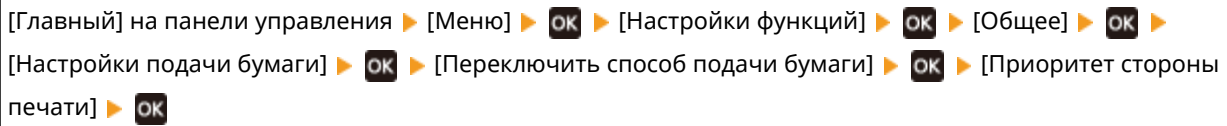

\* При выборе значения [Приоритет стороны печати] скорость 1-сторонней печати снижается.

### Шаг 4. Проверка состояния обслуживания

#### **Выполнена ли чистка блока закрепления?**

Эти симптомы могут проявляться, когда блок закрепления загрязнен. В этом случае выполните чистку блока закрепления. **[Чистка блока закрепления\(P. 417\)](#page-424-0)** 

#### **Выполнена ли чистка ленты переноса?**

Эти симптомы могут проявляться, когда лента переноса загрязнена. В этом случае выполните чистку ленты переноса. **[Чистка ленты переноса\(P. 418\)](#page-425-0)** 

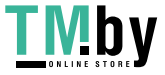

## <span id="page-460-0"></span>**Печать неравномерная**

8S4K-095

Устраните неполадку, выполнив проверки в следующем порядке:

**Шаг 1. Проверка бумаги(P. 453)** 

**Шаг 2. Проверка картриджей с тонером(P. 453)** 

**Шаг 3. Настройка качества печати(P. 453)** 

**[Шаг 4. Проверка среды, в которой эксплуатируется аппарат\(P. 454\)](#page-461-0)** 

**[Шаг 5. Проверка наличия неравномерного глянца по краям отпечатанной бумаги\(P. 454\)](#page-461-0)** 

### Шаг 1. Проверка бумаги

#### **Используется ли подходящая бумага?**

Проверьте, пригодна ли для использования бумага в аппарате, и замените ее подходящей бумагой, если требуется.

**[Поддерживаемая бумага\(P. 18\)](#page-25-0)  [Загрузка бумаги\(P. 106\)](#page-113-0)** 

#### **Используется ли грубая бумага?**

Если да, можно попробовать устранить проблему, установив для параметра [Корр. неравн. для грубой бумаги] значение [Вкл.].

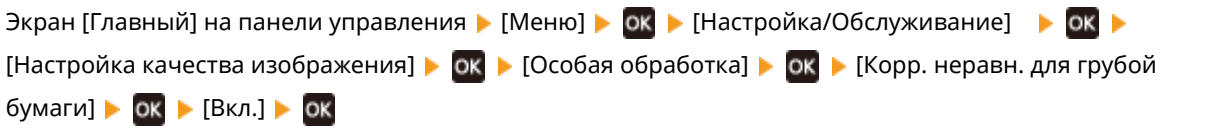

\* При выборе значения [Вкл.] возможно ухудшение качества печати.

### Шаг 2. Проверка картриджей с тонером

#### **Проверьте оставшееся количество тонера в картриджах.**

Проверьте, сколько осталось тонера в картриджах. При необходимости замените картриджи. **[Проверка оставшегося количества расходных материалов\(P. 425\)](#page-432-0)  [Замена картриджей с тонером\(P. 420\)](#page-427-0)** 

\* В зависимости от использования аппарата фактическое оставшееся количество тонера может быть ниже отображаемого или какие-либо детали могут быть изношены. Если состояние сохраняется даже после замены картриджа с тонером, в котором, как указано, осталось мало тонера, рекомендуется заменить и другие картриджи с тонером.

### Шаг 3. Настройка качества печати

#### **Попробуйте устранить выцветшую печать.**

Проблему можно попробовать устранить, задав для параметра [Предотвр. выцв./смещ. печати] значение [Вкл.].

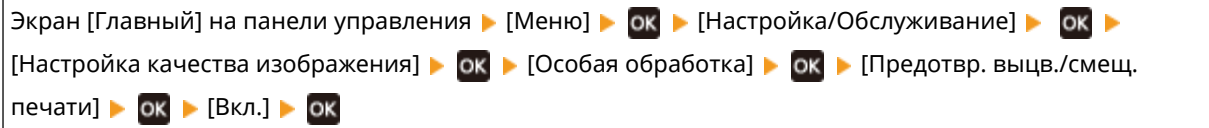

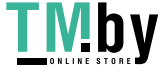

<span id="page-461-0"></span>\* При выборе значения [Вкл.] возможно снижение скорости печати.

### Шаг 4. Проверка среды, в которой эксплуатируется аппарат

#### **Используется ли аппарат во влажной среде?**

Если установить для параметра [Режим высокой влажности] значение [Вкл.], проблема может быть решена.

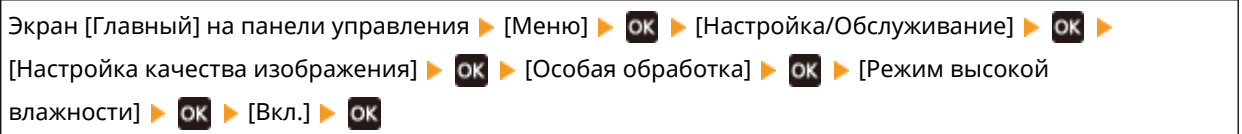

\* Если задать для этого параметра значение [Вкл.], в среде с низкой влажностью изображения и текст могут быть размытыми.

#### **Аппарат используется в среде с резкими изменениями температуры?**

Резкие изменения температуры могут создавать конденсацию, которая может приводить к выцветшим или размытым изображениям или тексту. Проблему можно попробовать устранить, задав для параметра [Режим удаления конденсата] значение [Вкл.].

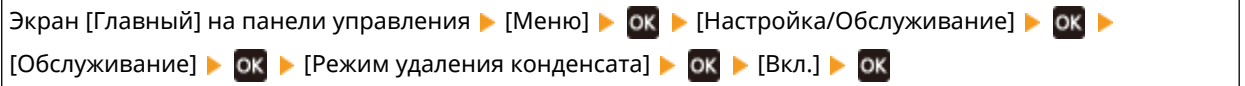

\* Во время удаления конденсации может выводиться пустой лист бумаги без правильной печати. Если задать для этого параметра значение [Вкл.], можно задать, требуется ли ограничить печать. \* Если для этого параметра задано значение [Вкл.], необходимо держать аппарат включенным для постоянного удаления конденсации. Настройка времени до автоматического выключения отключена.

#### **Не установлен ли аппарат в месте с сильным ветром, например, от**

#### **кондиционера?**

Если да, то отрегулируйте направление и скорость потока воздуха от кондиционера. Если это не помогло, проблему можно попробовать устранить, задав для параметра [Переключить способ подачи бумаги] значение [Приоритет стороны печати].

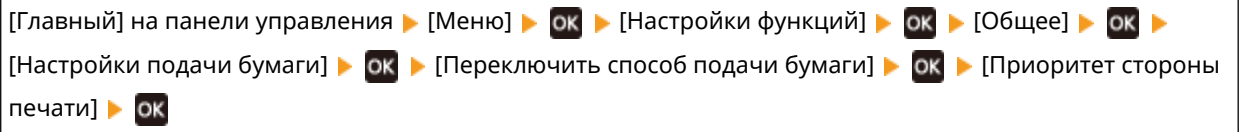

\* При выборе значения [Приоритет стороны печати] скорость 1-сторонней печати снижается.

### Шаг 5. Проверка наличия неравномерного глянца по краям отпечатанной бумаги

#### **Наблюдается ли неравномерный глянец по краям отпечатанной бумаги?**

Если установить для параметра [Коррекция неравномерного глянца] значение [Вкл.], проблема может быть решена.

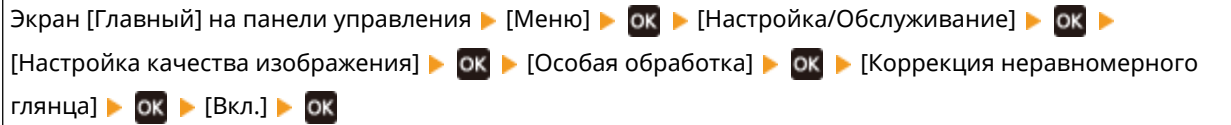

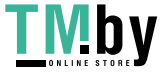

Поиск и устранение неисправностей

\* При выборе значения [Вкл.] отпечатки могут выглядеть бледными.

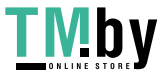

## <span id="page-463-0"></span>**Отпечатанная бумага пустая**

8S4K-096

Устраните неполадку, проверив указанные ниже пункты.

#### **Не выполняется ли удаление конденсата?**

Проверьте на панели управления и дождитесь завершения удаления конденсата.

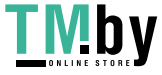

### <span id="page-464-0"></span>**По краям распечаток видны смазанные пятна**

8S4K-097

Устраните неполадку, выполнив проверки в следующем порядке:

#### **Используется ли подходящая бумага?**

● Проверьте, пригодна ли для использования бумага в аппарате, и замените ее подходящей бумагой, если требуется.

**[Поддерживаемая бумага\(P. 18\)](#page-25-0)  [Загрузка бумаги\(P. 106\)](#page-113-0)** 

#### **Выполняется ли печать без полей до краев бумаги?**

Этот симптом может возникать, когда в драйвере принтера заданы отсутствующие поля. Для печати с помощью этого аппарата требуется поле 5 мм (10 мм вверху и внизу конверта).

На экране [Настройки печати] драйвера принтера настройте следующий параметр для задания поля.

Вкладка ГОкончательная обработка] • [Дополнительные настройки] • [Увеличение области печати и печать] [Выкл.]

#### **Выполнена ли чистка блока закрепления?**

Эти симптомы могут проявляться, когда блок закрепления загрязнен. В этом случае выполните чистку блока закрепления. **[Чистка блока закрепления\(P. 417\)](#page-424-0)** 

#### **Выполнена ли чистка ленты переноса?**

Эти симптомы могут проявляться, когда лента переноса загрязнена. В этом случае выполните чистку ленты переноса. **[Чистка ленты переноса\(P. 418\)](#page-425-0)** 

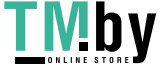

## <span id="page-465-0"></span>**Текст или изображения размыты**

8S4K-098

Устраните неполадку, проверив следующие шаги:

#### **Шаг 1. Проверка бумаги(P. 458)**

**Шаг 2. Проверка среды, в которой эксплуатируется аппарат(P. 458)** 

### Шаг 1. Проверка бумаги

#### **Используется ли подходящая бумага?**

Проверьте, пригодна ли для использования бумага в аппарате, и замените ее подходящей бумагой, если требуется. **[Поддерживаемая бумага\(P. 18\)](#page-25-0)** 

**[Загрузка бумаги\(P. 106\)](#page-113-0)** 

### Шаг 2. Проверка среды, в которой эксплуатируется аппарат

#### **Аппарат используется в среде с резкими изменениями температуры?**

Резкие изменения температуры могут создавать конденсацию, которая может приводить к выцветшим или размытым изображениям или тексту. Проблему можно попробовать устранить, задав для параметра [Режим удаления конденсата] значение [Вкл.].

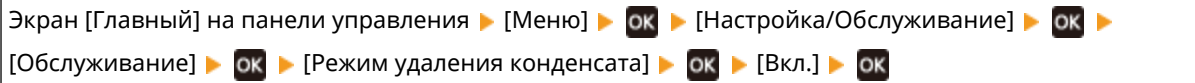

\* Во время удаления конденсации может выводиться пустой лист бумаги без правильной печати. Если задать для этого параметра значение [Вкл.], можно задать, требуется ли ограничить печать. \* Если для этого параметра задано значение [Вкл.], необходимо держать аппарат включенным для постоянного удаления конденсации. Настройка времени до автоматического выключения отключена.

#### **Аппарат используется в среде с низкой влажностью?**

Если установить для параметра [Режим пониженной влажности] значение [Вкл.], проблема может быть решена.

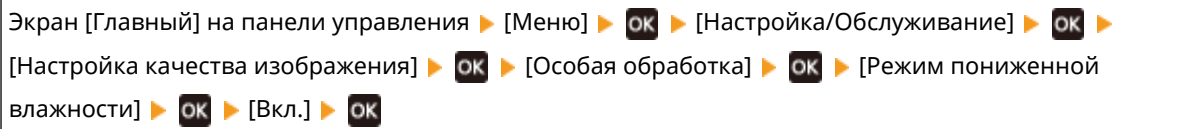

\* Если для этого параметра установлено значение [Вкл.], возможно снижение плотности или появление выцветания в среде с высокой влажностью.

#### **Используется ли аппарат во влажной среде?**

Если установить для параметра [Режим высокой влажности] значение [Вкл.], проблема может быть решена.

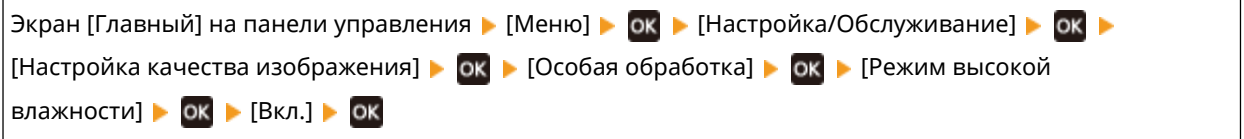

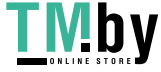

\* Если задать для этого параметра значение [Вкл.], в среде с низкой влажностью изображения и текст могут быть размытыми.

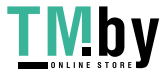

## <span id="page-467-0"></span>**На распечатках видны паразитные изображения**

8S4K-099

Устраните неполадку, проверив следующие шаги:

- **Шаг 1. Проверка бумаги и картриджей с тонером(P. 460)**
- **Шаг 2. Проверка появления паразитных изображений(P. 460)**
- **Шаг 3. Проверка состояния обслуживания аппарата(P. 460)**

**Шаг 4. Проверка настройки особой обработки(P. 460)** 

### Шаг 1. Проверка бумаги и картриджей с тонером

#### **Используется ли подходящая бумага?**

Проверьте, пригодна ли для использования бумага в аппарате, и замените ее подходящей бумагой, если требуется.

**[Поддерживаемая бумага\(P. 18\)](#page-25-0)** 

**[Загрузка бумаги\(P. 106\)](#page-113-0)** 

#### **Не закончился ли срок службы картриджей с тонером?**

Возможно, что внутренние детали картриджей с тонером износились. При появлении этого симптома рекомендуется заменить картриджи с тонером независимо от количества оставшегося тонера или отображаемых сообщений. **[Замена картриджей с тонером\(P. 420\)](#page-427-0)** 

### Шаг 2. Проверка появления паразитных изображений

#### **Паразитные изображения появляются с полосами?**

Если установить для параметра [Уменьшение появления полос] значение [Включить], проблема может быть решена.

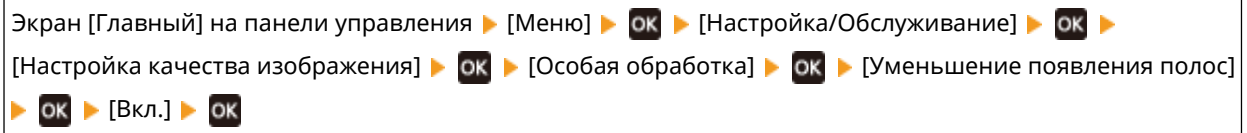

\* При выборе значения [Вкл.] возможно снижение скорости печати.

### Шаг 3. Проверка состояния обслуживания аппарата

#### **Выполнена ли чистка блока закрепления?**

Эти симптомы могут проявляться, когда блок закрепления загрязнен. В этом случае выполните чистку блока закрепления. **[Чистка блока закрепления\(P. 417\)](#page-424-0)** 

### Шаг 4. Проверка настройки особой обработки

#### **Включен ли параметр [Улучшение фиксации изображения]?**

Если да, можно попробовать устранить проблему, установив для параметра [Улучшение фиксации изображения] значение [Выкл.].

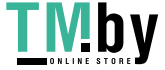
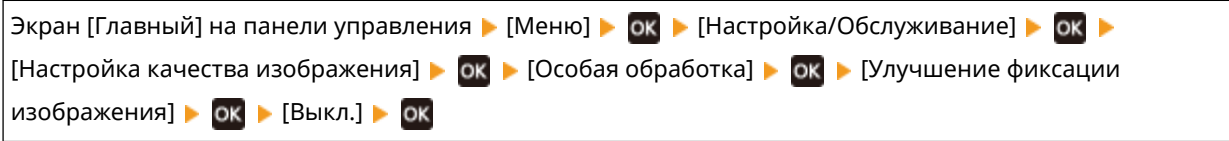

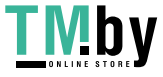

### **Бледные распечатки**

8S4K-09A

Устраните неполадку, проверив следующие шаги:

**Шаг 1. Проверка бумаги и картриджей с тонером(P. 462)** 

**Шаг 2. Настройка качества печати(P. 462)** 

**[Шаг 3. Проверка среды, в которой эксплуатируется аппарат\(P. 463\)](#page-470-0)** 

**[Шаг 4. Проверка настройки особой обработки\(P. 463\)](#page-470-0)** 

### Шаг 1. Проверка бумаги и картриджей с тонером

### **Используется ли подходящая бумага?**

● Проверьте, пригодна ли для использования бумага в аппарате, и замените ее подходящей бумагой, если требуется.

**[Поддерживаемая бумага\(P. 18\)](#page-25-0)  [Загрузка бумаги\(P. 106\)](#page-113-0)** 

● Правильно укажите формат и тип загруженной в лоток бумаги. **[Указание формата и типа](#page-126-0) [бумаги\(P. 119\)](#page-126-0)** 

### **Отстает ли отпечатанный тонер в зависимости от типа бумаги или среды эксплуатации?**

Если да, ситуацию можно попробовать исправить, задав для параметра [Улучшение фиксации изображения] значение [Режим 1]. Если это не помогает, выберите [Режим 2].

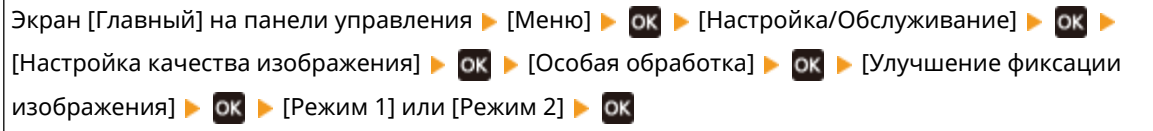

\* Когда этот параметр включен, в областях, в которых не производилась печать, могут быть видны паразитные изображения.

### **Не закончился ли срок службы картриджей с тонером?**

Возможно, что внутренние детали картриджей с тонером износились. При появлении этого симптома рекомендуется заменить картриджи с тонером независимо от количества оставшегося тонера или отображаемых сообщений. **[Замена картриджей с тонером\(P. 420\)](#page-427-0)** 

### Шаг 2. Настройка качества печати

### **Изображения сдвигаются или печать часто получается бледной?**

Проблему можно попробовать устранить, задав для параметра [Предотвр. выцв./смещ. печати] значение [Вкл.].

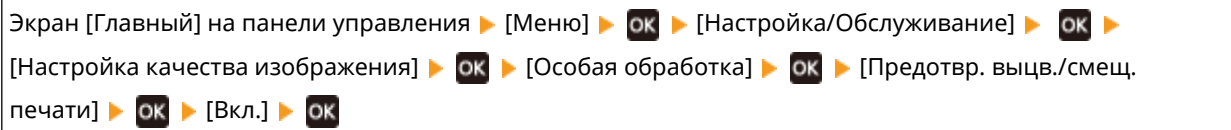

\* При выборе значения [Вкл.] возможно снижение скорости печати.

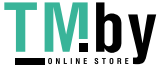

### <span id="page-470-0"></span>Шаг 3. Проверка среды, в которой эксплуатируется аппарат

### **Аппарат используется в среде с резкими изменениями температуры?**

Резкие изменения температуры могут создавать конденсацию, которая может приводить к выцветшим или размытым изображениям или тексту. Проблему можно попробовать устранить, задав для параметра [Режим удаления конденсата] значение [Вкл.].

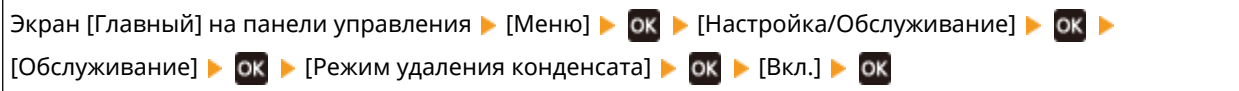

\* При удалении конденсации может выводиться пустой лист бумаги без правильной печати. Если задать для этого параметра значение [Вкл.], можно задать, требуется ли ограничить печать. \* Если для этого параметра задано значение [Вкл.], необходимо держать аппарат включенным для постоянного удаления конденсации. Настройка времени до автоматического выключения отключена.

### **Не установлен ли аппарат в месте с сильным ветром, например, от**

### **кондиционера?**

Если да, то отрегулируйте направление и скорость потока воздуха от кондиционера. Если это не помогло, проблему можно попробовать устранить, задав для параметра [Переключить способ подачи бумаги] значение [Приоритет стороны печати].

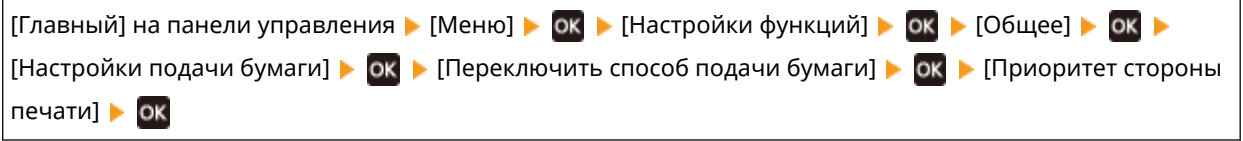

\* При выборе значения [Приоритет стороны печати] скорость 1-сторонней печати снижается.

### Шаг 4. Проверка настройки особой обработки

### **Включен ли параметр [Особая обработка]?**

Если да, можно попробовать устранить проблему, установив ниже для параметра [Особая обработка] значение [Выкл.]. **[\[Особая обработка\]\(P. 332\)](#page-339-0)** 

- [Режим уменьшения прилипания конвертов]
- [Коррекция скручивания бумаги]
- [Уменьшение конденсации (2-стор. печать)]
- [Коррекция неравномерного глянца]
- [Коррекция пробелов]

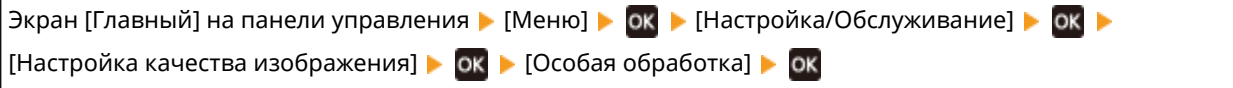

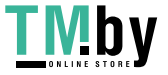

### **Не выполняется печать на краях бумаги**

8S4K-09C

Устраните неполадку, выполнив проверки в следующем порядке:

#### **Используется ли подходящая бумага?**

Проверьте, пригодна ли для использования бумага в аппарате, и замените ее подходящей бумагой, если требуется.

**[Поддерживаемая бумага\(P. 18\)](#page-25-0)** 

**[Загрузка бумаги\(P. 106\)](#page-113-0)** 

#### **Правильно вы выровнены направляющие для бумаги относительно бумаги?**

Если направляющие для бумаги выровнены слишком свободно или слишком плотно, часть страницы можетне печататься. Проверьте направляющие для бумаги и выровняйте их по ширине бумаги. О **[Загрузка бумаги\(P. 106\)](#page-113-0)** 

### **Выполняется ли печать без полей до краев бумаги?**

Этот симптом может возникать, когда в драйвере принтера заданы отсутствующие поля. Для печати с помощью этого аппарата требуется поле 5 мм (10 мм вверху и внизу конверта).

На экране [Настройки печати] драйвера принтера настройте следующий параметр для задания поля.

Вкладка [Окончательная обработка] • [Дополнительные настройки] • [Увеличение области печати и печать] [Выкл.]

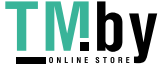

# **Цветной фон или фон с пятнами на распечатках**

8S4K-09E

Устраните неполадку, выполнив проверки в следующем порядке:

#### **Белые области имеют небольшую цветную окраску?**

Проблему можно попробовать устранить, задав для параметра [Устранение потускнения] значение [Режим 1]. Если это не работает, установите для этого пункта значения [Режим 2] и [Режим 3] в указанном порядке.

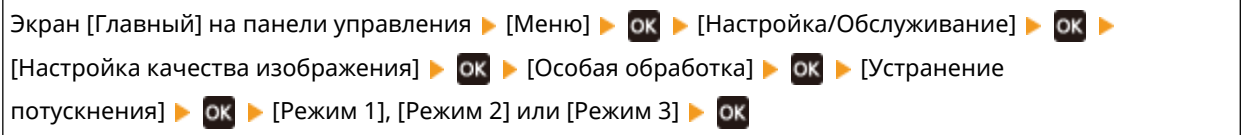

\* Когда эта настройка включена, возможно снижение плотности печати.

#### **Проверьте оставшееся количество тонера в картриджах.**

Проверьте, сколько осталось тонера в картриджах. При необходимости замените картриджи. **[Проверка оставшегося количества расходных материалов\(P. 425\)](#page-432-0)  [Замена картриджей с тонером\(P. 420\)](#page-427-0)** 

\* В зависимости от использования аппарата фактическое оставшееся количество тонера может быть ниже отображаемого или какие-либо детали могут быть изношены. Если состояние сохраняется даже после замены картриджа с тонером, в котором, как указано, осталось мало тонера, рекомендуется заменить и другие картриджи с тонером.

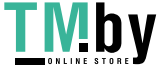

# **Появляются белые пятна**

8S4K-09F

Устраните неполадку, проверив следующие шаги:

**Шаг 1. Проверка бумаги(P. 466)** 

**Шаг 2. Проверка картриджей с тонером(P. 466)** 

**Шаг 3. Проверка появления белых пятен(P. 466)** 

**[Шаг 4. Проверка среды, в которой эксплуатируется аппарат\(P. 467\)](#page-474-0)** 

### Шаг 1. Проверка бумаги

**Используется ли подходящая бумага?**

Проверьте, пригодна ли для использования бумага в аппарате, и замените ее подходящей бумагой, если требуется.

**[Поддерживаемая бумага\(P. 18\)](#page-25-0)  [Загрузка бумаги\(P. 106\)](#page-113-0)** 

#### **Не используется ли бумага, которая впитала влагу?**

Проверьте меры предосторожности и замените бумагу сухой бумагой. **[Меры предосторожности при обращении с бумагой\(P. 22\)](#page-29-0)  [Загрузка бумаги\(P. 106\)](#page-113-0)** 

### Шаг 2. Проверка картриджей с тонером

#### **Проверьте оставшееся количество тонера в картриджах.**

Проверьте, сколько осталось тонера в картриджах. При необходимости замените картриджи. **[Проверка оставшегося количества расходных материалов\(P. 425\)](#page-432-0)  [Замена картриджей с тонером\(P. 420\)](#page-427-0)** 

\* В зависимости от использования аппарата фактическое оставшееся количество тонера может быть ниже отображаемого или какие-либо детали могут быть изношены. Если состояние сохраняется даже после замены картриджа с тонером, в котором, как указано, осталось мало тонера, рекомендуется заменить и другие картриджи с тонером.

### Шаг 3. Проверка появления белых пятен

#### **Белые пятна появляются на переднем крае бумаги?**

Это явление может проявляться при печати на тонкой бумаге. Проблему можно попробовать устранить, задав для параметра [Коррекция пробелов] значение [Вкл.].

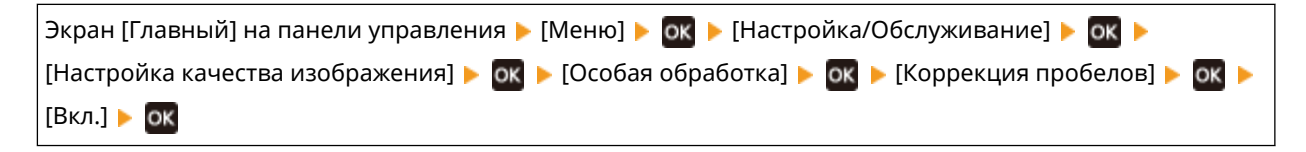

\* При выборе значения [Вкл.] отпечатки могут выглядеть бледными.

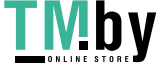

### <span id="page-474-0"></span>Шаг 4. Проверка среды, в которой эксплуатируется аппарат

### **Аппарат используется в среде с резкими изменениями температуры?**

Резкие изменения температуры могут создавать конденсацию, которая может приводить к выцветшим или размытым изображениям или тексту. Проблему можно попробовать устранить, задав для параметра [Режим удаления конденсата] значение [Вкл.].

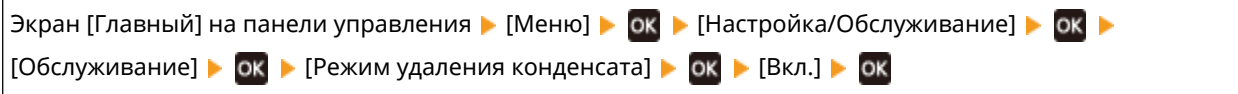

\* При удалении конденсации может выводиться пустой лист бумаги без правильной печати. Если задать для этого параметра значение [Вкл.], можно задать, требуется ли ограничить печать. \* Если для этого параметра задано значение [Вкл.], необходимо держать аппарат включенным для постоянного удаления конденсации. Настройка времени до автоматического выключения отключена.

### **Отстает ли отпечатанный тонер в зависимости от типа бумаги или среды эксплуатации?**

Если да, ситуацию можно попробовать исправить, задав для параметра [Улучшение фиксации изображения] значение [Режим 1]. Если это не помогает, выберите [Режим 2].

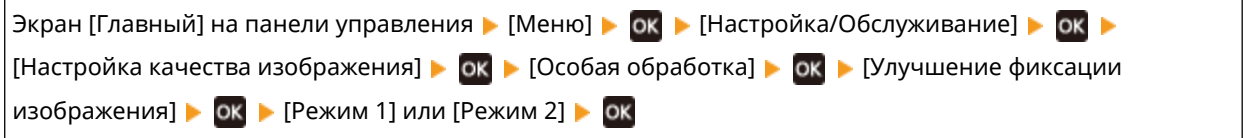

\* Когда этот параметр включен, в областях, в которых не производилась печать, могут быть видны паразитные изображения.

### **Аппарат используется в среде с низкой влажностью?**

Если установить для параметра [Режим пониженной влажности] значение [Вкл.], проблема может быть решена.

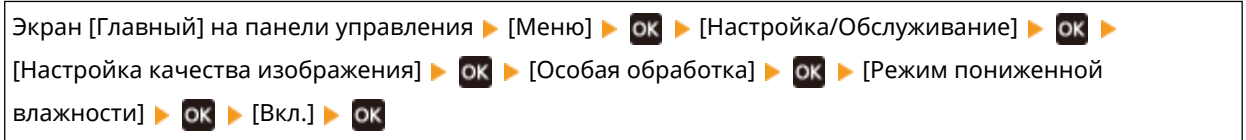

\* Если для этого параметра установлено значение [Вкл.], возможно снижение плотности или появление выцветания в среде с высокой влажностью.

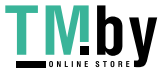

# **По обратной стороне распечаток видны смазанные пятна**

8S4K-09H

Устраните неполадку, выполнив проверки в следующем порядке:

### **Не используется ли бумага, формат которой меньше формата данных печати?**

Замените бумагой, формат которой совпадает с форматом данных печати. **[Загрузка бумаги\(P. 106\)](#page-113-0)** 

#### **Выполнена ли чистка блока закрепления?**

Эти симптомы могут проявляться, когда блок закрепления загрязнен. В этом случае выполните чистку блока закрепления. **[Чистка блока закрепления\(P. 417\)](#page-424-0)** 

#### **Выполнена ли чистка ленты переноса?**

Эти симптомы могут проявляться, когда лента переноса загрязнена. В этом случае выполните чистку ленты переноса. **[Чистка ленты переноса\(P. 418\)](#page-425-0)** 

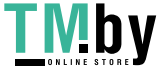

# **Распечатки перекошены**

8S4K-09J

Этот симптом может появиться, когда направляющие для бумаги выровнены, но расположены слишком свободно или плотно. Проверьте направляющие для бумаги и выровняйте их по ширине бумаги. **[Загрузка](#page-113-0) [бумаги\(P. 106\)](#page-113-0)** 

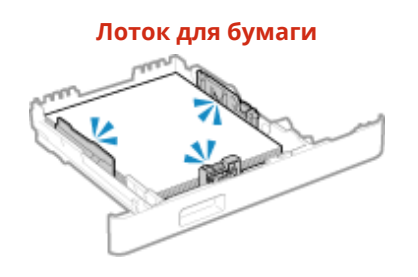

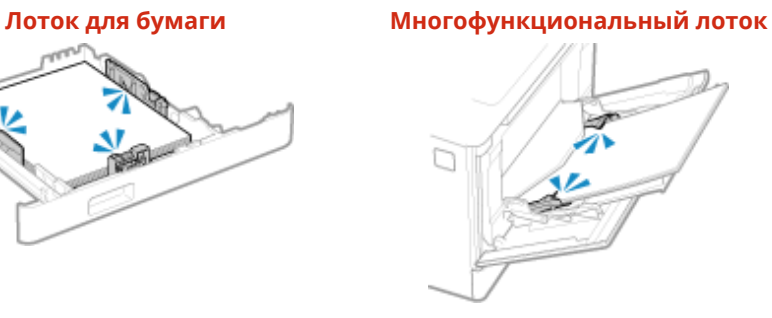

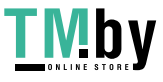

# **Проблемы с бумагой и подачей бумаги**

8S4K-09K

Проверьте, как устранять проблемы на основе их симптомов.

**[Бумага заминается\(P. 471\)](#page-478-0)** 

**[Скручивание бумаги\(P. 472\)](#page-479-0)** 

**[Бумага не подается или подаются два и более листов одновременно\(P. 473\)](#page-480-0)** 

**[Лоток для бумаги не устанавливается в аппарат\(P. 474\)](#page-481-0)** 

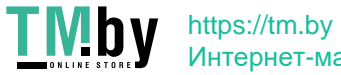

### <span id="page-478-0"></span>**Бумага заминается**

8S4K-09L

Устраните неполадку, проверив указанные ниже пункты.

### **Правильно ли загружена бумага?**

• Убедитесь, что загруженная бумага не выходит за линию максимальной загрузки ( a).

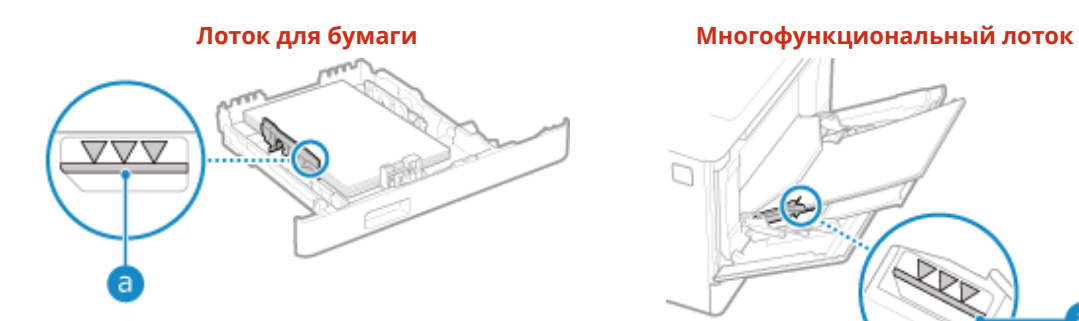

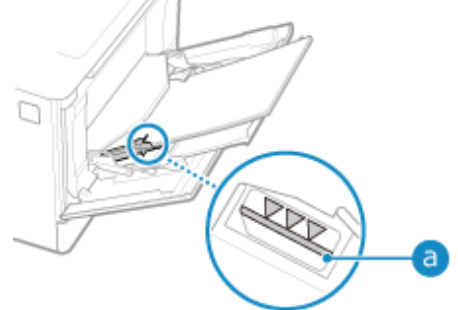

● Убедитесь, что направляющие для бумаги выровнены по меткам и не установлены слишком свободно или слишком плотно.

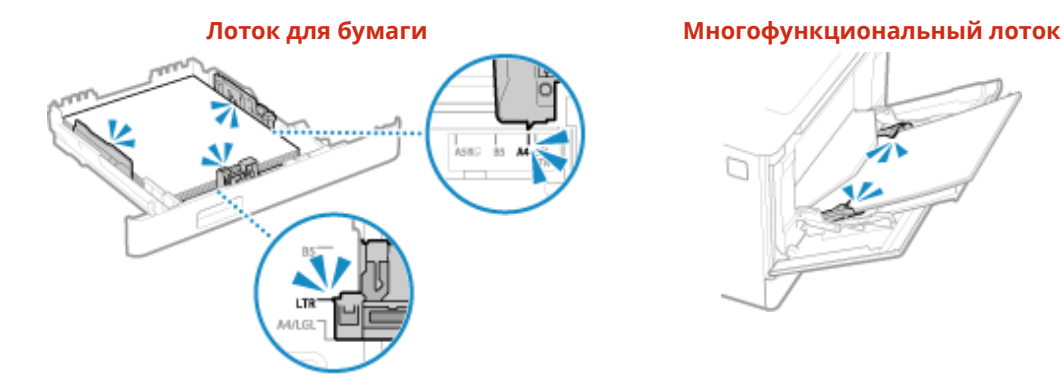

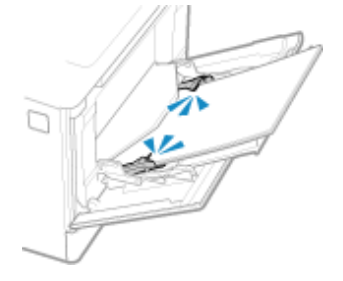

### **Не используется ли бумага, которая впитала влагу?**

Проверьте меры предосторожности и замените бумагу сухой бумагой. **[Меры предосторожности при обращении с бумагой\(P. 22\)](#page-29-0)  [Загрузка бумаги\(P. 106\)](#page-113-0)** 

### **Используется ли подходящая бумага?**

Проверьте, пригодна ли для использования бумага в аппарате, и замените ее подходящей бумагой, если требуется.

**[Поддерживаемая бумага\(P. 18\)](#page-25-0)  [Загрузка бумаги\(P. 106\)](#page-113-0)** 

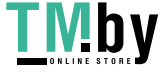

# <span id="page-479-0"></span>**Скручивание бумаги**

8S4K-09R

Устраните неполадку, проверив указанные ниже пункты.

### **Используется ли подходящая бумага?**

● Проверьте, пригодна ли для использования бумага в аппарате, и замените ее подходящей бумагой, если требуется.

**[Поддерживаемая бумага\(P. 18\)](#page-25-0)  [Загрузка бумаги\(P. 106\)](#page-113-0)** 

- Правильно укажите формат и тип загруженной в лоток бумаги. **[Указание формата и типа](#page-126-0) [бумаги\(P. 119\)](#page-126-0)**
- Проблему можно попробовать устранить, задав для параметра [Коррекция скручивания бумаги] значение [Вкл.].

Экран [Главный] на панели управления • [Меню] • ок • [Настройка/Обслуживание] • ок • [Настройка качества изображения] ▶ **ок | >** [Особая обработка] ▶ **ок | >** [Особая обработка бумаги]  $\triangleright$  OK  $\triangleright$  [Коррекция скручивания бумаги]  $\triangleright$  OK  $\triangleright$  [Вкл.]  $\triangleright$  OK

\* Если выбрано значение [Вкл.], это может привести к бледным распечаткам и низкой скорости печати.

● Проблему можно попробовать устранить, задав для параметра [Переключить способ подачи бумаги] значение [Приоритет стороны печати].

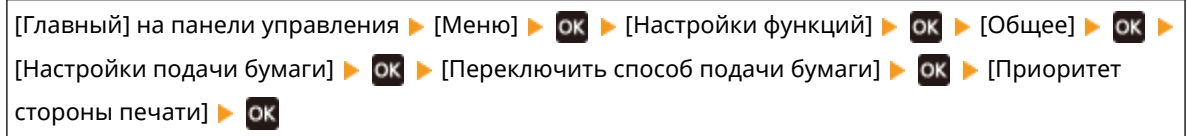

- \* При выборе значения [Приоритет стороны печати] скорость 1-сторонней печати снижается.
- Загрузите бумагу другой стороной для печати (передняя или задняя сторона бумаги).
	- \* В редких случаях, в зависимости от используемой бумаги, симптомы могут ухудшиться. В таком случае печатайте на исходной стороне бумаги.

### **Не используется ли бумага, которая впитала влагу?**

Попробуйте следующее в указанном ниже порядке:

- Проверьте меры предосторожности и замените бумагу сухой бумагой. **[Меры предосторожности при обращении с бумагой\(P. 22\)](#page-29-0)  [Загрузка бумаги\(P. 106\)](#page-113-0)**
- Измените настройку типа бумаги на более тонкую бумагу. **[Указание формата и типа](#page-126-0) [бумаги\(P. 119\)](#page-126-0)**

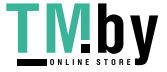

# <span id="page-480-0"></span>**Бумага не подается или подаются два и более листов одновременно**

8S4K-09S

Устраните неполадку, проверив указанные ниже пункты.

#### **Используется ли подходящая бумага?**

Проверьте, пригодна ли для использования бумага в аппарате, и замените ее подходящей бумагой, если требуется. **[Поддерживаемая бумага\(P. 18\)](#page-25-0)  [Загрузка бумаги\(P. 106\)](#page-113-0)** 

### **Правильно ли загружена бумага?**

- Пролистайте бумагу небольшими порциями, чтобы листы не слипались между собой.
- •Перед загрузкой бумаги выровняйте ее края, несколько раз постучав о ровную поверхность. **[Загрузка бумаги\(P. 106\)](#page-113-0)**
- Не загружайте одновременно бумагу разных форматов или типов.

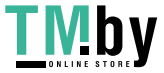

### <span id="page-481-0"></span>**Лоток для бумаги не устанавливается в аппарат**

8S4K-09U

Возможно, что лоток для бумаги разложен.

Если используется бумага формата A4 или менее, уменьшите формат лотка для бумаги, удерживая нажатым рычаг разблокировки.

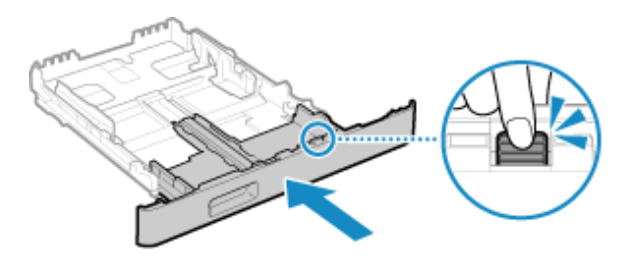

\* При использовании бумаги формата длиннее, чем формат A4, лоток для бумаги выступает из аппарата, его нельзя полностью задвинуть.

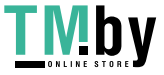

# **Подготовка к работе**

Это перечень проблем, которые могут возникать во время настройки аппарата. Проверьте, как устранять проблемы на основе их симптомов.

### ■ Проблемы во время установки драйвера

### **[Аппарат, подключенный через порт WSD, не отображается во время установки драйвера\(P. 476\)](#page-483-0)**

### ■Проблемы с подключением к беспроводной или проводной сети

**Невозможно подключиться к беспроводной сети** Проверьте, может ли аппарат подключиться к сети. **[Невозможно подключиться к беспроводной сети\(P. 477\)](#page-484-0)** 

**Невозможно подключиться к проводной сети** Возможно, произошел сбой задания IP-адреса. Задайте IP-адрес еще раз. **[Настройка адресов IPv4\(P. 60\)](#page-67-0)  [Настройка адресов IPv6\(P. 62\)](#page-69-0)** 

**Невозможно подключиться одновременно к беспроводной и проводной сетям** Невозможно одновременно подключить аппарат к беспроводной и проводной сетям. Можно одновременно подключиться к USB и беспроводной сети или к USB и проводной сети.

### ■ Проблемы с подключением по USB

**Компьютер не может установить связь с аппаратом** Попробуйте следующее:

- Замените кабель USB. Если кабель USB длинный, замените его коротким кабелем.
- Если используется концентратор USB, подключите аппарат напрямую к компьютеру с помощью кабеля USB.

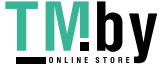

# <span id="page-483-0"></span>**Аппарат, подключенный через порт WSD, не отображается во время установки драйвера**

8S4K-09X

Устраните неполадку, проверив указанные ниже пункты.

#### **Проверьте параметры аппарата.**

Настройте указанные ниже параметры, если они не были настроены. Для применения этих параметров требуется перезапуск аппарата.

**Параметры печати WSD и обнаружения посредством многоадресной рассылки**

Войдите в удаленный ИП в режиме администратора системы | [Настройки/Регистрация] | [Настройки сети] [Настройки WSD] [Изменить] выберите флажки [Использовать печать WSD] и [Использовать многоадресное обнаружение] > [OK] > перезапустите аппарат.

На панели управления выберите [Меню] на экране [Главный], затем выберите [Настройки] для настройки параметров. **[\[Настройки WSD\]\(P. 319\)](#page-326-0)** 

**Выбор языка описания страниц** Выберите язык описания страниц (PDL) установленного драйвера.

Войдите в удаленный ИП в режиме администратора системы ▶ [Настройки/Регистрация] ▶ [Настройки принтера]  $\triangleright$  [Выбор PDL (Plug and Play)]  $\triangleright$  [Изменить]  $\triangleright$  выберите PDL в [Сеть]  $\triangleright$  [OK]  $\triangleright$ перезапустите аппарат.

На панели управления выберите [Меню] на экране [Главный], затем выберите [Настройки функций] для настройки параметров. **[\[Сеть\]\(P. 378\)](#page-385-0)** 

#### **Проверьте параметры сети ОС.**

Настройте указанные ниже параметры, если они еще не настроены.

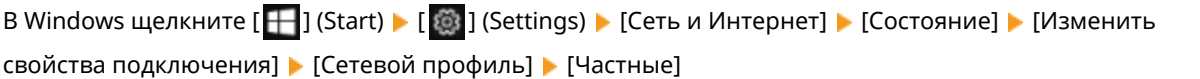

### **Проверьте, установлен ли драйвер.**

Используйте следующую процедуру, чтобы проверить, отображается ли драйвер аппарата.

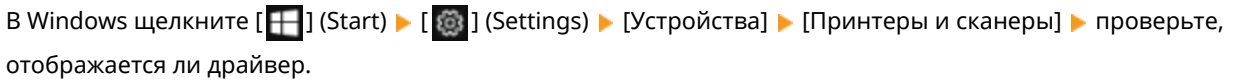

Если драйвер отображается, он установлен. В таком случае удалите драйвер, затем снова установите его. Описание процедур удаления и установки драйверов приведено в руководстве по драйверу, которое размещено на сайте электронных руководств. **https://oip.manual.canon/**

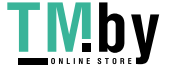

# <span id="page-484-0"></span>**Невозможно подключиться к беспроводной сети**

8S4K-09Y

Устраните неполадку, проверив состояние компьютера, маршрутизатора беспроводной сети (точки доступа) и аппарата в соответствии с приведенными ниже шагами.

**Шаг 1. Проверка состояния компьютера и маршрутизатора беспроводной сети(P. 477) Шаг 2. Проверка состояния аппарата и маршрутизатора беспроводной сети(P. 477) Шаг 3. Подключение к беспроводной сети(P. 477)** 

### Шаг 1. Проверка состояния компьютера и маршрутизатора беспроводной сети

### **Настроены ли параметры компьютера и маршрутизатора беспроводной сети?**

Настройте необходимые параметры, если они еще не настроены.

### **Правильно ли подключены кабели питания и кабель Ethernet?**

Если какие-либо кабели подключены неправильно или отключены, подключите их правильно.

#### **Включено ли питание маршрутизатора беспроводной сети?**

Если не удается установить подключение даже при включенном питании, выключите питание компьютера и маршрутизатора и снова включите их.

### Шаг 2. Проверка состояния аппарата и маршрутизатора беспроводной сети

#### **Включен ли аппарат?**

Если питание включено, выключите и снова включите питание.

### **Правильно ли выбрано место?**

- Аппарат и маршрутизатор беспроводной сети должны быть установлены в месте без стен или других препятствий между устройствами и на расстоянии не более 50 м.
- Не устанавливайте их рядом с микроволновыми печами, беспроводными телефонами или другим устройством, генерирующим радиоволны.

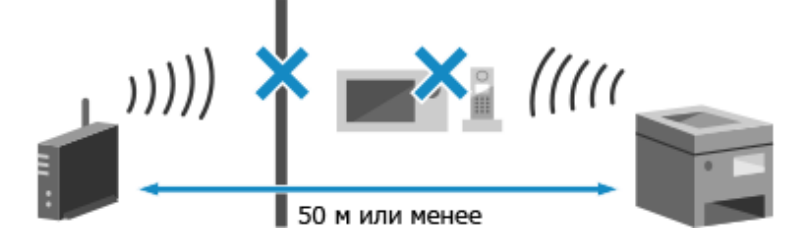

### Шаг 3. Подключение к беспроводной сети

Подключитесь к беспроводной сети с использованием типа подключения, соответствующего маршрутизатору беспроводной сети. **[Подключение к беспроводной локальной сети\(P. 48\)](#page-55-0)** 

https://tm.by Интернет-магазин

### **Сеть**

8S4K-0A0

Это перечень проблем, которые могут возникать с сетью. Проверьте, как устранять проблемы на основе их симптомов.

**[Невозможно переключиться на беспроводную сеть\(P. 479\)](#page-486-0)  [Не удается найти сервер печати для подключения\(P. 480\)](#page-487-0)  [Невозможно подключиться к общему принтеру\(P. 481\)](#page-488-0)  • Оне удается найти IP-адрес аппарата(Р. 482) [Функция AirPrint не работает\(P. 483\)](#page-490-0)** 

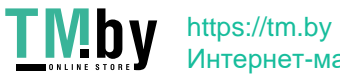

### <span id="page-486-0"></span>**Невозможно переключиться на беспроводную сеть**

8S4K-0A1

Используйте параметры сети для переключения с подключения по проводной сети на подключение по беспроводной сети.

### **1**На панели управления выберите [Меню] на экране [Главный] и нажмите  $\alpha$ . **[Экран \[Главный\]\(P. 96\)](#page-103-0)**

Нажмите [Настройки]  $\triangleright$  OK  $\triangleright$  [Сеть]  $\triangleright$  OK [Выбор проводной/беспроводной сети]  $\triangleright$  OK.

➠Отображается экран [Выбор проводной/беспроводной сети].

Если открывается экран входа, введите идентификатор и PIN-код администратора системы, затем нажмите **Пр. Мдентификатор и PIN-код менеджера системы(Р. 6)** 

**3 Нажмите [Беспроводная сеть].**

**•••** Отображается сообщение [Настройки применены.].

- **4 Подключите аппарат к беспроводной сети. [Подключение к беспроводной](#page-55-0) [локальной сети\(P. 48\)](#page-55-0)**
- **5 Установите драйвер на компьютер, с которого будет использоваться аппарат.**

При переключении аппарата с подключения по проводной сети на подключение по беспроводной сети все установленные драйверы должны быть удалены и установлены повторно. Описание процедур удаления и установки драйверов приведено в руководстве, которое размещено на сайте электронных руководств. **https://oip.manual.canon/**

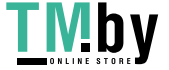

# <span id="page-487-0"></span>**Не удается найти сервер печати для подключения**

8S4K-0A2

Устраните неполадку, проверив указанные ниже пункты.

#### **Правильно ли подключены сервер печати и компьютер?**

- Проверьте параметры сети сервера печати и компьютера, а также убедитесь, что они правильно подключены.
- Если они подключены с помощью кабеля Ethernet, убедитесь в правильности подключения кабеля.

### **Запущен ли сервер печати?**

Запустите сервер печати, если он не запущен.

#### **Имеются ли какие-либо ограничения по подключению к серверу печати?**

Узнайте у администратора сервера печати и попросите разрешение, если требуется.

### **Включено ли сетевое обнаружение? (Windows)**

Включите сетевое обнаружение, если оно не включено. **[Включение обнаружения по сети\(P. 523\)](#page-530-0)** 

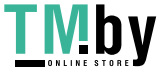

### <span id="page-488-0"></span>**Невозможно подключиться к общему принтеру**

8S4K-0A3

Проверьте, отображается ли общий принтер на сетевом компьютере. **[Отображение общего принтера в](#page-530-0) [сервере печати\(P. 523\)](#page-530-0)** 

Если он не отображается, обратитесь к администратору сети или сервера печати.

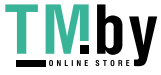

# <span id="page-489-0"></span>**Не удается найти IP-адрес аппарата**

8S4K-0A4

Просмотрите IP-адрес с помощью следующей процедуры:

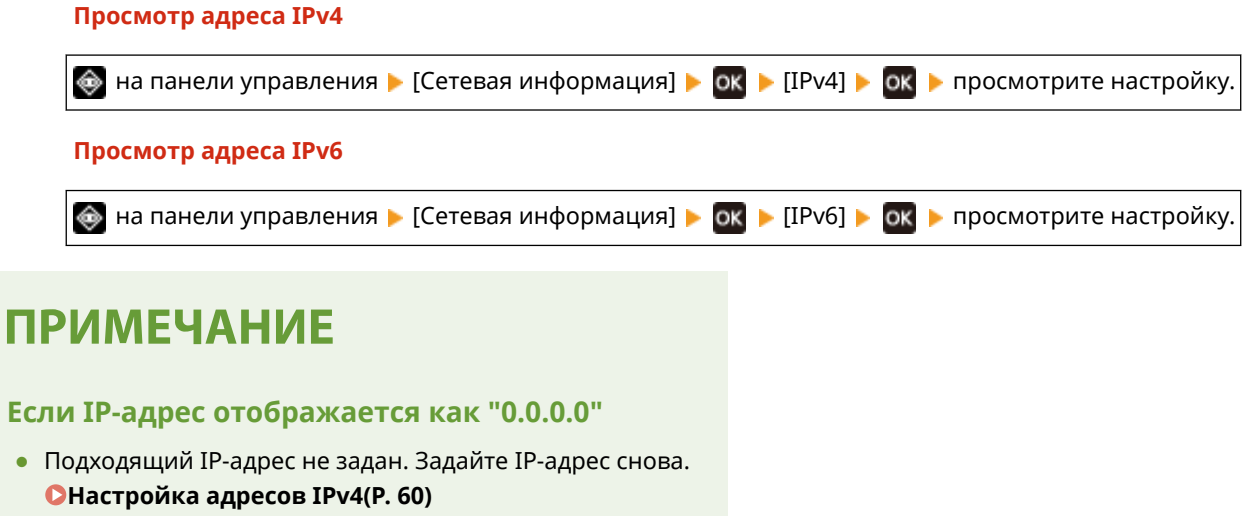

**[Настройка адресов IPv6\(P. 62\)](#page-69-0)** 

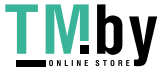

# <span id="page-490-0"></span>**Функция AirPrint не работает**

8S4K-0A5

Устраните неполадку, проверив указанные ниже пункты.

### **Включен ли аппарат?**

Если аппарат включен, перезапустите аппарат и попробуйте функцию AirPrint еще раз. **[Перезапуск](#page-96-0) [аппарата\(P. 89\)](#page-96-0)** 

### **Отображается ли на панели управления сообщение об ошибке?**

Устраните проблему в соответствии с инструкциями из сообщения об ошибке. **[Отображается](#page-506-0) [сообщение\(P. 499\)](#page-506-0)** 

### **Правильно ли подключен аппарат при использовании компьютера Mac?**

Подключите компьютер Mac к той же локальной сети, что и аппарат. **[Настройка сети\(P. 44\)](#page-51-0)**  При подключении по USB с помощью кабеля USB напрямую подключите компьютер Mac к порту USB для подключения компьютера на задней панели аппарата. **[Задняя сторона\(P. 12\)](#page-19-0)** 

### **Требуется ли вводить идентификатор отдела и ПИН-код при печати**

### **с компьютера? (При использовании на аппарате управления идентификаторами отделов)**

Если для печати с компьютера требуется ввести идентификатор отдела и ПИН-код, аппарат блокирует печать с неизвестным идентификатором отдела, и использовать функцию AirPrint невозможно. Чтобы включить использование функции AirPrint, отмените блокировку печати с неизвестным идентификатором отдела. **[Включение управления идентификаторами отделов\(P. 212\)](#page-219-0)** 

### **Не отключены ли функции, используемые с AirPrint?**

Если протокол (IPP или Network Link Scan) для использования с функцией AirPrint был отключен для ограничения функций, отмените это ограничение, чтобы включить использование функции AirPrint. **[Настройка функций и безопасности, которые подлежат использованию с AirPrint\(P. 189\)](#page-196-0)** 

### **Включен ли протокол Bonjour на устройстве Apple?**

Включите протокол Bonjour, если он не включен. Подробнее см. в руководстве вашего устройства Apple.

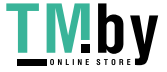

### **Печать**

8S4K-0A6

Это перечень проблем, которые могут возникать при печати. Проверьте, как устранять проблемы на основе их симптомов.

**[Печать невозможна\(P. 485\)](#page-492-0)  [Медленная печать\(P. 492\)](#page-499-0)** 

### ◼Проблемы с результатами печати

Если результаты печати не соответствуют ожидаемым, см. следующий пункт: **[Проблемы с результатами печати\(P. 448\)](#page-455-0)** 

### ◼Часто задаваемые вопросы по операциям

### **Я хочу выполнить печать на конверте.**

Поместите конверт в лоток для бумаги или многофункциональный лоток, следя за ориентацией и стороной конверта.

Затем установите формат и тип бумаги в соответствии с установленным конвертом.

Далее с помощью драйвера принтера на компьютере задайте формат бумаги документа и формат бумаги для печати, затем выполните печать.

**[Подготовка к загрузке конвертом и их ориентация\(P. 115\)](#page-122-0)** 

**[Указание формата и типа бумаги\(P. 119\)](#page-126-0)** 

**[Печать с компьютера\(P. 158\)](#page-165-0)** 

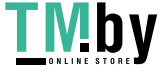

### <span id="page-492-0"></span>**Печать невозможна**

8S4K-0A7

Устраните неполадку, проверив указанные ниже пункты.

### **Произошла ли ошибка?**

Проверьте состояние и журнал обработки печати, и если отображается трехзначный номер, начинающийся с символа "#" (код ошибки), проверьте порядок устранения неполадки на основе этого кода ошибки.

**[Просмотр состояния и журнала задания на печать\(P. 181\)](#page-188-0)** 

**[Отображается код ошибки\(P. 508\)](#page-515-0)** 

### **Можно ли распечатать тестовую страницу?**

Если тестовая страница печатается, проверьте правильность параметров печати в приложении. **[Печать тестовой страницы\(P. 529\)](#page-536-0)** 

### **Проверьте состояние сети и настройки.**

Проверьте требуемые пункты в соответствии со средой эксплуатации. **[Печать невозможна \(беспроводная сеть\)\(P. 486\)](#page-493-0)  [Печать невозможна \(проводная сеть\)\(P. 488\)](#page-495-0)  [Печать невозможна \(подключение USB\)\(P. 490\)](#page-497-0)  [Печать невозможна \(через сервер печати\)\(P. 491\)](#page-498-0)** 

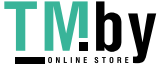

### <span id="page-493-0"></span>**Печать невозможна (беспроводная сеть)**

8S4K-0A8

Устраните неполадку, проверив указанные ниже пункты.

#### **Проверьте состояние подключения по беспроводной сети.**

Проверьте состояние подключения аппарата и примите меры в соответствии с состоянием. **[Просмотр](#page-87-0) [MAC-адреса и сведений о подключении для беспроводной локальной сети\(P. 80\)](#page-87-0)** 

#### **Если аппарат не подключен к беспроводной сети**

Проверьте состояние компьютера и маршрутизатора беспроводной сети (точки доступа), а также состояние аппарата, затем заново подключитесь к беспроводной сети. **[Невозможно подключиться](#page-484-0) [к беспроводной сети\(P. 477\)](#page-484-0)** 

#### **В случае плохого подключения**

Измените следующие параметры в маршрутизаторе беспроводной сети и попробуйте выполнить печать:

- Измените канал маршрутизатора беспроводной сети. При наличии нескольких маршрутизаторов беспроводной сети разделение между каналами должно составлять пять и более каналов.
- При возможности увеличьте мощность беспроводного сигнала маршрутизатора беспроводной сети.

### **Подключены ли аппарат и компьютер к одному маршрутизатору беспроводной сети?**

- Когда используется компьютер, подключенный к беспроводной сети, проверьте, совпадает ли SSID (идентификатор маршрутизатора беспроводной сети) аппарата с SSID компьютера. **[Просмотр MAC-адреса и сведений о подключении для беспроводной локальной сети\(P. 80\)](#page-87-0)  [Просмотр информации о сетевом подключении на компьютере\(P. 526\)](#page-533-0)**
- Если идентификаторы SSID аппарата и компьютера не совпадают, снова настройте параметры подключения к беспроводной сети на аппарате и подключите аппарат к SSID, к которому подключен компьютер. **[Подключение к беспроводной локальной сети\(P. 48\)](#page-55-0)**

### **Правильно ли настроен порт принтера в компьютере? (Windows)**

Измените параметры, если они не были правильно настроены. При отсутствии доступного порта добавьте новый порт.

**[Просмотр порта принтера\(P. 528\)](#page-535-0)** 

**[Настройка порта принтера \(Windows\)\(P. 144\)](#page-151-0)** 

### **Возможен ли доступ к удаленному ИП?**

Если удаленный ИП недоступен, возможно, что неправильные настройки брандмауэра аппарата не позволяют подключиться к компьютеру.

В соответствии со следующей процедурой отключите настройки брандмауэра с панели управления, затем с помощью удаленного ИП снова настройте брандмауэр.

Необходимы полномочия администратора. Для применения этих параметров требуется перезапуск аппарата.

**1** Отключите настройки брандмауэра.

#### **Чтобы отключить фильтр адресов IPv4**

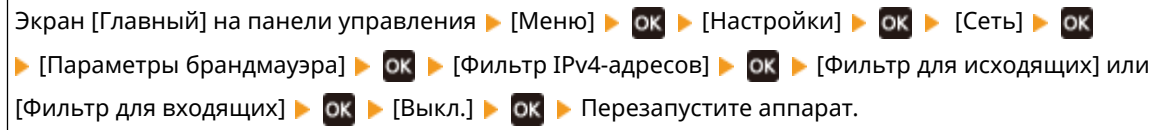

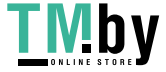

### **Чтобы отключить фильтр адресов IPv6**

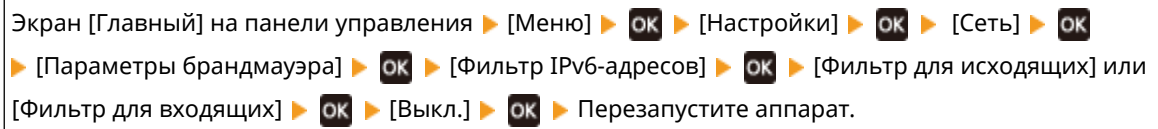

### **Чтобы отключить фильтр адресов MAC**

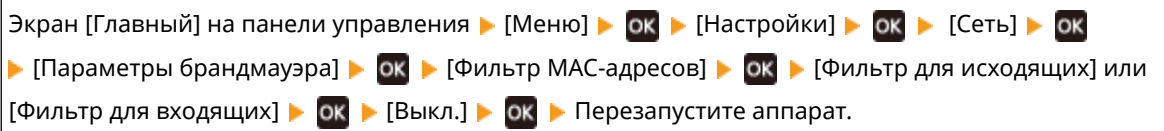

### **2** Правильно настройте брандмауэр. **[Настройка брандмауэра\(P. 218\)](#page-225-0)**

### **Переустановите драйвер принтера.**

Удалите установленный драйвер, затем снова установите его. Описание процедур удаления и установки драйверов приведено в руководстве по драйверу, которое размещено на сайте электронных руководств. **https://oip.manual.canon/**

### **Используется ли резидентное программное обеспечение?**

Если используется резидентное программное обеспечение, например защитное программное обеспечение, отключите его и попробуйте повторить печать.

### **Возможна ли печать с другого компьютера в сети?**

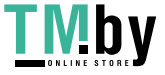

### <span id="page-495-0"></span>**Печать невозможна (проводная сеть)**

8S4K-0A9

Устраните неполадку, проверив указанные ниже пункты.

#### **Правильно ли настроен порт принтера в компьютере? (Windows)**

Измените параметры, если они не были правильно настроены. При отсутствии доступного порта добавьте новый порт.

**[Просмотр порта принтера\(P. 528\)](#page-535-0)** 

**[Настройка порта принтера \(Windows\)\(P. 144\)](#page-151-0)** 

### **Возможен ли доступ к удаленному ИП?**

Если удаленный ИП недоступен, возможно, что неправильные настройки брандмауэра аппарата не позволяют подключиться к компьютеру.

В соответствии со следующей процедурой отключите настройки брандмауэра с панели управления, затем с помощью удаленного ИП снова настройте брандмауэр.

Необходимы полномочия администратора. Для применения этих параметров требуется перезапуск аппарата.

**1** Отключите настройки брандмауэра.

#### **Чтобы отключить фильтр адресов IPv4**

Экран [Главный] на панели управления • [Меню] • ок • [Настройки] • ок • [Сеть] • ок  $\blacktriangleright$  [Параметры брандмауэра]  $\blacktriangleright$  [ок  $\blacktriangleright$  [Фильтр IPv4-адресов]  $\blacktriangleright$  [Ок  $\blacktriangleright$  [Фильтр для исходящих] или [Фильтр для входящих] ▶ OK ▶ [Выкл.] ▶ OK ▶ Перезапустите аппарат.

#### **Чтобы отключить фильтр адресов IPv6**

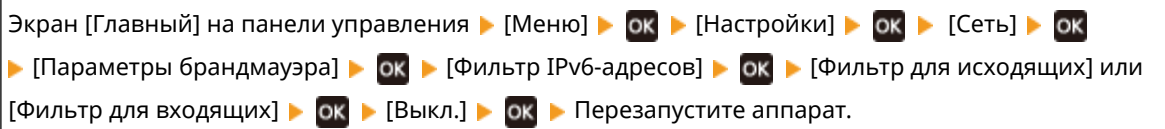

#### **Чтобы отключить фильтр адресов MAC**

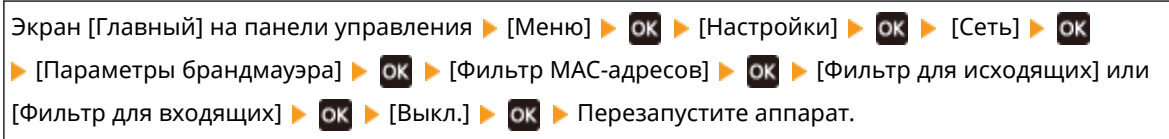

**2** Правильно настройте брандмауэр. **[Настройка брандмауэра\(P. 218\)](#page-225-0)** 

### **Переустановка драйвера принтера**

Удалите установленный драйвер, затем снова установите его. Описание процедур удаления и установки драйверов приведено в руководстве по драйверу, которое размещено на сайте электронных руководств. **https://oip.manual.canon/**

### **Используется ли резидентное программное обеспечение?**

Если используется резидентное программное обеспечение, например защитное программное обеспечение, отключите его и попробуйте повторить печать.

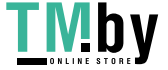

### **Возможна ли печать с другого компьютера в сети?**

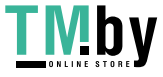

### <span id="page-497-0"></span>**Печать невозможна (подключение USB)**

8S4K-0AA

Устраните неполадку, проверив указанные ниже пункты.

### **Проверьте кабель USB.**

- Если используется длинный кабель USB, замените его коротким кабелем USB.
- Если печатать с коротким кабелем USB все равно не удается, возможно, что кабель поврежден. Замените его новым кабелем USB и попробуйте печать.

### **Используется ли концентратор USB?**

Подсоедините аппарат непосредственно к компьютеру с использованием кабеля USB.

### **Попробуйте использовать другой порт USB.**

Подключите кабель USB к другому порту USB на компьютере.

### **Правильно ли настроен порт принтера в компьютере? (Windows)**

Если порт принтера не настроен должным образом или нет доступного порта, переустановите драйвер принтера. При переустановке драйвера принтера правильный порт настраивается автоматически. **[Просмотр порта принтера\(P. 528\)](#page-535-0)** 

Сведения об установке драйвера см. в руководстве драйвера на сайте электронных руководств. **https://oip.manual.canon/**

### **Включена ли двунаправленная связь между аппаратом и компьютером? (Windows)**

Включите двунаправленную связь, если она не включена, и перезагрузите компьютер и аппарат. **[Просмотр двухстороннего обмена данными\(P. 529\)](#page-536-0)** 

### **Не задана ли настройка, запрещающая аппарату устанавливать подключение**

#### **USB к компьютеру?**

Если использование порта USB для подключения к компьютеру на задней панели аппарата ограничено, отмените эту настройку. **[Запрет подключения к компьютеру через порт USB\(P. 259\)](#page-266-0)** 

### **Используется ли резидентное программное обеспечение?**

Если используется резидентное программное обеспечение, например защитное программное обеспечение, отключите его и попробуйте повторить печать.

### **Возможна ли печать по подключению USB с другого компьютера?**

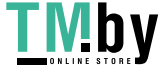

### <span id="page-498-0"></span>**Печать невозможна (через сервер печати)**

8S4K-0AC

Устраните неполадку, проверив указанные ниже пункты.

#### **Возможна ли печать с сервера печати?**

Если печать возможна, проверьте подключение между компьютером и сервером печати. **[Не удается](#page-487-0) [найти сервер печати для подключения\(P. 480\)](#page-487-0)** 

### **Переустановите драйвер принтера.**

Удалите установленный драйвер, затем снова установите его. Описание процедур удаления и установки драйверов приведено в руководстве по драйверу, которое размещено на сайте электронных руководств. **https://oip.manual.canon/**

#### **Установка в Windows**

Для установки драйвера принтера используйте сервер печати. Дважды щелкните на сервере печати совместно используемый принтер, затем установите драйвер принтера, следуя указаниям на экране. **[Отображение общего принтера в сервере печати\(P. 523\)](#page-530-0)** 

#### **Используется ли резидентное программное обеспечение?**

Если используется резидентное программное обеспечение, например защитное программное обеспечение, отключите его и попробуйте повторить печать.

#### **Возможна ли печать через сервер печати с другого компьютера?**

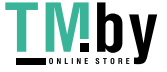

### <span id="page-499-0"></span>**Медленная печать**

Первая страница печатается с задержкой. Скорость печати может быть ниже после непрерывной печати или печати на узкой бумаге, чтобы обеспечить регулировку температуры или качество изображения в аппарате.

Во всех остальных случаях возможно, что произошла ошибка. Устраните неполадку, проверив указанные ниже пункты.

### **Проверьте ориентацию бумаги.**

Этот симптом может зависеть от ориентации бумаги. Измените ориентацию бумаги, если это возможно. **[Загрузка бумаги\(P. 106\)](#page-113-0)** 

### **Не включена ли функция защищенной печати Secure Print?**

Этот симптом может появляться при включенной защищенной печати Secure Print. Отключите функцию защищенной печати Secure Print в соответствии с приведенной ниже процедурой. Для применения этих параметров требуется перезапуск аппарата.

Войдите в удаленный ИП в режиме администратора системы | [Настройки/Регистрация] | [Настройки защищенной печати] [Изменить] снимите флажок [Защищенная печать] [OK] в перезапустите аппарат.

На панели управления выберите [Меню] на экране [Главный], затем выберите [Настройки функций] для настройки параметров. **[\[Защищенная печать\]\(P. 340\)](#page-347-0)** 

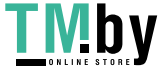

### **Функции управления и параметры среды**

8S4K-0AF

Здесь приведен перечень часто задаваемых вопросов о функциях управления. Проверьте соответствующий пункт.

**[Не удается получить доступ к удаленному ИП\(P. 494\)](#page-501-0)** 

**[Изменение громкости звукового сигнала подтверждения и предупреждающего тонального](#page-502-0) [сигнала\(P. 495\)](#page-502-0)** 

**[Изменение времени до перехода в спящий режим\(P. 496\)](#page-503-0)** 

**[Потерян идентификатор отдела или ПИН-код для администратора\(P. 497\)](#page-504-0)** 

**[Проверка пунктов, которые можно настроить на аппарате, и их параметров\(P. 498\)](#page-505-0)** 

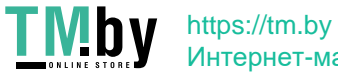

# <span id="page-501-0"></span>**Не удается получить доступ к удаленному ИП**

8S4K-0AH

Если отображается сообщение [Не удается получить доступ через удаленный ИП.] или [Невозможно продолжить указание настроек, так как функция выполнения настроек устройства ограничена.] и не удается получить доступ к удаленному ИП, устраните неполадку, проверив указанные ниже пункты.

### **Задайте ПИН-код для доступа к удаленному ИП.**

Чтобы получить доступ к удаленному ИП, необходимо задать ПИН-код доступа к удаленному ИП.

Для настройки этого параметра требуются полномочия администратора.

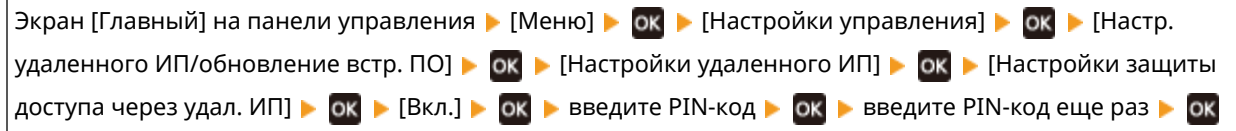

\* Невозможно задать ПИН-код, состоящий только из нулей, например "00" или "0000000".

\* ПИН-код удаленного ИП не требуется, если включено управление ИД отдела.

### **Измените ПИН-код менеджера системы.**

При входе в режиме менеджера системы необходимо изменить заданный по умолчанию ПИН-код менеджера системы.

Для изменения этого параметра требуются полномочия администратора.

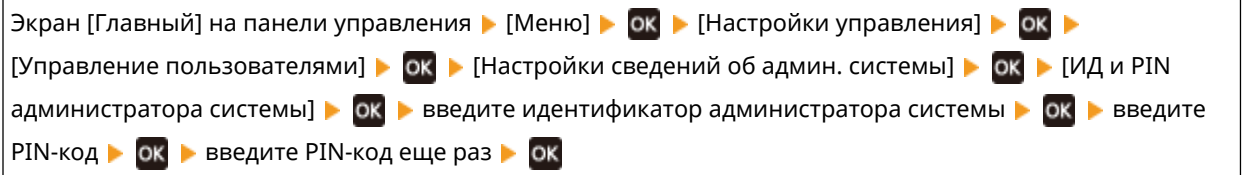

\* Нельзя задать идентификатор или ПИН-код менеджера системы, состоящий только из нулей, например "00" или "0000000".

\* После изменения идентификатора и ПИН-кода менеджера системы разрешите доступ к этим параметрам только определенным администраторам.

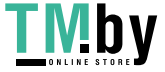

# <span id="page-502-0"></span>**Изменение громкости звукового сигнала подтверждения и предупреждающего тонального сигнала**

8S4K-0AJ

Громкости звукового сигнала подтверждения и предупреждающего тонального сигнала можно изменить в соответствии со средой, в которой эксплуатируется аппарат. **[Регулировка громкости\(P. 135\)](#page-142-0)** 

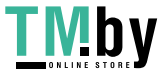

# <span id="page-503-0"></span>**Изменение времени до перехода в спящий режим**

8S4K-0AK

Помимо возможности изменения времени до перехода аппарата в спящий режим, можно также настроить конкретное время перехода аппарата в спящий режим.

**[Снижение потребления электроэнергии \(спящий режим\)\(P. 91\)](#page-98-0)** 

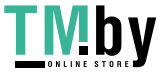
# **Потерян идентификатор отдела или ПИН-код для администратора**

8S4K-0AL

Обратитесь к администратору, чтобы проверить, были ли изменены идентификатор и ПИН-код менеджера системы по сравнению со значениями по умолчанию.

Идентификатор и ПИН-код менеджера системы не заданы по умолчанию.

\* Если для них были оставлены значения по умолчанию, измените их для повышения безопасности, и сообщите эту информацию только определенным администраторам. **[Задание идентификатора отдела и](#page-212-0) [PIN-кода для администратора\(P. 205\)](#page-212-0)** 

## **ПРИМЕЧАНИЕ**

● Если не удается восстановить идентификатор и ПИН-код менеджера системы даже после проверки приведенной выше информации, обратитесь к дилеру или в сервисный центр. **[Если неполадка не](#page-520-0) [устранена\(P. 513\)](#page-520-0)** 

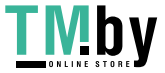

## **Проверка пунктов, которые можно настроить на аппарате, и их параметров**

8S4K-0AR

Можно распечатать список данных пользователя и список данных менеджера системы, чтобы проверить список пунктов, которые можно настроить на аппарате, и их параметры. **[Печать и просмотр отчетов и списков\(P. 284\)](#page-291-0)** 

**Список данных пользователя** Отображение параметров, для которых не требуются полномочия администратора.

**Список данных менеджера системы** Отображение параметров, для которых требуются полномочия администратора.

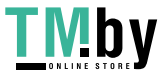

## **Отображается сообщение**

8S4K-0AS

Если на панели управления отображается сообщение, выберите это сообщение в приведенном ниже списке и проверьте, как можно устранить данную проблему.

**Анализ сертификата сервера аутентификации невозможен.(P. 499) [Не удается обнаружить точку доступа.\(P. 500\)](#page-507-0)  [Печать невозможна. Вставлен поддельный картридж или картридж не Canon.\(P. 500\)](#page-507-0)  [Печать принятых данных невозможна.\(P. 500\)](#page-507-0)  [Измените пароль аутентификации.\(P. 501\)](#page-508-0)  [Проверьте настройки аутентификации.\(P. 501\)](#page-508-0)  • ОНе удалось подключиться.**(Р. 501) **[Не удалось подклю- читься. Устройство будет перезапущено.\(P. 501\)](#page-508-0)  • ОНе удалось выполнить чистку.**(Р. 502) **• ОНе удалось выполнить коррекцию.**(Р. 502) **[Ключ шифр. установл. неправильно. Про- верьте пар. кл.шифр.\(P. 502\)](#page-509-0)  [Истек срок службы картриджа\(P. 502\)](#page-509-0)  [Истекает срок службы ITB. Замена не требуется.\(P. 502\)](#page-509-0)  [Блокировка клавиш включена.\(P. 502\)](#page-509-0)  [Низк. уровень тонера в картр.\(P. 503\)](#page-510-0)  [Устройство памяти ограничено.\(P. 503\)](#page-510-0)  • ОНет бумаги(Р. 503) [Нет ответа от адресата.\(P. 504\)](#page-511-0)  • Нет ответа от хоста. (Р. 504) [Замята бумага.\(P. 504\)](#page-511-0)  [Подготовьте картридж.\(P. 504\)](#page-511-0)  [Печать ограничена.\(P. 505\)](#page-512-0)  [Задайте правильные сведения для аутентификации.\(P. 505\)](#page-512-0)  [Задайте сведения, необходимые для аутентификации.\(P. 505\)](#page-512-0)  [Несоотв формата/парам.\(P. 505\)](#page-512-0)  [Истек срок действия сертификата сервера аутентификации.\(P. 506\)](#page-513-0)  [Неправильный сертификат сервера аутентификации.\(P. 506\)](#page-513-0)  [Для этого компьютера установлено ограничение.\(P. 506\)](#page-513-0)  [Память заполнена.\(P. 506\)](#page-513-0)  [Неправильное количество введенных символов, или используются недопустимые символы.](#page-514-0) [\(P. 507\)](#page-514-0)  [С помощью удаленного ИП задайте сведения, необходимые для аутентификации.\(P. 507\)](#page-514-0)** 

## **ПРИМЕЧАНИЕ**

● Если проблема не устранена даже после использования указанных способов устранения неполадки, обратитесь к дилеру или в сервисный центр. **[Если неполадка не устранена\(P. 513\)](#page-520-0)** 

## Анализ сертификата сервера аутентификации невозможен.

Сертификат сервера аутентификации может быть неправильным или может быть в формате, который не поддерживается этим аппаратом.

**Проверьте сертификат сервера аутентификации и измените настройку, если необходимо. [Настройка IEEE 802.1X\(P. 231\)](#page-238-0)** 

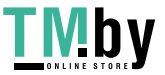

#### <span id="page-507-0"></span>Не удается обнаружить точку доступа.

Возникла ошибка, из-за которой аппарат не может обнаружить маршрутизатор беспроводной сети (точку доступа).

#### **Правильно ли настроен тип подключения?**

Выберите тип подключения (WPS) в соответствии с методом, поддерживаемым маршрутизатором беспроводной сети. **[Подключение к беспроводной локальной сети с помощью кнопки на](#page-58-0) [маршрутизаторе \(режим нажатия кнопки\)\(P. 51\)](#page-58-0)** 

#### **Выполнено ли подключение за фиксированное время?**

При подключении путем нажатия кнопки на маршрутизаторе беспроводной сети задайте тип подключения на панели управления аппарата, затем нажмите кнопку на маршрутизаторе беспроводной сети не позднее чем через одну или две минуты. **[Подключение к беспроводной](#page-58-0) [локальной сети с помощью кнопки на маршрутизаторе \(режим нажатия кнопки\)\(P. 51\)](#page-58-0)** 

#### **Правильно ли настроены SSID и ключ сети?**

При вводе информации о маршрутизаторе беспроводной сети вручную проверьте SSID и ключ сети маршрутизатора беспроводной сети и правильно настройте параметры в аппарате. **[Подключение](#page-64-0) [к беспроводной локальной сети путем задания настроек вручную\(P. 57\)](#page-64-0)** 

#### **Правильно ли расположены аппарат и маршрутизатор беспроводной сети?**

- Аппарат и маршрутизатор беспроводной сети должны быть установлены в месте без стен или других препятствий между устройствами и на расстоянии не более 50 м.
- Не устанавливайте их рядом с микроволновыми печами, цифровыми беспроводными телефонами или другим устройством, генерирующим радиоволны.

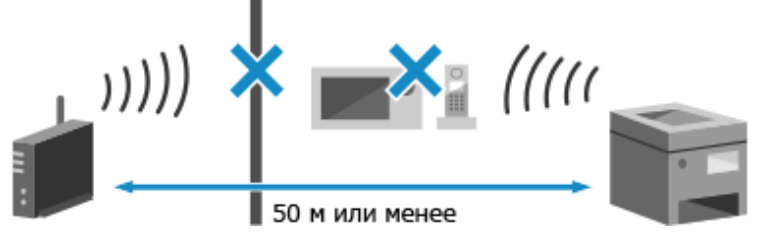

**Проверьте параметры безопасности маршрутизатора беспроводной сети.** См. подробные сведения в руководстве маршрутизатора беспроводной сети или обратитесь к его производителю.

## Печать невозможна. Вставлен поддельный картридж или картридж не Canon.

Печать невозможна из-за использования картриджа с тонером, качество печати которого не может быть гарантировано.

**Замените новым картриджем с тонером. [Замена картриджей с тонером\(P. 420\)](#page-427-0)** 

Для оптимального качества печати рекомендуется использовать фирменный картридж с тонером Canon. **[Список расходных материалов\(P. 426\)](#page-433-0)** 

#### Печать принятых данных невозможна.

По каким-либо причинам печать принятых данных невозможна.

**Отображаются ли причина и меры по устранению на панели управления?** Если да, следуйте инструкциям, которые выводятся на экран.

**Не открыта ли на аппарате передняя крышка, задняя крышка или крышка устройства подачи?** Закройте крышки, если они открыты.

**Загружена ли бумага?**

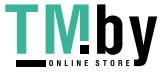

<span id="page-508-0"></span>Загрузите бумагу, если она не загружена. **[Загрузка бумаги\(P. 106\)](#page-113-0)** 

**Не застряла ли бумага?** Если бумага застряла, удалите ее. **[Застревания бумаги\(P. 440\)](#page-447-0)  Не закончился ли срок службы картриджей с тонером?**

Проверьте, сколько осталось тонера в картриджах. При необходимости замените картриджи. **[Проверка оставшегося количества расходных материалов\(P. 425\)](#page-432-0)  [Замена картриджей с тонером\(P. 420\)](#page-427-0)** 

#### Измените пароль аутентификации.

Истек срок действия пароля. Задайте новый пароль.

### Проверьте настройки аутентификации.

Способ проверки подлинности, заданный в аппарате, не соответствует заданному на сервере RADIUS.

**Проверьте способ проверки подлинности, заданный на сервере RADIUS, и задайте его правильно. [Настройка IEEE 802.1X\(P. 231\)](#page-238-0)** 

#### Не удалось подключиться.

Возникла ошибка, из-за которой аппарат не может установить прямое подключение.

**Немного подождите, затем повторите попытку подключения.** Если все равно не удается установить подключение, перезапустите аппарат. **Задайте для IP-адреса подключения другое значение, отличное от "192.168.22.xx".** Для применения этих параметров требуется перезапуск аппарата.

Войдите в удаленный ИП в режиме менеджера системы • [Настройки/Регистрация] • [Настройки сети] [Параметры прямого соединения] [Изменить] в [IP-адрес для прямого подключения], введите IP-адрес • [OK] • перезапустите аппарат

На панели управления выберите [Меню] на экране [Главный], затем выберите [Настройки] для настройки параметров. **[\[Парам. прямого соединения\]\(P. 308\)](#page-315-0)** 

**Правильно ли настроена маска подсети?**

Проверьте настройки маски подсети IPv4. Измените настройки, если они настроены неправильно. За подробными сведения обращайтесь к администратору сети. **[Просмотр IP-адреса, назначенного аппарату\(P. 79\)](#page-86-0)** 

**[Настройка адресов IPv4\(P. 60\)](#page-67-0)** 

## Не удалось подклю- читься. Устройство будет перезапущено.

Произошла ошибка, не позволяющая аппарату подключиться в режиме точки доступа. Могла произойти также ошибка при запуске режима настройки без кабеля.

#### **Перезапустите аппарат и снова запустите режим настройки без кабеля.** Необходимы полномочия администратора.

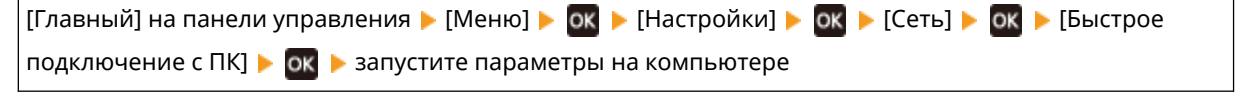

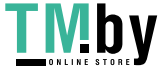

#### <span id="page-509-0"></span>Не удалось выполнить чистку.

Чистка невозможна из-за застрявшей бумаги, загрузки неправильной бумаги или другой проблемы.

#### **Загружена ли бумага?**

Загрузите бумагу в лоток для бумаги, если она не загружена. **[Загрузка бумаги в лоток для](#page-114-0) [бумаги\(P. 107\)](#page-114-0)** 

#### **Не застряла ли бумага?**

Если бумага застряла, удалите ее. **[Застревания бумаги\(P. 440\)](#page-447-0)** 

#### Не удалось выполнить коррекцию.

Коррекция невозможна из-за застрявшей бумаги или другой проблемы.

#### **Не застряла ли бумага?**

При наличии застрявшей бумаги, уберите ее. **[Застревания бумаги\(P. 440\)](#page-447-0)** 

#### **Проверьте оставшееся количество тонера в картриджах.**

Для выполнения коррекции требуется достаточное количество тонера в картриджах с тонером. Проверьте оставшееся количество тонера в картриджах с тонером и замените картриджи с тонером, если требуется.

**[Проверка оставшегося количества расходных материалов\(P. 425\)](#page-432-0)  [Замена картриджей с тонером\(P. 420\)](#page-427-0)** 

### Ключ шифр. установл. неправильно. Про- верьте пар. кл.шифр.

Возможно, что в аппарате неправильно настроен ключ сети (ключ шифрования) маршрутизатора беспроводной сети (точки доступа).

#### **Выполните сброс ключа сети.**

Выполните сброс ключа сети. **[Подключение к беспроводной локальной сети\(P. 48\)](#page-55-0)** 

### Истек срок службы картриджа

Закончился срок службы картриджей с тонером.

**Рекомендуется заменить их новыми картриджами с тонером.**

Нажмите [Отображение операций по замене картриджа] и замените картриджи с тонером в соответствии с инструкциями на экране. **[Замена картриджей с тонером\(P. 420\)](#page-427-0)** 

## Истекает срок службы ITB. Замена не требуется.

Подходит время замены ленты переноса (ITB) внутри аппарата. Можно продолжать использование, но рекомендуется как можно скорее обратиться к дилеру или в сервисный центр. **[Если неполадка не устранена\(P. 513\)](#page-520-0)** 

#### Блокировка клавиш включена.

Использование клавиш панели управления ограничено.

**Отмените функцию блокировки клавиш с помощью удаленного ИП. [Ограничение использования панели управления\(P. 263\)](#page-270-0)** 

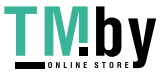

#### <span id="page-510-0"></span>Низк. уровень тонера в картр.

Приближается время замены картриджей с тонером.

**Подготовьте новые картриджи с тонером и замените старые при необходимости.**

При печати больших заданий печати рекомендуется нажать [Отображение операций по замене картриджа] и заменить картриджи с тонером в соответствии с инструкциями на экране. **[Замена](#page-427-0) [картриджей с тонером\(P. 420\)](#page-427-0)** 

**Чтобы продолжить печать, используйте приведенную ниже процедуру.**

#### **При использовании интернет-факса**

При приеме интернет-факса данные могут сохраняться в памяти аппарата и не печататься во избежание получения плохо читаемого текста и трудно различимых изображений.

Для продолжения печати включите параметр [Продолжать печать при малом количестве тонера в картридже].

Войдите в удаленный ИП • [Настройки/Регистрация] • [Настройки приема/переадресации] или [Настройки приема] • [Общие настройки] • [Изменить] в [Общие настройки] • установите флажок [Продолжать печать при малом количестве тонера в картридже] • [OK]

На панели управления выберите [Меню] на экране [Главный], затем выберите [Настройки функций], чтобы изменить настройку. **[\[Прод. печать, если в картр. мало тонера\]\(P. 381\)](#page-388-0)** 

\* Когда эта настройка включена, результаты печати могут быть светлыми или выцветшими.

## **ПРИМЕЧАНИЕ**

● Можно вручную указать, когда будет появляться это сообщение (когда считается, что осталось мало тонера). **[\[Отобр. увед. о времени для подгот. к-жа.\]\(P. 302\)](#page-309-0)** 

### Устройство памяти ограничено.

Заданы настройки, запрещающие печать данных с запоминающего устройства USB.

**Чтобы отменить ограничение, измените настройку [Настройки устройства памяти].** Для применения этих параметров требуется перезапуск аппарата.

Войдите в удаленный ИП в режиме менеджера системы • [Настройки/Регистрация] • [Настройки доступа к файлам] • [Настройки устройства памяти] • [Изменить] • установите флажок [Печать с | устройства памяти] ▶ [OK] ▶ перезапустите аппарат

На панели управления выберите [Меню] на экране [Главный], затем выберите [Настройки функций)], чтобы изменить настройку. **[\[Настройки устройства памяти\]\(P. 383\)](#page-390-0)** 

## Нет бумаги

Использование клавиш панели управления ограничено.

#### **Загрузите бумагу.**

Загрузите бумагу для печати отчетов, списков или интернет-факсов, а также задайте формат и тип бумаги. **[Загрузка бумаги\(P. 106\)](#page-113-0)** 

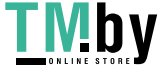

#### <span id="page-511-0"></span>Нет ответа от адресата.

Не подключен кабель Ethernet или возникла проблема с коммутатором. Проверьте состояние кабеля и коммутатора Ethernet.

#### Нет ответа от хоста.

Аппарат не был правильно подключен к сети.

**Проверьте параметры аппарата и сети, затем подключитесь заново.**

#### **При подключении по беспроводной сети**

Правильно настройте параметры в соответствии со средой эксплуатации. **[Подключение к](#page-55-0) [беспроводной локальной сети\(P. 48\)](#page-55-0)** 

#### **При подключении по проводной сети**

Убедитесь, что кабель Ethernet подключен правильно. **[Подключение к проводной локальной](#page-54-0) [сети\(P. 47\)](#page-54-0)** 

### Замята бумага.

Во время печати в аппарате застряла бумага.

**Удалите застрявшую бумагу; если печать не возобновилась автоматически, повторите попытку печати. [Застревания бумаги\(P. 440\)](#page-447-0)** 

### Подготовьте картридж.

Приближается время замены картриджей с тонером.

**Подготовьте новые картриджи с тонером и замените старые при необходимости.** При печати больших заданий рекомендуется заменить картриджи с тонером. **[Замена картриджей](#page-427-0) [с тонером\(P. 420\)](#page-427-0)** 

#### **Чтобы продолжить печать, используйте приведенную ниже процедуру.**

#### **При использовании интернет-факса**

При приеме интернет-факса данные могут сохраняться в памяти аппарата и не печататься во избежание получения плохо читаемого текста и трудно различимых изображений.

Для продолжения печати включите параметр [Продолжать печать при малом количестве тонера в картридже].

Войдите в удаленный ИП • [Настройки/Регистрация] • [Настройки приема/переадресации] или [Настройки приема] | [Общие настройки] | [Изменить] в [Общие настройки] | установите флажок [Продолжать печать при малом количестве тонера в картридже] [OK]

На панели управления выберите [Меню] на экране [Главный], затем выберите [Настройки функций] для настройки параметров. **[\[Прод. печать, если в картр. мало тонера\]\(P. 381\)](#page-388-0)** 

\* Когда эта настройка включена, результаты печати могут быть светлыми или выцветшими.

## **ПРИМЕЧАНИЕ**

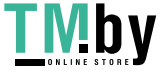

<span id="page-512-0"></span>● Можно вручную указать, когда будет появляться это сообщение (когда считается, что осталось мало тонера). **[\[Отобр. увед. о времени для подгот. к-жа.\]\(P. 302\)](#page-309-0)** 

### Печать ограничена.

Печать ограничена из-за управления идентификаторами отделов.

**Войдите с идентификатором отдела, который не ограничивает печать.** За идентификатором отдела и ПИН-кодом обратитесь к администратору системы. **Чтобы отменить ограничение, измените настройку [Ограничение функций] для вашего**

**идентификатора отдела.**

Войдите в удаленный ИП в режиме менеджера системы [Настройки/Регистрация] [Управление пользователями] [Управление ИД отдела] выберите идентификатор отдела, в который требуется внести изменения, **•** снимите флажки [Ограничение цветной печати] и [Ограничение на чернобелую печать] ▶ [OK]

На панели управления выберите [Меню] на экране [Главный], затем выберите [Настройки управления], чтобы изменить настройку. **[\[Управление ИД отдела\]\(P. 391\)](#page-398-0)** 

### Задайте правильные сведения для аутентификации.

Способ проверки подлинности или сведения о проверке подлинности IEEE 802.1X заданы неправильно.

**Правильно задайте способ проверки подлинности и сведения о проверке подлинности (ключи и сертификаты, пароль, сертификат ЦС). [Настройка IEEE 802.1X\(P. 231\)](#page-238-0)  [Проверка ключа и сертификата, а также управление ими\(P. 234\)](#page-241-0)** 

#### Задайте сведения, необходимые для аутентификации.

Способ проверки подлинности или сведения о проверке подлинности IEEE 802.1X заданы неправильно.

**Правильно задайте способ проверки подлинности и сведения о проверке подлинности (ключи и сертификаты, пароль, сертификат ЦС). [Настройка IEEE 802.1X\(P. 231\)](#page-238-0)  [Проверка ключа и сертификата, а также управление ими\(P. 234\)](#page-241-0)** 

## Несоотв формата/парам.

Формат загруженной в аппарат бумаги не соответствует заданному на панели управления или в драйвере принтера.

**Формат загруженной бумаги должен соответствовать настройке формата бумаги.**

#### **При использовании загруженной бумаги**

● Измените настройку формата бумаги на панели управления в соответствии с форматом загруженной бумаги.

**[Задание формата и типа бумаги для лотка для бумаги\(P. 120\)](#page-127-0)  [Задание формата и типа бумаги для многофункционального лотка\(P. 122\)](#page-129-0)** 

● При печати с компьютера измените настройку формата бумаги в драйвере принтера в соответствии с форматом загруженной бумаги. **[Печать с компьютера\(P. 158\)](#page-165-0)** 

#### **При загрузке другой бумаги**

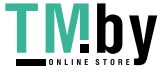

Загрузите бумагу формата, заданного на панели управления или в драйвере принтера. **[Загрузка](#page-113-0) [бумаги\(P. 106\)](#page-113-0)** 

<span id="page-513-0"></span>**Убедитесь, что направляющие для бумаги выровнены по меткам и не установлены слишком свободно или слишком плотно.**

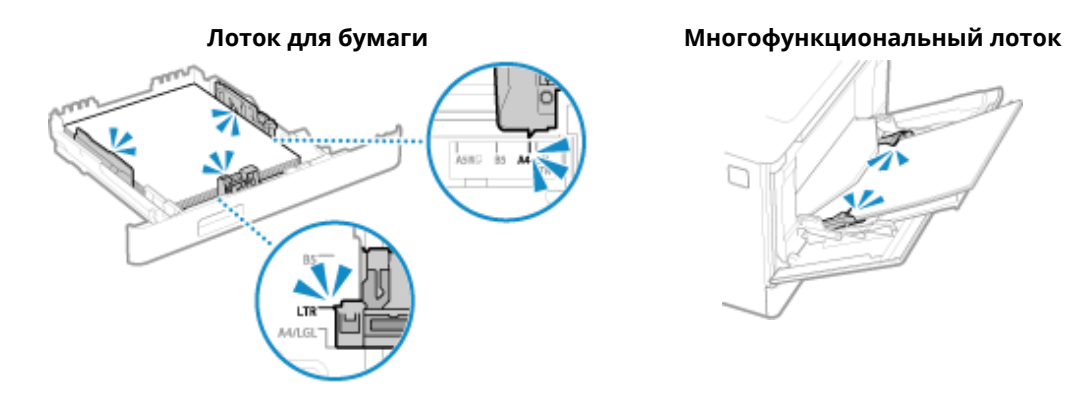

### Истек срок действия сертификата сервера аутентификации.

Истек срок действия сертификата сервера, отправленного с сервера RADIUS.

**Проверьте дату истечения срока действия сервера RADIUS. [Настройка IEEE 802.1X\(P. 231\)](#page-238-0)** 

### Неправильный сертификат сервера аутентификации.

Сертификат ЦС, поддерживающий сертификат сервера проверки подлинности, не зарегистрирован в аппарате.

**Проверьте сведения о сертификате сервера проверки подлинности и зарегистрируйте поддерживаемый сертификат ЦС. [Настройка IEEE 802.1X\(P. 231\)](#page-238-0)  [Регистрация ключа и сертификата или сертификата ЦС, полученного от выпустившего его](#page-254-0) [органа\(P. 247\)](#page-254-0)** 

#### Для этого компьютера установлено ограничение.

Сохранение отсканированных данных в компьютер ограничено из-за управления идентификаторами отделов.

#### **Чтобы отменить ограничение, измените настройку [Управление ИД отдела].**

Войдите в удаленный ИП в режиме менеджера системы | [Настройки/Регистрация] | [Управление пользователями] • [Управление ИД отдела] • [Изменить] • установите флажок [Разрешить задания на сканирование с неизвестными ИД] [ОК]

На панели управления выберите [Меню] на экране [Главный], затем выберите [Настройки управления], чтобы изменить настройку. **• [Управление ИД отдела](Р. 391)** 

### Память заполнена. На панели управления отображается сообщение

Печать невозможна из-за недостатка свободной памяти. Если имеются данные, ожидающие печати, дождитесь завершения их обработки.

#### **Уменьшите размер файла или разделите его на части.**

Оптимизируйте файл, чтобы уменьшить его размер, или разделите файл на части, затем распечатайте его.

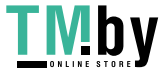

## <span id="page-514-0"></span>Неправильное количество введенных символов, или используются недопустимые символы.

В аппарате неправильно настроен ключ сети маршрутизатора беспроводной сети (точки доступа).

**Выполните сброс ключа сети.** Проверьте ключ сети маршрутизатора беспроводной сети и задайте правильные параметры в аппарате. **[Подключение к беспроводной локальной сети\(P. 48\)](#page-55-0)** 

## С помощью удаленного ИП задайте сведения, необходимые для аутентификации.

Способ проверки подлинности или сведения о проверке подлинности IEEE 802.1X заданы неправильно.

**Проверьте настройку IEEE 802.1X и задайте ее правильно.** Проверьте следующее и, при необходимости, измените настройку. **[Настройка IEEE 802.1X\(P. 231\)](#page-238-0)** 

- Имя для входа указано правильно.
- Установлен по крайней мере один из следующих флажков: [Использовать TLS], [Использовать TTLS] и [Использовать PEAP].
- При использовании TLS зарегистрированы ключ и сертификат.
- При использовании TTLS или PEAP правильно заданы имя пользователя и пароль.

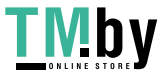

## **Отображается код ошибки**

Если невозможно выполнить печать, невозможно получить интернет-факс или произошла другая ошибка, в журнале заданий отображается код ошибки (трехзначный номер, начинающийся с "#").

Выберите код ошибки в приведенном ниже списке и проверьте способ устранения проблемы.

```
#001 – #099
#037(P. 508) #099(P. 508) 
#401 – #499
#408(P. 508) 
#701 – #799
#701(P. 509) #752(P. 509) #753(P. 509) #766(P. 509) 
#801 – #899
0#802(P. 510) @#810(P. 510) @#816(P. 510) @#818(P. 510) @#820(P. 510) & #820(P. 510)
#821(P. 510) C#822(P. 511) C#827(P. 511) C#829(P. 511) C#852(P. 511) C#853(P. 511) C
#861(P. 512) #863(P. 512) 
#901 – #999
0#934(P. 512) 0#995(P. 512)
```
## **ПРИМЕЧАНИЕ**

● Если проблема не устранена даже после использования указанных способов устранения неполадки, обратитесь к дилеру или в сервисный центр. **[Если неполадка не устранена\(P. 513\)](#page-520-0)** 

## #037

Невозможно выполнить печать из-за размера файла.

```
Уменьшите размер файла или разделите его на части.
```
Оптимизируйте файл, чтобы уменьшить его размер, или разделите файл на части, затем распечатайте его.

#### #099

Задание было отменено.

Это не указывает на неполадку. При необходимости выполните операцию еще раз.

#### #408

Возможно, запоминающее устройство USB было удалено или отформатировано под неподдерживаемую файловую систему.

**Не было ли извлечено запоминающее устройство USB?** Проверьте ориентацию запоминающего устройства USB и правильно вставьте его в аппарат. **[Вставка и извлечение запоминающего устройства USB\(P. 130\)](#page-137-0)** 

**Было ли запоминающее устройство USB отформатировано под поддерживаемую файловую систему?**

Запоминающее устройство USB можно использовать с файловой системой FAT16 или FAT32.

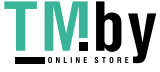

#### <span id="page-516-0"></span>#701

Невозможно выполнить проверку подлинности из-за неправильного введенного идентификатора отдела или ПИН-кода. Возможно также, что пользователь попытался выполнить операцию, ограниченную функцией управления идентификаторами отделов, не вводя идентификатор отдела.

**Введите правильные идентификатор отдела и ПИН-код.** Если идентификатором отдела или ПИН-код утрачены, обратитесь к администратору системы.

**Чтобы отменить ограничение, измените настройку [Управление ИД отдела].**

Войдите в удаленный ИП в режиме менеджера системы [Настройки/Регистрация] [Управление пользователями] • [Управление ИД отдела] • [Изменить] • установите флажок [Разрешить задания на печать с неизвестными ИД] [ОК]

На панели управления выберите [Меню] на экране [Главный], затем выберите [Настройки управления], чтобы изменить настройку. **[\[Управление ИД отдела\]\(P. 391\)](#page-398-0)** 

### #752

Неправильно настроено имя сервера POP3 или аппарат не был правильно подключен к сети.

**Правильно настройте имя сервера POP3. [Подготовка к приему и печати интернет-факсов I-Fax\(P. 156\)](#page-163-0)  Проверьте состояние сети и настройки.** Если аппарат не подключен к сети, измените параметры сети. **[Проверка состояния и настроек сети\(P. 78\)](#page-85-0)** 

**[Настройка сети\(P. 44\)](#page-51-0)** 

#### #753

Аппарату не удалось подключиться к сети из-за отсоединенного кабеля Ethernet.

**Убедитесь, что кабель Ethernet подключен правильно.**

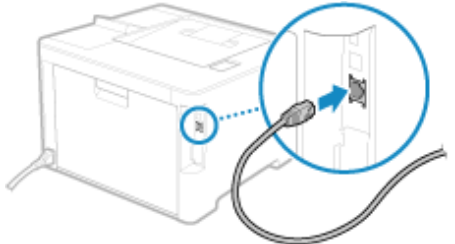

#766

Истек срок действия сертификата.

**Обновите сертификат или используйте сертификат, срок действия которого еще не истек. [Проверка ключа и сертификата, а также управление ими\(P. 234\)](#page-241-0)** 

**Правильно ли установлены текущие дата и время аппарата?** Проверьте настройки даты и времени. Если настройки неправильные, установите часовой пояс, затем установите текущие дату и время. **[Установка даты и времени\(P. 273\)](#page-280-0)** 

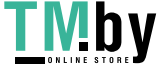

https://tm.by Интернет-магазин

#### <span id="page-517-0"></span>#802

Неправильно задано имя сервера POP3.

**При приеме интернет-факса правильно задайте имя сервера POP3. [Подготовка к приему и печати интернет-факсов I-Fax\(P. 156\)](#page-163-0)** 

## #810

Аппарат не может подключиться к серверу POP3 или информация сервера POP3 задана неправильно.

**Проверьте состояние сети и настройки.** Если аппарат не подключен к сети, измените параметры сети. **[Проверка состояния и настроек сети\(P. 78\)](#page-85-0)  [Настройка сети\(P. 44\)](#page-51-0)** 

**Правильно задайте информацию сервера POP3. [Подготовка к приему и печати интернет-факсов I-Fax\(P. 156\)](#page-163-0)** 

**Проверьте состояние сервера POP3.**

Проверьте правильность работы сервера POP3 в сети. За сведениями о состоянии сервера POP3 обращайтесь к вашему поставщику.

## #816

Достигнуто максимальное число страниц, которое может быть напечатано для отдела.

**Проверьте использование и сбросьте счетчик на ноль. [Контроль использования по идентификаторам отделов\(P. 216\)](#page-223-0)** 

### #818

Приняты данные в формате, не допускающем печать. Попросите отправителя изменить формат файла и отправить его заново.

## #819

Принятые данные содержат неправильную информацию MIME и не могут быть обработаны. Попросите отправителя проверить настройки и заново отправить данные.

## #820

Принятые данные содержат неправильные данные BASE64 или uuencode и не могут быть обработаны. Попросите отправителя проверить настройки и заново отправить данные.

## #821

Принятые данные содержат ошибку анализа TIFF и не могут быть обработаны. Попросите отправителя проверить настройки и заново отправить данные.

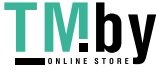

#### <span id="page-518-0"></span>#822

Формат файла не поддерживается, выполнить печать невозможно.

**Сохраните с использованием поддерживаемого формата файла.** Файлы следующих форматов невозможно печатать с запоминающего устройства USB:

- JPEG (DCF, Exif2.21 или более ранний, JFIF)
- TIFF (IPEG, MH, MR, сжатие MMR)
- PDF

## #827

Принятые данные содержат неподдерживаемую информацию MIME и не могут быть обработаны. Попросите отправителя проверить настройки и заново отправить данные.

## #829

Размер принятых данных превышает максимальный размер, который может принимать этот аппарат.

#### **Попросите отправителя проверить и заново отправить данные.**

#### **При приеме интернет-факса**

Аппарат не может принимать сообщения электронной почты размером более 24 МБ. Попросите отправителя уменьшить размер сообщения электронной почты до 24 МБ или менее и отправить его заново.

### #852

По какой-либо причине питание аппарата выключено. Убедитесь, что вилка питания надежно вставлена в розетку.

### #853

Сбой печати или защищенной печати по какой-либо причине.

Если операция была отменена во время передачи данных печати с компьютера в аппарат, повторите попытку печати.

В противном случае проверьте следующее:

#### **Печатается ли большое задание?**

Возможно, что объем данных превысил возможности аппарата по обработке. Уменьшите количество печатаемых страниц или выполните печать, когда никакие другие данные не печатаются и не ожидают печати.

#### **Не повреждены ли печатаемые данные?**

Если данные повреждены или содержат другие ошибки, исправьте данные.

**Не производится ли попытка распечатать файл PDF с запоминающего устройства USB?** В случае печати файла PDF, защищенного паролем, введите пароль перед печатью.

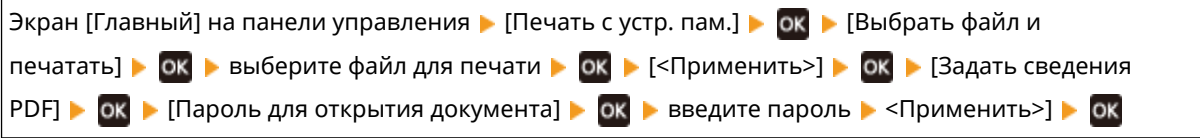

#### **Не производится ли печать с функцией защищенной печати Secure Print?**

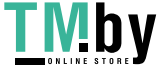

<span id="page-519-0"></span>Аппарат может быть настроен так, чтобы не использовать функцию защищенной печати Secure Print. Попробуйте один из следующих способов:

• Включите функцию защищенной печати Secure Print.

Для применения этих параметров требуется перезапуск аппарата.

Войдите в удаленный ИП в режиме менеджера системы • [Настройки/Регистрация] • [Настройки защищенной печати] • [Изменить] • установите флажок [Защищенная печать] • [OK] • перезапустите аппарат

На панели управления выберите [Меню] на экране [Главный], затем выберите [Настройки функций] для настройки параметров. **[\[Защищенная печать\]\(P. 340\)](#page-347-0)** 

● Выполните печать без использования функции защищенной печати Secure Print.

**Не оставались ли данные защищенной печати некоторое время в аппарате?** Если печать данных функции защищенной печати Secure Print не была выполнена в течение заданного периода времени, данные автоматически удаляются из памяти. Если период хранения прошел и данные были автоматически удалены, повторите защищенную печать Secure Print.

\* Период хранения (время до удаления данных) можно изменить. **•Изменение периода времени**, **[в течение которого хранятся данные печати с ПИН-кодом \(безопасные данные\)\(P. 166\)](#page-173-0)** 

#### #861

Используется неподдерживаемый драйвер принтера, или данные, которые вы пытаетесь напечатать, повреждены.

**Используйте драйвер принтера аппарата и повторите попытку печати. [Печать с компьютера\(P. 158\)](#page-165-0)** 

**Не повреждены ли печатаемые данные?** Если данные повреждены или содержат другие ошибки, исправьте данные.

#### #863

Произошла ошибка, из-за которой печать невозможна.

**Перезапустите аппарат, затем повторите печать данных. [Перезапуск аппарата\(P. 89\)](#page-96-0)** 

#### #934

Задание было удалено функцией автоматического удаления приостановленных заданий.

**Устраните ошибку, из-за которой задание было приостановлено.** Устраните ошибку, затем повторите попытку печати.

\* Отключите функцию автоматического удаления приостановленных заданий или измените время до автоматического удаления данных. **[\[Авт. удалять приостановл. задания\]\(P. 345\)](#page-352-0)** 

### #995

Прием ожидающего задания был отменен. При необходимости повторите попытку приема.

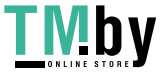

## <span id="page-520-0"></span>**Если неполадка не устранена**

8S4K-0AW

Если проблема не устранена даже после использования указанных способов устранения неполадки, обратитесь к дилеру или в сервисный центр.

# **ВАЖНО**

**Не следует самостоятельно разбирать или ремонтировать аппарат.**

● При самостоятельной разборке или ремонте аппарата он может быть снять с гарантии.

## Проверки перед обращением к нам

- Название изделия (LBP673Cdw)
- Дилер, у которого оно приобретено
- Сведения о проблеме (такие как сведения об операции и ее результатах)
- Серийный номер

#### **Как найти серийный номер**

• на панели управления • [Состояние устройства] • ок • [Серийный номер] • ʹοκ

- Эту информацию можно проверить также с компьютера с помощью удаленного ИП. **[Управление](#page-281-0) [аппаратом с компьютера \(Удаленный ИП\)\(P. 274\)](#page-281-0)**
- Эту информацию можно также проверить на этикетке на задней панели аппарата.

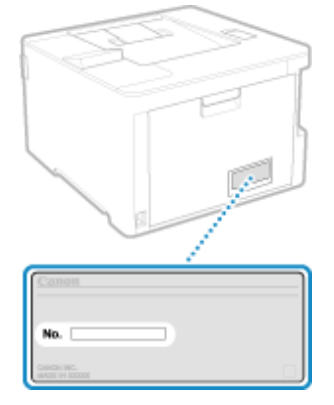

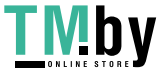

https://tm.by Интернет-магазин

# Приложение

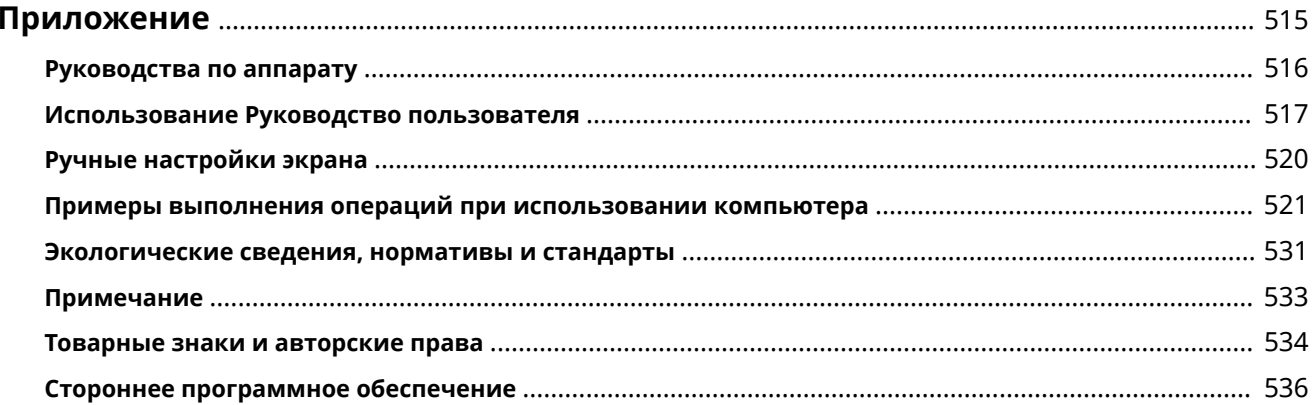

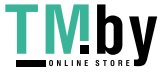

## <span id="page-522-0"></span>**Приложение**

8S4K-0AX

В этой главе приведено описание руководств по аппарату и основных операций, которые необходимо выполнять при использовании аппарата с компьютера.

#### **Руководства по аппарату**

Руководства предоставляются с учетом назначения. **[Руководства по аппарату\(P. 516\)](#page-523-0)** 

Документ Руководство пользователя (это руководство) содержит информацию обо всех функциях аппарата, его технических характеристиках, а также о том, как выполнять техническое обслуживание аппарата. Можно выполнять поиск нужной информации, а также менять размер текста и компоновку. **[Использование Руководство пользователя\(P. 517\)](#page-524-0)  [Ручные настройки экрана\(P. 520\)](#page-527-0)** 

#### **Основные операции при использовании с компьютера**

Для того чтобы эксплуатировать аппарат и просматривать имеющуюся на нем информацию с компьютера, компьютер необходимо предварительно настроить. При описании операций проводятся примеры их выполнения в операционных системах Windows и macOS.

**[Примеры выполнения операций при использовании компьютера\(P. 521\)](#page-528-0)** 

#### **Прочая информация**

**[Экологические сведения, нормативы и стандарты\(P. 531\)](#page-538-0)  [Примечание\(P. 533\)](#page-540-0)  [Товарные знаки и авторские права\(P. 534\)](#page-541-0)  [Стороннее программное обеспечение\(P. 536\)](#page-543-0)** 

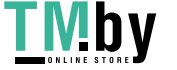

## <span id="page-523-0"></span>**Руководства по аппарату**

8S4K-0C8

Описанные далее руководства входят в комплект поставки аппарата. Использовать их следует с учетом назначения аппарата.

Щелкните значок, чтобы открыть соответствующее руководство (PDF).

#### **Важные указания по технике безопасности**

Содержит актуальную информацию по предотвращению получения травм и случайного материального ущерба.

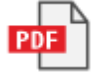

#### **Руководство по установке**

Здесь разъясняется процесс распаковки аппарата для его настройки и подготовки к эксплуатации.

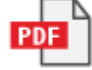

#### **Руководство пользователя (данное руководство)**

Подробное описание всех функций аппарата. Также содержит технические характеристики и описание процедур технического обслуживания аппарата. Руководство пользователя отображается в веб-браузере.

**[Использование Руководство пользователя\(P. 517\)](#page-524-0)** 

## **ПРИМЕЧАНИЕ**

● Подробные сведения о драйверах и программном обеспечении, а также руководство по работе с библиотекой приложений приведены на сайте онлайн-руководств. **https://oip.manual.canon/**

## <span id="page-524-0"></span>**Использование Руководство пользователя**

8S4K-0C0

В Руководство пользователя (это руководство) содержится информация обо всех функциях аппарата, его технические характеристики, а также описание процедур технического обслуживания аппарата. Полезную информацию в Руководство пользователя можно искать с помощью оглавления и функции поиска.  $*$  Нажмите [ $\equiv$ ] или [  $\supseteq$  ] в верхней части экрана, чтобы переключиться между отображением оглавления и функции поиска по ключевым словам.

**Экраны и иллюстрации(P. 517) Символы(P. 517) [Индикаторы клавиш и кнопок\(P. 518\)](#page-525-0)  [Функция поиска\(P. 518\)](#page-525-0)  [Операционная среда\(P. 519\)](#page-526-0)** 

## **ПРИМЕЧАНИЕ**

● В Руководство пользователя описаны различные функции всех моделей серии, включая этот аппарат. В руководстве есть таблица функций и опций, поддерживаемых каждой моделью. **[Поддерживаемые функции и опции\(P. 3\)](#page-10-0)** 

## Экраны и иллюстрации

Если не указано иного, в Руководство пользователя, на экранах и иллюстрациях используется следующее.

**Модель** LBP673Cdw **Картриджи с тонером** Canon Cartridge 069 **Операционная система компьютера** Windows 10 macOS 11

- Экраны могут отличаться в зависимости от модели.
- Операции и экраны могут отличаться в зависимости от операционной системы компьютера.
- Экраны могут быть изменены в связи с обновлением драйверов и программного обеспечения.

### Символы

Предупреждения и предостережения также приведены в документе Важные указания по технике безопасности, поставляемом с аппаратом. Используйте его для получения дополнительной информации. **[Руководства по](#page-523-0) [аппарату\(P. 516\)](#page-523-0)** 

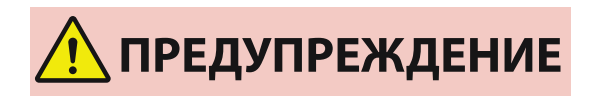

Предупреждает, что несоблюдение правил выполнения определенных операций может привести к смертельному исходу или тяжелой травме. Для безопасной эксплуатации аппарата обязательно соблюдайте эти предупреждения.

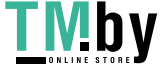

https://tm.by Интернет-магазин Приложение

<span id="page-525-0"></span>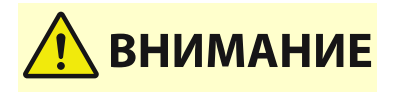

Обозначает предостережение для исключения риска получения травмы или повреждения имущества, кроме поломки аппарата из-за его неправильного использования. Для безопасной эксплуатации аппарата обязательно соблюдайте эти предостережения.

Указывает на операцию, выполнение которой запрещено. Внимательно прочитайте приведенное ниже и ни в коем случае не выполняйте описанные действия.

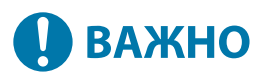

Обозначает важные требования и ограничения для обеспечения безопасности и защиты данных, а также меры предосторожности, которые необходимо соблюдать. Обязательно ознакомьтесь с этими пунктами во избежание неполадок в работе, поломки или повреждения имущества из-за неправильного выполнения операций.

## **ПРИМЕЧАНИЕ**

Содержит разъяснение операции или дополнительные сведения о ней.

#### Индикаторы клавиш и кнопок

Клавиши и кнопки панели управления, отображаемые на экране, обозначаются следующим образом:

**Клавиши панели управления** Обозначаются значком.

**Пример:** клавиша Home

#### 合

**Кнопки, отображаемые на панели управления и на экране компьютера** Заключены в квадратные скобки [ ].

**Пример:**  $\blacksquare$ 

[Отмена] • [Да] [Устройство памяти может быть безопасно удалено.]

## Функция поиска

**1 Нажмите [ ] в верхней части экрана.**

➠Поле ввода ключевых слов для поиска отображается вверху экрана слева.

**2 Введите ключевое слово и щелкните [ ] или нажмите клавишу [Enter] на клавиатуре компьютера.**

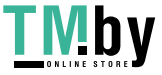

#### Приложение

- <span id="page-526-0"></span>● Разделяйте ключевые слова пробелами, чтобы искать страницы, на которых есть все указанные слова.
- Заключайте ключевые слова в двойные кавычки ("), чтобы искать страницы, содержащие полные совпадения, включая пробелы.

#### **3 Щелкните результат поиска, чтобы открыть соответствующую страницу.**

- Нажмите [  $\bigcirc$  ], чтобы отобразить или скрыть результаты поиска.
- Нажмите  $[$   $\equiv$  ], чтобы открыть оглавление.

## Операционная среда

Руководство пользователя можно просматривать в следующих средах:

```
Windows
Internet Explorer 9 или позднее
Microsoft Edge
Firefox
Firefox ESR
Chrome*1
macOS
Safari
Firefox
Chrome*1
Linux
Firefox
iOS
Safari*1
Android
Chrome*1
```
 $*1$  Только при просмотре на веб-сайте онлайн-руководств.

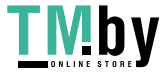

# <span id="page-527-0"></span>**Ручные настройки экрана**

8S4K-0C1

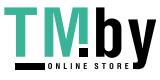

## <span id="page-528-0"></span>**Примеры выполнения операций при использовании компьютера**

8S4K-0C2

При эксплуатации аппарата с компьютера, на нем необходимо задать настройки с учетом используемой функции. Кроме того, для просмотра данных, находящихся на аппарате, может потребоваться информация о компьютере.

В этом случае воспользуйтесь приведенными далее примерами, чтобы проверить требуемые настройки и информацию на компьютере.

**Создание общей папки(P. 521) [Включение обнаружения по сети\(P. 523\)](#page-530-0)  [Отображение общего принтера в сервере печати\(P. 523\)](#page-530-0)  [Просмотр информации о системе на компьютере\(P. 524\)](#page-531-0)  [Просмотр информации о сетевом подключении на компьютере\(P. 526\)](#page-533-0)  [Просмотр порта принтера\(P. 528\)](#page-535-0)  [Просмотр двухстороннего обмена данными\(P. 529\)](#page-536-0)  [Печать тестовой страницы\(P. 529\)](#page-536-0)** 

## Создание общей папки

**При использовании Windows(P. 521) [При использовании macOS\(P. 522\)](#page-529-0)** 

#### ◼При использовании Windows

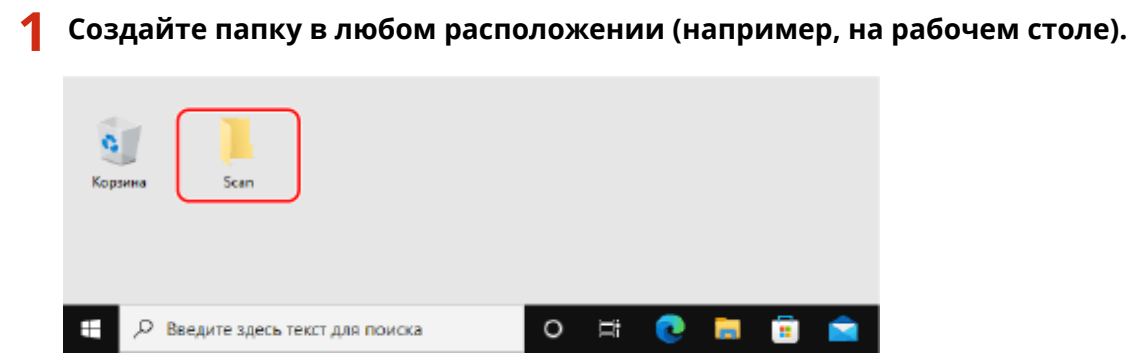

**2 Щелкните созданную папку правой кнопкой мыши и выберите пункт [Свойства].**

**3 На вкладке [Доступ] нажмите [Расширенная настройка].**

➠Отображается экран [Расширенная настройка].

**4 Выберите флажок [Открыть общий доступ к этой папке] и нажмите [Разрешения].**

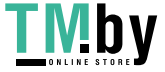

## <span id="page-529-0"></span>**5 Настройте привилегии доступа.**

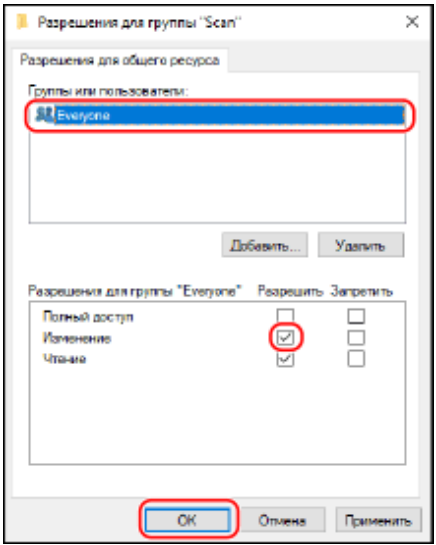

- **1** В [Группы или пользователи] выберите [Все].
- **2** В [Разрешения] установите флажок [Разрешить] в [Изменение].
- **3** Щелкните [ОК].

**6** Нажмите кнопку [ОК] • [Закрыть].

**••••** Созданную папку можно использовать в качестве общей.

#### ■При использовании macOS

**1 Щелкните [ ] [Настройки системы] [Общий доступ].**

➠Отображается экран [Общий доступ].

**2 Установите флажок [Общий доступ к файлам] и нажмите [+] в [Общие папки].**

**3 Создайте папку в любом расположении (например, на рабочем столе) и нажмите [Добавить].**

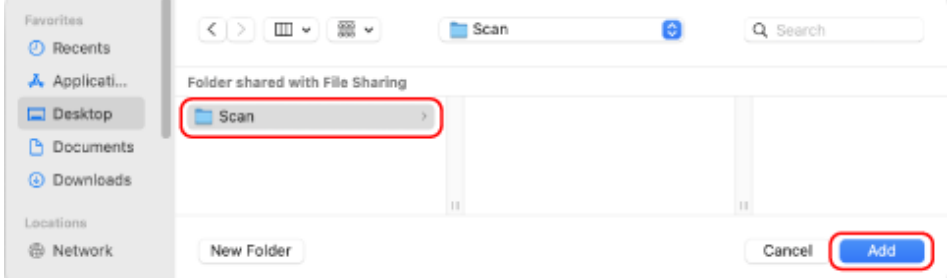

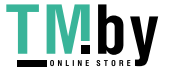

https://tm.by Интернет-магазин

## <span id="page-530-0"></span>**4 Настройте привилегии доступа.**

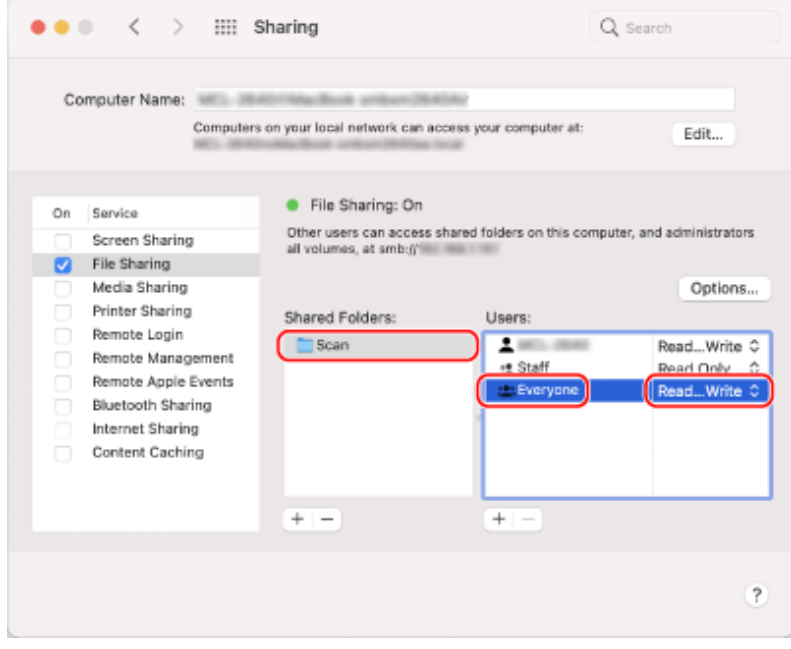

- **1** В [Общие папки] выберите созданную папку.
- **2** В [Пользователи] выберите [Все пользователи] ▶ [Чтение и запись].

### **5 Закройте экран.**

**••••** Созданную папку можно использовать в качестве общей.

## Включение обнаружения по сети

**1 Щелкните правой кнопкой мыши [ ] (Start), и нажмите [Сетевые подключения].**

➠Отображается экран [Состояние].

**2** Нажмите кнопку [Центр управления сетями и общим доступом] ► [Изменить **дополнительные параметры общего доступа].**

➠Отображается экран [Дополнительные параметры общего доступа].

**3 В [Сетевое обнаружение] выберите [Включить сетевое обнаружение] и нажмите [Сохранить изменения].**

Отображение общего принтера в сервере печати

**[При использовании Windows\(P. 524\)](#page-531-0)  [При использовании macOS\(P. 524\)](#page-531-0)** 

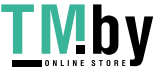

#### <span id="page-531-0"></span>■ При использовании Windows

**1 Щелкните правой кнопкой мыши [ ] (Start), и нажмите [Проводник].**

**2 В [Сеть] выберите сервер печати, в котором будет отображаться общий принтер.**

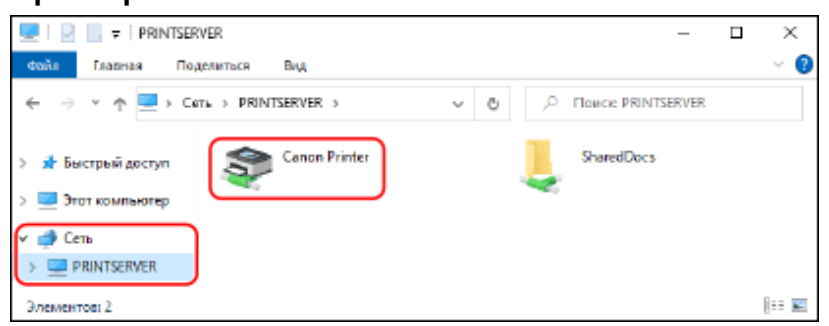

Если ничего не отображается в [Сеть], включите обнаружение по сети. **[Включение обнаружения по](#page-530-0) [сети\(P. 523\)](#page-530-0)** 

#### ◼При использовании macOS

**Шелкните [**  $\triangleq$  **] ► [Настройки системы] ► [Принтеры и сканеры].** 

➠Отображается экран [Принтеры и сканеры].

## **2 Щелкните [+] слева внизу.**

➠Отображается экран [Добавить].

**3 Нажмите [ ], чтобы общий принтер.**

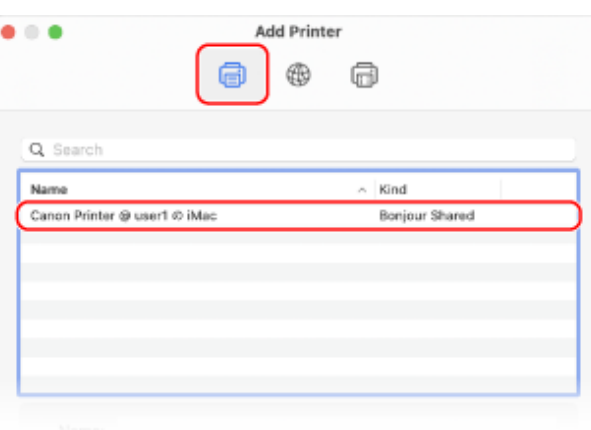

## Просмотр информации о системе на компьютере

**[При использовании Windows\(P. 525\)](#page-532-0)  [При использовании macOS\(P. 525\)](#page-532-0)** 

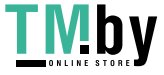

#### <span id="page-532-0"></span>■При использовании Windows

**1 Щелкните правой кнопкой мыши [ ] (Start), и нажмите [Система].**

**••••** Отображается экран [О системе].

### **2 В [Характеристики устройства] посмотрите имя компьютера и версию операционной системы.**

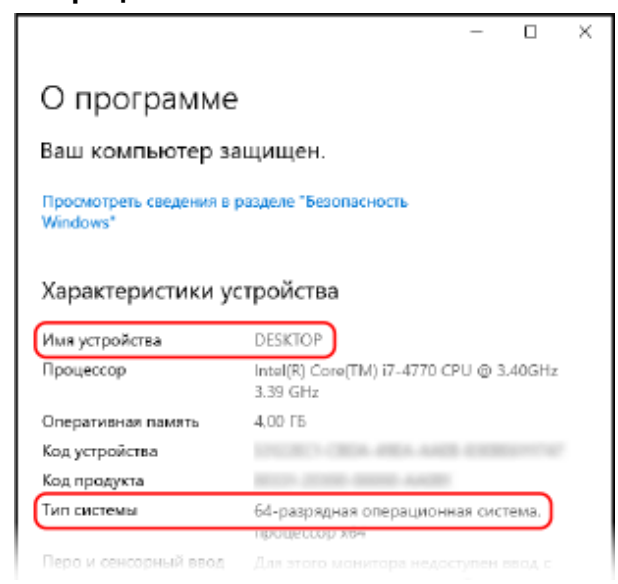

- Имя компьютера отображается в [Имя устройства].
- Версия операционной системы отображается в [Тип системы].

Если на компьютере установлена 32-разрядная операционная система, отображается "32-разрядная операционная система".

Если на компьютере установлена 64-разрядная операционная система, отображается "64-разрядная операционная система".

### ◼При использовании macOS

### **ІЩелкните [**  $\bullet$  **] ► [Настройки системы] ► [Общий доступ].**

➠Откроется экран [Общий доступ].

Имя, отображаемое в [Имя компьютера] на экране [Общий доступ] нельзя использовать в сети. Для того чтобы узнать имя компьютера, используемое в сети, выполните следующую процедуру.

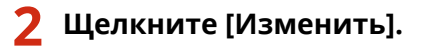

**3 Посмотрите имя компьютера, приведенное в [Имя локального хоста].**

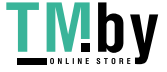

#### Приложение

<span id="page-533-0"></span>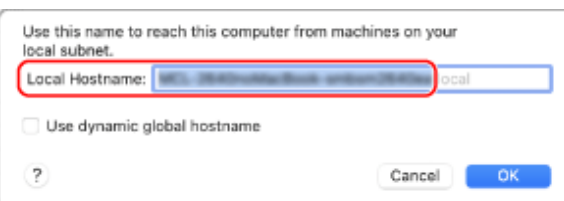

Части, отображаемые серым цветом, не входят в состав имени компьютера.

**4 Щелкните [Отменить].**

Просмотр информации о сетевом подключении на компьютере

**При использовании Windows(P. 526) [При использовании macOS\(P. 527\)](#page-534-0)** 

#### ■При использовании Windows

**1 Щелкните правой кнопкой мыши [ ] (Start), и нажмите [Сетевые подключения].**

➠Отображается экран [Состояние].

**2 Просмотрите информацию о сетевом подключении.**

#### **Просмотр идентификатора SSID для проводной локальной сети**

Посмотрите идентификатор SSID, приведенный в [Состояние сети].

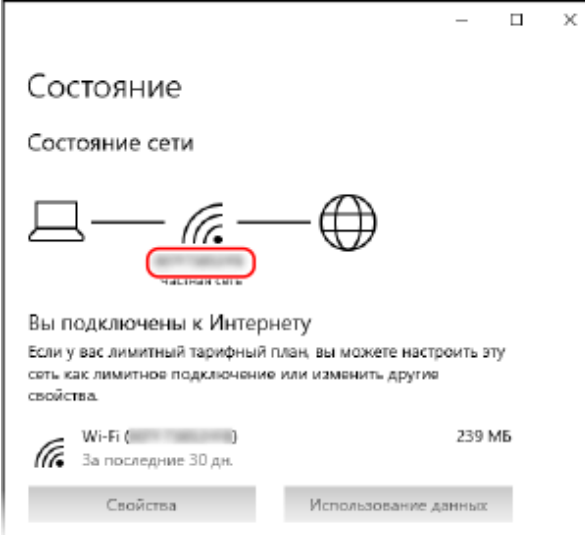

#### **Просмотр IP-адреса и сервера DNS**

- **1** Нажмите [Свойства] для подключенной сети.
- **2** Посмотрите IP-адрес и сервер DNS, приведенные в [Свойства].

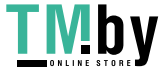

#### Приложение

<span id="page-534-0"></span>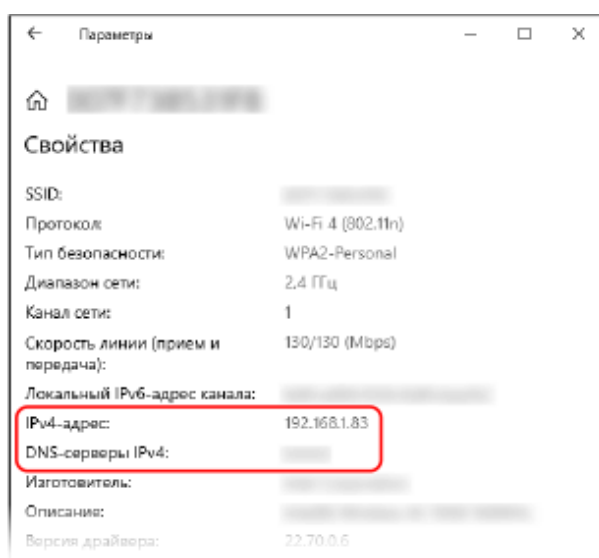

#### ◼При использовании macOS

**1 Щелкните [ ] [Настройки системы] [Сеть].**

➠Отображается экран [Сеть].

**2 Посмотрите IP-адрес, сервер DNS и другую информацию.**

### **Для проводной локальной сети**

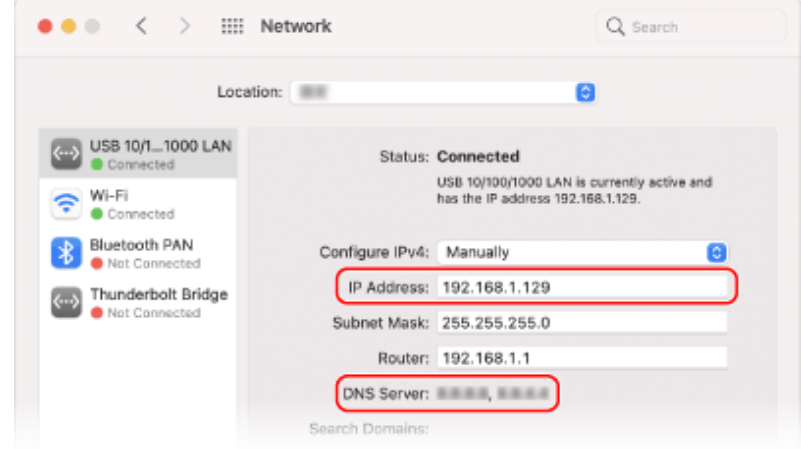

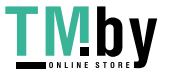

https://tm.by Интернет-магазин

<span id="page-535-0"></span>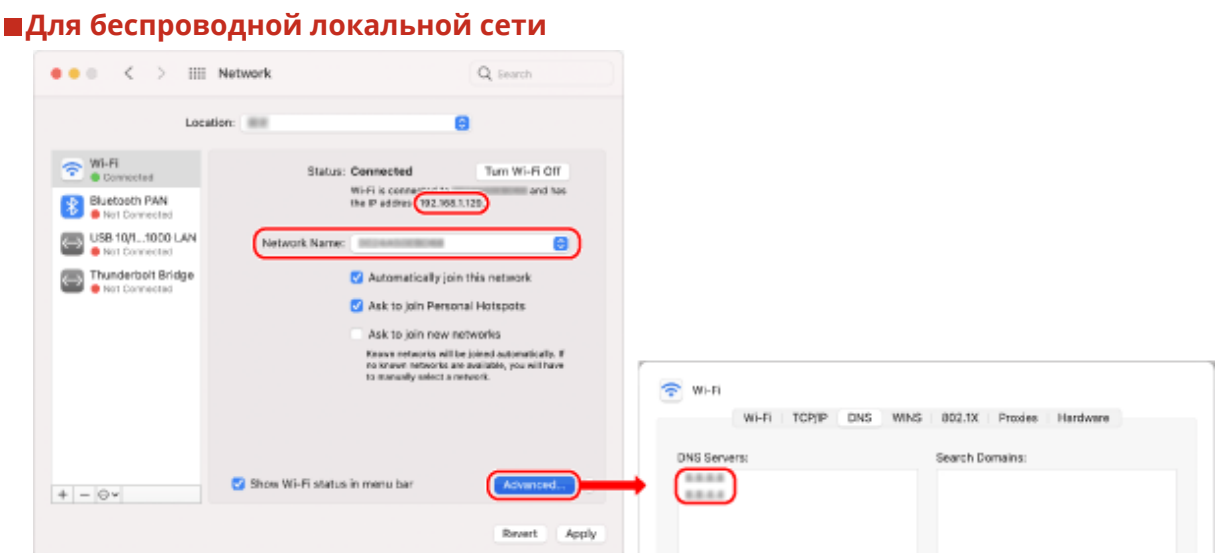

- Посмотрите идентификатор SSID, приведенный в [Имя сети].
- Посмотрите IP-адрес, приведенный в [Статус].
- Нажмите [Дополнительно] и посмотрите сервер DNS на вкладке [DNS].

### Просмотр порта принтера

**1 Щелкните [ ] (Start) [ ] (Settings) [Устройства] [Принтеры и сканеры].**

➠Отображается экран [Принтеры и сканеры].

**Шелкните драйвер принтера аппарата ▶ [Manage] ▶ [Свойства принтера].** 

➠Откроется экран свойств драйвера принтера.

**3 На вкладке [Порты] посмотрите используемый порт.**

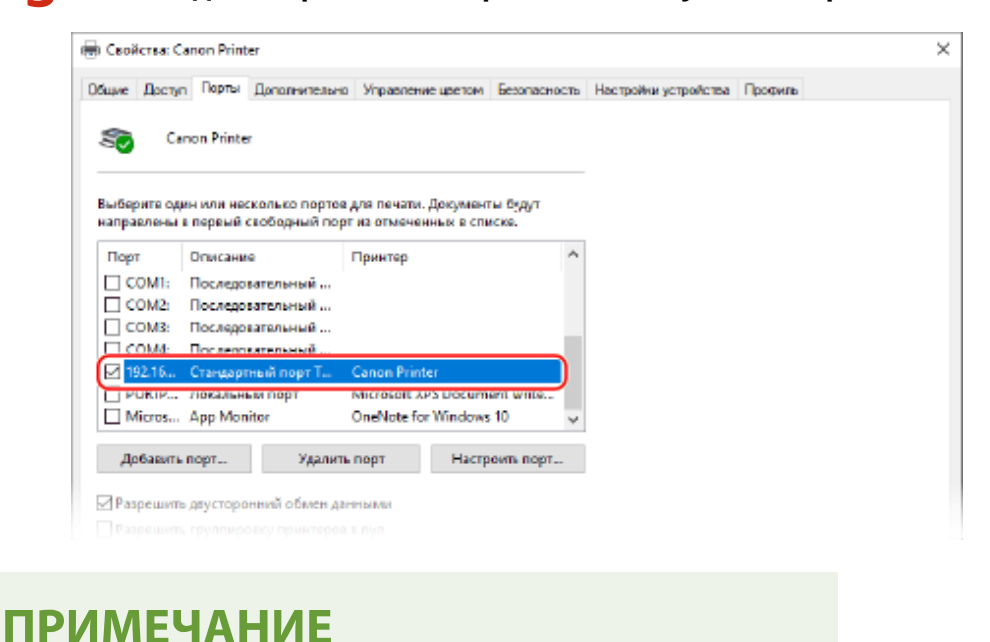

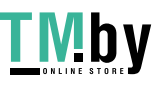

- <span id="page-536-0"></span>**В случае изменения IP-адреса аппарата**
- Необходимо добавить новый порт. **[Добавление порта\(P. 144\)](#page-151-0)**

Просмотр двухстороннего обмена данными

**Шелкните [ <del>∏</del> ] (Start) ▶ [ @ ] (Settings) ▶ [Устройства] ▶ [Принтеры и сканеры].** 

➠Отображается экран [Принтеры и сканеры].

**Шелкните драйвер принтера аппарата ▶ [Manage] ▶ [Свойства принтера].** 

➠Откроется экран свойств драйвера принтера.

**3 На вкладке [Порты] удостоверьтесь в том, что установлен флажок [Разрешить двусторонний обмен данными].**

#### Печать тестовой страницы

#### **Необходимая подготовка**

● Загрузите бумагу формата A4 в лоток для бумаги. **[Загрузка бумаги в лоток для бумаги\(P. 107\)](#page-114-0)** 

**При использовании Windows(P. 529) При использовании macOS(P. 529)** 

#### ■При использовании Windows

**Шелкните [ ]** (Start) ► [ **@** ] (Settings) ► [Устройства] ► [Принтеры и сканеры].

➠Отображается экран [Принтеры и сканеры].

**2** Щелкните драйвер принтера аппарата • [Manage] • [Свойства принтера].

➠Откроется экран свойств драйвера принтера.

**3 На вкладке [Общие] нажмите [Пробная печать].**

➠После правильной передачи данных для печати тестовая страница будет распечатана на аппарате.

#### ◼При использовании macOS

**Шелкните [**  $\triangleq$  **] ► [Настройки системы] ► [Принтеры и сканеры].** 

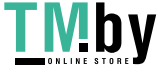

#### https://tm.by Интернет-магазин

➠Отображается экран [Принтеры и сканеры].

## **2 Выберите аппарат и нажмите кнопку [Открыть очередь печати].**

### **3 В меню [Принтер] щелкните [Напечатать пробную страницу].**

➠После правильной передачи данных для печати тестовая страница будет распечатана на аппарате.

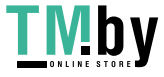

## <span id="page-538-0"></span>**Экологические сведения, нормативы и стандарты**

8S4K-0C3

### ■Логотип IPv6 Ready

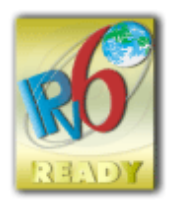

Стек протоколов, поддерживаемых этим изделием, получил логотип IPv6 Ready Phase-2, учрежденный форумом IPv6 Forum.

## ◼Информация об изделии, требуемая в соответствии с РЕГЛАМЕНТОМ КОМИССИИ (ЕС) № 801/2013, вносящим поправки в Регламент (ЕК) № 1275/2008

Энергопотребление изделия, подключенного к сети, в режиме ожидания, если задействованы порты проводной сети и активированы все порты беспроводной сети (если доступны одновременно).

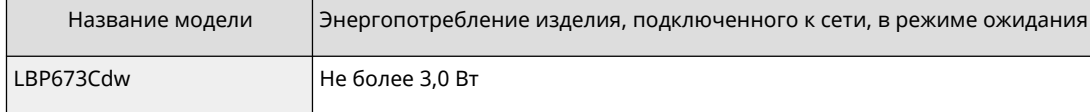

## **ПРИМЕЧАНИЕ**

● Приведенные выше значения являются фактическими значениями, полученными при эксплуатации одного выбранного произвольно аппарата. Они могут отличаться от значений для фактически используемого аппарата. Дополнительные сетевые порты при измерении не подключались и не активировались.

### ■ Environmental Information

#### **Reducing your environmental impact while saving money**

#### **Power Consumption and Activation Time**

The amount of electricity a device consumes depends on the way the device is used. This product is designed and set in a way to allow you to reduce your electricity costs. After the last print it switches to Ready Mode. In this mode it can print again immediately if required. If the product is not used for a time, the device switches to its Power Save Mode. The devices consume less power (Watt) in these modes.

If you wish to set a longer Activation Time or would like to completely deactivate the Power Save Mode, please consider that this device may then only switch to a lower energy level after a longer period of time or not at all. Canon does not recommend extending the Activation Times from the optimum ones set as default.

#### **Energy Star** ®

The Energy Star<sup>®</sup> programme is a voluntary scheme to promote the development and purchase of energy efficient models, which help to minimise environmental impact.

Products which meet the stringent requirements of the Energy Star® programme for both environmental benefits and the amount of energy consumption will carry the Energy Star® logo accordingly.

#### **Paper types**

This product can be used to print on both recycled and virgin paper (certified to an environmental stewardship scheme), which complies with EN12281 or a similar quality standard. In addition it can support printing on media down to a weight of 64g/m².

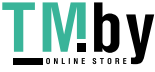

Lighter paper means less resources used and a lower environmental footprint for your printing needs.

#### **Duplex printing (Standard duplex printing products only)**

Duplex printing capability enables you to print on both sides automatically, and therefore helps to reduce the use of valuable resources by reducing your paper consumption.

The duplex function has been auto enabled during the set up and driver installation and Canon strongly recommends that you do not disable this function. You should continue to use the duplex function to reduce the environmental impact of your work with this product at all times.

#### ■ При утилизации использованных картриджей с тонером

● В целях защиты окружающей среды и более эффективного использования ресурсов компания Canon призывает к сбору и переработке использованных картриджей с тонером. Просим вас участвовать в сборе картриджей с тонером (повторном использовании ресурсов). Подробные сведения о повторном использовании ресурсов приведены на веб-сайте Canon:

global.canon/ctc

Когда срок службы картриджей с тонером подойдет к концу, поместите их в исходную упаковку, чтобы тонер не рассыпался, и утилизируйте в соответствии с местными нормативами.

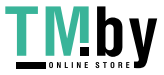
# **Примечание**

- Информация, приведенная в этом документе, может быть изменена без предупреждения.
- КОМПАНИЯ CANON INC. НЕ ДАЕТ НИКАКИХ ГАРАНТИЙ В ОТНОШЕНИИ НАСТОЯЩЕГО РУКОВОДСТВА, ЯВНЫХ ИЛИ ПОДРАЗУМЕВАЕМЫХ, КРОМЕ УКАЗАННЫХ В РУКОВОДСТВЕ, ВКЛЮЧАЯ, БЕЗ КАКИХ-ЛИБО ОГРАНИЧЕНИЙ, ГАРАНТИИ КОНКУРЕНТОСПОСОБНОСТИ, КОММЕРЧЕСКОЙ ЦЕННОСТИ, ПРИГОДНОСТИ ДЛЯ ОПРЕДЕЛЕННОЙ ЦЕЛИ/ПРИМЕНЕНИЯ ИЛИ ОТСУТСТВИЯ НАРУШЕНИЙ ПРАВ НА ПАТЕНТЫ. КОМПАНИЯ CANON INC. НЕ НЕСЕТ ОТВЕТСТВЕННОСТИ ЗА ЛЮБОЙ ПРЯМОЙ, КОСВЕННЫЙ ИЛИ ВОСПОСЛЕДОВАВШИЙ УЩЕРБ ЛЮБОГО ХАРАКТЕРА, А ТАКЖЕ ЗА ПОТЕРИ ИЛИ РАСХОДЫ, ВОЗНИКШИЕ В РЕЗУЛЬТАТЕ ИСПОЛЬЗОВАНИЯ НАСТОЯЩЕГО РУКОВОДСТВА.
- Если вы не можете просмотреть руководство в формате PDF, загрузите Adobe Acrobat Reader с веб-сайта Adobe Systems (https://get.adobe.com/reader/).

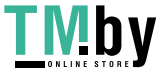

# **Товарные знаки и авторские права**

### ◼Товарные знаки

Adobe, Acrobat и Reader являются зарегистрированными товарными знаками компании Adobe Systems Incorporated в США и/или других странах.

Apple, Bonjour, iPad, iPhone, iPod touch, Mac, macOS, OS X и Safari являются товарными знаками компании Apple Inc. AirPrint и логотип AirPrint являются товарными знаками компании Apple Inc.

iOS является товарным знаком или зарегистрированным товарным знаком компании Cisco в США и других странах и используется по лицензии.

Mopria®, логотип Mopria® Logo и логотип Mopria® Alliance являются зарегистрированными товарными знаками и знаками обслуживания компании Mopria Alliance, Inc. В США и других странах.

Несанкционированное использование строго запрещено.

Google Chrome, Chrome OS, Chromebook и Android являются товарными знаками компании Google LLC. This product contains the Universal Font Scaling Technology or UFST® under license from Monotype Imaging, Inc. UFST® is a trademark of Monotype Imaging, Inc. registered in the United States Patent and Trademark Office and may be registered in certain jurisdictions.

UFST: Copyright © 1989 - 1996, 1997, 2003, 2004, 2008, 2014 all rights reserved, by Monotype Imaging Inc.

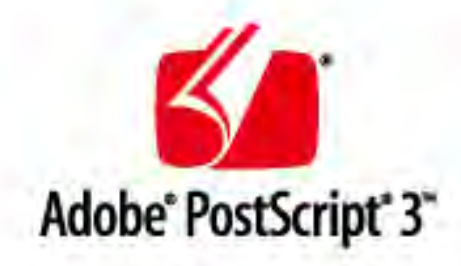

Copyright © 2007 -08 Adobe Systems Incorporated. All rights reserved.

Protected by U.S. Patents 5,737,599; 5,781,785; 5,819,301; 5,929,866; 5,943,063; 6,073,148; 6,515,763; 6,639,593; 6,754,382; 7,046,403; 7,213,269; 7,242,415; Patents pending in the U.S. and other countries.

All instances of the name PostScript in the text are references to the PostScript language as defined by Adobe Systems Incorporated unless otherwise stated. The name PostScript also is used as a product trademark for Adobe Systems' implementation of the PostScript language interpreter.

Except as otherwise stated, any reference to a "PostScript printing device," "PostScript display device," or similar item refers to a printing device, display device or item (respectively) that contains PostScript technology created or licensed by Adobe Systems Incorporated and not to devices or items that purport to be merely compatible with the PostScript language.

Adobe, the Adobe logo, PostScript, the PostScript logo, and PostScript 3 are either registered trademarks or trademarks of Adobe Systems Incorporated in the United States and/or other countries.

Linux is a registered trademark of Linus Torvalds. Microsoft and Windows are either registered trademarks or trademarks of Microsoft Corporation in the United States and/or other countries.

All other trademarks are the property of their respective owners.

Все фирменные марки и названия продуктов в этом документе являются зарегистрированными торговыми марками или торговыми марками соответствующих владельцев.

All other trademarks are the property of their respective owners.

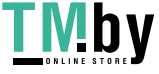

## ◼Авторское право

Несанкционированное частичное или полное воспроизведение содержимого этого документа запрещено.

## ◼Юридические ограничения, налагаемые на использование вашего изделия и изображений

Использование изделия для сканирования, печати или воспроизведения иными способами определенных документов и использование таких изображений, которые были отсканированы, напечатаны или воспроизведены иными способами с помощью изделия, может быть запрещено законом и может повлечь за собой уголовную и/или административную ответственность. Ниже приведен неполный список подобных документов. Этот список является ориентировочным. При возникновении у вас сомнений относительно законности использования изделия для сканирования, печати или воспроизведения иными способами любого конкретного документа, следует заблаговременно обратиться к юристу за консультацией.

- Бумажные деньги
- Дорожные чеки
- Денежные переводы
- Продуктовые талоны
- Депозитные свидетельства
- Паспорта
- Почтовые марки (отмененные или действующие)
- Иммиграционные документы
- Идентификационные бейджи или знаки различия
- Внутренние акцизные марки (отмененные или действующие)
- Воинская повинность или черновые документы
- Облигации или другие долговые сертификаты
- Чеки или векселя, выпущенные государственными органами
- Сертификаты акций
- Лицензии на автомобили и правоустанавливающие документы
- Работы, охраняемые законом об авторском праве/произведения искусства без разрешения владельца авторских прав

V\_220228

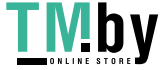

# **Стороннее программное обеспечение**

8S4K-0C6

Для того чтобы ознакомиться со сведениями о стороннем программном обеспечении, щелкните следующий значок:

**Услуги сторонних поставщиков**

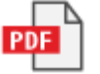

**Стороннее программное обеспечение, приведенное в этом руководстве**

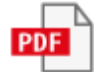

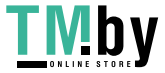

This Font Software is licensed under the SIL Open Font License, Version 1.1.

This license is copied below, and is also available with a FAQ at: http://scripts.sil.org/OFL

-----------------------------------------------------------

SIL OPEN FONT LICENSE Version 1.1 - 26 February 2007

-----------------------------------------------------------

#### PREAMBLE

The goals of the Open Font License (OFL) are to stimulate worldwide development of collaborative font projects, to support the font creation efforts of academic and linguistic communities, and to provide a free and open framework in which fonts may be shared and improved in partnership with others.

The OFL allows the licensed fonts to be used, studied, modified and redistributed freely as long as they are not sold by themselves. The fonts, including any derivative works, can be bundled, embedded, redistributed and/or sold with any software provided that any reserved names are not used by derivative works. The fonts and derivatives, however, cannot be released under any other type of license. The requirement for fonts to remain under this license does not apply to any document created using the fonts or their derivatives.

#### DEFINITIONS

"Font Software" refers to the set of files released by the Copyright Holder(s) under this license and clearly marked as such. This may include source files, build scripts and documentation.

"Reserved Font Name" refers to any names specified as such after the copyright statement(s).

"Original Version" refers to the collection of Font Software components as distributed by the Copyright Holder(s).

"Modified Version" refers to any derivative made by adding to, deleting, or substituting -- in part or in whole -- any of the components of the Original Version, by changing formats or by porting the Font Software to a new environment.

"Author" refers to any designer, engineer, programmer, technical writer or other person who contributed to the Font Software.

### PERMISSION & CONDITIONS

Permission is hereby granted, free of charge, to any person obtaining a copy of the Font Software, to use, study, copy, merge, embed, modify, redistribute, and sell modified and unmodified copies of the Font Software, subject to the following conditions:

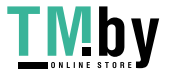

1) Neither the Font Software nor any of its individual components, in Original or Modified Versions, may be sold by itself.

2) Original or Modified Versions of the Font Software may be bundled, redistributed and/or sold with any software, provided that each copy contains the above copyright notice and this license. These can be included either as stand-alone text files, human-readable headers or in the appropriate machine-readable metadata fields within text or binary files as long as those fields can be easily viewed by the user.

3) No Modified Version of the Font Software may use the Reserved Font Name(s) unless explicit written permission is granted by the corresponding Copyright Holder. This restriction only applies to the primary font name as presented to the users.

4) The name(s) of the Copyright Holder(s) or the Author(s) of the Font Software shall not be used to promote, endorse or advertise any Modified Version, except to acknowledge the contribution(s) of the Copyright Holder(s) and the Author(s) or with their explicit written permission.

5) The Font Software, modified or unmodified, in part or in whole, must be distributed entirely under this license, and must not be distributed under any other license. The requirement for fonts to remain under this license does not apply to any document created using the Font Software.

#### TERMINATION

This license becomes null and void if any of the above conditions are not met.

#### DISCLAIMER

THE FONT SOFTWARE IS PROVIDED "AS IS", WITHOUT WARRANTY OF ANY KIND, EXPRESS OR IMPLIED, INCLUDING BUT NOT LIMITED TO ANY WARRANTIES OF MERCHANTABILITY, FITNESS FOR A PARTICULAR PURPOSE AND NONINFRINGEMENT OF COPYRIGHT, PATENT, TRADEMARK, OR OTHER RIGHT. IN NO EVENT SHALL THE COPYRIGHT HOLDER BE LIABLE FOR ANY CLAIM, DAMAGES OR OTHER LIABILITY, INCLUDING ANY GENERAL, SPECIAL, INDIRECT, INCIDENTAL, OR CONSEQUENTIAL DAMAGES, WHETHER IN AN ACTION OF CONTRACT, TORT OR OTHERWISE, ARISING FROM, OUT OF THE USE OR INABILITY TO USE THE FONT SOFTWARE OR FROM OTHER DEALINGS IN THE FONT SOFTWARE.

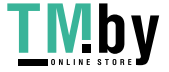

Более подробные сведения и соответствующие условия лицензии см. в приведенных ниже Содержании программного обеспечения и в соответствующих Условиях лицензии.

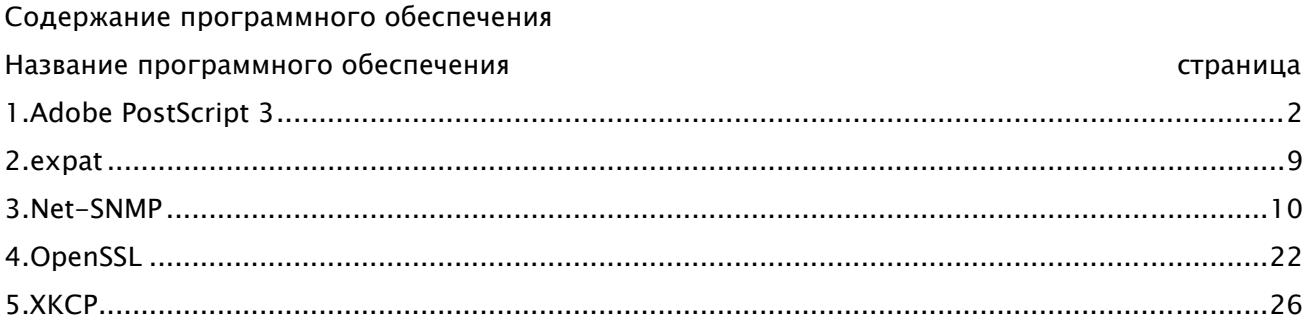

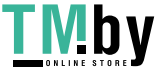

# 1.Adobe PostScript 3

Copyright 2007-2008 Adobe Systems Incorporated and its licensors. All rights reserved.

Portions include software under the following terms:

\_\_\_\_\_\_\_\_\_\_\_\_\_\_\_\_\_\_\_\_\_\_\_\_\_\_\_\_\_\_\_\_\_\_\_\_\_\_\_\_\_\_\_\_\_\_\_\_\_\_\_\_\_\_\_\_\_\_\_\_\_\_\_\_\_\_\_\_\_\_\_\_\_\_\_\_\_\_\_\_\_\_\_\_\_\_

This product contains either BSAFE and/or TIPEM software by RSA Security Inc.

\_\_\_\_\_\_\_\_\_\_\_\_\_\_\_\_\_\_\_\_\_\_\_\_\_\_\_\_\_\_\_\_\_\_\_\_\_\_\_\_\_\_\_\_\_\_\_\_\_\_\_\_\_\_\_\_\_\_\_\_\_\_\_\_\_\_\_\_\_\_\_\_\_\_\_\_\_\_\_\_\_\_\_\_\_\_

Portions of Pool.c\_Copyright 1987 - NeXT, Inc., and portions of Graphics.c\_Copyright 1988 NeXT, Inc. as an unpublished work. All Rights Reserved.

\_\_\_\_\_\_\_\_\_\_\_\_\_\_\_\_\_\_\_\_\_\_\_\_\_\_\_\_\_\_\_\_\_\_\_\_\_\_\_\_\_\_\_\_\_\_\_\_\_\_\_\_\_\_\_\_\_\_\_\_\_\_\_\_\_\_\_\_\_\_\_\_\_\_\_\_\_\_\_\_\_\_\_\_\_\_

The Apache Software License, Version 1.1

This product includes software developed by the Apache Software Foundation (http://www.apache.org/).

Portions Copyright (c) 1998-2000 The Apache Software Foundation. All rights reserved.

Redistribution and use in source and binary forms, with or without modification, are permitted provided that the following conditions are met:

1. Redistributions of source code must retain the above copyright notice, this list of conditions and the following disclaimer.

2. Redistributions in binary form must reproduce the above copyright notice, this list of conditions and the following disclaimer in the documentation and/or other materials provided with the distribution.

3. The end-user documentation included with the redistribution, if any, must include the following acknowledgment:

"This product includes software developed by the Apache Software Foundation (http://www.apache.org/)."

Alternately, this acknowledgment may appear in the software itself, if and wherever such third-party acknowledgments normally appear.

4. The names "Xerces" and "Apache Software Foundation" must not be used to endorse or promote products derived from this software without prior written permission. For written permission, please contact apache@apache.org.

5. Products derived from this software may not be called "Apache", nor may "Apache" appear in their name, without prior written permission of the Apache Software Foundation.

THIS SOFTWARE IS PROVIDED ``AS IS'' AND ANY EXPRESSED OR IMPLIED WARRANTIES, INCLUDING,

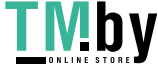

BUT NOT LIMITED TO, THE IMPLIED WARRANTIES OF MERCHANTABILITY AND FITNESS FOR A PARTICULAR PURPOSE ARE DISCLAIMED. IN NO EVENT SHALL THE APACHE SOFTWARE FOUNDATION OR ITS CONTRIBUTORS BE LIABLE FOR ANY DIRECT, INDIRECT, INCIDENTAL, SPECIAL, EXEMPLARY, OR CONSEQUENTIAL DAMAGES (INCLUDING, BUT NOT LIMITED TO, PROCUREMENT OF SUBSTITUTE GOODS OR SERVICES; LOSS OF USE, DATA, OR PROFITS; OR BUSINESS INTERRUPTION) HOWEVER CAUSED AND ON ANY THEORY OF LIABILITY, WHETHER IN CONTRACT, STRICT LIABILITY, OR TORT (INCLUDING NEGLIGENCE OR OTHERWISE) ARISING IN ANY WAY OUT OF THE USE OF THIS SOFTWARE, EVEN IF ADVISED OF THE POSSIBILITY OF SUCH DAMAGE.

This software consists of voluntary contributions made by many individuals on behalf of the Apache Software Foundation and was originally based on software copyright (c) 1999, International Business Machines, Inc., http://www.ibm.com. For more information on the Apache Software Foundation, please see <http://www.apache.org/>.

\_\_\_\_\_\_\_\_\_\_\_\_\_\_\_\_\_\_\_\_\_\_\_\_\_\_\_\_\_\_\_\_\_\_\_\_\_\_\_\_\_\_\_\_\_\_\_\_\_\_\_\_\_\_\_\_\_\_\_\_\_\_\_\_\_\_\_\_\_\_\_\_\_\_\_\_\_\_\_\_\_\_\_\_\_\_

This product includes software developed by the University of California, Berkeley and its contributors. Portions Copyright (c) 1990 The Regents of the University of California. All rights reserved.

Redistribution and use in source and binary forms, with or without modification, are permitted provided that the following conditions are met:

1. Redistributions of source code must retain the above copyright notice, this list of conditions and the following disclaimer.

2. Redistributions in binary form must reproduce the above copyright notice, this list of conditions and the following disclaimer in the documentation and/or other materials provided with the distribution.

3. All advertising materials mentioning features or use of this software must display the following acknowledgement:

This product includes software developed by the University of California, Berkeley and its contributors. 4. Neither the name of the University nor the names of its contributors may be used to endorse or promote products derived from this software without specific prior written permission.

THIS SOFTWARE IS PROVIDED BY THE REGENTS AND CONTRIBUTORS "AS IS" AND ANY EXPRESS OR IMPLIED WARRANTIES, INCLUDING, BUT NOT LIMITED TO, THE IMPLIED WARRANTIES OF MERCHANTABILITY AND FITNESS FOR A PARTICULAR PURPOSE ARE DISCLAIMED. IN NO EVENT SHALL THE REGENTS OR CONTRIBUTORS BE LIABLE FOR ANY DIRECT, INDIRECT, INCIDENTAL, SPECIAL, EXEMPLARY, OR CONSEQUENTIAL DAMAGES (INCLUDING, BUT NOT LIMITED TO, PROCUREMENT OF SUBSTITUTE GOODS OR SERVICES; LOSS OF USE, DATA, OR PROFITS; OR BUSINESS INTERRUPTION) HOWEVER CAUSED AND ON ANY THEORY OF LIABILITY, WHETHER IN CONTRACT, STRICT LIABILITY, OR TORT (INCLUDING NEGLIGENCE OR OTHERWISE) ARISING IN ANY WAY OUT OF THE USE OF THIS

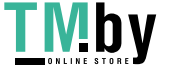

SOFTWARE, EVEN IF ADVISED OF THE POSSIBILITY OF SUCH DAMAGE.

Portions Copyright (c) 1985, 1986 The Regents of the University of California. All rights reserved.

\_\_\_\_\_\_\_\_\_\_\_\_\_\_\_\_\_\_\_\_\_\_\_\_\_\_\_\_\_\_\_\_\_\_\_\_\_\_\_\_\_\_\_\_\_\_\_\_\_\_\_\_\_\_\_\_\_\_\_\_\_\_\_\_\_\_\_\_\_\_\_\_\_\_\_\_\_\_\_\_\_\_\_\_\_\_

This code is derived from software contributed to Berkeley by James A. Woods, derived from original work by Spencer Thomas and Joseph Orost.

Redistribution and use in source and binary forms are permitted provided that the above copyright notice and this paragraph are duplicated in all such forms and that any documentation, advertising materials, and other materials related to such distribution and use acknowledge that the software was developed by the University of California, Berkeley. The name of the University may not be used to endorse or promote products derived from this software without specific prior written permission.

THIS SOFTWARE IS PROVIDED ``AS IS'' AND WITHOUT ANY EXPRESS OR IMPLIED WARRANTIES, INCLUDING, WITHOUT LIMITATION, THE IMPLIED WARRANTIES OF MERCHANTIBILITY AND FITNESS FOR A PARTICULAR PURPOSE.

Portions Copyright (c) 1993 X Consortium

Permission is hereby granted, free of charge, to any person obtaining a copy of this software and associated documentation files (the "Software"), to deal in the Software without restriction, including without limitation the rights to use, copy, modify, merge, publish, distribute, sublicense, and/or sell copies of the Software, and to permit persons to whom the Software is furnished to do so, subject to the following conditions:

The above copyright notice and this permission notice shall be included in all copies or substantial portions of the Software.

THE SOFTWARE IS PROVIDED "AS IS", WITHOUT WARRANTY OF ANY KIND, EXPRESS ORIMPLIED, INCLUDING BUT NOT LIMITED TO THE WARRANTIES OF MERCHANTABILITY,FITNESS FOR A PARTICULAR PURPOSE AND NONINFRINGEMENT. IN NO EVENT SHALL THEX CONSORTIUM BE LIABLE FOR ANY CLAIM, DAMAGES OR OTHER LIABILITY, WHETHER INAN ACTION OF CONTRACT, TORT OR OTHERWISE, ARISING FROM, OUT OF OR INCONNECTION WITH THE SOFTWARE OR THE USE OR OTHER DEALINGS IN THE SOFTWARE.

Except as contained in this notice, the name of the X Consortium shall not be used in advertising or otherwise to promote the sale, use or other dealings in this Software without prior written authorization from the X Consortium.

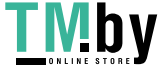

4

## NOTICE REGARDING SABLOTRON

March 27, 2003

Portions of this product are based on Modifications created from the Original Code known as the "Sablotron XSLT Processor". The Sablotron XSLT Processor is subject to the Mozilla Public License Version 1.1 (the "License"). You may obtain a copy of the License at http://www.mozilla.org/MPL/

\_\_\_\_\_\_\_\_\_\_\_\_\_\_\_\_\_\_\_\_\_\_\_\_\_\_\_\_\_\_\_\_\_\_\_\_\_\_\_\_\_\_\_\_\_\_\_\_\_\_\_\_\_\_\_\_\_\_\_\_\_\_\_\_\_\_\_\_\_\_\_\_\_\_\_\_\_\_\_\_\_\_\_\_\_\_

Software distributed under the License is distributed on an "AS IS" basis, WITHOUT WARRANTY OF ANY KIND, either express or implied. See the License for the specific language governing rights and limitations under the License.

The Original Code is the Sablotron XSLT Processor.

The Initial Developer of the Original Code is Ginger Alliance Ltd. Portions created by Ginger Alliance are Copyright (C) 2000 Ginger Alliance Ltd. All Rights Reserved.

Pursuant to sections 3.2 and 3.6 of the License, the Modifications created by Adobe Systems Incorporated are available as Source Code. The Modifications may be downloaded via the Internet from:

http://partners.adobe.com/asn/tech/xml/sablotron/index.jsp

The Original Code may be downloaded via the Internet from:

https://sourceforge.net/projects/sablotron/

\_\_\_\_\_\_\_\_\_\_\_\_\_\_\_\_\_\_\_\_\_\_\_\_\_\_\_\_\_\_\_\_\_\_\_\_\_\_\_\_\_\_\_\_\_\_\_\_\_\_\_\_\_\_\_\_\_\_\_\_\_\_\_\_\_\_\_\_\_\_\_\_\_\_\_\_\_\_\_\_\_\_\_\_\_\_

This product includes software developed by the University of California, Berkeley and its contributors. Portions Copyright (c) 1982, 1986, 1987, 1988, 1989, 1990, 1991, 1992, 1993, 1994 The Regents of the University of California. All rights reserved.

Redistribution and use in source and binary forms, with or without modification, are permitted provided that the following conditions are met:

1. Redistributions of source code must retain the above copyright notice, this list of conditions and the following disclaimer.

2. Redistributions in binary form must reproduce the above copyright notice, this list of conditions

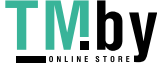

and the following disclaimer in the documentation and/or other materials provided with the distribution.

3. All advertising materials mentioning features or use of this software must display the following acknowledgement: This product includes software developed by the University of California, Berkeley and its contributors.

4. Neither the name of the University nor the names of its contributors may be used to endorse or promote products derived from this software without specific prior written permission.

THIS SOFTWARE IS PROVIDED BY THE REGENTS AND CONTRIBUTORS "AS IS" AND ANY EXPRESS OR IMPLIED WARRANTIES, INCLUDING, BUT NOT LIMITED TO, THE IMPLIED WARRANTIES OF MERCHANTABILITY AND FITNESS FOR A PARTICULAR PURPOSE ARE DISCLAIMED. IN NO EVENT SHALL THE REGENTS OR CONTRIBUTORS BE LIABLE FOR ANY DIRECT, INDIRECT, INCIDENTAL, SPECIAL, EXEMPLARY, OR CONSEQUENTIAL DAMAGES (INCLUDING, BUT NOT LIMITED TO, PROCUREMENT OF SUBSTITUTE GOODS OR SERVICES; LOSS OF USE, DATA, OR PROFITS; OR BUSINESS INTERRUPTION) HOWEVER CAUSED AND ON ANY THEORY OF LIABILITY, WHETHER IN CONTRACT, STRICT LIABILITY, OR TORT (INCLUDING NEGLIGENCE OR OTHERWISE) ARISING IN ANY WAY OUT OF THE USE OF THIS SOFTWARE, EVEN IF ADVISED OF THE POSSIBILITY OF SUCH DAMAGE.

\_\_\_\_\_\_\_\_\_\_\_\_\_\_\_\_\_\_\_\_\_\_\_\_\_\_\_\_\_\_\_\_\_\_\_\_\_\_\_\_\_\_\_\_\_\_\_\_\_\_\_\_\_\_\_\_\_\_\_\_\_\_\_\_\_\_\_\_\_\_\_\_\_\_\_\_\_\_\_\_\_\_\_\_\_\_

Portions Copyright (c) 2001 by Andrei Alexandrescu. This code accompanies the book: Alexandrescu, Andrei. "Modern C++ Design: Generic Programming and Design Patterns Applied". Copyright (c) 2001. Addison-Wesley.

Permission to use, copy, modify, distribute and sell this software for any purpose is hereby granted without fee, provided that the above copyright notice appear in all copies and that both that copyright notice and this permission notice appear in supporting documentation. The author or Addison-Welsey Longman make no representations about the suitability of this software for any purpose. It is provided "as is" without express or implied warranty.

\_\_\_\_\_\_\_\_\_\_\_\_\_\_\_\_\_\_\_\_\_\_\_\_\_\_\_\_\_\_\_\_\_\_\_\_\_\_\_\_\_\_\_\_\_\_\_\_\_\_\_\_\_\_\_\_\_\_\_\_\_\_\_\_\_\_\_\_\_\_\_\_\_\_\_\_\_\_\_\_\_\_\_\_\_\_

Portions developed by the University of California, Berkeley.

\_\_\_\_\_\_\_\_\_\_\_\_\_\_\_\_\_\_\_\_\_\_\_\_\_\_\_\_\_\_\_\_\_\_\_\_\_\_\_\_\_\_\_\_\_\_\_\_\_\_\_\_\_\_\_\_\_\_\_\_\_\_\_\_\_\_\_\_\_\_\_\_\_\_\_\_\_\_\_\_\_\_\_\_\_\_

Portions Copyright © 1991-2005 Unicode, Inc. All rights reserved. Distributed under the Terms of Use in http://www.unicode.org/copyright.html.

Permission is hereby granted, free of charge, to any person obtaining a copy of the Unicode data files and associated documentation (the "Data Files") or Unicode software and associated documentation (the "Software") to deal in the Data Files or Software without restriction, including without limitation the rights to use, copy, modify, merge, publish, distribute, and/or sell copies of the Data Files or Software, and to permit persons to whom the Data Files or Software are furnished to do so, provided that (a) the above copyright notice(s) and this permission notice appear in all copies of the Data Files

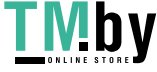

or Software, (b) both the above copyright notice(s) and this permission notice appear in associated documentation, and (c) there is clear notice in each modified Data File or in the Software as well as in the documentation associated with the Data File(s) or Software that the data or software has been modified.

THE DATA FILES AND SOFTWARE ARE PROVIDED "AS IS", WITHOUT WARRANTY OF ANY KIND, EXPRESS OR IMPLIED, INCLUDING BUT NOT LIMITED TO THE WARRANTIES OF MERCHANTABILITY, FITNESS FOR A PARTICULAR PURPOSE AND NONINFRINGEMENT OF THIRD PARTY RIGHTS. IN NO EVENT SHALL THE COPYRIGHT HOLDER OR HOLDERS INCLUDED IN THIS NOTICE BE LIABLE FOR ANY CLAIM, OR ANY SPECIAL INDIRECT OR CONSEQUENTIAL DAMAGES, OR ANY DAMAGES WHATSOEVER RESULTING FROM LOSS OF USE, DATA OR PROFITS, WHETHER IN AN ACTION OF CONTRACT, NEGLIGENCE OR OTHER TORTIOUS ACTION, ARISING OUT OF OR IN CONNECTION WITH THE USE OR PERFORMANCE OF THE DATA FILES OR SOFTWARE.

Except as contained in this notice, the name of a copyright holder shall not be used in advertising or otherwise to promote the sale, use or other dealings in these Data Files or Software without prior written authorization of the copyright holder.

Unicode and the Unicode logo are trademarks of Unicode, Inc., and may be registered in some jurisdictions. All other trademarks and registered trademarks mentioned herein are the property of their respective owners.

\_\_\_\_\_\_\_\_\_\_\_\_\_\_\_\_\_\_\_\_\_\_\_\_\_\_\_\_\_\_\_\_\_\_\_\_\_\_\_\_\_\_\_\_\_\_\_\_\_\_\_\_\_\_\_\_\_\_\_\_\_\_\_\_\_\_\_\_\_\_\_\_\_\_\_\_\_\_\_\_\_\_\_\_\_\_

Adobe shall retain and reproduce, and require its Sublicensees to retain and reproduce JIM's following copyright notice within each copy of the licensed programs in any form, in whole or in part: "© 1981, 1990 JMI Consultants, Inc. All rights reserved."

\_\_\_\_\_\_\_\_\_\_\_\_\_\_\_\_\_\_\_\_\_\_\_\_\_\_\_\_\_\_\_\_\_\_\_\_\_\_\_\_\_\_\_\_\_\_\_\_\_\_\_\_\_\_\_\_\_\_\_\_\_\_\_\_\_\_\_\_\_\_\_\_\_\_\_\_\_\_\_\_\_\_\_\_\_\_

This product includes software developed by the University of California, Berkeley and its contributors. Portions Copyright (c) 1990, 1993 The Regents of the University of California. All rights reserved.

This code is derived from software contributed to Berkeley by Chris Torek.

Redistribution and use in source and binary forms, with or without modification, are permitted provided that the following conditions are met:

1. Redistributions of source code must retain the above copyright notice, this list of conditions and the following disclaimer.

2. Redistributions in binary form must reproduce the above copyright notice, this list of conditions and the following disclaimer in the documentation and/or other materials provided with the distribution.

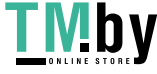

3. All advertising materials mentioning features or use of this software must display the following acknowledgement:

This product includes software developed by the University of California, Berkeley and its contributors. 4. Neither the name of the University nor the names of its contributors may be used to endorse or promote products derived from this software without specific prior written permission.

THIS SOFTWARE IS PROVIDED BY THE REGENTS AND CONTRIBUTORS "AS IS" AND ANY EXPRESS OR IMPLIED WARRANTIES, INCLUDING, BUT NOT LIMITED TO, THE IMPLIED WARRANTIES OF MERCHANTABILITY AND FITNESS FOR A PARTICULAR PURPOSE ARE DISCLAIMED. IN NO EVENT SHALL THE REGENTS OR CONTRIBUTORS BE LIABLE FOR ANY DIRECT, INDIRECT, INCIDENTAL, SPECIAL, EXEMPLARY, OR CONSEQUENTIAL DAMAGES (INCLUDING, BUT NOT LIMITED TO, PROCUREMENT OF SUBSTITUTE GOODS OR SERVICES; LOSS OF USE, DATA, OR PROFITS; OR BUSINESS INTERRUPTION) HOWEVER CAUSED AND ON ANY THEORY OF LIABILITY, WHETHER IN CONTRACT, STRICT LIABILITY, OR TORT (INCLUDING NEGLIGENCE OR OTHERWISE) ARISING IN ANY WAY OUT OF THE USE OF THIS SOFTWARE, EVEN IF ADVISED OF THE POSSIBILITY OF SUCH DAMAGE.

\_\_\_\_\_\_\_\_\_\_\_\_\_\_\_\_\_\_\_\_\_\_\_\_\_\_\_\_\_\_\_\_\_\_\_\_\_\_\_\_\_\_\_\_\_\_\_\_\_\_\_\_\_\_\_\_\_\_\_\_\_\_\_\_\_\_\_\_\_\_\_\_\_\_\_\_\_\_\_\_\_\_\_\_\_\_

### The Loki Library

Portions Copyright (c) 2001 by Andrei Alexandrescu // This code accompanies the book: Alexandrescu, Andrei. "Modern C++ Design: Generic Programming and Design Patterns Applied". Copyright (c) 2001. Addison-Wesley.

Permission to use, copy, modify, distribute and sell this software for any purpose is hereby granted without fee, provided that the above copyright notice appear in all copies and that both that copyright notice and this permission notice appear in supporting documentation. The author or Addison-Wesley Longman make no representations about the suitability of this software for any purpose. It is provided "as is" without express or implied warranty.

Updated Information/Additional Third Party Code Information available at http://www.adobe.com/go/thirdparty .

\_\_\_\_\_\_\_\_\_\_\_\_\_\_\_\_\_\_\_\_\_\_\_\_\_\_\_\_\_\_\_\_\_\_\_\_\_\_\_\_\_\_\_\_\_\_\_\_\_\_\_\_\_\_\_\_\_\_\_\_\_\_\_\_\_\_\_\_\_\_\_\_\_\_\_\_\_\_\_\_\_\_\_\_\_\_

\_\_\_\_\_\_\_\_\_\_\_\_\_\_\_\_\_\_\_\_\_\_\_\_\_\_\_\_\_\_\_\_\_\_\_\_\_\_\_\_\_\_\_\_\_\_\_\_\_\_\_\_\_\_\_\_\_\_\_\_\_\_\_\_\_\_\_\_\_\_\_\_\_\_\_\_\_\_\_\_\_\_\_\_\_\_

# 2.expat

Copyright (c) 1998, 1999, 2000 Thai Open Source Software Center Ltd and Clark Cooper Copyright (c) 2001, 2002, 2003, 2004, 2005, 2006 Expat maintainers.

Permission is hereby granted, free of charge, to any person obtaining a copy of this software and associated documentation files (the "Software"), to deal in the Software without restriction, including without limitation the rights to use, copy, modify, merge, publish, distribute, sublicense, and/or sell copies of the Software, and to permit persons to whom the Software is furnished to do so, subject to the following conditions:

The above copyright notice and this permission notice shall be included in all copies or substantial portions of the Software.

THE SOFTWARE IS PROVIDED "AS IS", WITHOUT WARRANTY OF ANY KIND, EXPRESS OR IMPLIED, INCLUDING BUT NOT LIMITED TO THE WARRANTIES OF MERCHANTABILITY, FITNESS FOR A PARTICULAR PURPOSE AND NONINFRINGEMENT. IN NO EVENT SHALL THE AUTHORS OR COPYRIGHT HOLDERS BE LIABLE FOR ANY CLAIM, DAMAGES OR OTHER LIABILITY, WHETHER IN AN ACTION OF CONTRACT, TORT OR OTHERWISE, ARISING FROM, OUT OF OR IN CONNECTION WITH THE SOFTWARE OR THE USE OR OTHER DEALINGS IN THE SOFTWARE.

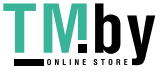

## 3.Net-SNMP

Various copyrights apply to this package, listed in various separate parts below. Please make sure that you read all the parts.

---- Part 1: CMU/UCD copyright notice: (BSD like) -----

Copyright 1989, 1991, 1992 by Carnegie Mellon University

 Derivative Work - 1996, 1998-2000 Copyright 1996, 1998-2000 The Regents of the University of California

All Rights Reserved

Permission to use, copy, modify and distribute this software and its documentation for any purpose and without fee is hereby granted, provided that the above copyright notice appears in all copies and that both that copyright notice and this permission notice appear in supporting documentation, and that the name of CMU and The Regents of the University of California not be used in advertising or publicity pertaining to distribution of the software without specific written permission.

CMU AND THE REGENTS OF THE UNIVERSITY OF CALIFORNIA DISCLAIM ALL WARRANTIES WITH REGARD TO THIS SOFTWARE, INCLUDING ALL IMPLIED WARRANTIES OF MERCHANTABILITY AND FITNESS. IN NO EVENT SHALL CMU OR THE REGENTS OF THE UNIVERSITY OF CALIFORNIA BE LIABLE FOR ANY SPECIAL, INDIRECT OR CONSEQUENTIAL DAMAGES OR ANY DAMAGES WHATSOEVER RESULTING FROM THE LOSS OF USE, DATA OR PROFITS, WHETHER IN AN ACTION OF CONTRACT, NEGLIGENCE OR OTHER TORTIOUS ACTION, ARISING OUT OF OR IN CONNECTION WITH THE USE OR PERFORMANCE OF THIS SOFTWARE.

---- Part 2: Networks Associates Technology, Inc copyright notice (BSD) -----

Copyright (c) 2001-2003, Networks Associates Technology, Inc

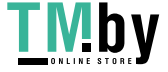

All rights reserved.

Redistribution and use in source and binary forms, with or without modification, are permitted provided that the following conditions are met:

- \* Redistributions of source code must retain the above copyright notice, this list of conditions and the following disclaimer.
- \* Redistributions in binary form must reproduce the above copyright notice, this list of conditions and the following disclaimer in the documentation and/or other materials provided with the distribution.
- \* Neither the name of the Networks Associates Technology, Inc nor the names of its contributors may be used to endorse or promote products derived from this software without specific prior written permission.

THIS SOFTWARE IS PROVIDED BY THE COPYRIGHT HOLDERS AND CONTRIBUTORS ``AS IS'' AND ANY EXPRESS OR IMPLIED WARRANTIES, INCLUDING, BUT NOT LIMITED TO, THE IMPLIED WARRANTIES OF MERCHANTABILITY AND FITNESS FOR A PARTICULAR PURPOSE ARE DISCLAIMED. IN NO EVENT SHALL THE COPYRIGHT HOLDERS OR CONTRIBUTORS BE LIABLE FOR ANY DIRECT, INDIRECT, INCIDENTAL, SPECIAL, EXEMPLARY, OR CONSEQUENTIAL DAMAGES (INCLUDING, BUT NOT LIMITED TO, PROCUREMENT OF SUBSTITUTE GOODS OR SERVICES; LOSS OF USE, DATA, OR PROFITS; OR BUSINESS INTERRUPTION) HOWEVER CAUSED AND ON ANY THEORY OF LIABILITY, WHETHER IN CONTRACT, STRICT LIABILITY, OR TORT (INCLUDING NEGLIGENCE OR OTHERWISE) ARISING IN ANY WAY OUT OF THE USE OF THIS SOFTWARE, EVEN IF ADVISED OF THE POSSIBILITY OF SUCH DAMAGE.

---- Part 3: Cambridge Broadband Ltd. copyright notice (BSD) -----

Portions of this code are copyright (c) 2001-2003, Cambridge Broadband Ltd. All rights reserved.

Redistribution and use in source and binary forms, with or without modification, are permitted provided that the following conditions are met:

Redistributions of source code must retain the above copyright notice,

this list of conditions and the following disclaimer.

- Redistributions in binary form must reproduce the above copyright notice, this list of conditions and the following disclaimer in the documentation and/or other materials provided with the distribution.
- The name of Cambridge Broadband Ltd. may not be used to endorse or promote products derived from this software without specific prior written permission.

THIS SOFTWARE IS PROVIDED BY THE COPYRIGHT HOLDER ``AS IS'' AND ANY EXPRESS OR IMPLIED WARRANTIES, INCLUDING, BUT NOT LIMITED TO, THE IMPLIED WARRANTIES OF MERCHANTABILITY AND FITNESS FOR A PARTICULAR PURPOSE ARE DISCLAIMED. IN NO EVENT SHALL THE COPYRIGHT HOLDER BE LIABLE FOR ANY DIRECT, INDIRECT, INCIDENTAL, SPECIAL, EXEMPLARY, OR CONSEQUENTIAL DAMAGES (INCLUDING, BUT NOT LIMITED TO, PROCUREMENT OF SUBSTITUTE GOODS OR SERVICES; LOSS OF USE, DATA, OR PROFITS; OR BUSINESS INTERRUPTION) HOWEVER CAUSED AND ON ANY THEORY OF LIABILITY, WHETHER IN CONTRACT, STRICT LIABILITY, OR TORT (INCLUDING NEGLIGENCE OR OTHERWISE) ARISING IN ANY WAY OUT OF THE USE OF THIS SOFTWARE, EVEN IF ADVISED OF THE POSSIBILITY OF SUCH DAMAGE.

---- Part 4: Sun Microsystems, Inc. copyright notice (BSD) -----

Copyright (c) 2003 Sun Microsystems, Inc., 4150 Network Circle, Santa Clara, California 95054, U.S.A. All rights reserved.

Use is subject to license terms below.

This distribution may include materials developed by third parties.

Sun, Sun Microsystems, the Sun logo and Solaris are trademarks or registered trademarks of Sun Microsystems, Inc. in the U.S. and other countries.

Redistribution and use in source and binary forms, with or without modification, are permitted provided that the following conditions are met:

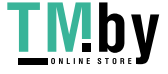

- \* Redistributions of source code must retain the above copyright notice, this list of conditions and the following disclaimer.
- \* Redistributions in binary form must reproduce the above copyright notice, this list of conditions and the following disclaimer in the documentation and/or other materials provided with the distribution.
- \* Neither the name of the Sun Microsystems, Inc. nor the names of its contributors may be used to endorse or promote products derived from this software without specific prior written permission.

THIS SOFTWARE IS PROVIDED BY THE COPYRIGHT HOLDERS AND CONTRIBUTORS ``AS IS'' AND ANY EXPRESS OR IMPLIED WARRANTIES, INCLUDING, BUT NOT LIMITED TO, THE IMPLIED WARRANTIES OF MERCHANTABILITY AND FITNESS FOR A PARTICULAR PURPOSE ARE DISCLAIMED. IN NO EVENT SHALL THE COPYRIGHT HOLDERS OR CONTRIBUTORS BE LIABLE FOR ANY DIRECT, INDIRECT, INCIDENTAL, SPECIAL, EXEMPLARY, OR CONSEQUENTIAL DAMAGES (INCLUDING, BUT NOT LIMITED TO, PROCUREMENT OF SUBSTITUTE GOODS OR SERVICES; LOSS OF USE, DATA, OR PROFITS; OR BUSINESS INTERRUPTION) HOWEVER CAUSED AND ON ANY THEORY OF LIABILITY, WHETHER IN CONTRACT, STRICT LIABILITY, OR TORT (INCLUDING NEGLIGENCE OR OTHERWISE) ARISING IN ANY WAY OUT OF THE USE OF THIS SOFTWARE, EVEN IF ADVISED OF THE POSSIBILITY OF SUCH DAMAGE.

---- Part 5: Sparta, Inc copyright notice (BSD) -----

Copyright (c) 2003-2013, Sparta, Inc All rights reserved.

Redistribution and use in source and binary forms, with or without modification, are permitted provided that the following conditions are met:

- \* Redistributions of source code must retain the above copyright notice, this list of conditions and the following disclaimer.
- Redistributions in binary form must reproduce the above copyright notice, this list of conditions and the following disclaimer in the documentation and/or other materials provided with the distribution.

\* Neither the name of Sparta, Inc nor the names of its contributors may be used to endorse or promote products derived from this software without specific prior written permission.

THIS SOFTWARE IS PROVIDED BY THE COPYRIGHT HOLDERS AND CONTRIBUTORS ``AS IS'' AND ANY EXPRESS OR IMPLIED WARRANTIES, INCLUDING, BUT NOT LIMITED TO, THE IMPLIED WARRANTIES OF MERCHANTABILITY AND FITNESS FOR A PARTICULAR PURPOSE ARE DISCLAIMED. IN NO EVENT SHALL THE COPYRIGHT HOLDERS OR CONTRIBUTORS BE LIABLE FOR ANY DIRECT, INDIRECT, INCIDENTAL, SPECIAL, EXEMPLARY, OR CONSEQUENTIAL DAMAGES (INCLUDING, BUT NOT LIMITED TO, PROCUREMENT OF SUBSTITUTE GOODS OR SERVICES; LOSS OF USE, DATA, OR PROFITS; OR BUSINESS INTERRUPTION) HOWEVER CAUSED AND ON ANY THEORY OF LIABILITY, WHETHER IN CONTRACT, STRICT LIABILITY, OR TORT (INCLUDING NEGLIGENCE OR OTHERWISE) ARISING IN ANY WAY OUT OF THE USE OF THIS SOFTWARE, EVEN IF ADVISED OF THE POSSIBILITY OF SUCH DAMAGE.

---- Part 6: Cisco/BUPTNIC copyright notice (BSD) -----

Copyright (c) 2004, Cisco, Inc and Information Network Center of Beijing University of Posts and Telecommunications. All rights reserved.

Redistribution and use in source and binary forms, with or without modification, are permitted provided that the following conditions are met:

- \* Redistributions of source code must retain the above copyright notice, this list of conditions and the following disclaimer.
- \* Redistributions in binary form must reproduce the above copyright notice, this list of conditions and the following disclaimer in the documentation and/or other materials provided with the distribution.
- \* Neither the name of Cisco, Inc, Beijing University of Posts and Telecommunications, nor the names of their contributors may be used to endorse or promote products derived from this software without specific prior written permission.

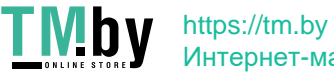

Интернет-магазин

THIS SOFTWARE IS PROVIDED BY THE COPYRIGHT HOLDERS AND CONTRIBUTORS ``AS IS'' AND ANY EXPRESS OR IMPLIED WARRANTIES, INCLUDING, BUT NOT LIMITED TO, THE IMPLIED WARRANTIES OF MERCHANTABILITY AND FITNESS FOR A PARTICULAR PURPOSE ARE DISCLAIMED. IN NO EVENT SHALL THE COPYRIGHT HOLDERS OR CONTRIBUTORS BE LIABLE FOR ANY DIRECT, INDIRECT, INCIDENTAL, SPECIAL, EXEMPLARY, OR CONSEQUENTIAL DAMAGES (INCLUDING, BUT NOT LIMITED TO, PROCUREMENT OF SUBSTITUTE GOODS OR SERVICES; LOSS OF USE, DATA, OR PROFITS; OR BUSINESS INTERRUPTION) HOWEVER CAUSED AND ON ANY THEORY OF LIABILITY, WHETHER IN CONTRACT, STRICT LIABILITY, OR TORT (INCLUDING NEGLIGENCE OR OTHERWISE) ARISING IN ANY WAY OUT OF THE USE OF THIS SOFTWARE, EVEN IF ADVISED OF THE POSSIBILITY OF SUCH DAMAGE.

---- Part 7: Fabasoft R&D Software GmbH & Co KG copyright notice (BSD) -----

Copyright (c) Fabasoft R&D Software GmbH & Co KG, 2003 oss@fabasoft.com Author: Bernhard Penz < bernhard.penz@fabasoft.com>

Redistribution and use in source and binary forms, with or without modification, are permitted provided that the following conditions are met:

- \* Redistributions of source code must retain the above copyright notice, this list of conditions and the following disclaimer.
- \* Redistributions in binary form must reproduce the above copyright notice, this list of conditions and the following disclaimer in the documentation and/or other materials provided with the distribution.
- The name of Fabasoft R&D Software GmbH & Co KG or any of its subsidiaries, brand or product names may not be used to endorse or promote products derived from this software without specific prior written permission.

THIS SOFTWARE IS PROVIDED BY THE COPYRIGHT HOLDER ``AS IS'' AND ANY EXPRESS OR IMPLIED WARRANTIES, INCLUDING, BUT NOT LIMITED TO, THE IMPLIED WARRANTIES OF MERCHANTABILITY AND FITNESS FOR A PARTICULAR PURPOSE ARE DISCLAIMED. IN NO EVENT SHALL THE COPYRIGHT HOLDER BE LIABLE FOR ANY DIRECT, INDIRECT, INCIDENTAL, SPECIAL, EXEMPLARY, OR CONSEQUENTIAL DAMAGES (INCLUDING, BUT NOT LIMITED TO, PROCUREMENT OF

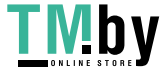

SUBSTITUTE GOODS OR SERVICES; LOSS OF USE, DATA, OR PROFITS; OR BUSINESS INTERRUPTION) HOWEVER CAUSED AND ON ANY THEORY OF LIABILITY, WHETHER IN CONTRACT, STRICT LIABILITY, OR TORT (INCLUDING NEGLIGENCE OR OTHERWISE) ARISING IN ANY WAY OUT OF THE USE OF THIS SOFTWARE, EVEN IF ADVISED OF THE POSSIBILITY OF SUCH DAMAGE.

---- Part 8: Apple Inc. copyright notice (BSD) -----

Copyright (c) 2007 Apple Inc. All rights reserved.

Redistribution and use in source and binary forms, with or without modification, are permitted provided that the following conditions are met:

1. Redistributions of source code must retain the above copyright notice, this list of conditions and the following disclaimer. 2. Redistributions in binary form must reproduce the above copyright notice, this list of conditions and the following disclaimer in the documentation and/or other materials provided with the distribution.

3. Neither the name of Apple Inc. ("Apple") nor the names of its contributors may be used to endorse or promote products derived from this software without specific prior written permission.

THIS SOFTWARE IS PROVIDED BY APPLE AND ITS CONTRIBUTORS "AS IS" AND ANY EXPRESS OR IMPLIED WARRANTIES, INCLUDING, BUT NOT LIMITED TO, THE IMPLIED WARRANTIES OF MERCHANTABILITY AND FITNESS FOR A PARTICULAR PURPOSE ARE DISCLAIMED. IN NO EVENT SHALL APPLE OR ITS CONTRIBUTORS BE LIABLE FOR ANY DIRECT, INDIRECT, INCIDENTAL, SPECIAL, EXEMPLARY, OR CONSEQUENTIAL DAMAGES (INCLUDING, BUT NOT LIMITED TO, PROCUREMENT OF SUBSTITUTE GOODS OR SERVICES; LOSS OF USE, DATA, OR PROFITS; OR BUSINESS INTERRUPTION) HOWEVER CAUSED AND ON ANY THEORY OF LIABILITY, WHETHER IN CONTRACT, STRICT LIABILITY, OR TORT (INCLUDING NEGLIGENCE OR OTHERWISE) ARISING IN ANY WAY OUT OF THE USE OF THIS SOFTWARE, EVEN IF ADVISED OF THE POSSIBILITY OF SUCH DAMAGE.

---- Part 9: ScienceLogic, LLC copyright notice (BSD) -----

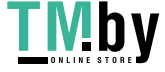

Copyright (c) 2009, ScienceLogic, LLC All rights reserved.

Redistribution and use in source and binary forms, with or without modification, are permitted provided that the following conditions are met:

- Redistributions of source code must retain the above copyright notice, this list of conditions and the following disclaimer.
- Redistributions in binary form must reproduce the above copyright notice, this list of conditions and the following disclaimer in the documentation and/or other materials provided with the distribution.
- Neither the name of ScienceLogic, LLC nor the names of its contributors may be used to endorse or promote products derived from this software without specific prior written permission.

THIS SOFTWARE IS PROVIDED BY THE COPYRIGHT HOLDERS AND CONTRIBUTORS ``AS IS'' AND ANY EXPRESS OR IMPLIED WARRANTIES, INCLUDING, BUT NOT LIMITED TO, THE IMPLIED WARRANTIES OF MERCHANTABILITY AND FITNESS FOR A PARTICULAR PURPOSE ARE DISCLAIMED. IN NO EVENT SHALL THE COPYRIGHT HOLDERS OR CONTRIBUTORS BE LIABLE FOR ANY DIRECT, INDIRECT, INCIDENTAL, SPECIAL, EXEMPLARY, OR CONSEQUENTIAL DAMAGES (INCLUDING, BUT NOT LIMITED TO, PROCUREMENT OF SUBSTITUTE GOODS OR SERVICES; LOSS OF USE, DATA, OR PROFITS; OR BUSINESS INTERRUPTION) HOWEVER CAUSED AND ON ANY THEORY OF LIABILITY, WHETHER IN CONTRACT, STRICT LIABILITY, OR TORT (INCLUDING NEGLIGENCE OR OTHERWISE) ARISING IN ANY WAY OUT OF THE USE OF THIS SOFTWARE, EVEN IF ADVISED OF THE POSSIBILITY OF SUCH DAMAGE.

---- Part 10: Lennart Poettering copyright notice (BSD-like) -----

Copyright 2010 Lennart Poettering

 Permission is hereby granted, free of charge, to any person obtaining a copy of this software and associated documentation files

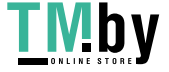

 (the "Software"), to deal in the Software without restriction, including without limitation the rights to use, copy, modify, merge, publish, distribute, sublicense, and/or sell copies of the Software, and to permit persons to whom the Software is furnished to do so, subject to the following conditions:

 The above copyright notice and this permission notice shall be included in all copies or substantial portions of the Software.

 THE SOFTWARE IS PROVIDED "AS IS", WITHOUT WARRANTY OF ANY KIND, EXPRESS OR IMPLIED, INCLUDING BUT NOT LIMITED TO THE WARRANTIES OF MERCHANTABILITY, FITNESS FOR A PARTICULAR PURPOSE AND NONINFRINGEMENT. IN NO EVENT SHALL THE AUTHORS OR COPYRIGHT HOLDERS BE LIABLE FOR ANY CLAIM, DAMAGES OR OTHER LIABILITY, WHETHER IN AN ACTION OF CONTRACT, TORT OR OTHERWISE, ARISING FROM, OUT OF OR IN CONNECTION WITH THE SOFTWARE OR THE USE OR OTHER DEALINGS IN THE SOFTWARE.

---- Part 11: IETF copyright notice (BSD) -----

Copyright (c) 2013 IETF Trust and the persons identified as authors of the code. All rights reserved.

Redistribution and use in source and binary forms, with or without modification, are permitted provided that the following conditions are met:

\* Redistributions of source code must retain the above copyright notice, this list of conditions and the following disclaimer.

\* Redistributions in binary form must reproduce the above copyright notice, this list of conditions and the following disclaimer in the documentation and/or other materials provided with the distribution.

\* Neither the name of Internet Society, IETF or IETF Trust, nor the names of specific contributors, may be used to endorse or promote products derived from this software without specific prior written permission.

THIS SOFTWARE IS PROVIDED BY THE COPYRIGHT HOLDERS AND CONTRIBUTORS ``AS IS'' AND ANY EXPRESS OR IMPLIED WARRANTIES, INCLUDING, BUT NOT LIMITED TO, THE IMPLIED WARRANTIES OF MERCHANTABILITY AND FITNESS FOR A PARTICULAR PURPOSE ARE DISCLAIMED. IN NO EVENT SHALL THE COPYRIGHT OWNER OR CONTRIBUTORS BE LIABLE FOR ANY DIRECT, INDIRECT, INCIDENTAL, SPECIAL, EXEMPLARY, OR CONSEQUENTIAL DAMAGES (INCLUDING, BUT NOT LIMITED TO, PROCUREMENT OF SUBSTITUTE GOODS OR SERVICES; LOSS OF USE, DATA, OR PROFITS; OR BUSINESS INTERRUPTION) HOWEVER CAUSED AND ON ANY THEORY OF LIABILITY, WHETHER IN CONTRACT, STRICT LIABILITY, OR TORT (INCLUDING NEGLIGENCE OR OTHERWISE) ARISING IN ANY WAY OUT OF THE USE OF THIS SOFTWARE, EVEN IF ADVISED OF THE POSSIBILITY OF SUCH DAMAGE.

---- Part 12: Arista Networks copyright notice (BSD) ----

Copyright (c) 2013, Arista Networks, Inc. All rights reserved.

Redistribution and use in source and binary forms, with or without modification, are permitted provided that the following conditions are met:

- \* Redistributions of source code must retain the above copyright notice, this list of conditions and the following disclaimer.
- \* Redistributions in binary form must reproduce the above copyright notice, this list of conditions and the following disclaimer in the documentation and/or other materials provided with the distribution.
- \* Neither the name of Arista Networks, Inc. nor the names of its contributors may be used to endorse or promote products derived from this software without specific prior written permission.

THIS SOFTWARE IS PROVIDED BY THE COPYRIGHT HOLDERS AND CONTRIBUTORS ``AS IS'' AND ANY EXPRESS OR IMPLIED WARRANTIES, INCLUDING, BUT NOT LIMITED TO, THE IMPLIED WARRANTIES OF MERCHANTABILITY AND FITNESS FOR A PARTICULAR PURPOSE ARE DISCLAIMED. IN NO EVENT SHALL THE COPYRIGHT HOLDERS OR CONTRIBUTORS BE LIABLE FOR ANY DIRECT, INDIRECT,

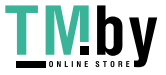

INCIDENTAL, SPECIAL, EXEMPLARY, OR CONSEQUENTIAL DAMAGES (INCLUDING, BUT NOT LIMITED TO, PROCUREMENT OF SUBSTITUTE GOODS OR SERVICES; LOSS OF USE, DATA, OR PROFITS; OR BUSINESS INTERRUPTION) HOWEVER CAUSED AND ON ANY THEORY OF LIABILITY, WHETHER IN CONTRACT, STRICT LIABILITY, OR TORT (INCLUDING NEGLIGENCE OR OTHERWISE) ARISING IN ANY WAY OUT OF THE USE OF THIS SOFTWARE, EVEN IF ADVISED OF THE POSSIBILITY OF SUCH DAMAGE.

---- Part 13: VMware, Inc. copyright notice (BSD) -----

Copyright (c) 2016, VMware, Inc. All rights reserved.

Redistribution and use in source and binary forms, with or without modification, are permitted provided that the following conditions are met:

- \* Redistributions of source code must retain the above copyright notice, this list of conditions and the following disclaimer.
- \* Redistributions in binary form must reproduce the above copyright notice, this list of conditions and the following disclaimer in the documentation and/or other materials provided with the distribution.
- \* Neither the name of VMware, Inc. nor the names of its contributors may be used to endorse or promote products derived from this software without specific prior written permission.

THIS SOFTWARE IS PROVIDED BY THE COPYRIGHT HOLDERS AND CONTRIBUTORS ``AS IS'' AND ANY EXPRESS OR IMPLIED WARRANTIES, INCLUDING, BUT NOT LIMITED TO, THE IMPLIED WARRANTIES OF MERCHANTABILITY AND FITNESS FOR A PARTICULAR PURPOSE ARE DISCLAIMED. IN NO EVENT SHALL THE COPYRIGHT HOLDERS OR CONTRIBUTORS BE LIABLE FOR ANY DIRECT, INDIRECT, INCIDENTAL, SPECIAL, EXEMPLARY, OR CONSEQUENTIAL DAMAGES (INCLUDING, BUT NOT LIMITED TO, PROCUREMENT OF SUBSTITUTE GOODS OR SERVICES; LOSS OF USE, DATA, OR PROFITS; OR BUSINESS INTERRUPTION) HOWEVER CAUSED AND ON ANY THEORY OF LIABILITY, WHETHER IN CONTRACT, STRICT LIABILITY, OR TORT (INCLUDING NEGLIGENCE OR OTHERWISE) ARISING IN ANY WAY OUT OF THE USE OF THIS SOFTWARE, EVEN IF ADVISED OF THE POSSIBILITY OF SUCH DAMAGE.

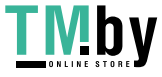

Copyright (c) 2017-2018, Information Sciences Institute All rights reserved.

Redistribution and use in source and binary forms, with or without modification, are permitted provided that the following conditions are met:

- \* Redistributions of source code must retain the above copyright notice, this list of conditions and the following disclaimer.
- \* Redistributions in binary form must reproduce the above copyright notice, this list of conditions and the following disclaimer in the documentation and/or other materials provided with the distribution.
- \* Neither the name of Information Sciences Institue nor the names of its contributors may be used to endorse or promote products derived from this software without specific prior written permission.

THIS SOFTWARE IS PROVIDED BY THE COPYRIGHT HOLDERS AND CONTRIBUTORS ``AS IS'' AND ANY EXPRESS OR IMPLIED WARRANTIES, INCLUDING, BUT NOT LIMITED TO, THE IMPLIED WARRANTIES OF MERCHANTABILITY AND FITNESS FOR A PARTICULAR PURPOSE ARE DISCLAIMED. IN NO EVENT SHALL THE COPYRIGHT HOLDERS OR CONTRIBUTORS BE LIABLE FOR ANY DIRECT, INDIRECT, INCIDENTAL, SPECIAL, EXEMPLARY, OR CONSEQUENTIAL DAMAGES (INCLUDING, BUT NOT LIMITED TO, PROCUREMENT OF SUBSTITUTE GOODS OR SERVICES; LOSS OF USE, DATA, OR PROFITS; OR BUSINESS INTERRUPTION) HOWEVER CAUSED AND ON ANY THEORY OF LIABILITY, WHETHER IN CONTRACT, STRICT LIABILITY, OR TORT (INCLUDING NEGLIGENCE OR OTHERWISE) ARISING IN ANY WAY OUT OF THE USE OF THIS SOFTWARE, EVEN IF ADVISED OF THE POSSIBILITY OF SUCH DAMAGE.

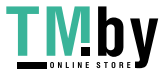

# 4.OpenSSL

## OpenSSL License

---------------

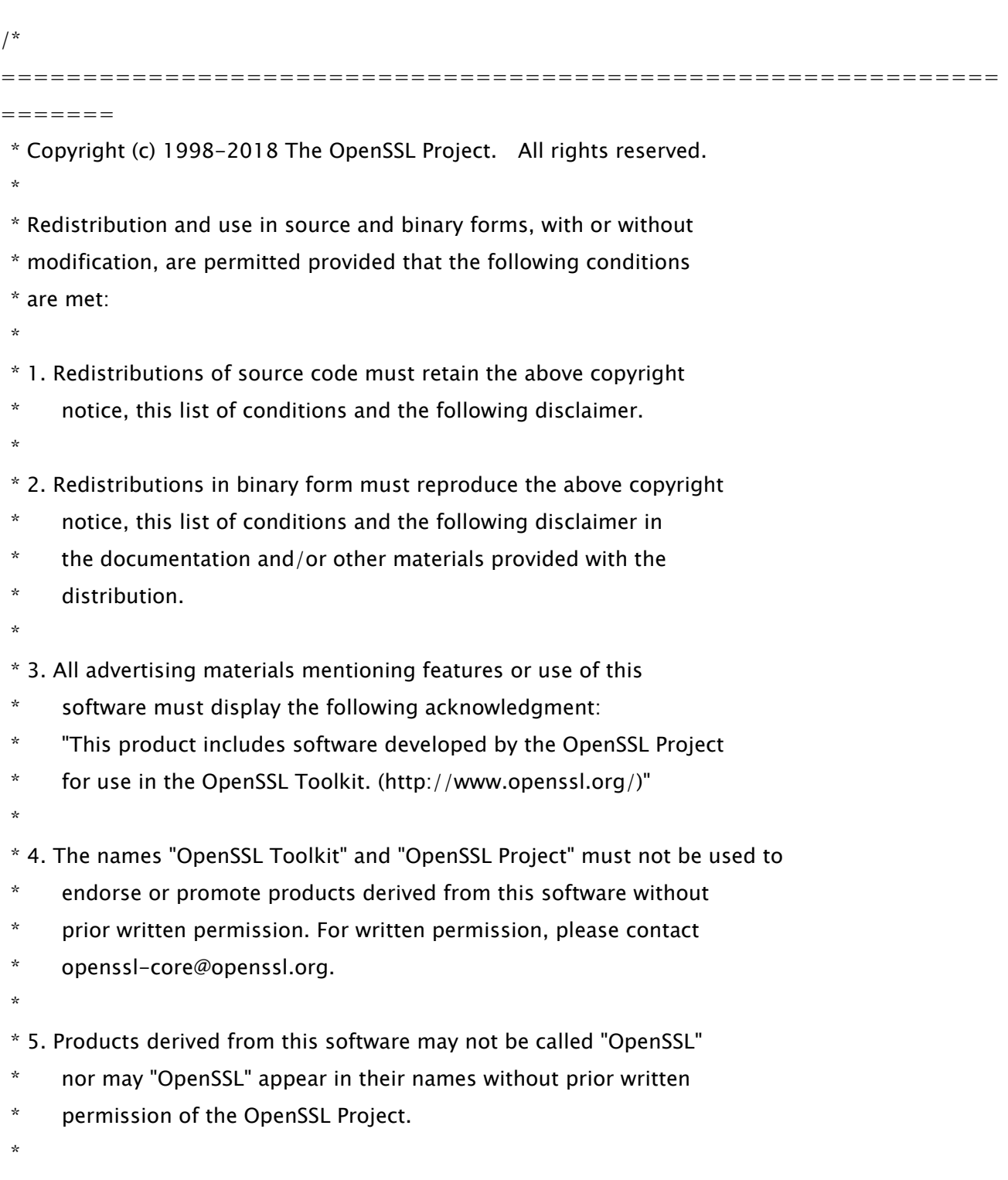

- \* acknowledgment:
- \* "This product includes software developed by the OpenSSL Project

\* THIS SOFTWARE IS PROVIDED BY THE OpenSSL PROJECT ``AS IS'' AND ANY

- \* for use in the OpenSSL Toolkit (http://www.openssl.org/)"
- \*

 \* EXPRESSED OR IMPLIED WARRANTIES, INCLUDING, BUT NOT LIMITED TO, THE \* IMPLIED WARRANTIES OF MERCHANTABILITY AND FITNESS FOR A PARTICULAR \* PURPOSE ARE DISCLAIMED. IN NO EVENT SHALL THE OpenSSL PROJECT OR \* ITS CONTRIBUTORS BE LIABLE FOR ANY DIRECT, INDIRECT, INCIDENTAL, \* SPECIAL, EXEMPLARY, OR CONSEQUENTIAL DAMAGES (INCLUDING, BUT \* NOT LIMITED TO, PROCUREMENT OF SUBSTITUTE GOODS OR SERVICES; \* LOSS OF USE, DATA, OR PROFITS; OR BUSINESS INTERRUPTION) \* HOWEVER CAUSED AND ON ANY THEORY OF LIABILITY, WHETHER IN CONTRACT, \* STRICT LIABILITY, OR TORT (INCLUDING NEGLIGENCE OR OTHERWISE) \* ARISING IN ANY WAY OUT OF THE USE OF THIS SOFTWARE, EVEN IF ADVISED \* OF THE POSSIBILITY OF SUCH DAMAGE. \* ============================================================= ======= \* \* This product includes cryptographic software written by Eric Young \* (eay@cryptsoft.com). This product includes software written by Tim \* Hudson (tjh@cryptsoft.com). \* \*/ Original SSLeay License ----------------------- /\* Copyright (C) 1995-1998 Eric Young (eay@cryptsoft.com) \* All rights reserved. \* \* This package is an SSL implementation written \* by Eric Young (eay@cryptsoft.com). \* The implementation was written so as to conform with Netscapes SSL. \* \* This library is free for commercial and non-commercial use as long as \* the following conditions are aheared to. The following conditions

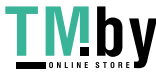

\* apply to all code found in this distribution, be it the RC4, RSA,

\* lhash, DES, etc., code; not just the SSL code. The SSL documentation

\* included with this distribution is covered by the same copyright terms

\* except that the holder is Tim Hudson (tjh@cryptsoft.com).

\*

\* Copyright remains Eric Young's, and as such any Copyright notices in

\* the code are not to be removed.

\* If this package is used in a product, Eric Young should be given attribution

\* as the author of the parts of the library used.

\* This can be in the form of a textual message at program startup or

\* in documentation (online or textual) provided with the package.

\*

\* Redistribution and use in source and binary forms, with or without

\* modification, are permitted provided that the following conditions

\* are met:

\* 1. Redistributions of source code must retain the copyright

notice, this list of conditions and the following disclaimer.

\* 2. Redistributions in binary form must reproduce the above copyright

\* notice, this list of conditions and the following disclaimer in the

\* documentation and/or other materials provided with the distribution.

- \* 3. All advertising materials mentioning features or use of this software
- \* must display the following acknowledgement:
- \* "This product includes cryptographic software written by
- \* Eric Young (eay@cryptsoft.com)"
- \* The word 'cryptographic' can be left out if the rouines from the library
- \* being used are not cryptographic related :-).
- \* 4. If you include any Windows specific code (or a derivative thereof) from
- \* the apps directory (application code) you must include an acknowledgement:
- \* "This product includes software written by Tim Hudson (tjh@cryptsoft.com)"

\*

\* THIS SOFTWARE IS PROVIDED BY ERIC YOUNG ``AS IS'' AND

\* ANY EXPRESS OR IMPLIED WARRANTIES, INCLUDING, BUT NOT LIMITED TO, THE

\* IMPLIED WARRANTIES OF MERCHANTABILITY AND FITNESS FOR A PARTICULAR PURPOSE

\* ARE DISCLAIMED. IN NO EVENT SHALL THE AUTHOR OR CONTRIBUTORS BE LIABLE

- \* FOR ANY DIRECT, INDIRECT, INCIDENTAL, SPECIAL, EXEMPLARY, OR CONSEQUENTIAL
- \* DAMAGES (INCLUDING, BUT NOT LIMITED TO, PROCUREMENT OF SUBSTITUTE GOODS
- \* OR SERVICES; LOSS OF USE, DATA, OR PROFITS; OR BUSINESS INTERRUPTION)

\* HOWEVER CAUSED AND ON ANY THEORY OF LIABILITY, WHETHER IN CONTRACT, STRICT

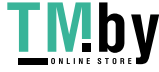

\* LIABILITY, OR TORT (INCLUDING NEGLIGENCE OR OTHERWISE) ARISING IN ANY WAY

\* OUT OF THE USE OF THIS SOFTWARE, EVEN IF ADVISED OF THE POSSIBILITY OF

\* SUCH DAMAGE.

\*

- \* The licence and distribution terms for any publically available version or
- \* derivative of this code cannot be changed. i.e. this code cannot simply be
- \* copied and put under another distribution licence
- \* [including the GNU Public Licence.]

\*/

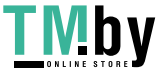

# 5.XKCP

# Implementation by the Keccak Team, namely, Guido Bertoni, Joan Daemen, #Michael Peeters, Gilles Van Assche and Ronny Van Keer, #hereby denoted as "the implementer".

# To the extent possible under law, the implementer has waived all copyright

# and related or neighboring rights to the source code in this file.

# http://creativecommons.org/publicdomain/zero/1.0/

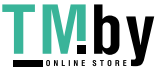